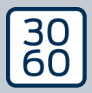

AMANIANAGER

# The next dimension of Locking System Management

# AXM Lite

Håndbog 13.03.2024

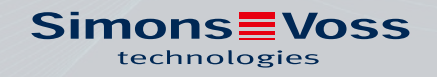

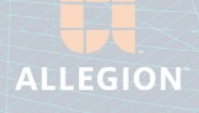

# AXM Lite (Håndbog)

# Indholdsfortegnelse

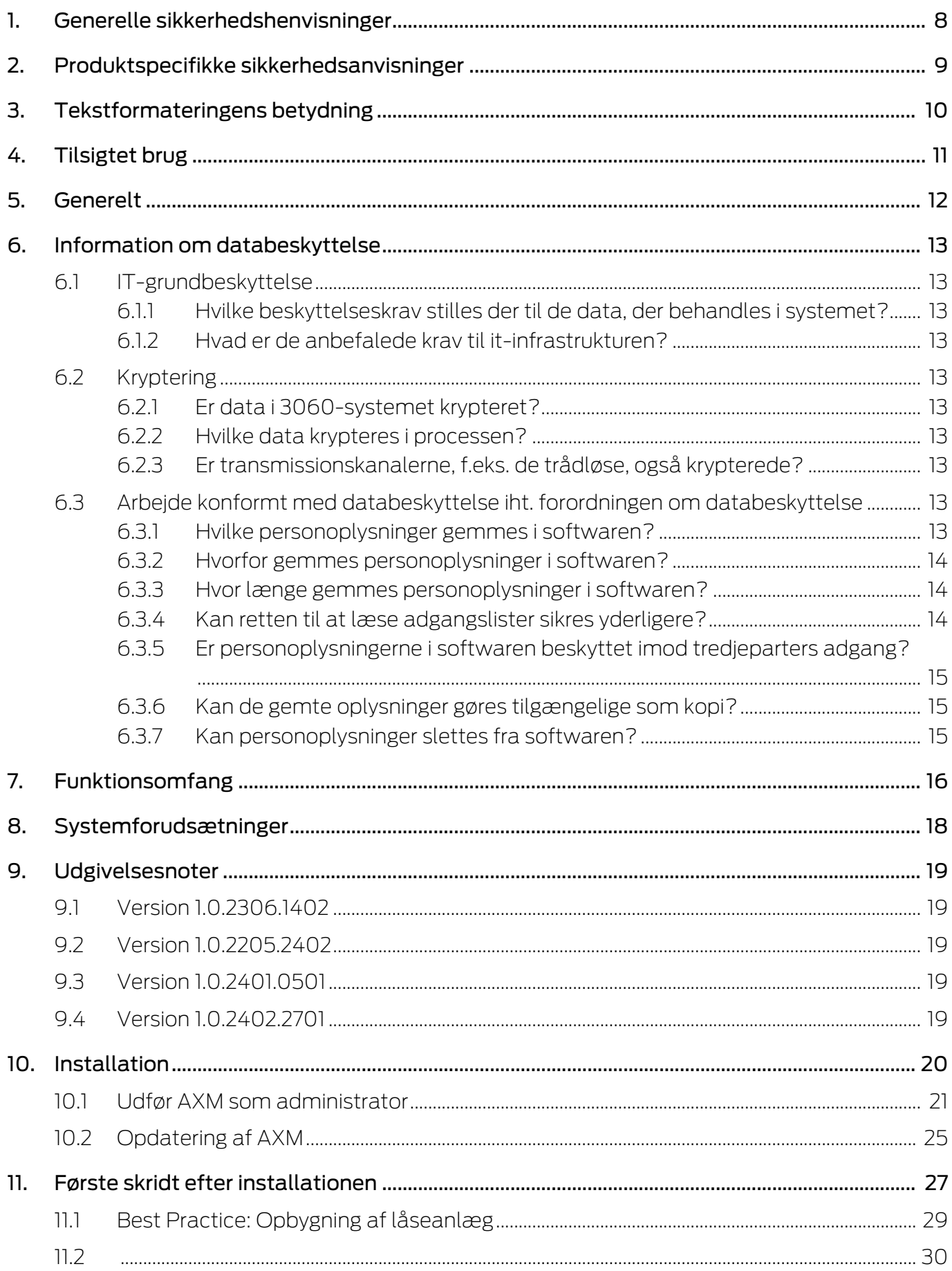

# AXM Lite (Håndbog)

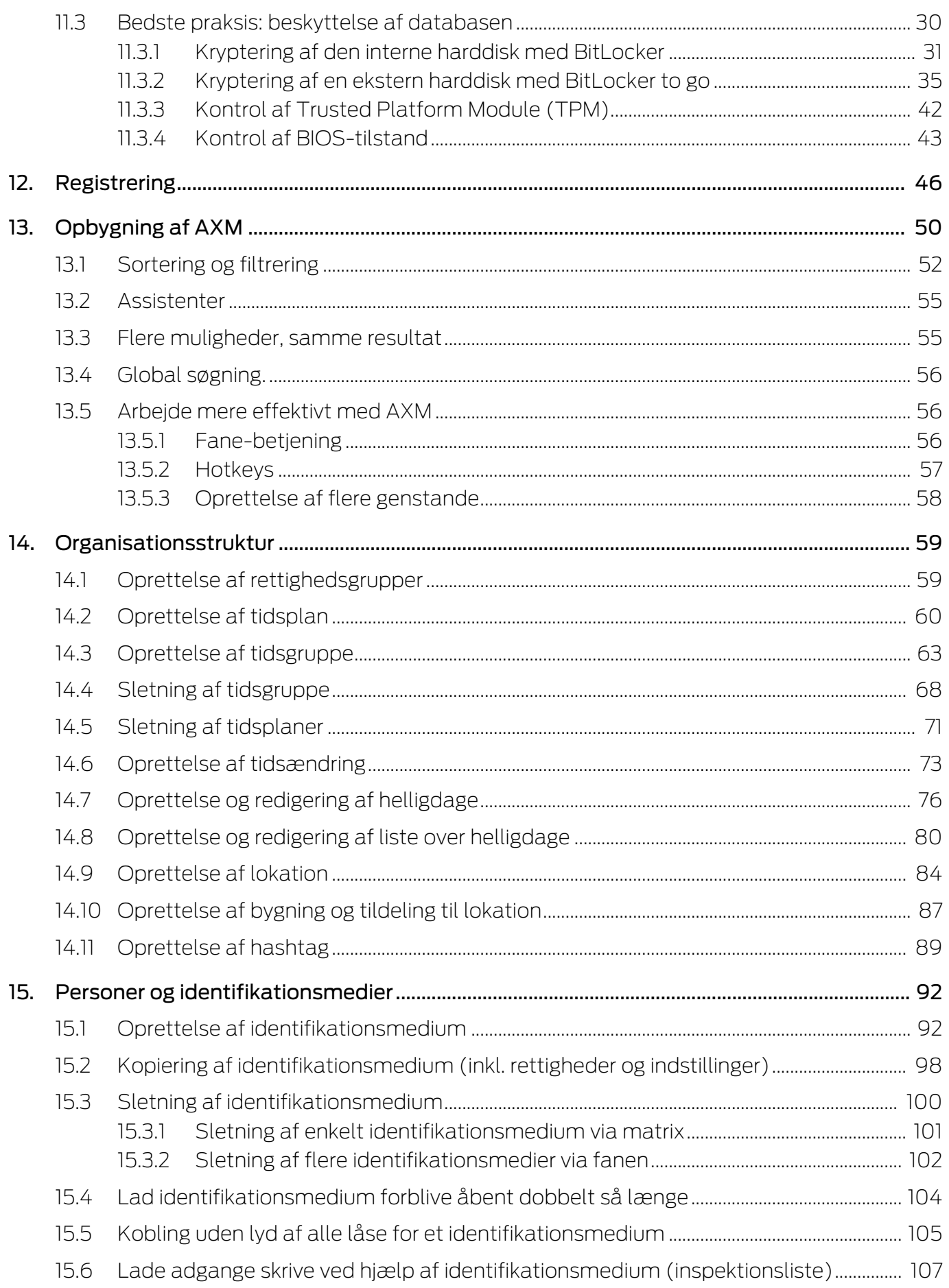

# AXM Lite (Håndbog) Indholdsfortegnelse

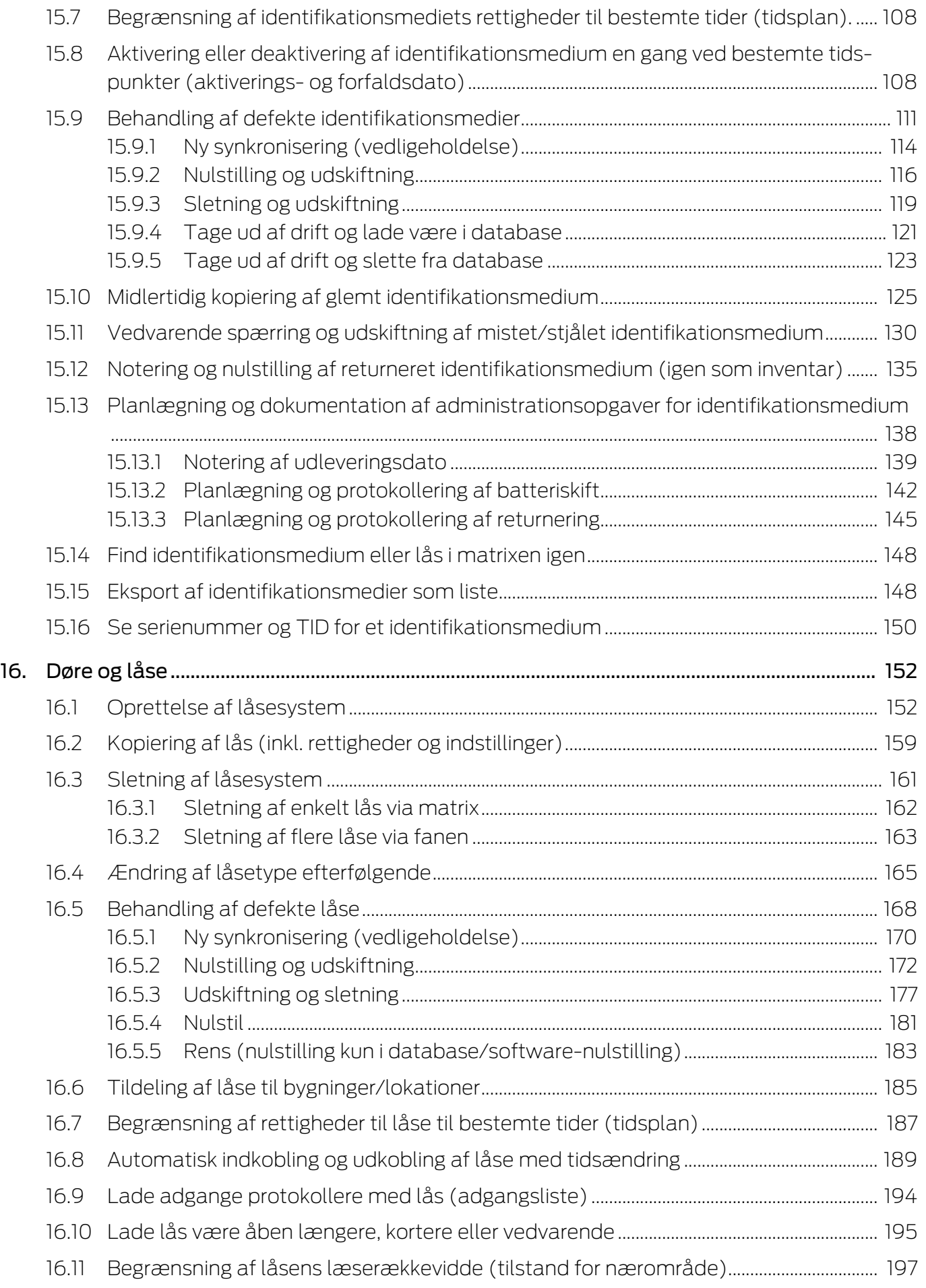

# AXM Lite (Håndbog) Indholdsfortegnelse

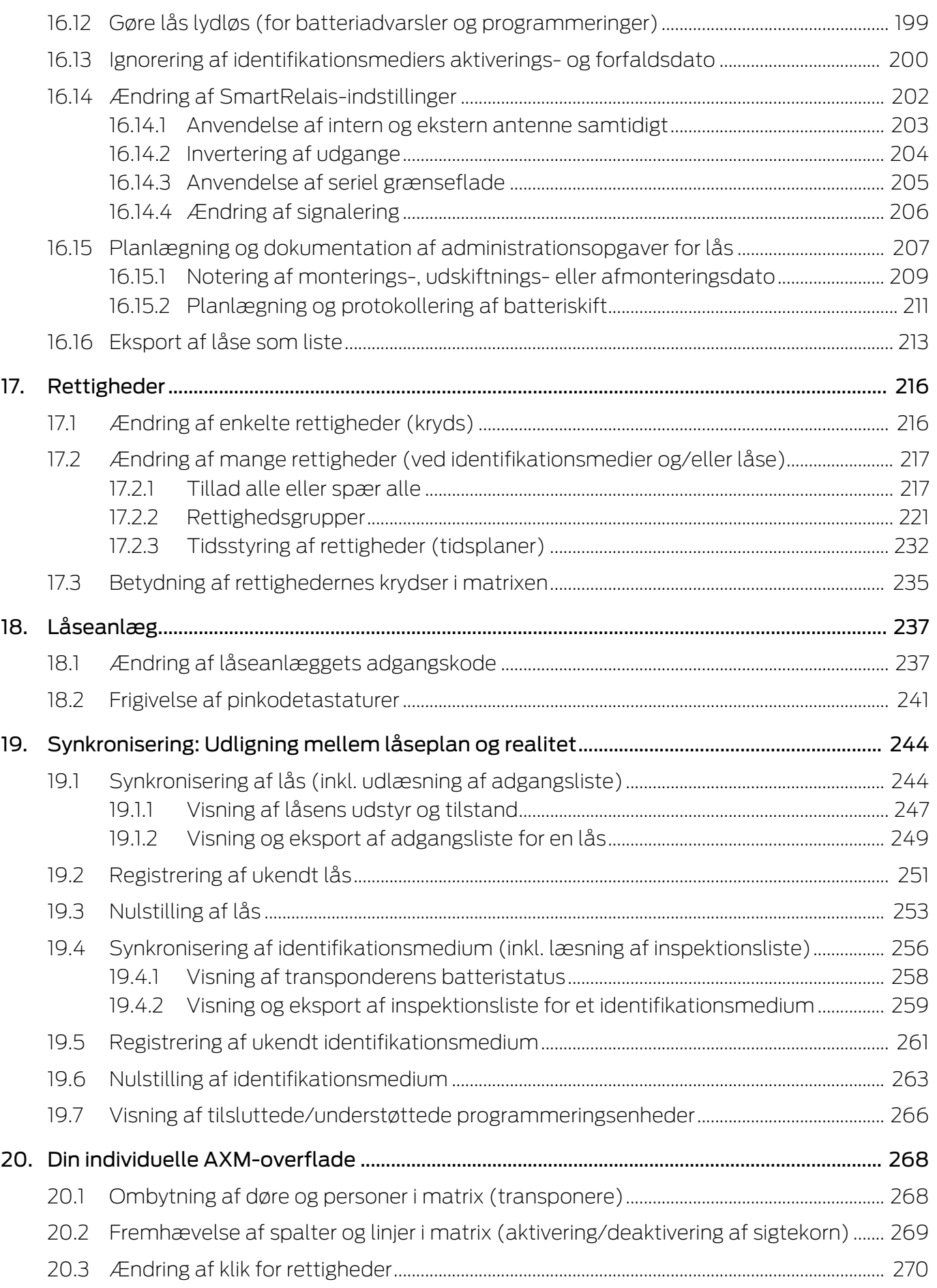

# AXM Lite (Håndbog)

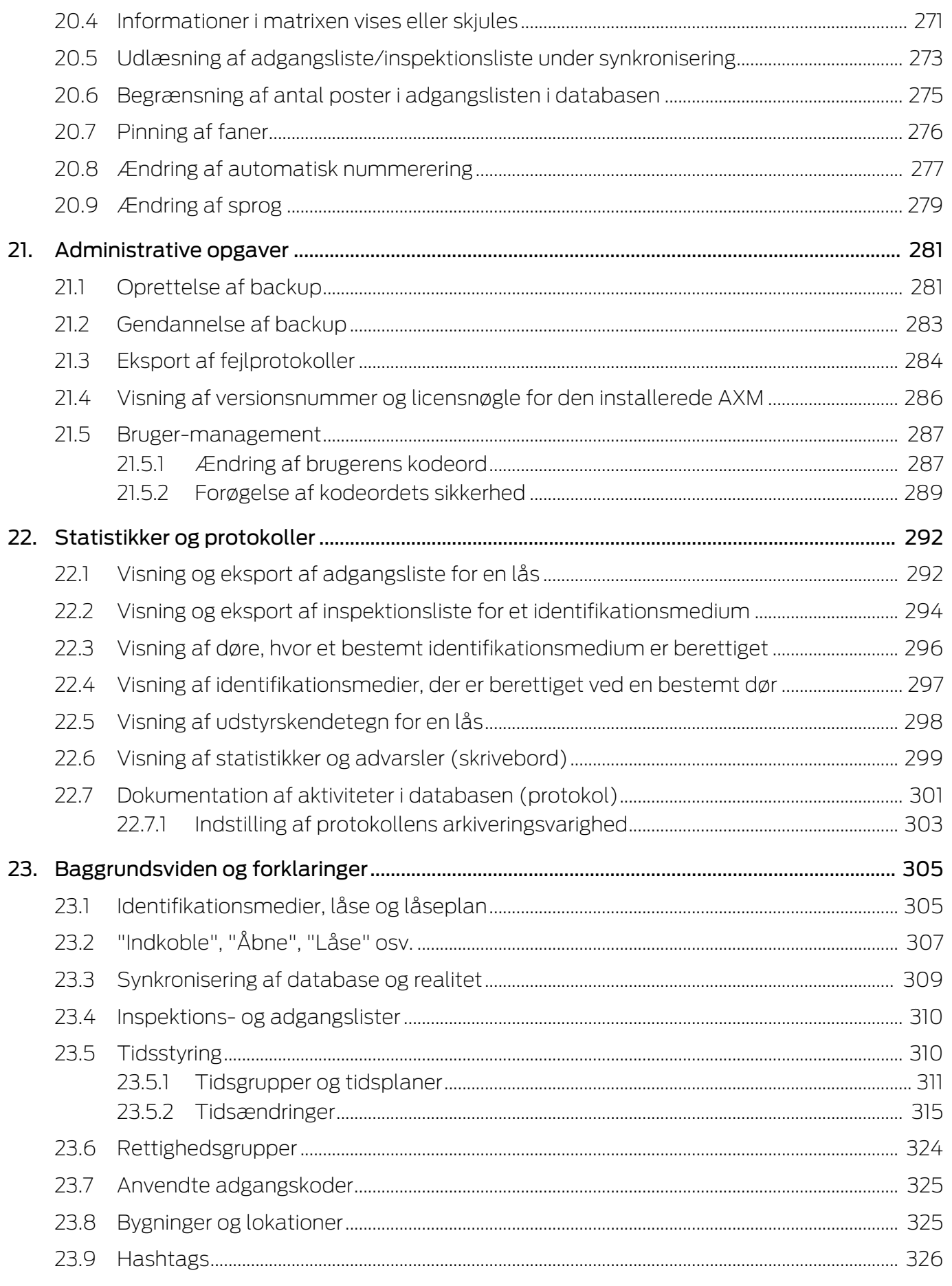

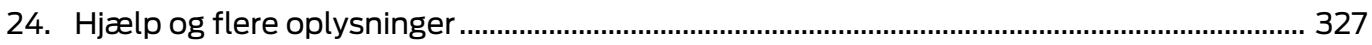

## <span id="page-7-0"></span>1. Generelle sikkerhedshenvisninger

Signalord: Mulige direkte virkninger i tilfælde af manglende overholdelse

ADVARSEL: Død eller alvorlig personskade (muligt, men usandsynligt) OPMÆRKSOMHED: Materiel skade eller fejlfunktion BEMÆRK: Lidt eller ingen

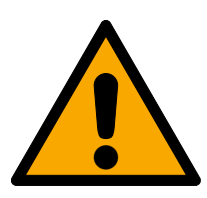

## **ADVARSEL**

### Spærret adgang

Hvis komponenter er fejlagtigt monteret og/eller programmeret, kan adgang til en dør forblive spærret. For følgeskader, der skyldes spærret adgang, fx til personer, der er sårede eller i fare, tingsskader eller andre skader, hæfter SimonsVoss Technologies GmbH ikke!

### Blokeret adgang gennem manipulation af produktet

Hvis du selv ændrer produktet, kan der opstå funktionsfejl, og adgang via en dør kan blokeres.

 Modificer kun produktet, når det er nødvendigt, og kun på den måde, der er beskrevet i dokumentationen.

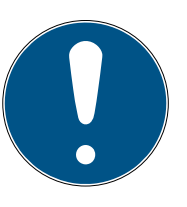

#### **BEMÆRK**

#### Korrekt anvendelse

SimonsVoss-produkter er kun beregnet til åbning og lukning af døre og sammenlignelige genstande.

Anvend ikke SimonsVoss-produkter til andre formål.

#### Krævede kvalifikationer

Installation og idriftsættelse kræver specialiseret viden.

Kun uddannet personale må installere og idriftsætte produktet.

Ændringer eller tekniske videreudviklinger kan ikke udelukkes og kan foretages uden forudgående varsel.

Den tyske sprogversion er den originale brugsanvisning. Andre sprog (udkast på kontraktsproget) er oversættelser af de originale instruktioner.

Læs og følg alle installations-, installations- og idriftsættelsesinstruktioner. Overfør disse instruktioner og eventuel vedligeholdelsesinstruktion til brugeren.

## <span id="page-8-0"></span>2. Produktspecifikke sikkerhedsanvisninger

#### **OPMÆRKSOMHED**

#### Ændringer i låseanlægget virker først efter synkronisering

Hvis låseanlægget redigeres med AXM Lite, er ændringerne først kun gemt i databasen.

De reelle komponenter erfarer først om disse ændringer med en synkronisering.

- 1. Kontrollér regelmæssigt, om komponenterne i matrixen skal synkroniseres (se [Opbygning af AXM \[](#page-49-0) $\blacktriangleright$  [50\]](#page-49-0)).
- 2. Især i kritiske situationer (f.eks. mistet identifikationsmedium) udføres straks en synkronisering efter reaktionen på situationen (se [Synkronisering: Udligning mellem låseplan og realitet \[](#page-243-0)[}](#page-243-0) [244\]](#page-243-0)).

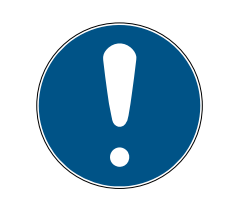

### **BEMÆRK**

#### Luk ikke åbne vinduer med Alt+F4

Åbne vinduer i forgrunden spærrer de resterende AXM Lite for andre indtastninger. Hvis et sådant vindue ikke lukkes korrekt via de eksisterende knapper, men "hårdt" via Alt+F4, lukkes vinduet godt nok, men resten af AXM Lite forbliver gråt. Du udelukker dermed dig selv fra AXM Lite.

**■** Luk ikke vinduerne i forgrunden med Alt+F4.

## <span id="page-9-0"></span>3. Tekstformateringens betydning

Denne dokumentation anvender tekstformatering og designelementer for at lette forståelsen. Tabellen forklarer betydningen af mulige tekstformateringer:

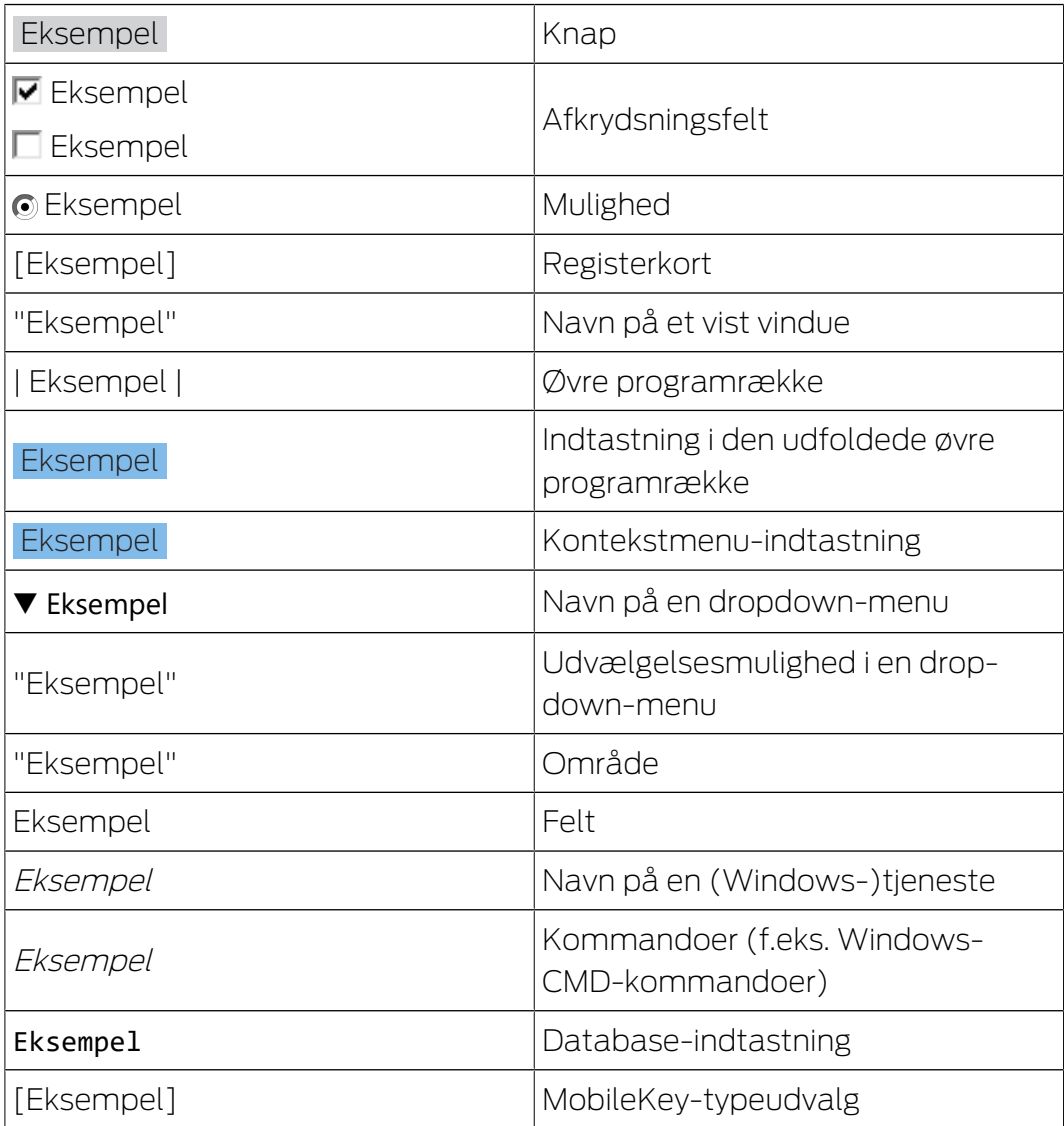

# <span id="page-10-0"></span>4. Tilsigtet brug

Følgende AX Manager Lite (AXM Lite) er en software til overskuelig forvaltning af låsesystemer. Dette forenkler administrationen og styringen af låsekomponenter og -tilladelser i System 3060. Store og komplekse låsesystemer kan nemt vedligeholdes ved hjælp af SQL-databasen.

## <span id="page-11-0"></span>5. Generelt

AX-manageren, kort AXM, er efterfølgeren til den velkendte LSM.

En helt ny, intuitiv og overskuelig betjeningsoverflade gør arbejdet med alle understøttede komponenter nemmere (se Funktionsomfang).

Nyt i AXM Sammenlignet med LSM byder AXM på mange væsentlige fornyelser:

- Microsoft SQL-database som vidt udbredt undersektion til databaser
- Fremtidssikker betjening takket være touchscreen-optimering
- Enkelt arbejde takket være brugervenlige assistenter
- Rettighedsgrupper: Samlested for identifikationsmedier og låse. Alle inkluderede identifikationsmedier er berettiget til alle inkluderede låse.
- Overblik: Global søgning i hele softwaren

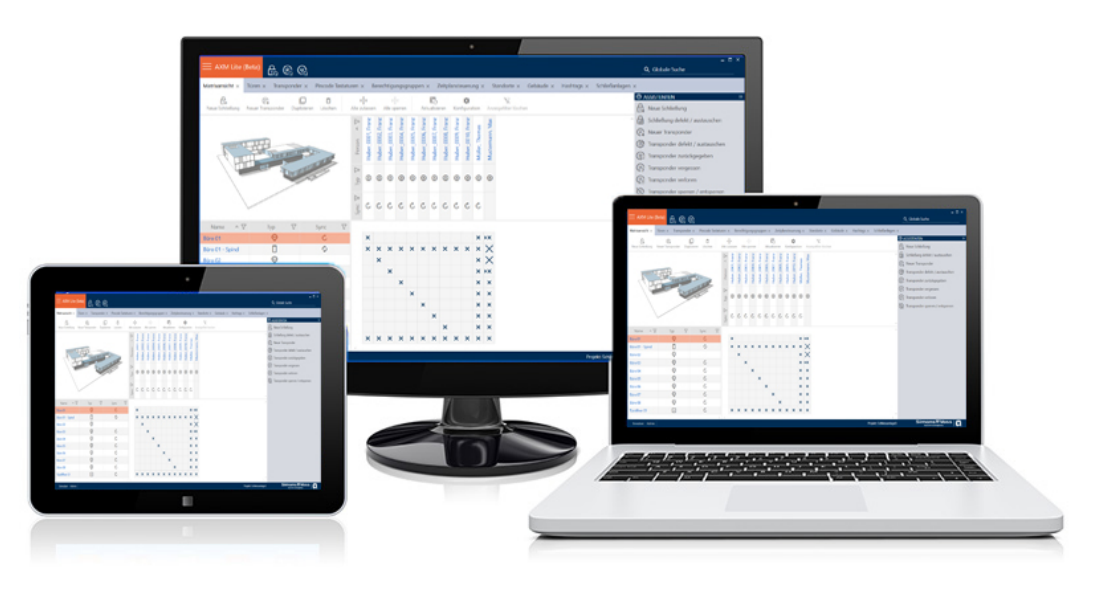

Lite Edition Med Lite Edition bruger vi nu den næste dimension af låseanlæggets administration. Der er tale om en udgave med udsøgte funktioner og begrænset omfang for låseanlægget (jf. LSM Starter Edition).

20 låse og 100 transpondere er tilgængelige.

## <span id="page-12-0"></span>6. Information om databeskyttelse

### <span id="page-12-1"></span>6.1 IT-grundbeskyttelse

### 6.1.1 Hvilke beskyttelseskrav stilles der til de data, der behandles i systemet?

<span id="page-12-2"></span>Generelt er det kun ikke-kritiske data med såkaldte normale beskyttelseskrav i softwaren, der behandles og lagres. Med andre ord data, hvis hypotetiske tab ikke ville skade en persons omdømme eller en virksomheds image. Der kan heller ikke forventes en stor økonomisk skade.

#### 6.1.2 Hvad er de anbefalede krav til it-infrastrukturen?

<span id="page-12-3"></span>Derfor er grundlæggende it-beskyttelse ifølge Bundesamt für Informationssicherheit (BSI) tilstrækkeligt for et SimonsVoss-låsesystem som sikkerhedskoncept og betragtes som det anbefalede minimumskrav til din it-infrastruktur.

### <span id="page-12-4"></span>6.2 Kryptering

#### 6.2.1 Er data i 3060-systemet krypteret?

<span id="page-12-5"></span>Ja. Inden for systemets egen kommunikation er datapakkerne end-to-endkrypteret. Med de nyeste versioner af vores produkter øger du sikkerhedsniveauet, da de altid er på det nyeste tekniske niveau. Der anvendes krypteringsmetoder på flere niveauer (AES, 3DES).

#### 6.2.2 Hvilke data krypteres i processen?

<span id="page-12-6"></span>Der behandles ingen personlige data i systemets egen kommunikation, men pseudonymiseres ved hjælp af identifikationsnumre. Selv uden kryptering er det ikke muligt at henføre oplysningerne til en rigtig person.

#### 6.2.3 Er transmissionskanalerne, f.eks. de trådløse, også krypterede?

<span id="page-12-7"></span>Nej. Den anvendte end-to-end-kryptering betyder, at det ikke er nødvendigt med yderligere kryptering af transmissionsvejene.

### <span id="page-12-8"></span>6.3 Arbejde konformt med databeskyttelse iht. forordningen om databeskyttelse

#### 6.3.1 Hvilke personoplysninger gemmes i softwaren?

<span id="page-12-9"></span>Det er muligt at gemme følgende oplysninger om en person i softwaren:

- **H** Fornavn
- **:** Efternavn\*
- **H** Titel

- **H** Adresse
- **:** Telefon
- $\blacksquare$  F-mail
- **Referencenummer**
- **Brugernavn**
- **H** Afdeling
- **::** Sted/bygning
- Ansat fra/til
- **H** Fødselsdato
- **::** Omkostningssted
- **H** Foto

Kun efternavn og referencenummer er såkaldte \*obligatoriske felter og kræves for at anvende softwaren.

Særligt følsomme kategorier for personoplysninger iht. art. 9 i forordningen om databeskyttelse gemmes ikke.

#### 6.3.2 Hvorfor gemmes personoplysninger i softwaren?

<span id="page-13-0"></span>Det er nødvendigt at kunne tildele de anvendte identifikationsmedier (f.eks. transponder) til en bestemt bruger (f.eks. medarbejder), så et elektronisk låseanlægs funktioner kan anvendes i fuldt omfang.

#### 6.3.3 Hvor længe gemmes personoplysninger i softwaren?

<span id="page-13-1"></span>Oplysningerne gemmes mindst sålænge, at besiddelse af et identifikationsmedium varer ved (f.eks. tilhørsforhold til et firma). Varigheden for opbevaring af oplysninger (f.eks. i protokoller og adgangslister) kan ændres vilkårligt af låseanlæggets administrator og tilpasses driftsspecifikke krav.

#### 6.3.4 Kan retten til at læse adgangslister sikres yderligere?

<span id="page-13-2"></span>Ved brug af den valgfrie ZK-funktion i vores låsekomponenter kan adgangen til de data, der indsamles med den, udstyres med øgede brugerrettigheder.

Eksempel: Der oprettes en separat bruger til samarbejdsudvalget. Kun denne bruger får læserettigheder til adgangslisterne i tilfælde af mistanke. Desuden kan denne bruger beskyttes med en fælles adgangskode. Kun en del af adgangskoden er kendt af to eller flere medlemmer af samarbejdsudvalget.

#### 6.3.5 Er personoplysningerne i softwaren beskyttet imod tredjeparters adgang?

<span id="page-14-0"></span>Brugeren (slutkunde) af låseanlægget og softwaren er altid ansvarlig for administration og for at sikre adgangsrettighederne.

I selve låsesystemet sikres alle oplysninger via en krypteringsproces i flere trin. Åbning af den grafiske brugeroverflade for at få adgang til oplysningerne kun mulig med adgangskode og tilsvarende brugerrettigheder.

En automatisk overførsel til tredjeparter, anvendelse eller behandling igennem SimonsVoss finder ikke sted i forbindelse med driften.

#### 6.3.6 Kan de gemte oplysninger gøres tilgængelige som kopi?

<span id="page-14-1"></span>Alle indsamlede oplysninger om en person (fra version 3.4), under forudsætning af tilsvarende brugerrettigheder, kan af kunden via eksportfunktionen stilles til rådighed som kopi (f.eks. i forbindelse med audit). Dette gør det muligt for kunden at opfylde indsigtsretten iht. art. 15, stk. 3 i forordningen om databeskyttelse.

#### 6.3.7 Kan personoplysninger slettes fra softwaren?

<span id="page-14-2"></span>Personoplysninger kan af kunden, hvis en person forlanger dette iht. art. 17 i forordningen om databeskyttelse, slettes endegyldigt fra softwaren (fra version 3.4 SP1) og den tilførende database.

# <span id="page-15-0"></span>7. Funktionsomfang

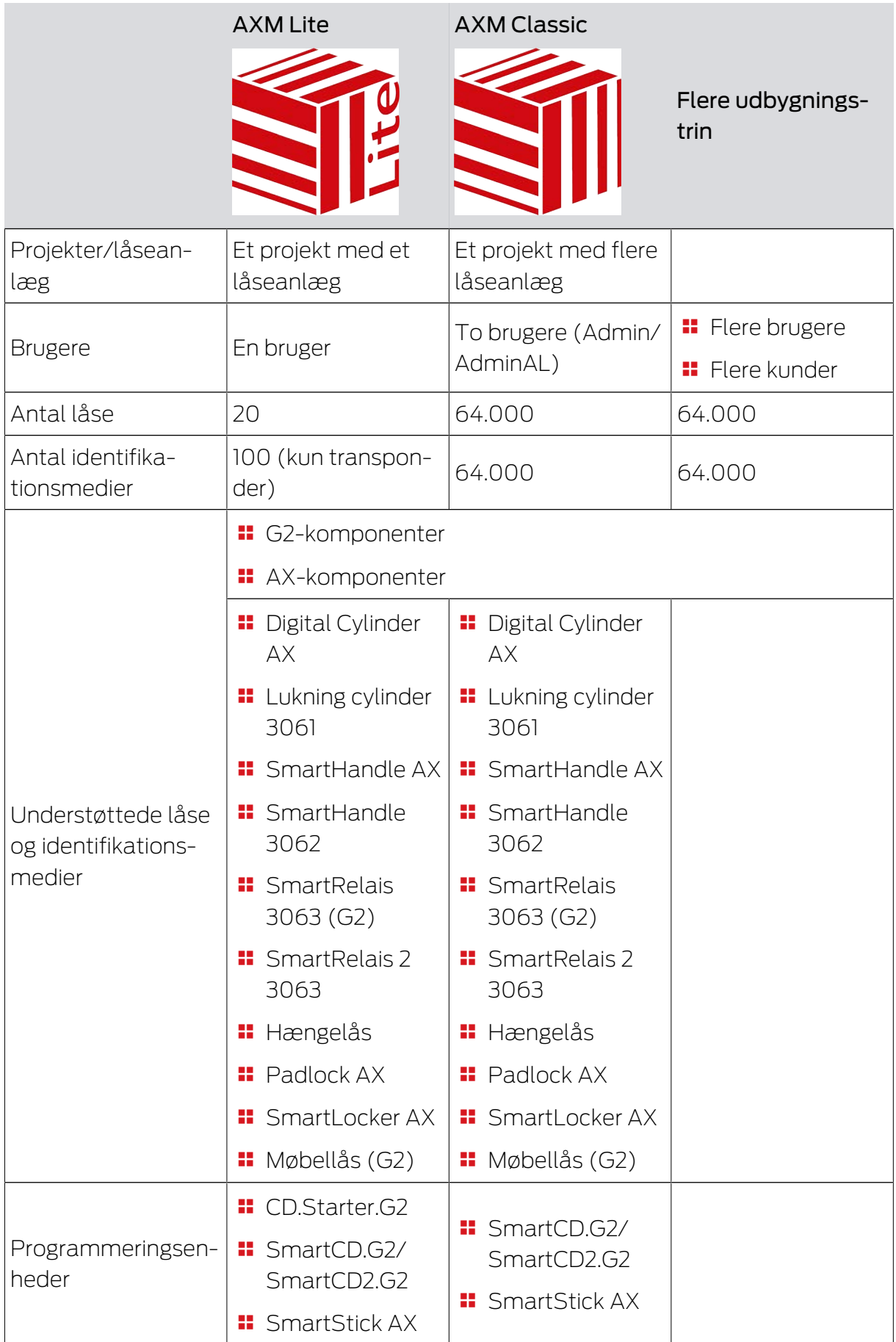

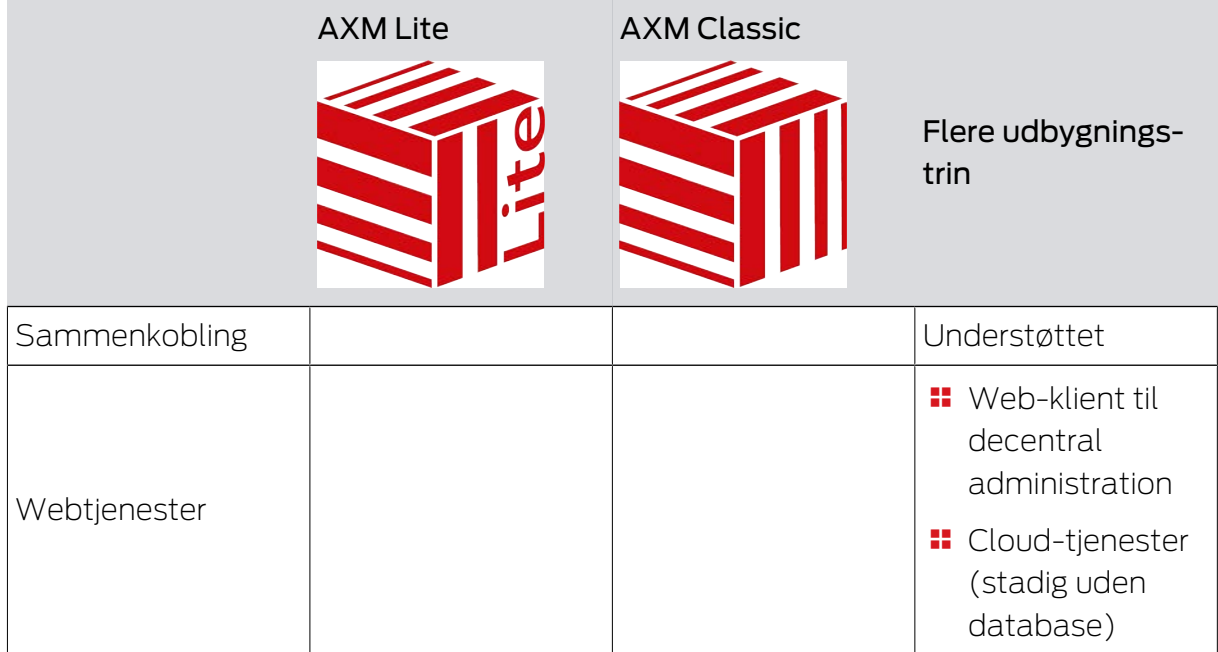

Hvis versionens grænse er nået, er det muligt til hver en tid at opgradere.

# <span id="page-17-0"></span>8. Systemforudsætninger

#### AXM Lite

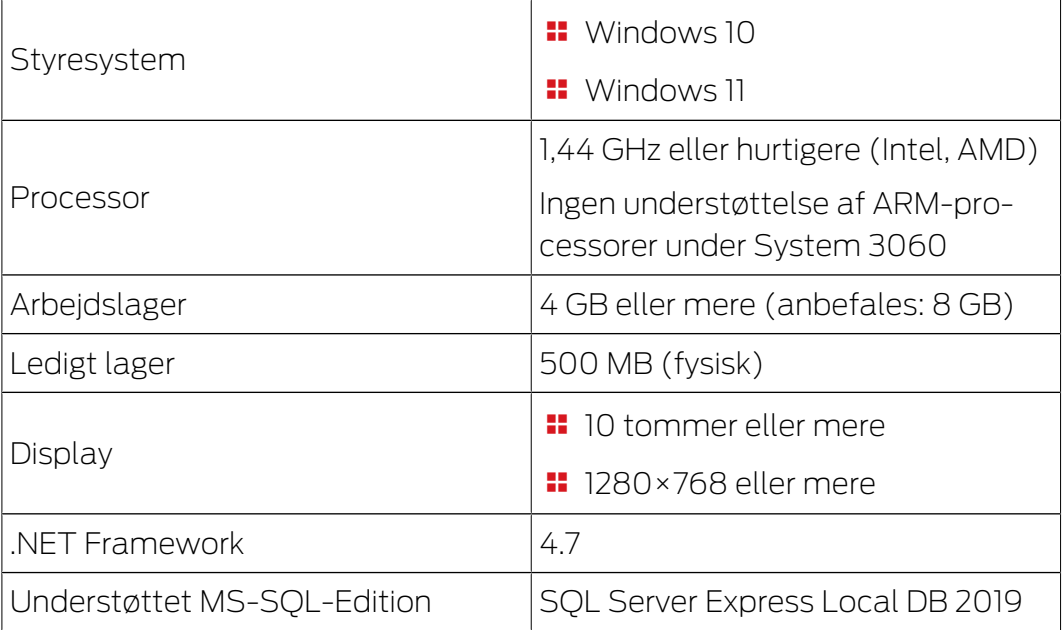

# AXM Lite (Håndbog) 9. Udgivelsesnoter

## <span id="page-18-0"></span>9. Udgivelsesnoter

#### 9.1 Version 1.0.2306.1402

<span id="page-18-1"></span>Udgivet den 14.06.2023

#### Forbedringer

- 1. Funktion Fordeling af låse-ID og batteriadvarsel efter kvitteringer
- 2. Optimering af hele backup-processen

#### Bugfixes

- 1. Korrektion af transponderens målstatus ved tildeling til autorisationsgrupper
- 2. Fejl i programmeringskrav Duplikeret transponder og ændret tidsstyring
- 3. Visning og konfiguration af cylinder 3061 med trykknapbetjening
- 4. Forskellige tekstrettelser
- 5. Visning og konfiguration af cylinder 3061 med trykknapbetjening

#### 9.2 Version 1.0.2205.2402

<span id="page-18-2"></span>Udgivet den 05.01.2023

#### Forbedringer

1. Support til alle videreudviklinger af vores AX-komponenter (HP2)

#### Bugfixes

- 1. Rettelse i visningen af tal på fremmedsprog
- 2. Fejlagtige programmeringskrav Ændring af helligdage
- 3. Korrektion af visning af batteristatus

### 9.3 Version 1.0.2401.0501

<span id="page-18-3"></span>Udgivet den 05.01.2024

#### Fejlrettelser

1. Udløbsdato 01.01.2024 fjernet

#### 9.4 Version 1.0.2402.2701

<span id="page-18-4"></span>Udgivet den 01.03.2024

#### Forbedringer

1. Støtte til den nye SmartHandle AX Advanced

## 10. Installation

- <span id="page-19-0"></span>ü Systemforudsætninger for AXM Lite opfyldt (se [Systemforudsætninger](#page-17-0)  $[18].$  $[18].$  $[18].$
- 1. Udfør Setup-filen.
	- 9 InstallShield Wizard åbner.

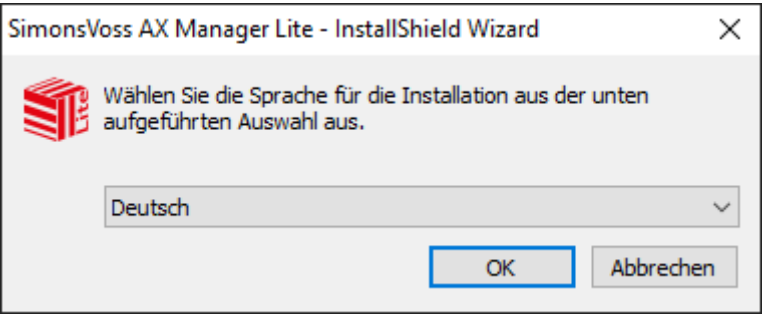

- 2. Vælg det sprog, som AXM Lite skal installeres i.
	- 9 Setup kontrollerer, om der skal installeres ekstra software.

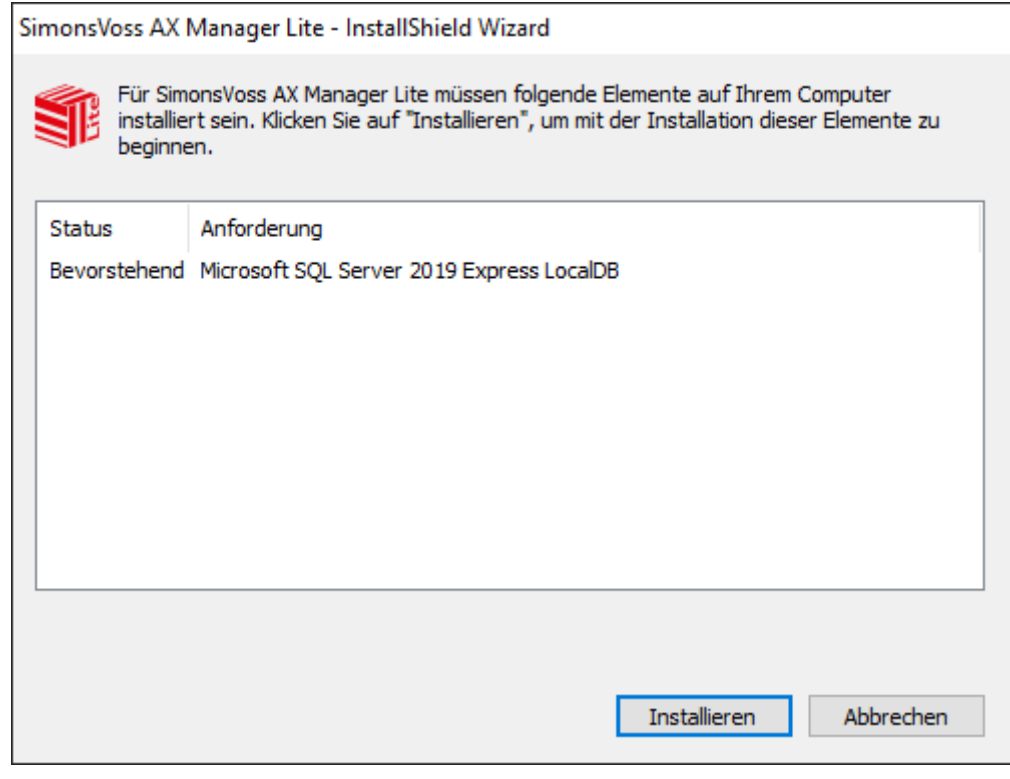

- 3. Installér eventuelt den viste ekstra software.
	- → Setup af AXM Lite åbner.

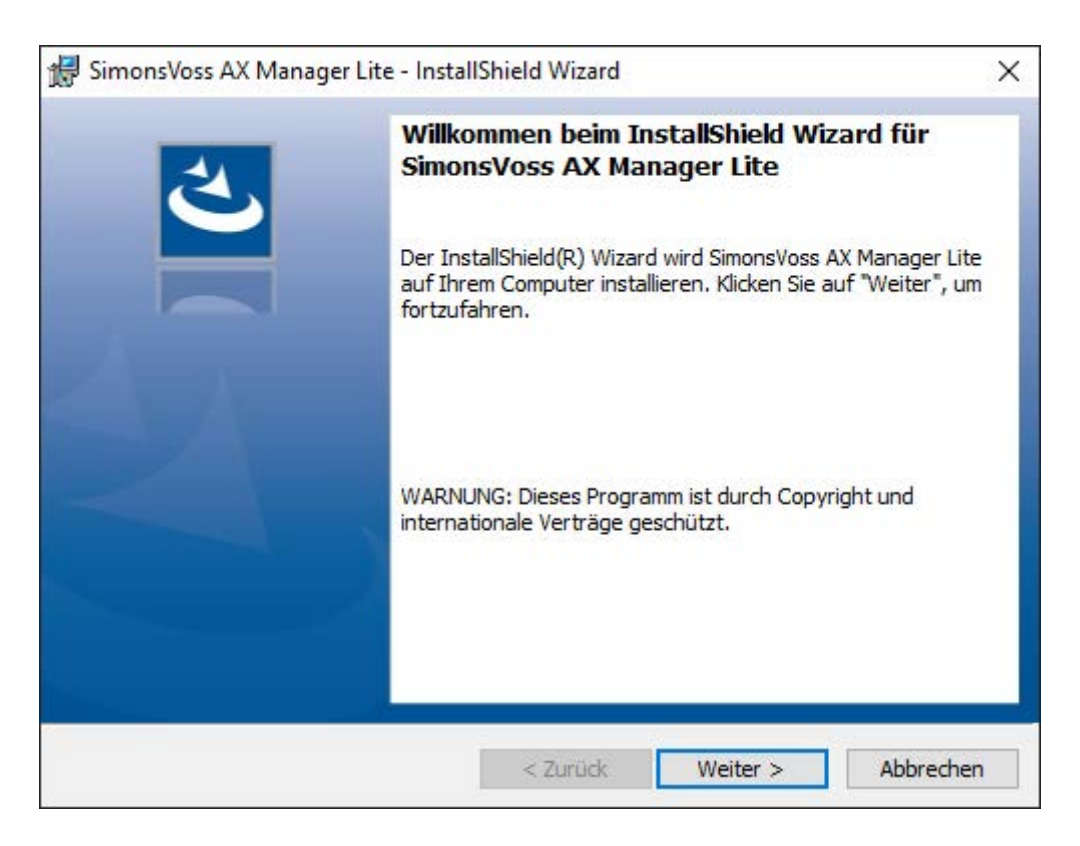

- 4. Følg setup af AXM Lite.
- $\rightarrow$  AXM Lite er installeret.

#### 10.1 Udfør AXM som administrator

<span id="page-20-0"></span>SimonsVoss anbefaler altid at starte AXM Lite som administrator. Dermed kan eventuelle problemer på grund af manglende adgangs- og skriverettigheder undgås fra starten af:

#### Manuel start som administrator

- $\checkmark$  AXM Lite installeret.
- $\checkmark$  Forbeholdt administratorrettigheder.
- 1. Søg efter sammenkoblingen eller symbolet for AXM Lite.

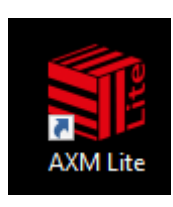

2. Åbn kontekstmenuen ved at højreklikke på sammenkoblingen.

#### 3. Klik på posten K¢r som administrator.

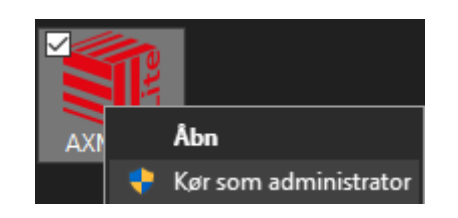

→ AXM Lite udføres som administrator.

#### Automatisk start som administrator

Manuel start som administrator har to ulemper:

- **::** Ukomfortabelt.
- $\blacksquare$  Du kunne glemme at starte AXM Lite som administrator.

Derfor anbefaler SimonsVoss at indstille sammenkoblingens egenskaber for AXM Lite på en sådan måde, at AXM Lite via denne sammenkobling altid udføres som administrator.

- $\checkmark$  AXM Lite installeret.
- $\checkmark$  Forbeholdt administratorrettigheder.
- 1. Søg efter sammenkoblingen eller symbolet for AXM Lite.

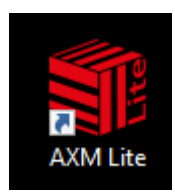

2. Åbn kontekstmenuen ved at højreklikke på sammenkoblingen.

3. Klik på posten Egenskaber .

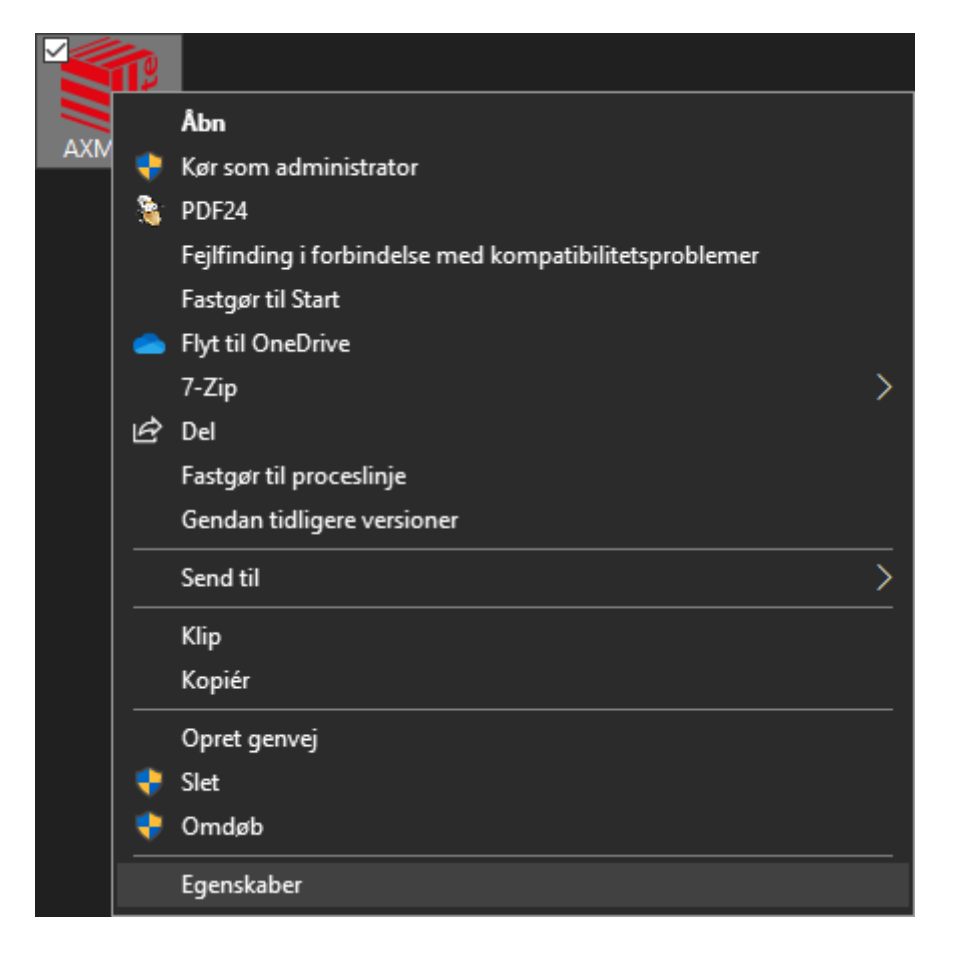

9 Vinduet "Egenskaber for AXM ..." åbner.

4. Skift til fanen [Verknüpfung Eigenschaften: Verknüpfung [offen]].

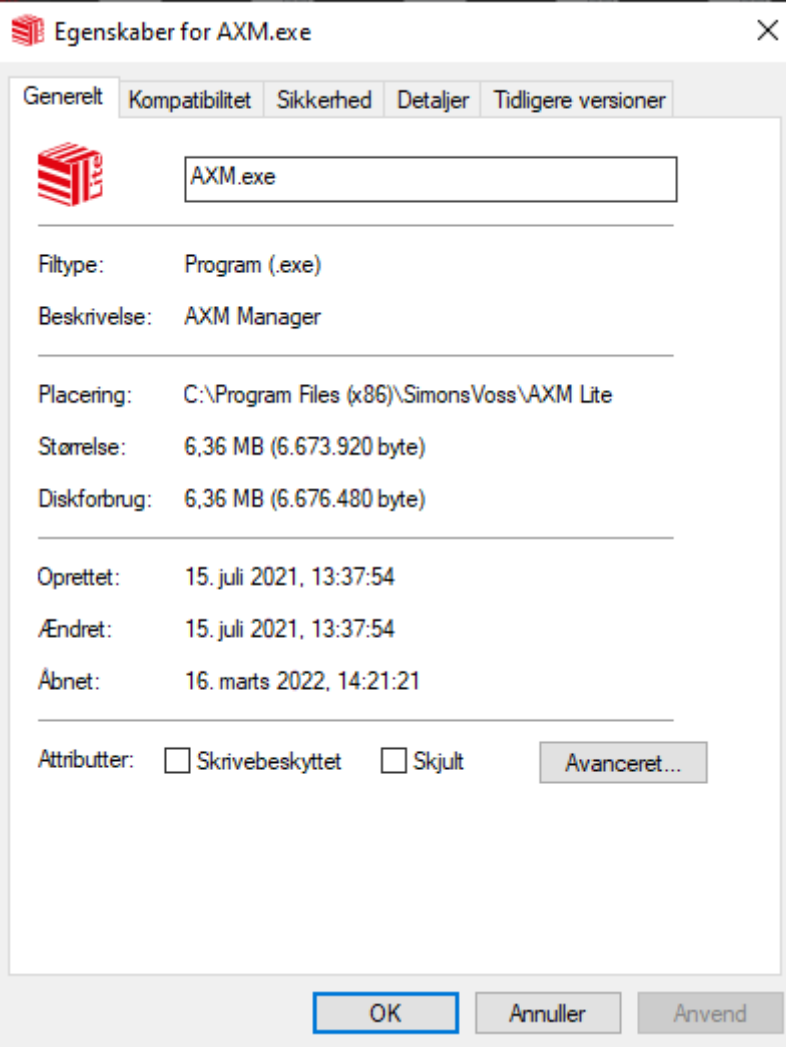

- 5. Klik på knappen Avanceret... .
	- 9 Vinduet "Avancerede egenskaber" åbner.

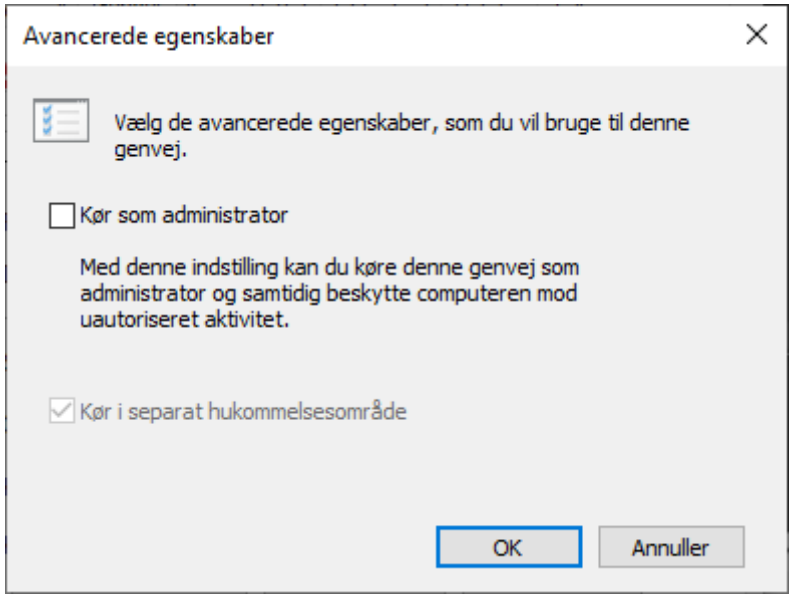

- 6. Aktivér afkrydsningsfeltet  $\triangledown$  K $\mathfrak{c}$ r som administrator.
- 7. Klik på knappen OK .
	- 9 Vinduet "Avancerede egenskaber" lukker.
- 8. Klik på knappen OK .
	- → Vinduet "Egenskaber for AXM ..." lukker.
- 9 Når AXM Lite fremover startes via denne sammenkobling, udføres AXM Lite automatisk som administrator.

### 10.2 Opdatering af AXM

<span id="page-24-0"></span>Med den mest aktuelle AXM Lite har du den bedste software- og hardwareunderstøttelse. Ved hver start kontrollerer AXM Lite derfor, om der er opdateringer, og tilbyder også straks at installere disse. Sørg for at sikre databasen før en opdatering (se [Oprettelse af backup \[](#page-280-1)> [281\]](#page-280-1)).

For i stedet for at få vist den aktuelt installerede version af AXM Lite, se [Visning af versionsnummer og licensnøgle for den installerede AXM](#page-285-0) [\[](#page-285-0)[}](#page-285-0) [286\]](#page-285-0).

Du kan naturligvis også kontrollere manuelt, om der er en opdatering og installere denne.

- $\checkmark$  AXM Lite åbner.
- $\checkmark$  Database sikret.
- 1. Klik på det orange  $AXM$ -symbol  $\equiv$   $AXM$ .
	- $\rightarrow$  AXM-række åbner.

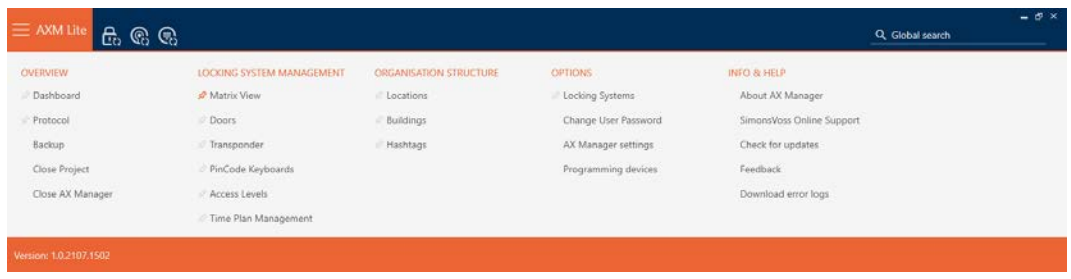

# AXM Lite (Håndbog) 10. Installation

2. I gruppen | INFO & HJÆLP | klikkes på posten Tjek for opdateringer.

#### **INFO & HELP**

About AX Manager

SimonsVoss Online Support

#### Check for updates

Feedback

Download error logs

9 Hvis der er en opdatering, vises denne og kan installeres. Hvis din AXM Lite er aktuel, ses dette vindue:

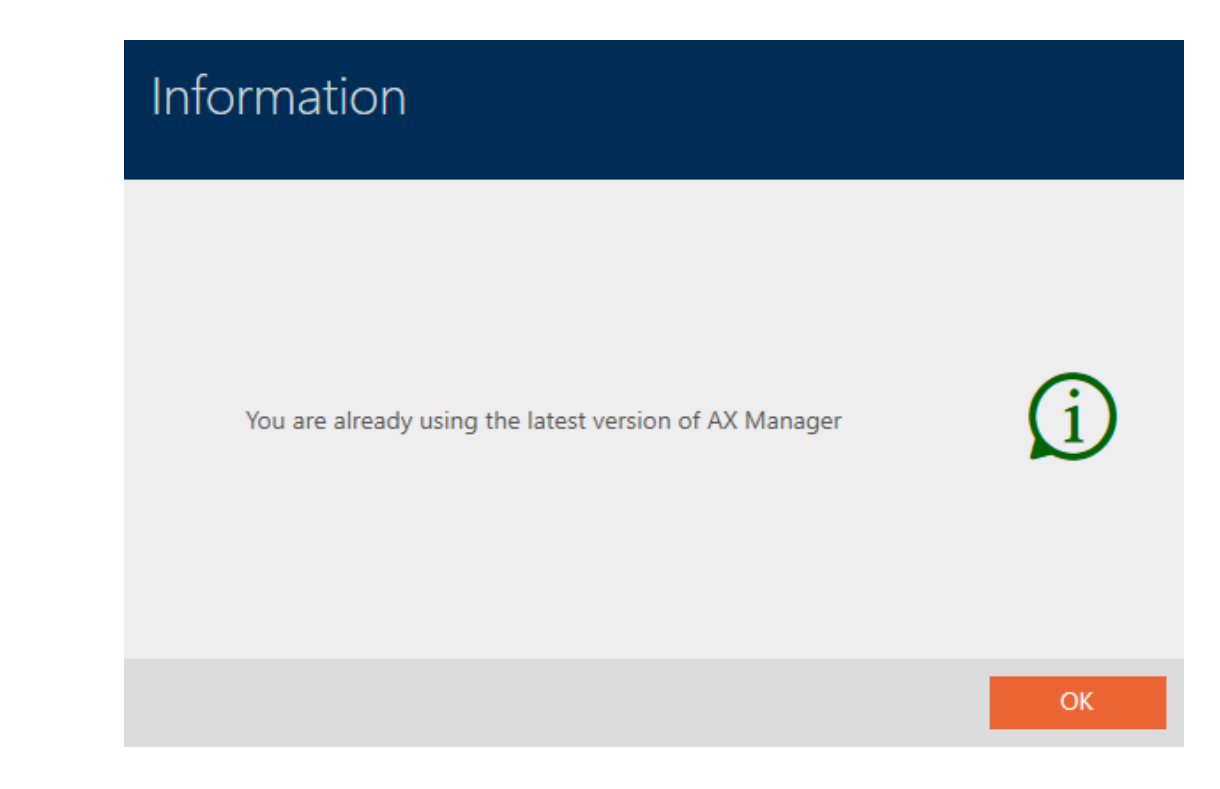

## <span id="page-26-0"></span>11. Første skridt efter installationen

Kaffemaskinen AXM Lite hilser dig velkommen efter installationen med en tilmeldingsformular.

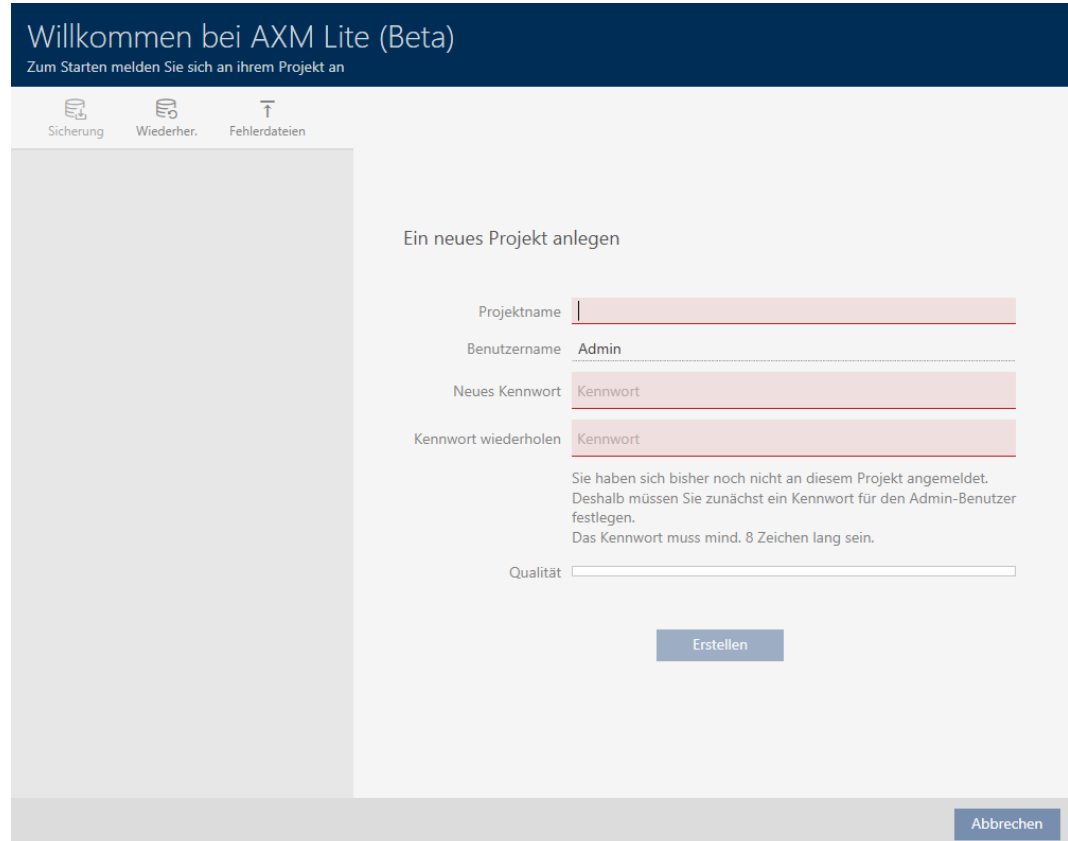

Følgende indtastningsfelter ses:

- $\blacksquare$  Projektets navn
- **::** Brugernavn
- **:** Ny adgangskode
- **::** Gentag adgangskode
- 1. I feltet Projektets navn indtastes et projektnavn.
- 2. I feltet Ny adgangskode indtastes et kodeord med mindst 8 tegn for at beskytte projektet.
	- 9 En farvesøjle viser, hvor sikkert kodeordet er.

#### Quality

- 3. I feltet Gentag adgangskode gentages det indtastede kodeord.
- 4. Klik på knappen Opret .
- → Nyt projekt er oprettet.

Brugerens netop oprettede kodeord kan ændres ved behov (se [Ændring af](#page-286-1) [brugerens kodeord \[](#page-286-1)[}](#page-286-1) [287\]](#page-286-1)).

Låseanlæggets første adgangskode oprettes automatisk og gemmes i en tekstfil (Documents/SimonsVoss).

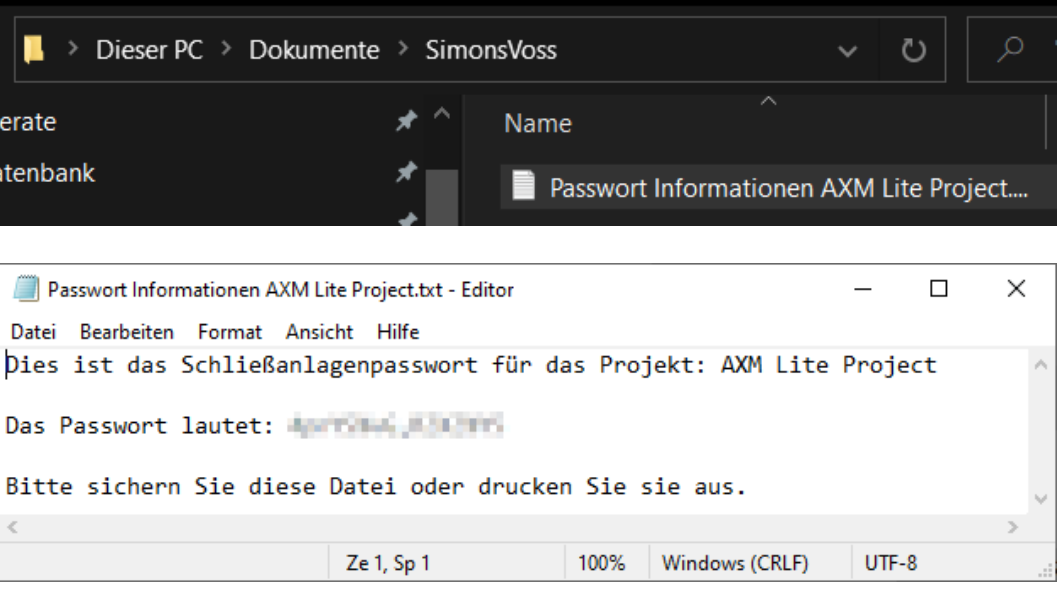

Låseanlæggets adgangskode kan ændres (se [Ændring af låseanlæggets](#page-236-1) [adgangskode \[](#page-236-1)[}](#page-236-1) [237\]](#page-236-1)).

#### **OPMÆRKSOMHED**

#### Opbevaring af låseanlæggets adgangskode tilgængeligt og sikkert

Låseanlæggets adgangskode er den allervigtigste adgangskode. Af sikkerhedsgrunde kan SimonsVoss heller ikke nulstille nogen komponenter uden låseanlæggets adgangskode eller backup. En generalnøgle findes heller ikke.

Komponenter, hvor låseanlæggets adgangskode ikke længere kendes eller ikke kan gendannes via backup, kan ikke længere programmeres. De skal møjsomt fjernes fra låsene og bortskaffes.

- 1. Sørg for, at låseanlæggets adgangskode altid kan ses af autoriserede personer og/eller er tilgængeligt.
- 2. Tag her også hensyn til både forudsigelige hændelser (f.eks. låseanlæggets forvalter går på pension) og uforudsigelige hændelser (f.eks. låseanlæggets forvalter siger op).

#### Første start af AXM Lite

Kaffemaskinen AXM Lite tilbyder nu flere assistenter efter hinanden:

- 1. Oprettelse af lås
- 2. Oprettelse af transponder

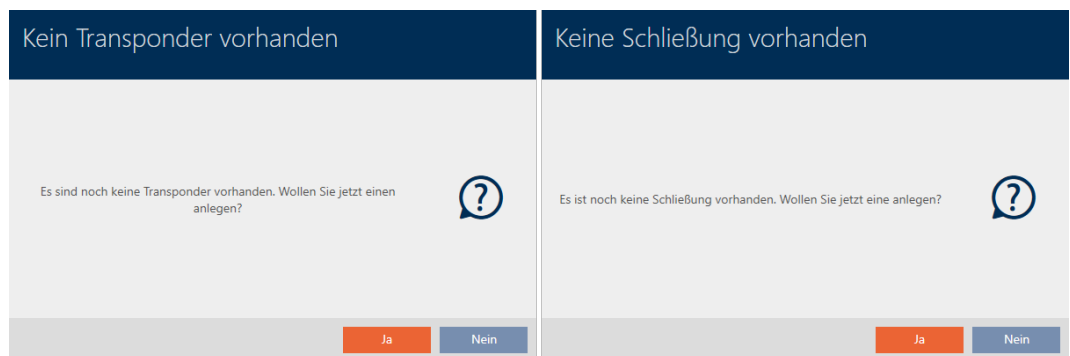

Med denne assistent kan du direkte begynde at opbygge dit låseanlæg og blive fortrolig med overfladen af AXM Lite .

Før opbygningen af et stort låseanlæg klares organisatorisk forarbejde dog (se [Best Practice: Opbygning af låseanlæg \[](#page-28-0)[}](#page-28-0) [29\]](#page-28-0)).

Hvis du arbejder med et låseanlæg for første gang, kan du finde forklaringer og baggrundsviden her: [Baggrundsviden og forklaringer \[](#page-304-0)[}](#page-304-0) [305\]](#page-304-0).

#### 11.1 Best Practice: Opbygning af låseanlæg

<span id="page-28-0"></span>Spar meget tid og arbejde ved at opbygge låseanlægget i en rækkefølge, hvor vinduerne helst kun skal åbnes en gang.

Det er altid nemmest, hvis organisationsstrukturen forberedes som det første (se [Organisationsstruktur \[](#page-58-0) $\triangleright$  [59\]](#page-58-0)).

Erfaringsmæssigt har følgende koncept vist sit værd:

- 1. Oprettelse af lokationer (se [Oprettelse af lokation \[](#page-83-0) $\triangleright$  [84\]](#page-83-0)).
- 2. Oprettelse af bygninger (se [Oprettelse af bygning og tildeling til lokation](#page-86-0)  $[187]$  $[187]$  $[187]$ .
- 3. Oprettelse af første tidsplan (se [Oprettelse af tidsplan \[](#page-59-0)[}](#page-59-0) [60\]](#page-59-0)).
- 4. Oprettelse af alle nødvendige tidsgrupper (se [Oprettelse af tidsgruppe](#page-62-0)  $[163]$  $[163]$  $[163]$ .
- 5. Oprettelse af flere tidsplaner og dermed indstilling af tidsgrupper direkte til den pågældende tidsplan.
- 6. Oprettelse af rettighedsgrupper (se [Rettighedsgrupper \[](#page-220-0)[}](#page-220-0) [221\]](#page-220-0)).
- 7. Oprettelse af identifikationsmedier og tildeling af rettighedsgrupper og tidsgrupper direkte ved oprettelsen (se [Oprettelse af identifikationsme](#page-91-1)[dium \[](#page-91-1)[}](#page-91-1) [92\]](#page-91-1) og [Begrænsning af identifikationsmediets rettigheder til](#page-107-0) [bestemte tider \(tidsplan\). \[](#page-107-0) $\triangleright$  [108\]](#page-107-0))
- 8. Oprettelse af låse og tildeling af rettighedsgrupper og tidsplaner direkte ved oprettelsen (se [Oprettelse af låsesystem \[](#page-151-1) $\triangleright$  [152\]](#page-151-1) og [Begrænsning](#page-186-0) [af rettigheder til låse til bestemte tider \(tidsplan\) \[](#page-186-0)[}](#page-186-0) [187\]](#page-186-0)).
- 9. Synkronisering af låse (se [Synkronisering af lås \(inkl. udlæsning af ad](#page-243-1)[gangsliste\) \[](#page-243-1) $\triangleright$  [244\]](#page-243-1)).

10. Synkronisering af identifikationsmedier (se [Synkronisering af identifika](#page-255-0)[tionsmedium \(inkl. læsning af inspektionsliste\) \[](#page-255-0)[}](#page-255-0) [256\]](#page-255-0)).

I denne rækkefølge anvendes resultaterne fra de forrige skridt direkte i de næste skridt:

- Indstilling af tidsgrupper for nyoprettede tidsplaner direkte i den oprettede tidsplans vindue
- Tidsgruppe og rettighedsgrupper direkte i det oprettede identifikationsmediums vindue
- **T** Tidsplan og rettighedsgruppe direkte i den oprettede lås' vindue

Baggrundsviden til dine overvejelser om tidsstyring og rettighedsgrupper:

- $\blacksquare$  [Tidsstyring \[](#page-309-1) $\triangleright$  [310\]](#page-309-1)
- **[Rettighedsgrupper \[](#page-323-0)> [324\]](#page-323-0)**

Du kan naturligvis også afvige fra denne rækkefølge og eksempelvis først oprette identifikationsmedier og låse uden tidsgruppe. Hvis du senere alligevel får brug for tidsstyring, skal du:

- **Tildele en tidsplan til hver lås, der er planlagt i tidsstyringen, og**
- **Tildele en tidsgruppe til hver transponder.**

### <span id="page-29-0"></span>11.2

#### 11.3 Bedste praksis: beskyttelse af databasen

<span id="page-29-1"></span>Du øger sikkerhedsniveauet for din AXM Lite yderligere ved at beskytte adgangen til din SQL-database.

- 1. Opret en separat Windows-brugerkonto til låsesystemadministratoren.
- 2. Brug en stærk adgangskode til alle Windows-brugerkonti.
- 3. Kryptér den harddisk, hvor databasen er gemt.

#### Kryptér harddisken med BitLocker / BitLocker to go

Siden Windows 7 har der været et drevkrypteringsprogram inkluderet i Professional- og Enterprise-udgaverne (BitLocker).

Med BitLocker kan du kryptere harddiske og dermed beskytte dem mod uautoriseret adgang.

- BitLocker (til interne harddiske, se [Kryptering af den interne harddisk](#page-30-0) [med BitLocker \[](#page-30-0)[}](#page-30-0) [31\]](#page-30-0))
- BitLocker to go (til eksterne harddiske, se [Kryptering af en ekstern](#page-34-0) [harddisk med BitLocker to go \[](#page-34-0) $\triangleright$  [35\]](#page-34-0))

For at kunne bruge BitLocker komfortabelt skal der være et Trusted Platform Module (TPM) 1.2 eller højere på dit hovedkort. Med dette modul sikrer BitLocker systemintegritet.

Du har flere muligheder for, hvordan din krypterede harddisk skal låses op i fremtiden:

- Indtastning af adgangskode
- **H** SmartCard som nøgle
- $\blacksquare$  USB-stik som nøgle
- Automatisk oplåsning efter login

Tilgængeligheden af de forskellige metoder kan variere afhængigt af systemet.

#### 11.3.1 Kryptering af den interne harddisk med BitLocker

<span id="page-30-0"></span>I den følgende beskrivelse antages det:

- Trusted Platform Modules (TPM) 1.2 eller højere er til stede (for test, se [Kontrol af Trusted Platform Module \(TPM\) \[](#page-41-0)[}](#page-41-0) [42\]](#page-41-0))
- Hvis TPM 2.0 eller nyere: BIOS konfigureret som "native UEFI" (se kontrol under [Kontrol af BIOS-tilstand \[](#page-42-0) $\triangleright$  [43\]](#page-42-0))
- ü Administratorrettigheder til rådighed.
- 1. Klik på Windows-tasten.
	- $\rightarrow$  Startmenuen åbnes.
- 2. Tryk på Administrer BitLocker .
	- → Punkt *Administrer BitLocker* vises.

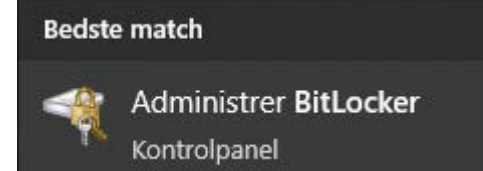

- 3. Klik på punktet Administrer BitLocker.
	- → Vindue "BitLocker-drevkryptering" åbner.

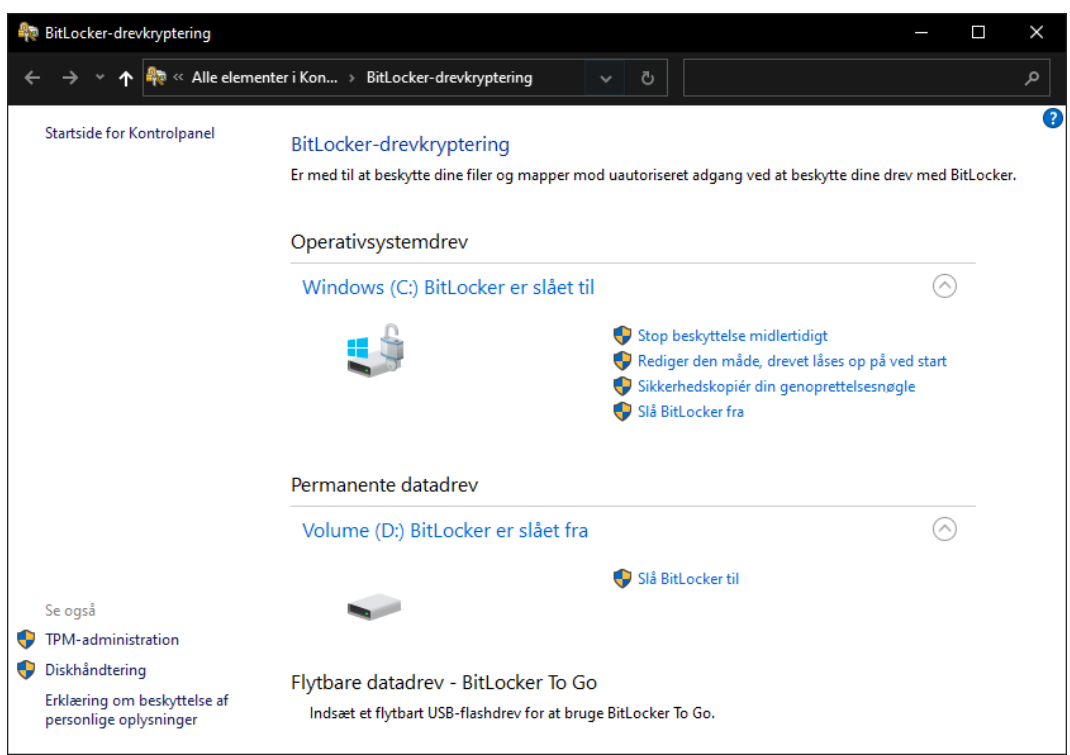

- 4. Kontrollér, om dine harddiske allerede er krypteret (BitLocker er slået til). I eksemplet er C: allerede krypteret, D: ikke endnu.
- 5. Klik på knappen Slå BitLocker til .
	- 9 Vindue "BitLocker-drevkryptering" åbner.
	- BitLocker-drevkryptering (D:)  $\leftarrow$

## Vælg, hvordan du vil låse dette drev op Brug en adgangskode til at låse drevet op Adgangskoder skal indeholde store og små bogstaver, tal, mellemrum og symboler. Angiv din adgangskode Angiv adgangskoden igen Brug chipkortet til at låse drevet op Du skal indsætte dit chipkort. Du skal bruge pinkoden til chipkortet, når du låser drevet op.

□ Oplås automatisk dette drev på denne computer

 $N$ æste

Annuller

 $\times$ 

- 6. Vælg en metode til at låse drevet op (f.eks.  $\triangledown$  Oplås automatisk dette drev på denne computer).
	- 9 Dette drev låses automatisk op, så snart en autoriseret Windowsbruger logger på.
- 7. Klik på knappen Næste .
	- $\rightarrow$  Vinduet ændres til valg af en gendannelsesmetode.

BitLocker-drevkryptering (D:)

Hvordan vil du sikkerhedskopiere genoprettelsesnøglen?

(i) Nogle indstillinger administreres af systemadministratoren.

Hvis du glemmer adgangskoden eller mister chipkortet, kan du bruge genoprettelsesnøglen til at få adgang til drevet.

→ Gem på din Azure AD-konto → Gem på et USB-flashdrev  $\rightarrow$  Gem i en fil → Udskriv genoprettelsesnøglen Hvordan kan jeg finde min genoprettelsesnøgle senere?

- 8. Vælg en metode til at sikkerhedskopiere din gendannelsesnøgle (f.eks. Udskriv genoprettelsesn¢glen ).
	- 9 Du kan bruge gendannelsesnøglen til at få adgang til dit drev, hvis du glemmer din adgangskode eller mister dit USB-stik/SmartCard.
- 9. Klik på knappen Næste .
	- 9 Vinduet ændres til valget af, hvor meget lagerplads der skal krypteres.

 $\times$ 

 $\times$ 

#### BitLocker-drevkryptering (D:)  $\leftarrow$

#### Vælg, hvor meget af drevet der skal krypteres

Hvis du konfigurerer BitLocker på et nyt drev eller en ny pc, skal du kun kryptere den del af drevet, der bruges i øjeblikket. BitLocker krypterer automatisk nye data, når du tilføjer dem.

Hvis du aktiverer BitLocker på en pc eller et drev, som allerede er i brug, kan du overveje at kryptere hele drevet. Ved at kryptere hele drevet sikrer du, at alle data er beskyttede, også data, som du har slettet, men som stadig kan indeholde oplysninger, der kan hentes frem.

 $\bigcirc$  Kryptér kun den anvendte diskplads (hurtigere og bedst til nye pc'er og drev)

(6) Kryptér hele drevet (langsommere, men bedst til pc'er og drev, som allerede er i brug)

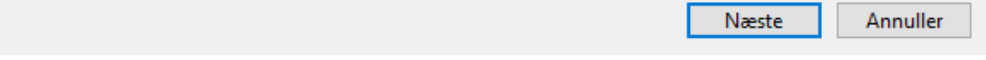

- 10. For at opnå højere sikkerhed skal du vælge indstillingen @ Kryptér hele drevet.
- 11. Klik på knappen Næste .
	- → BitLocker-kryptering er forberedt.

BitLocker-drevkryptering (D:)  $\leftarrow$ 

#### Er du klar til at kryptere dette drev?

Dette drev oplåses automatisk på denne pc.

Kryptering kan tage et stykke tid, afhængigt af drevets størrelse.

Filerne er ikke beskyttet, før krypteringen er fuldført.

- 12. Klik på knappen Start kryptering .
	- 9 Drevet bliver krypteret. Afhængigt af drevets størrelse kan dette tage flere timer.

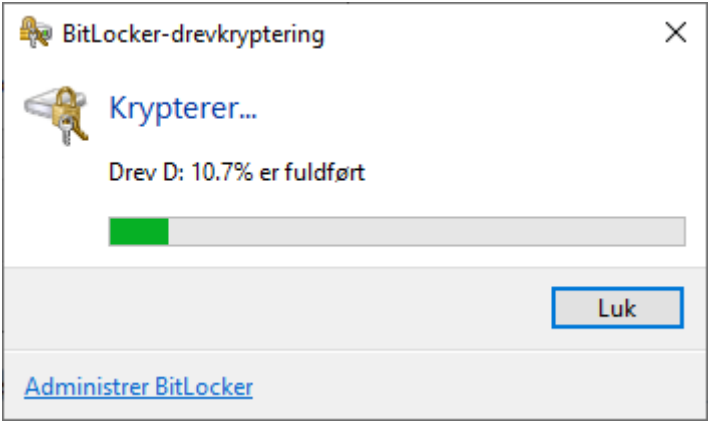

9 Drevet er krypteret, og databasen er således beskyttet mod uautoriseret adgang.

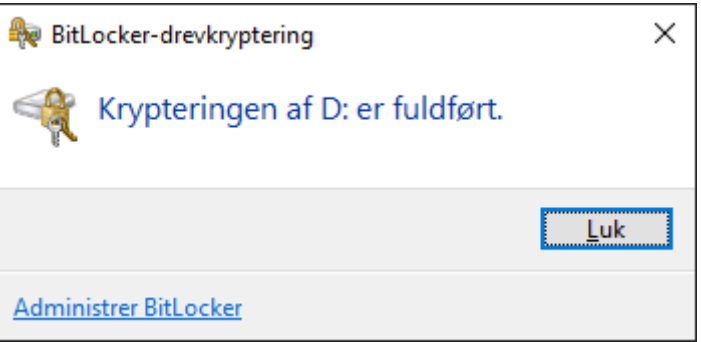

#### 11.3.2 Kryptering af en ekstern harddisk med BitLocker to go

<span id="page-34-0"></span>I den følgende beskrivelse antages det:

- Trusted Platform Modules (TPM) 1.2 eller højere er til stede (for test, se [Kontrol af Trusted Platform Module \(TPM\) \[](#page-41-0)[}](#page-41-0) [42\]](#page-41-0))
- Hvis TPM 2.0 eller nyere: BIOS konfigureret som "native UEFI" (se kontrol under [Kontrol af BIOS-tilstand \[](#page-42-0) $\triangleright$  [43\]](#page-42-0))
- ü Administratorrettigheder til rådighed.
- 1. Klik på Windows-tasten.
	- $\rightarrow$  Startmenuen åbnes.
- 2. Tryk på Administrer BitLocker .
	- → Punkt Administrer BitLocker vises.

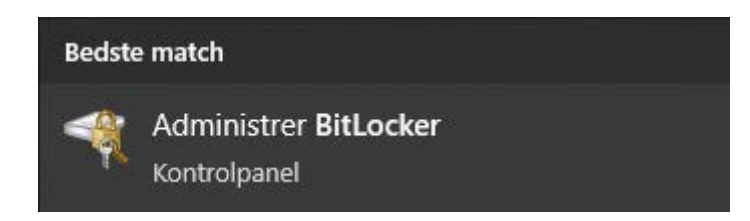

- 3. Klik på punktet Administrer BitLocker.
	- 9 Vindue "BitLocker-drevkryptering" åbner.

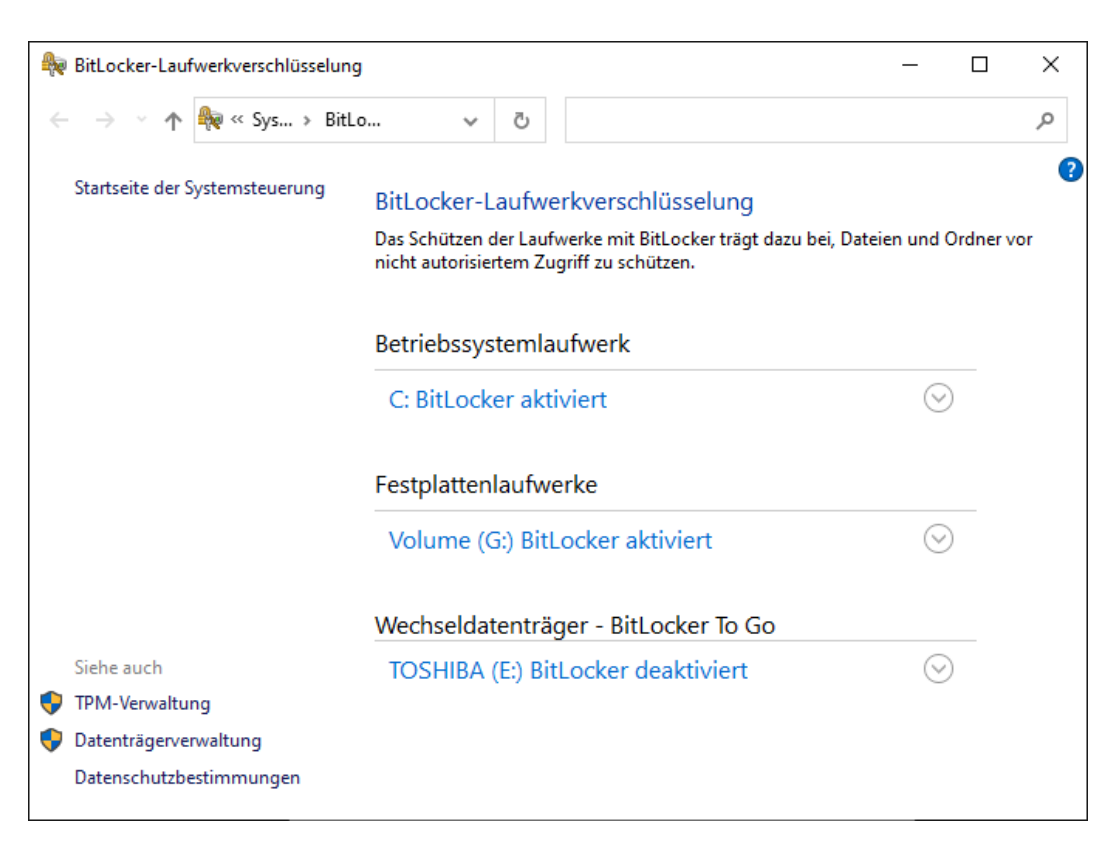

4. Kontrollér, om dine eksterne harddiske allerede er krypteret (BitLocker er slået til). I eksemplet er C: og G: allerede krypteret, E: ikke endnu.
5. Udvid punket.

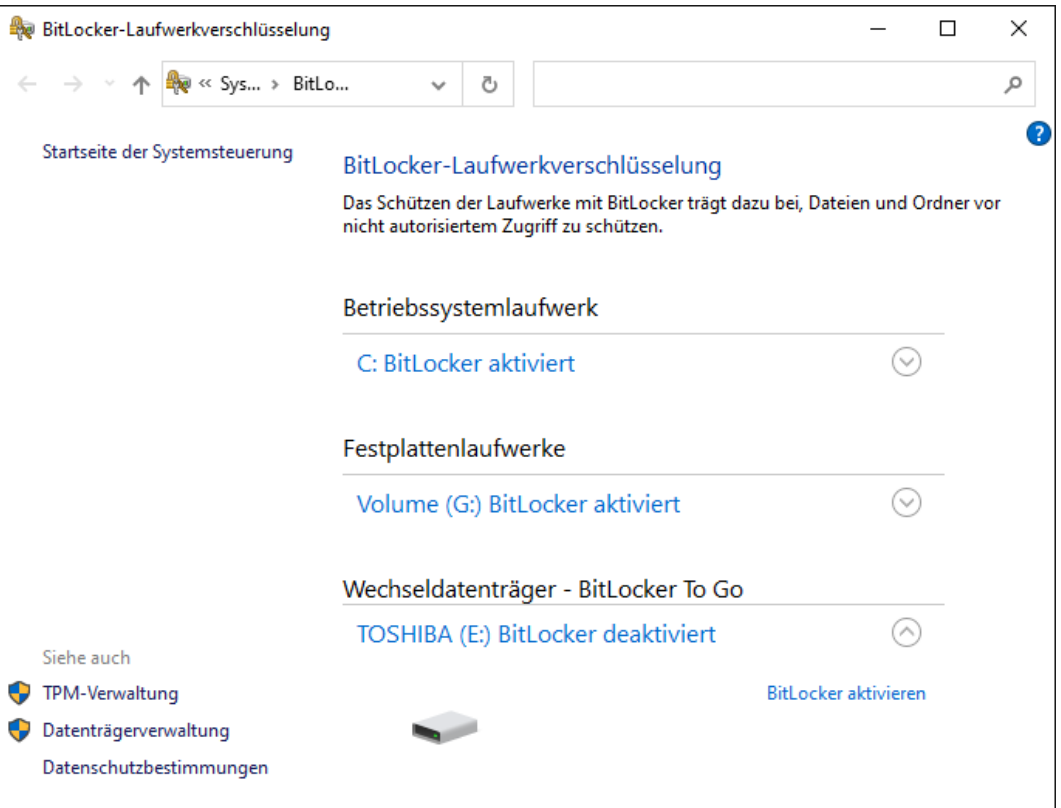

- 6. Klik på knappen Slå BitLocker til .
	- 9 Vindue "BitLocker-drevkryptering" åbner.

 $\leftarrow$ BitLocker-Laufwerkverschlüsselung (E:)

#### **BitLocker wird gestartet**

Warten Sie, während das Laufwerk von BitLocker initialisiert wird.

Das Laufwerk darf beim BitLocker Setup nicht entfernt werden.

 $\times$ 

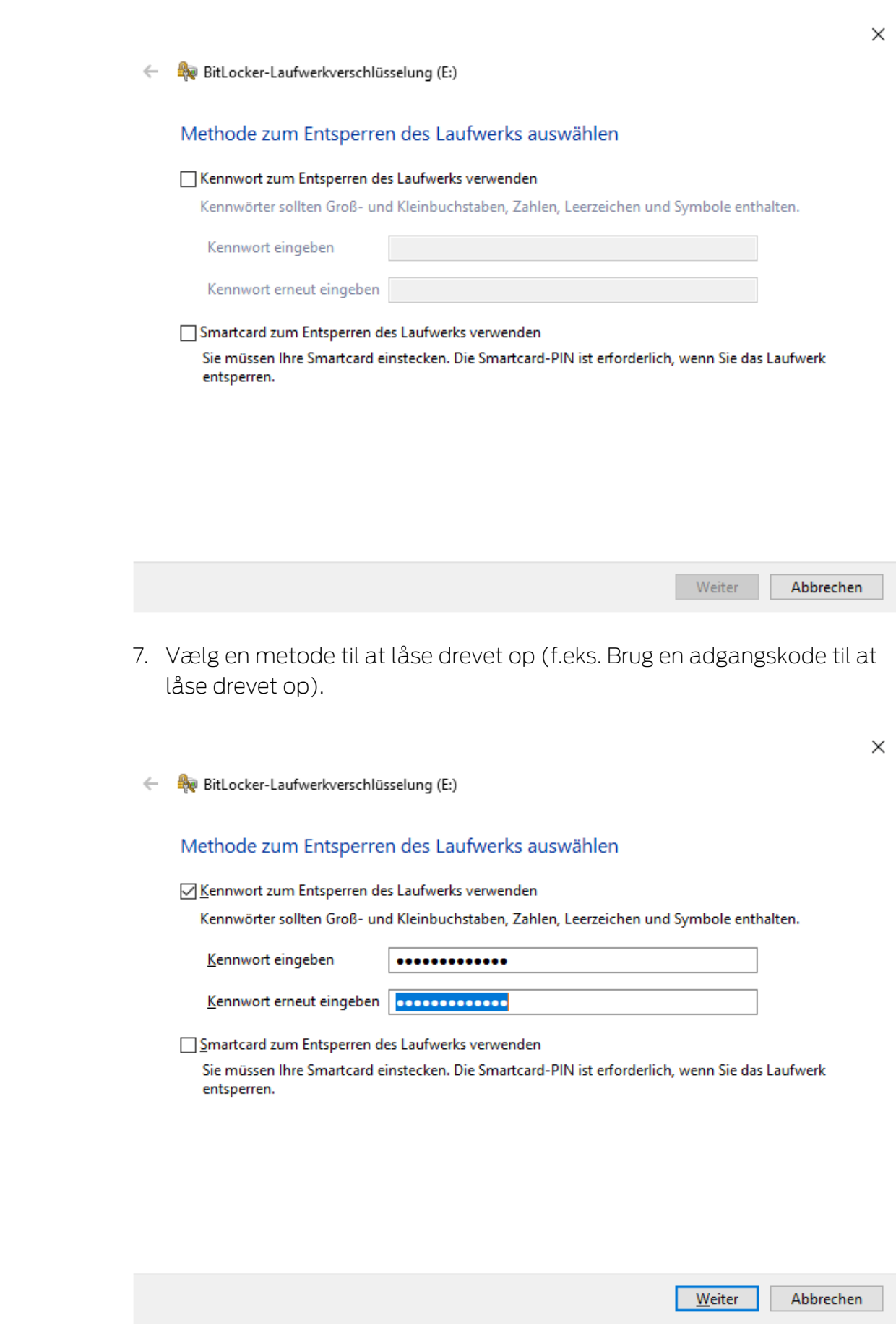

9 Drevet låses op, så snart adgangskoden er indtastet.

### 8. Klik på knappen Næste .

9 Vinduet ændres til valg af en gendannelsesmetode.

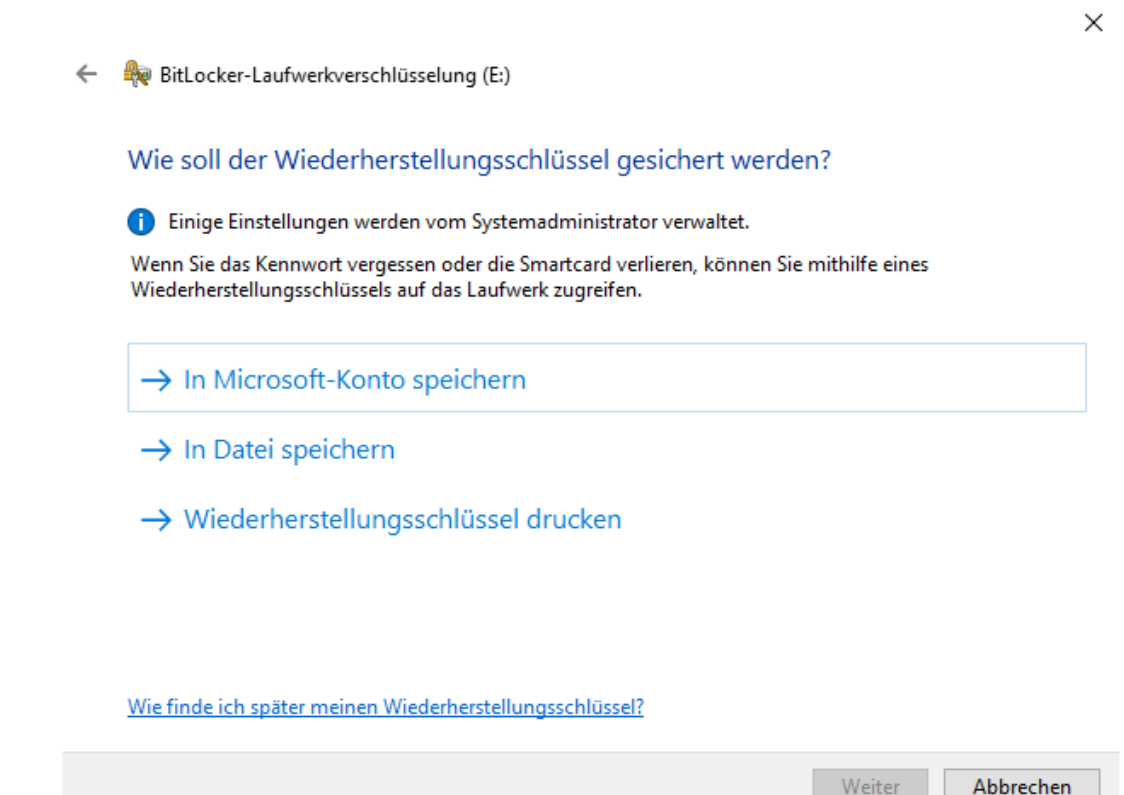

- 9. Vælg en metode til at sikkerhedskopiere din gendannelsesnøgle (f.eks. Udskriv genoprettelsesn¢glen ).
	- 9 Du kan bruge gendannelsesnøglen til at få adgang til dit drev, hvis du glemmer din adgangskode eller mister dit USB-stik/SmartCard.
- 10. Klik på knappen Næste .
	- 9 Vinduet ændres til valget af, hvor meget lagerplads der skal krypteres.

 $\times$ 

```
BitLocker-Laufwerkverschlüsselung (E:)
\leftarrow
```
#### Auswählen, wie viel Speicherplatz des Laufwerks verschlüsselt werden soll

Bei der Einrichtung von BitLocker auf einem neuen Laufwerk oder PC muss nur der derzeit verwendete Teil des Laufwerks verschlüsselt werden. Beim Hinzufügen neuer Daten werden diese von BitLocker automatisch verschlüsselt.

Falls Sie BitLocker auf einem bereits verwendeten PC oder Laufwerk aktivieren, sollten Sie das gesamte Laufwerk verschlüsseln. Durch die Verschlüsselung des gesamten Laufwerks wird der Schutz aller Daten sichergestellt. Dazu gehören auch gelöschte Daten, die möglicherweise immer noch abrufbare Informationen enthalten.

(6) Nur verwendeten Speicherplatz verschlüsseln (schneller, optimal für neue Computer und Laufwerke)

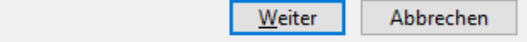

- 11. For at opnå højere sikkerhed skal du vælge indstillingen @Kryptér hele drevet.
- 12. Klik på knappen Næste .
	- 9 Vinduet ændres til valg af en gendannelsesmetode.

 $\times$ 

BitLocker-Laufwerkverschlüsselung (E:)  $\leftarrow$ 

#### Zu verwendenden Verschlüsselungsmodus auswählen

Mit Windows 10 (Version 1511) wird ein neuer Datenträger-Verschlüsselungsmodus (XTS-AES) eingeführt. Dieser Modus unterstützt zusätzliche Integrität, ist mit älteren Windows-Versionen aber nicht kompatibel.

Bei einem Wechseldatenträger, den Sie mit einer älteren Windows-Version verwenden möchten, sollten Sie den kompatiblen Modus wählen.

Bei einem Festplattenlaufwerk oder einem Laufwerk, das nur mit Geräten eingesetzt wird, auf denen Windows 10 (Version 1511) oder höher ausgeführt wird, sollten Sie den neuen Verschlüsselungsmodus wählen.

◯ Neuer Verschlüsselungsmodus (am besten für Festplattenlaufwerke auf diesem Gerät geeignet)

(6) Kompatibler Modus (am besten für Laufwerke geeignet, die von diesem Gerät entfernt werden können)

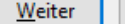

<sup>○</sup> Gesamtes Laufwerk verschlüsseln (langsamer, aber optimal für PCs und Laufwerke, die bereits verwendet werden)

 $\times$ 

- 13. Af hensyn til kompatibiliteten skal du vælge @ BitLocker Verschlüsselungsmodus - Kompatibler Modus [offen].
- 14. Klik på knappen Næste .
	- → BitLocker-kryptering er forberedt.
	- ि BitLocker-Laufwerkverschlüsselung (E:)  $\leftarrow$

#### Möchten Sie das Laufwerk jetzt verschlüsseln?

Das Laufwerk kann mithilfe eines Kennworts entsperrt werden.

Die Verschlüsselung kann abhängig von der Größe des Laufwerks einige Zeit in Anspruch nehmen.

Bis zum Abschluss der Verschlüsselung werden die Dateien nicht geschützt.

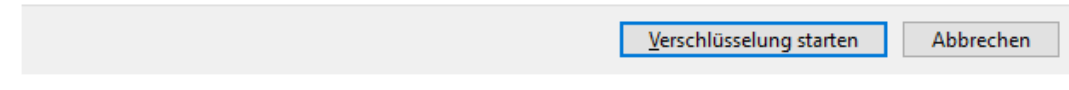

15. Klik på knappen Start kryptering .

9 Drevet bliver krypteret. Afhængigt af drevets størrelse kan dette tage flere timer.

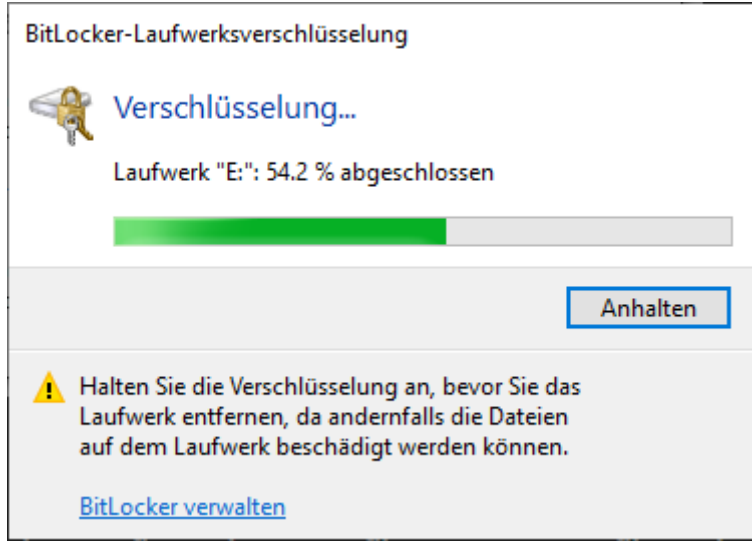

9 Drevet er krypteret, og databasen er således beskyttet mod uautoriseret adgang.

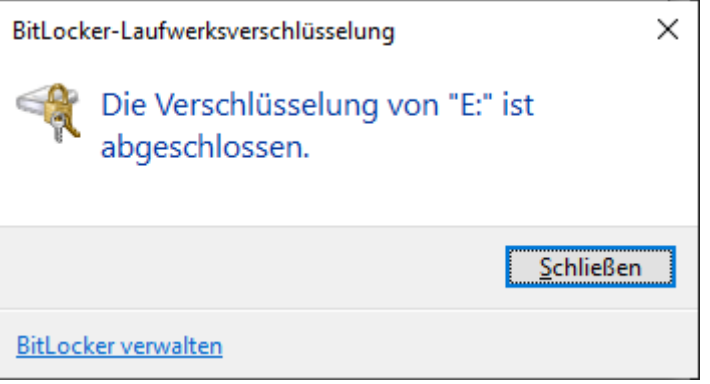

# 11.3.3 Kontrol af Trusted Platform Module (TPM)

- 1. Tryk på Windows-tasten og R samtidigt
	- → Vindue "Kør" åbner.

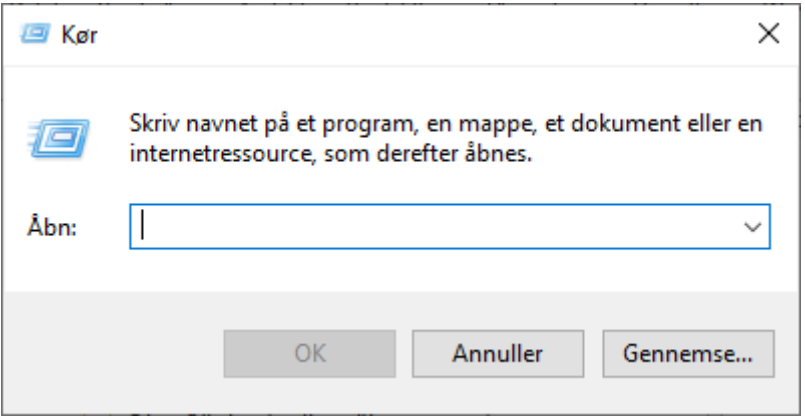

2. Indtast kommandoen tpm.msc.

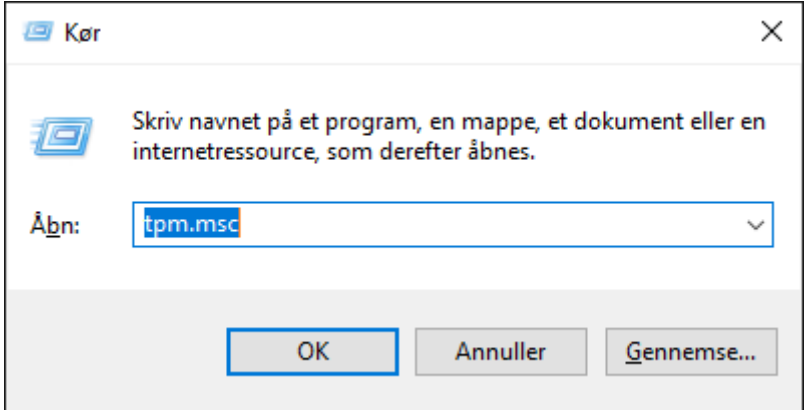

- 3. Klik på knappen OK .
	- → Vindue "Kør" lukker.
	- 9 Vindue "Administration af TPM (Trusted Platform Module)" åbner.

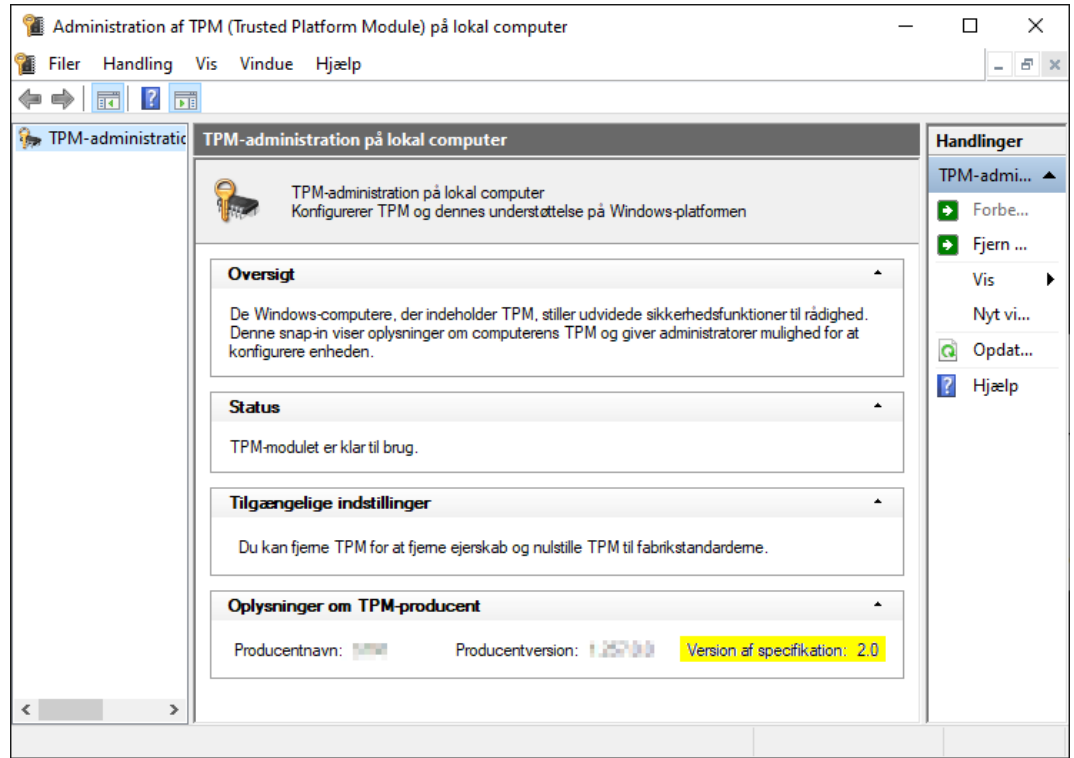

9 Eventuelle oplysninger om TPM'en vises.

### 11.3.4 Kontrol af BIOS-tilstand

- 1. Tryk på Windows-tasten og R samtidigt
	- → Vindue "Kør" åbner.

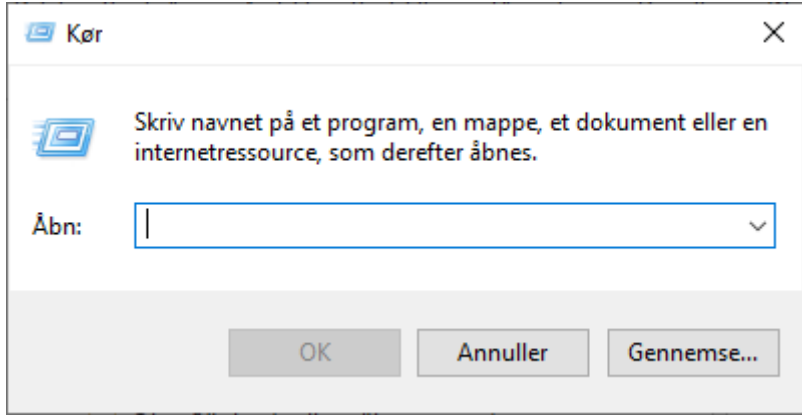

2. Indtast kommandoen msinfo32.exe.

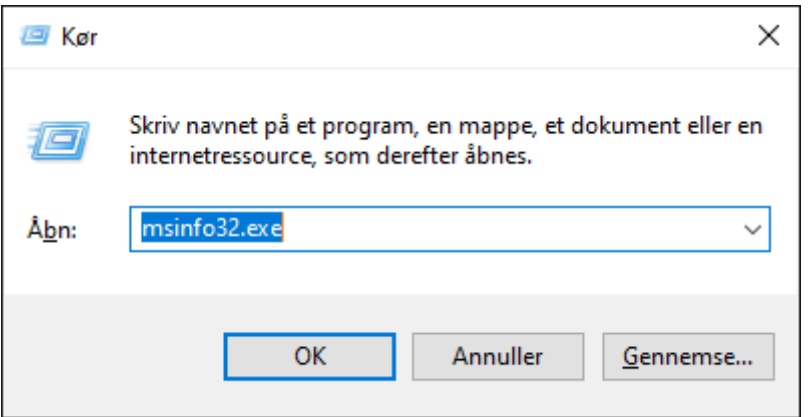

- 3. Klik på knappen OK .
	- → Vindue "Kør" lukker.
- $\rightarrow$  Systemoplysninger vises.

De viste systemoplysninger omfatter også BIOS-tilstanden ("UEFI" eller "Legacy").

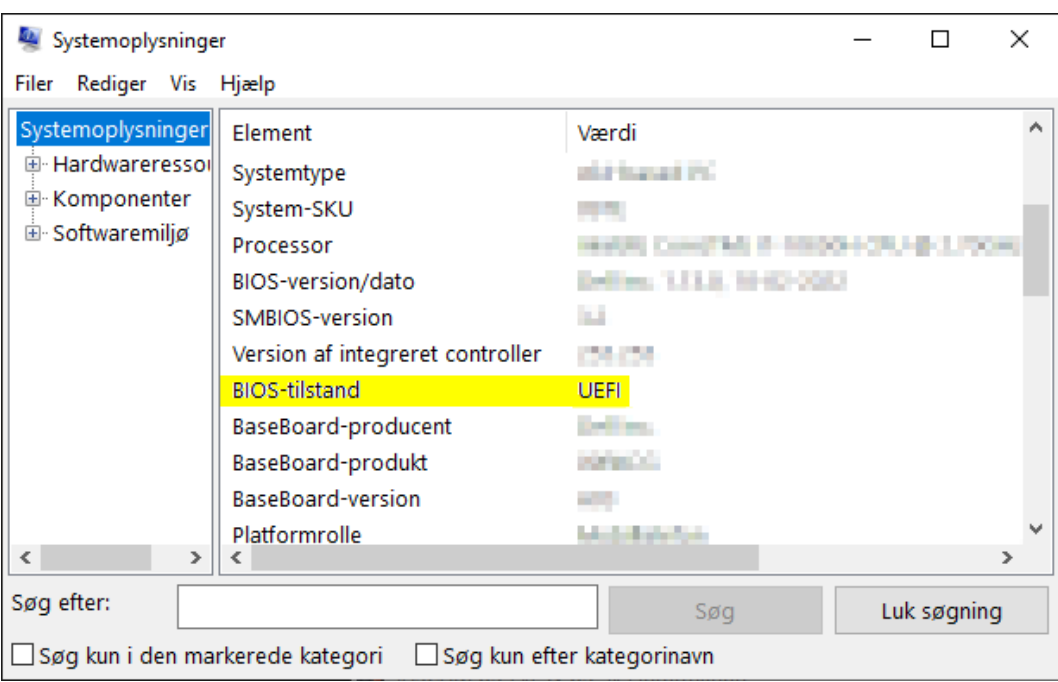

# 12. Registrering

Efter den første installation kan AXM Lite testes i 90 dage. Derefter skal softwaren registreres, så den fortsat kan anvendes.

### Oprettelse af licensforespørgsel

I første trin kan du oprette en licensforespørgsel. Til det kræves:

- **H** Licensnøgle
- **H** Kommissionsnummer
- **::** Ordrenummer
- $\checkmark$  AXM Lite åbner.
- 1. Klik på knappen i det nederste område for AXM Lite < Tilmeld dig nu .

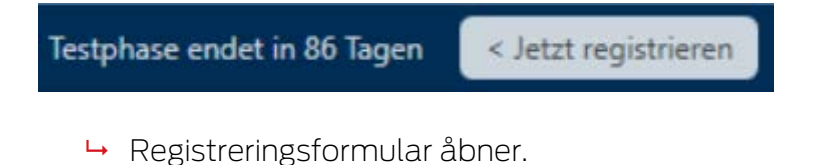

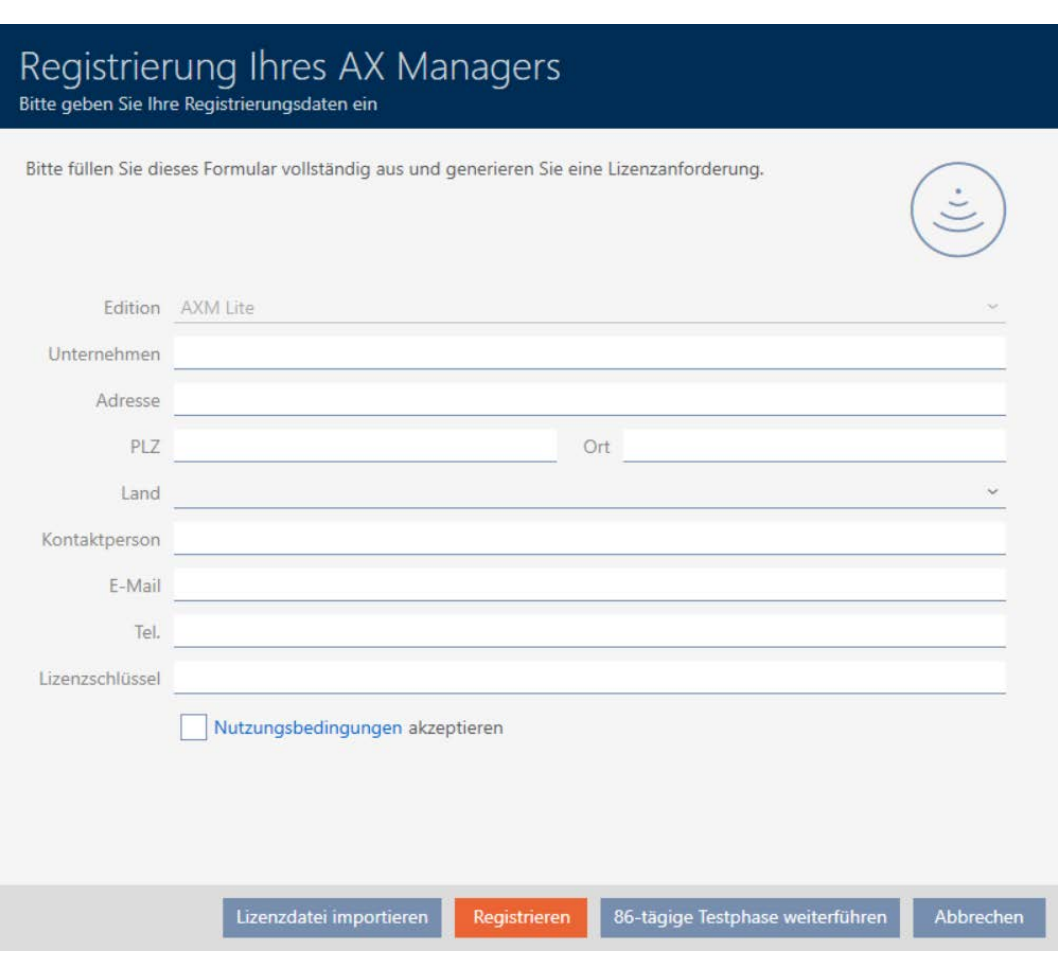

- 2. Udfyld registreringsformularen helt.
- 3. Indtast licensnøglen (XXXX-XXXX-XXXX-XXXX).

4. Aktivér afkrydsningsfeltet  $\blacksquare$  Betingelser for brug acceptere.

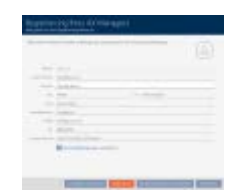

- 5. Klik på knappen Registrer .
	- → Explorer-vinduet åbnes.
- 6. Gem registreringsfilen (endelse: .rgo) i en filmappe efter eget valg.1
	- $\rightarrow$  Explorer-vinduet lukkes.
	- → Registreringsformular viser e-mailadresse.

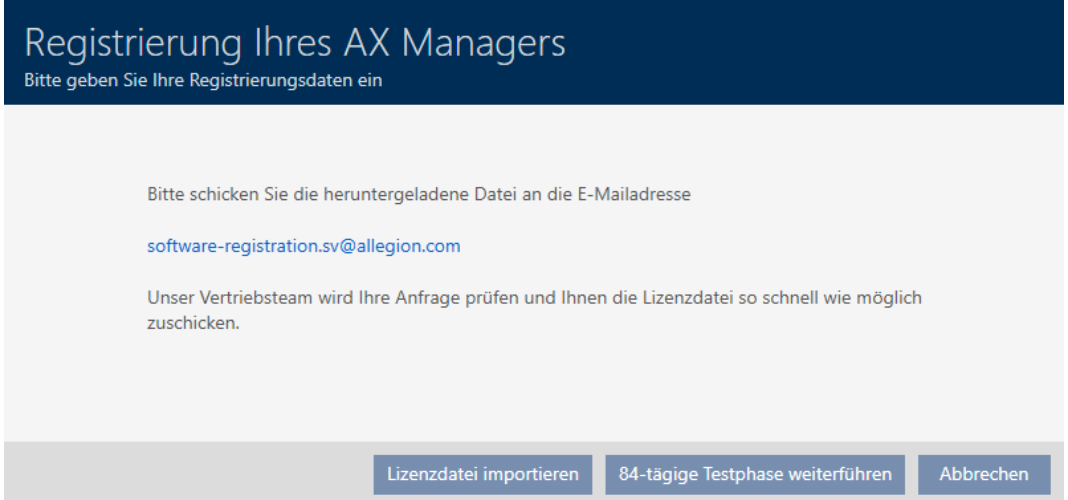

- 7. Send en e-mail med registreringsfil, ordrenummer og kommissionsnummer til software-registration.sv@allegion.com.
- 9 SimonsVoss kontrollerer din licensforespørgsel.

#### Import af licensfil

Efter succesfuld kontrol af din licensforespørgsel modtager du af SimonsVoss en e-mail med en licensfil (endelse: .lic).

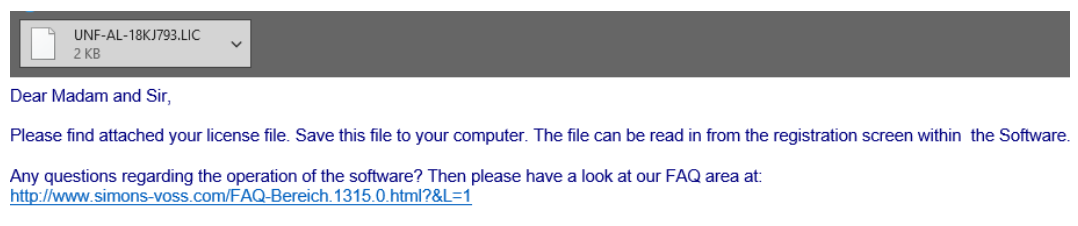

In case you have remaining questions or need support, please contact:

**Technical Support** Support-simonsvoss@allegion.com<br>Tel. + 49(0)89 99 228 333

Registrer AXM Lite ved at importere denne licensfil.

- $\checkmark$  AXM Lite åbner.
- 1. Gem licensfilen i en mappe efter eget valg.
- 2. Klik på knappen i det nederste område for AXM Lite < Tilmeld dig nu .

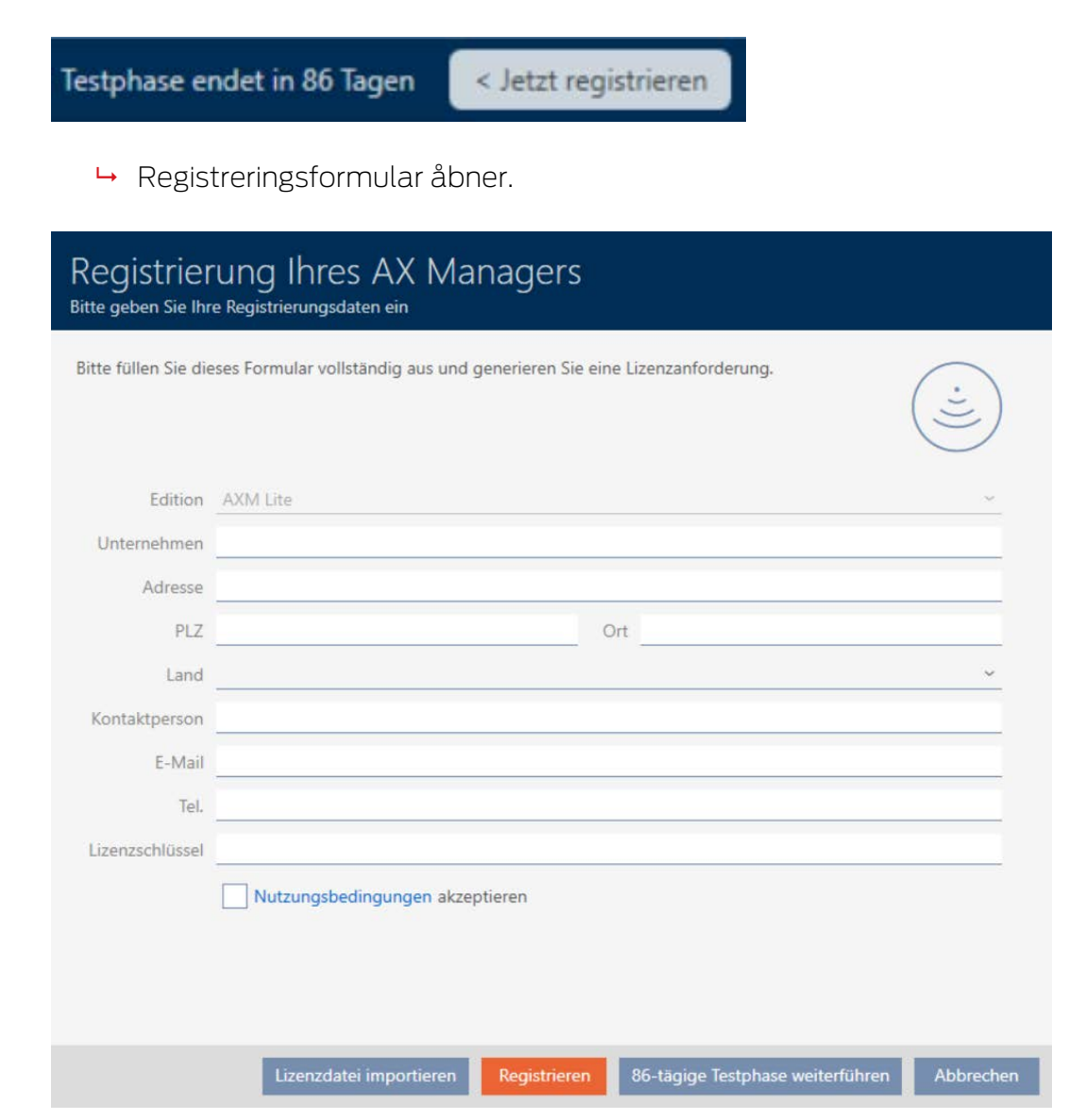

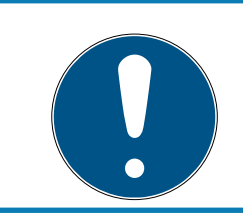

# **BEMÆRK**

### Ny udfyldning ikke nødvendig

Registreringsformularen skal ikke udfyldes på ny.

- 3. Klik på knappen Import af licensfil .
	- → Explorer-vinduet åbnes.
- 4. Navigér til licensfilen.
- 5. Vælg licensfilen.
- 6. Klik på knappen Åbn .
	- $\rightarrow$  Explorer-vinduet lukkes.

# AXM Lite (Håndbog) 12. Registrering

- $\rightarrow$  Licensfiles indlæses.
- → AXM Lite er registreret.

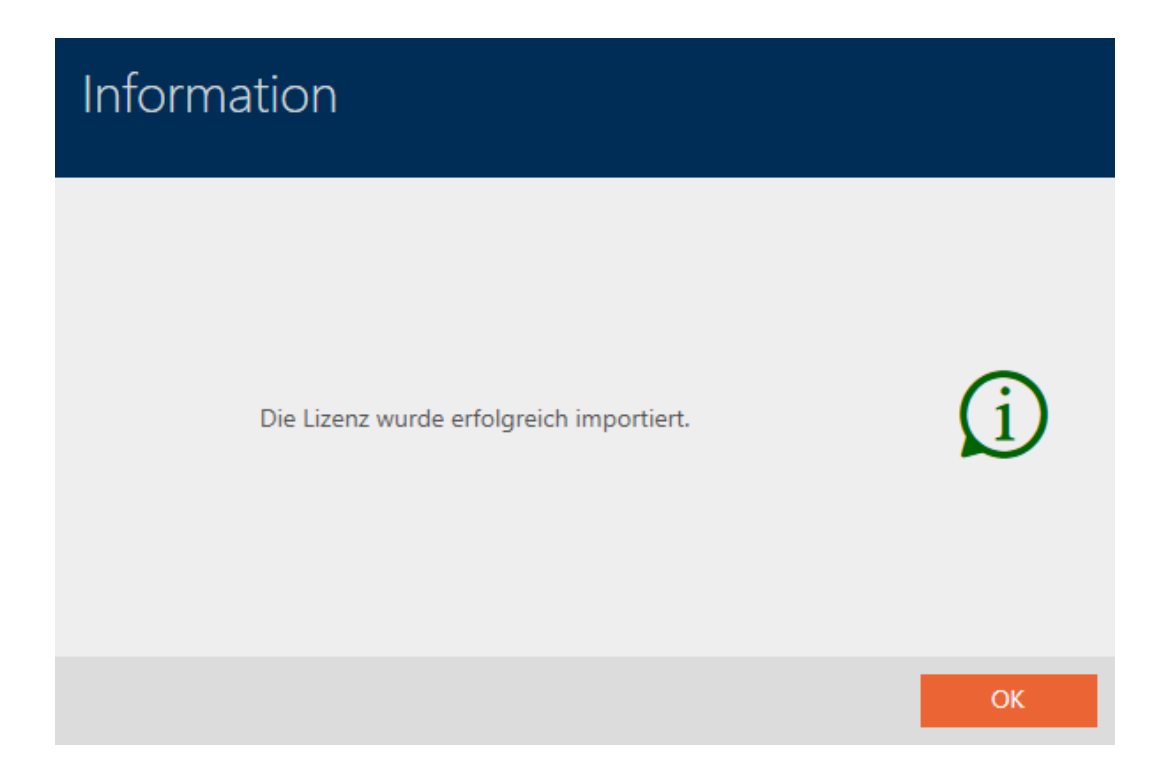

# 13. Opbygning af AXM

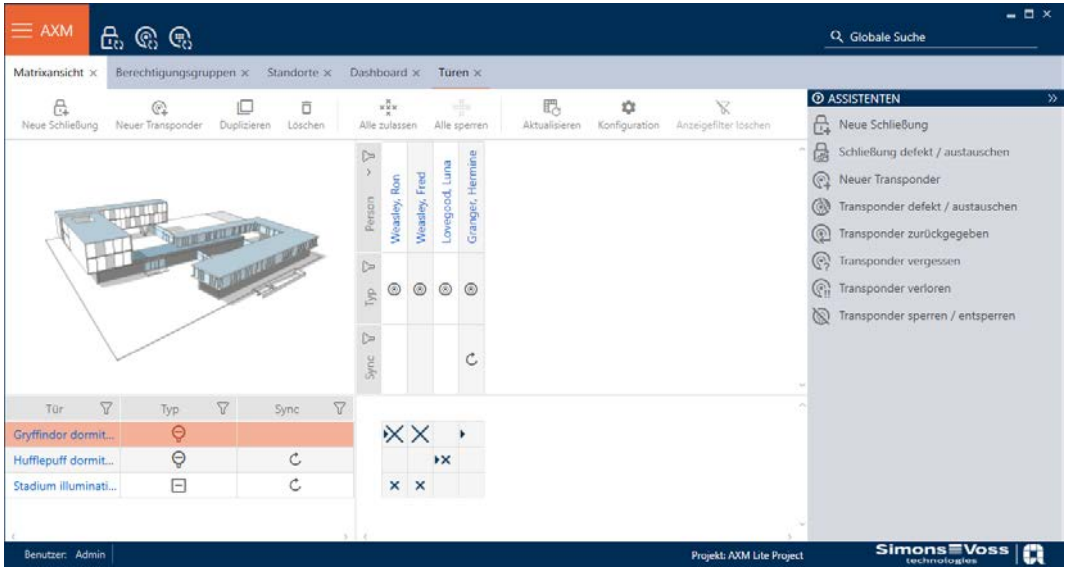

Overfladen af AXM Lite består især af fire store dele:

# AXM-række og faner

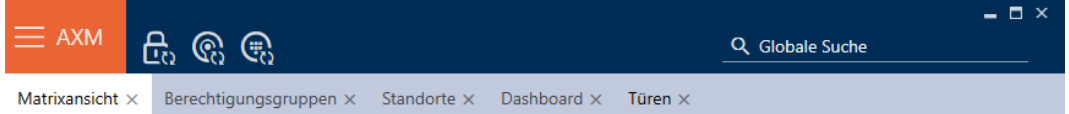

Med den orange  $AXM$ -knap  $\equiv$  AXM  $\frac{1}{2}$  abnes AXM-rækken:

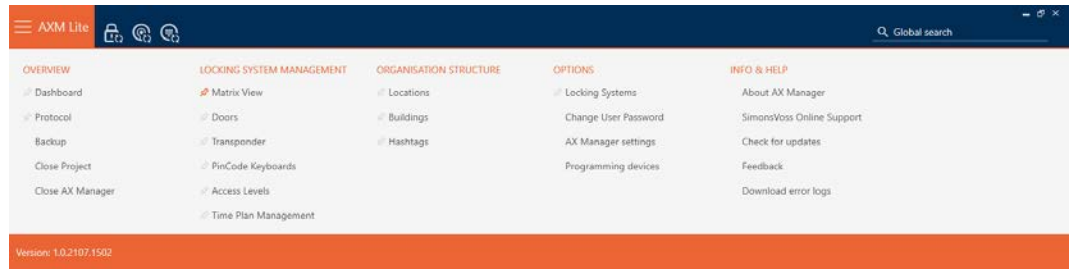

Her har du adgang til alle tilgængelige faner.

Derunder ses de åbne faner. I en fane afspilles en opgave. Der er således en fane for [Autorisationsgrupper], en fane for [Steder] og så videre.

Fanerne skal altid betjenes på den måde, som du sikkert allerede kender fra din browser (se [Fane-betjening \[](#page-55-0) $\triangleright$  [56\]](#page-55-0)).

Ved siden af AXM-knappen er der tre knapper, så du kan springe direkte til synkronisering af låse og identifikationsmedier.

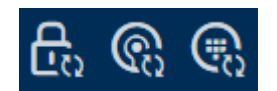

# AXM Lite (Håndbog) 13. Opbygning af AXM

De er et alternativ til at starte synkroniseringen uden først at gå til låsens eller identifikationsmediets egenskaber.

På højre side findes en global søgefunktion. Her kan du i hele databasen søge efter alle former for poster (se [Global søgning. \[](#page-55-1) $\triangleright$  [56\]](#page-55-1)).

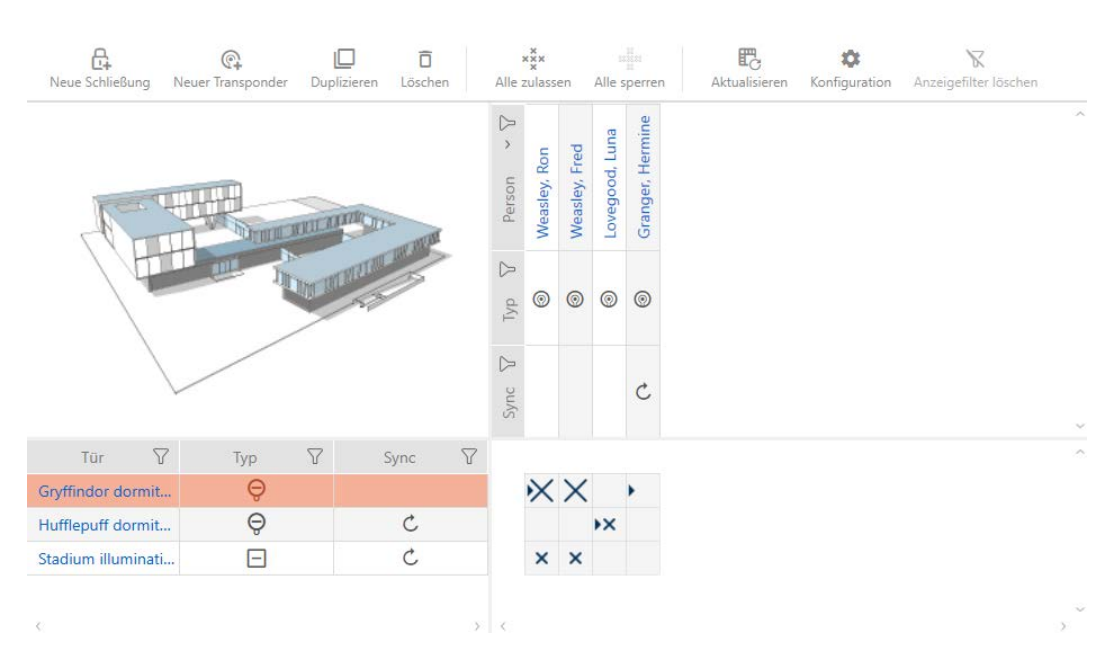

### Matrixområde

Matrixområdet er maskinrummet i AXM Lite. Her ses alle låse og identifikationsmedier. Med filterfunktionen skjules poster, så du får overblik (se [Sortering og filtrering \[](#page-51-0)[}](#page-51-0) [52\]](#page-51-0)

Normalt står hver linje for en lås og hver spalte for et identifikationsmedium. Der, hvor linjer og spalter mødes, angives dette identifikationsmediums rettighed til denne lås (se [Rettigheder \[](#page-215-0)> [216\]](#page-215-0)). Der findes altid to forskellige hovedtilstande:

- **Rettighed indstillet (kryds)**
- **Rettighed ikke indstillet (intet kryds)**

Forskellige informationer kan vises i matrixen. En er synkroniseringstilstanden. Hvis synkroniseringssymbolet  $\bm{\mathcal{D}}$  ses her, skal du synkronisere (se [Synkronisering: Udligning mellem låseplan og realitet](#page-243-0)  $\sqrt{244}$  $\sqrt{244}$ ). Med et klik på  $\odot$  startes synkroniseringen af den pågældende post straks.

Derudover er en aktionsrække tilgængelig i matrixområdet, hvormed matrixen kan redigeres:

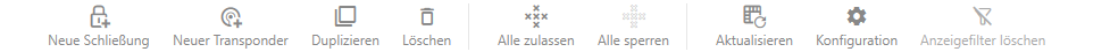

# **AXM Lite (Håndbog)** 13. Opbygning af AXM

### Assistentmenu

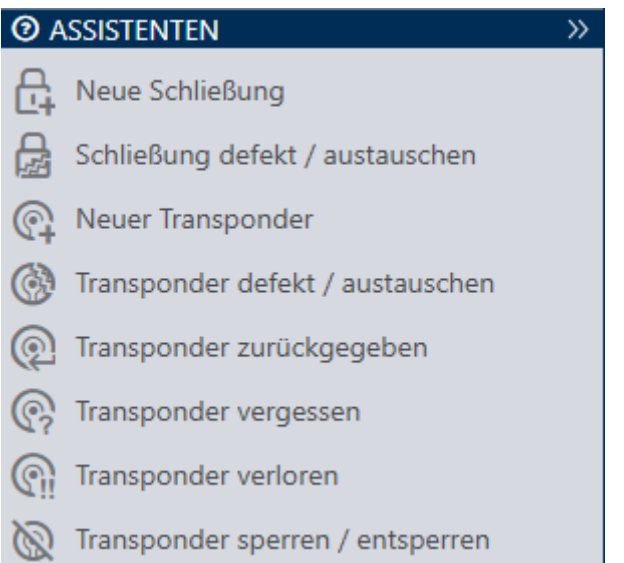

Assistentmenuen befinder sig på højre side af AXM Lite. Her kan du finde assistenter, der hjælper sig ved hyppigt opståede situationer (f.eks. ved mistede identifikationsmedier.

Hvis du har brug for mere plads, kan assistentmenuen skjules med Assistenten wegklappen: >> [offen] og vises med Assistenten ausklappen: << [offen] .

# Bruger-/projektliste

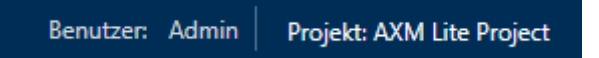

Bruger- og projektnavnet ses i skærmens nederste kant.

# **Skrivebord**

En ny funktion ved AXM Lite er det såkaldte skrivebord (se [Visning af](#page-298-0) [statistikker og advarsler \(skrivebord\) \[](#page-298-0) $\triangleright$  [299\]](#page-298-0)). Du kan se statistikker om din database og få vist advarsler, når en opgave f.eks. stadig ikke er afsluttet.

Skrivebordet er tilgængeligt via AXM-rækken.

# Protokol

Med protokollen har du hele tiden et overblik over, hvem der ændrer hvad i databasen (se [Dokumentation af aktiviteter i databasen \(protokol\)](#page-300-0)  $[1301]$  $[1301]$  $[1301]$ .

Protokollen er ligeledes tilgængelig via AXM-rækken.

# 13.1 Sortering og filtrering

<span id="page-51-0"></span>Store lister og tabeller kan blive uoverskuelige.

AXM Lite stiller derfor funktioner til rådighed til sortering og filtrering.

#### Sortering

- 1. Klik på en af spalte- eller linjeoverskrifterne.
	- 9 Poster sorteres efter denne spalte/linje.
- 2. Klik på samme overskrift igen.
	- 9 Sorteringsrækkefølgen bliver omvendt.

#### Filtrer

- 1. Klik i en af de viste spalte- eller linjeoverskrifter på knappen $\nabla$ .
	- **→** Filtermenu åbner.

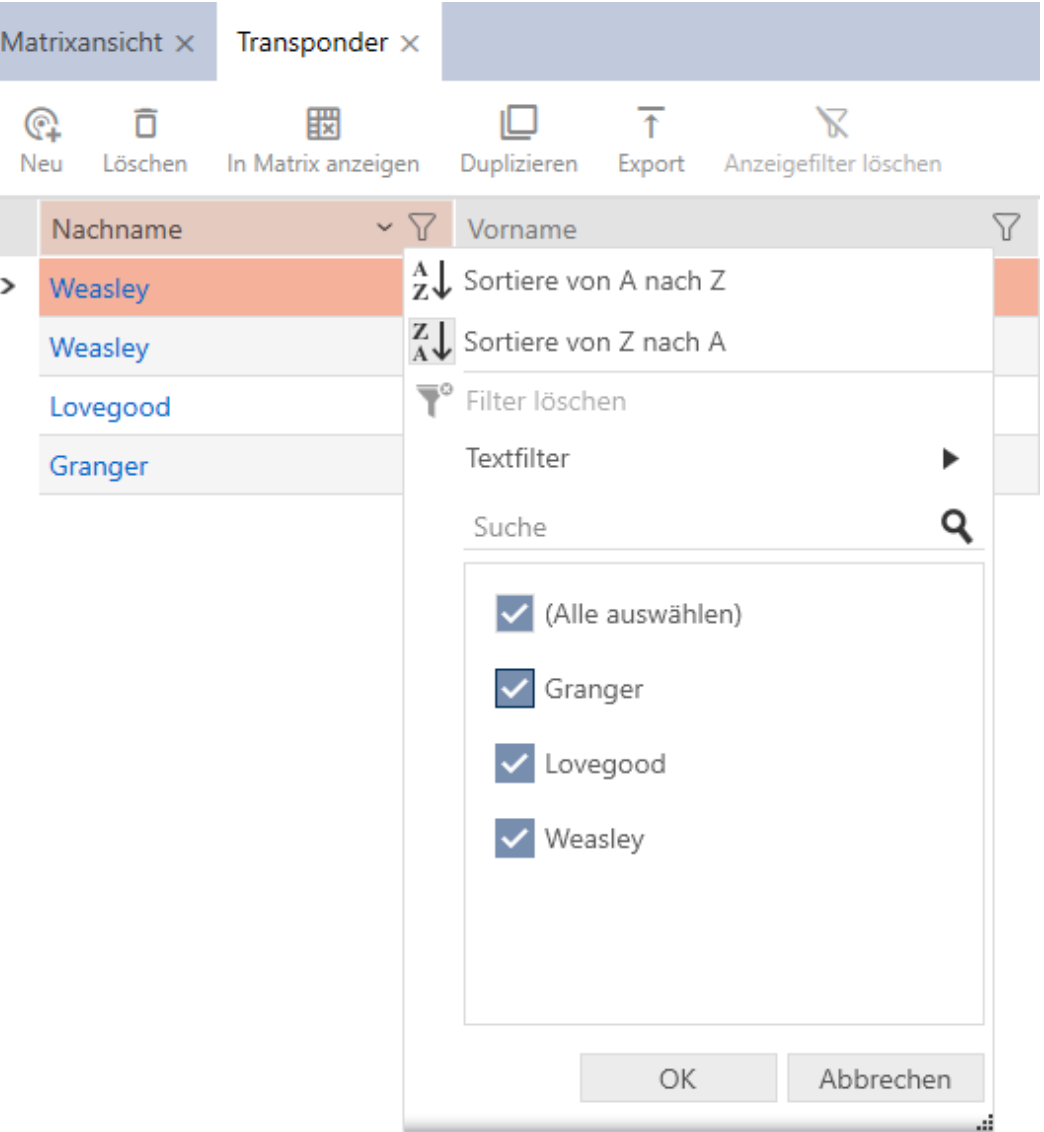

2. Indstil filtre.

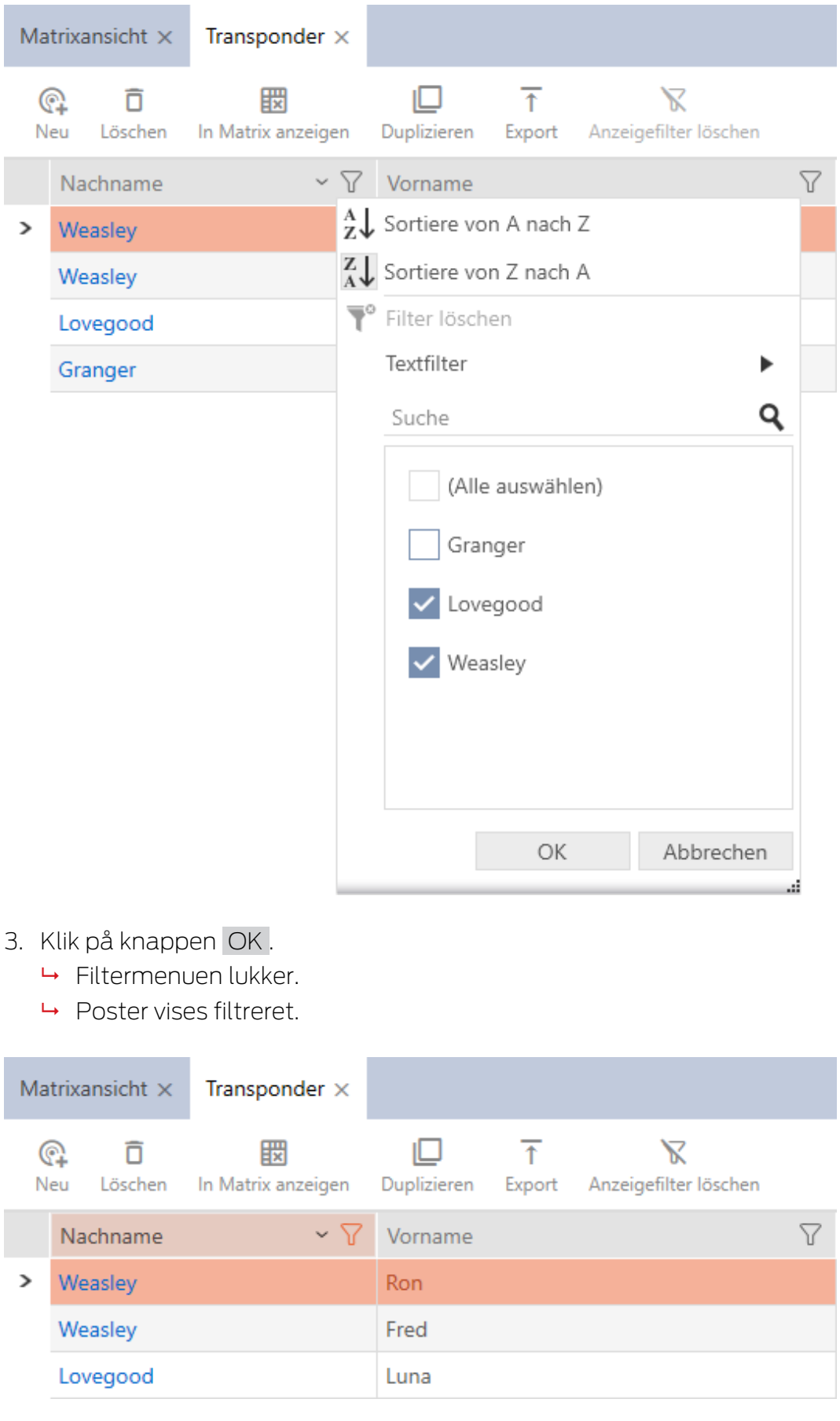

# **AXM Lite (Håndbog)** 13. Opbygning af AXM **AXM Lite (Håndbog)**

# 13.2 Assistenter

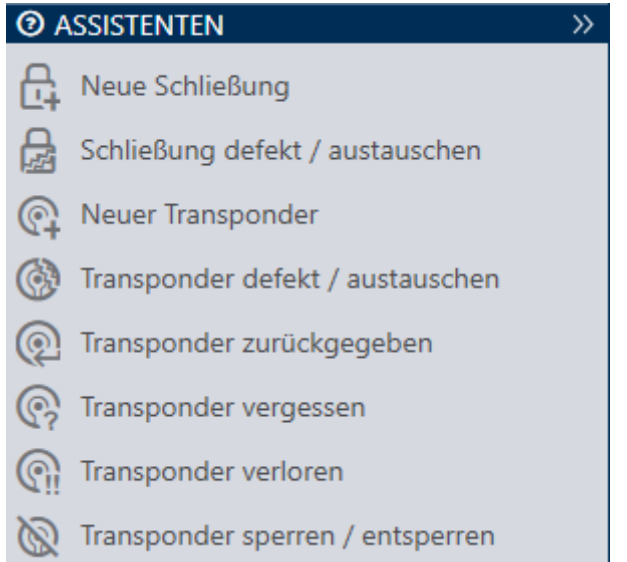

Assistenterne i assistentområdet hjælper dig med at udføre bestemte opgaver hurtigt og sikkert. Bare klik på den pågældende assistent. Assistenten stiller spørgsmål og kommer med baggrundsinformationer. Ved hjælp af dine svar fører assistenten dig igennem problemløsningen.

Hvis du har brug for mere plads, kan assistentmenuen skjules med Assistenten wegklappen: >> [offen] og vises med Assistenten ausklappen: << [offen] .

# 13.3 Flere muligheder, samme resultat

I denne manual beskrives som regel kun en vej for gøre noget bestemt. Men det betyder ikke, at det er den eneste vej.

Du har ofte flere muligheder for at nå samme resultat.

En post kan f.eks. slettes i matrixen på to måder:

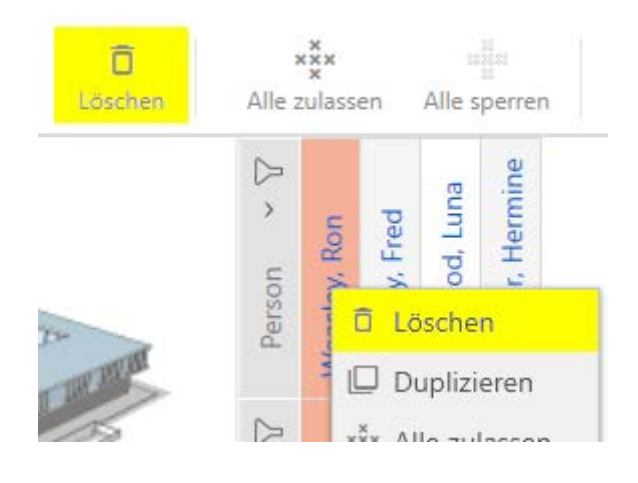

- 1. Via matrixrækken: Matrixansicht: Löschen [offen]
- 2. Via kontekstmenuen: Matrixansicht: Löschen [offen]

# **AXM Lite (Håndbog)** 13. Opbygning af AXM **AXM Lite (Håndbog)**

Begge veje sletter posten.

### <span id="page-55-1"></span>13.4 Global søgning.

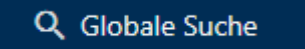

Den globale søgning i AXM Lite gennemsøger alle poster og lister dem op i en oversigt:

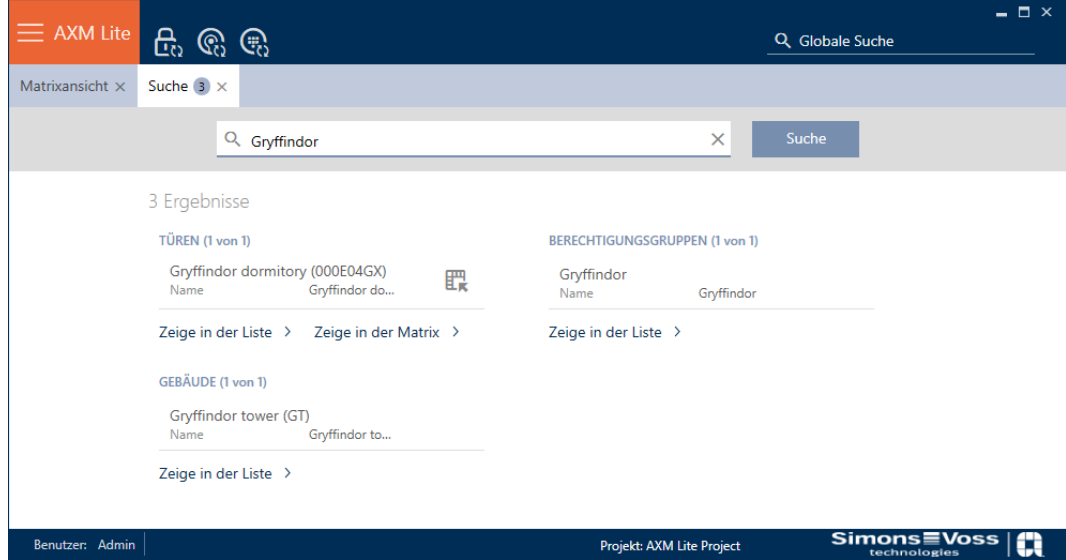

Via knapperne Globale Suche Ergebnisse: Zeige in der Matrix [offen] eller [Globale Suche Ergebnisse: Zeige in der Liste [offen]] kommer du direkte til den søgte post i matrix- eller listevisningen.

Ved søgningen understøttes AXM Lite, idet du får tilbudt de seneste søgebegreber i søgefeltet automatisk som dropdown-menu:

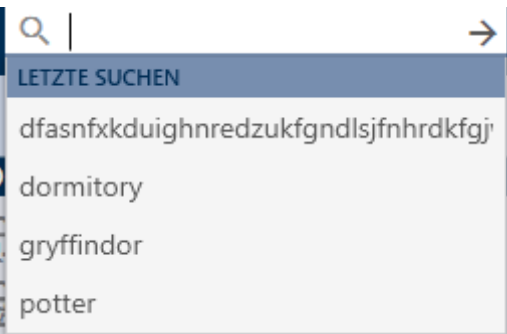

# 13.5 Arbejde mere effektivt med AXM

#### 13.5.1 Fane-betjening

<span id="page-55-0"></span>Kaffemaskinen AXM Lite gør det muligt for dig med en innovativ fanestyring at redigere flere opgaver samtidigt. Lad flere faner være åbne samtidigt.

Du kan også lade hyppigt anvendte faner forblive åbne automatisk ved start (se [Pinning af faner \[](#page-275-0) $\triangleright$  [276\]](#page-275-0)).

Nogle faner åbnes i forgrunden som vindue og skal først lukkes igen, før du kan gøre noget andet. Det omfatter bl.a. disse faner:

- **:** [Sikring]
- $\blacksquare$  [Ændre brugerens adgangskode]
- **:** [INDSTILLINGER]
- $\blacksquare$  [Programmering af enheder]
- **:** [Om AX Manager]

Sådanne faner genkendes ved, at resten af AXM Lite er grå ved åbning.

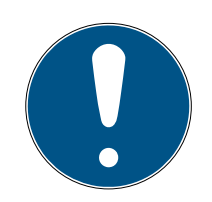

# **BEMÆRK**

# Luk ikke åbne vinduer med Alt+F4

Åbne vinduer i forgrunden spærrer de resterende AXM Lite for andre indtastninger. Hvis et sådant vindue ikke lukkes korrekt via de eksisterende knapper, men "hårdt" via Alt+F4, lukkes vinduet godt nok, men resten af AXM Lite forbliver gråt. Du udelukker dermed dig selv fra AXM Lite.

**Luk ikke vinduerne i forgrunden med Alt+F4.** 

# 13.5.2 Hotkeys

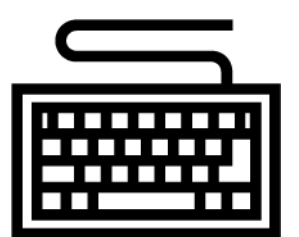

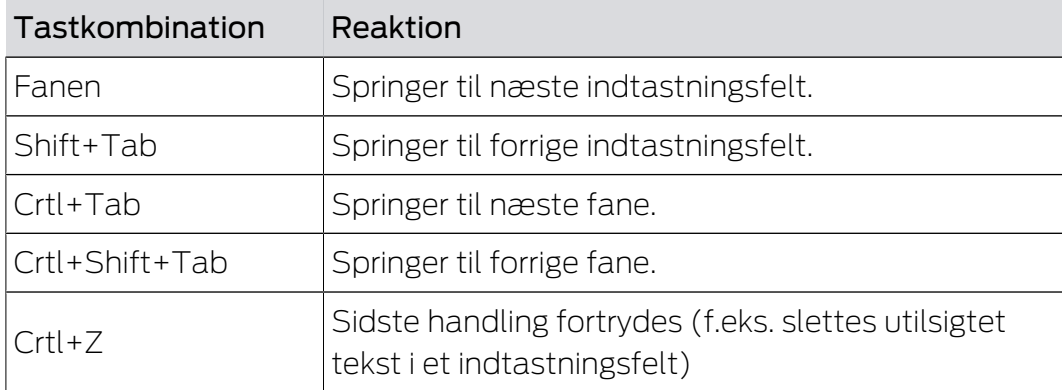

### 13.5.3 Oprettelse af flere genstande

Det er ofte sådan, at du vil oprette flere genstande med samme eller lignende indstillinger.

Et eksempel ville være flere identifikationsmedier, som f.eks. skal have samme tidsmæssige reguleringer.

Her hjælper AXM Lite og tilbyder i mange vinduer afkrydsningsfeltet  $\blacksquare$ Opret et andet objekt . Hvis du aktiverer dette afkrydsningsfelt, forbliver det aktuelle vindue åbent med de samme indstillinger.

Eksempel: Du opretter en transponder og aktiverer afkrydsningsfeltet. Klik nu på knappen Færdiggørelse af . Den ønskede transponder oprettes, men samtidigt forbliver vinduet med de samme indstillinger åbent. Så skal du ikke indstille alt på ny for den næste transponder, men skal blot indtaste et nyt navn.

# 14. Organisationsstruktur

# 14.1 Oprettelse af rettighedsgrupper

- $\checkmark$  AXM Lite åbner.
- 1. Klik på den orange  $AXM$ -knap $\equiv$  AXM.
	- → AXM-række åbner.

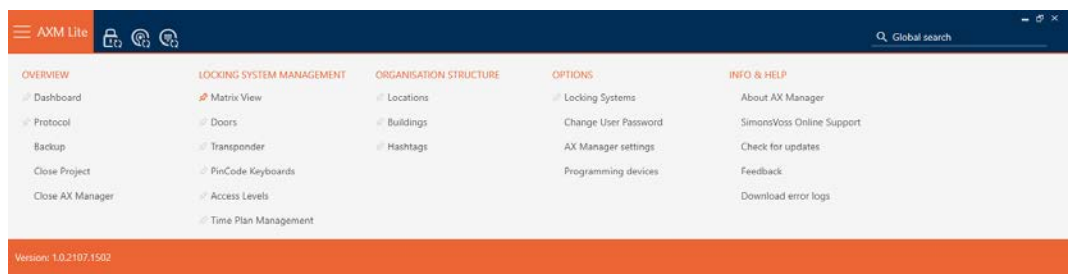

2. I gruppen | KONTROL AF LÅSESYSTEMET | vælges posten | Autorisationsgrupper .

#### SCHLIESSANLAGENSTEUERUNG

- S Matrixansicht
- ≤<sup>2</sup> Türen
- Transponder
- PinCode Tastaturen
- **Berechtigungsgruppen**
- Reitplansteuerung
	- → AXM-række lukker.
	- 9 Fanen [Autorisationsgrupper] åbner.

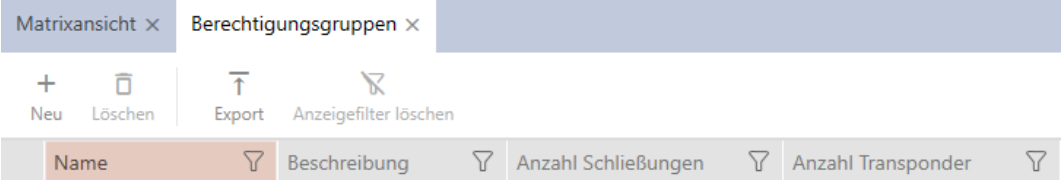

- 3. Klik på knappen Ny +.
	- **→** En ny rettighedsgruppes vindue åbner.

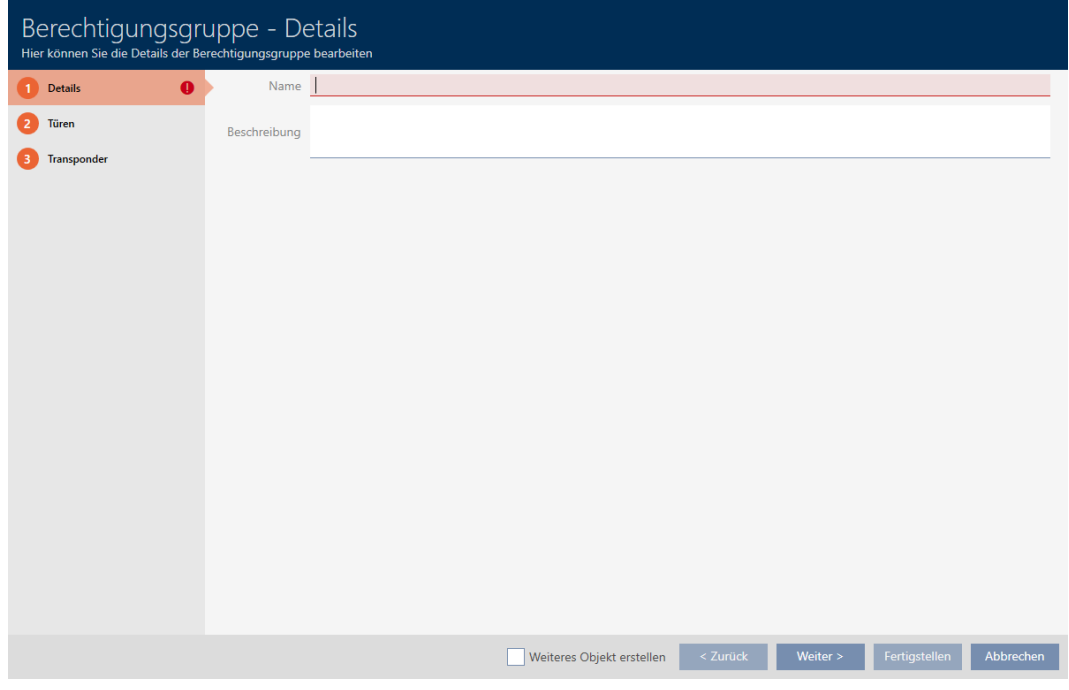

- 4. I feltet Navn indtastes navnet for rettighedsgruppen.
- 5. I feltet Beskrivelse indtastes en beskrivelse.
- 6. Klik på knappen Færdiggørelse af .
	- **→** Den nye rettighedsgruppes vindue lukker.
- → Ny rettighedsgruppe vises i listen.

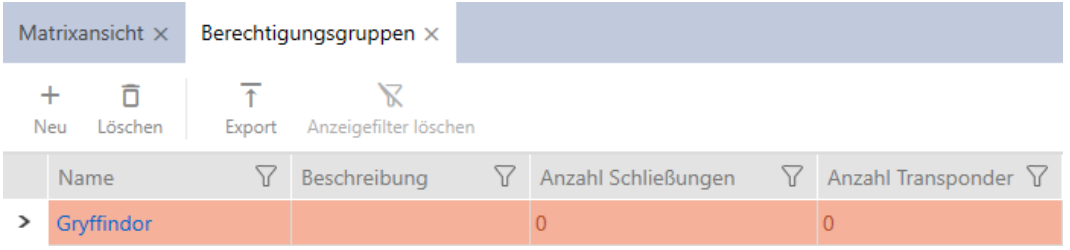

# 14.2 Oprettelse af tidsplan

- <span id="page-59-0"></span>◆ AXM Lite åbner.
- 1. Klik på den orange  $AXM$ -knap $\equiv$  AXM.
	- $\rightarrow$  AXM-række åbner.

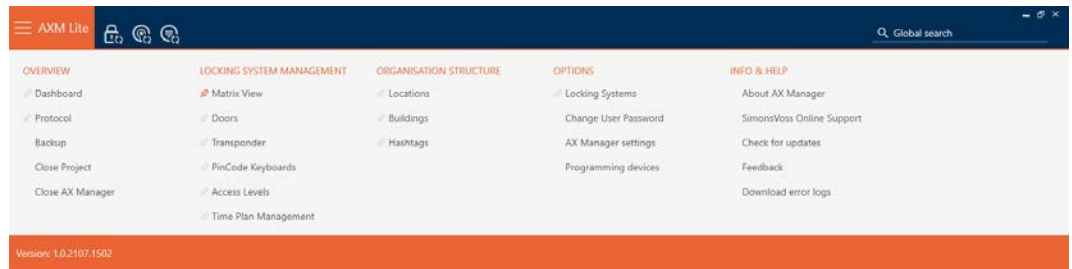

2. I gruppen | KONTROL AF LÅSESYSTEMET | vælges posten Kontrol af tidsplan .

SCHLIESSANLAGENSTEUERUNG

- S Matrixansicht
- √ Türen
- Transponder
- PinCode Tastaturen
- **Berechtigungsgruppen**
- Zeitplansteuerung
	- → AXM-række lukker.
	- → Fanen [Kontrol af tidsplan] åbner.
- 3. Klik på knappen Tidsplaner  $\mathbb G$ .

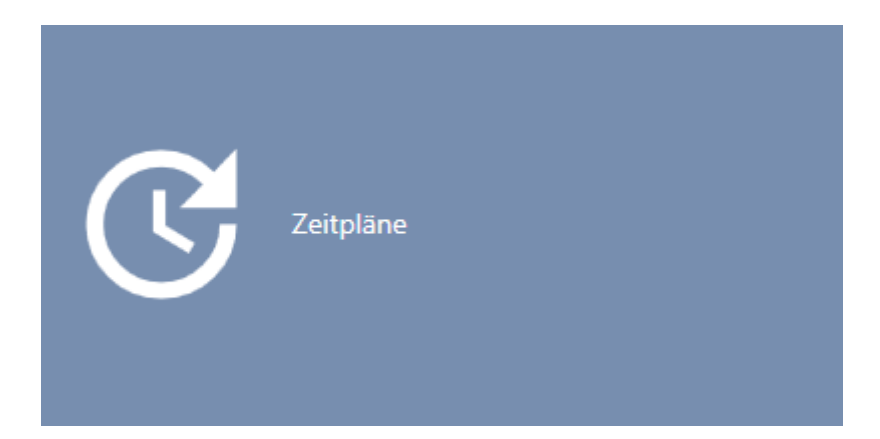

9 Fanen [Tidsplaner] åbner.

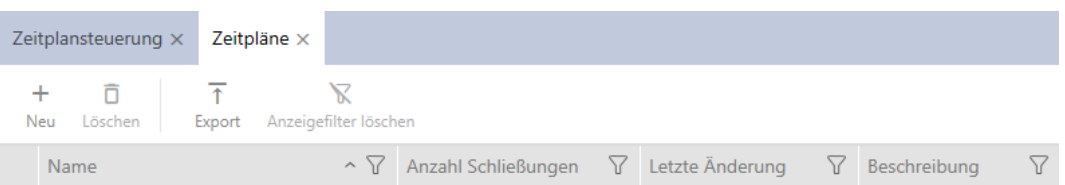

- 4. Klik på knappen Ny +.
	- 9 Vindue til oprettelse af en tidsplan åbner.

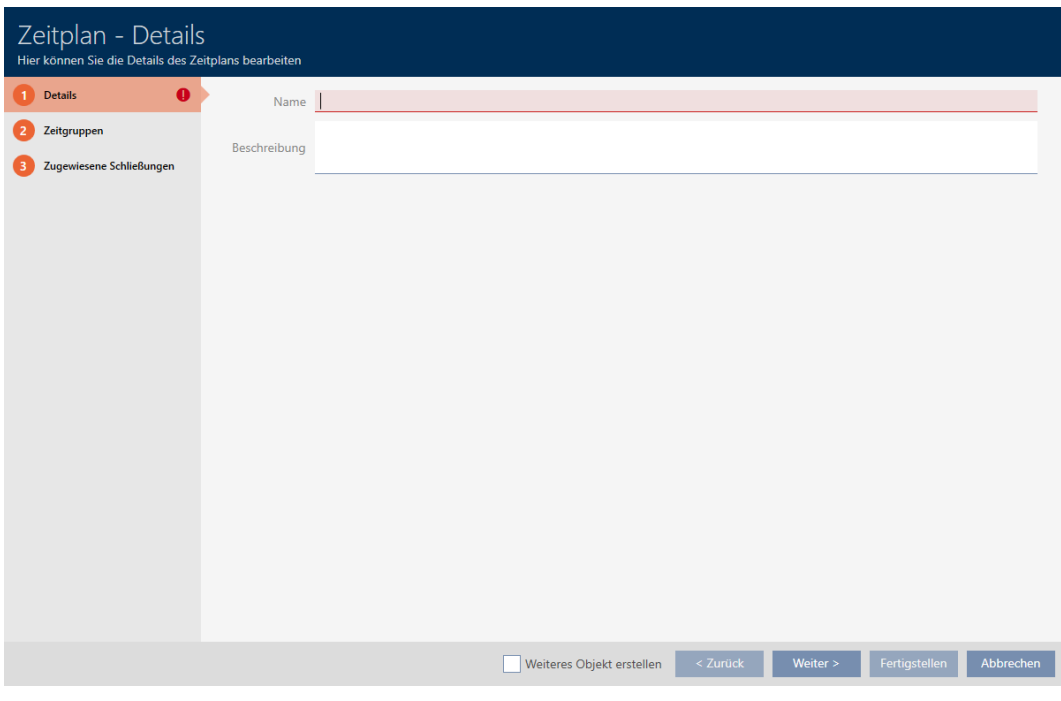

- 5. I feltet Navn indtastes navnet for tidsplanen.
- 6. I feltet Beskrivelse indtastes en beskrivelse.

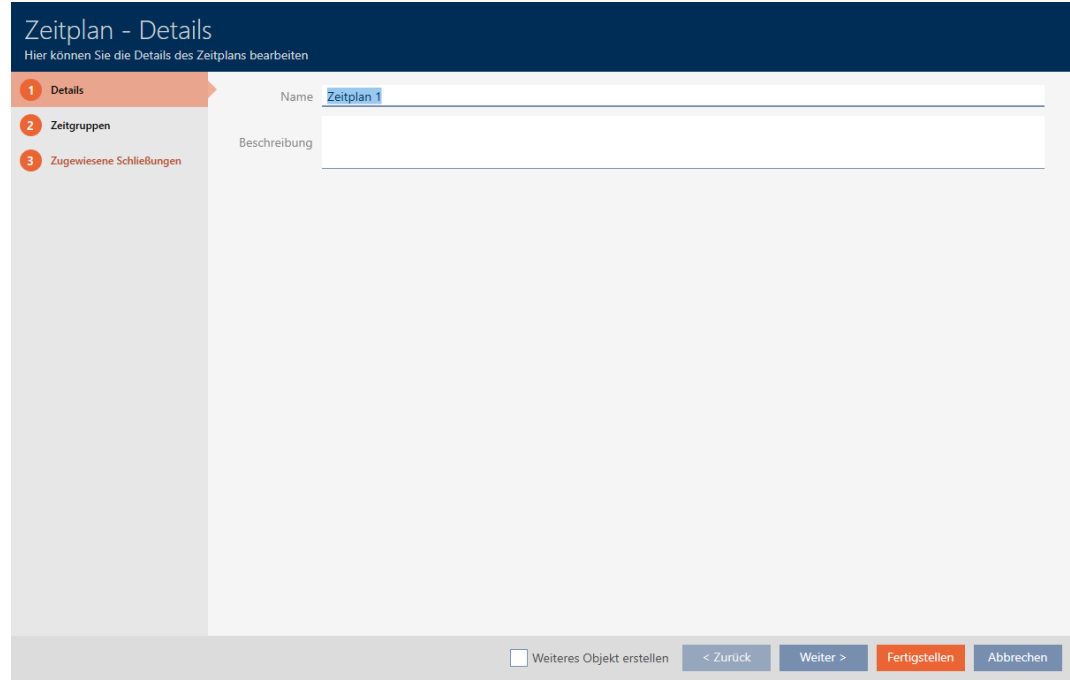

7. Klik på fanen Tidsgrupper.

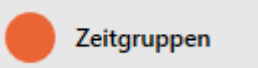

9 Vindue skifter til fanen Tidsgrupper.

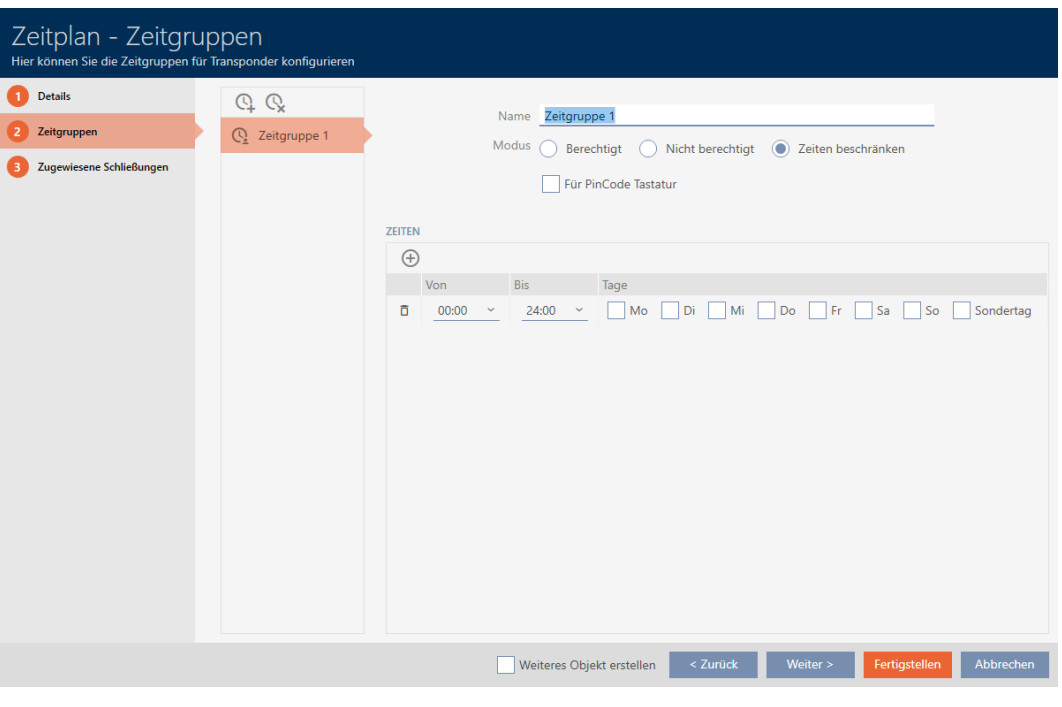

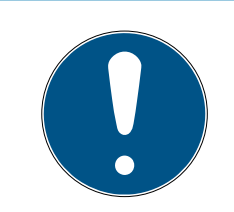

# **BEMÆRK**

### Første tidsgruppe oprettet automatisk

Til tidsstyring af AXM Lite kræves mindst en tidsgruppe. Derfor opretter AXM Lite automatisk en tidsgruppe til dig.

- Aktivér mindst en dag i denne tidsgruppe.
- 9 Den automatisk oprettede tidsgruppe er gyldig, og tidsplanen kan færdiggøres.
- 8. Hvis du stadig ikke har oprettet dine tidsgrupper: Opret tidsgrupperne (se [Oprettelse af tidsgruppe \[](#page-62-0)[}](#page-62-0) [63\]](#page-62-0)). Hvis du allerede har oprettet dine tidsgrupper i en anden tidsplan: Indstil

tidsgrupperne for denne tidsplan:

- $\rightarrow$  Tidsplan er oprettet, og vinduet til oprettelse af en tidsplan lukker. Fortsæt eventuelt med [Tilføjelse af identifikationsmedium til](#page-233-0) [tidsgruppe \[](#page-233-0)[}](#page-233-0) [234\]](#page-233-0) og [Tilføjelse af låse til tidsplan \[](#page-231-0)[}](#page-231-0) [232\]](#page-231-0).
- → Tidsplan er oprettet og vises i listen.

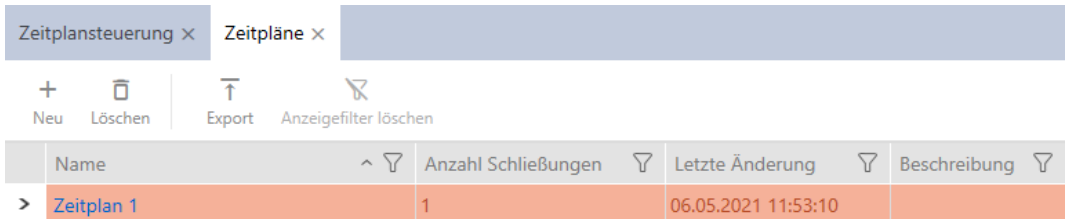

# 14.3 Oprettelse af tidsgruppe

<span id="page-62-0"></span>Principielt gælder: Alle indstillinger i en tidsgruppe gælder pr. tidsplan.

I en tidsgruppe kan en af de tre tilstande vælges for hver tidsplan:

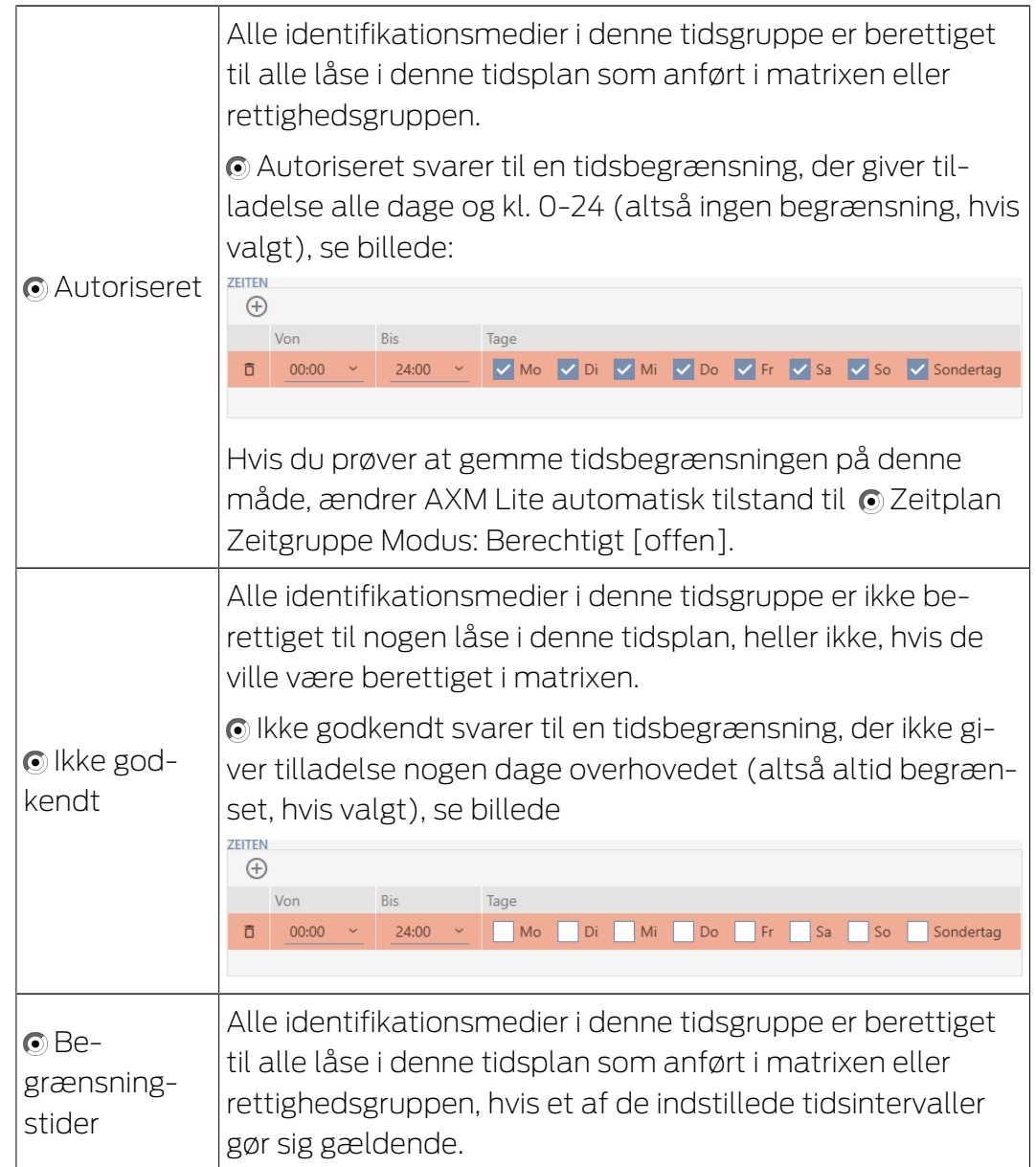

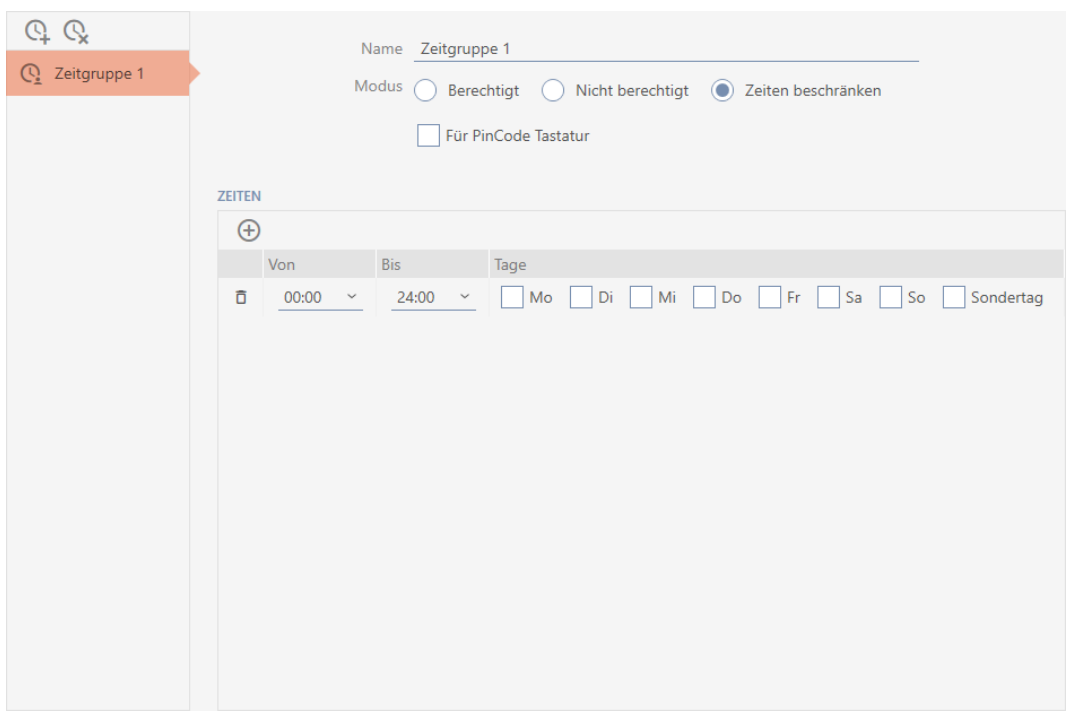

Det raffinerede koncept af tidsintervaller og dage muliggør også kombinationer af intervaller og dage, eksempelvis:

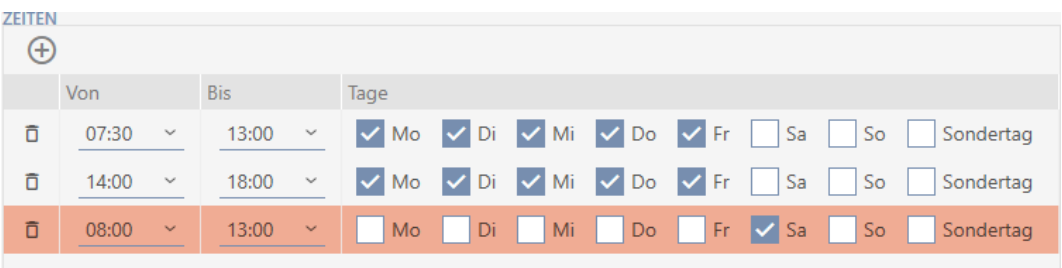

- Forskellige tidsintervaller for de samme dage (f.eks. en forretning har frokostpause mellem 13:00 og 14:00)
- Forskellige tidsintervaller for forskellige dage (f.eks. en forretning har kun åbent om formiddagen om lørdagen)

Flere informationer, se [Tidsgrupper og tidsplaner \[](#page-310-0)[}](#page-310-0) [311\]](#page-310-0).

Afkrydsningsfeltet V Særlig dag spiller en rolle for helligdage. Helligdage fastlægges og kan behandles enten som ugedag eller som særlig dag. Hvis den aktuelle dato er en helligdag og denne helligdag skal behandles som en særlig dag, gælder reguleringen af særlig dag for tidsgruppen (se [Oprettelse og redigering af helligdage \[](#page-75-0)[}](#page-75-0) [76\]](#page-75-0)).

Tidsgrupper kan oprettes og indstilles via vinduet Tidsplan:

- $\checkmark$  AXM Lite åbner.
- $\checkmark$  Oprettelse af tidsplan (se [Oprettelse af tidsplan \[](#page-59-0) $\checkmark$  [60\]](#page-59-0)).
- $\checkmark$  Vinduet Tidsplan åbent (se [Oprettelse af tidsplan \[](#page-59-0) $\checkmark$  [60\]](#page-59-0)).
- 1. Klik på knappen  $\Omega$  (medmindre du indstiller den automatisk oprettede tidsgruppe).
	- $\rightarrow$  Ny tidsgruppe oprettes.
- 2. I feltet Navn indtastes navnet for tidsgruppen.
- 3. Vælg tilstanden @Begrænsningstider.

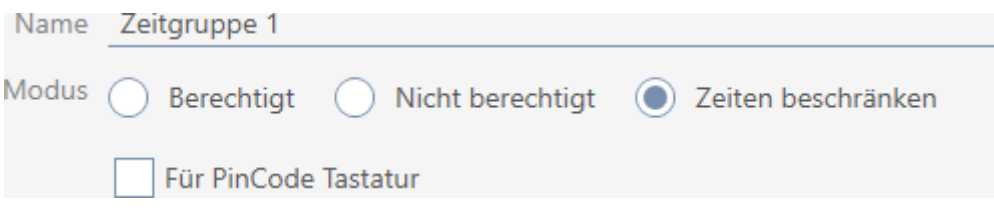

4. Hvis du vil anvende denne tidsgruppe for pinkodetastaturer: Aktivér afkrydsningsfeltet **V** Til PinCode Keyboard.

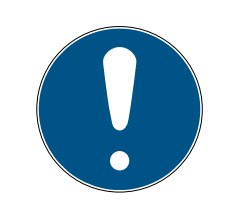

### **BEMÆRK**

#### Tidsgrupper for pinkodetastaturer

Pinkodetastaturer anvender G1-protokollen. Derfor kræves egne tidsgrupper for pinkodetastaturer. Disse tidsgrupper kan også anvendes udelukkende for pinkodetastaturer.

Hvis du slet ikke har frigivet pinkodetastaturet i låseanlægget (se [Frigivelse](#page-240-0) [af pinkodetastaturer \[](#page-240-0) $\blacktriangleright$  [241\]](#page-240-0)), findes afkrydsningsfeltet  $\Box$  Til PinCode Keyboard ikke.

Allerede oprettede tidsgrupper kan ikke anvendes for pinkodetastaturer efterfølgende.

5. Aktivér dagene for det første tidsinterval (afkrydsningsfelter  $\blacksquare$  Mon,  $\blacksquare$ Tue,  $\overline{\mathsf{v}}$  Mi,  $\overline{\mathsf{v}}$  Gør,  $\overline{\mathsf{v}}$  fre,  $\overline{\mathsf{v}}$  Lørdag,  $\overline{\mathsf{v}}$  Så og  $\overline{\mathsf{v}}$  Særlig dag).

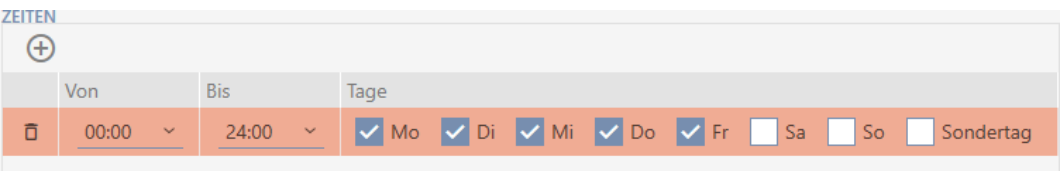

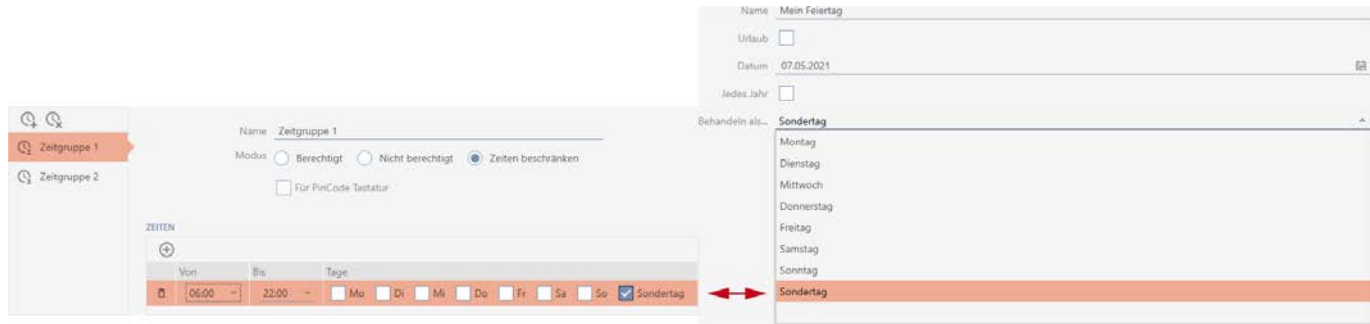

6. Indstil tiden for de markerede dage.

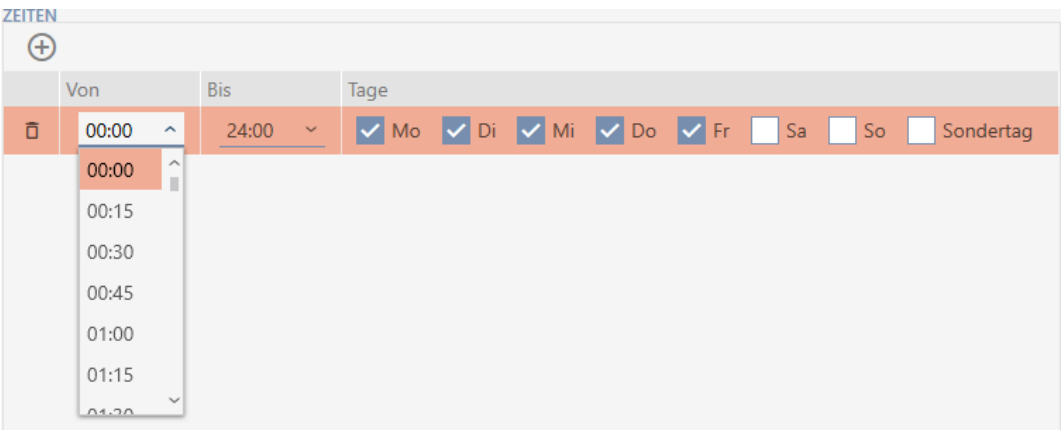

- $\rightarrow$  Første tidsinterval fastlagt.
- 7. Via knappen  $\bigoplus$  oprettes eventuelt flere tidsintervaller.

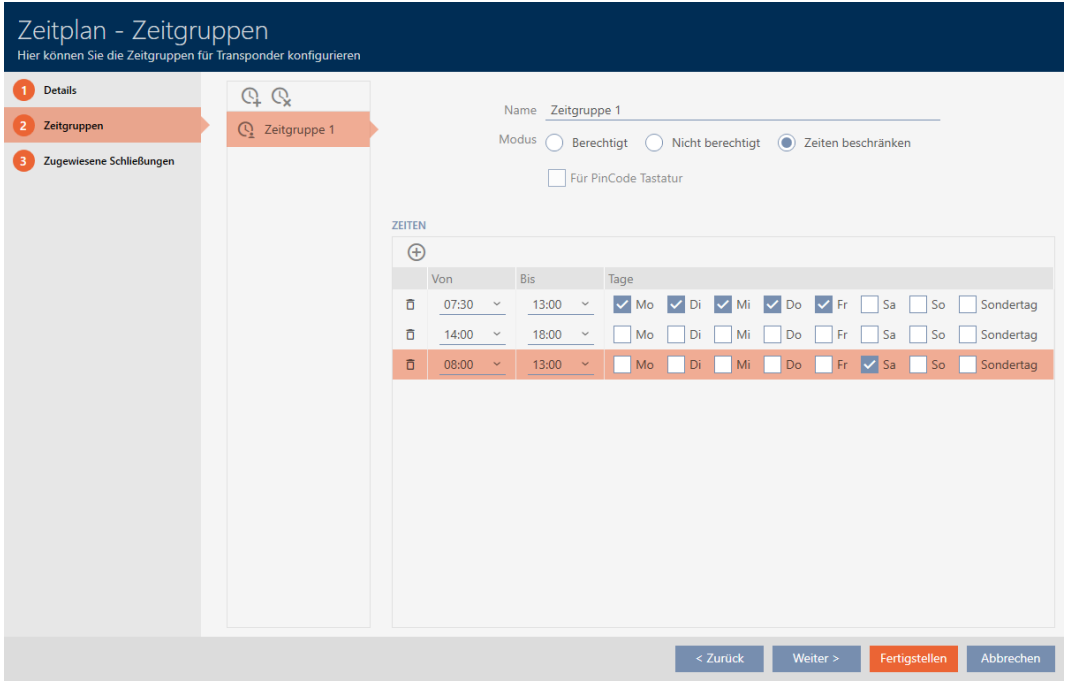

- 8. Klik på knappen Færdiggørelse af eller med knappen Q oprettes flere tidsgrupper.
- 9 Tidsgruppe er oprettet og indstillet for den aktuelt valgte tidsplan.

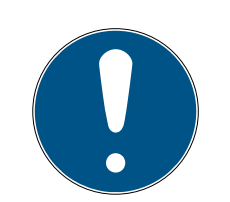

# **BEMÆRK**

### Indstilling af nye tidsgrupper for andre tidsplaner

Tidsgrupper er globale. En nyoprettet tidsgruppe findes derfor også i alle andre tidsplaner. Af sikkerhedsgrupper har alle tidsgrupper i en ny tidsplan som standard tilstanden  $\odot$  lkke godkendt.

- 1. Skift til de andre tidsplaner efter oprettelse af en tidsgruppe, og indstil også tidsgruppen der.
- 2. Du kan naturligvis også oprette flere tidsgrupper og først efterfølgende indstille i andre tidsgrupper.

# 14.4 Sletning af tidsgruppe

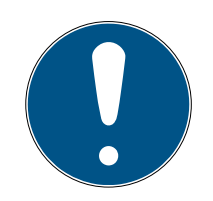

# **BEMÆRK**

# Sletning af tidsgrupper fra alle tidsplaner

Tidsgrupper er globale. En slettet tidsgruppe er slettet i hele låseanlægget, ikke kun for en tidsplan.

Alle identifikationsmedier, der hidtil var tildelt den slettede tidsgruppe, er så ikke længere tildelt nogen tidsgruppe og skal eventuelt tildeles en tidsgruppe igen enkeltvist (se [Tilføjelse af identifikationsmedium til tidsgruppe](#page-233-0)  $[234]$  $[234]$ .

- **H** Hvis en tidsgruppe ikke længere skal anvendes for kun en tidsplan, indstilles tidsgruppen til tilstanden @ Autoriseret.
- 9 Identifikationsmedier i denne tidsgruppe kan altid åbne låsene, hvor de er berettiget.
- $\checkmark$  AXM Lite åbner.
- 1. Klik på det orange  $AXM$ -symbol  $\equiv$  AXM.
	- 9 AXM-række åbner.

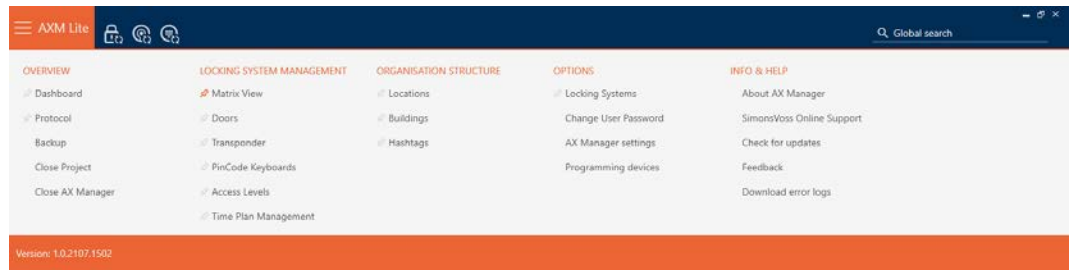

2. I gruppen | KONTROL AF LÅSESYSTEMET | vælges posten Kontrol af tidsplan .

SCHLIESSANLAGENSTEUERUNG

- S Matrixansicht
- √ Türen
- Transponder
- PinCode Tastaturen
- **Berechtigungsgruppen**

#### Zeitplansteuerung

- → AXM-række lukker.
- → Fanen [Kontrol af tidsplan] åbner.
- 3. Klik på knappen Tidsplaner  $\mathbb G$ .

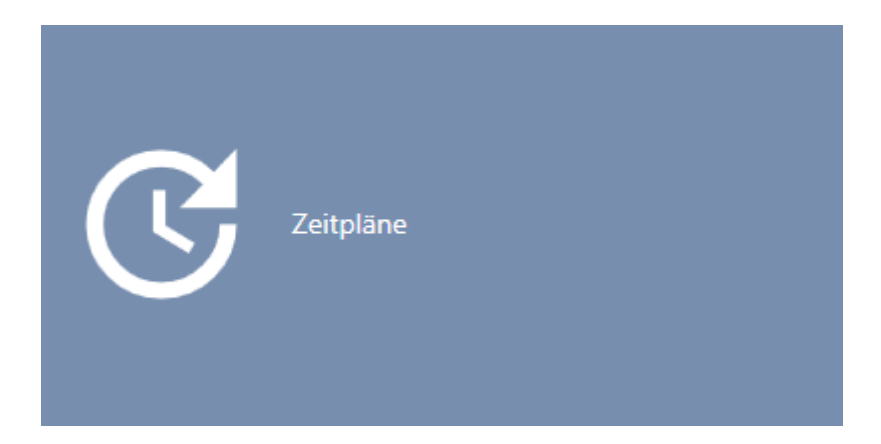

9 Fanen [Tidsplaner] åbner.

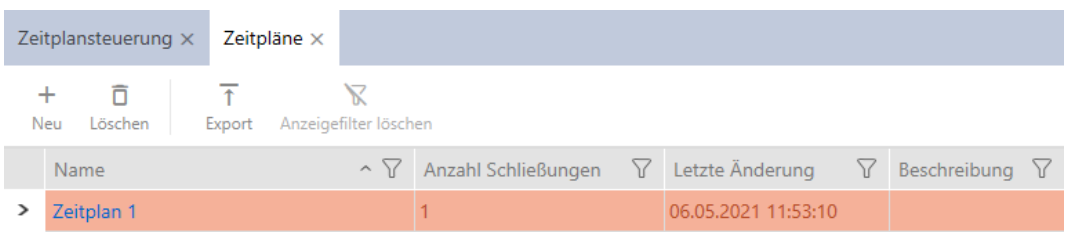

- 4. Klik på en vilkårlig tidsplan for at åbne dens vindue.
	- → Tidsplanens vindue åbner.

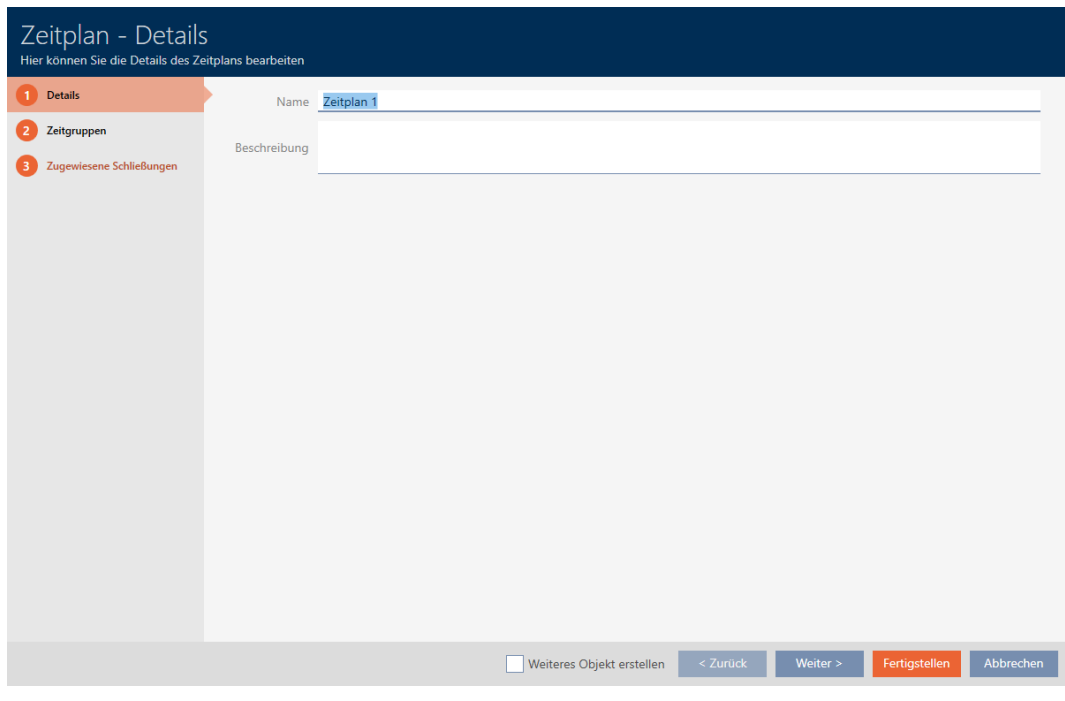

- 5. Klik på fanen Tidsgrupper.
	- 9 Vindue skifter til fanen Tidsgrupper.

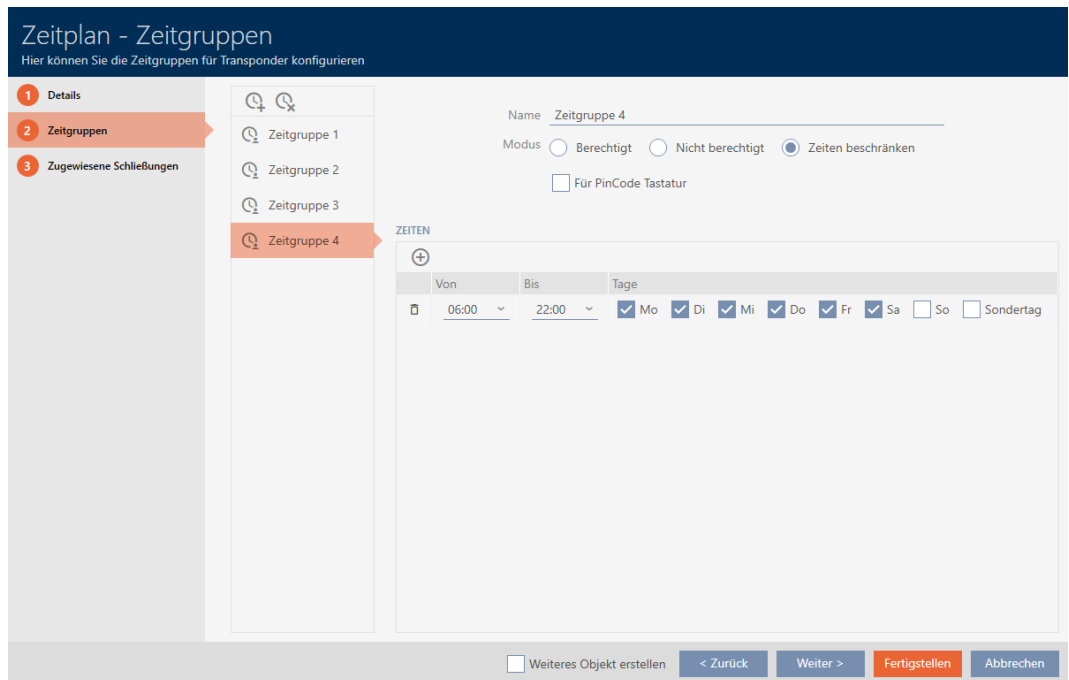

- 6. Markér den tidsgruppe, som skal slettes.
- 7. Klik på knappen  $Q$ .
	- → Tidsgruppe er slettet.
- 8. Klik på knappen Færdiggørelse af .

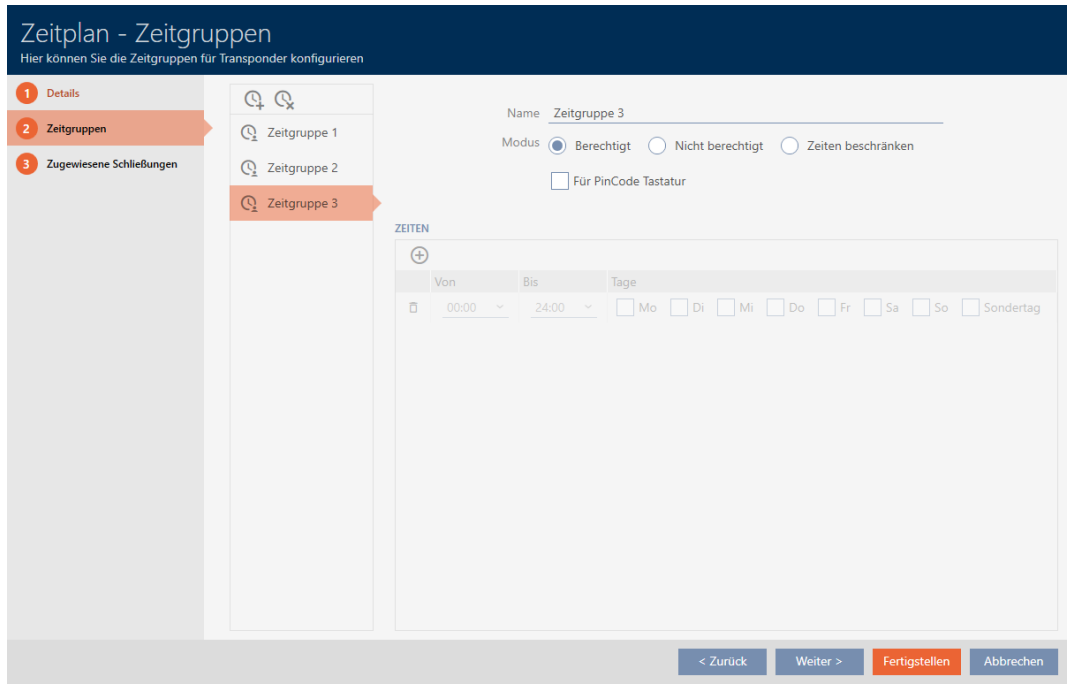

# 14.5 Sletning af tidsplaner

- $\checkmark$  AXM Lite åbner.
- ü Tidsplaner er ikke længere tildelt nogen lås (tildelte låse redigeres, se [Tilføjelse af låse til tidsplan \[](#page-231-0)[}](#page-231-0) [232\]](#page-231-0)).
- 1. Klik på det orange  $AXM$ -symbol  $\equiv$   $AXM$ .
	- → AXM-række åbner.

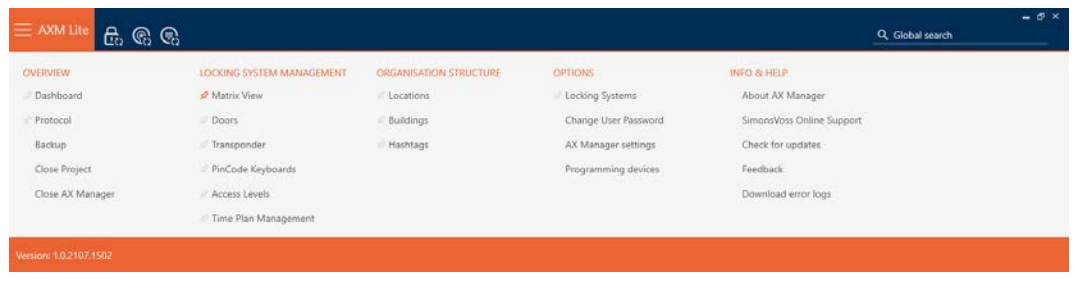

2. I gruppen | KONTROL AF LÅSESYSTEMET | vælges posten Kontrol af tidsplan .

SCHLIESSANLAGENSTEUERUNG

- S Matrixansicht
- ≤ Türen
- Transponder
- PinCode Tastaturen
- **Berechtigungsgruppen**
- Zeitplansteuerung
	- → AXM-række lukker.
	- → Fanen [Kontrol af tidsplan] åbner.
- 3. Klik på knappen Tidsplaner  $\mathbb G$ .

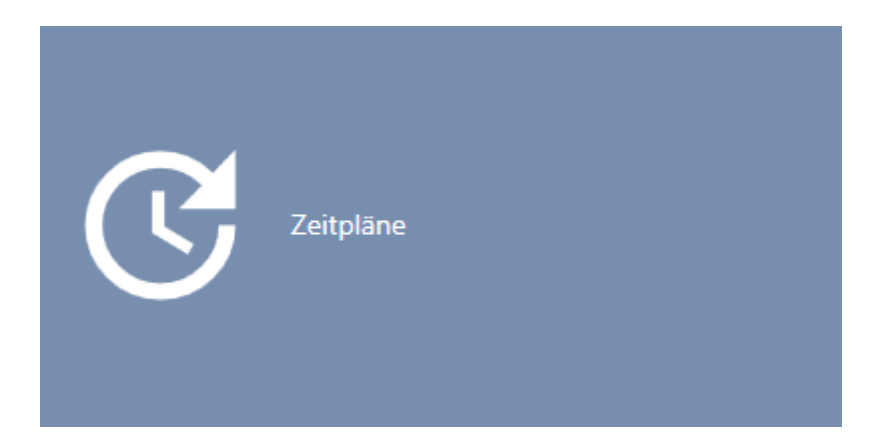

9 Fanen [Tidsplaner] åbner.

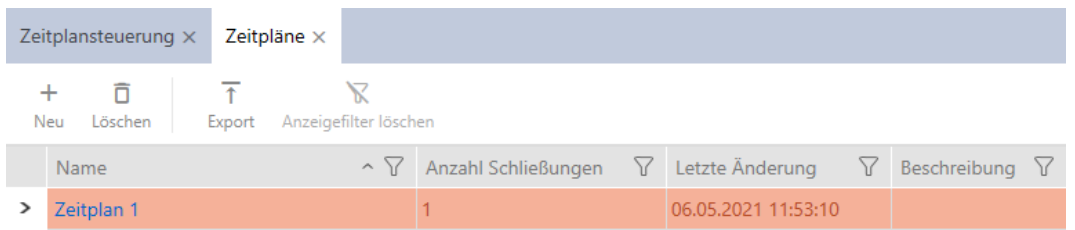

- 4. Sortér/filtrer eventuelt de viste poster med  $\nabla$  (se [Sortering og filtrering](#page-51-0)  $[ \triangleright 52].$  $[ \triangleright 52].$  $[ \triangleright 52].$  $[ \triangleright 52].$
- 5. Markér tidsplanerne, som du vil slette (crtl+museklik for enkelte, shift+museklik for flere).
- 6. Klik på knappen Slet  $\overline{\mathbf{D}}$ .
- → Tidsplaner er slettet.
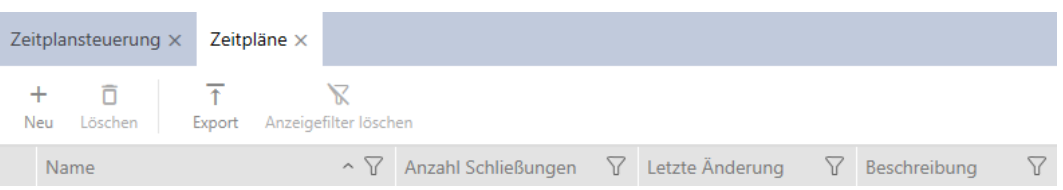

## 14.6 Oprettelse af tidsændring

- $\checkmark$  AXM Lite åbner.
- 1. Klik på den orange  $AXM$ -knap $\equiv$  AXM.
	- → AXM-række åbner.

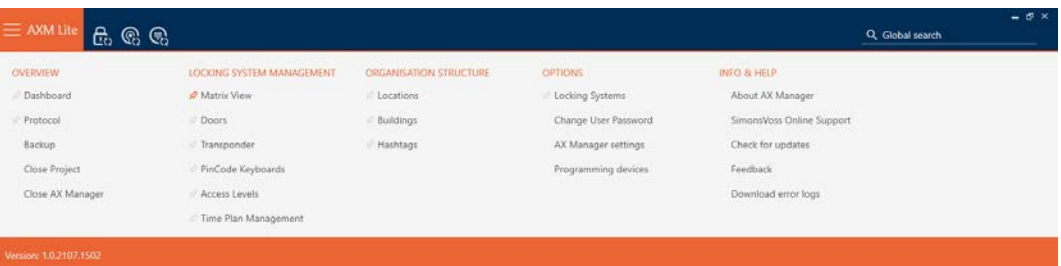

2. I gruppen | KONTROL AF LÅSESYSTEMET | vælges posten Kontrol af tidsplan .

### SCHLIESSANLAGENSTEUERUNG

- S Matrixansicht
- ≤<sup>2</sup> Türen
- Transponder
- PinCode Tastaturen
- **Berechtigungsgruppen**
- Zeitplansteuerung
	- → AXM-række lukker.
	- → Fanen [Kontrol af tidsplan] åbner.

3. Klik på knappen Tidskontakter  $\mathbf C$ .

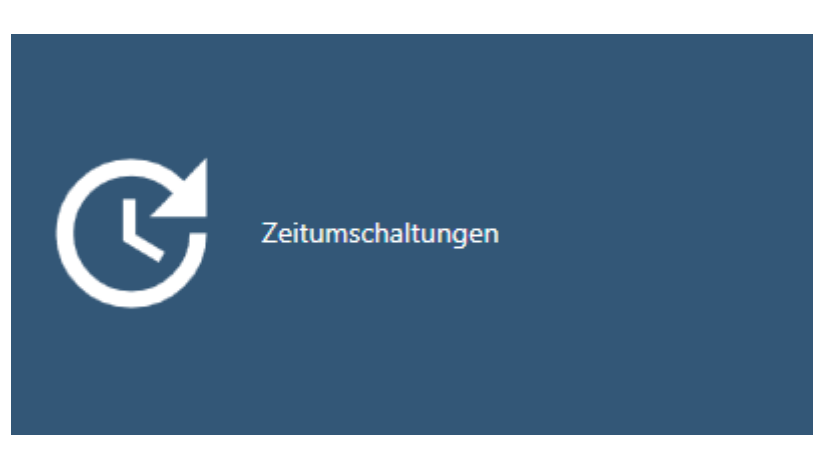

# 9 Fanen [Tidskontakter] åbner.

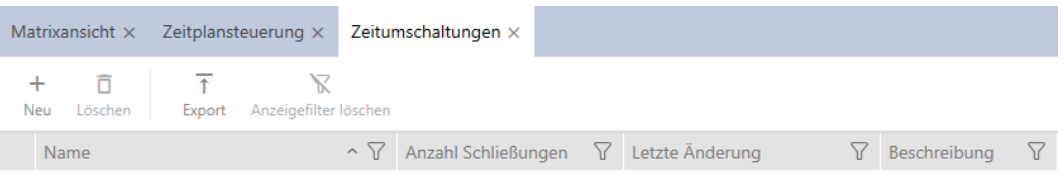

# 4. Klik på knappen Ny +

9 Vindue til oprettelse af en tidsændring åbner.

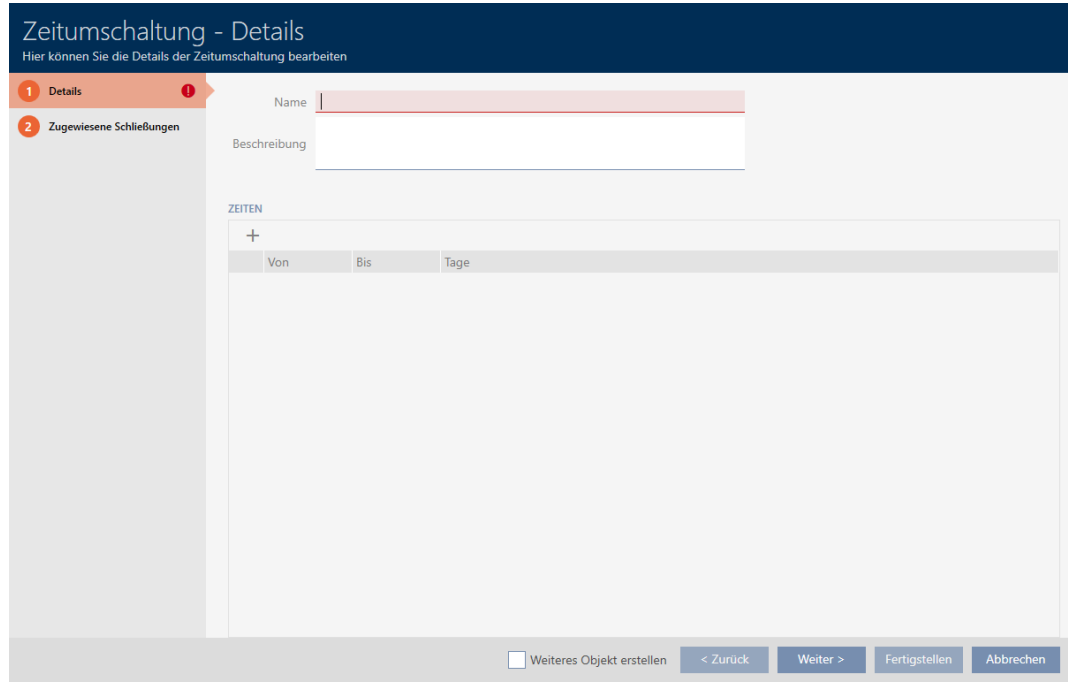

5. I feltet Navn indtastes navnet for tidsændringen.

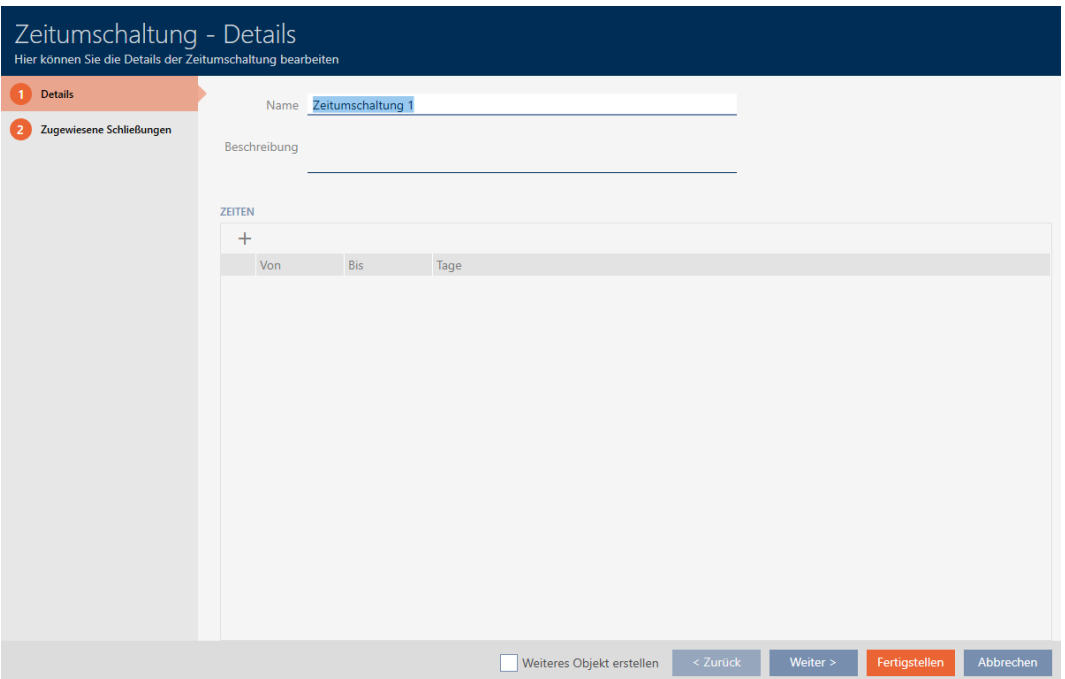

- 6. I feltet Beskrivelse indtastes eventuelt en beskrivelse.
- 7. Klik på symbolet +for at oprette et nyt interval for tidsændringen.
- 8. Aktivér afkrydsningsfelterne for ugedage, hvor låsen skal koble ind ( $\nabla$ Mon,  $\triangledown$  Tue,  $\triangledown$  Mi,  $\triangledown$  Gør,  $\triangledown$  fre,  $\triangledown$  Lørdag,  $\triangledown$  Så,  $\triangledown$  Særlig dag).

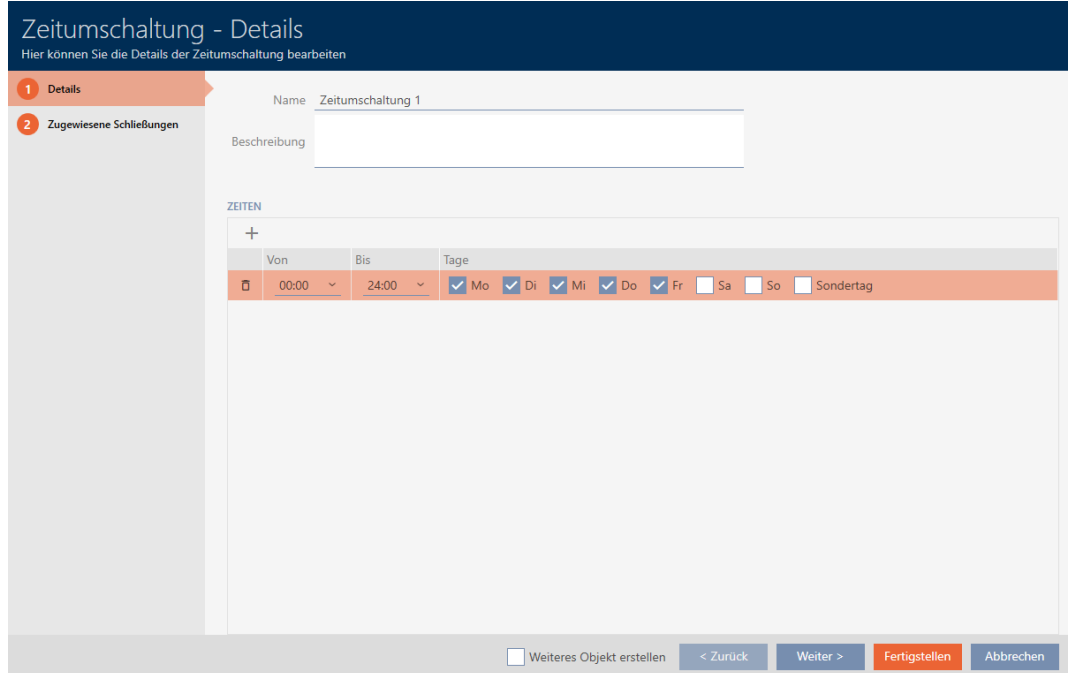

9. I dropdown-menuen ▼ Fra og ▼ Af indstilles tidsintervallet for disse dage.

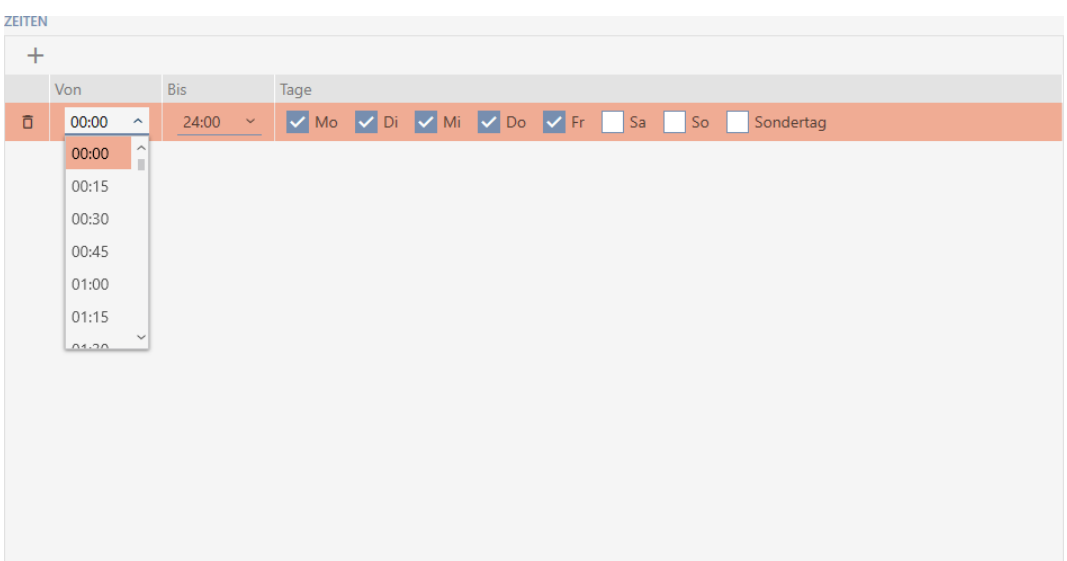

- 10. Fastlæg eventuelt flere tidsintervaller.
- 11. Klik på knappen Færdiggørelse af .
	- 9 Vindue til oprettelse af en tidsændring lukker.
- 9 Tidsændring er oprettet og vises i listen. Fortsæt eventuelt med [Auto](#page-188-0)[matisk indkobling og udkobling af låse med tidsændring \[](#page-188-0)[}](#page-188-0) [189\]](#page-188-0).

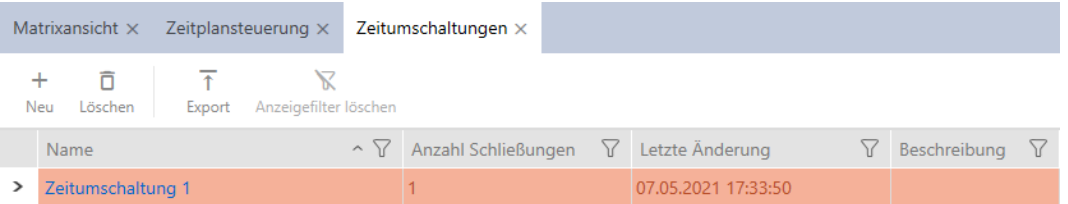

# 14.7 Oprettelse og redigering af helligdage

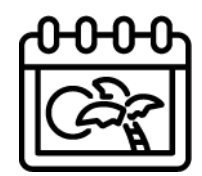

- ← AXM Lite åbner.
- 1. Klik på den orange  $AXM$ -knap $\equiv$   $AXM$ .
	- → AXM-række åbner.

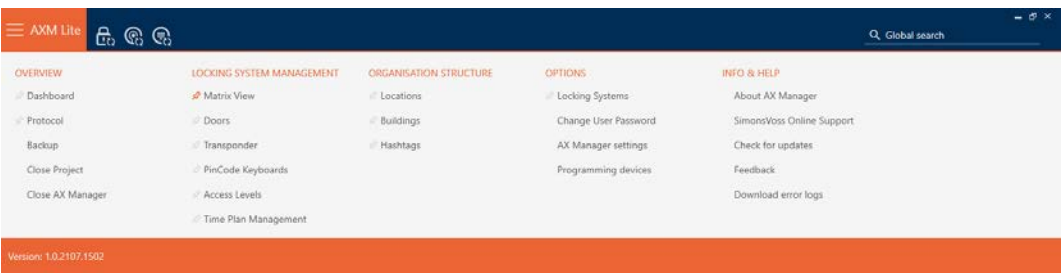

2. I gruppen | KONTROL AF LÅSESYSTEMET | vælges posten Kontrol af tidsplan .

### SCHLIESSANLAGENSTEUERUNG

- **★** Matrixansicht
- √ Türen
- Transponder
- PinCode Tastaturen
- $\mathcal P$  Berechtigungsgruppen
- i∕ Zeitplansteuerung
	- → AXM-række lukker.
	- 9 Fanen [Kontrol af tidsplan] åbner.
- 3. Klik på knappen Ferie ...

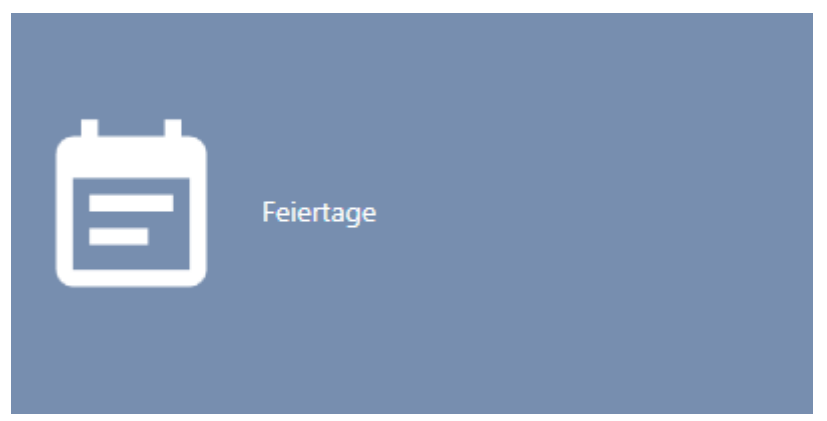

→ Fanen [Ferie] åbner.

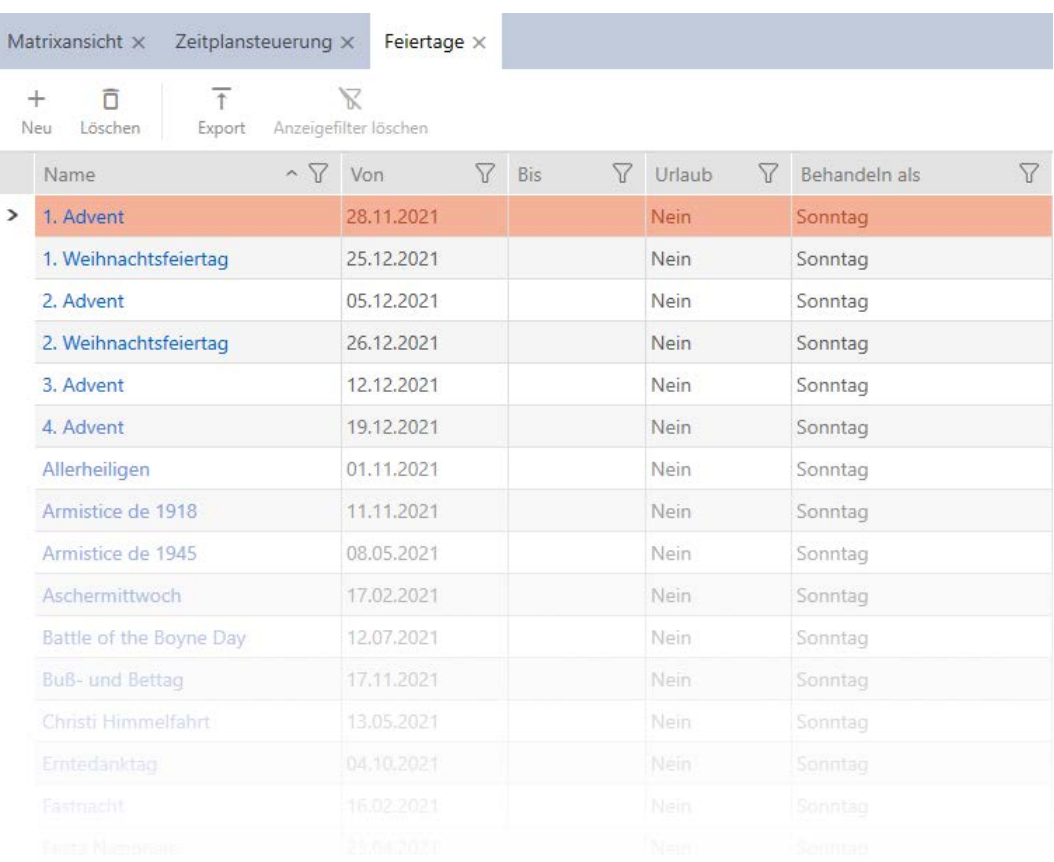

# 4. Klik på knappen Ny +.

9 Vindue til oprettelse af en helligdag åbner.

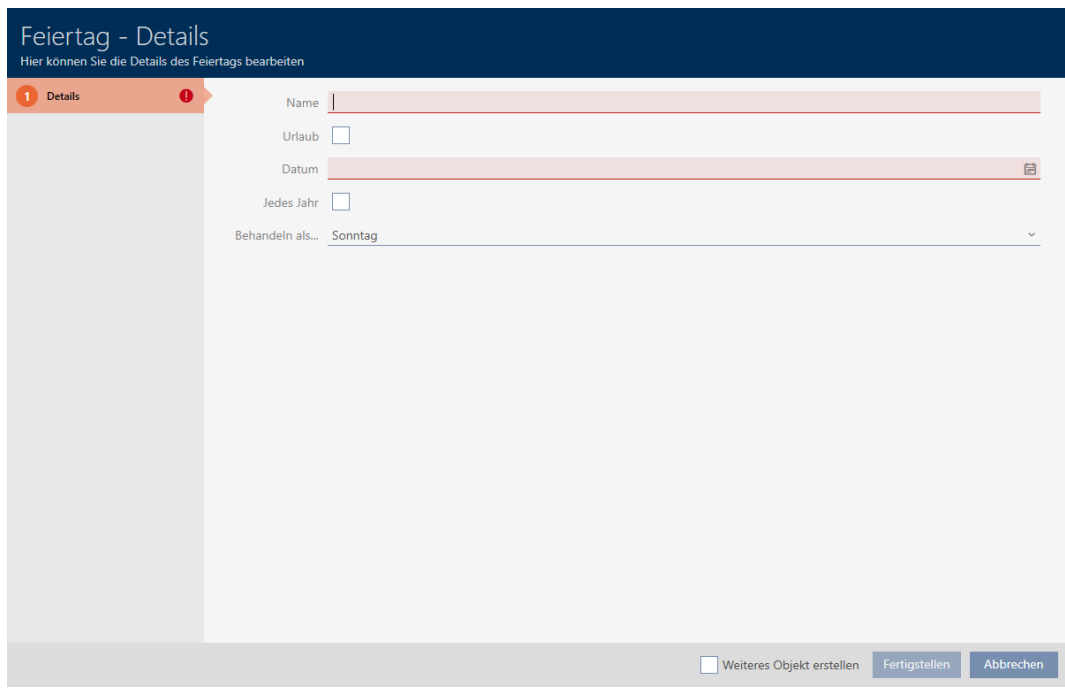

- 5. I feltet Navn indtastes navnet for helligdagen.
- 6. Hvis helligdagen er en feriedag: Aktivér afkrydsningsfeltet  $\blacksquare$  Ferie.

7. I feltet Dato indtastes en dato, eller klik på symbolet for at åbne en kalendermaske.

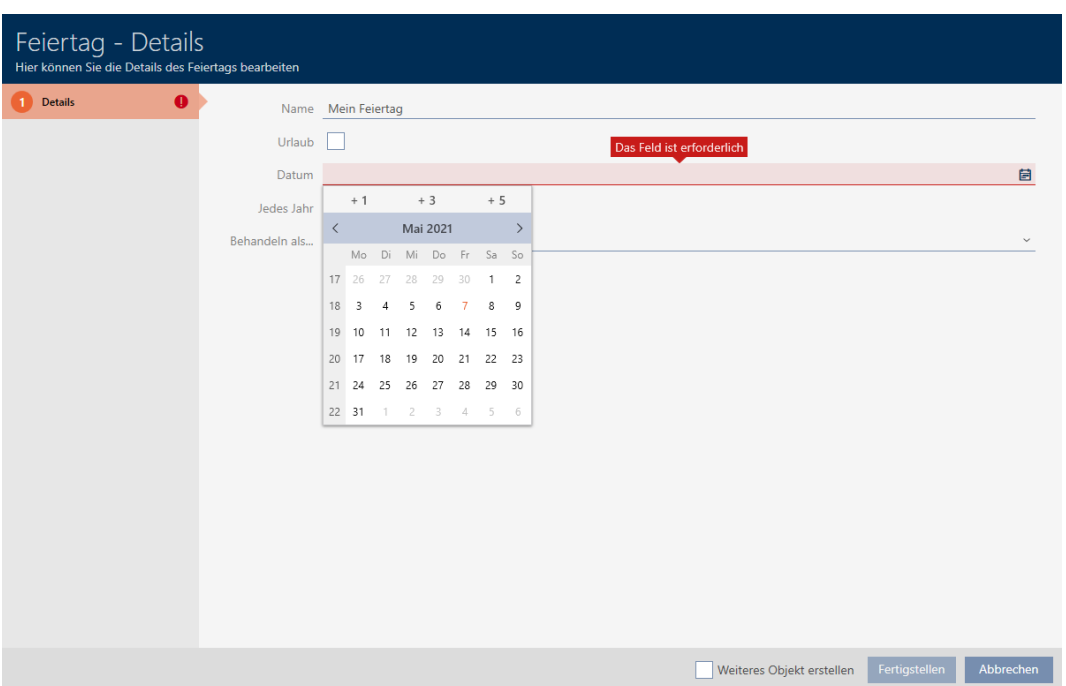

8. I dropdown-menuen ▼ Behandles som... vælges, hvilken af de mulige dage i tidsplanen der skal anvendes for helligdagen ("Mandag", "Tirsdag", "Onsdag", "Torsdag", "Fredag", "Lørdag", "Søndag", "Særlig dag").

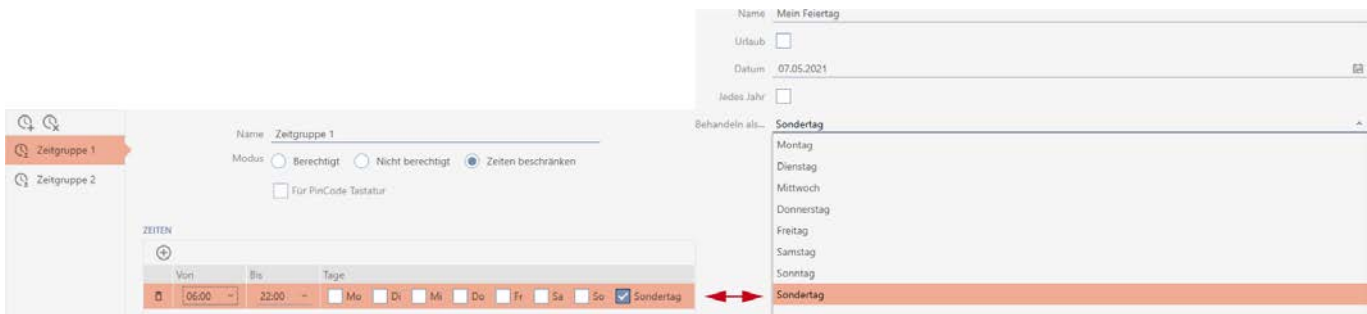

- 9. Klik på knappen Færdiggørelse af .
	- → Vindue til oprettelse af en helligdag lukker.
- → Helligdag er oprettet og vises i listen.

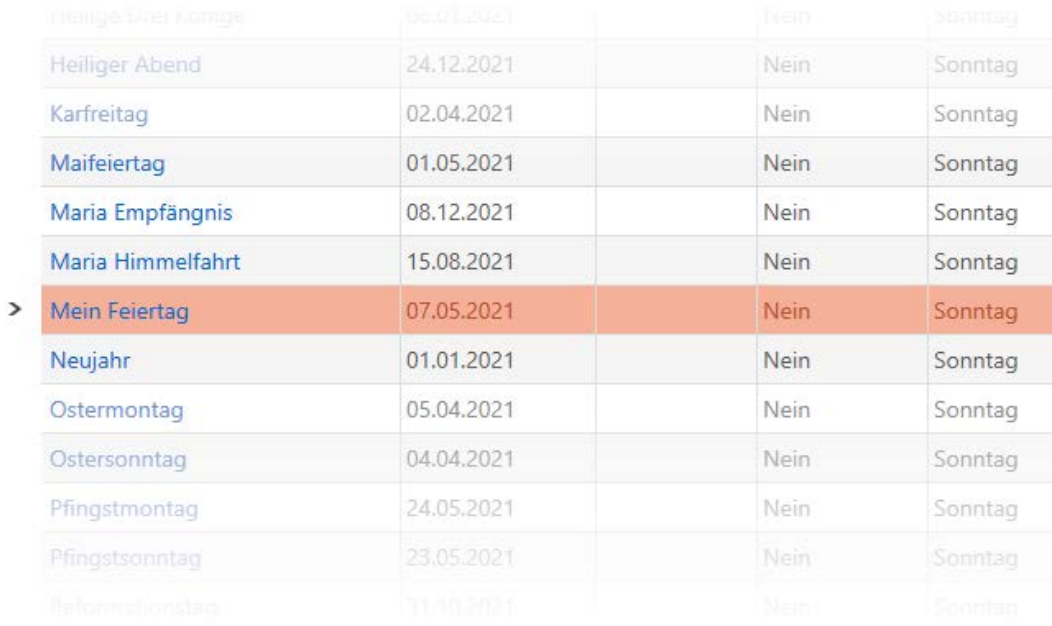

# 14.8 Oprettelse og redigering af liste over helligdage

- <span id="page-79-0"></span>◆ AXM Lite åbner.
- 1. Klik på den orange  $AXM$ -knap $\equiv$  AXM.
	- → AXM-række åbner.

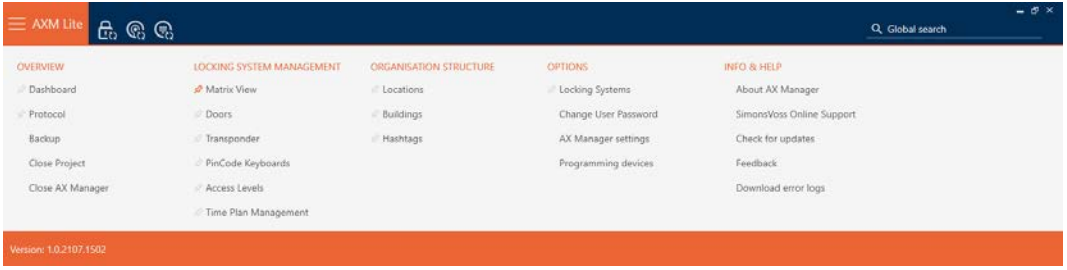

2. I gruppen | KONTROL AF LÅSESYSTEMET | vælges posten Kontrol af tidsplan .

### SCHLIESSANLAGENSTEUERUNG

- √ Matrixansicht
- √ Türen
- Transponder
- PinCode Tastaturen
- Rerechtigungsgruppen

### Zeitplansteuerung

 $\rightarrow$  AXM-række lukker.

- 9 Fanen [Kontrol af tidsplan] åbner.
- 3. Klik på knappen Ferielister  $\equiv$

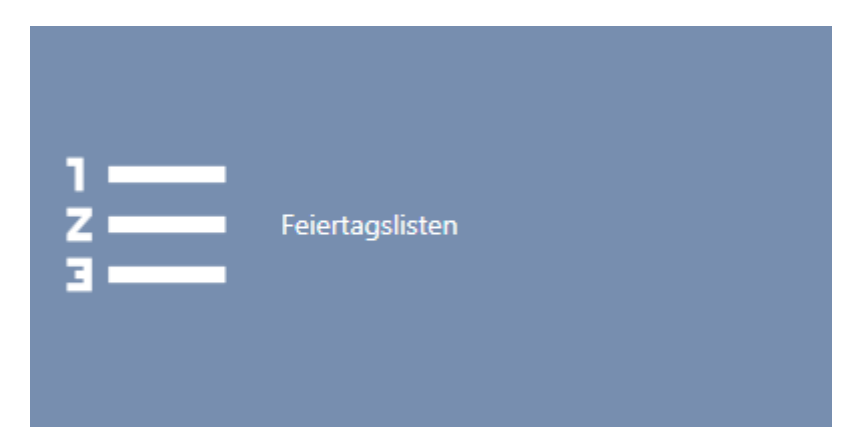

# 9 Fanen [Ferielister] åbner.

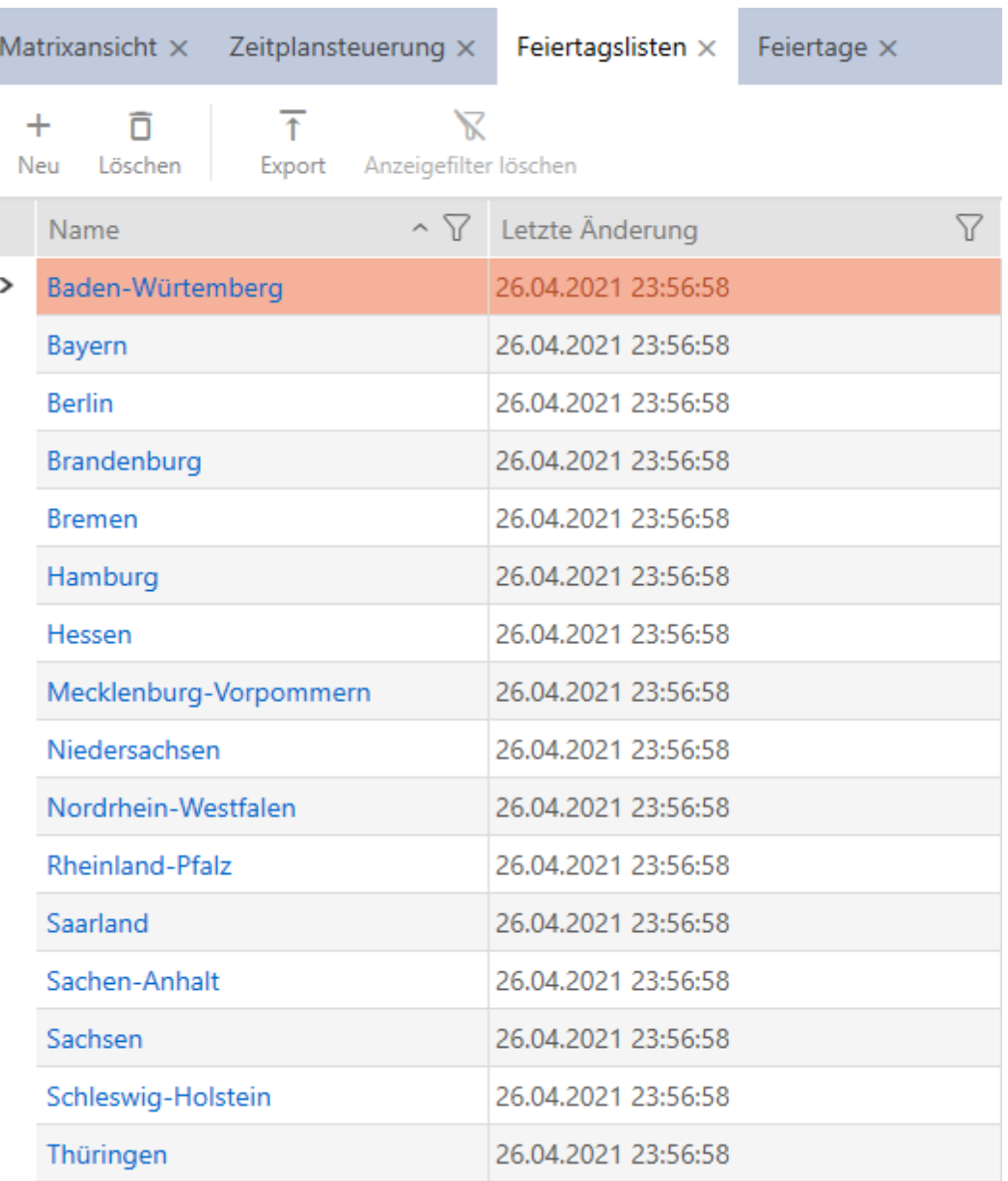

- 4. Klik på knappen Ny +.
	- 9 Vindue til oprettelse af en liste over helligdage åbner.

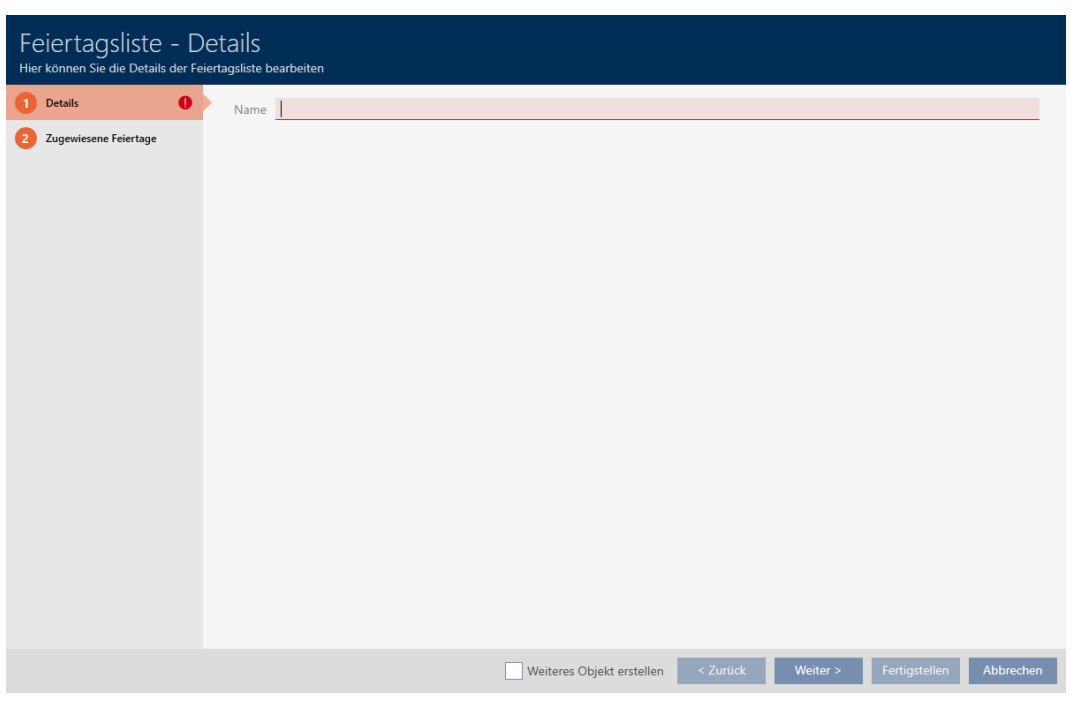

- 5. I feltet Navn indtastes navnet for listen over helligdage.
- 6. Klik på fanen Tildelte helligdage.
	- 9 Vindue skifter til fanen Tildelte helligdage.

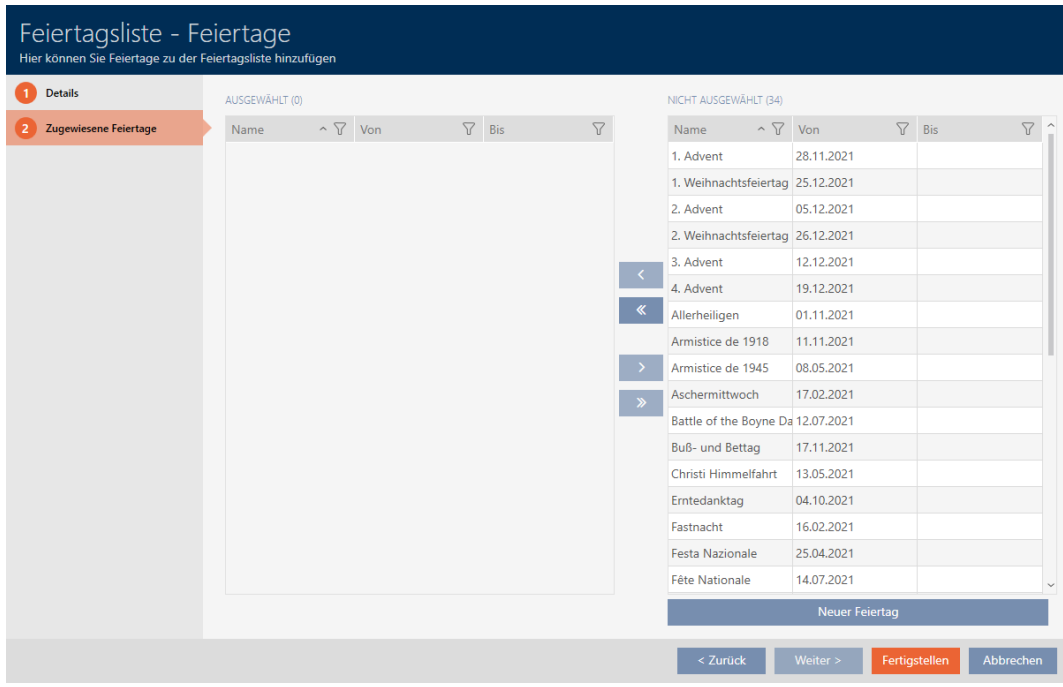

- 7. Sortér/filtrer eventuelt de viste poster med  $\nabla$  (se [Sortering og filtrering](#page-51-0)  $[152]$  $[152]$  $[152]$ .
- 8. Markér alle helligdage, som du vil tildele listen over helligdage (crtl+museklik for enkelte eller shift+museklik for flere).

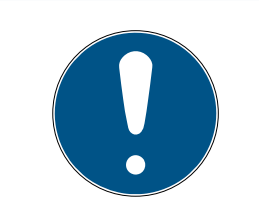

# **BEMÆRK**

## Dobbeltklik som alternativ til piletaster

Med et dobbeltklik på en post i listen flyttes denne post ligeledes til en anden spalte.

- 9. Flyt med  $\bigcap$  kun de valgte helligdage, eller flyt med  $\bigotimes$  alle viste helligdage.
	- 9 De markerede helligdage i den venstre spalte tilføjes listen over helligdage.

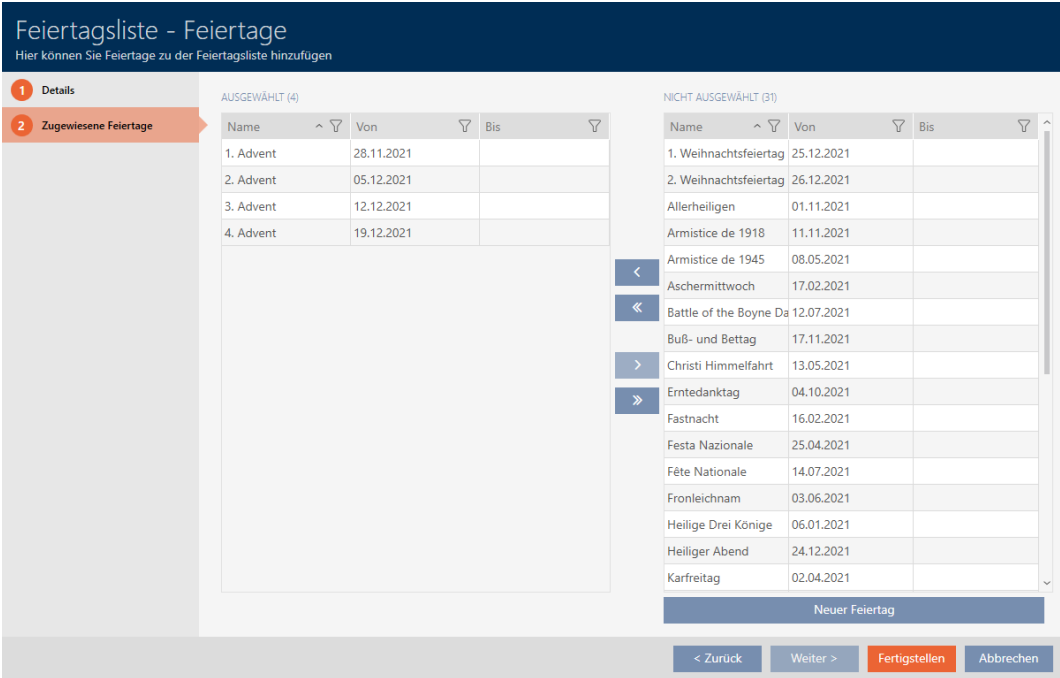

- 10. Klik på knappen Færdiggørelse af .
	- 9 Vindue til oprettelse af en liste over helligdage lukker.
- 9 Liste over helligdage er oprettet og vises i listen.

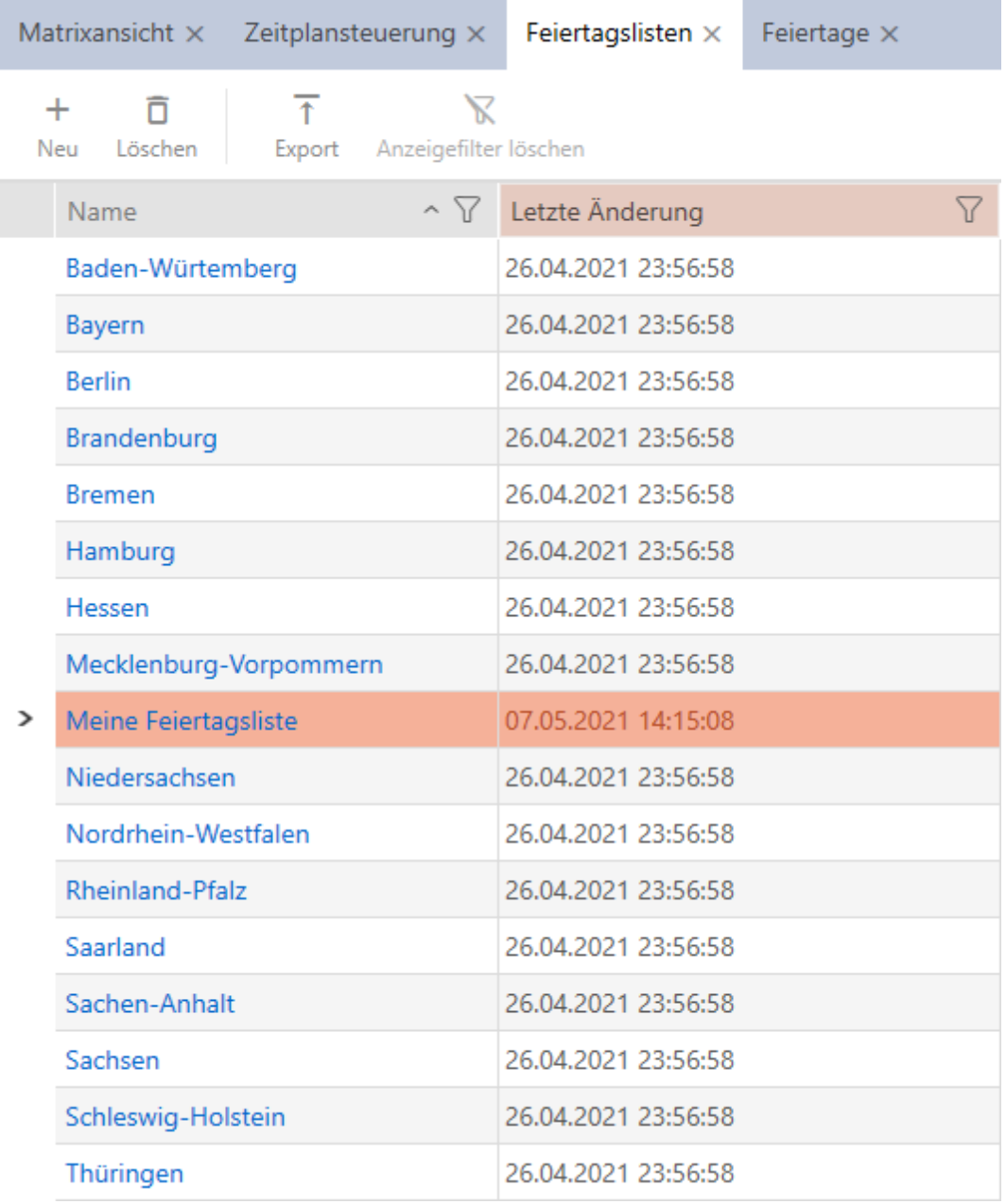

Nu kan du f.eks. tilføje den oprettede liste over helligdage til dine låse: [Begrænsning af rettigheder til låse til bestemte tider \(tidsplan\) \[](#page-186-0)[}](#page-186-0) [187\]](#page-186-0).

# 14.9 Oprettelse af lokation

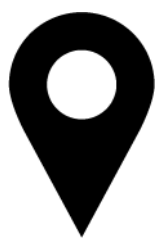

Der skal være mindst en lokation i databasen. AXM Lite opretter derfor en standard-lokation for dig.

- ◆ AXM Lite åbner.
- 1. Klik på det orange  $AXM$ -symbol $\equiv$   $AXM$ .
	- → AXM-række åbner.

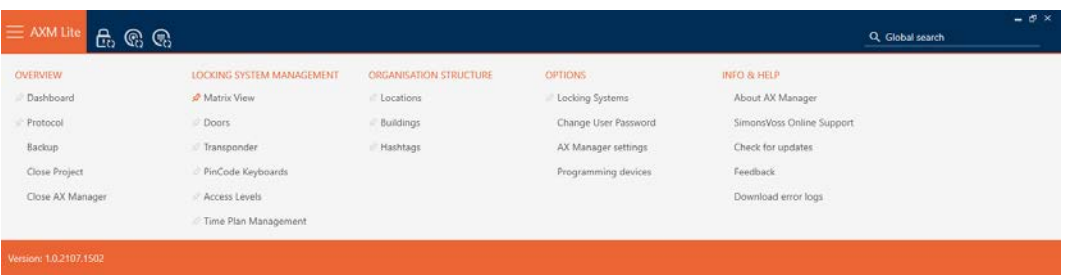

2. I gruppen | ORGANISATORISK STRUKTUR | vælges posten Steder .

### ORGANISATIONSSTRUKTUR

- Standorte
- ⊗ Gebäude
- i∕ Hashtags
	- → Fanen [Steder] åbner.

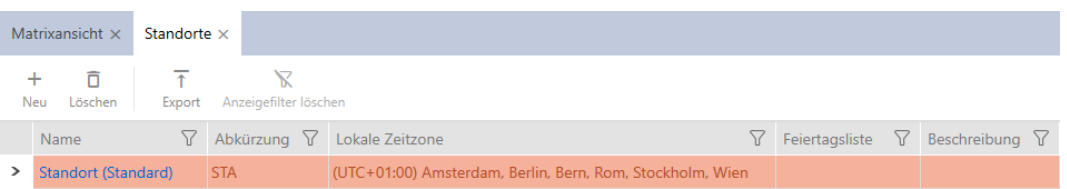

- 3. Klik på knappen  $Ny$  +.
	- 9 Vindue til oprettelse af en ny lokation åbner.

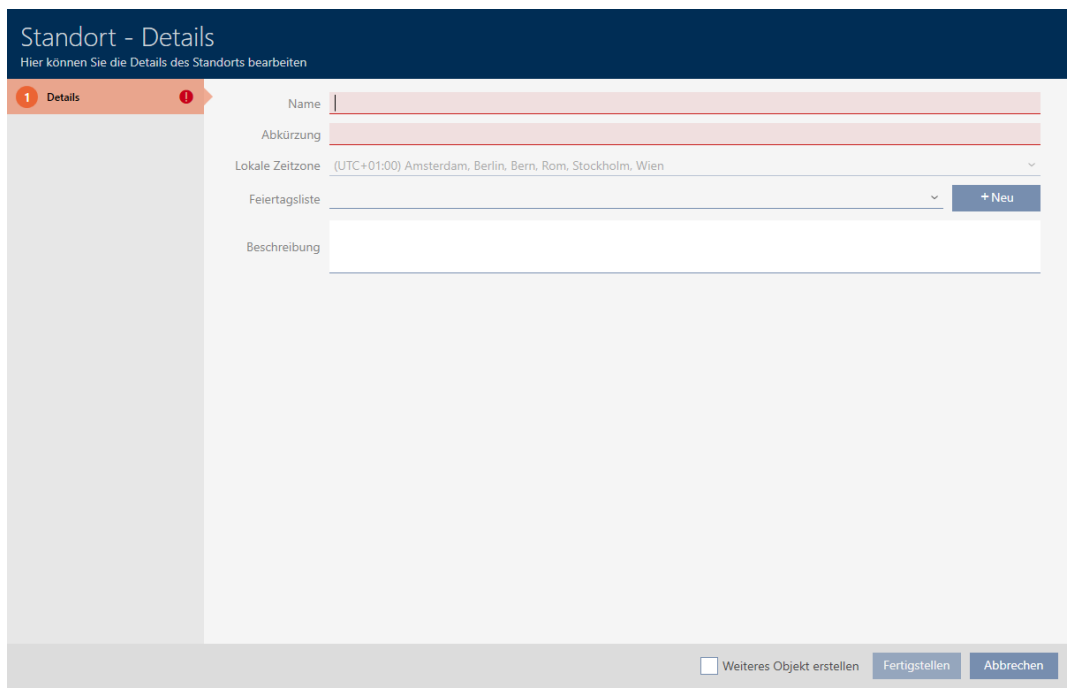

- 4. I feltet Navn indtastes navnet på lokationen.
- 5. I feltet Forkortelse indtastes forkortelsen for lokationen (maks. 5 tegn).
- 6. I dropdown-menuen ▼ Lokal tidszone vælges tidszonen for lokationen (kan først indstilles fra AXM Classic)
- 7. I dropdown-menuen ▼ Ferieliste vælges listen over helligdage, der skal anvendes for lokationen (se også [Oprettelse og redigering af liste over](#page-79-0) [helligdage \[](#page-79-0) $\triangleright$  [80\]](#page-79-0)).

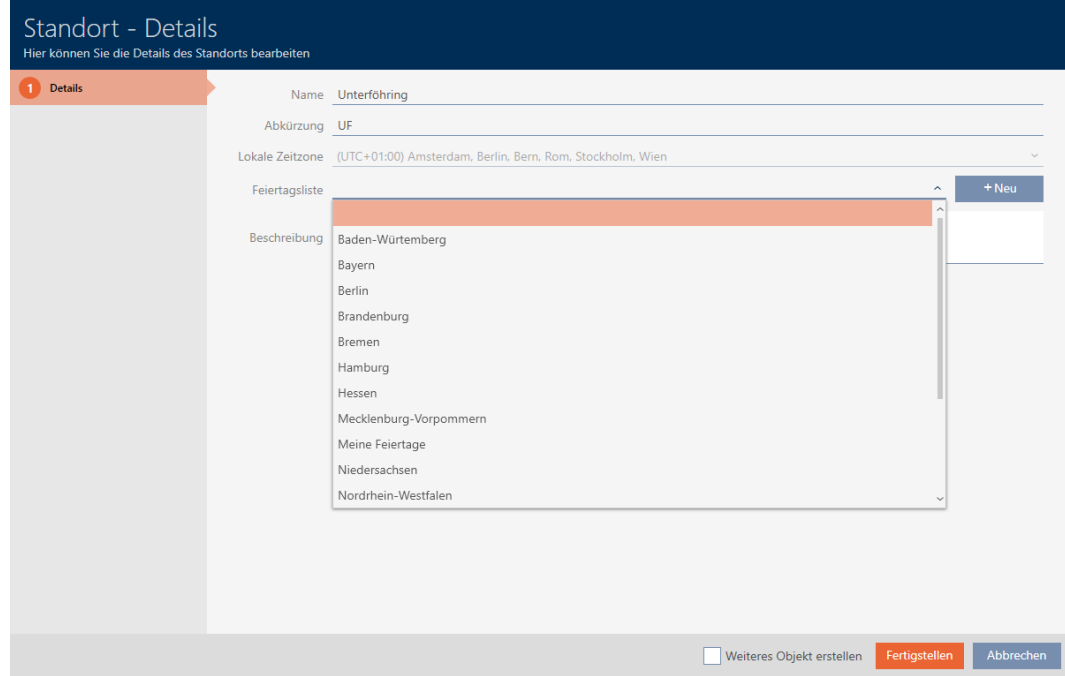

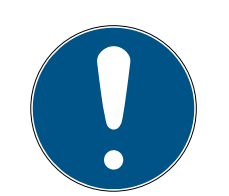

## **BEMÆRK**

### Liste over helligdage i lås og lokationer

Lister over helligdage kan tildeles både en lås samt låsens lokation. I dette tilfælde anvendes listen over helligdage i låsen, og listen over helligdage i lokationen ignoreres.

Hvis en liste over helligdage er tildelt lokationen i stedet for låsen, overtages lokationens liste over helligdage for låsen. I låsens vindue ses dette på supplementet "(nedarvet)".

- 8. I feltet Beskrivelse indtastes en beskrivelse af lokationen.
- 9. Klik på knappen Færdiggørelse af .
	- $\rightarrow$  Vindue til oprettelse af en ny lokation lukker.
	- $\rightarrow$  Nyoprettet lokation vises i liste.

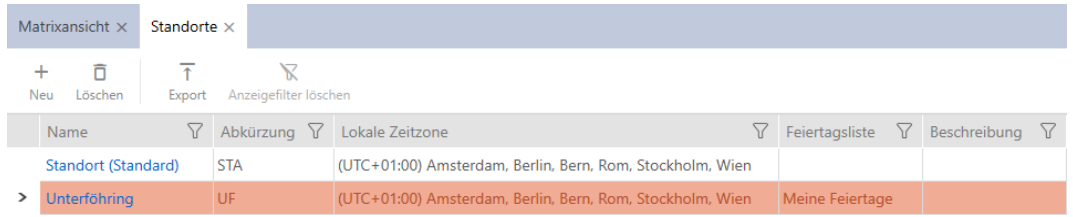

# 14.10 Oprettelse af bygning og tildeling til lokation

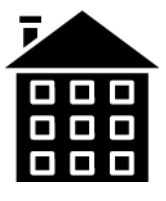

Der skal være mindst en bygning i databasen. AXM Lite opretter derfor en standard-bygning for dig. Flere bygninger kan naturligvis oprettes.

- $X$  AXM Lite åbner.
- 1. Klik på det orange  $AXM$ -symbol  $\equiv$  AXM.
	- → AXM-række åbner.

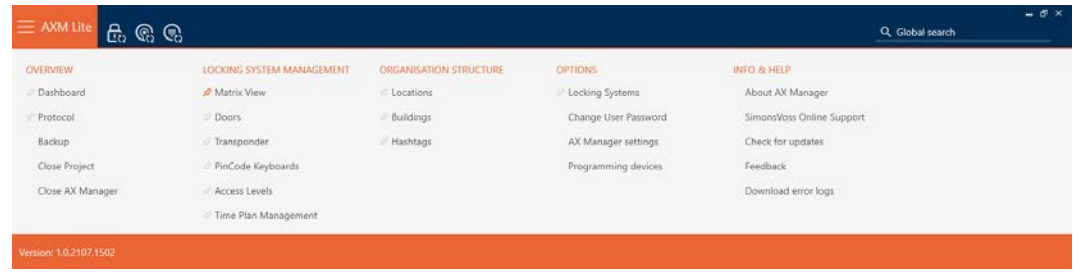

### 2. I gruppen | ORGANISATORISK STRUKTUR | vælges posten Bygning .

### ORGANISATIONSSTRUKTUR

- Standorte
- √ Gebäude

### i∕ Hashtags

9 Fanen [Bygning] åbner.

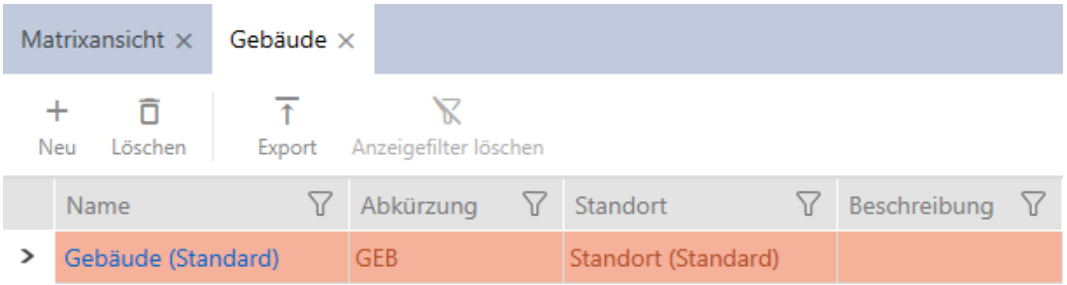

# 3. Klik på knappen Ny +.

9 Vindue til oprettelse af en ny bygning åbner.

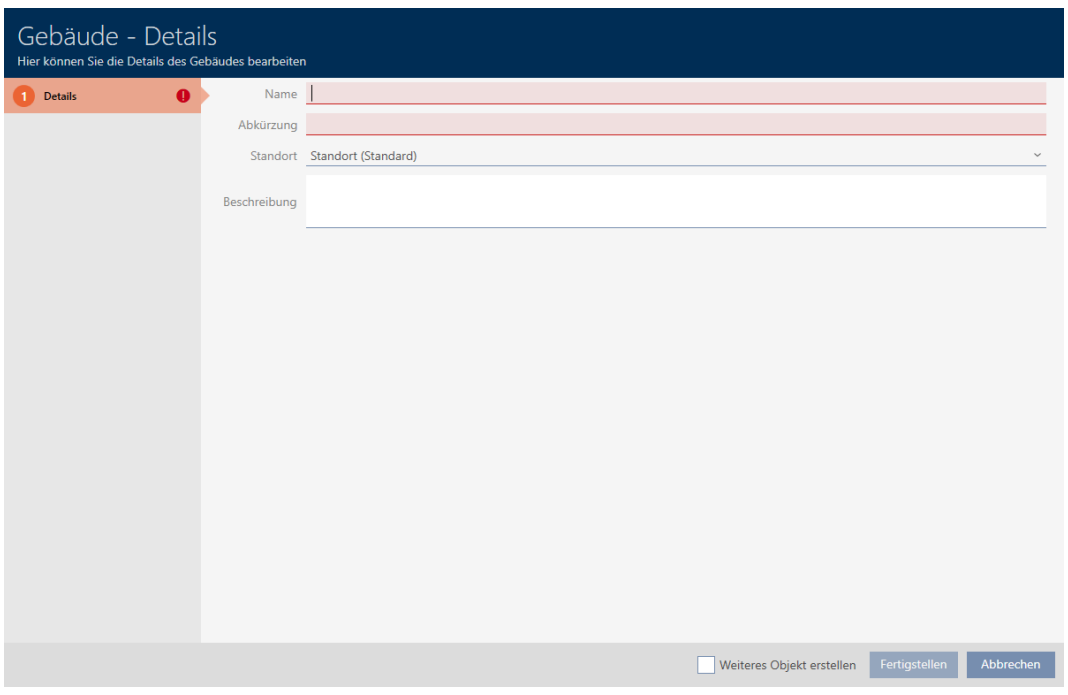

- 4. I feltet Navn indtastes navnet på bygningen.
- 5. I feltet Forkortelse indtastes forkortelsen for bygningen (maks. 5 tegn).

6. I dropdown-menuen ▼ Placering vælges lokationen, som bygningen tilhører.

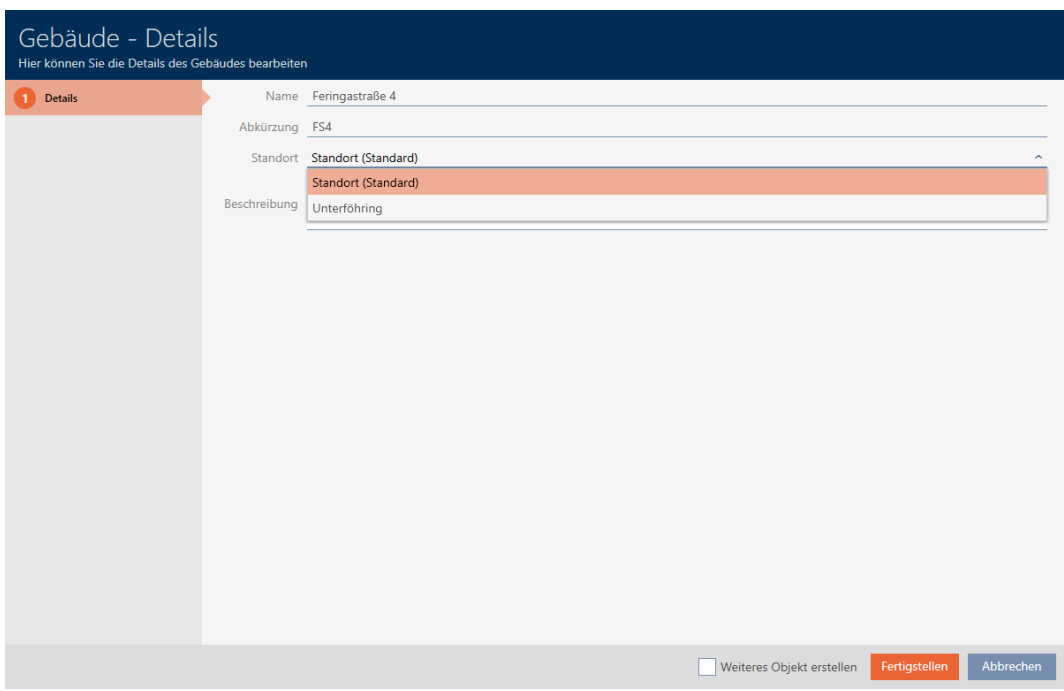

- 7. I feltet Beskrivelse indtastes en beskrivelse af bygningen.
- 8. Klik på knappen Færdiggørelse af .
	- 9 Vindue til oprettelse af en ny bygning lukker.
	- $\rightarrow$  Nyoprettet bygning vises i liste.

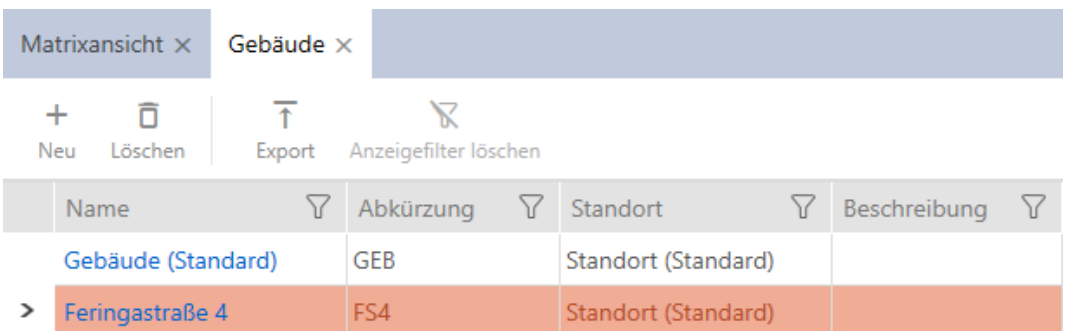

# 14.11 Oprettelse af hashtag

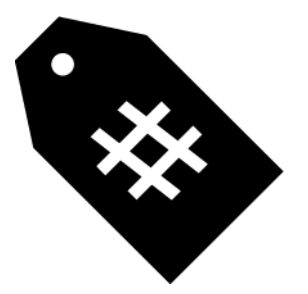

Hashtags kan anvendes vilkårligt som slagord for personer og/eller døre (se Hashtags  $\lceil \blacktriangleright 326 \rceil$ ).

- ◆ AXM Lite åbner.
- 1. Klik på det orange  $AXM$ -symbol  $\equiv$  AXM.
	- → AXM-række åbner.

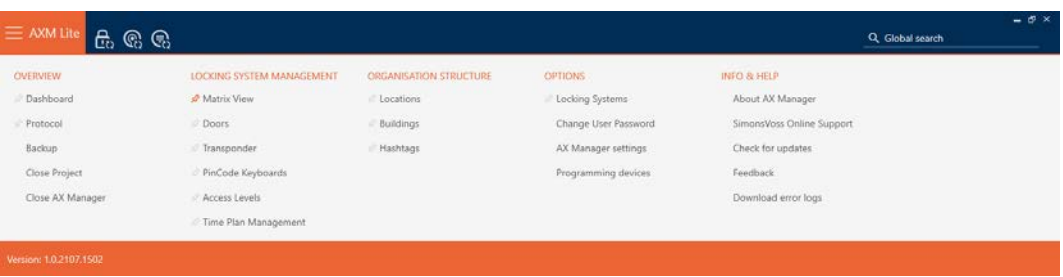

2. I gruppen | ORGANISATORISK STRUKTUR | vælges posten Hashtags .

### ORGANISATIONSSTRUKTUR

- Standorte
- ⊗ Gebäude
- √ Hashtags
	- 9 Fanen [Hashtags] åbner.

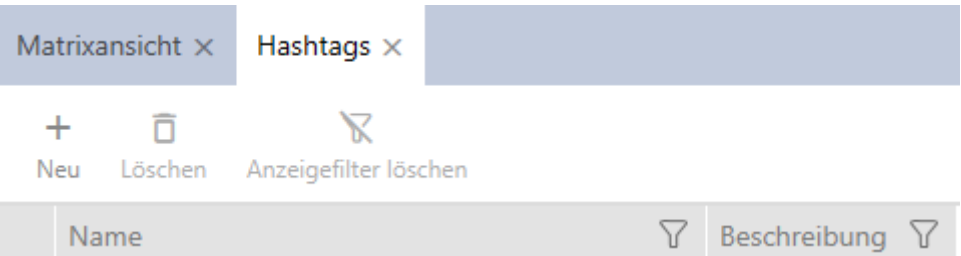

- 3. Klik på knappen Ny +.
	- 9 Vindue til oprettelse af nye hashtags åbner.

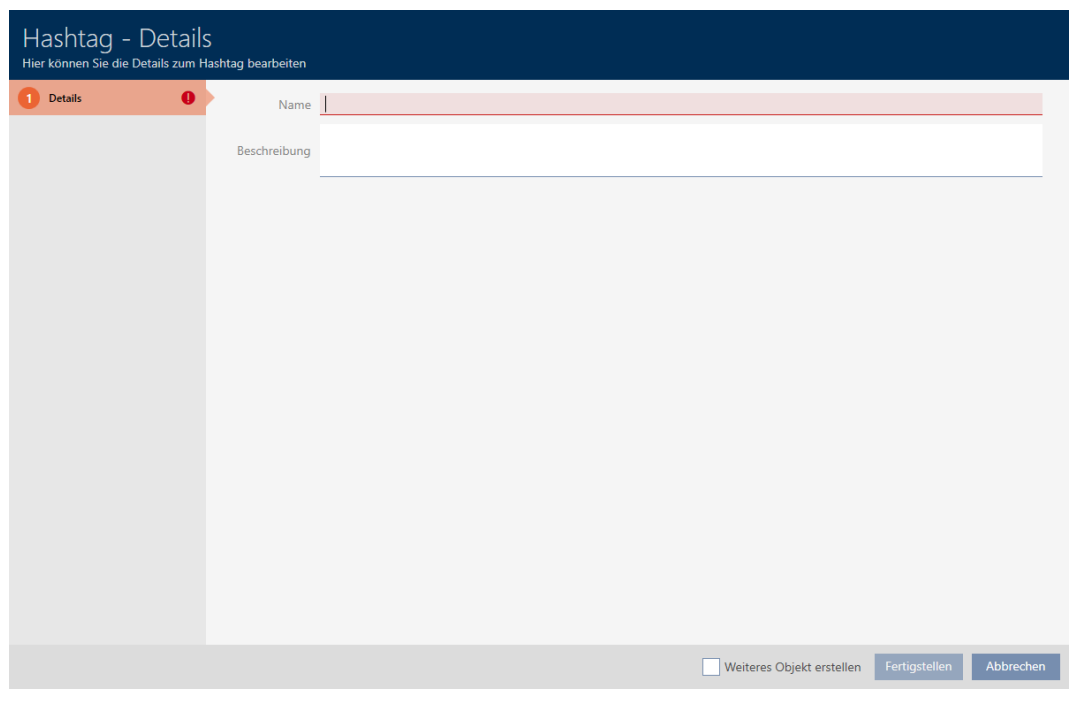

- 4. I feltet Navn indtastes dit hashtag (ingen mellemrum).
- 5. I feltet Beskrivelse indtastes en beskrivelse af dit hashtag.
- 6. Klik på knappen Færdiggørelse af .
	- 9 Vindue til oprettelse af nye hashtags lukker.
	- → Nyoprettet hashtag vises i liste.

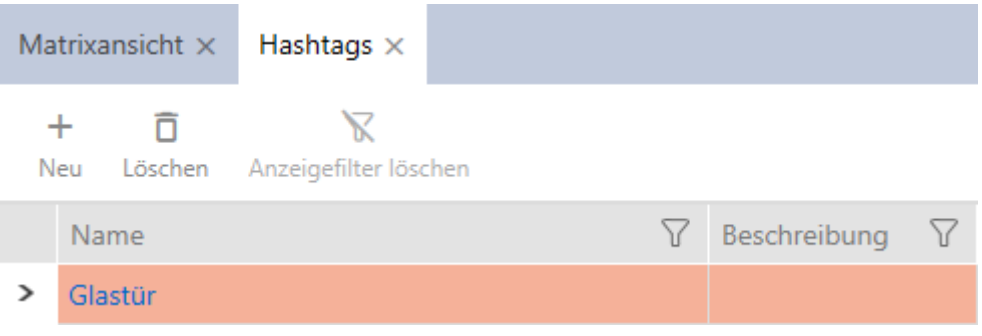

# 15. Personer og identifikationsmedier

Alle ændringer, som udføres på låseanlægget, bliver først effektive med synkroniseringen (se [Synkronisering af identifikationsmedium \(inkl. læsning](#page-255-0) [af inspektionsliste\) \[](#page-255-0)[}](#page-255-0) [256\]](#page-255-0)).

# 15.1 Oprettelse af identifikationsmedium

Med identifikationsmedier kan brugerne ind- og udkoble låse (se også [Identifikationsmedier, låse og låseplan \[](#page-304-0)[}](#page-304-0) [305\]](#page-304-0)).

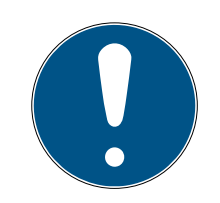

## **BEMÆRK**

### Frigivelse af pinkodetastatur

Kaffemaskinen AXM Lite understøtter også pinkodetastatur, men det vises ikke som standard for dit låseanlæg.

 Pinkodetastaturet for låseanlægget frigives eventuelt manuelt (se [Frigivelse af pinkodetastaturer \[](#page-240-0) $\geq$ 41]).

Som led i Best Practice (se [Best Practice: Opbygning af låseanlæg \[](#page-28-0)[}](#page-28-0) [29\]](#page-28-0)) anbefaler SimonsVoss, at rettighedsgrupper og tidsplaner/tidsgrupper oprettes:

- **■** [Rettighedsgrupper \[](#page-220-0)▶ [221\]](#page-220-0) (baggrundsinformationer, se [Rettighedsgrupper \[](#page-323-0)[}](#page-323-0) [324\]](#page-323-0))
- [Oprettelse af tidsplan \[](#page-59-0)[}](#page-59-0) [60\]](#page-59-0) eller [Oprettelse af tidsgruppe \[](#page-62-0)[}](#page-62-0) [63\]](#page-62-0) (baggrundsinformationer, se [Tidsgrupper og tidsplaner \[](#page-310-0)[}](#page-310-0) [311\]](#page-310-0))
- $\checkmark$  AXM Lite åbner.
- 1. Klik på knappen Ny transponder  $\bigcirc$ 
	- $\rightarrow$  Vindue til oprettelse af et identifikationsmedium åbner.

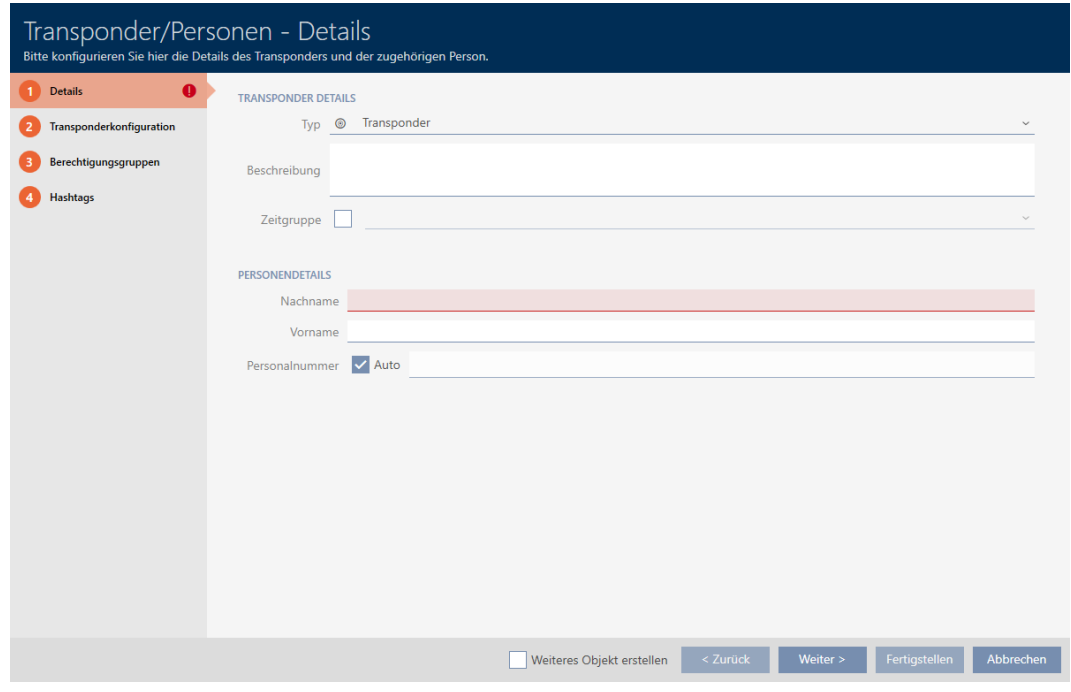

- 2. Indtast eventuelt en beskrivelse.
- 3. Hvis identifikationsmediet skal have tidsstyrede rettigheder: Aktivér afkrydsningsfeltet **V** Tidsgruppe.
- 4. I dropdown-listen ▼ Tidsgruppe vælges tidsgruppen (f.eks. "Tidsgruppe").
- 5. I felterne Efternavn og Fornavn indtastes fornavn og efternavn på den person, der kommer til at besidde identifikationsmediet.
	- **→** Efternavn og fornavn vises senere i matrixen.
	- 9 Personalenummer oprettes automatisk.

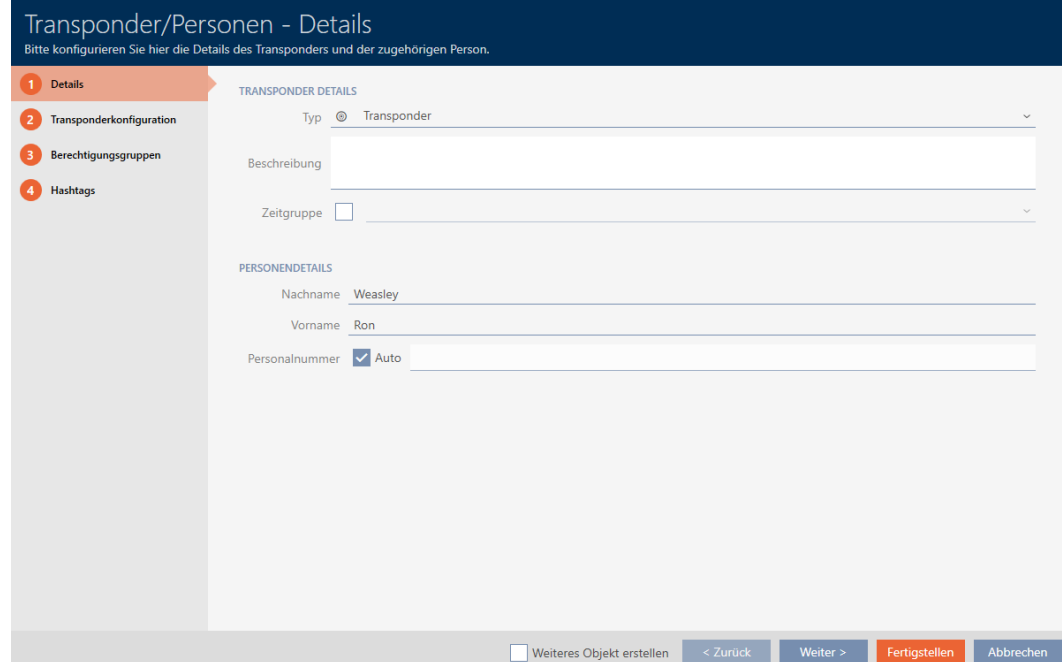

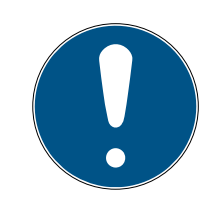

## **BEMÆRK**

### Skema over personalenumre eller manuel indtastning

Kaffemaskinen AXM Lite opretter personalenumre efter følgende skema: PN-1, PN-2, PN-X. Forkortelsen PN kan ændres (se [Ændring af automatisk](#page-276-0) nummerering  $\lceil$  > [277\]](#page-276-0)).

Alternativt kan personalenumrene også indtastes manuelt:

- 1. Deaktivér afkrydsningsfeltet  $\Box$  Bil.
	- **→** Feltet Personalenummer frigives.
- 2. I feltet Personalenummer indtastes personalenummeret.
- 6. Med knappen Mere > skiftes til næste fane, eller indtastningerne lukkes med knappen Færdiggørelse af .

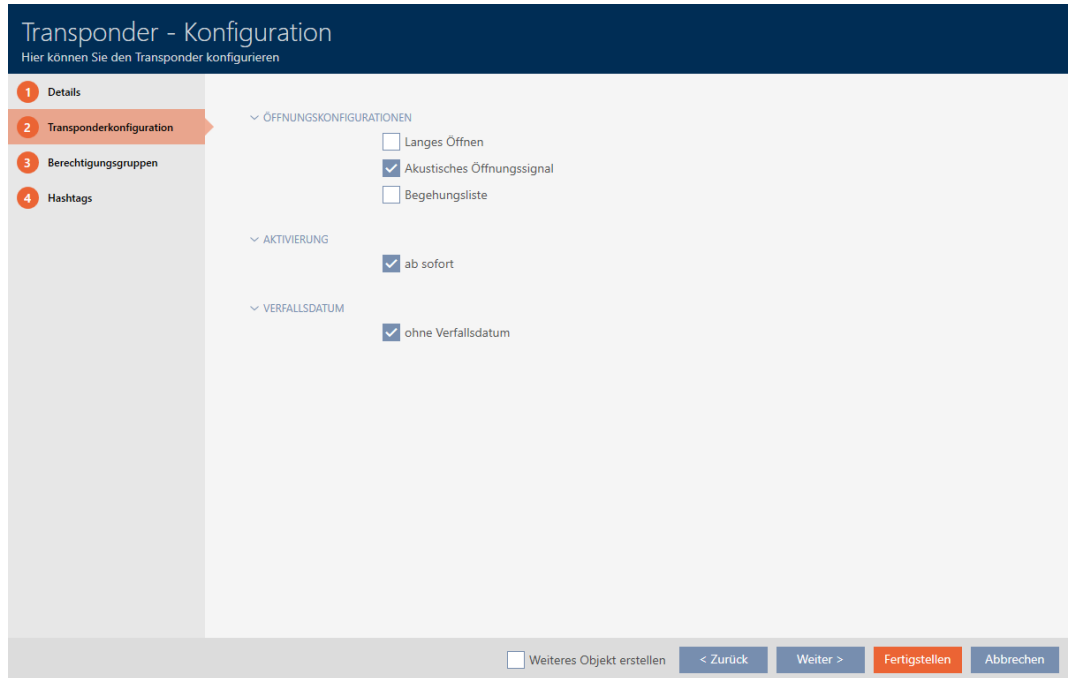

- 7. Hvis låse for dette identifikationsmedium skal være åbne dobbelt så længe (fordobling til maks. 25 s): Aktivér afkrydsningsfeltet  $\overline{\mathsf{V}}$  Lang åbning.
- 8. Hvis låse for dette identifikationsmedium ikke skal bippe: Deaktivér afkrydsningsfeltet **Intet akustisk åbningssignal.**
- 9. Hvis det på identifikationsmediet skal gemmes, ved hvilke låse det kan anvendes: Aktivér afkrydsningsfeltet  $\nabla$  Liste med adgangsoplysninger.
- 10. Hvis transponderen ikke straks skal kunne anvendes: Deaktivér afkrydsningsfeltet med øjeblikkelig virkning. Indtast så en aktiveringsdato.

11. Hvis transponderen kun skal kunne anvendes tidsbegrænset: Deaktivér afkrydsningsfeltet  $\Box$  uden udløbsdato. Indtast så en forfaldsdato.

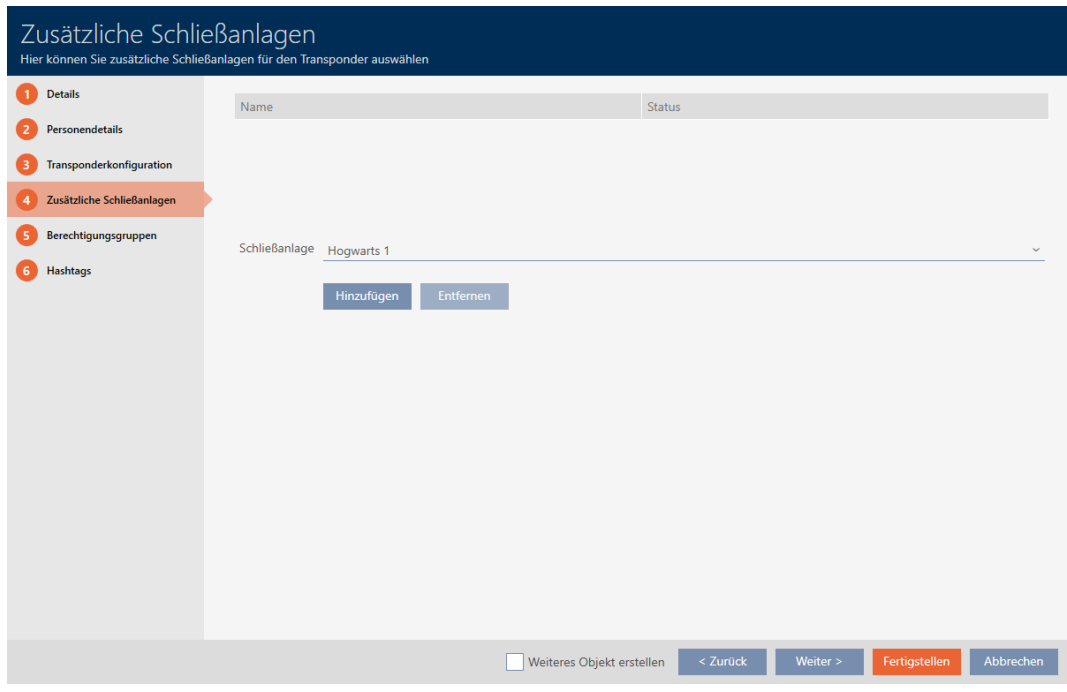

12. Med knappen Mere > skiftes til næste fane, eller indtastningerne lukkes med knappen Færdiggørelse af .

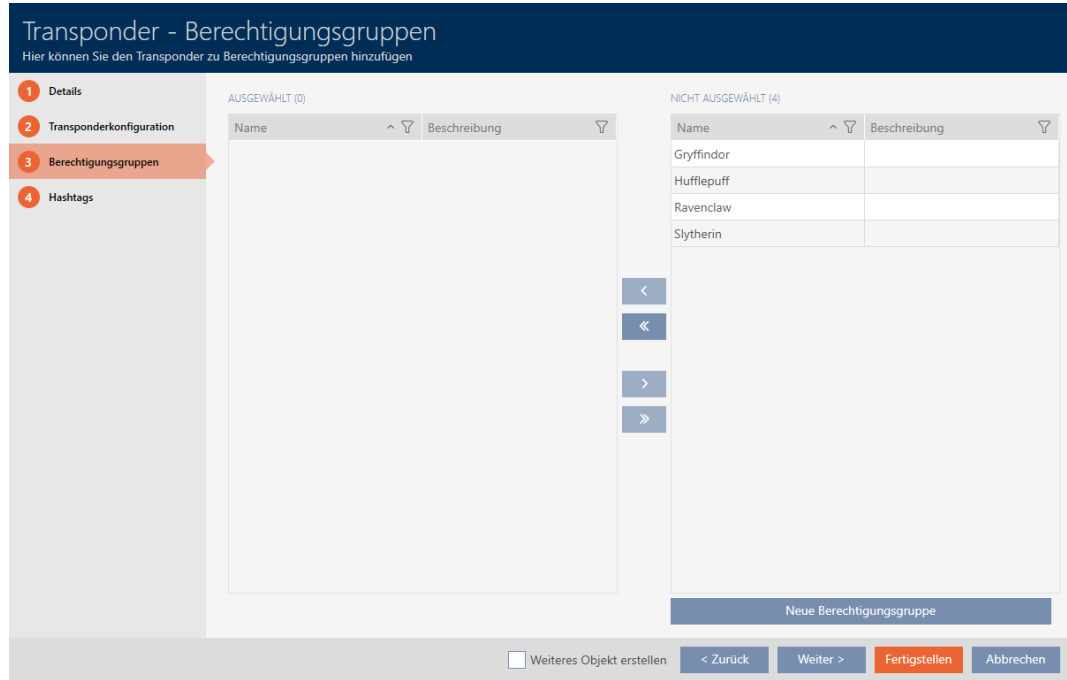

- 13. Sortér/filtrer eventuelt de viste poster med  $\nabla$  (se [Sortering og filtrering](#page-51-0)  $[ \triangleright 52].$  $[ \triangleright 52].$  $[ \triangleright 52].$  $[ \triangleright 52].$
- 14. Markér de ønskede rettighedsgrupper i den højre spalte (crtl+museklik for enkelte eller shift+museklik for flere).
- 15. Flyt med  $\bigcap$  kun de valgte rettighedsgrupper, eller flyt med  $\bigotimes$  alle viste rettighedsgrupper.
	- 9 Identifikationsmediet tildeles de markerede rettighedsgrupper.

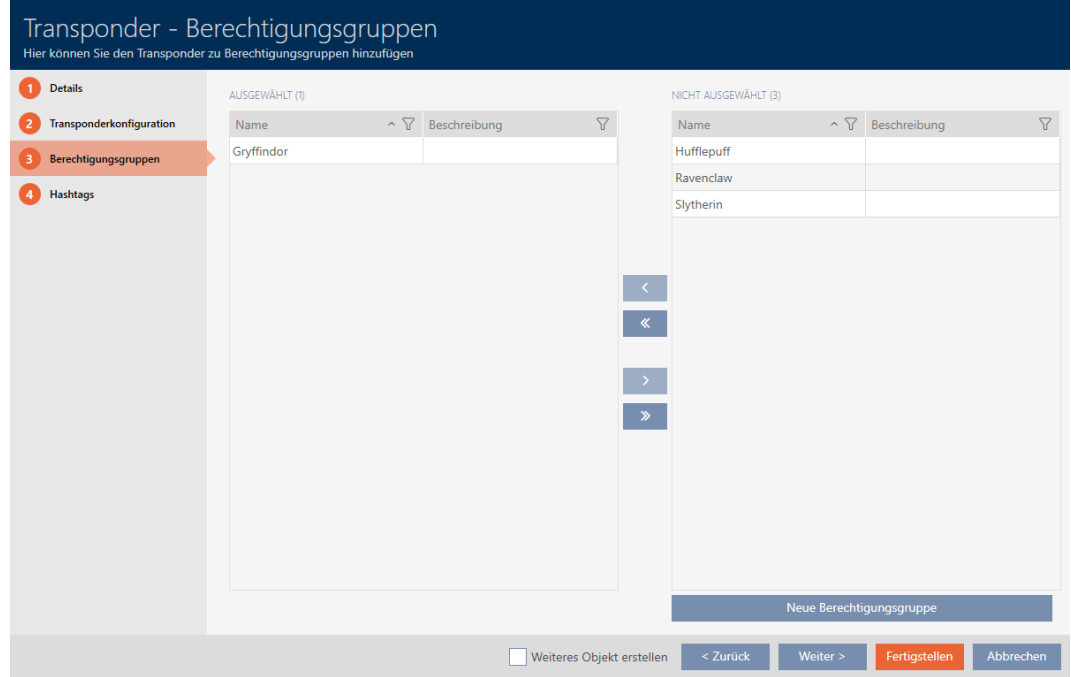

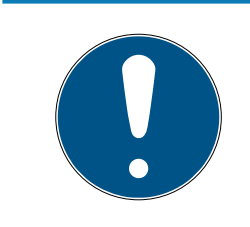

## **BEMÆRK**

### Dobbeltklik som alternativ til piletaster

Med et dobbeltklik på en post i listen flyttes denne post ligeledes til en anden spalte.

16. Med knappen Mere > skiftes til næste fane, eller indtastningerne lukkes med knappen Færdiggørelse af .

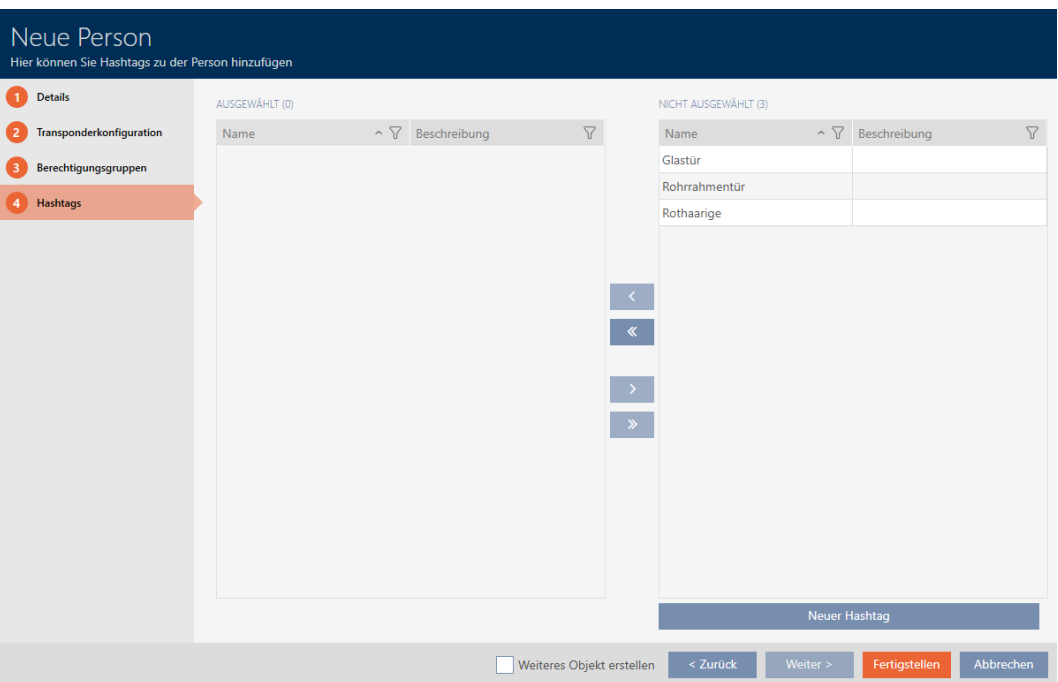

- 17. Sortér/filtrer eventuelt de viste poster med  $\nabla$  (se [Sortering og filtrering](#page-51-0)  $[ \triangleright 52].$  $[ \triangleright 52].$  $[ \triangleright 52].$  $[ \triangleright 52].$
- 18. Markér de ønskede hashtags i den højre spalte (crtl+museklik for enkelte eller shift+museklik for flere).
- 19. Flyt med  $\left\langle \right\rangle$  kun de valgte hashtags, eller flyt med  $\left\langle \right\rangle$  alle hashtags.

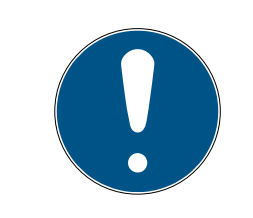

# **BEMÆRK**

### Dobbeltklik som alternativ til piletaster

Med et dobbeltklik på en post i listen flyttes denne post ligeledes til en anden spalte.

 $\rightarrow$  De markerede hashtags i den venstre spalte anvendes for dette identifikationsmedium.

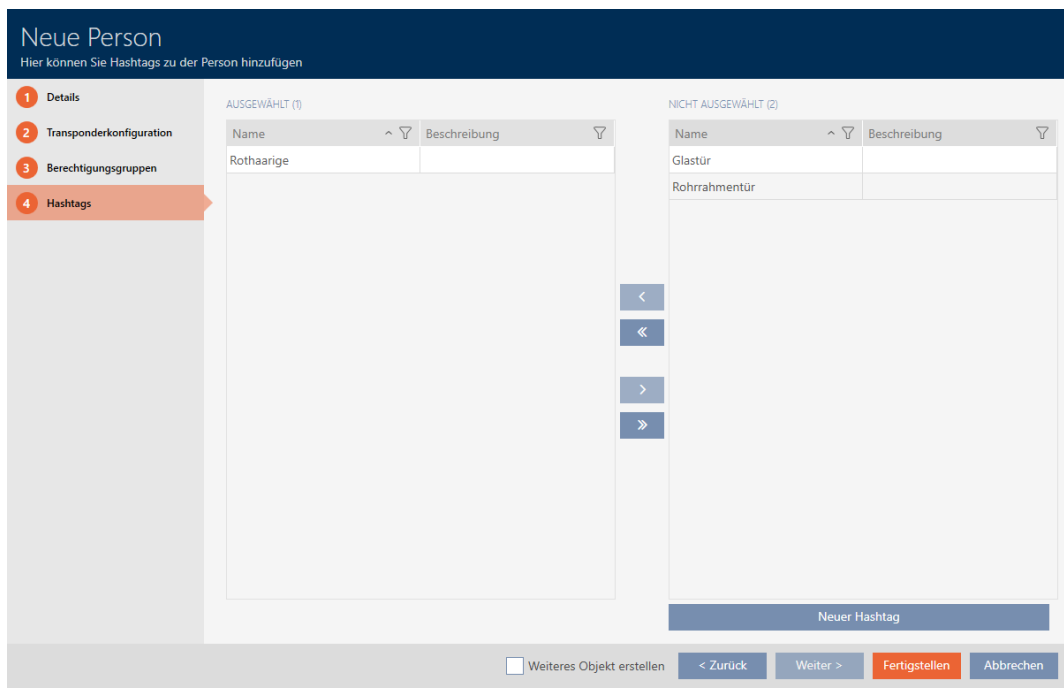

- 20.Aktivér afkrydsningsfeltet V Opret et andet objektfor at lade vinduet forblive åbent med de samme indstillinger for det næste identifikationsmedium, der skal oprettes.
- 21. Klik på knappen Færdiggørelse af for at oprette identifikationsmediet.
	- $\rightarrow$  Vindue til oprettelse af nyt identifikationsmedium lukker.
- $\rightarrow$  Nyoprettet identifikationsmedium vises i liste eller i matrixen.

# 15.2 Kopiering af identifikationsmedium (inkl. rettigheder og indstillinger)

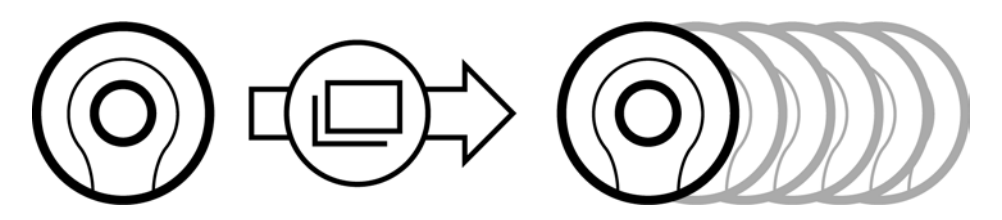

Et eksisterende identifikationsmedium kan også nemt kopieres i stedet for at oprette et identifikationsmedium på ny. Kaffemaskinen AXM Lite overtager her også de egenskaber, der kan ændres i AXM Lite .

Følgende kopieres:

- **:** Tidsgruppe
- Personlige oplysninger (undtagen Personalenummer, dette fortsættes automatisk med den indstillelige forkortelse, se også [Ændring af](#page-276-0) [automatisk nummerering \[](#page-276-0)[}](#page-276-0) [277\]](#page-276-0))
- **:** Transponderkonfiguration
- **H** Autorisationsgrupper

## **H** Hashtags

Følgende kan ikke kopieres:

- Indtastninger i fanen [Foranstaltninger]
- Informationer, der gemmes på hardwaresiden og udlæses ved synkronisering:
	- **::** Serienummer
	- **H** Firmware-version
	- **H** Batteristatus
	- **Liste med adgangsoplysninger**
- ◆ AXM Lite åbner.
- $\checkmark$  Identifikationsmedium forefindes.
- 1. Markér identifikationsmediet, der skal kopieres.

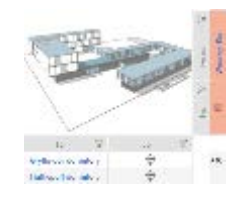

2. Klik på knappen Duplikat  $\Box$ 9 Vindue til angivelse af kopier åbner.

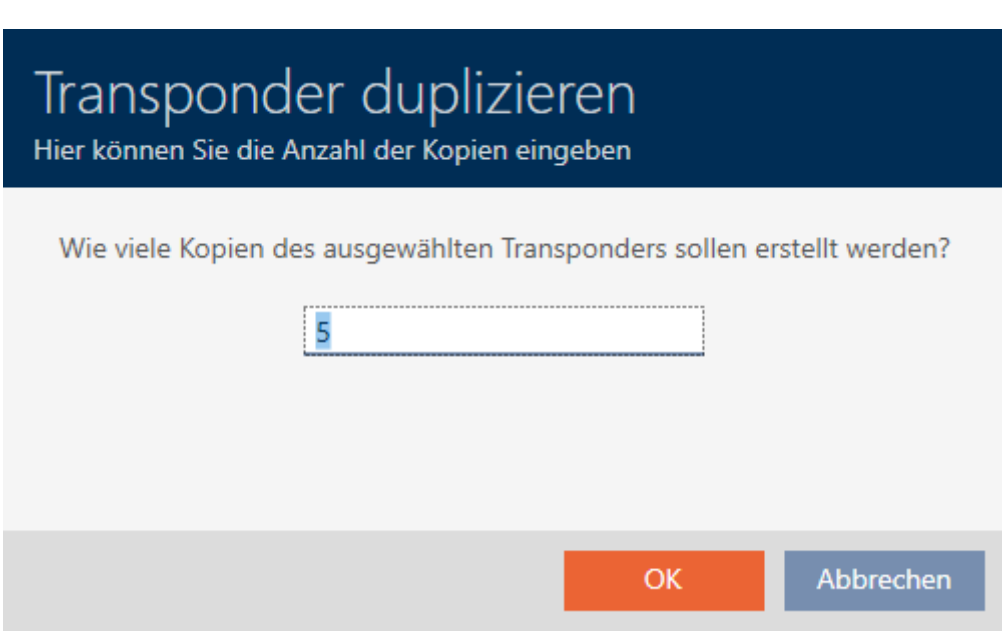

- 3. Klik på knappen OK .
- 9 Identifikationsmedium er kopieret.

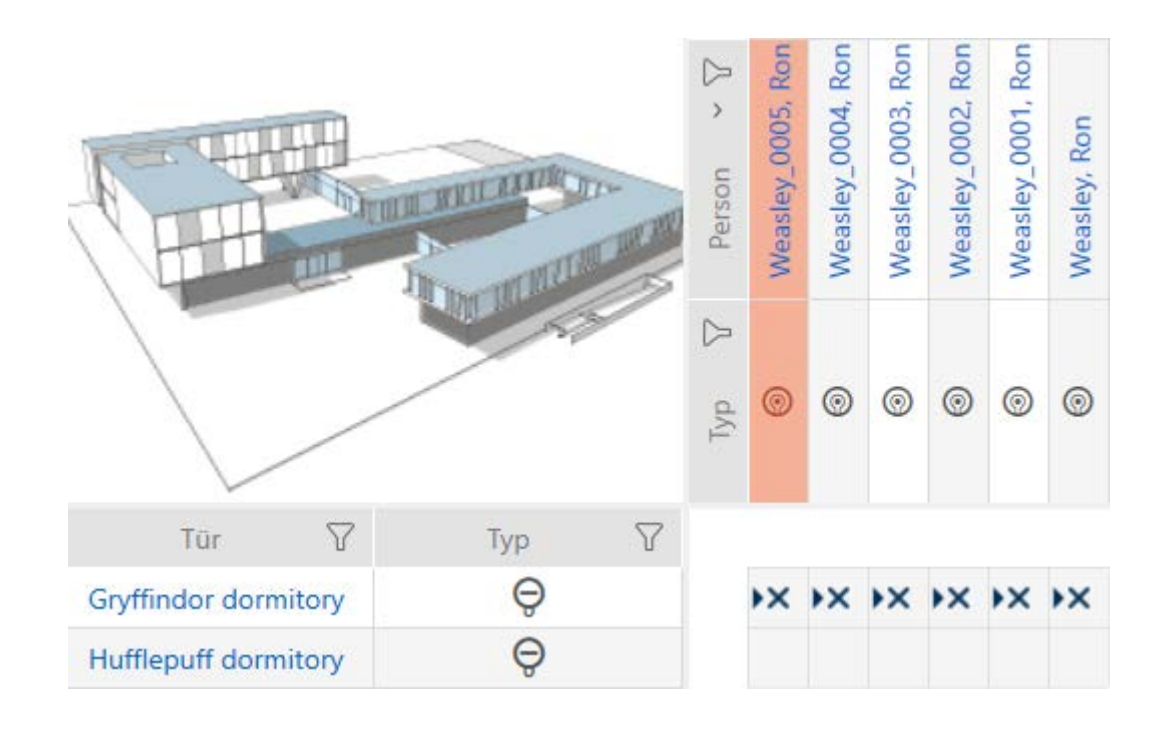

# 15.3 Sletning af identifikationsmedium

Du har to muligheder for at slette identifikationsmedier igen:

- 1. Slet via matrixvisning ([Sletning af enkelt identifikationsmedium via ma](#page-100-0)trix  $[ \triangleright$  [101\]](#page-100-0))
- 2. Slet via fanen for identifikationsmedier ([Sletning af flere identifikations](#page-101-0)[medier via fanen \[](#page-101-0) $\triangleright$  [102\]](#page-101-0))

I fanen kan flere identifikationsmedier også slettes samtidigt.

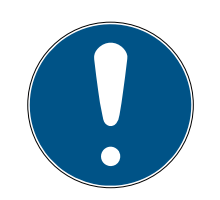

# **BEMÆRK**

## Slettede identifikationsmedier i låse fortsat kendt/berettiget

Sletningen fjerner kun et identifikationsmedium fra databasen, men ikke fra låsene. Der forbliver det kendt (og eventuelt også berettiget), indtil det også slettes der (f.eks. ved synkronisering).

 Sørg for i anlægget med egnede foranstaltninger (f.eks. synkronisering), at identifikationsmedier heller ikke er kendt i låsene mere.

## 15.3.1 Sletning af enkelt identifikationsmedium via matrix

- <span id="page-100-0"></span> $\checkmark$  AXM Lite åbner.
- $\checkmark$  Matrixvisningen åben.
- 1. Markér identifikationsmediet, som skal slettes.

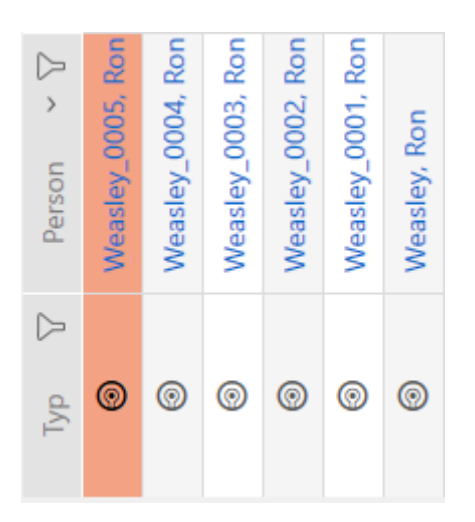

2. Klik på knappen Slet  $\overline{\mathbf{a}}$ . 9 Spørgsmål om sletning åbner.

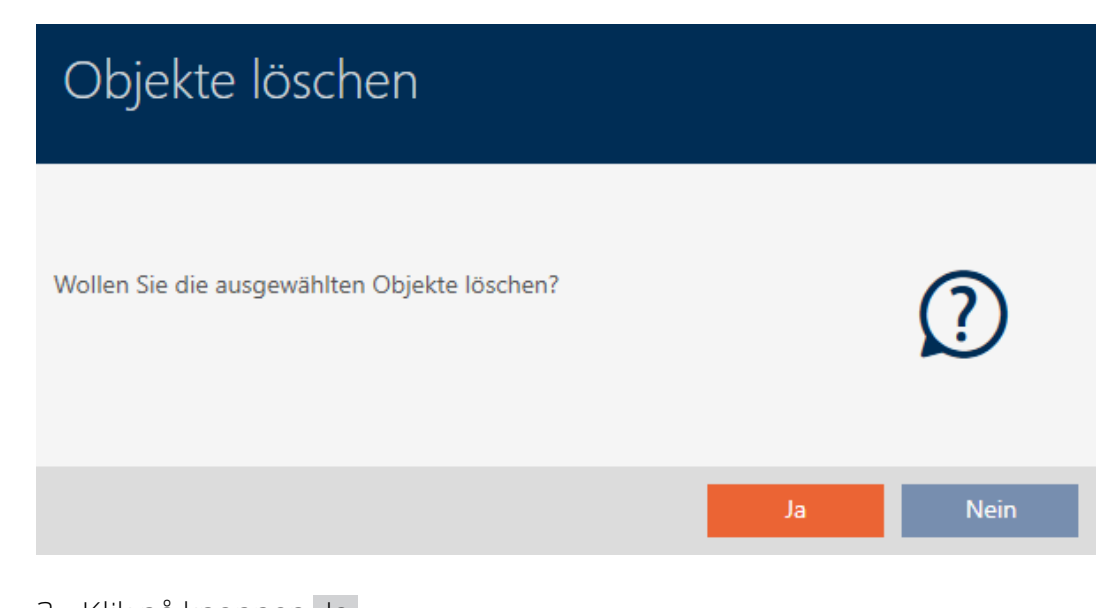

- 3. Klik på knappen Ja .
	- 9 Spørgsmål om sletning lukker.
- 9 Identifikationsmedium er slettet.

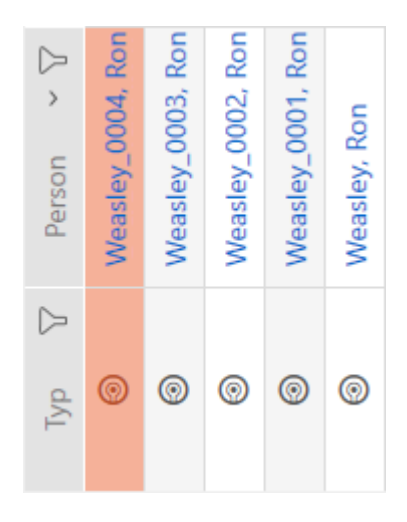

### 15.3.2 Sletning af flere identifikationsmedier via fanen

- <span id="page-101-0"></span>▼ AXM Lite åbner.
- 1. Klik på det orange  $AXM$ -symbol  $\equiv$  AXM.
	- $\rightarrow$  AXM-række åbner.

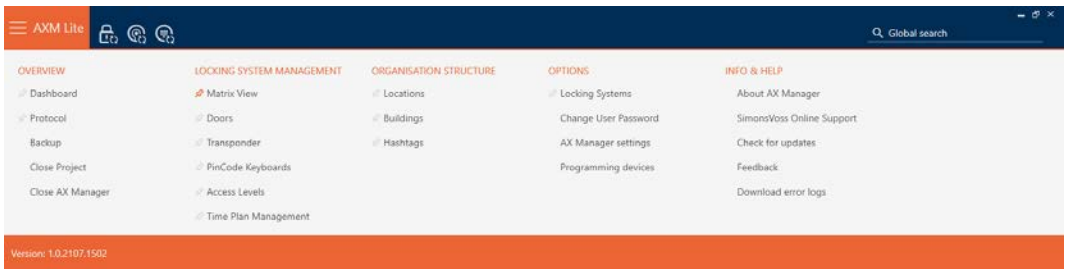

2. I gruppen | KONTROL AF LÅSESYSTEMET | vælges posten Transponder .

### SCHLIESSANLAGENSTEUERUNG

- S Matrixansicht
- √ Türen
- Transponder
- PinCode Tastaturen
- **Berechtigungsgruppen**
- Reitplansteuerung
	- → AXM-række lukker.
	- → Fanen [Transponder] åbner.
- 3. Sortér/filtrer eventuelt de viste poster med  $\nabla$  (se [Sortering og filtrering](#page-51-0)  $[ \triangleright 52].$  $[ \triangleright 52].$  $[ \triangleright 52].$  $[ \triangleright 52].$

4. Markér alle identifikationsmedier, som du vil slette (crtl+museklik for enkelte eller shift+museklik for flere).

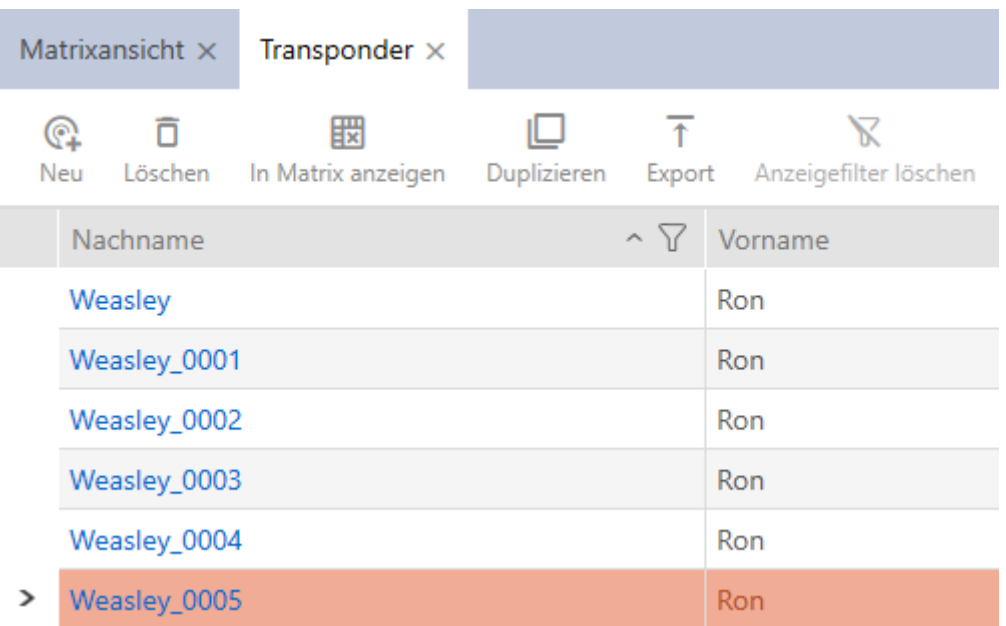

5. Klik på knappen Slet

9 Spørgsmål med liste over identifikationsmedier, der skal slettes, åbner.

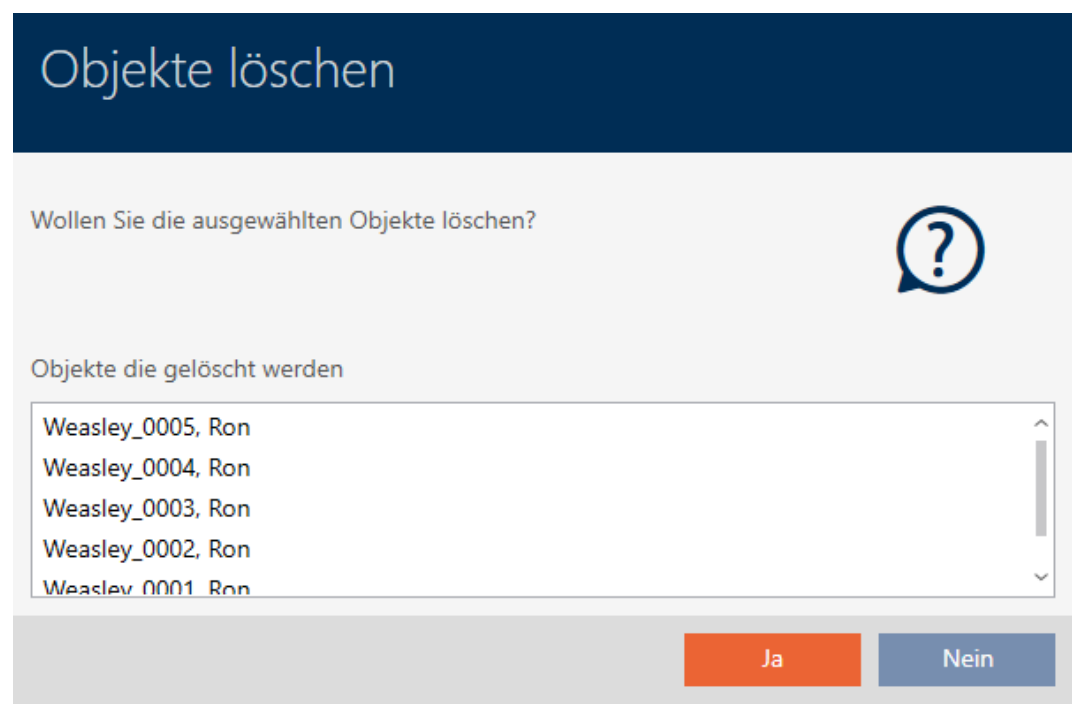

- 6. Klik på knappen Ja .
	- 9 Spørgsmål med liste over identifikationsmedier, der skal slettes, lukker.
- $\rightarrow$  Identifikationsmedier er slettet.

# AXM Lite (Håndbog) 15. Personer og identifikationsmedier 104 / 328

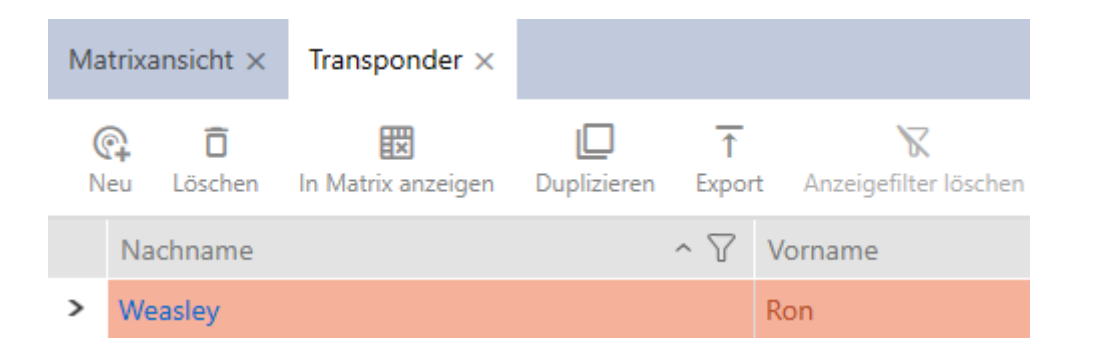

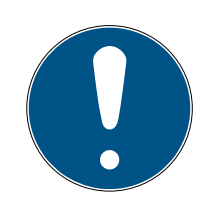

## **BEMÆRK**

### Slettede identifikationsmedier i låse fortsat kendt/berettiget

Sletningen fjerner kun et identifikationsmedium fra databasen, men ikke fra låsene. Der forbliver det kendt (og eventuelt også berettiget), indtil det også slettes der (f.eks. ved synkronisering).

 Sørg for i anlægget med egnede foranstaltninger (f.eks. synkronisering), at identifikationsmedier heller ikke er kendt i låsene mere.

## 15.4 Lad identifikationsmedium forblive åbent dobbelt så længe

Normalt åbner låse i impulsdrift i den indstillede varighed.

For enkelte personer er det en hjælp, når en lås forbliver indkoblet længere efter aktiveringen.

Derfor kan identifikationsmediet ved åbning af hver lås meddele, at den skal forblive indkoblet dobbelt så længe for dette identifikationsmedium.

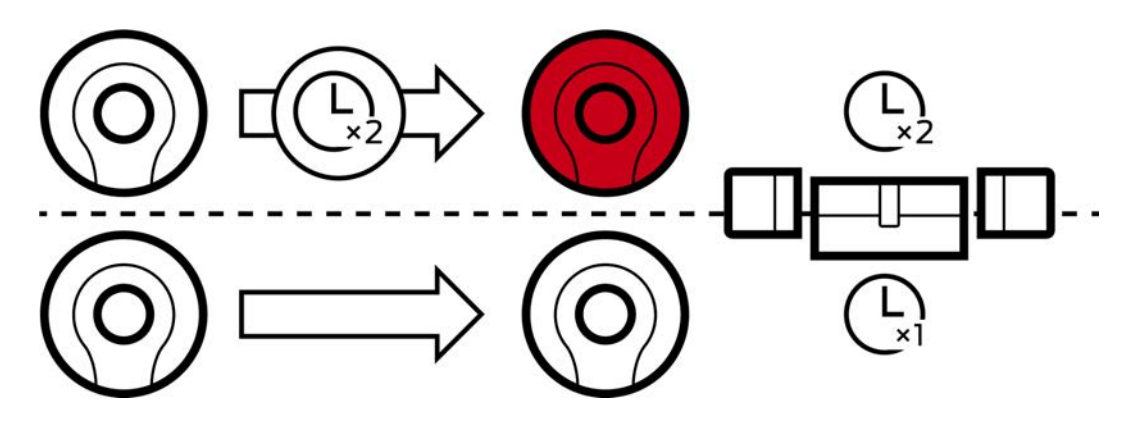

Den maksimale indkoblingsvarighed ligger fortsat ved 25 s:

- 5 s bliver til 10 s
- 10 s bliver til 20 s
- $\blacksquare$  Men 20 s bliver kun til 25 s

- $\checkmark$  AXM Lite åbner.
- $\checkmark$  Identifikationsmedium forefindes.
- 1. Klik på det identifikationsmedium, der skal åbne dobbelt så længe. 9 Identifikationsmediets vindue åbner.
- 2. Klik på fanen Transponderkonfiguration.

### Transponderkonfiguration

 $\rightarrow$  Vindue skifter til fanen Transponderkonfiguration.

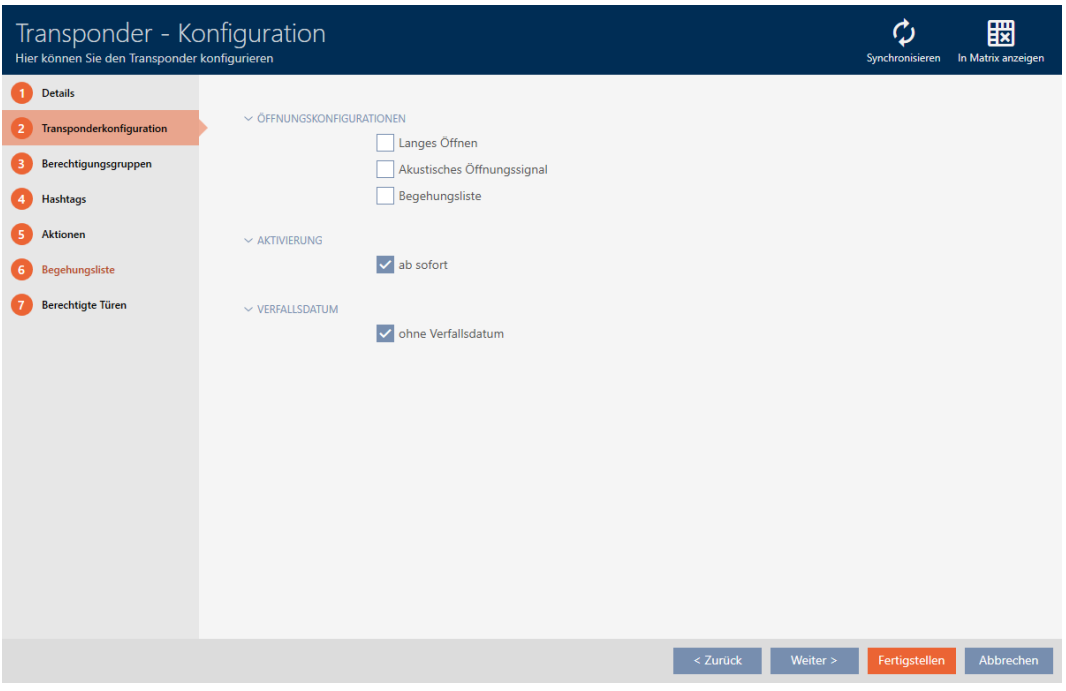

- 3. Aktivér afkrydsningsfeltet Lang åbning.
- 4. Klik på knappen Færdiggørelse af .
	- $\rightarrow$  Identifikationsmediets vindue lukker.
- 9 Alle låse åbner dobbelt så længe for dette identifikationsmedium.

## 15.5 Kobling uden lyd af alle låse for et identifikationsmedium

Normalt bipper låse, når et identifikationsmedium anvendes for at indkoble en lås.

I nogle situationer er dette akustiske åbningssignal uønsket. Eksempel: En sygeplejerske skal kunne betræde et værelse i et sygehus om natten uden at vække patienterne med det akustiske åbningssignal.

Derfor kan det akustiske åbningssignal også kobles fra for enkelte identifikationsmedier. Denne indstilling vedrører kun identifikationsmediet.

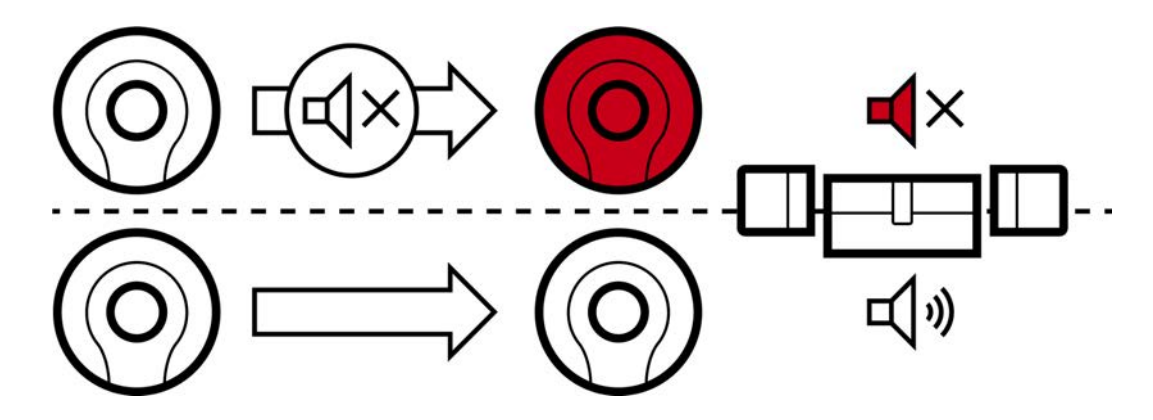

Det betyder:

- **■**Identifikationsmedier, hvor □ Intet akustisk åbningssignal er deaktiveret, åbner alle låse uden at bippe.
- Andre identifikationsmedier åbner fortsat alle låse som vanligt med bip.
- ◆ AXM Lite åbner.
- $\checkmark$  Identifikationsmedium forefindes.
- 1. Klik på identifikationsmediet, som skal koble uden lyd.
	- 9 Identifikationsmediets vindue åbner.
- 2. Klik på fanen Transponderkonfiguration.

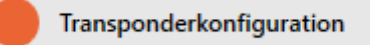

9 Vindue skifter til fanen Transponderkonfiguration.

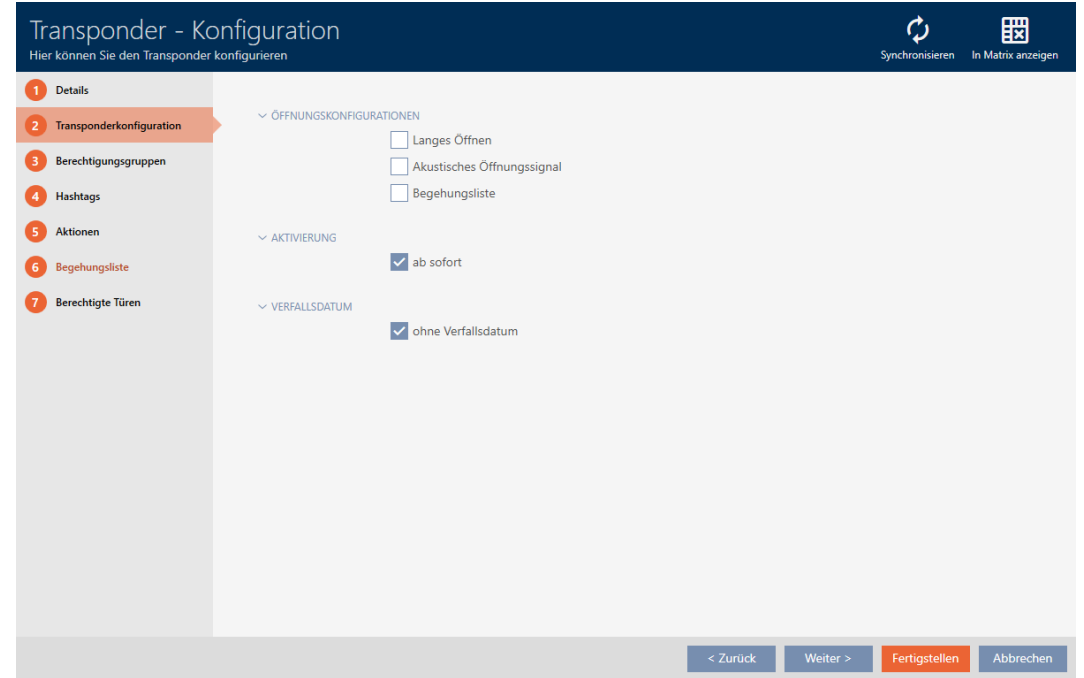

3. Deaktivér afkrydsningsfeltet **Intet akustisk åbningssignal.** 

- 4. Klik på knappen Færdiggørelse af .
	- $\rightarrow$  Identifikationsmediets vindue lukker.
- 9 Alle låse kobler uden lyd for dette identifikationsmedium.

## 15.6 Lade adgange skrive ved hjælp af identifikationsmedium (inspektionsliste)

Her indkobles inspektionslisten. Dermed protokollerer identifikationsmediet, ved hvilke låse det blev aktiveret (se også [Inspektions- og adgangslister \[](#page-309-0)[}](#page-309-0) [310\]](#page-309-0)).

- $\checkmark$  AXM Lite åbner.
- $\checkmark$  Identifikationsmedium forefindes.
- 1. Klik på identifikationsmediet, hvis inspektionsliste du vil aktivere. 9 Identifikationsmediets vindue åbner.
- 2. Klik på fanen Transponderkonfiguration.

### Transponderkonfiguration

9 Vindue skifter til fanen Transponderkonfiguration.

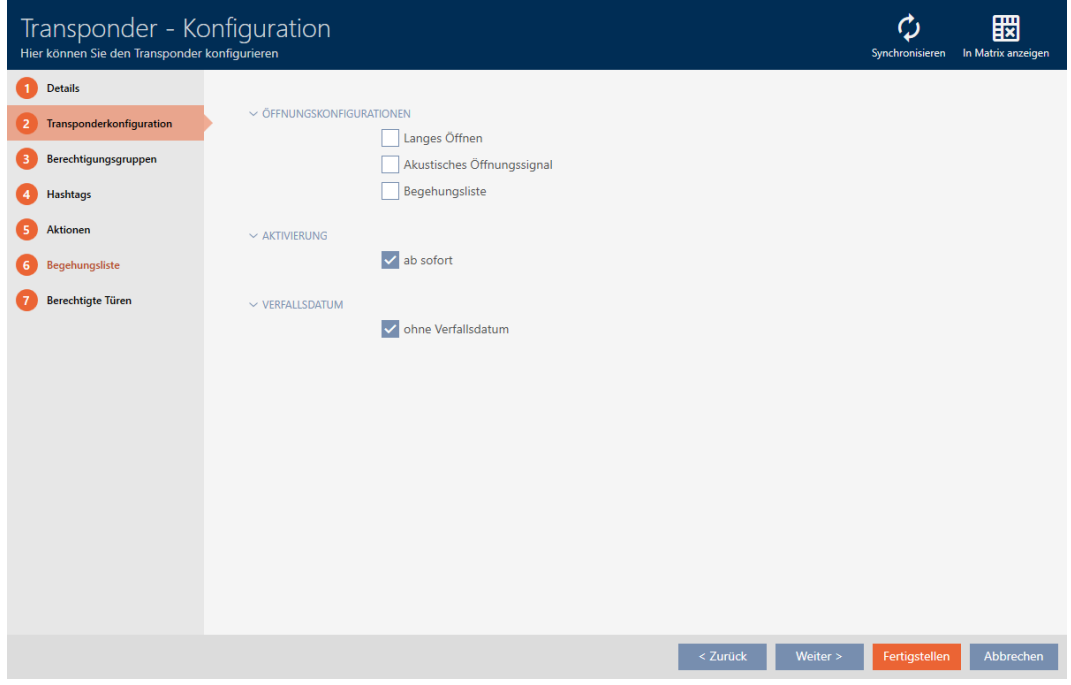

- 3. Aktivér afkrydsningsfeltet **V** Liste med adgangsoplysninger.
- 4. Klik på knappen Færdiggørelse af .
	- $\rightarrow$  Identifikationsmediets vindue lukker.
- 9 Identifikationsmediet skriver i inspektionslisten, ved hvilke låse det blev aktiveret.

## 15.7 Begrænsning af identifikationsmediets rettigheder til bestemte tider (tidsplan).

Et identifikationsmediums rettigheder styres med en tidsgruppe. Tidsgruppen er en bestanddel af tidsstyringen (se [Tidsstyring \[](#page-309-1)[}](#page-309-1) [310\]](#page-309-1)). For oprettelse af tidsstyring for identifikationsmedier, se [Oprettelse af](#page-62-0) [tidsgruppe \[](#page-62-0)[}](#page-62-0) [63\]](#page-62-0) og [Tilføjelse af identifikationsmedium til tidsgruppe](#page-233-0) [\[](#page-233-0)[}](#page-233-0) [234\]](#page-233-0).

# 15.8 Aktivering eller deaktivering af identifikationsmedium en gang ved bestemte tidspunkter (aktiverings- og forfaldsdato)

AXM Lite kender to tidspunkter for identifikationsmedier:

- **H** Aktiveringsdato
- **::** Forfaldsdato

Disse data er velegnede, når identifikationsmedier først skal kunne anvendes fra et bestemt tidspunkt og/eller til et bestemt tidspunkt. Alternativt kan rettighederne naturligvis også først tildeles ved aktiveringsdatoen og fjernes igen ved forfaldsdatoen. Den afgørende forskel er, at du så på disse tidspunkter skal synkronisere alle deltagende låse eller identifikationsmediet.

Med en aktiverings- og forfaldsdato spares du for dette besvær. Identifikationsmediet accepteres automatisk på et bestemt tidspunkt ved berettigede låse (aktiveringsdato) eller accepteres så ikke længere (forfaldsdato).

Denne funktion egner sig eksempelvis til arbejdsforhold med tidsfrist:

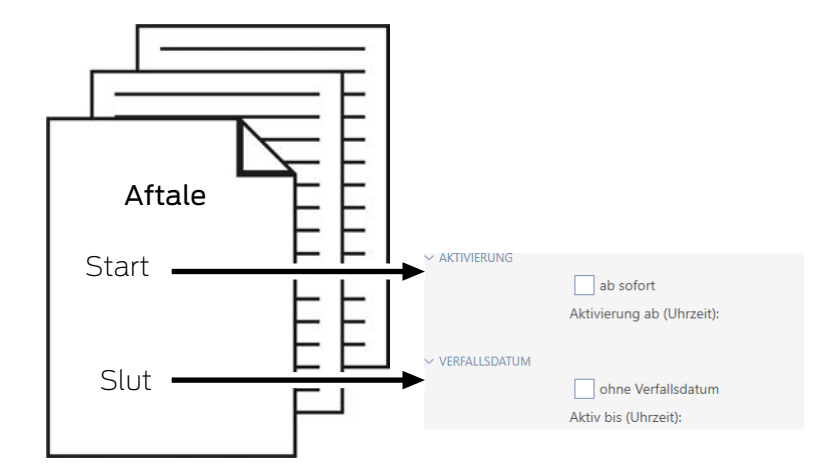

- 1. Identifikationsmediet synkroniseres bekvemt på forhånd.
- 2. Indstil aktiveringsdatoen til starten af arbejdsforholdet og forfaldsdatoen til slutningen af arbejdsforholdet.

Begge datoer indstilles normalt til fremtiden. Hvis disse data ændres for et allerede eksisterende identifikationsmedium:
- Aktiveringsdato i fortiden: Identifikationsmedium bliver straks aktivt med næste synkronisering.
- Forfaldsdato i fortiden: Identifikationsmedium bliver straks inaktivt med næste synkronisering.

I dette tilfælde viser AXM en advarsel, f.eks.:

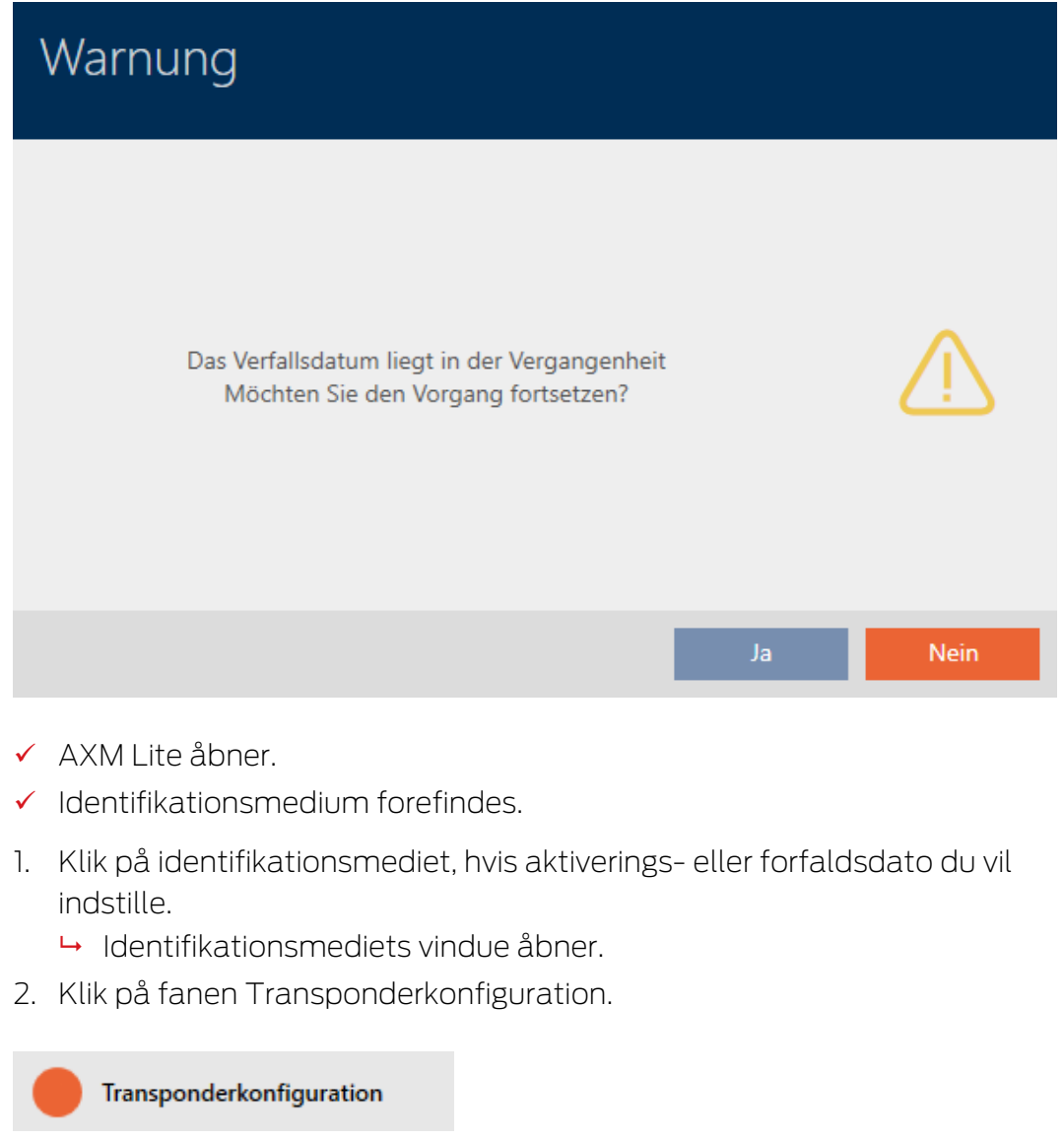

9 Vindue skifter til fanen Transponderkonfiguration.

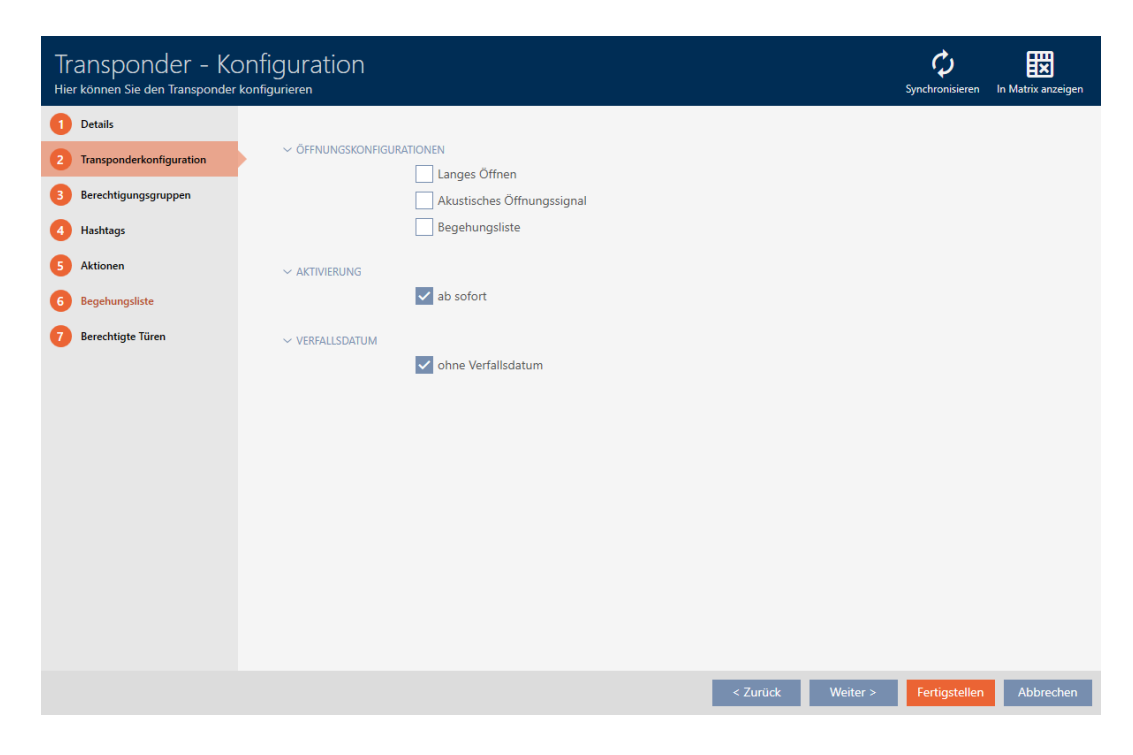

3. Åbn eventuelt menuerne "Aktivering" og "Udløbsdato" .

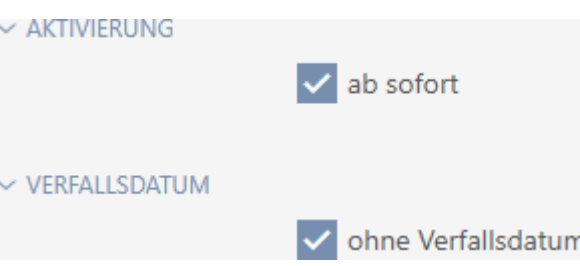

- 4. Hvis du vil indstille en aktiveringsdato: Deaktivér afkrydsningsfeltet med øjeblikkelig virkning.
- 5. I dropdown-menuen ▼ Aktivering fra (tidspunkt): indtastes aktiveringsdatoen, eller klik på symbolet for at åbne en kalendermaske.

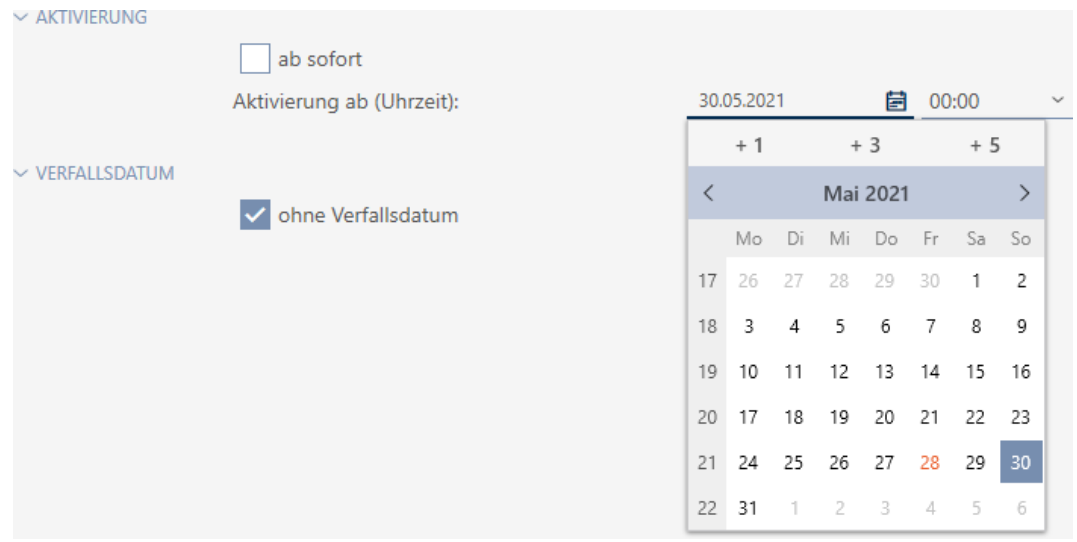

- 6. Hvis du vil indstille en forfaldsdato: Deaktivér afkrydsningsfeltet  $\Box$  uden udløbsdato.
- 7. I dropdown-menuen ▼ Aktiv indtil (tid): indtastes forfaldsdatoen, eller klik på symbolet for at åbne en kalendermaske.

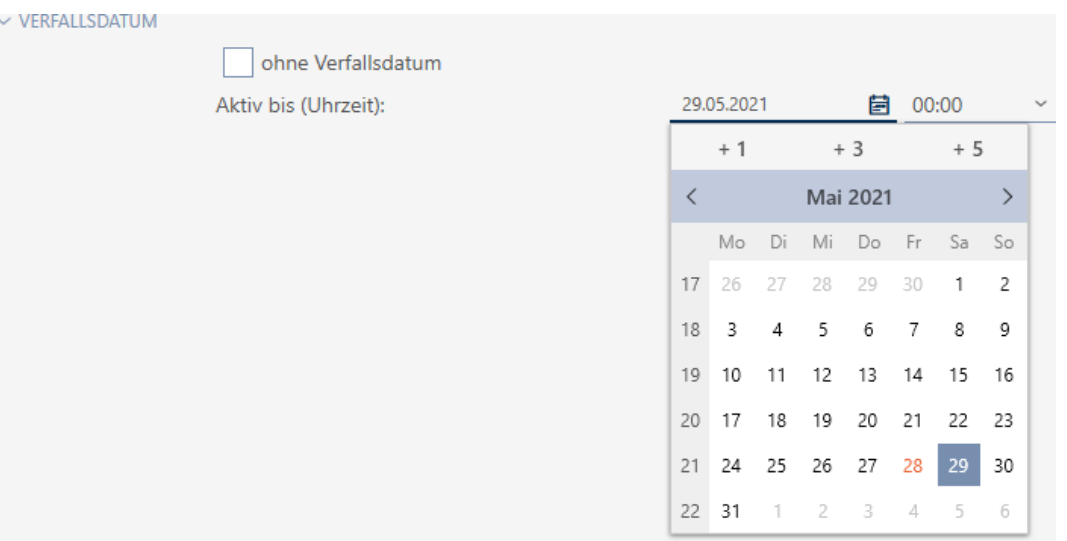

- 8. Klik på knappen Færdiggørelse af .
	- $\rightarrow$  Identifikationsmediets vindue lukker.
- 9 Identifikationsmedium bliver aktivt eller inaktivt på de anførte tidspunkter.

# 15.9 Behandling af defekte identifikationsmedier

Identifikationsmedier kan blive defekte:

- **::** Softwaredefekt
- **Hardwaredefekt**

Alle handlinger er altid tilgængelige via assistent-området på højre side:

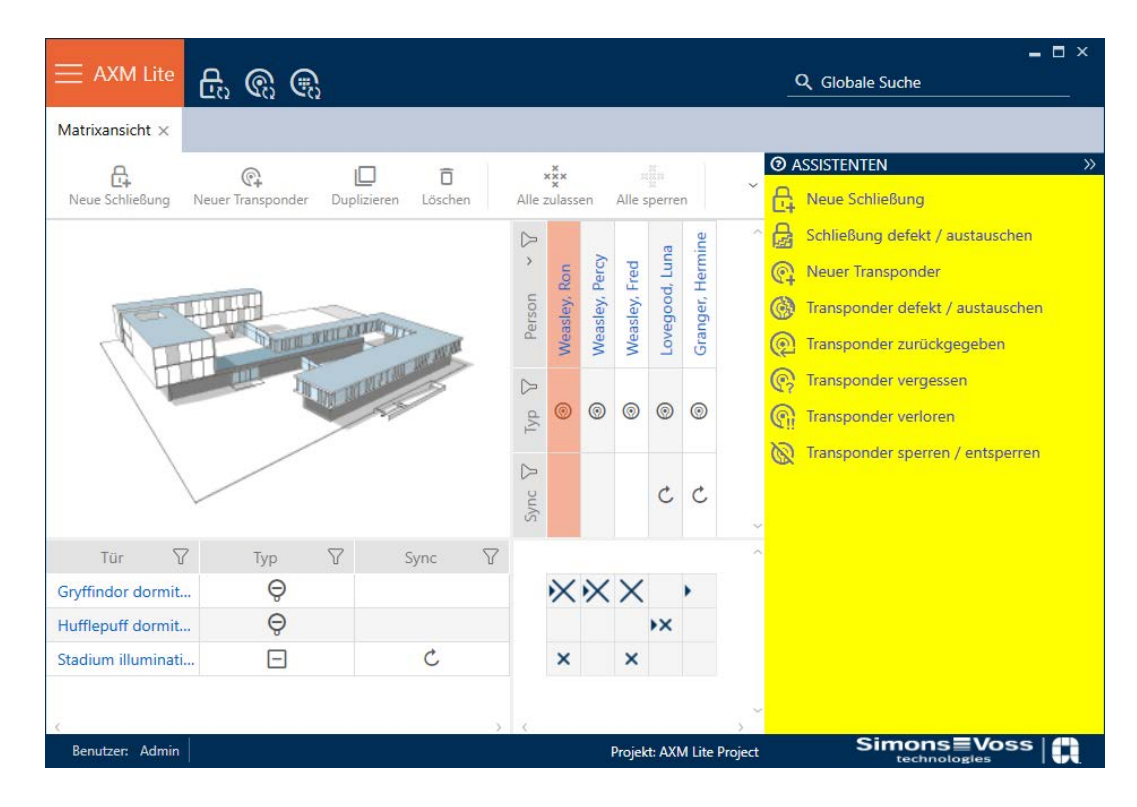

Hvis identifikationsmediet er bortkommet på grund af tyveri eller tab, skal det spærres (se [Vedvarende spærring og udskiftning af mistet/stjålet](#page-129-0) [identifikationsmedium \[](#page-129-0)[}](#page-129-0) [130\]](#page-129-0)).

Følgende oversigt hjælper dig med at træffe den rigtige fremgangsmåde. Det er nyttigt, hvis du ved, hvordan identifikationsmedier og TID hænger sammen (se [Identifikationsmedier, låse og låseplan \[](#page-304-0) $\rightarrow$  [305\]](#page-304-0)).

# Transponder/reservetransponder kræves umiddelbart igen:

Egnet til:

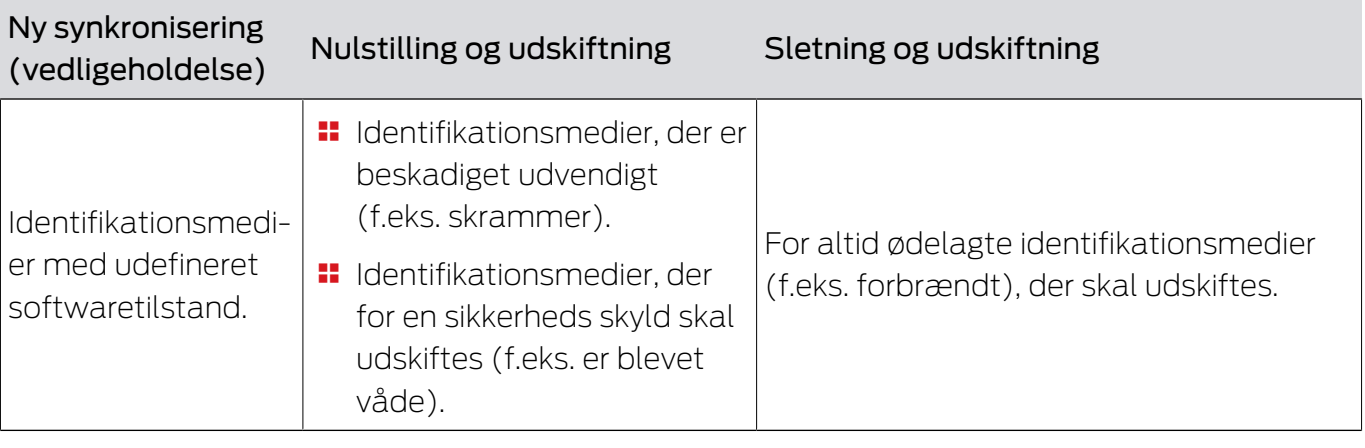

Situationseksempel:

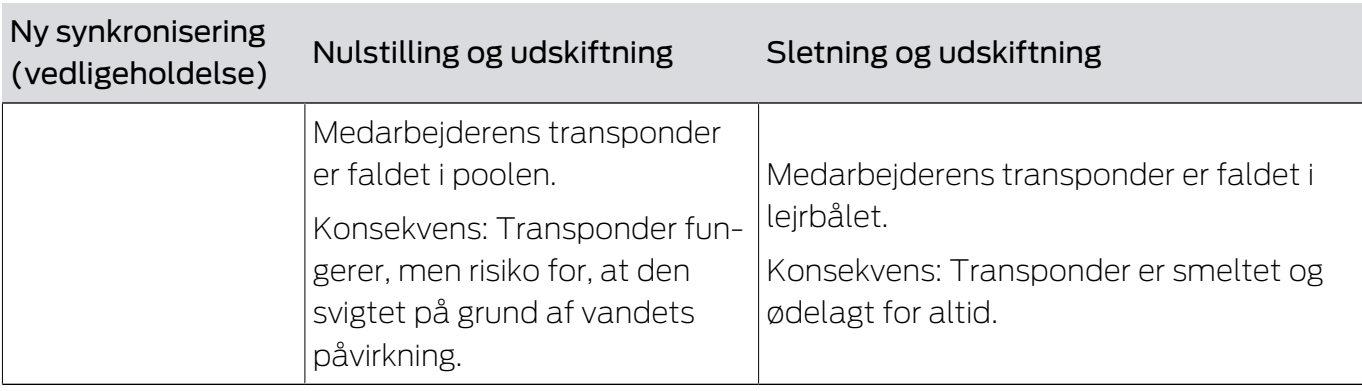

Forløb:

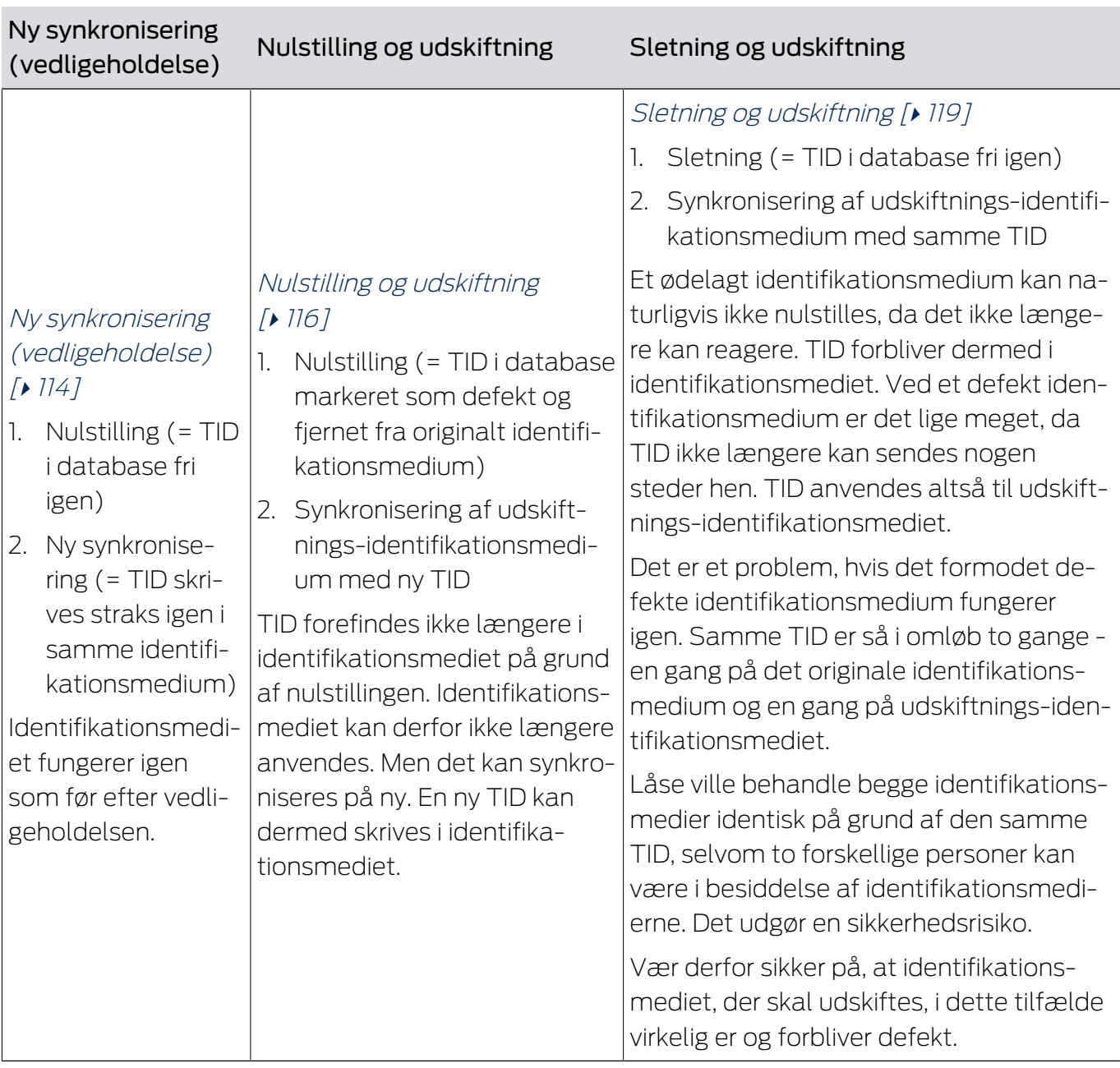

## Transponder/reservetransponder kræves ikke:

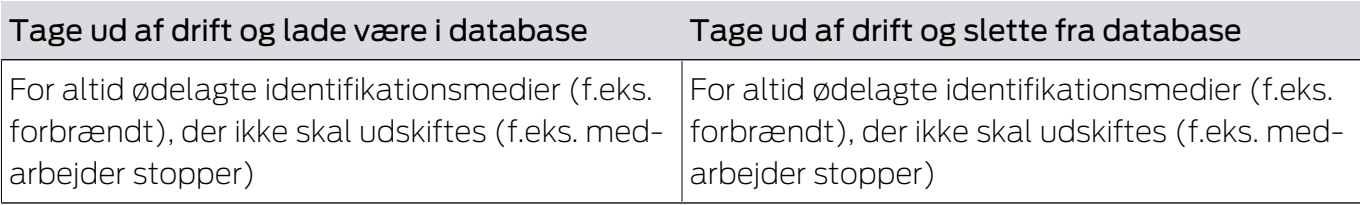

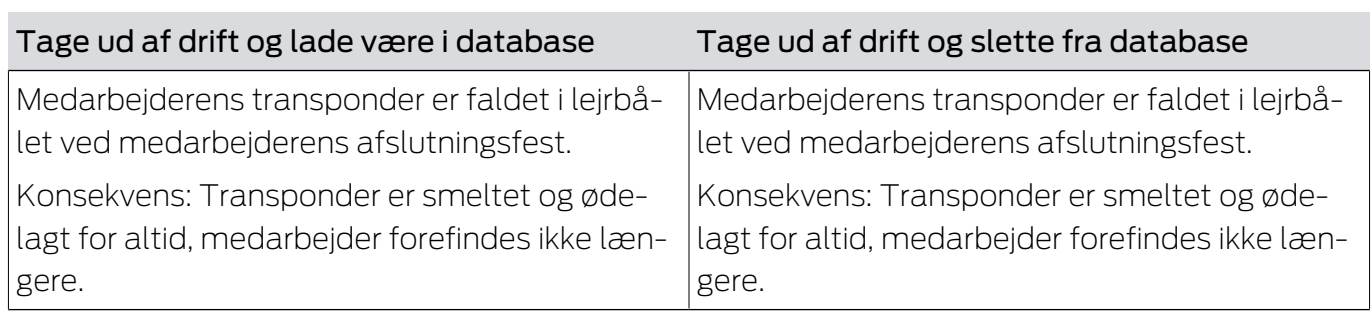

Forløb:

Situationseksempel:

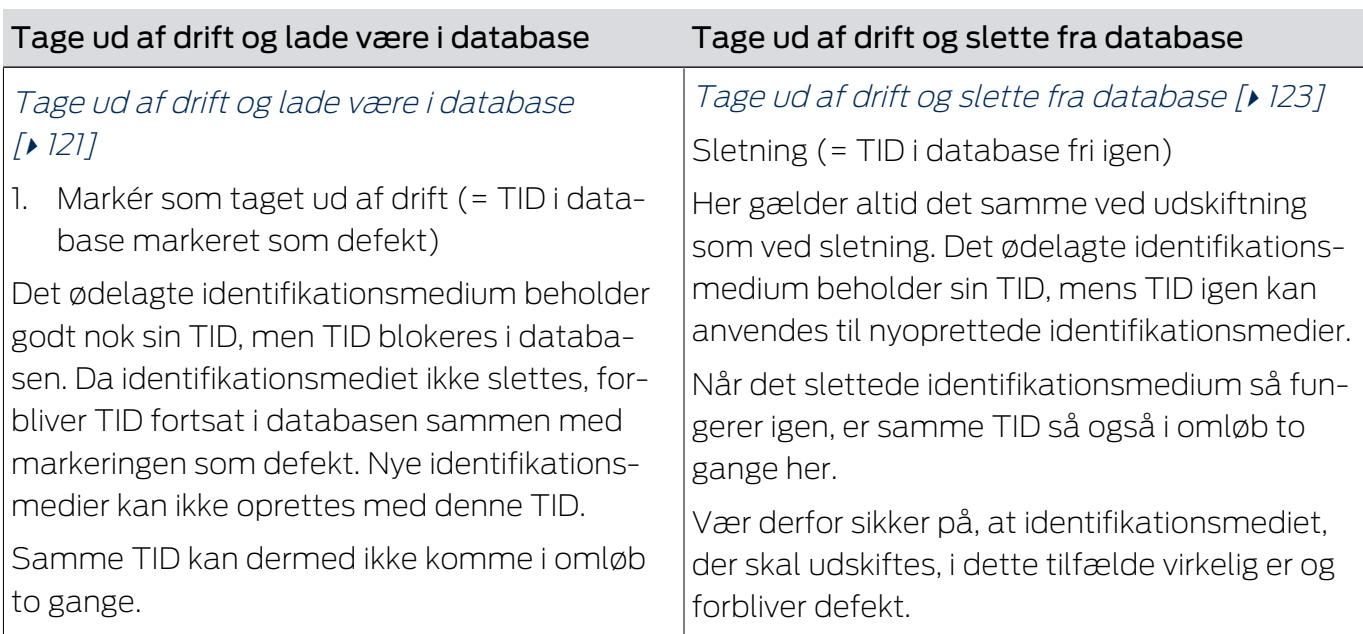

# 15.9.1 Ny synkronisering (vedligeholdelse)

- <span id="page-113-0"></span> $\checkmark$  AXM Lite åbner.
- $\checkmark$  Liste over identifikationsmedier eller matrix åbner.
- $\checkmark$  Identifikationsmedium foreligger.
- $\checkmark$  Egnet programmeringsenhed tilsluttet.
- 1. Sortér/filtrer eventuelt de viste poster med  $\nabla$  (se [Sortering og filtrering](#page-51-0)  $[ \triangleright 52].$  $[ \triangleright 52].$  $[ \triangleright 52].$  $[ \triangleright 52].$
- 2. Markér det defekte identifikationsmedium.
- 3. Under "Assistenter" klikkes på knappen @ Transponder defekt / udskift .
	- 9 Assistent til behandling af et defekt identifikationsmedium åbner.

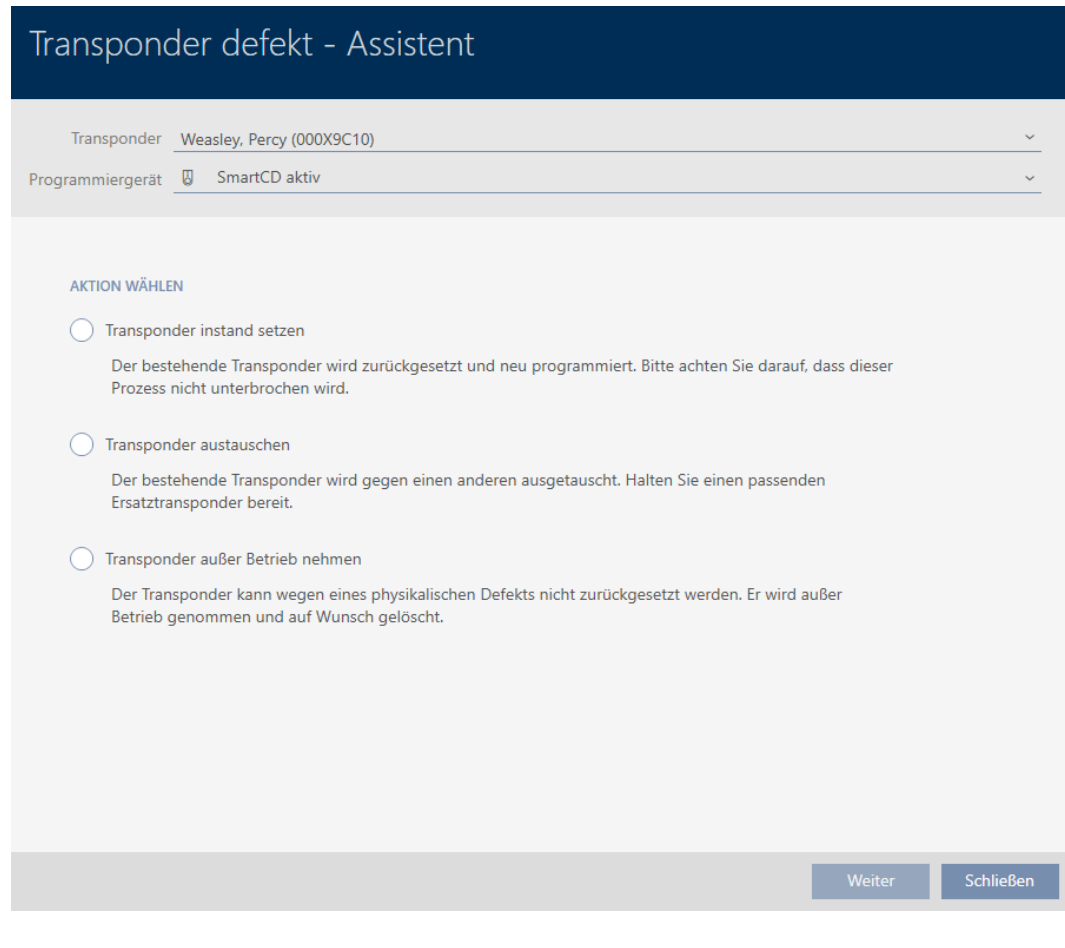

- 4. Vælg funktionen @ Reparation af transponder.
- 5. Klik på knappen Gå til .
	- $\rightarrow$  Identifikationsmedium nulstilles.

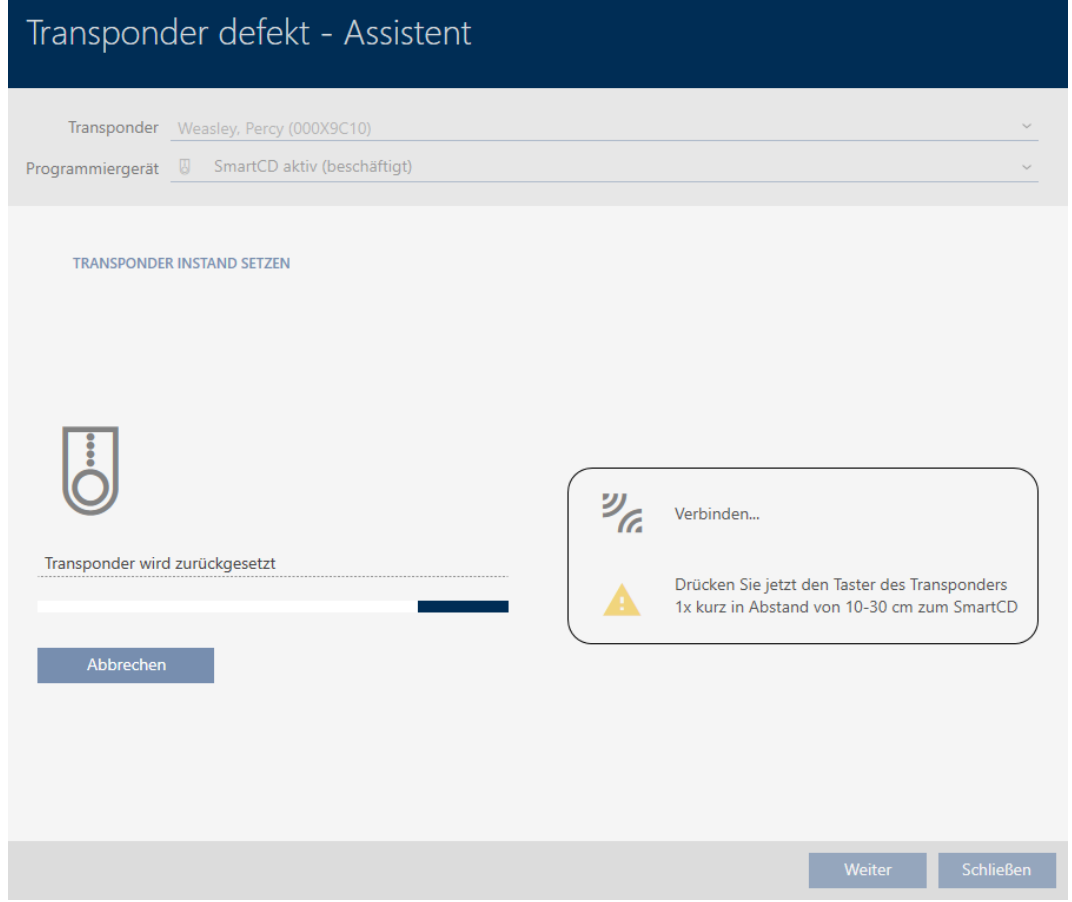

- $\rightarrow$  Identifikationsmedium synkroniseres.
- 9 Identifikationsmedium blev synkroniseret med samme indstillinger.

## **TRANSPONDER INSTAND SETZEN**

Die Aktion wurde erfolgreich durchgeführt

## 15.9.2 Nulstilling og udskiftning

- <span id="page-115-0"></span> $\checkmark$  AXM Lite åbner.
- $\checkmark$  Liste over identifikationsmedier eller matrix åbner.
- $\checkmark$  Identifikationsmedium foreligger.
- $\checkmark$  Udskiftnings-identifikationsmedium foreligger.
- $\checkmark$  Egnet programmeringsenhed tilsluttet.
- 1. Sortér/filtrer eventuelt de viste poster med  $\nabla$  (se [Sortering og filtrering](#page-51-0)  $[152]$  $[152]$  $[152]$ .
- 2. Markér det defekte identifikationsmedium.
- 3. Under "Assistenter" klikkes på knappen & Transponder defekt / udskift .
	- 9 Assistent til behandling af et defekt identifikationsmedium åbner.

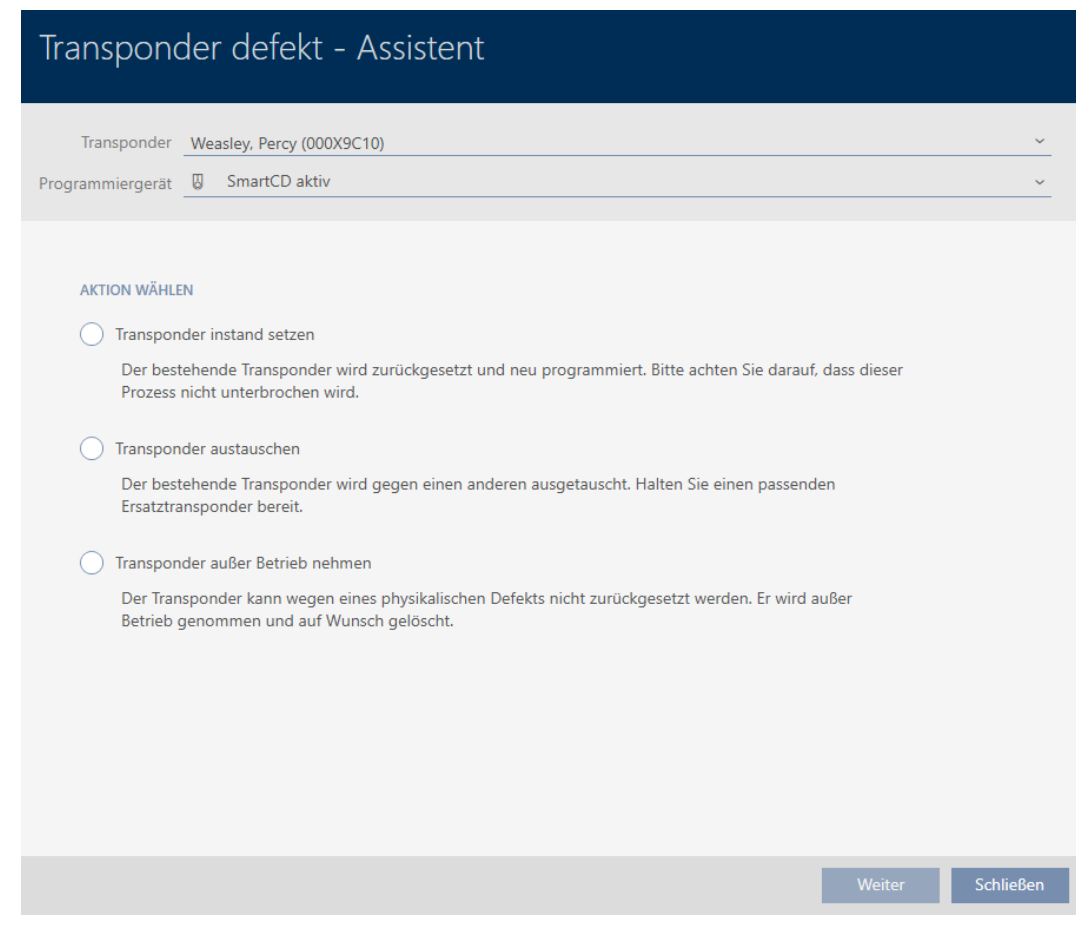

- 4. Vælg funktionen @Udskift transponder.
- 5. Klik på knappen Gå til .
	- 9 Spørgsmål om nulstilling åbner.

# Transponder zurücksetzen Wollen Sie den alten Transponder zurücksetzen?

Ja

**Nein** 

- 6. Klik på knappen Ja .
	- → Spørgsmål om nulstilling lukker.
	- $\rightarrow$  Identifikationsmedium nulstilles.
	- 9 Assistent forbereder programmering af udskiftningsidentifikationsmedium.

**TRANSPONDER AUSTAUSCHEN** 

Ein Ersatztransponder wird erstellt, mit gleicher Konfiguration und Berechtigungen

Der Transponder wird der gleichen Person zugewiesen

Bitte halten Sie den Ersatztransponder bereit

Die Programmierung wird automatisch gestartet

- 7. Klik på knappen Gå til .
	- 9 Udskiftnings-identifikationsmedium programmeres.

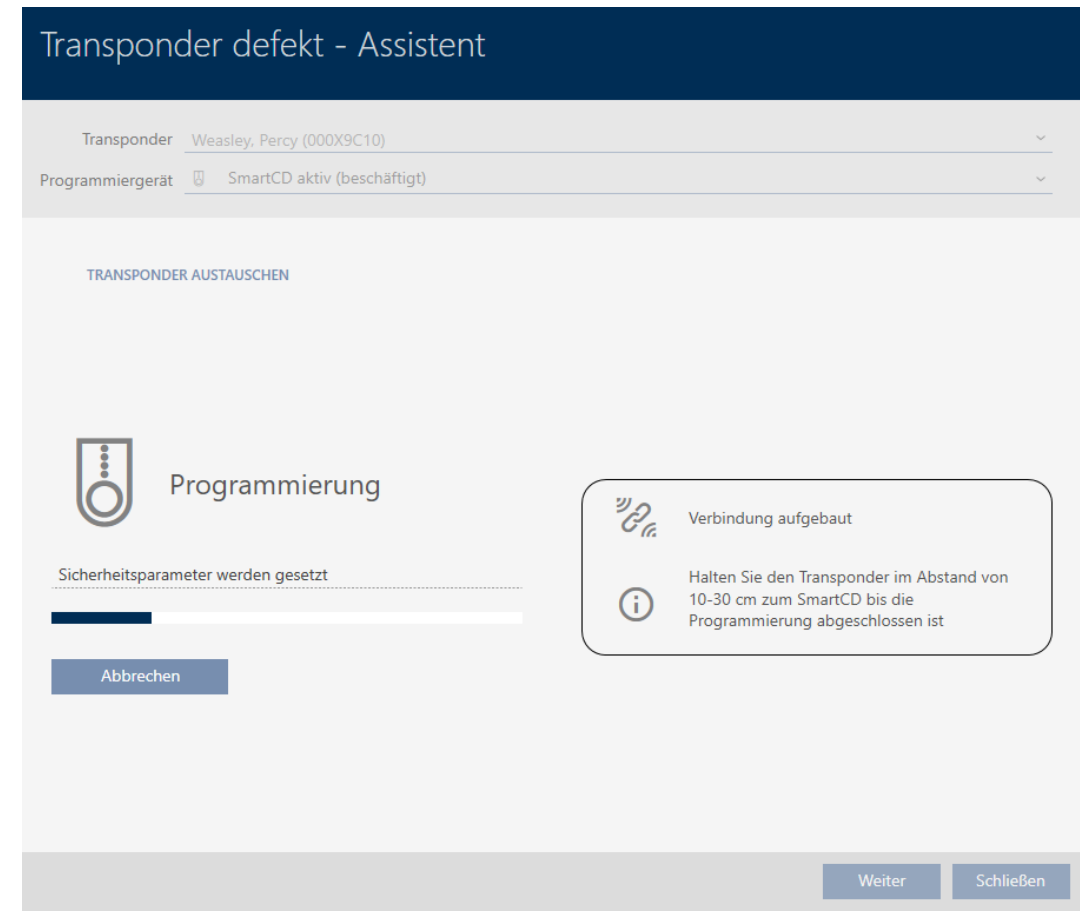

9 Udskiftnings-identifikationsmedium er synkroniseret.

**TRANSPONDER AUSTAUSCHEN** 

Die Aktion wurde erfolgreich durchgeführt

## 15.9.3 Sletning og udskiftning

- <span id="page-118-0"></span> $\checkmark$  AXM Lite åbner.
- $\checkmark$  Liste over identifikationsmedier eller matrix åbner.
- $\checkmark$  Identifikationsmedium foreligger.
- $\checkmark$  Udskiftnings-identifikationsmedium foreligger.
- $\checkmark$  Egnet programmeringsenhed tilsluttet.
- 1. Sortér/filtrer eventuelt de viste poster med  $\nabla$  (se [Sortering og filtrering](#page-51-0)  $[152]$  $[152]$  $[152]$ .
- 2. Markér det defekte identifikationsmedium.
- 3. Under "Assistenter" klikkes på knappen **@** Transponder defekt / udskift .
	- 9 Assistent til behandling af et defekt identifikationsmedium åbner.

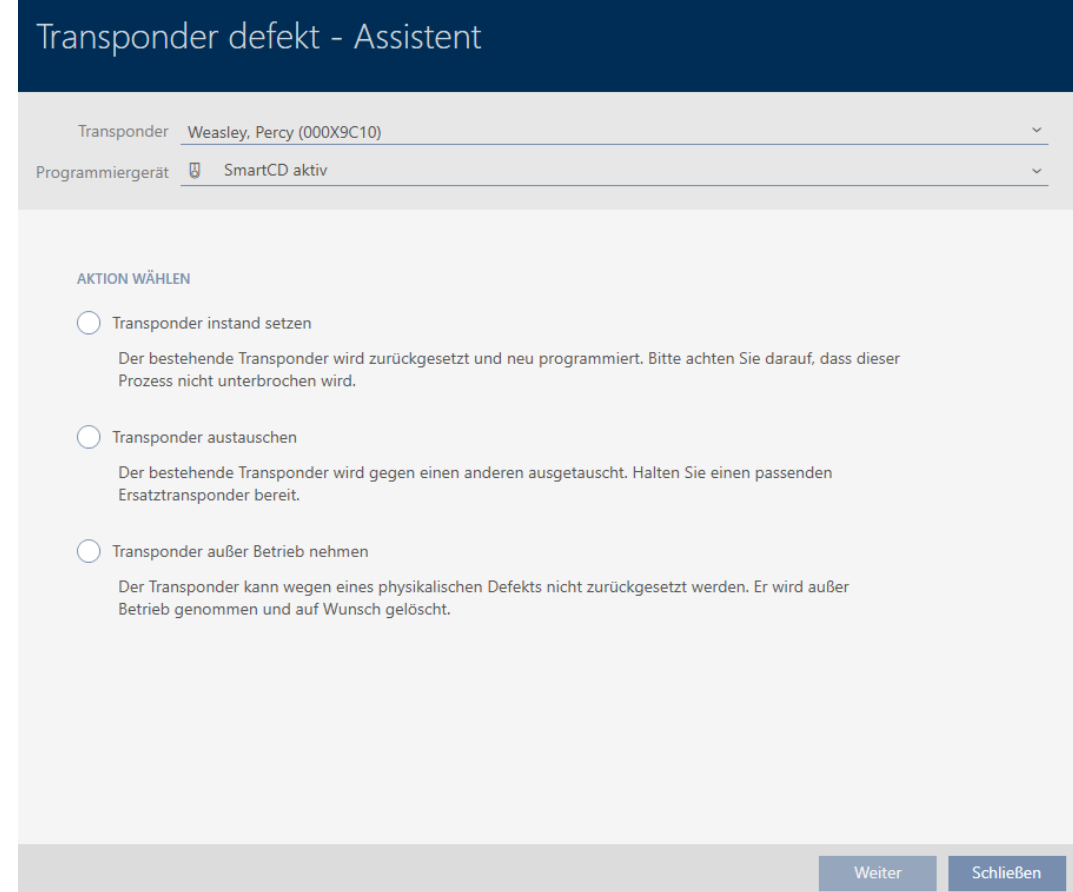

- 4. Vælg funktionen @Udskift transponder.
- 5. Klik på knappen Gå til .
	- 9 Spørgsmål om nulstilling åbnes.

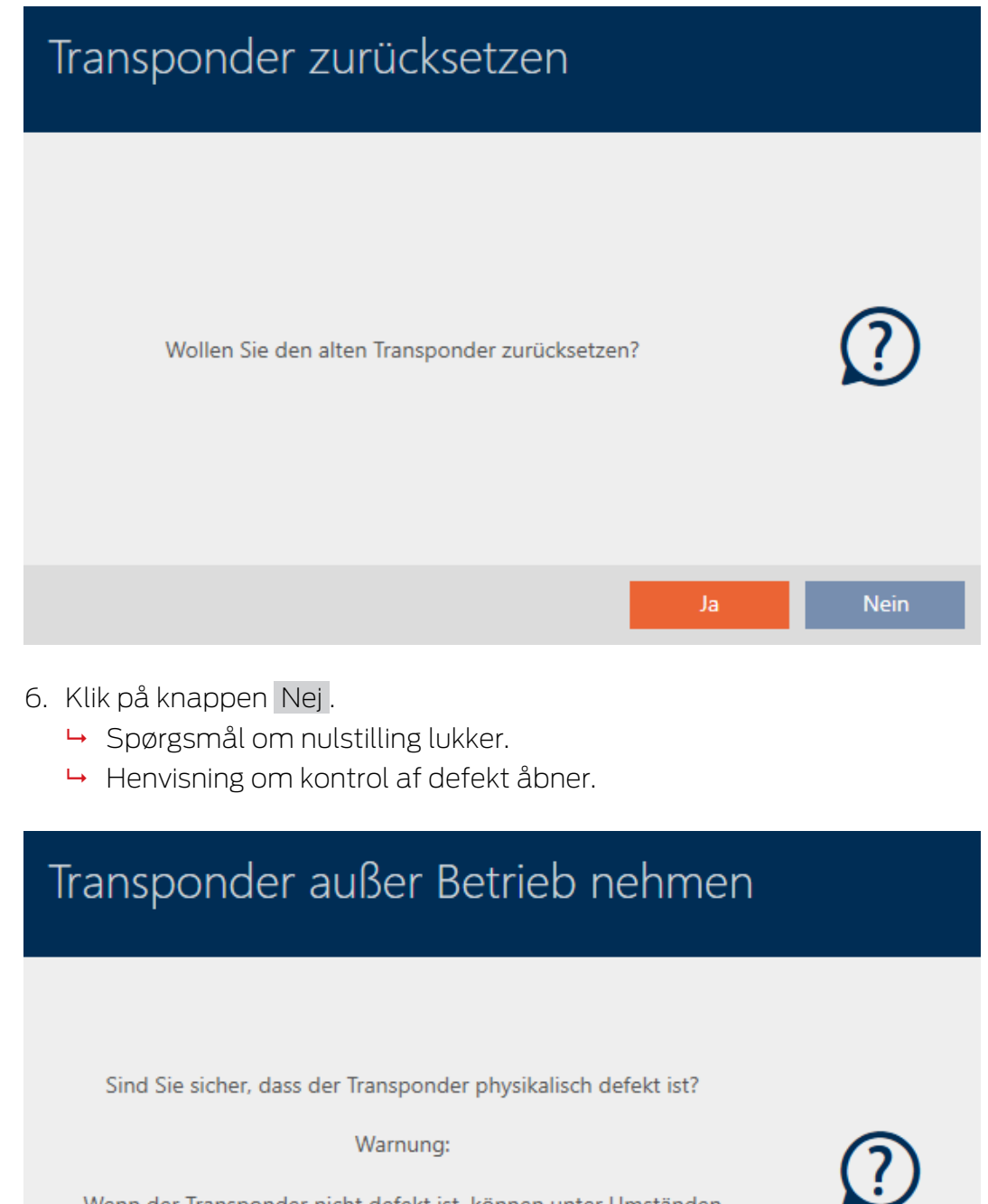

Wenn der Transponder nicht defekt ist, können unter Umständen Duplikate des Transponders entstehen, was zu einer Sicherheitslücke führen kann.

- **Nein** Abbrechen Ja
- 7. Klik på knappen Ja .
	- → Henvisning om kontrol af defekt lukker.
	- 9 Assistent forbereder programmering af udskiftningsidentifikationsmedium.

## **TRANSPONDER AUSTAUSCHEN**

Ein Ersatztransponder wird erstellt, mit gleicher Konfiguration und Berechtigungen

Der Transponder wird der gleichen Person zugewiesen

Bitte halten Sie den Ersatztransponder bereit

Die Programmierung wird automatisch gestartet

- 8. Klik på knappen Gå til .
	- 9 Udskiftnings-identifikationsmedium synkroniseres.

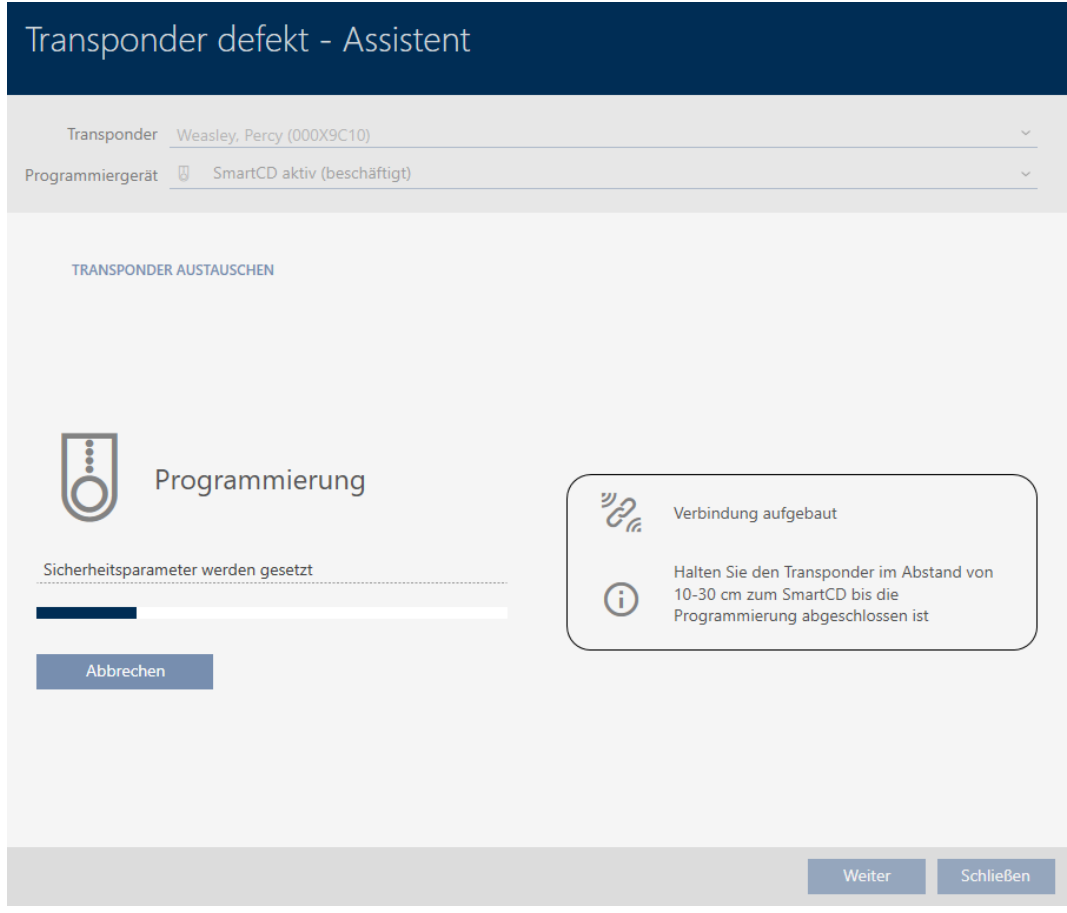

9 Udskiftnings-identifikationsmedium er synkroniseret.

## **TRANSPONDER AUSTAUSCHEN**

Die Aktion wurde erfolgreich durchgeführt

## 15.9.4 Tage ud af drift og lade være i database

- <span id="page-120-0"></span> $\checkmark$  AXM Lite åbner.
- $\checkmark$  Liste over identifikationsmedier eller matrix åbner.
- 1. Sortér/filtrer eventuelt de viste poster med  $\nabla$  (se [Sortering og filtrering](#page-51-0)  $[ \triangleright 52].$  $[ \triangleright 52].$  $[ \triangleright 52].$  $[ \triangleright 52].$
- 2. Markér det defekte identifikationsmedium.
- 3. Under "Assistenter" klikkes på knappen @ Transponder defekt / udskift .
	- 9 Assistent til behandling af et defekt identifikationsmedium åbner.

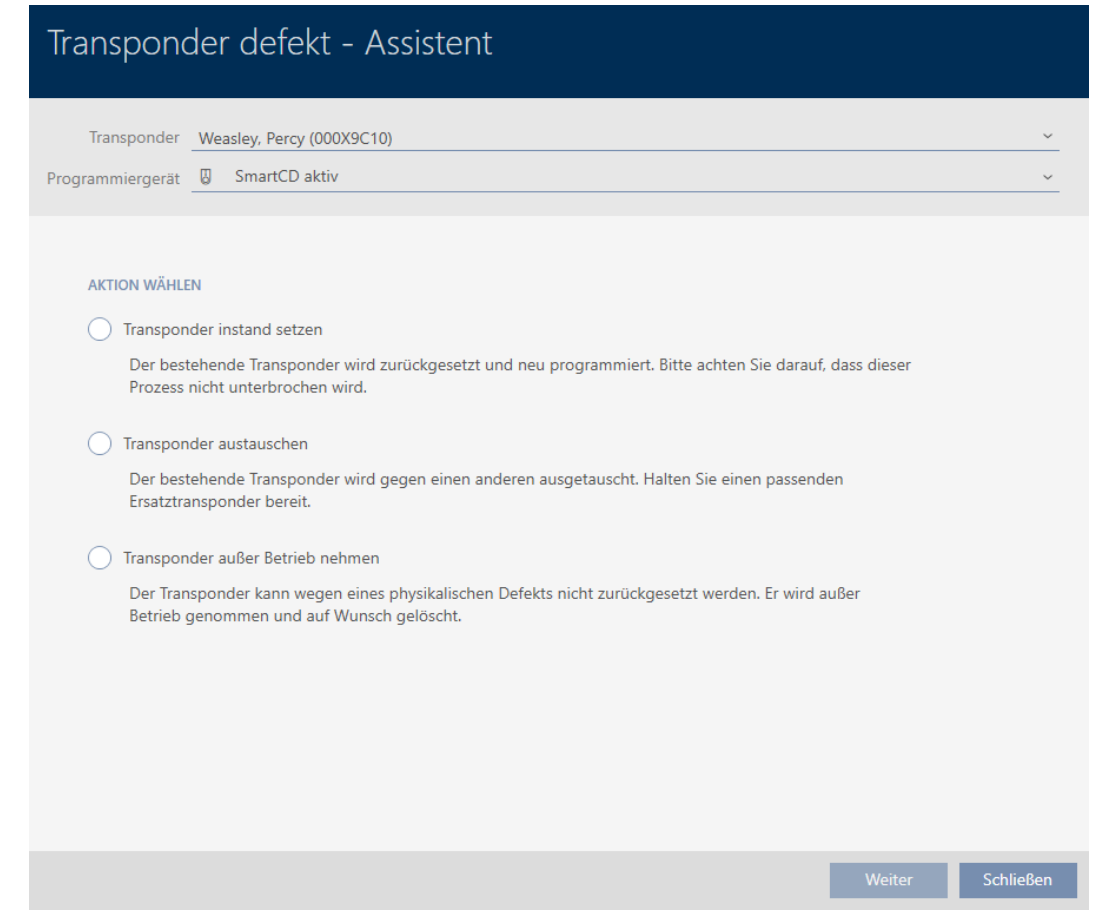

- 4. Vælg funktionen @ Udkobling af transponderen.
- 5. Klik på knappen Gå til .
	- 9 Spørgsmål om at tage ud af drift åbner.

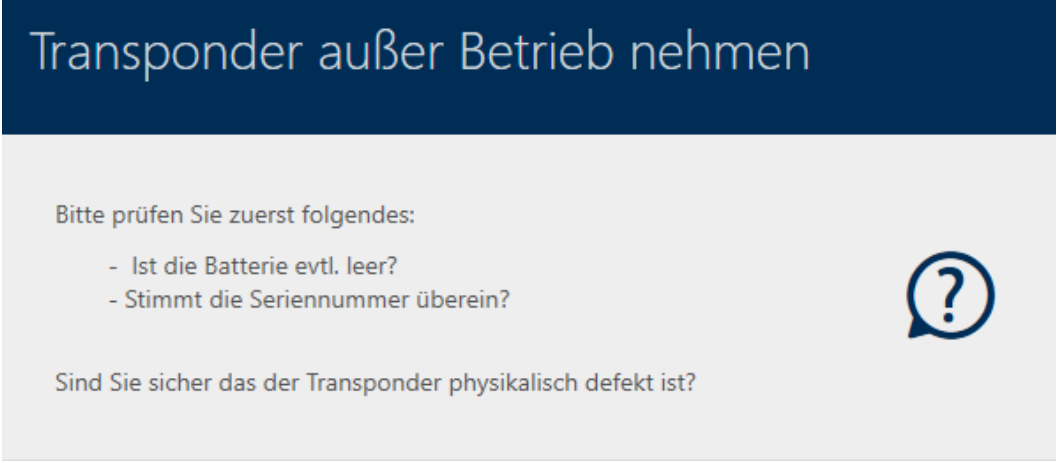

Ja.

- 6. Klik på knappen Ja .
	- **→** Spørgsmål om at tage ud af drift lukker.
	- 9 Spørgsmål om sletning af identifikationsmedium åbner.

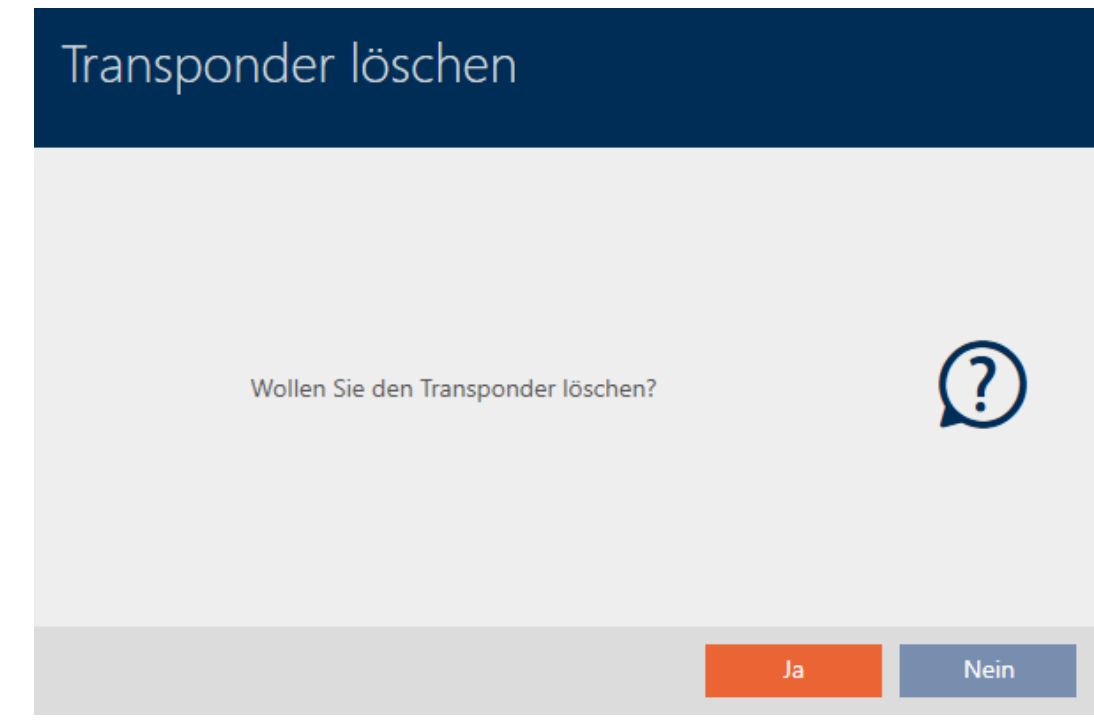

- 7. Klik på knappen Nej .
	- 9 Spørgsmål om sletning af identifikationsmedium lukker.
- 9 Identifikationsmedium er slettet uden erstatning.

**TRANSPONDER AUBER BETRIEB NEHMEN** 

Die Aktion wurde erfolgreich durchgeführt

Identifikationsmedier, der er taget ud af drift, men som ikke er blevet slettet, fremgår i matrixen med:

## 15.9.5 Tage ud af drift og slette fra database

- <span id="page-122-0"></span> $\checkmark$  AXM Lite åbner.
- $\checkmark$  Liste over identifikationsmedier eller matrix åbner.
- 1. Sortér/filtrer eventuelt de viste poster med  $\nabla$  (se [Sortering og filtrering](#page-51-0)  $[152]$  $[152]$  $[152]$ .
- 2. Markér det defekte identifikationsmedium.
- 3. Under "Assistenter" klikkes på knappen & Transponder defekt / udskift .
	- 9 Assistent til behandling af et defekt identifikationsmedium åbner.

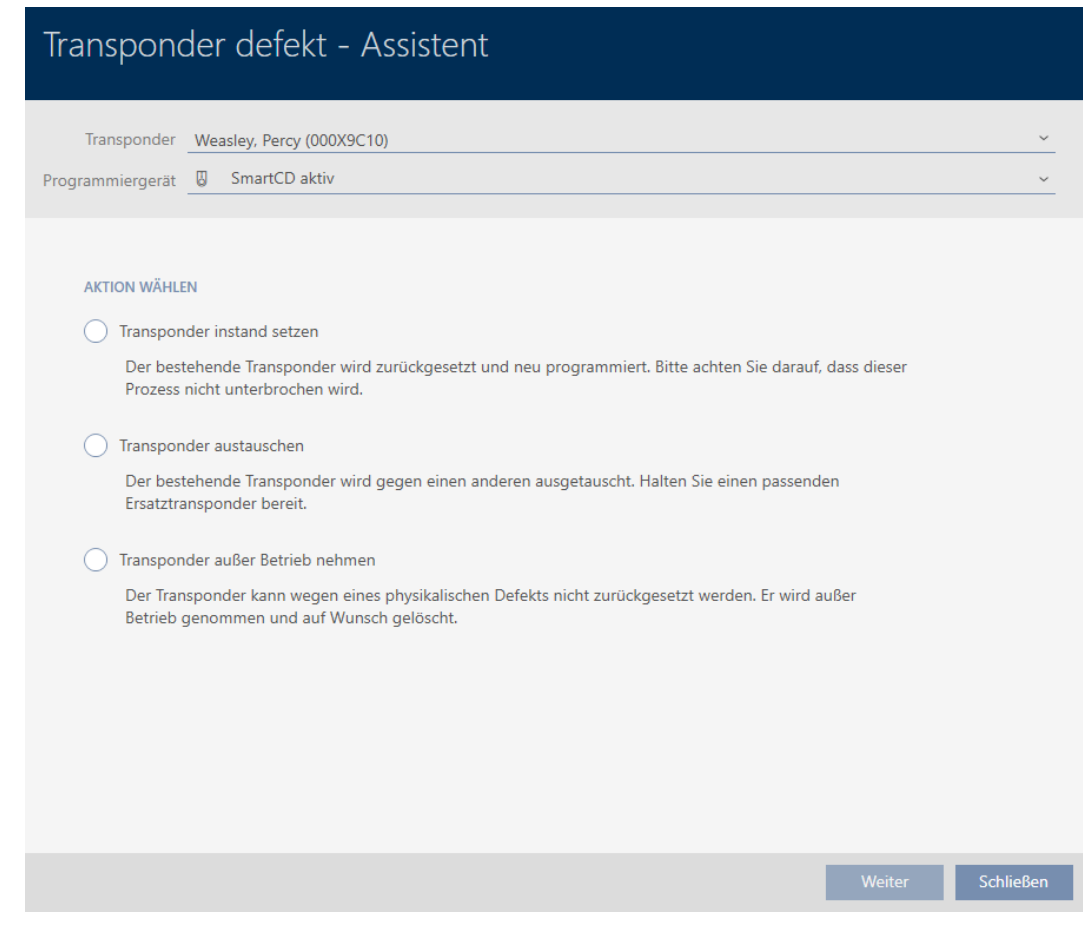

- 4. Vælg funktionen @ Udkobling af transponderen.
- 5. Klik på knappen Gå til .
	- 9 Spørgsmål om at tage ud af drift åbner.

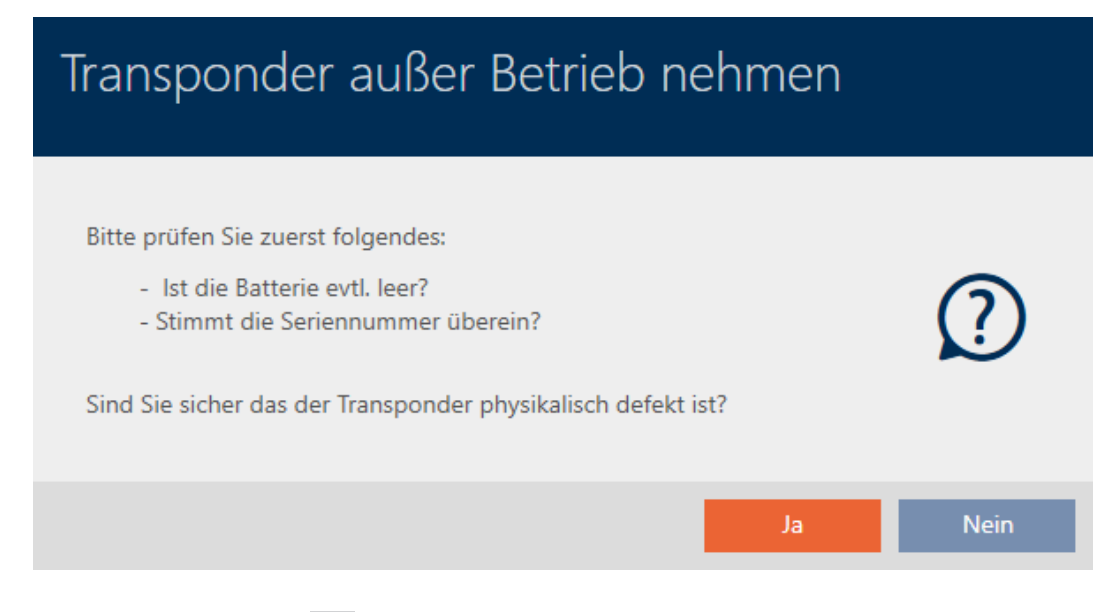

- 6. Klik på knappen Ja .
	- 9 Spørgsmål om at tage ud af drift lukker.
	- 9 Spørgsmål om sletning af identifikationsmedium åbner.

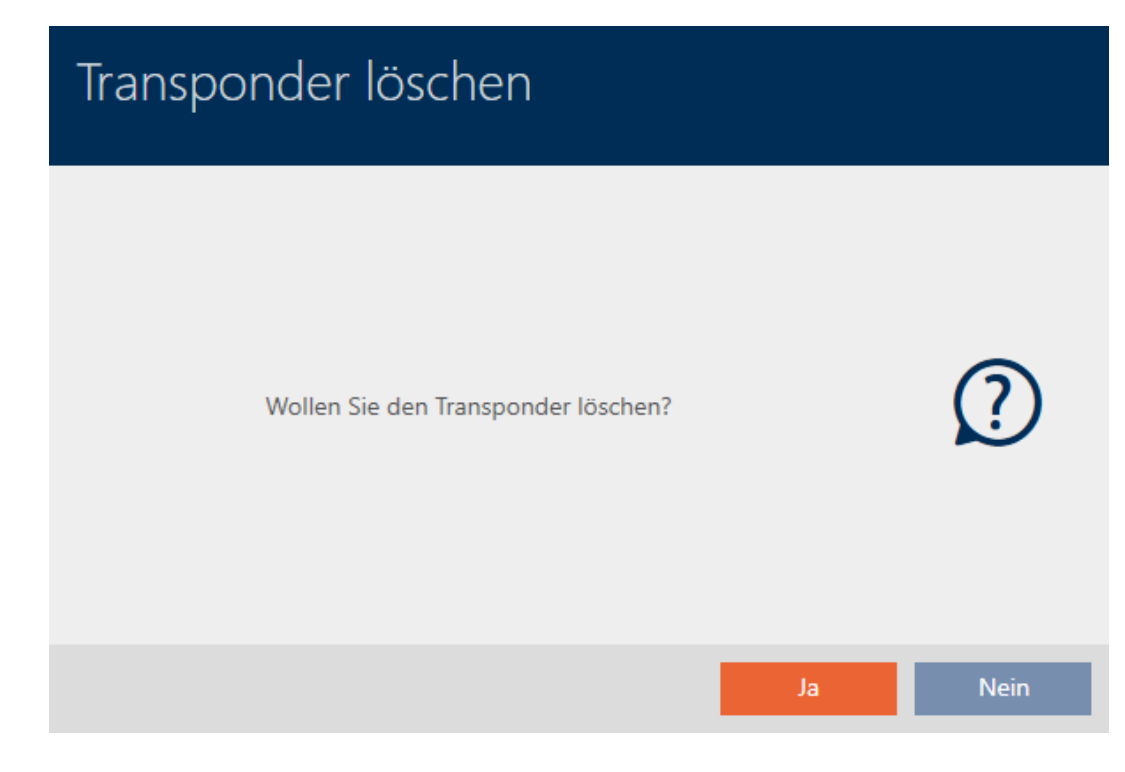

- 7. Klik på knappen Ja .
	- 9 Spørgsmål om sletning af identifikationsmedium lukker.
- 9 Identifikationsmedium er slettet uden erstatning.

**TRANSPONDER AUBER BETRIEB NEHMEN** 

Die Aktion wurde erfolgreich durchgeführt

# 15.10 Midlertidig kopiering af glemt identifikationsmedium

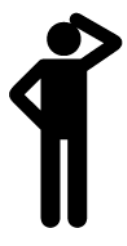

Glemte identifikationsmedier adskiller sig fra defekte eller stjålne/mistede identifikationsmedier som følger:

- **I** I modsætning til defekte identifikationsmedier er glemte identifikationsmedier fuldt funktionsdygtige.
- **I** I modsætning til stjålne/mistede identifikationsmedier befinder identifikationsmediet sig på et kendt/sikkert sted.

Medarbejdere, der har glemt deres identifikationsmedium, kan få en kopi med forfaldsdato. Nulstilling eller sletning bortfalder i dette tilfælde, da ingen uautoriserede personer har adgang til det glemte identifikationsmedium.

Kopien får en anden TID og er dermed et selvstændigt identifikationsmedium fra låsens synspunkt (informationer om sammenhængen mellem TID og identifikationsmedium, se [Identifikationsmedier, låse og låseplan \[](#page-304-0)[}](#page-304-0) [305\]](#page-304-0)).

- $\checkmark$  AXM Lite åbner.
- $\checkmark$  Liste over identifikationsmedier eller matrix åbner.
- $\checkmark$  Identifikationsmedium er tilgængeligt for midlertidig kopi.
- $\checkmark$  Egnet programmeringsenhed tilsluttet.
- 1. Sortér/filtrer eventuelt de viste poster med  $\nabla$  (se [Sortering og filtrering](#page-51-0)  $[152]$  $[152]$  $[152]$ .
- 2. Markér det glemte identifikationsmedium.
- 3. Under "Assistenter" klikkes på knappen  $\circledR$  Transponder glemt.  $\rightarrow$  Assistent for glemte identifikationsmedier åbner.

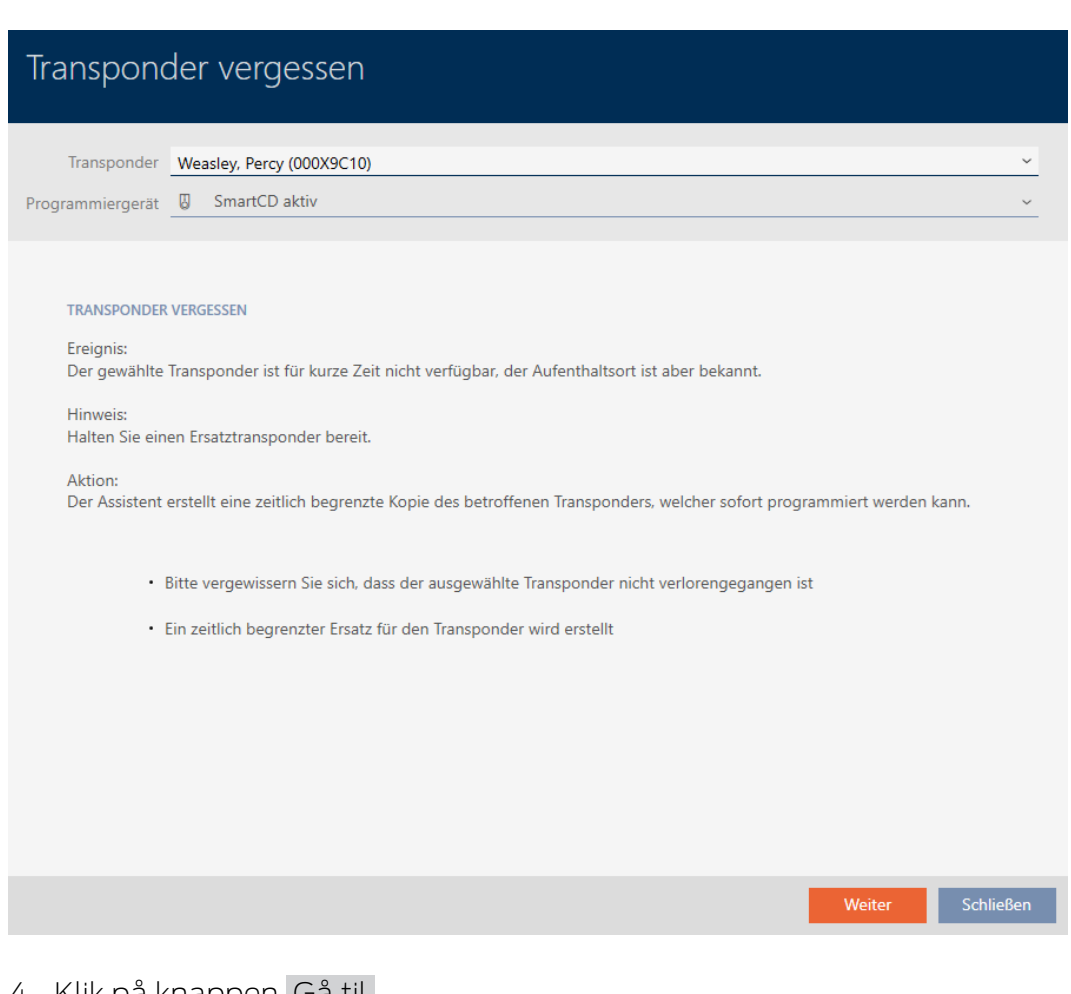

- 4. Klik på knappen Gå til .
	- 9 Spørgsmål om kopiens forfaldsdato åbner.

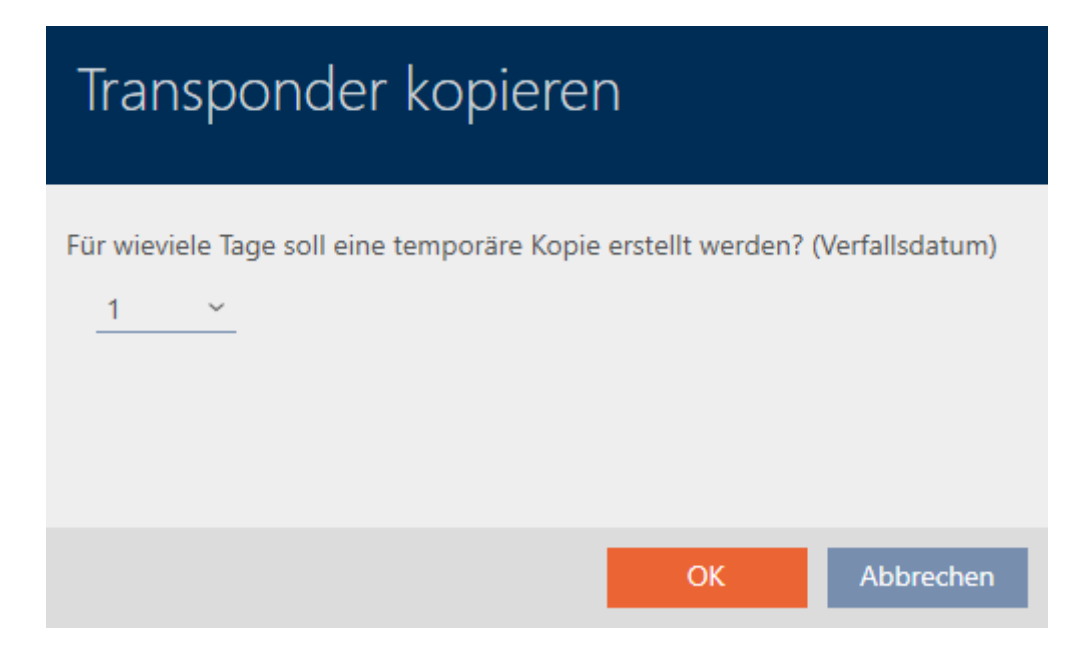

5. Indtast tidsintervallet, hvor kopien skal være aktiv (maks. 7 dage).

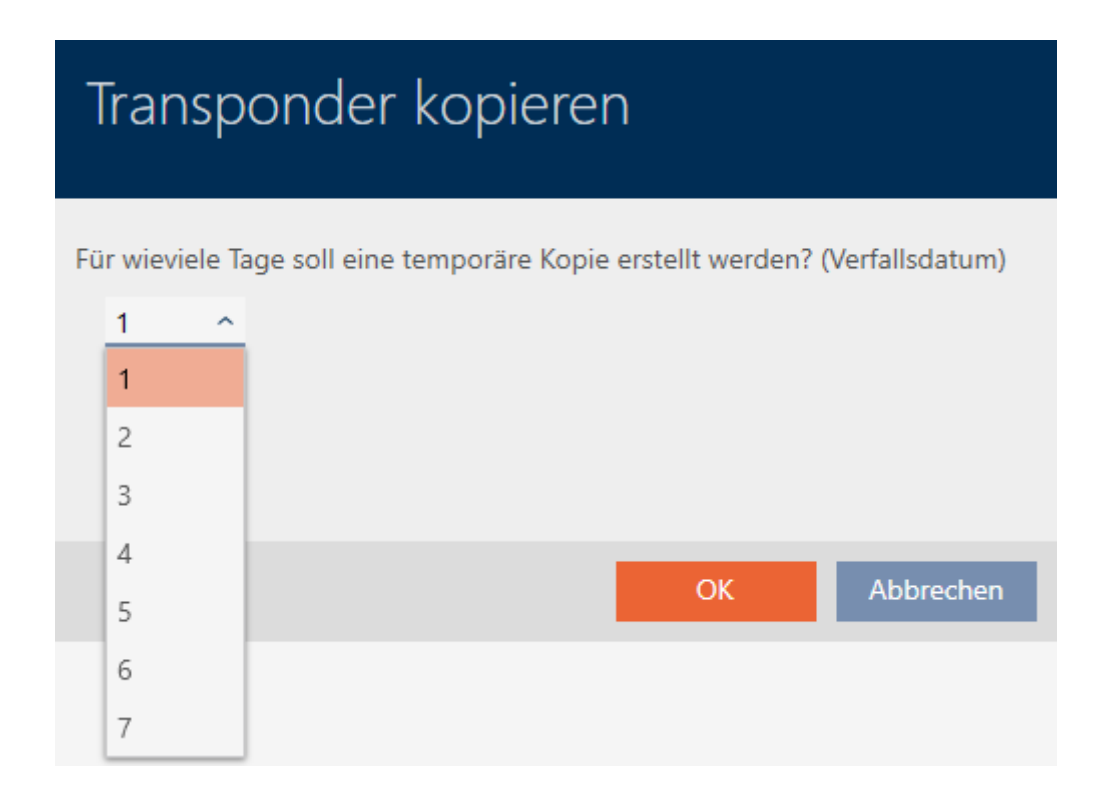

- 6. Klik på knappen OK .
	- 9 Spørgsmål om kopiens forfaldsdato lukker.
	- 9 Spørgsmål om øjeblikkelig synkronisering åbner.

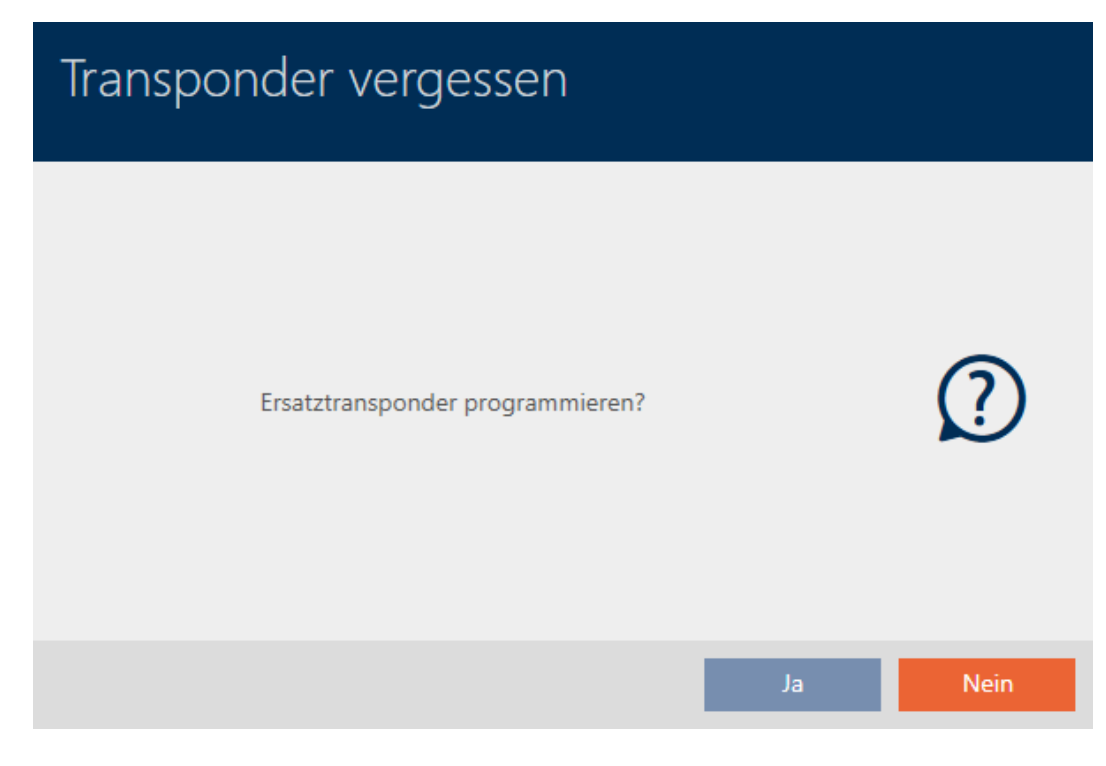

- 7. Klik på knappen Ja .
	- 9 Spørgsmål om øjeblikkelig synkronisering lukker.
	- $\mapsto$  Kopi synkroniseres.

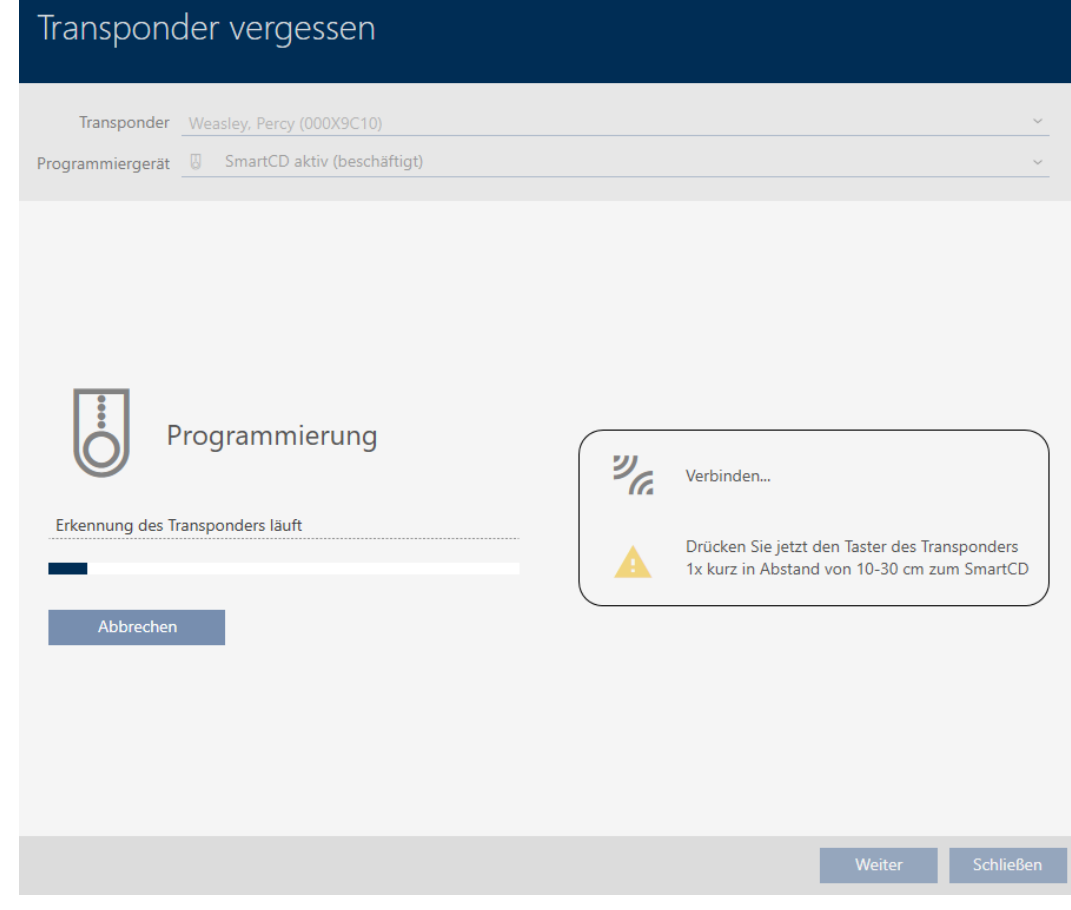

9 Glemt identifikationsmedium er kopieret med forfaldsdato.

## **TRANSPONDER VERGESSEN**

Die Aktion wurde erfolgreich durchgeführt

Kopierede identifikationsmedier vises også i matrixen:

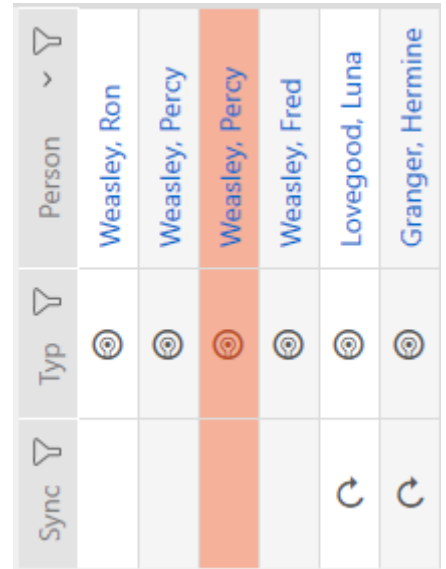

I kopiens egenskaber kan forfaldsdatoen ses og forlænges ved behov (se [Aktivering eller deaktivering af identifikationsmedium en gang ved](#page-107-0) [bestemte tidspunkter \(aktiverings- og forfaldsdato\) \[](#page-107-0)[}](#page-107-0) [108\]](#page-107-0)):

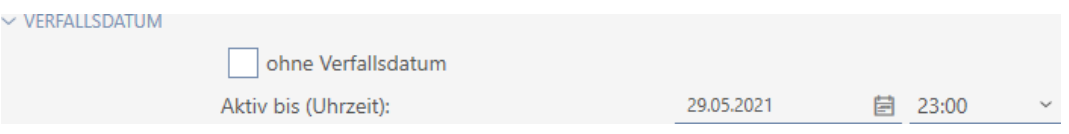

I dette eksempel blev kopien oprettet den 28.05.2021 kl. 23:00 for en dag. Kopiens forfaldsdato er derfor den 29.05.2021 kl. 23:00.

Hvis et identifikationsmedium glemmes i længere tid (og dermed måske ikke længere kun er glemt, men kan være mistet), kan det være en god idé at spærre identifikationsmediet (se [Vedvarende spærring og udskiftning af](#page-129-0) [mistet/stjålet identifikationsmedium \[](#page-129-0)[}](#page-129-0) [130\]](#page-129-0)).

# <span id="page-129-0"></span>15.11 Vedvarende spærring og udskiftning af mistet/stjålet identifikationsmedium

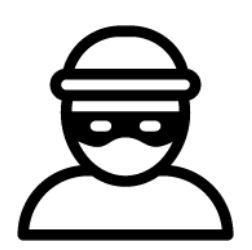

Et identifikationsmedium, der ikke længere kan findes, udgør en sikkerhedsrisiko for låseanlægget. I modsætning til et glemt identifikationsmedium kendes opholdsstedet ikke, og uautoriserede personer kan få adgang med dette identifikationsmedium.

Et sådant identifikationsmedium spærres omgående. For den berørte medarbejder er det også muligt med det samme at oprette et reserveidentifikationsmedium med en anden TID, men med samme indstillinger og rettigheder. Låsene registrerer reserve-identifikationsmediet som et nyt identifikationsmedium (informationer om TID, se [Identifikationsmedier,](#page-304-0) [låse og låseplan \[](#page-304-0) $\rightarrow$  [305\]](#page-304-0)).

- $\checkmark$  AXM Lite åbner.
- $\checkmark$  Liste over identifikationsmedier eller matrix åbner.
- $\checkmark$  Udskiftnings-identifikationsmedium foreligger.
- $\checkmark$  Egnet programmeringsenhed tilsluttet.
- 1. Sortér/filtrer eventuelt de viste poster med  $\nabla$  (se [Sortering og filtrering](#page-51-0)  $[ \triangleright 52].$  $[ \triangleright 52].$  $[ \triangleright 52].$  $[ \triangleright 52].$
- 2. Markér identifikationsmediet, der er mistet/stjålet.
- 3. Under "Assistenter" klikkes på knappen  $\mathbb{Q}_1$  Transponder tabt.
	- 9 Assistent til behandling af et mistet identifikationsmedium åbner.

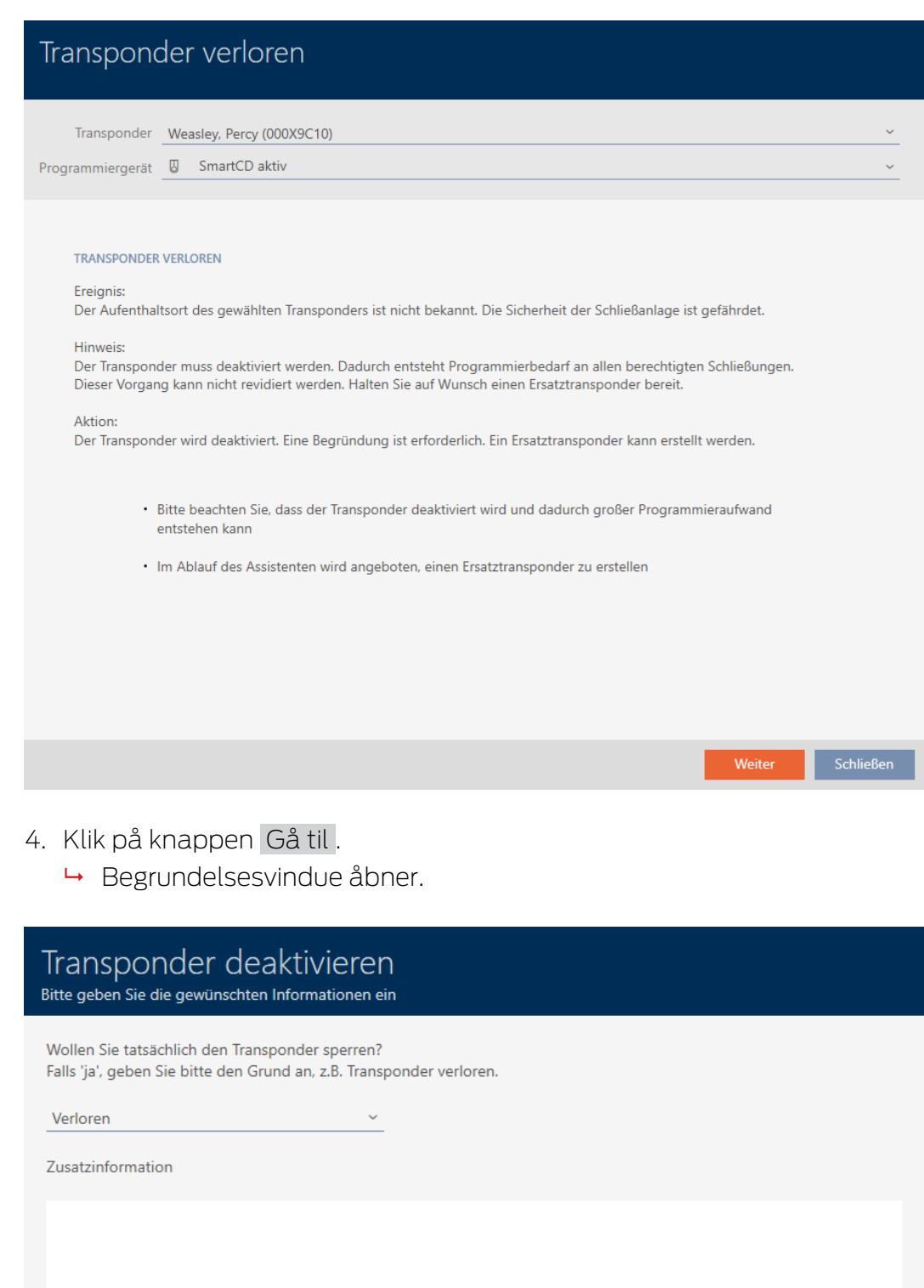

5. Indtast grunden i dropdown-menuen.

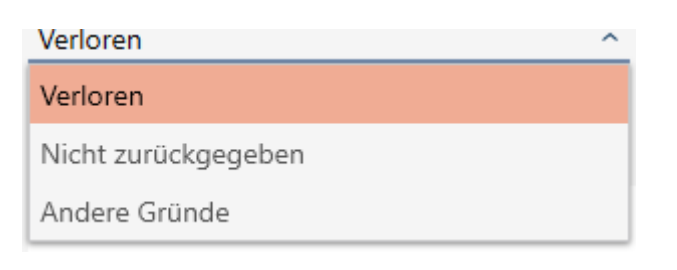

- 6. Klik på knappen OK .
	- 9 Spørgsmål om reserve-identifikationsmedium åbner.

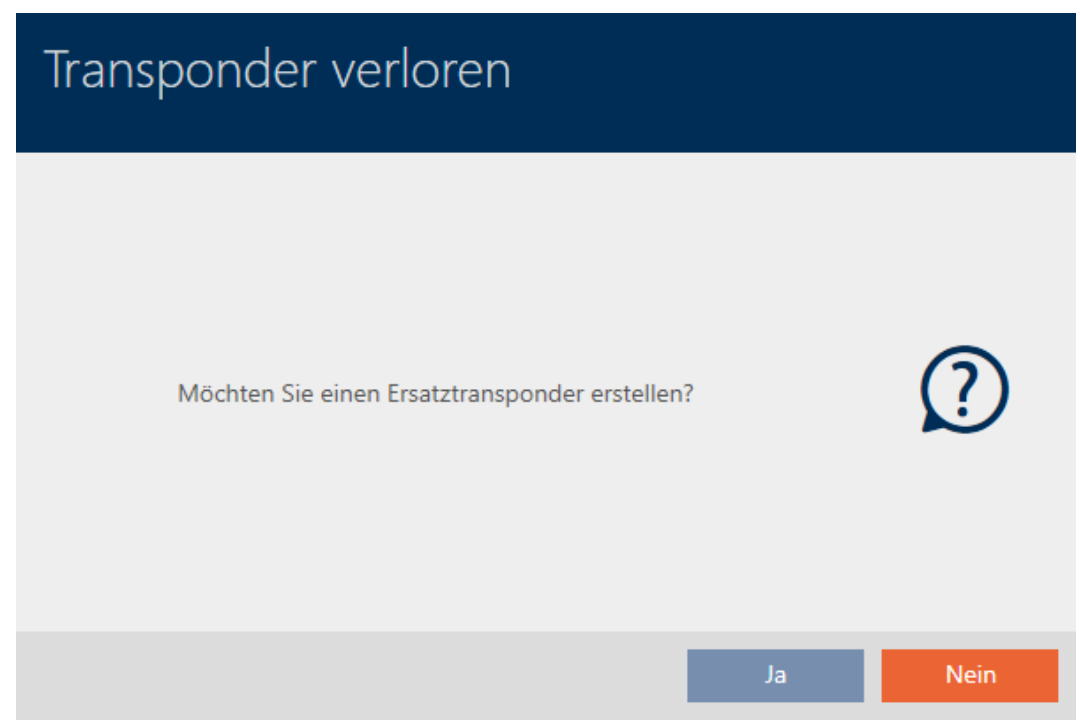

- 7. Klik på knappen Ja .
	- 9 Spørgsmål om reserve-identifikationsmedium lukker.
	- 9 Reserve-identifikationsmedium kan allerede ses i baggrunden i matrixen.

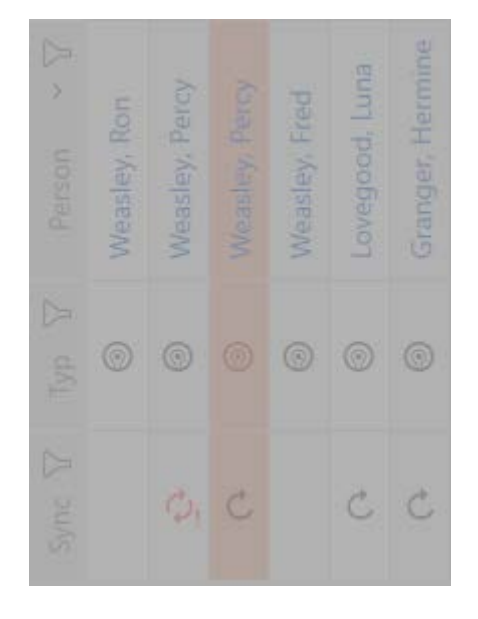

9 Spørgsmål om synkronisering af reserve-identifikationsmedium åbner.

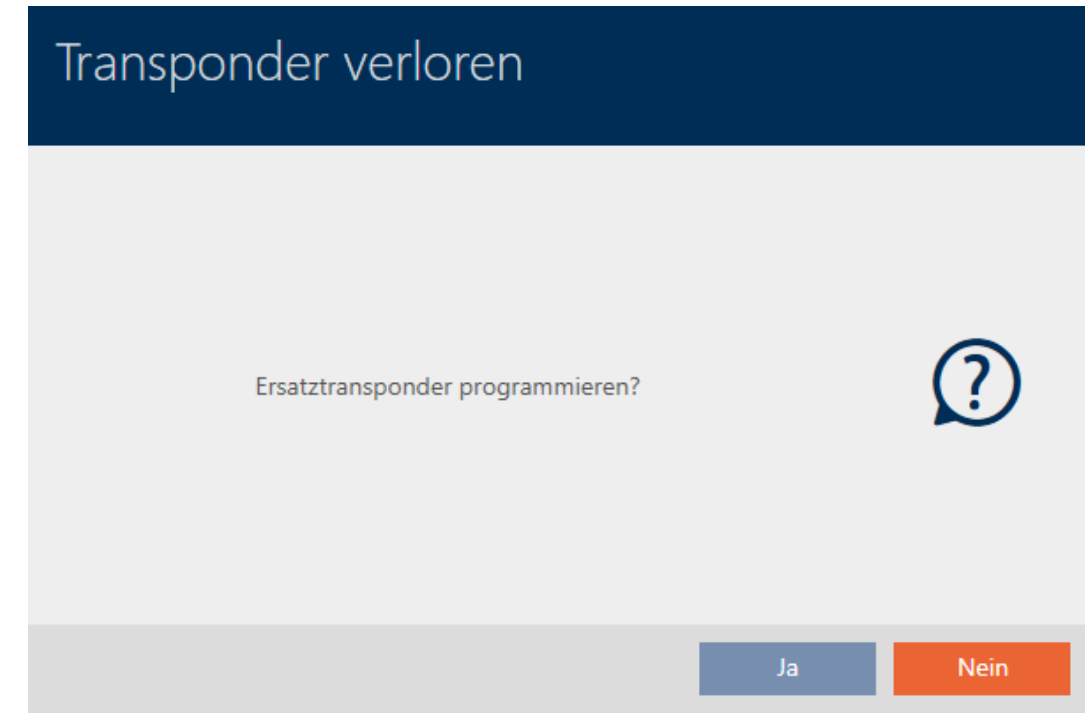

- 8. Klik på knappen Ja .
	- 9 Spørgsmål om synkronisering af reserve-identifikationsmedium lukker.
	- $\rightarrow$  Synkronisering starter.

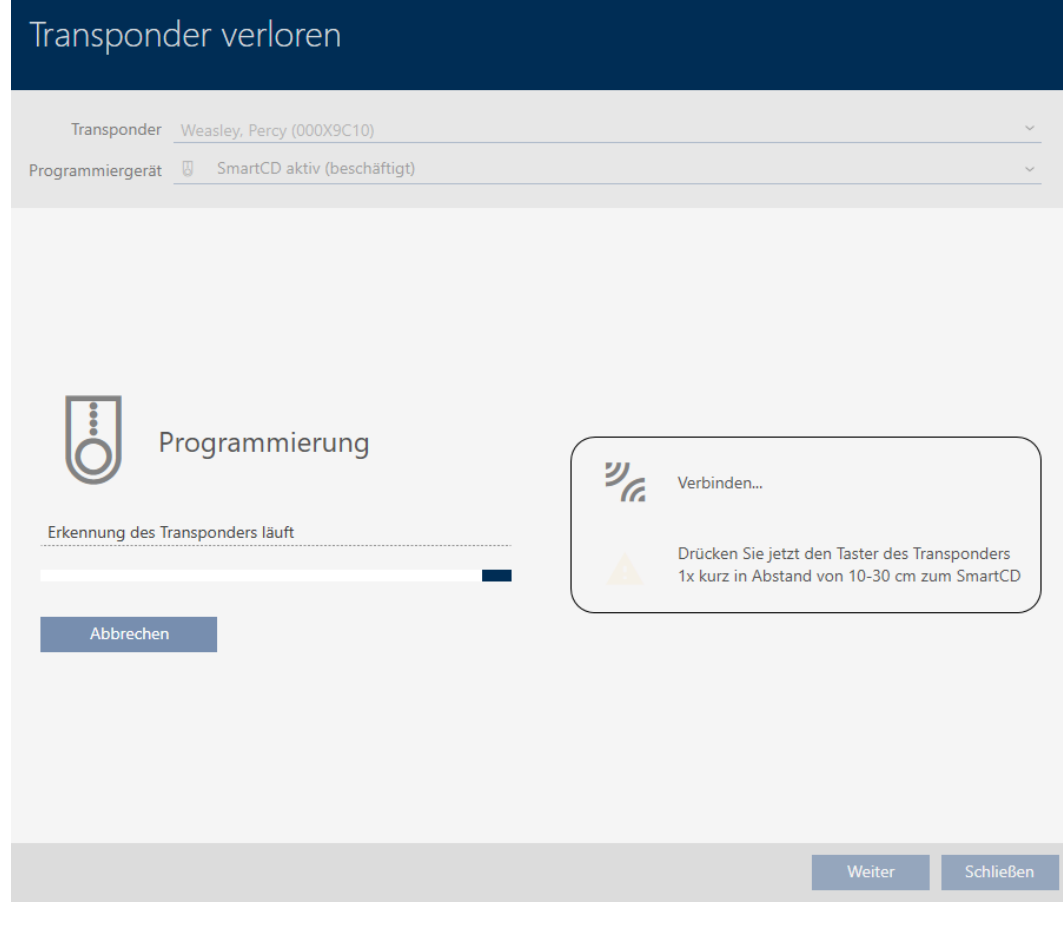

- 9 Mistet identifikationsmedium er spærret.
- 9 Reserve-identifikationsmedium er synkroniseret.

## **TRANSPONDER VERLOREN**

Die Aktion wurde erfolgreich durchgeführt

9 Reserve-identifikationsmedium vises ved siden af det mistede identifikationsmedium i matrixen.

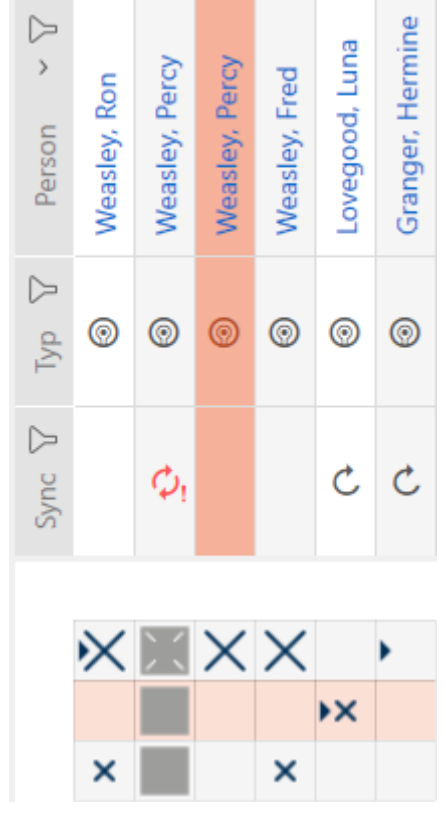

# **OPMÆRKSOMHED**

## Ændringer i låseanlægget virker først efter synkronisering

Hvis låseanlægget redigeres med AXM Lite, er ændringerne først kun gemt i databasen.

De reelle komponenter erfarer først om disse ændringer med en synkronisering.

- 1. Kontrollér regelmæssigt, om komponenterne i matrixen skal synkroniseres (se [Opbygning af AXM \[](#page-49-0) $\triangleright$  [50\]](#page-49-0)).
- 2. Især i kritiske situationer (f.eks. mistet identifikationsmedium) udføres straks en synkronisering efter reaktionen på situationen (se [Synkronisering: Udligning mellem låseplan og realitet \[](#page-243-0)[}](#page-243-0) [244\]](#page-243-0)).

# 15.12 Notering og nulstilling af returneret identifikationsmedium (igen som inventar)

Et identifikationsmedium er blevet overdraget til låseanlæggets administration og skal tages ud af brug.

I modsætning til nulstilling og sletning nulstilles det fysiske identifikationsmedium godt nok, men forbliver fortsat i låseanlægget. I stedet for noterer AXM Lite returneringen i identifikationsmediets historik.

Identifikationsmediet kan naturligvis også slettes fra låseanlægget efter nulstilling. Men så mistes handlingslisten ("Historik").

Gør følgende for at tage et identifikationsmedium retur uden at miste handlingslisten:

- **✓** AXM Lite åbner.
- $\checkmark$  Egnet programmeringsenhed tilsluttet.
- 1. Under "Assistenter" klikkes på knappen @ Transponder returneret. 9 Assistent for returnering af identifikationsmedier åbner.

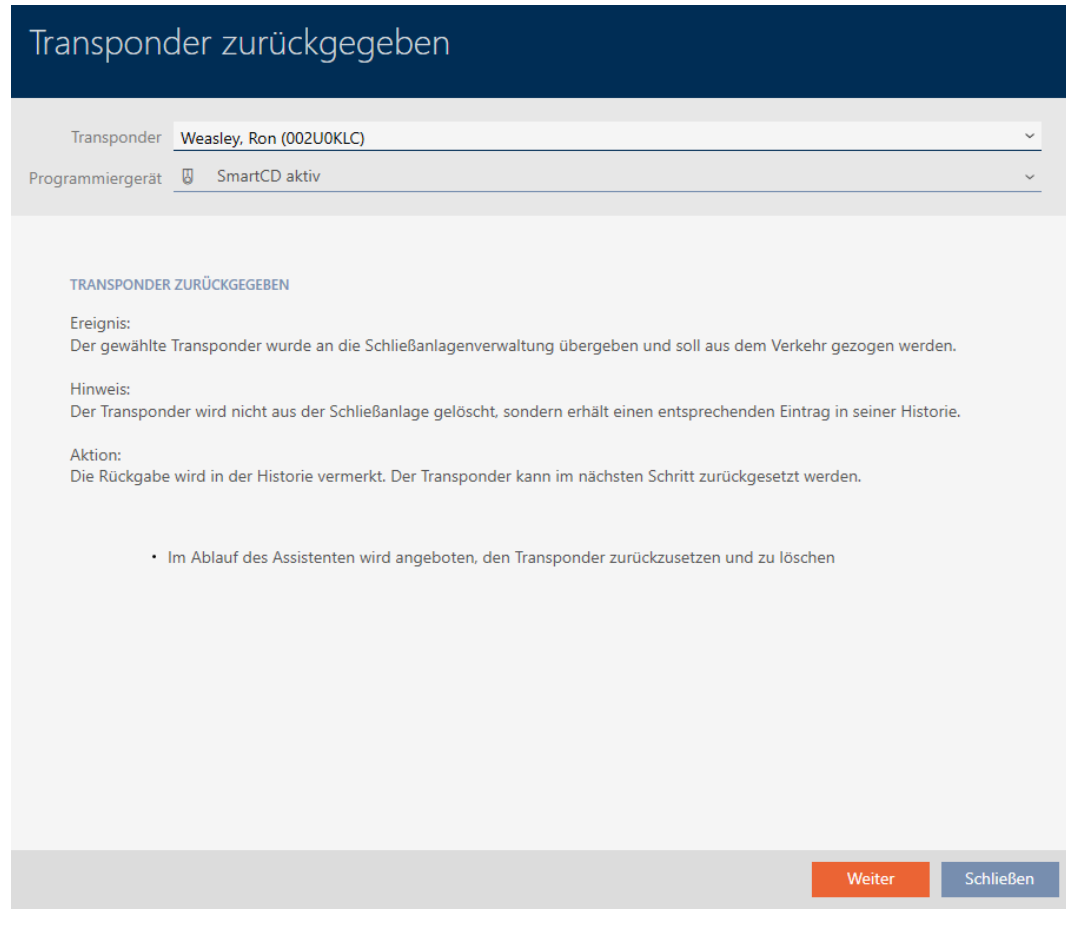

- 2. Klik på knappen Gå til .
	- 9 Spørgsmål om nulstilling af identifikationsmedium åbner.

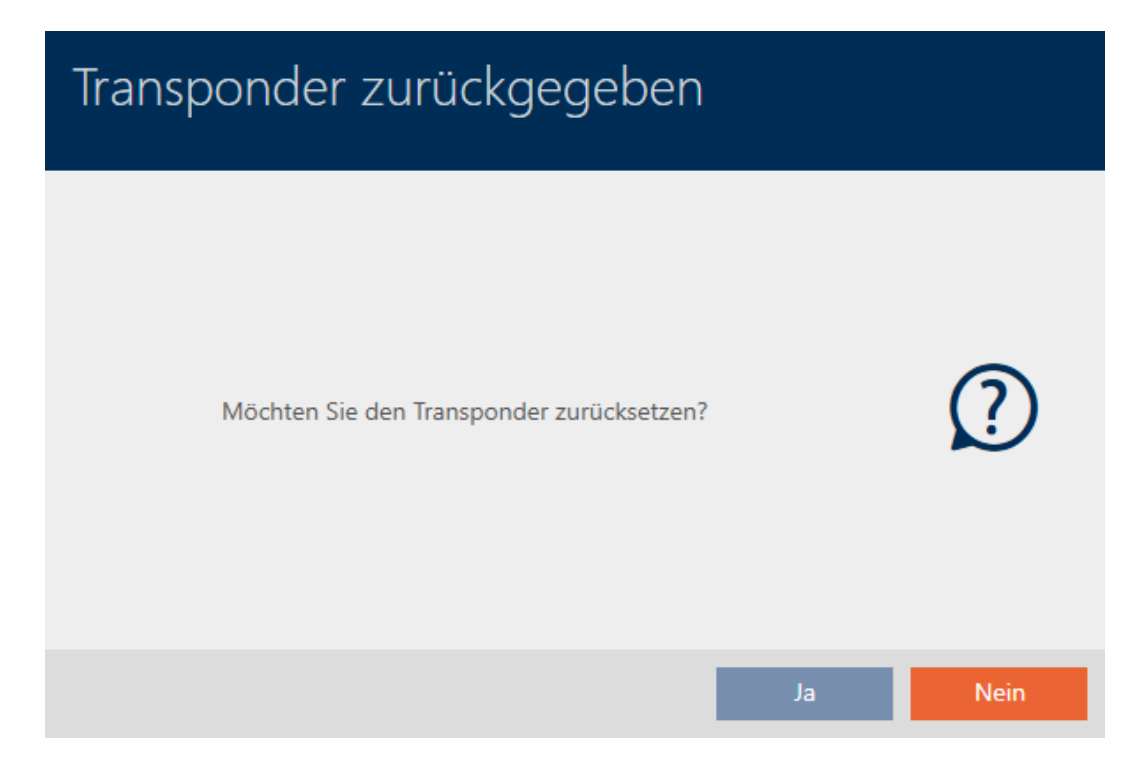

## 3. Klik på knappen Ja .

- 9 Spørgsmål om nulstilling af identifikationsmedium lukker.
- $\rightarrow$  Identifikationsmedium nulstilles.

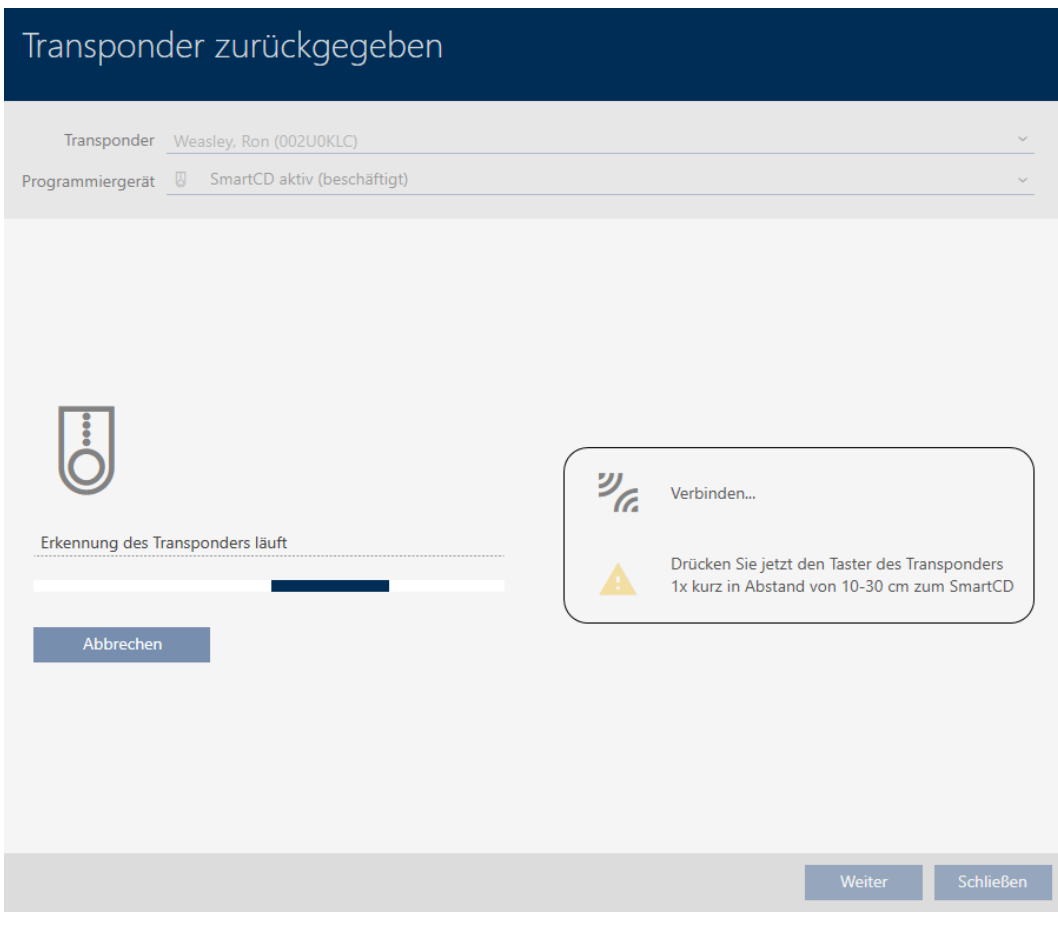

9 Spørgsmål om sletning af identifikationsmedium åbner.

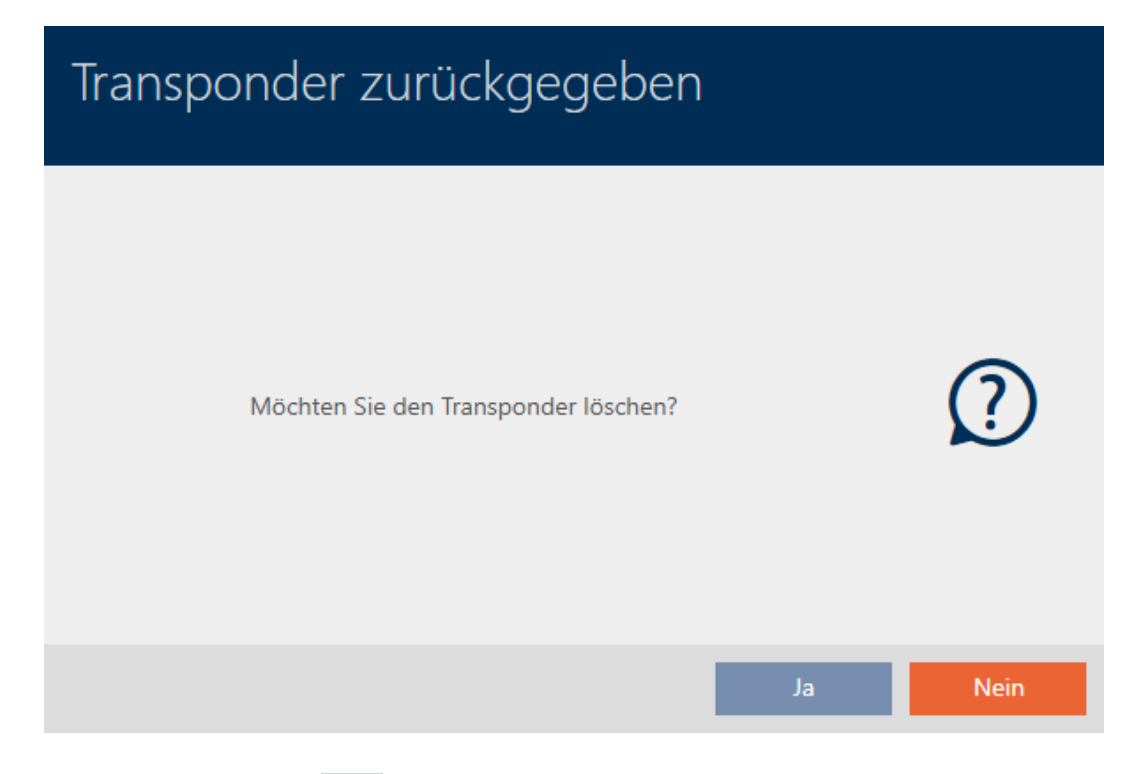

- 4. Klik på knappen Nej .
	- 9 Spørgsmål om sletning af identifikationsmedium lukker.
- 9 Identifikationsmedium er nulstillet, men ikke slettet.

**TRANSPONDER ZURÜCKGEGEBEN** 

Die Aktion wurde erfolgreich durchgeführt

Den succesfulde returnering noteres i identifikationsmediets handlingsliste (se også [Planlægning og protokollering af returnering \[](#page-144-0)[}](#page-144-0) [145\]](#page-144-0)).

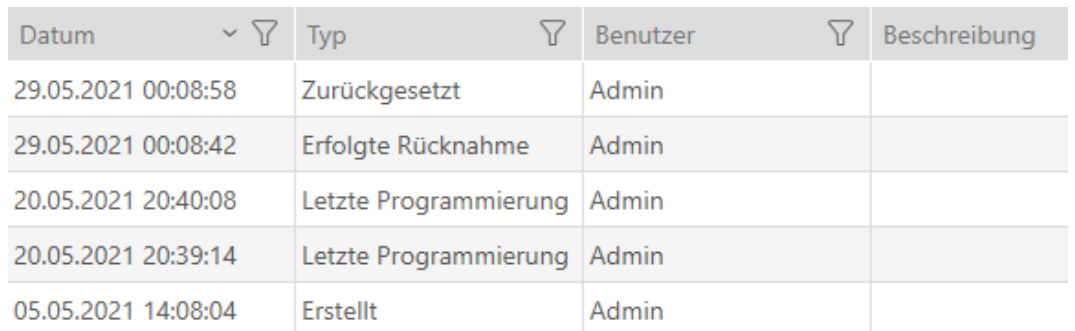

# 15.13 Planlægning og dokumentation af administrationsopgaver for identifikationsmedium

Det centrale kontaktsted for administration af identifikationsmediet er fanen Transponder - handlinger. Her vises følgende poster samlet:

- **::** Oprettet
- **:** Programmering
- Udstedt

- **Planlagt batteriskift**
- **::** Sidste batteriskift
- **Planlagt tilbagelevering**
- **II** Vellykket indløsning
- $\checkmark$  AXM Lite åbner.
- $\checkmark$  Liste over identifikationsmedier eller matrix åbner.
- $\checkmark$  Identifikationsmedium forefindes.
- 1. Sortér/filtrer eventuelt de viste poster med  $\nabla$  (se [Sortering og filtrering](#page-51-0)  $[152]$  $[152]$  $[152]$ .
- 2. Klik på identifikationsmediet, som skal administreres.
	- 9 Identifikationsmediets vindue åbner.
- 3. Klik på fanen Foranstaltninger.

Aktionen

9 Vindue skifter til fanen Foranstaltninger.

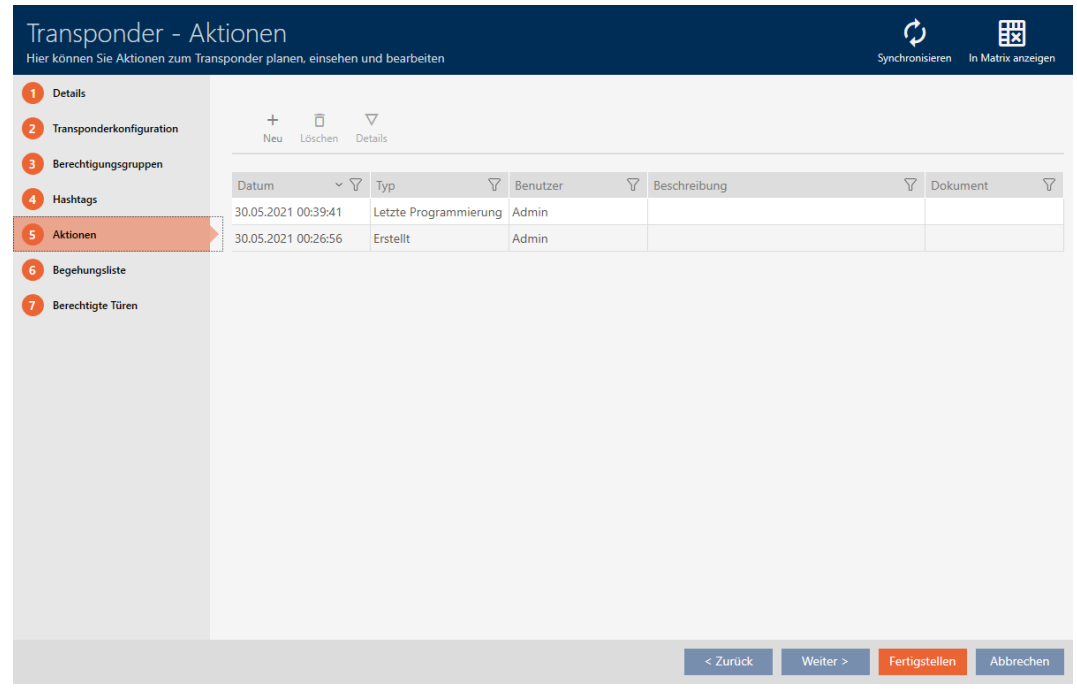

4. Sortér/filtrer eventuelt de viste poster med  $\nabla$  (se [Sortering og filtrering](#page-51-0)  $[152]$  $[152]$  $[152]$ .

## 15.13.1 Notering af udleveringsdato

AXM Lite kan ikke vide, hvornår identifikationsmediet er blevet overdraget. Derfor kan denne oplysning noteres manuelt for hvert identifikationsmedium.

- 1. Klik på knappen $+$ Ny.
	- 9 Vindue for en ny handling åbner.

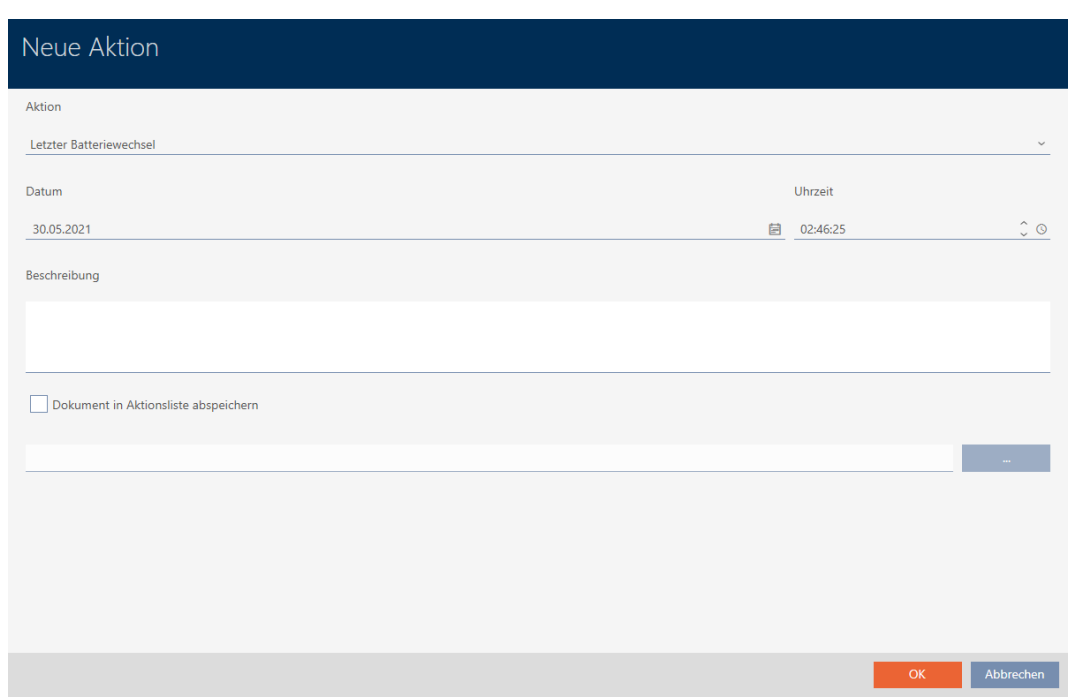

2. I dropdown-menuen ▼ Handling vælges posten "Udstedt" .

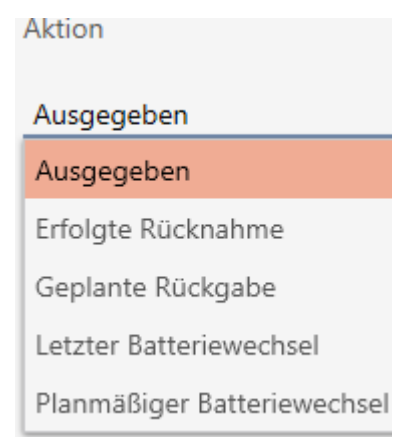

3. I feltet Dato indtastes en dato, eller klik på symbolet for at åbne en kalendermaske.

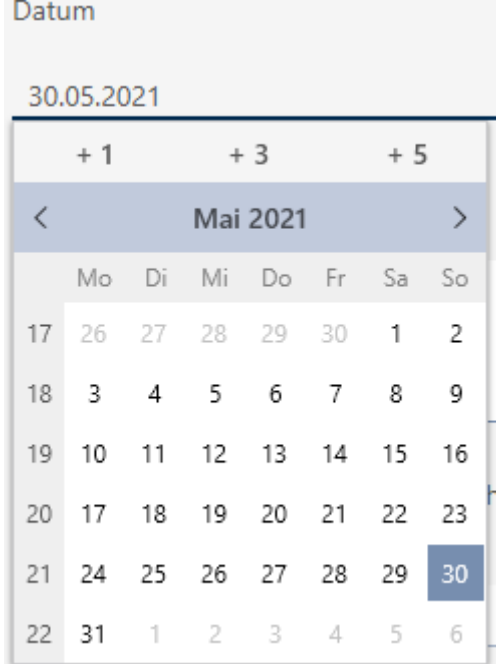

- 4. I feltet Tid indtastet et klokkeslæt.
- 5. I feltet Beskrivelse indtastes en beskrivelse.
- 6. Hvis du vil gemme et dokument for handlingen: Aktivér afkrydsningsfeltet  $\nabla$  Gem dokument i handlingslisten.
- 7. Hvis du vil gemme et dokument for handlingen: Klik på knappen
	- 9 Explorer-vinduet åbnes.
- 8. Vælg dokumentet.

.

- 9. Klik på knappen Åbn .
	- $\rightarrow$  Explorer-vinduet lukkes.

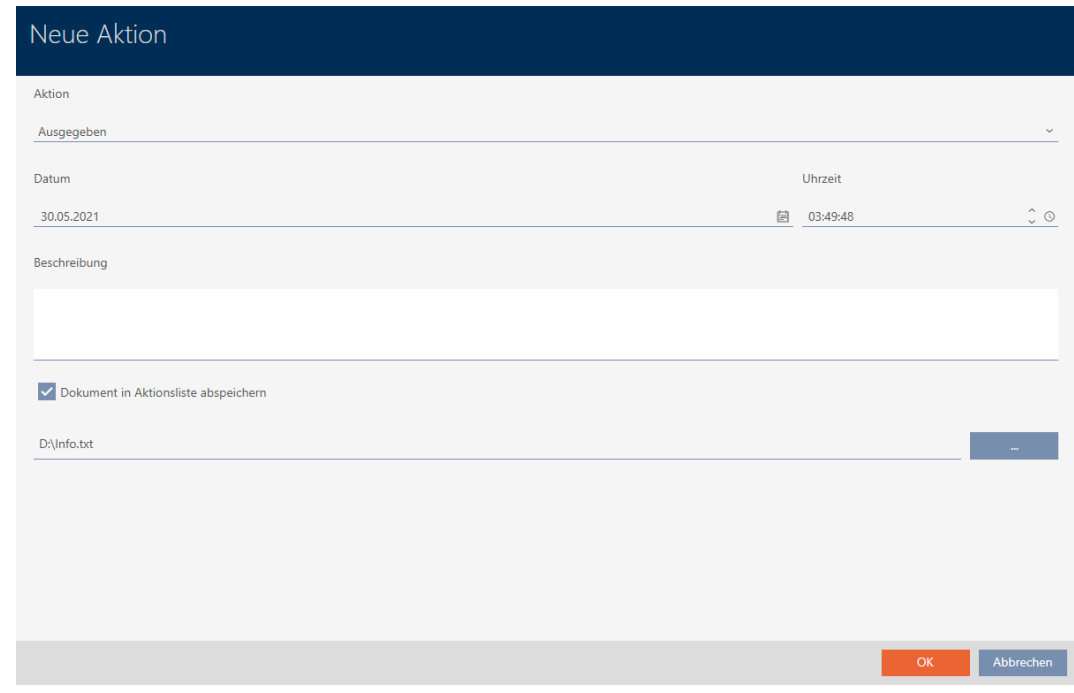

10. Klik på knappen OK .

- $\rightarrow$  Vindue for den nye handling lukker.
- 9 Handling er oprettet og vises i listen.

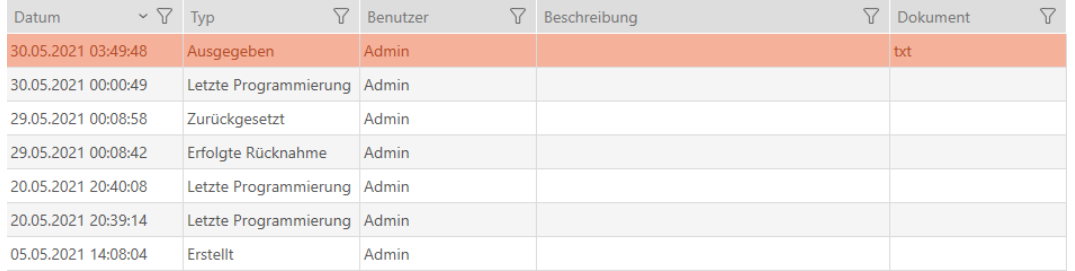

# 15.13.2 Planlægning og protokollering af batteriskift

- 1. Klik på knappen $+$ Ny.
	- → Vindue for en ny handling åbner.

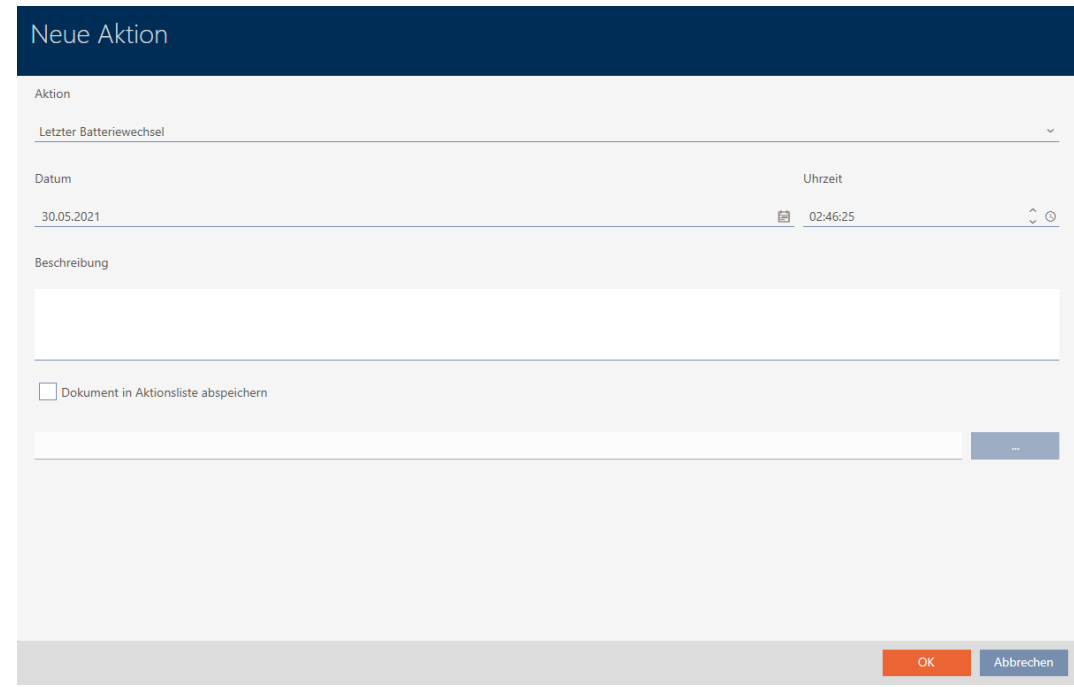

2. I dropdown-menuen ▼ Handling vælges posten "Planlagt batteriskift" eller "Sidste batteriskift" .

Aktion

## Planmäßiger Batteriewechsel

Ausgegeben

Erfolgte Rücknahme

Geplante Rückgabe

Letzter Batteriewechsel

Planmäßiger Batteriewechsel

3. I feltet Dato indtastes en dato, eller klik på symbolet for at åbne en kalendermaske.

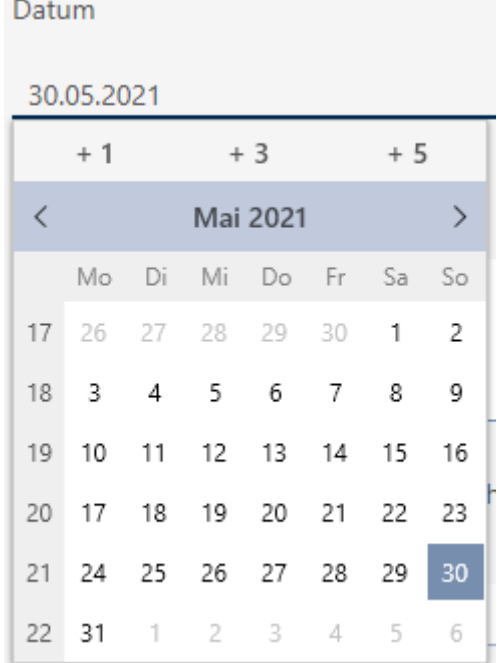

- 4. I feltet Tid indtastet et klokkeslæt.
- 5. I feltet Beskrivelse indtastes en beskrivelse.
- 6. Hvis du vil gemme et dokument for handlingen: Aktivér afkrydsningsfeltet  $\nabla$  Gem dokument i handlingslisten.
- 7. Hvis du vil gemme et dokument for handlingen: Klik på knappen
	- 9 Explorer-vinduet åbnes.
- 8. Vælg dokumentet.

.

- 9. Klik på knappen Åbn .
	- $\rightarrow$  Explorer-vinduet lukkes.
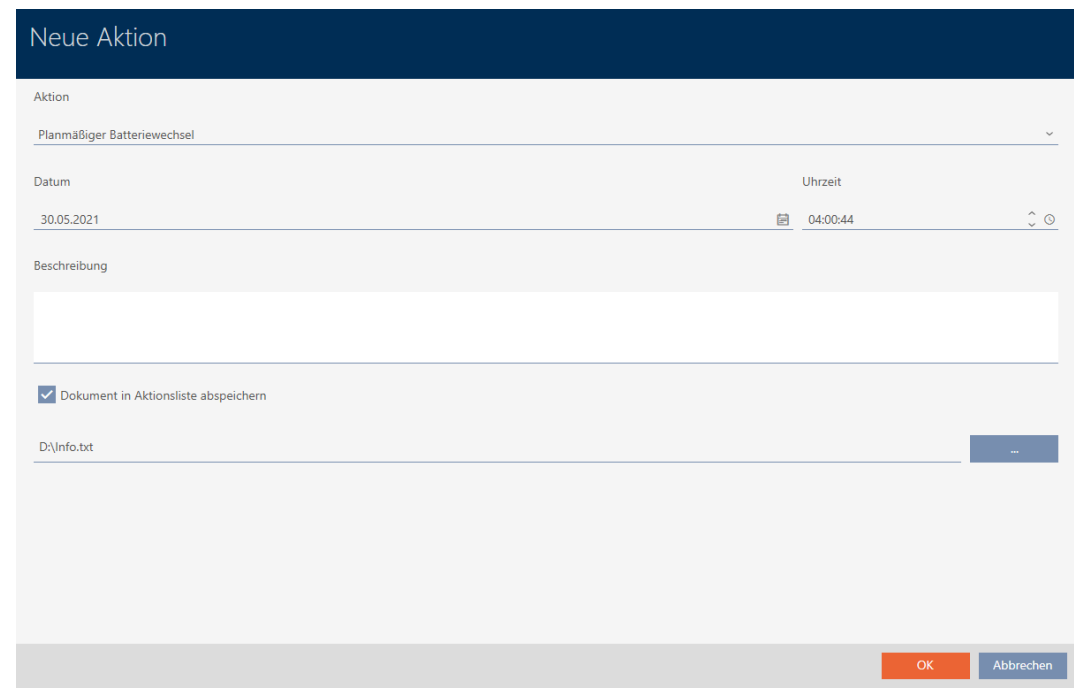

10. Klik på knappen OK .

- $\rightarrow$  Vindue for den nye handling lukker.
- → Handling er oprettet og vises i listen.

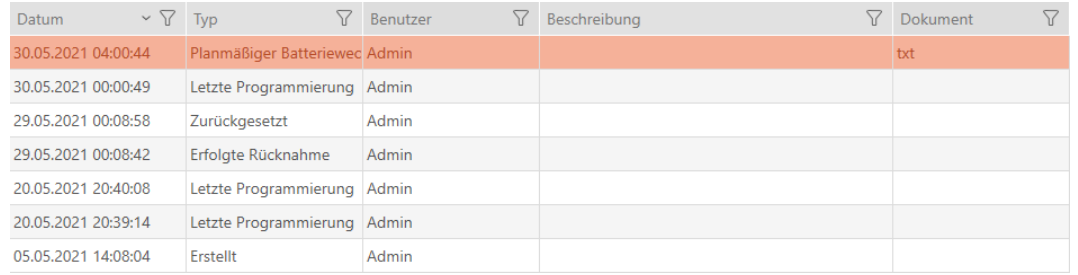

### 15.13.3 Planlægning og protokollering af returnering

Det kan noteres i handlingslisten, hvornår hvilke identifikationsmedier skal returneres, så overblikket bevares.

I handlingslisten kan også noteres, hvornår et identifikationsmedium rent faktisk blev returneret. Men her skal identifikationsmediet nulstilles manuelt. I stedet for tilbyder assistenten for returnering sig: [Notering og](#page-134-0) [nulstilling af returneret identifikationsmedium \(igen som inventar\) \[](#page-134-0)[}](#page-134-0) [135\]](#page-134-0). Resultatet af noteringen i handlingslisten er det samme - uafhængigt af, om noteringen er udført er med eller uden assistent.

- 1. Klik på knappen $+$ Ny.
	- $\rightarrow$  Vindue for en ny handling åbner.

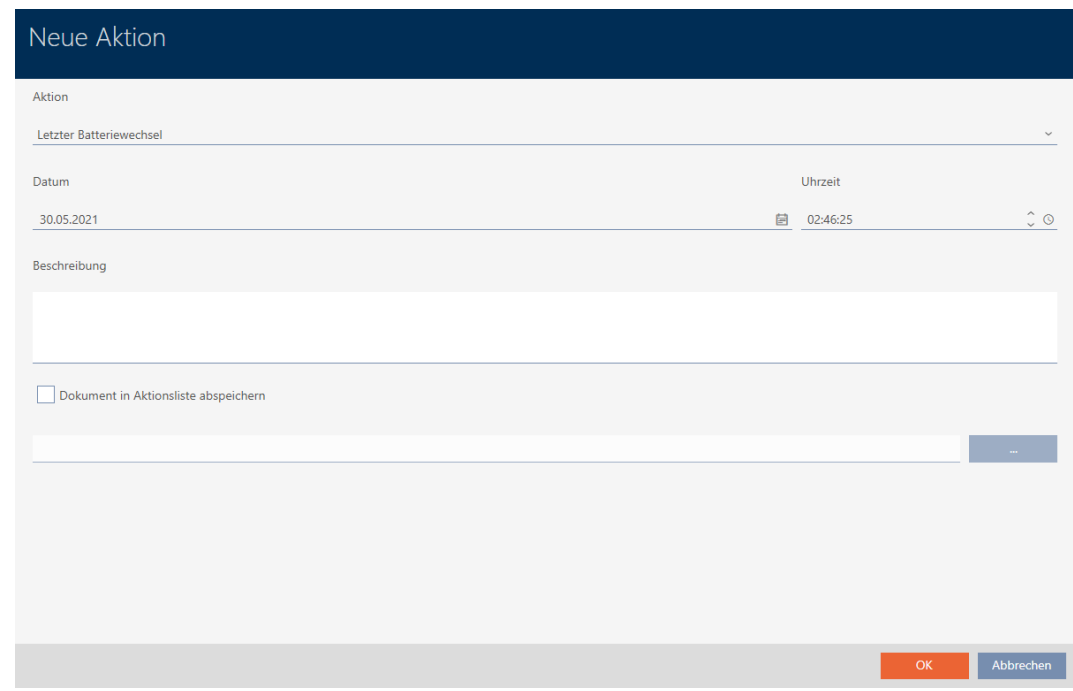

2. I dropdown-menuen ▼ Handling vælges posten "Planlagt tilbagelevering" eller "Vellykket indløsning" .

Aktion Geplante Rückgabe Ausgegeben Erfolgte Rücknahme Geplante Rückgabe Letzter Batteriewechsel Planmäßiger Batteriewechsel 3. I feltet Dato indtastes en dato, eller klik på symbolet for at åbne en kalendermaske.

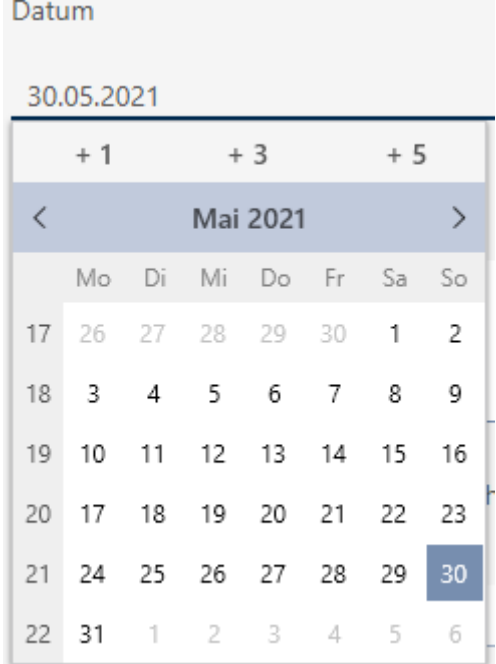

- 4. I feltet Tid indtastet et klokkeslæt.
- 5. I feltet Beskrivelse indtastes en beskrivelse.
- 6. Hvis du vil gemme et dokument for handlingen: Aktivér afkrydsningsfeltet  $\nabla$  Gem dokument i handlingslisten.
- 7. Hvis du vil gemme et dokument for handlingen: Klik på knappen
	- → Explorer-vinduet åbnes.
- 8. Vælg dokumentet.
- 9. Klik på knappen Åbn .
	- $\rightarrow$  Explorer-vinduet lukkes.

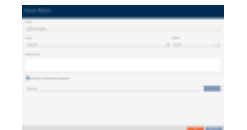

.

- 10. Klik på knappen OK .
	- $\rightarrow$  Vindue for den nye handling lukker.
- → Handling er oprettet og vises i listen.

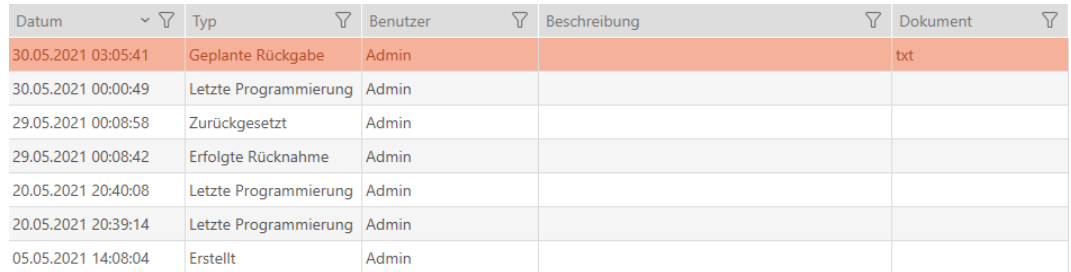

### 15.14 Find identifikationsmedium eller lås i matrixen igen

Forskellige muligheder er tilgængelige for at komme til indstillingerne for identifikationsmedierne og låsene. Nogle gange vil du gerne springe hurtigt til posten i matrixen for f.eks. "hurtigt" at ændre en rettighed.

I vinduet for indstillinger er følgende knap altid tilgængelig: **FR** Vis i matrix

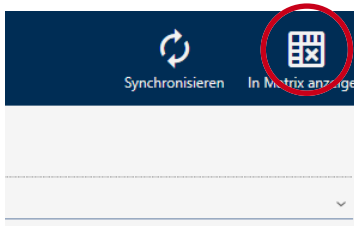

Denne knap:

- 1. Åbner altid matrixvisningen.
- 2. Vælger posten for identifikationsmediet eller låsen.

Dermed kan du straks se, hvilket identifikationsmedium eller hvilken lås der menes.

### 15.15 Eksport af identifikationsmedier som liste

Alle identifikationsmedier i låseanlægget kan eksporteres som PDF.

I PDF'en vises nøjagtigt de samme identifikationsmedier i nøjagtigt samme rækkefølge som i AXM Lite .

Det betyder, at du kan sortere og filtrere visningen før eksporten. Dermed sorteres og filtreres den eksporterede liste også.

- $\checkmark$  AXM Lite åbner.
- $\checkmark$  Identifikationsmedium forefindes.
- 1. Klik på den orange  $AXM$ -knap $\equiv$   $AXM$ .
	- $\rightarrow$  AXM-række åbner.

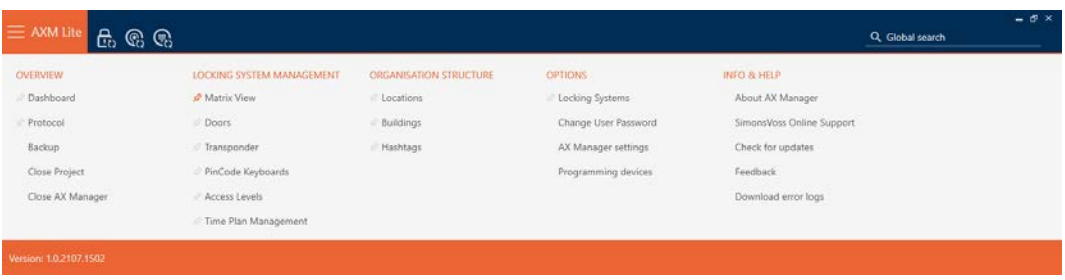

2. I gruppen | KONTROL AF LÅSESYSTEMET | vælges posten Transponder .

### SCHLIESSANLAGENSTEUERUNG

- √ Matrixansicht
- √ Türen
- Transponder
- PinCode Tastaturen
- $\mathcal{P}$  Berechtigungsgruppen
- i⁄ Zeitplansteuerung
	- 9 Liste med alle identifikationsmedier, der findes i låseanlægget, åbner.

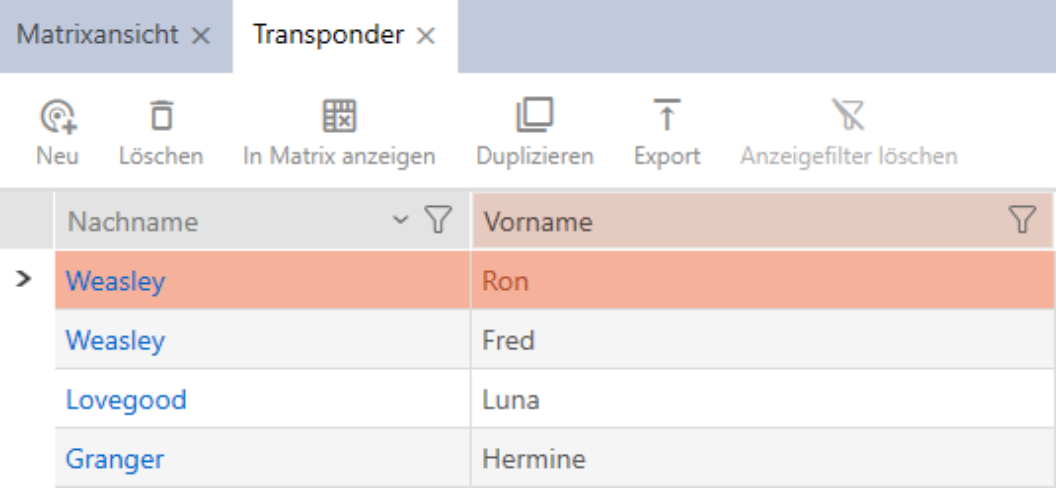

- 3. Sortér/filtrer eventuelt de viste poster med  $\nabla$  (se [Sortering og filtrering](#page-51-0)  $[ \triangleright 52].$  $[ \triangleright 52].$  $[ \triangleright 52].$  $[ \triangleright 52].$
- 4. Klik på knappen Eksport  $\overline{\mathbf{f}}$ .
	- $\rightarrow$  Stifinder åbner.
- 5. Gem PDF-filen i en filmappe efter eget valg.
- 9 Viste identifikationsmedier eksporteres som PDF-fil (DIN A4).

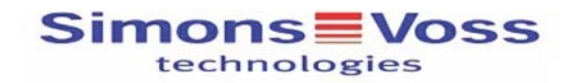

#### Alle Transponder für die Schließanlage 'Hogwarts' - gefiltert

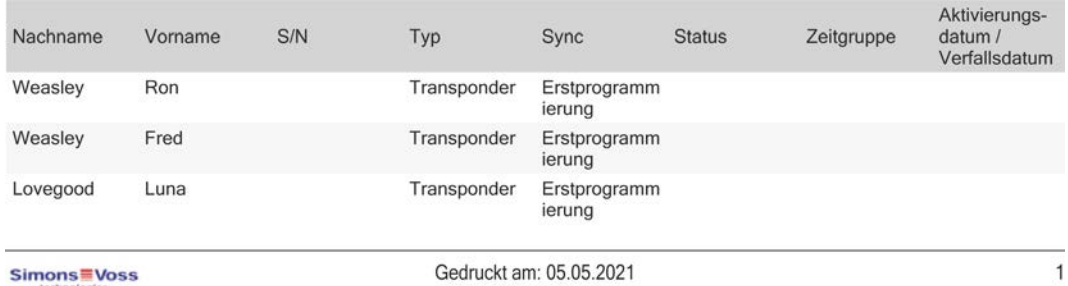

### 15.16 Se serienummer og TID for et identifikationsmedium

Identifikationsmedier har to vigtige numre:

- Serienummer (gemt fast i identifikationsmediet, udlæses under synkronisering)
- **TI** TID (tildeles fleksibelt af AXM Lite, skrives på identifikationsmediet under synkronisering)

Serienummeret er et unikt nummer for hvert identifikationsmedium, mens TID kun er unikt i låseanlægget.

Når TID f.eks. skal bruges til supportformål, kan TID ved synkroniserede identifikationsmedier ses via synkroniseringsvinduet:

- $\checkmark$  AXM Lite åbner.
- $\checkmark$  Liste over identifikationsmedier eller matrix åbner.
- $\checkmark$  Identifikationsmedium synkroniseret.
- 1. Sortér/filtrer eventuelt de viste poster med  $\nabla$  (se [Sortering og filtrering](#page-51-0)  $[ \triangleright 52 ]$  $[ \triangleright 52 ]$ .
- 2. Klik på identifikationsmediet, hvis serienummer og/eller TID du vil ses.
	- $\rightarrow$  Identifikationsmediets vindue åbner.
	- $\rightarrow$  Serienummer vises.

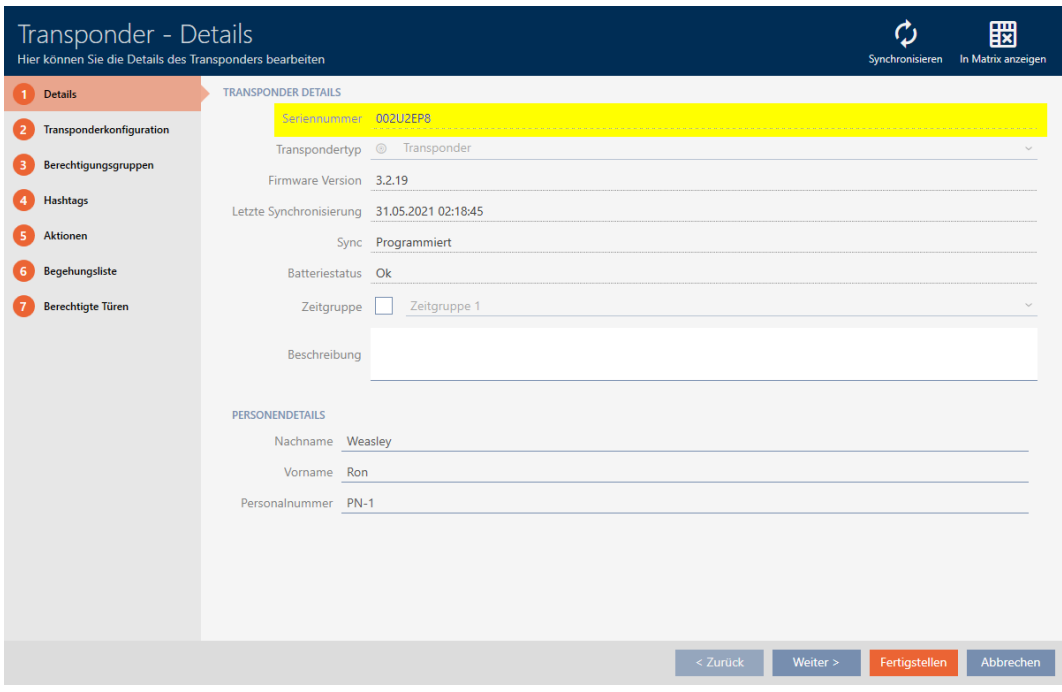

- 3. Klik på knappen  $\bigcirc$  Synkroniser.
	- 9 Vindue skifter til synkronisering.
- 4. Åbn feltet "Programmerede poster" .

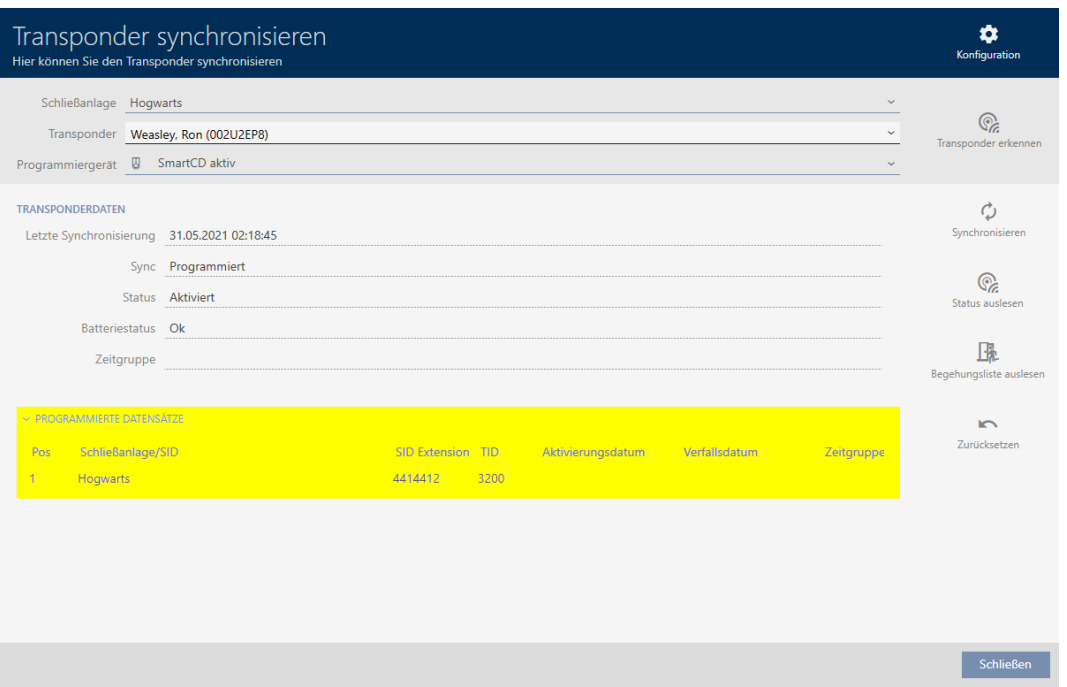

9 TID vises i tabellen. Hvis identifikationsmediet anvendes i flere låseanlæg, vises den anvendte TID for hvert låseanlæg.

# 16. Døre og låse

Alle ændringer, som udføres på låseanlægget, bliver først effektive med synkroniseringen (se [Synkronisering af lås \(inkl. udlæsning af adgangsliste\)](#page-243-0)  $[244]$  $[244]$ .

## 16.1 Oprettelse af låsesystem

Afhængigt af låsens type kan låse:

- Indkobles med et identifikationsmedium. Brugeren kan så åbne døren med låsen (cylinder, SmartHandle).
- **H** Kobles med et identifikationsmedium. Koblingskontakten kan så åbne døren (SmartRelais).

Flere informationer om emnet, se ["Indkoble", "Åbne", "Låse" osv. \[](#page-306-0)[}](#page-306-0) [307\]](#page-306-0).

Som led i Best Practice (se [Best Practice: Opbygning af låseanlæg \[](#page-28-0)[}](#page-28-0) [29\]](#page-28-0)) anbefaler SimonsVoss, at organisatorisk forarbejde klares først:

- **■** [Rettighedsgrupper \[](#page-220-0)▶ [221\]](#page-220-0) (baggrundsinformationer, se [Rettighedsgrupper \[](#page-323-0)[}](#page-323-0) [324\]](#page-323-0))
- [Oprettelse af tidsplan \[](#page-59-0)[}](#page-59-0) [60\]](#page-59-0) eller [Oprettelse af tidsgruppe \[](#page-62-0)[}](#page-62-0) [63\]](#page-62-0) (baggrundsinformationer, se [Tidsgrupper og tidsplaner \[](#page-310-0)[}](#page-310-0) [311\]](#page-310-0))
- **■** *[Oprettelse af tidsændring \[](#page-72-0)▶ [73\]](#page-72-0)* (baggrundsinformationer, se [Tidsændringer \[](#page-314-0)[}](#page-314-0) [315\]](#page-314-0))
- [Oprettelse af lokation \[](#page-83-0)[}](#page-83-0) [84\]](#page-83-0) eller [Oprettelse af bygning og tildeling til](#page-86-0) [lokation \[](#page-86-0) $\triangleright$  [87\]](#page-86-0) (baggrundsinformationer, se [Bygninger og lokationer](#page-324-0)  $[ \triangleright$  $[ \triangleright$  [325\]](#page-324-0))
- **■** [Oprettelse af hashtag \[](#page-88-0)▶ [89\]](#page-88-0) (baggrundsinformationer, se [Hashtags](#page-325-0) [\[](#page-325-0)[}](#page-325-0) [326\]](#page-325-0))

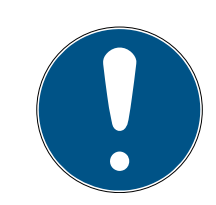

## **BEMÆRK**

### Skjulte indstillinger

Så snart du har oprettet låsen og har trykket på knappen Schließungseigenschaften: Fertiigstellen [offen] , kender AXM Lite låsens type. Den skjuler så alle ikke-relevante indstillinger.

- $\checkmark$  AXM Lite åbner.
- 1. Klik på knappen Ny lukning  $\mathbf{R}$ .
	- 9 Vindue til oprettelse af en ny lås åbner.

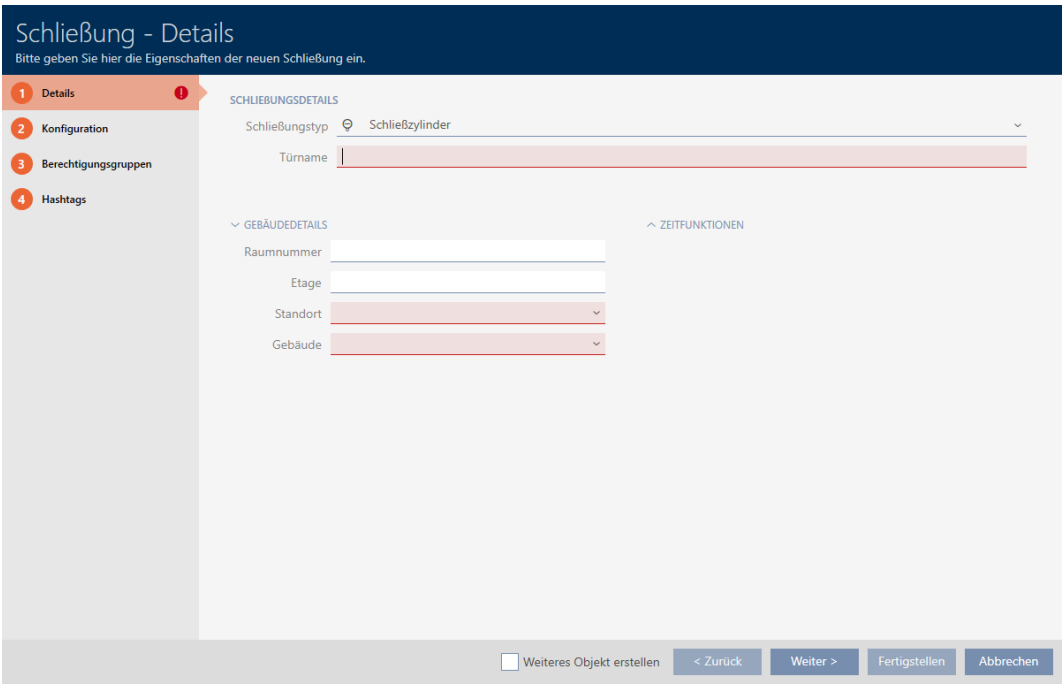

2. I dropdown-menuen ▼ Låsetype vælges, hvilken lås du opretter.

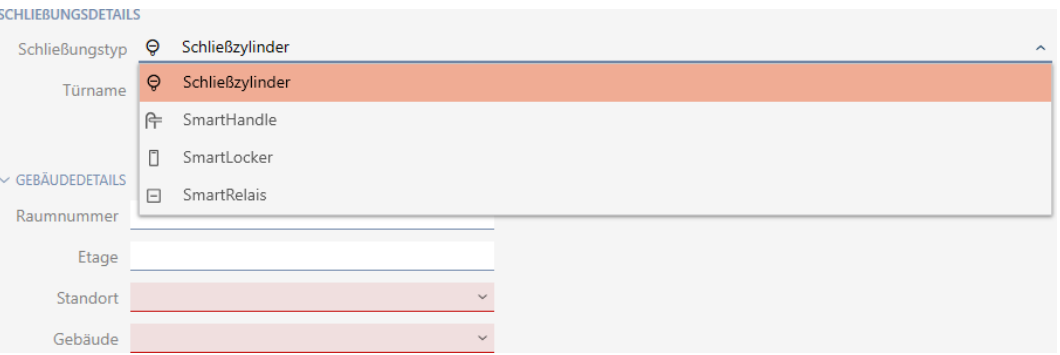

- 3. I feltet Dørnavn indtastes navnet på den dør, hvor låsen monteres.
- 4. I feltet Værelsesnummer indtastes nummeret på rummet, hvor låsen monteres.
- 5. I feltet Gulv indtastes etagen, hvor låsen monteres.
- 6. I dropdown-menuen ▼ Placering vælges lokationen, hvor låsen monteres.

#### $\smallsmile$  GEBÄUDEDETAILS

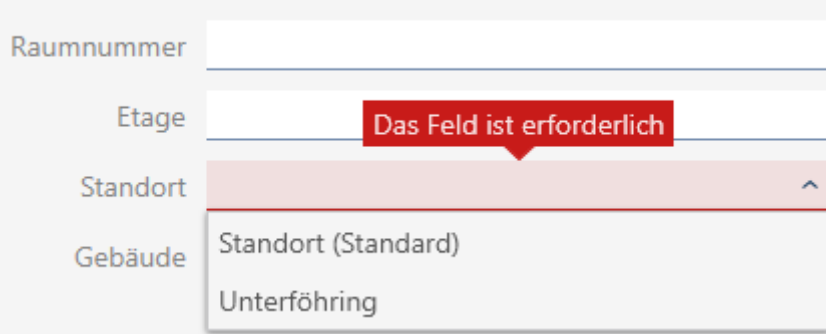

- 9 Udvalg i dropdown-menuen ▼ Bygning begrænses til de bygninger, der hører til den valgte lokation.
- 7. I dropdown-menuen ▼ Bygning vælges bygningen, hvor låsen monteres.

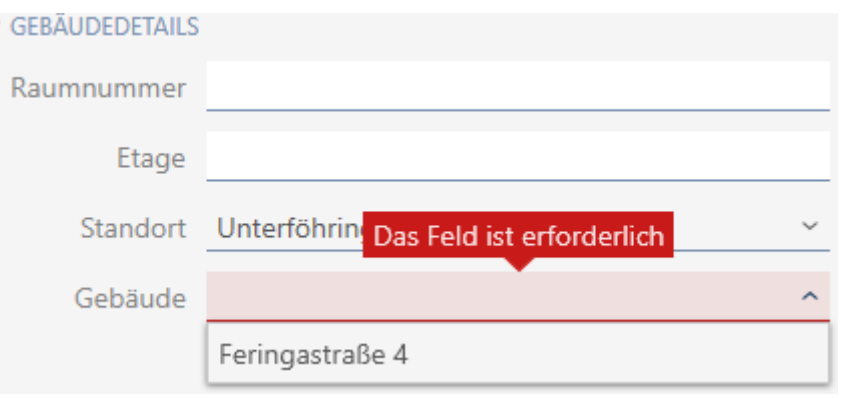

8. Hvis du vil anvende tidsfunktioner: Åbn menuen "Tidsfunktioner" , og udfør indstillingerne (detaljer, se [Begrænsning af rettigheder til låse til](#page-186-0) [bestemte tider \(tidsplan\) \[](#page-186-0)[}](#page-186-0) [187\]](#page-186-0) og [Automatisk indkobling og udkob](#page-188-0)[ling af låse med tidsændring \[](#page-188-0) $\triangleright$  [189\]](#page-188-0)).

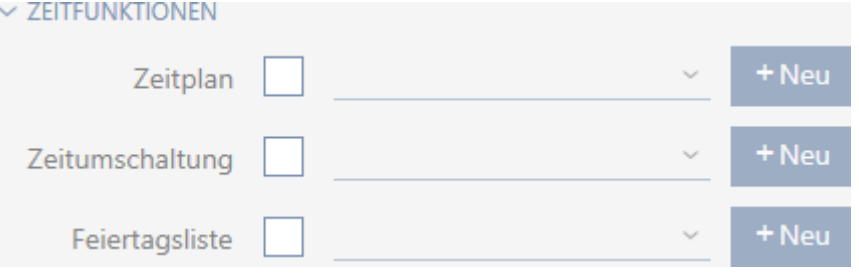

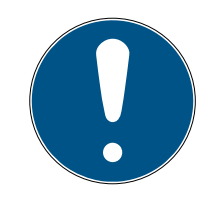

### **BEMÆRK**

#### Liste over helligdage i lås og lokationer

Lister over helligdage kan tildeles både en lås samt låsens lokation. I dette tilfælde anvendes listen over helligdage i låsen, og listen over helligdage i lokationen ignoreres.

Hvis en liste over helligdage er tildelt lokationen i stedet for låsen, overtages lokationens liste over helligdage for låsen. I låsens vindue ses dette på supplementet "(nedarvet)".

9. Klik på fanen Konfiguration.

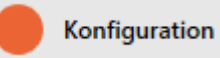

→ Vindue skifter til fanen Konfiguration.

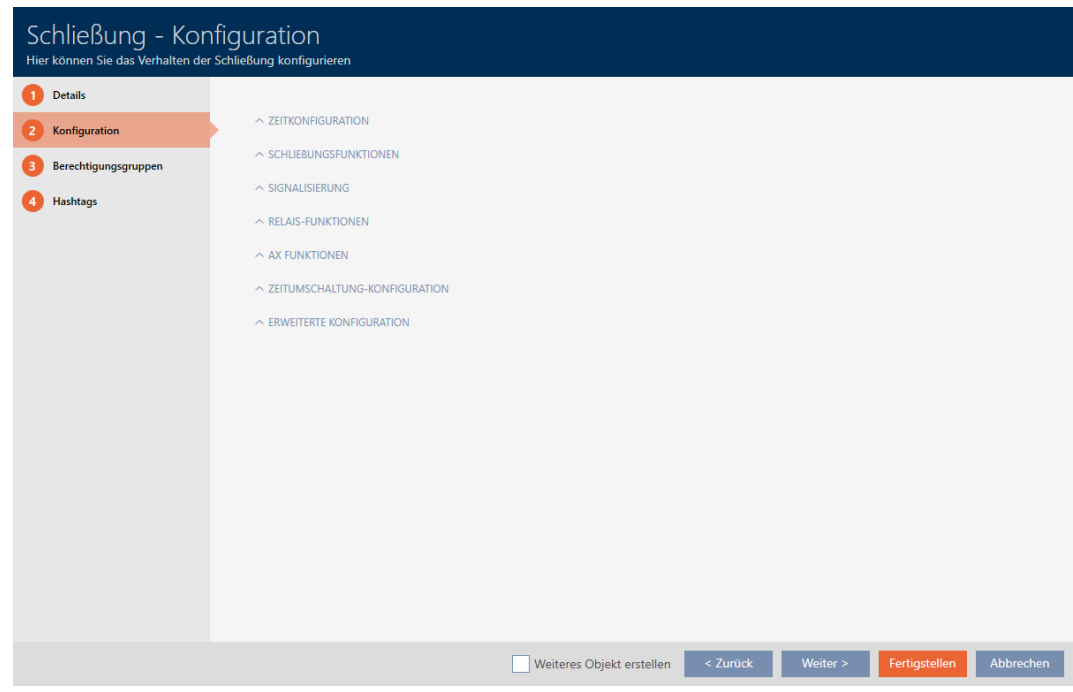

10. Hvis du vil protokollere adgangsforsøg: Åbn menuen "Tidskonfiguration" , og udfør indstillingerne (se [Lade adgange protokollere med lås](#page-193-0)  $(\text{adgamesliste})$  $(\text{adgamesliste})$  $(\text{adgamesliste})$  [ $\blacktriangleright$  [194\]](#page-193-0)).

 $\sim$  ZEITKONFIGURATION

Zugangsprotokollierung

Unberechtigte Zutrittsversuche protokollieren

11. Hvis du vil ændre åbningsvarigheden eller anvende tilstanden for nærområde: Åbn menuen "Lukning af funktioner" , og udfør indstillingerne (se [Lade lås være åben længere, kortere eller vedvarende \[](#page-194-0)[}](#page-194-0) [195\]](#page-194-0) og [Begrænsning af låsens læserækkevidde \(tilstand for nærområde\)](#page-196-0)  $[197].$  $[197].$  $[197].$ 

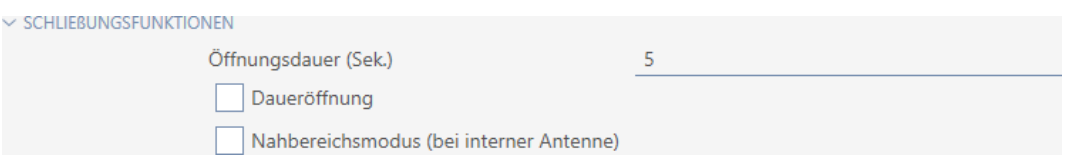

12. Hvis du vil ændre signaleringen af batteriadvarsler eller programmeringskvitteringer: Åbn menuen "Signalering" , og udfør indstillingerne (se [Gøre lås lydløs \(for batteriadvarsler og programmeringer\) \[](#page-198-0)[}](#page-198-0) [199\]](#page-198-0)).

 $\sim$  SIGNALISIERUNG

V Akustische/optische Batteriewarnungen aktiv

Akustische Programmier-Quittungen aktiv

- 13. Hvis du vil ignorere aktiveringstidsvinduet (se Aktiveringsdato/udløbsda-to): Åbn menuen "AX-funktioner", og udfør indstillingerne (se [Ignorering](#page-199-0) [af identifikationsmediers aktiverings- og forfaldsdato \[](#page-199-0)[}](#page-199-0) [200\]](#page-199-0)).
- 14. Hvis du vil anvende den interne og eksterne antenne sammen ved et SmartRelais: Åbn menuen "Relæfunktioner" , og udfør indstillingerne (se [Anvendelse af intern og ekstern antenne samtidigt \[](#page-202-0)[}](#page-202-0) [203\]](#page-202-0)).

 $\vee$  RELAIS-FUNKTIONEN

Interne Antenne bei Anschluss einer externen Antenne deaktivieren

15. Hvis du vil ind- og udkoble låsen automatisk: Åbn menuen "Konfiguration af tidsafbryder" , og udfør indstillingerne (se [Automatisk indkobling](#page-188-0) [og udkobling af låse med tidsændring \[](#page-188-0)[}](#page-188-0) [189\]](#page-188-0)).

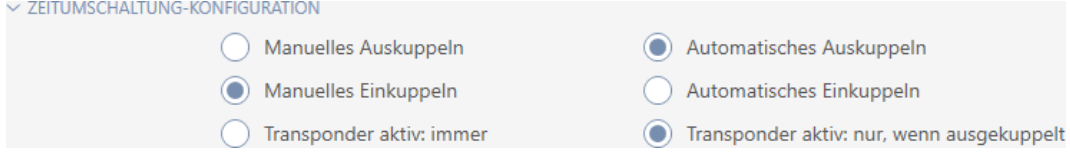

16. Hvis du vil ændre signaleringen ved et SmartRelais eller vil anvende den serielle grænseflade: Åbn menuen "Avanceret konfiguration" , og udfør indstillingerne (se [Ændring af SmartRelais-indstillinger \[](#page-201-0)[}](#page-201-0) [202\]](#page-201-0)).

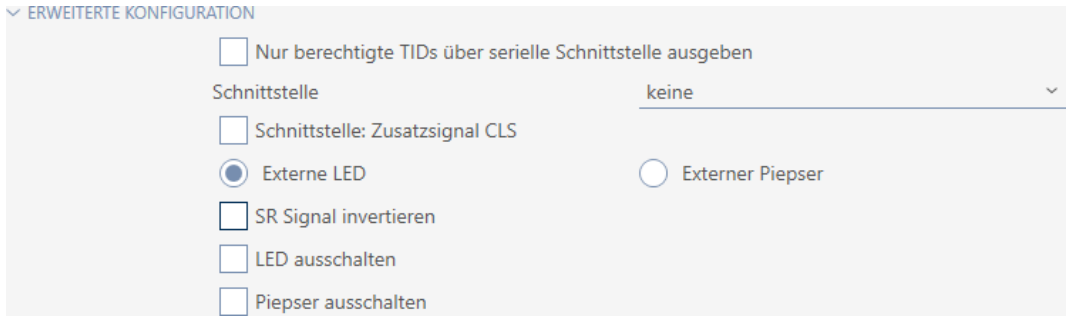

17. Klik på fanen Autorisationsgrupper.

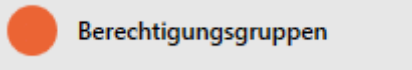

9 Vindue skifter til fanen Autorisationsgrupper.

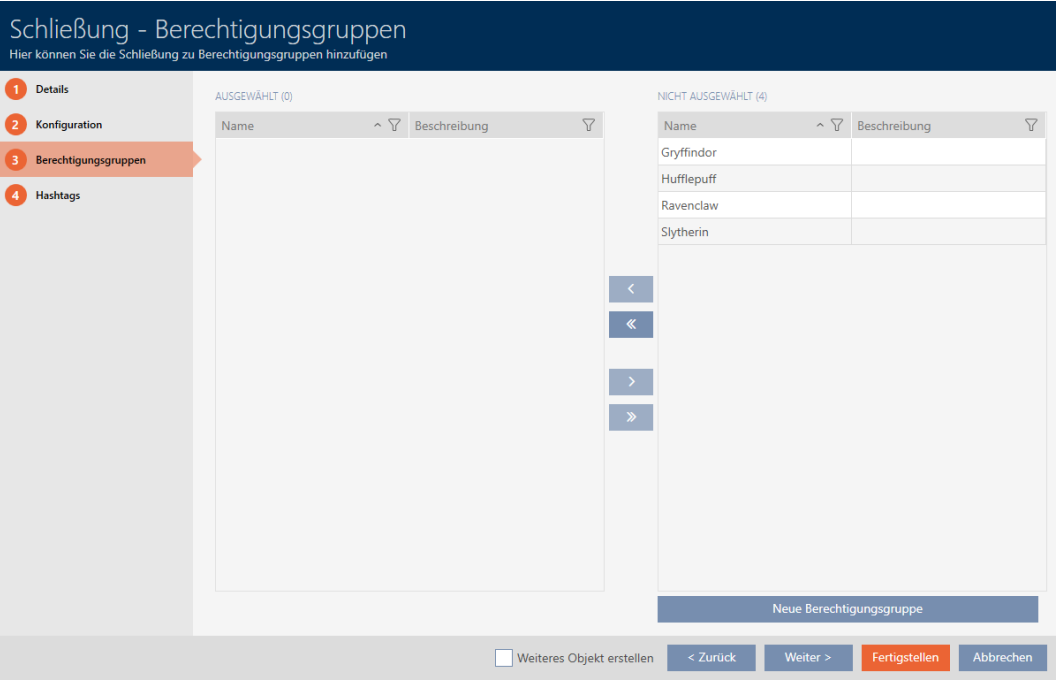

- 18. Sortér/filtrer eventuelt de viste poster med  $\nabla$  (se [Sortering og filtrering](#page-51-0)  $[$   $52$ ]).
- 19. Markér alle rettighedsgrupper, som du vil tildele låsen til (crtl+museklik for enkelte eller shift+museklik for flere).

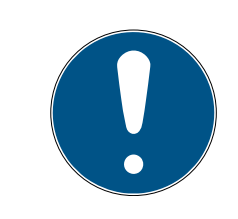

## **BEMÆRK**

### Dobbeltklik som alternativ til piletaster

Med et dobbeltklik på en post i listen flyttes denne post ligeledes til en anden spalte.

- 20. Flyt med  $\bigotimes$  kun de valgte rettighedsgrupper, eller flyt med  $\bigotimes$  alle viste rettighedsgrupper.
	- 9 Låsen tilføjes rettighedsgrupperne i den venstre spalte.

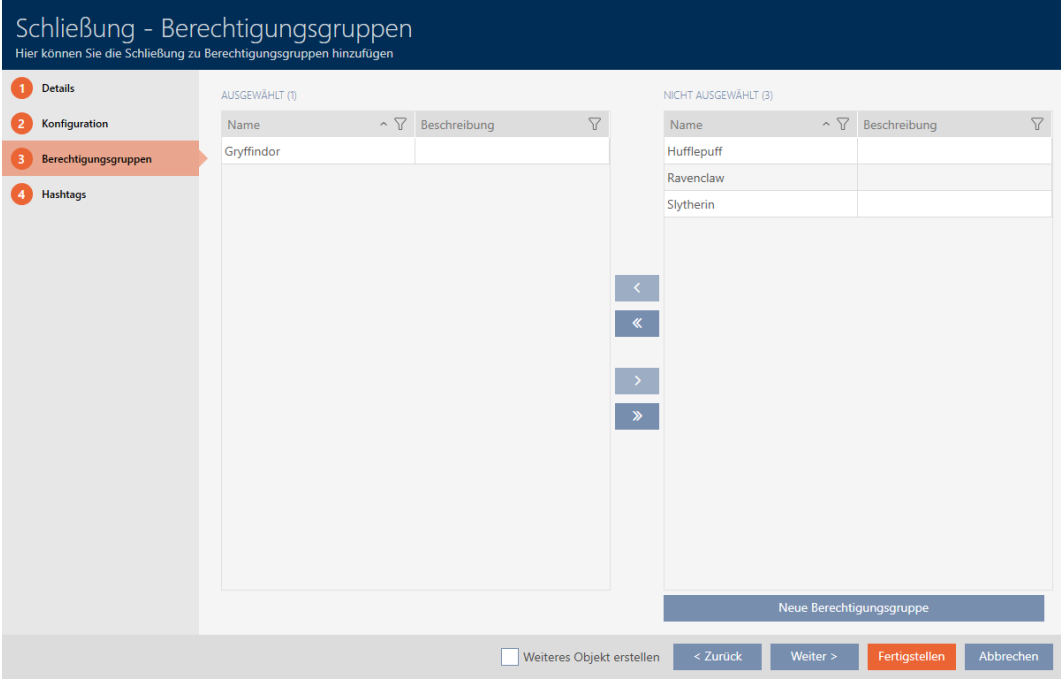

21. Klik på fanen Hashtags.

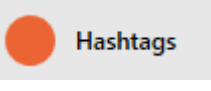

9 Vindue skifter til fanen Hashtags.

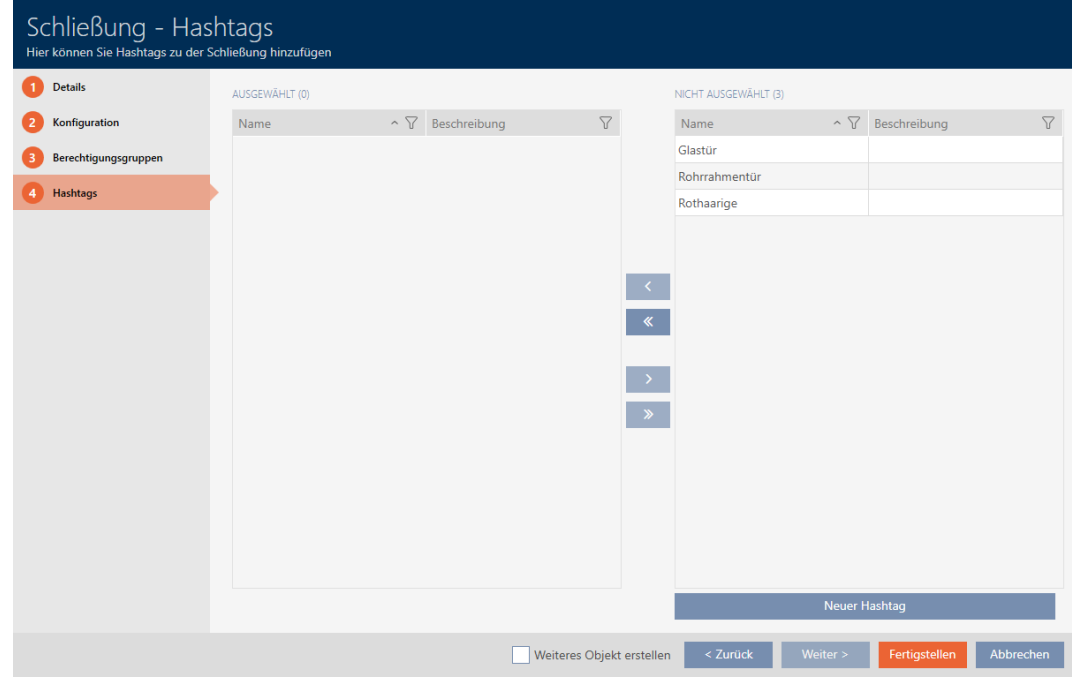

- 22. Sortér/filtrer eventuelt de viste poster med  $\nabla$  (se [Sortering og filtrering](#page-51-0)  $[$   $52$ ]).
- 23. Markér alle hashtags, som du vil tildele låsen til (crtl+museklik for enkelte eller shift+museklik for flere).

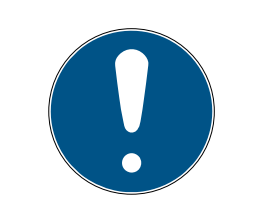

## **BEMÆRK**

### Dobbeltklik som alternativ til piletaster

Med et dobbeltklik på en post i listen flyttes denne post ligeledes til en anden spalte.

- 24. Flyt med  $\left\langle \right\rangle$  kun de valgte hashtags, eller flyt med  $\left\langle \right\rangle$  alle viste hashtags.
	- 9 Hashtags i den venstre spalte tilføjes låsen.

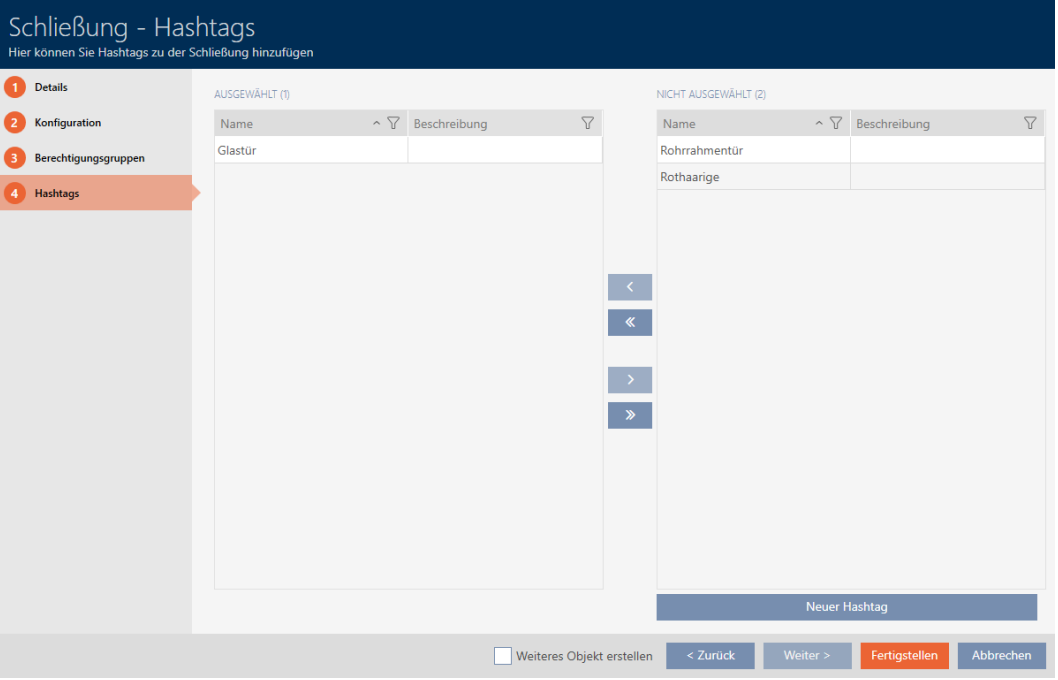

- 25. Aktivér afkrydsningsfeltet V Opret et andet objektfor at lade vinduet forblive åbent med de samme indstillinger for den næste lås, der skal oprettes.
- 26.Klik på knappen Færdiggørelse af for at oprette låsen.
	- 9 Vindue til oprettelse af en ny lås lukker.
- → Nyoprettet lås vises i liste eller i matrixen.

## 16.2 Kopiering af lås (inkl. rettigheder og indstillinger)

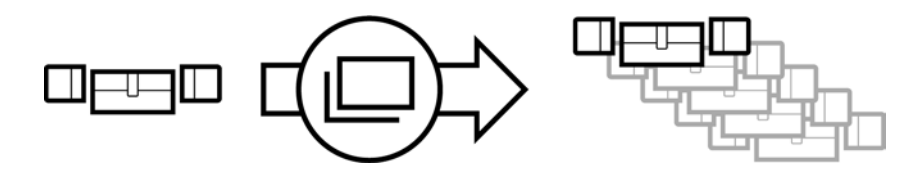

En eksisterende lås kan også nemt kopieres i stedet for at oprette en lås på ny. AXM Lite overtager dermed også de egenskaber, der kan ændres i AXM Lite.

Følgende kopieres:

- **Bygningsdetaljer**
- Dørdetaljer (undtagen dørnummer, dette fortsættes automatisk med den indstillelige forkortelse, se også [Ændring af automatisk](#page-276-0) [nummerering \[](#page-276-0)[}](#page-276-0) [277\]](#page-276-0))
- $\blacksquare$  Tidsfunktioner
- **:** Konfiguration
- **H** Autorisationsgrupper
- **H** Hashtags

Følgende kan ikke kopieres:

- Indtastninger i fanen [Foranstaltninger]
- Informationer, der gemmes på hardwaresiden og udlæses ved synkronisering:
	- **::** Serienummer
	- **:** Firmwareversion
	- **Batteristatus**
	- **H** Adgangsliste
- $\checkmark$  AXM Lite åbner.
- $\checkmark$  Lås forefindes.
- 1. Markér den lås, der skal kopieres.

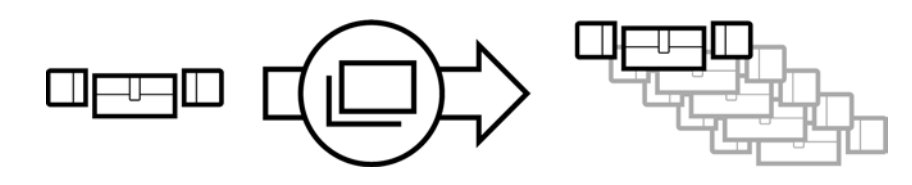

- 2. Klik på knappen Duplikat  $\Box$ 
	- 9 Vindue til angivelse af kopier åbner.

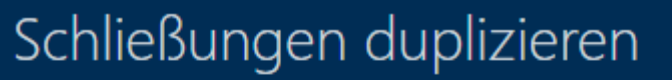

Hier können Sie die Anzahl der Kopien eingeben

#### Wie viele Kopien der ausgewählten Schließung sollen erstellt werden?

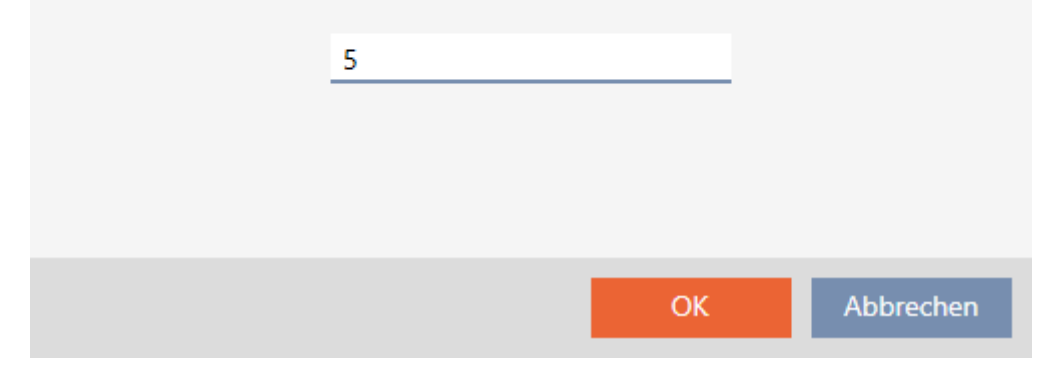

3. Klik på knappen OK .

← Lås kopieres.

**DENTE ART AND A** 

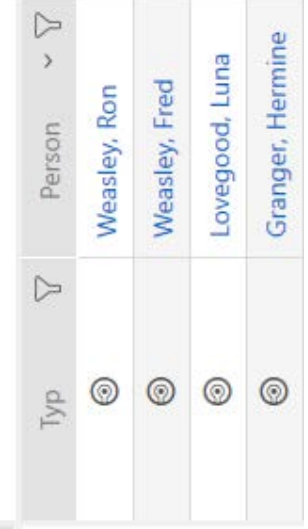

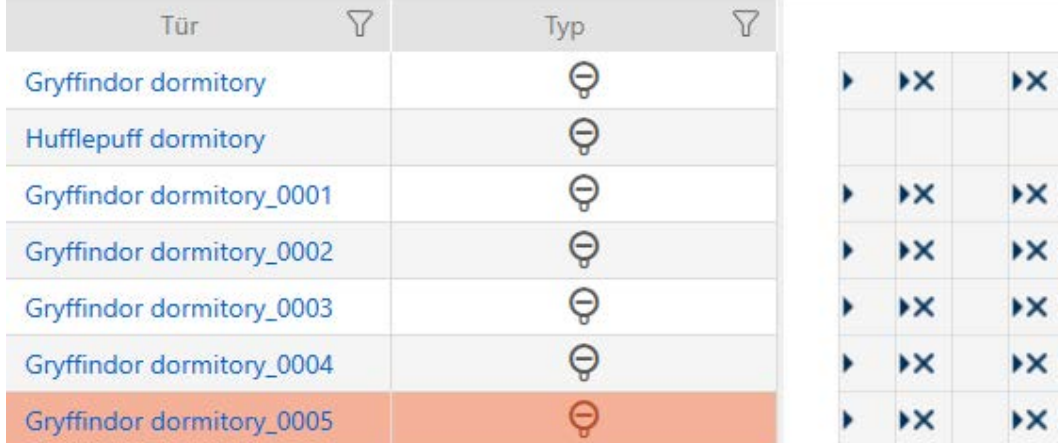

### 16.3 Sletning af låsesystem

Du har to muligheder for at slette låse igen:

- 1. Slet via matrixvisning (Sletning af enkelt lås via matrix  $\triangleright$  [162\]](#page-161-0))
- 2. Slet via fanen for låsene ([Sletning af flere låse via fanen \[](#page-162-0) $\triangleright$  [163\]](#page-162-0))

I fanen kan flere låse også slettes samtidigt.

### 16.3.1 Sletning af enkelt lås via matrix

- <span id="page-161-0"></span> $\times$  AXM Lite åbner.
- $\checkmark$  Matrixvisningen åben.
- 1. Markér den lås, som skal slettes.

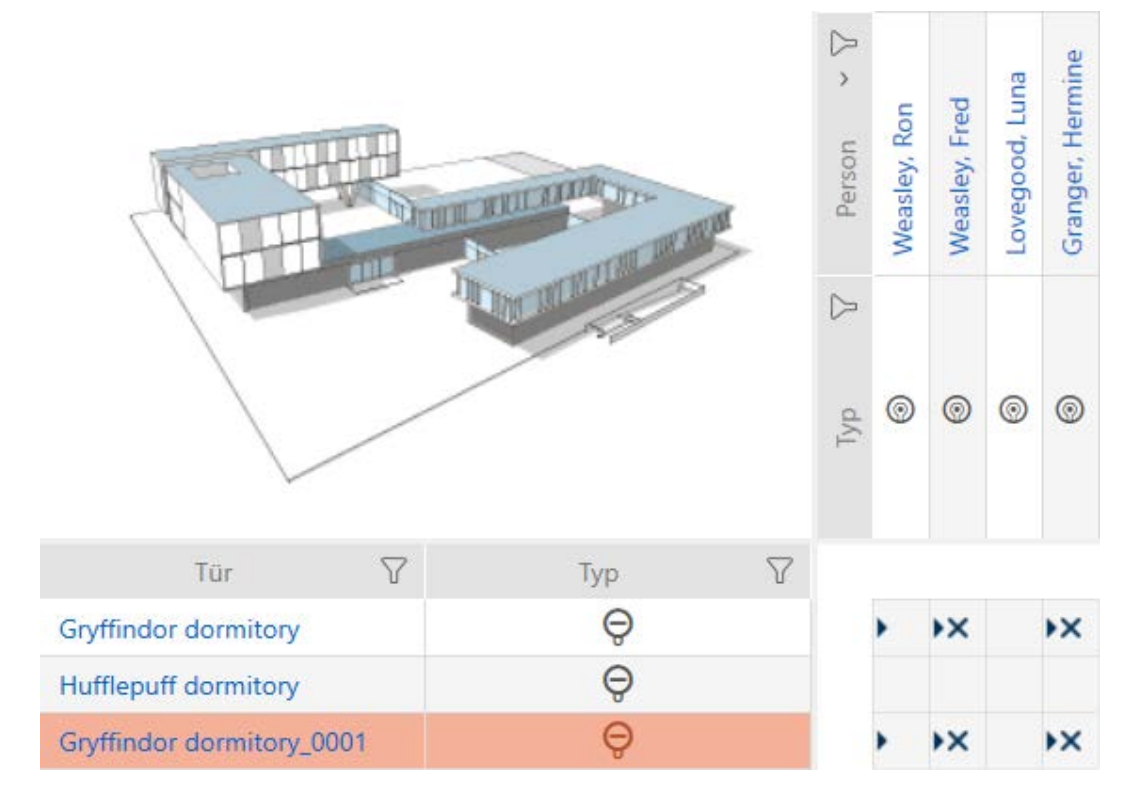

- 2. Klik på knappen Slet  $\overline{\mathbf{a}}$ .
	- → Spørgsmål om sletning åbner.

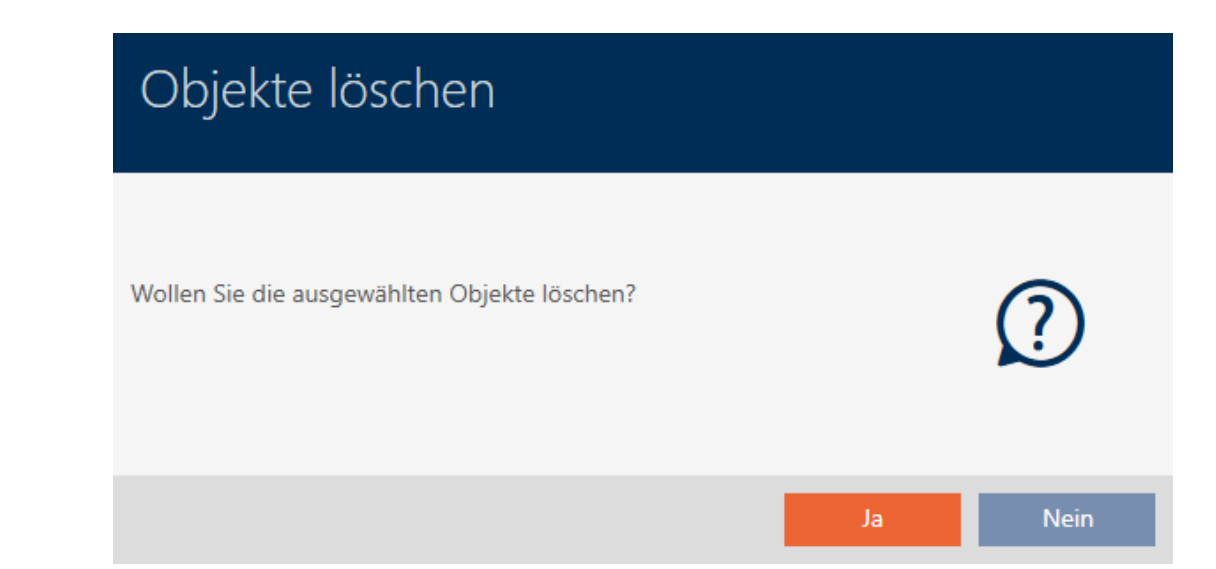

- 3. Klik på knappen Ja .
	- 9 Spørgsmål om sletning lukker.
- → Lås er slettet.

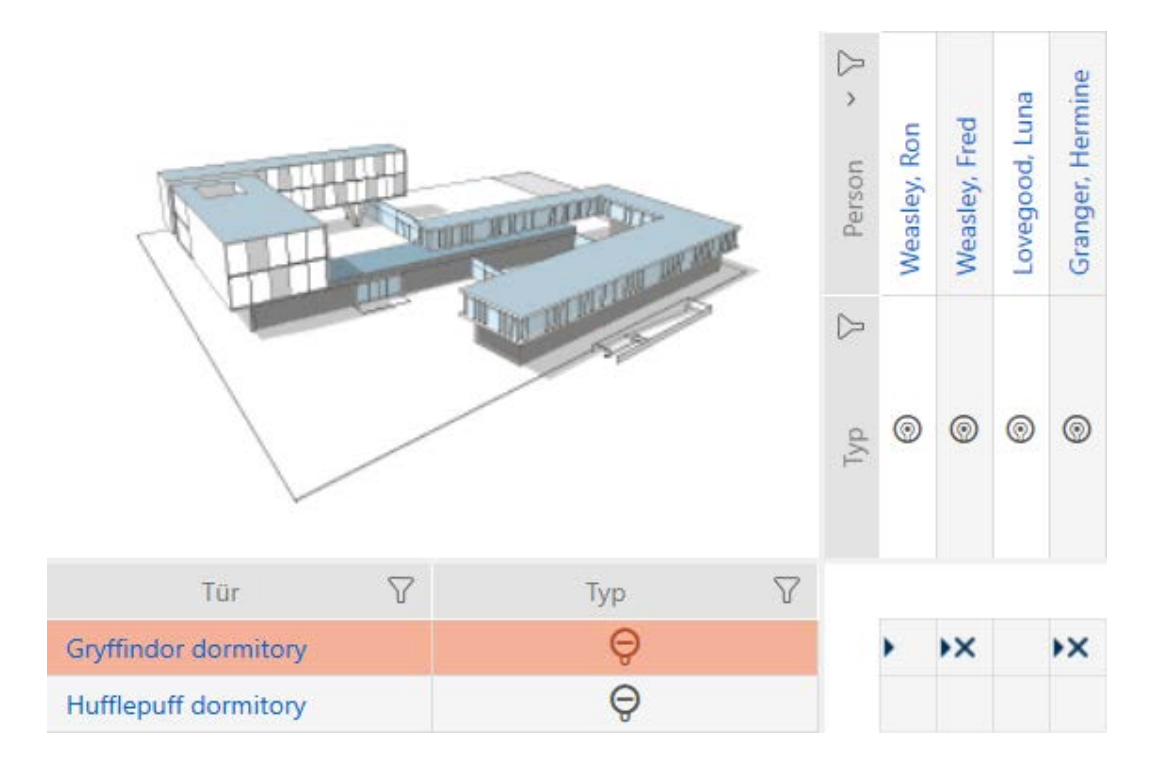

### 16.3.2 Sletning af flere låse via fanen

- <span id="page-162-0"></span>◆ AXM Lite åbner.
- 1. Klik på det orange  $AXM$ -symbol $\equiv$   $AXM$ .
	- → AXM-række åbner.

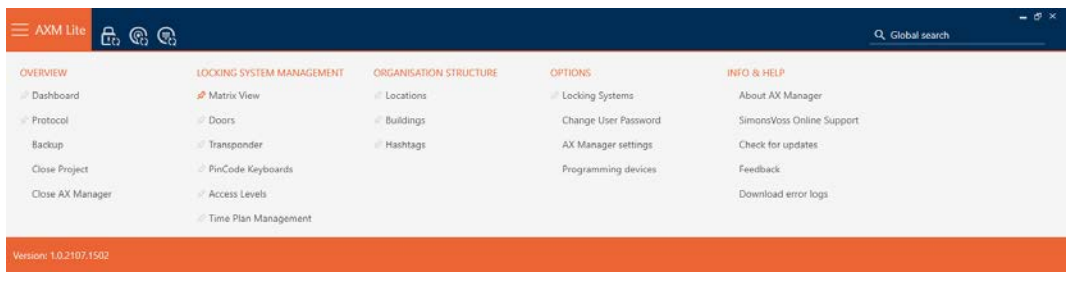

2. I gruppen | KONTROL AF LÅSESYSTEMET | vælges posten Døre .

SCHLIESSANLAGENSTEUERUNG

- **★** Matrixansicht
- √ Türen
- Transponder
- PinCode Tastaturen
- **Berechtigungsgruppen**
- ∦ Zeitplansteuerung
	- → AXM-række lukker.
	- → Fanen [Døre] åbner.

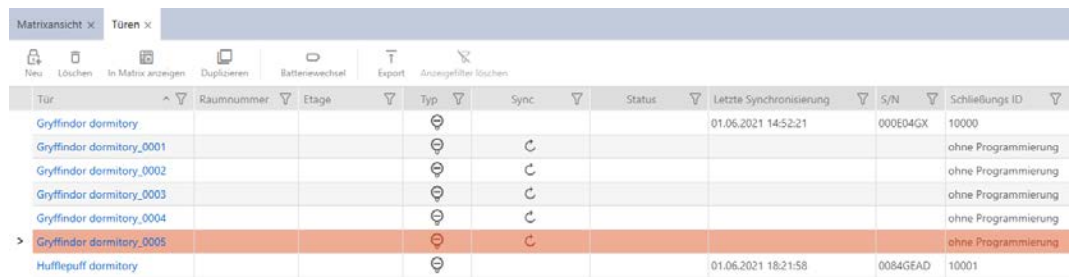

- 3. Sortér/filtrer eventuelt de viste poster med  $\nabla$  (se [Sortering og filtrering](#page-51-0)  $[ \triangleright 52$  $[ \triangleright 52$ ]).
- 4. Markér alle låse, som du vil slette (crtl+museklik for enkelte eller shift+museklik for flere).

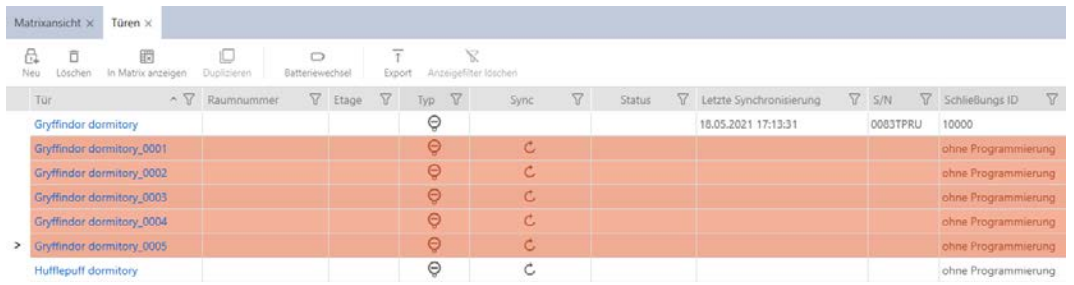

- 5. Klik på knappen Slet
	- 9 Spørgsmål med liste over låse, der skal slettes, åbner.

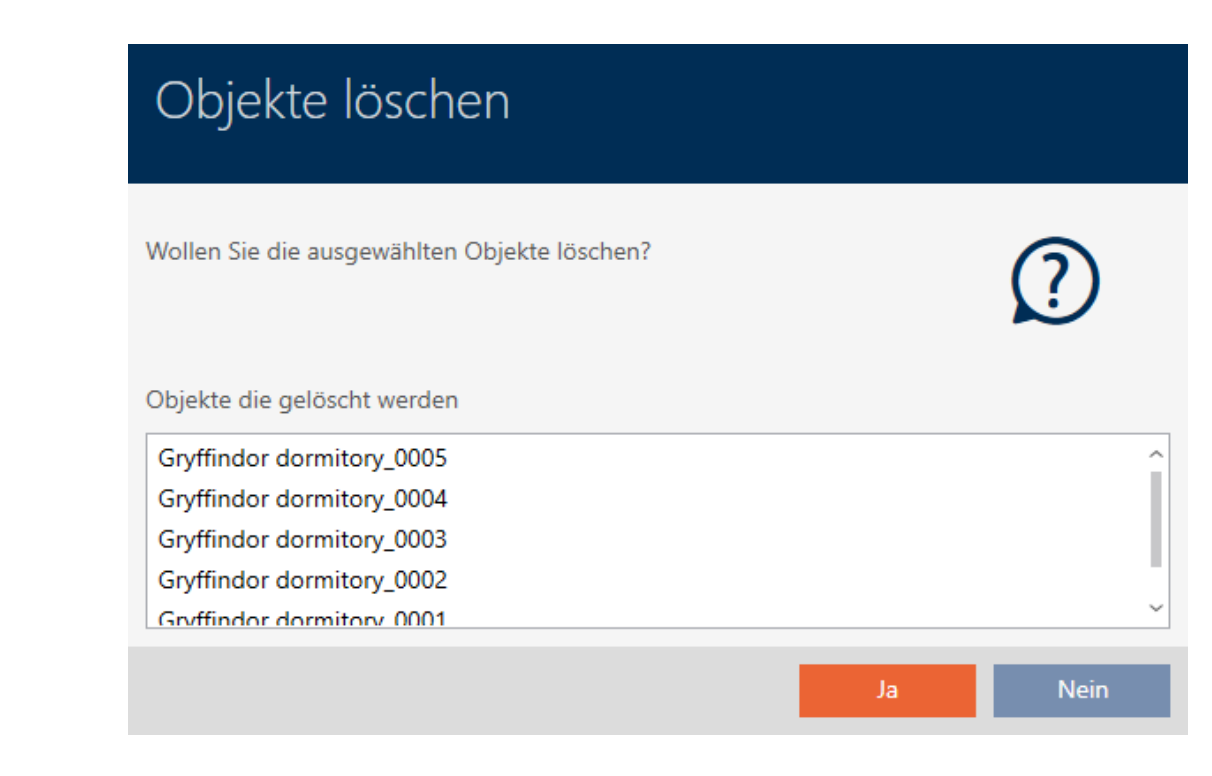

- 6. Klik på knappen Ja .
	- 9 Spørgsmål med liste over låse, der skal slettes, lukker.
- $\rightarrow$  Låse er slettet.

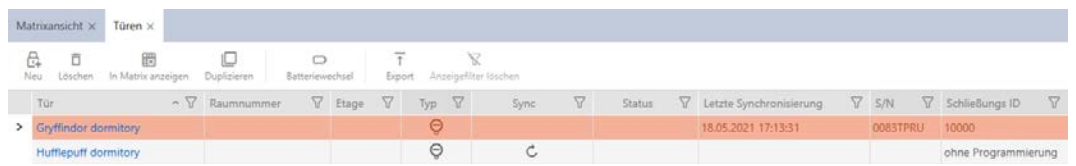

## 16.4 Ændring af låsetype efterfølgende

Nogle gange viser det sig først senere, at en anden låsetype egner sig bedre til et anvendelsessted. Måske skal en cylinder f.eks. udskiftes med et SmartHandle af komfortårsager.

AXM Lite gør det muligt for dig efterfølgende at vælge en anden låsetype. Dermed bevares låsen, især alle rettigheder og kompatible indstillinger.

- Indstillinger, der både forefindes ved den oprindelige samt ved den nye låsetype, bevares.
- Indstillinger fra den oprindelige låsetype, som ikke forefindes ved den nye låsetype, bortfalder.
- Indstillinger, som kun forefindes ved den nye, men ikke ved den oprindelige låsetype, indstilles til en standardværdi.

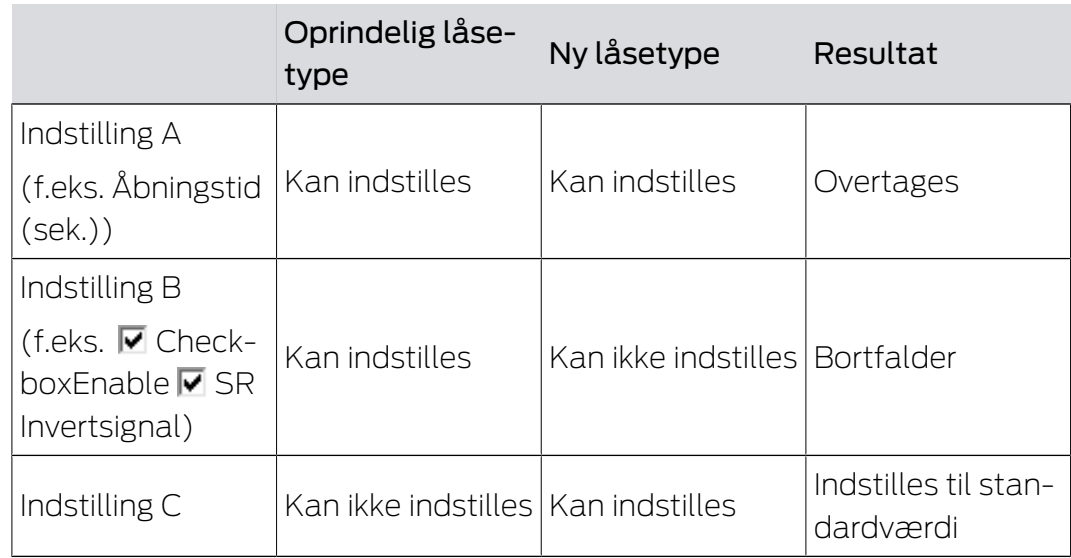

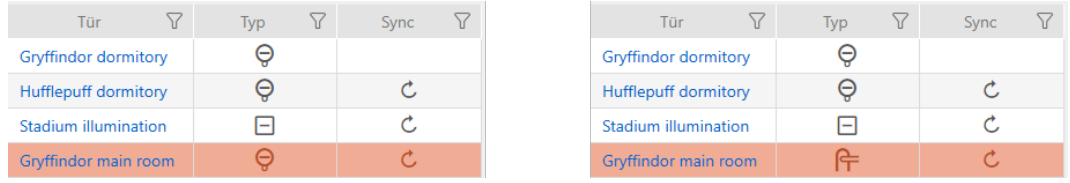

Låsetypen kan kun ændres for ikke-synkroniserede låse.

- ◆ AXM Lite åbner.
- $\checkmark$  Liste over låse eller matrixvisning åbner.
- $\checkmark$  Lås forefindes.
- ü Lås ikke synkroniseret (nulstilles eventuelt, se [Nulstilling af lås \[](#page-252-0)[}](#page-252-0) [253\]](#page-252-0).
- 1. Tryk på den lås, hvis type du vil ændre.
	- → Låsens vindue åbner.

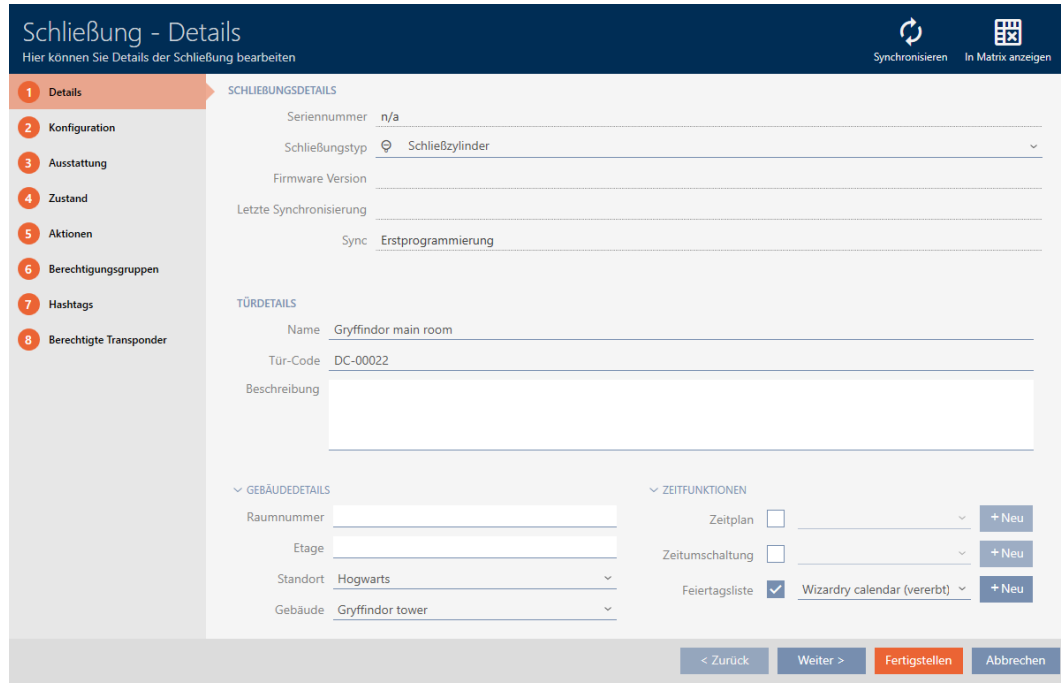

2. I dropdown-menuen ▼ Låsetype vælges den nye låsetype.

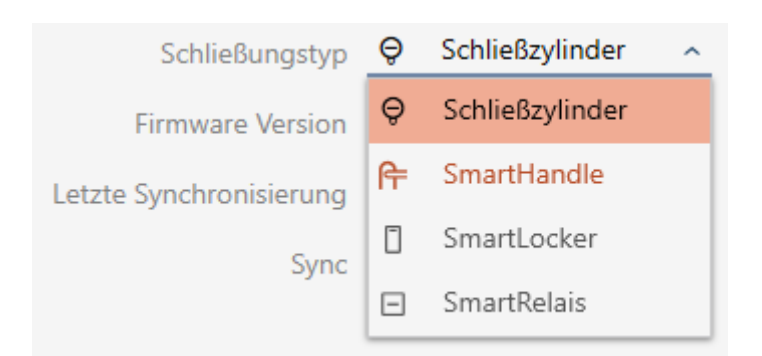

9 Advarsel om konfigurationsændring åbner.

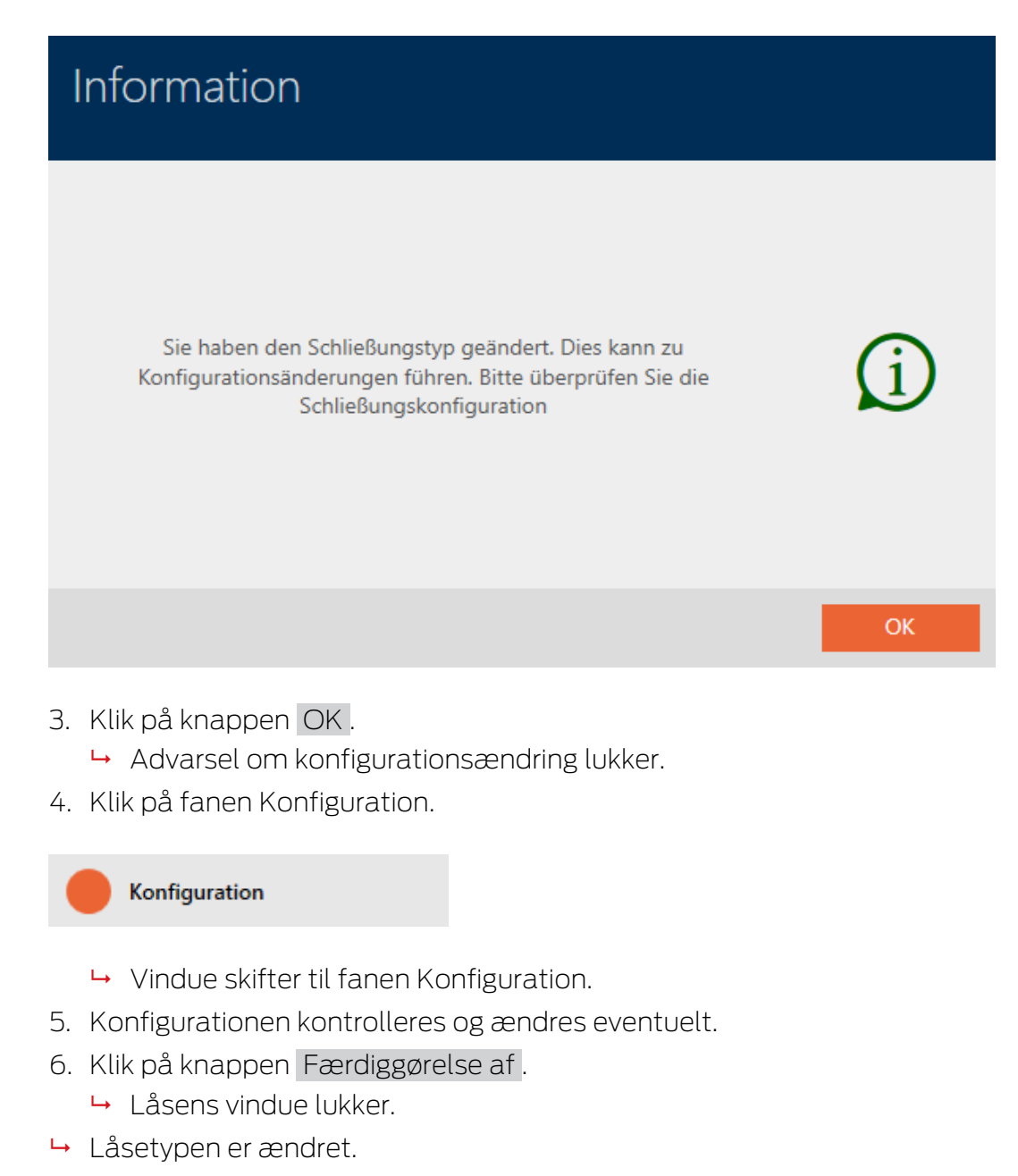

## 16.5 Behandling af defekte låse

Defekte låse er ærgerlige. Årsager til svigt kan være:

- **::** Softwaredefekter
- **Hardwaredefekter**

Alle handlinger er altid tilgængelige via assistent-området på højre side:

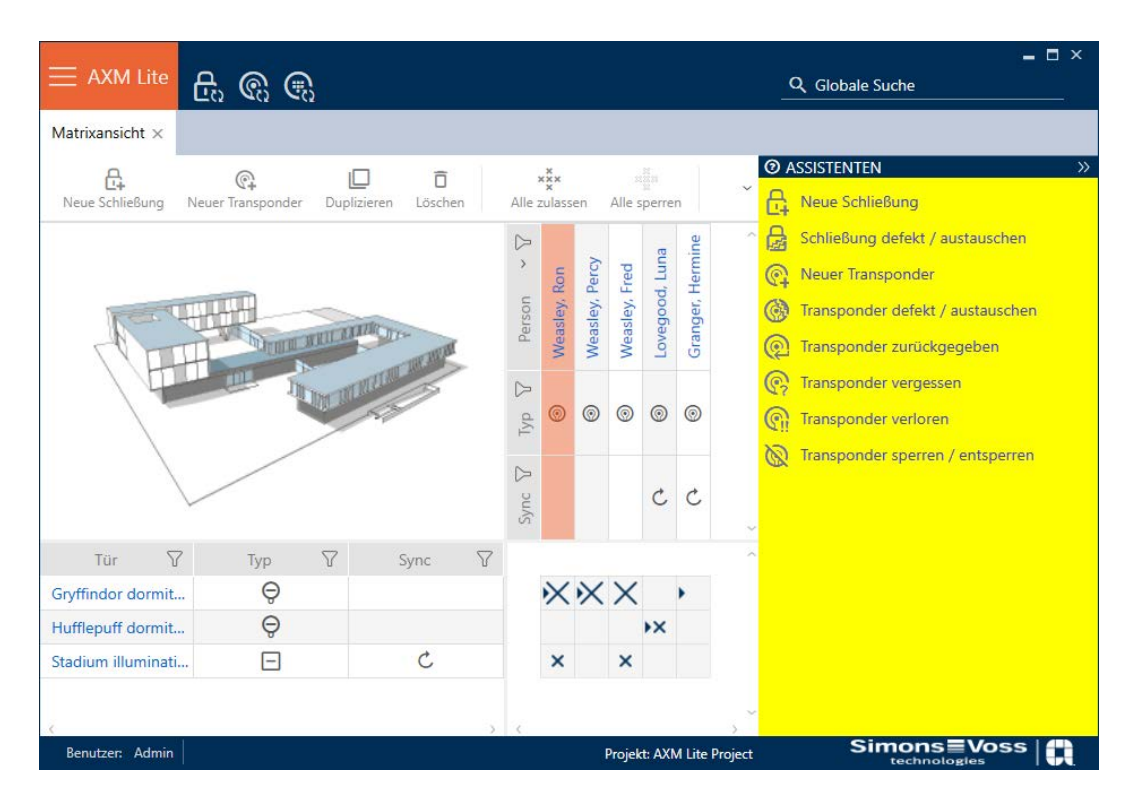

AXM Lite understøtter dig med en assistent ved reparation af defekte låse.

Følgende oversigt hjælper dig med at træffe den rigtige fremgangsmåde (informationer om sammenhængen mellem lås og :

### Lås kræves umiddelbart igen:

Egnet til:

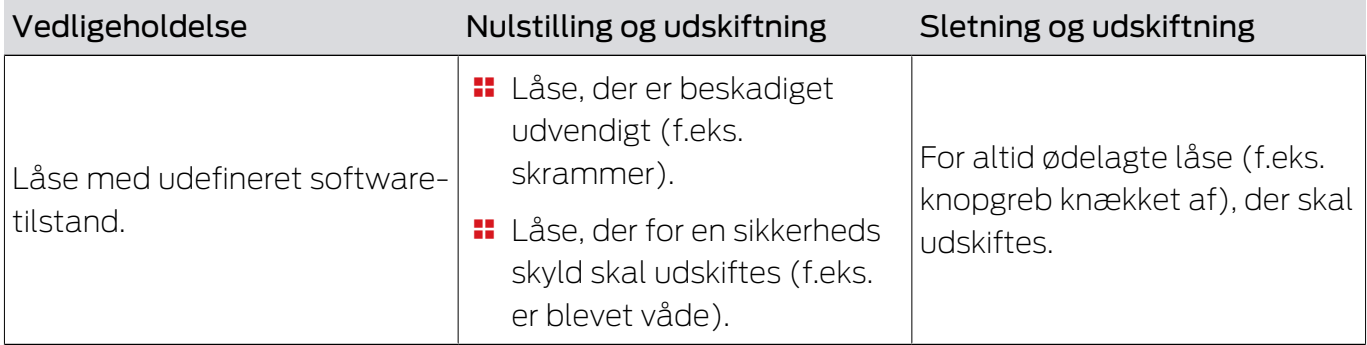

Situationseksempel:

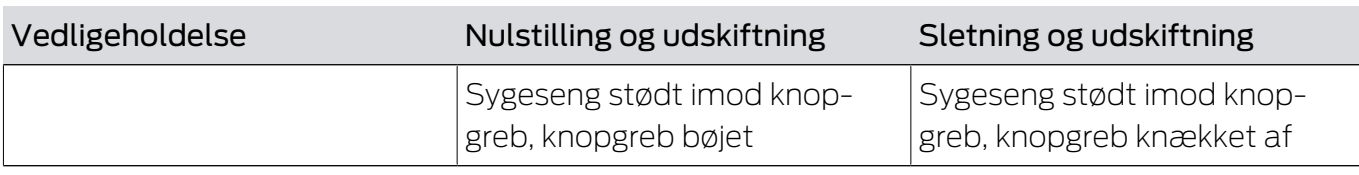

## Forløb:

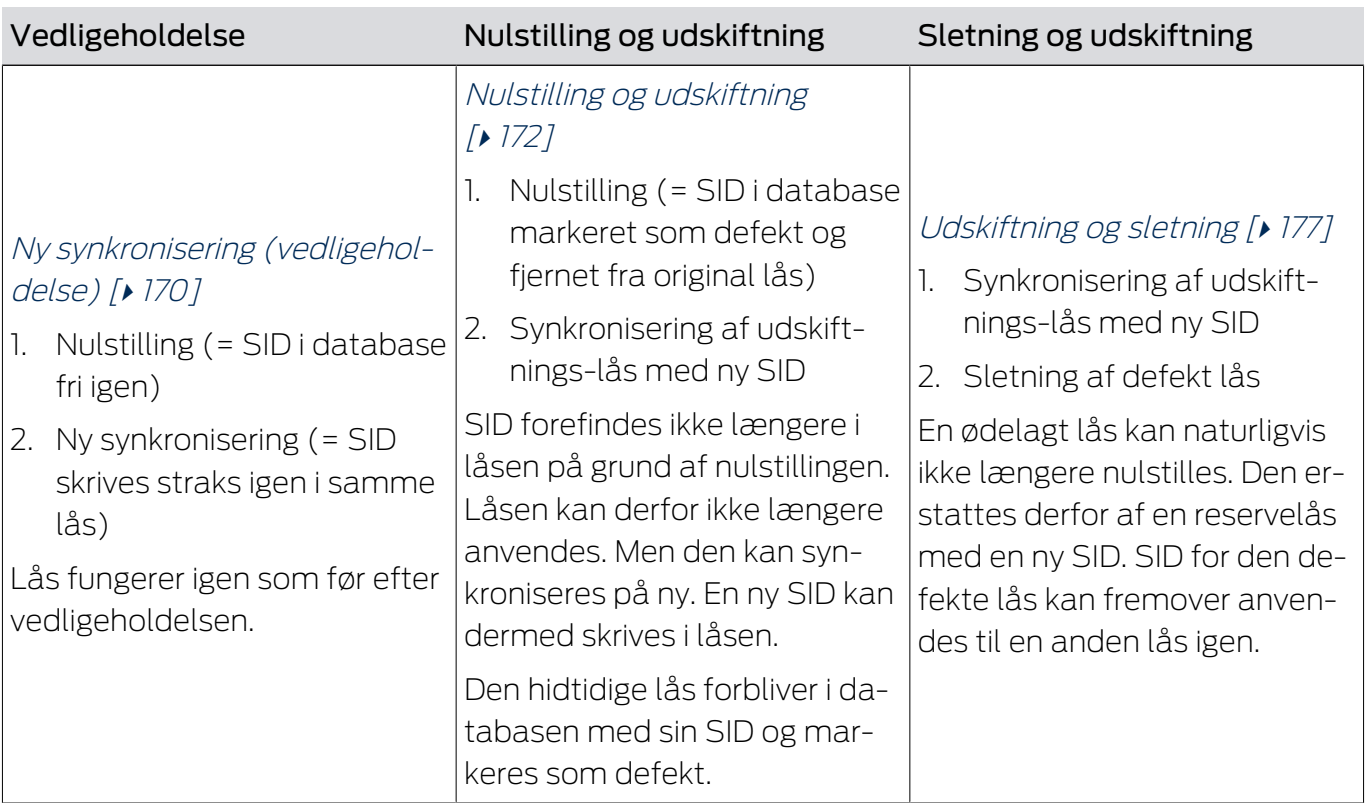

# Lås kræves umiddelbart ikke igen:

Egnet til:

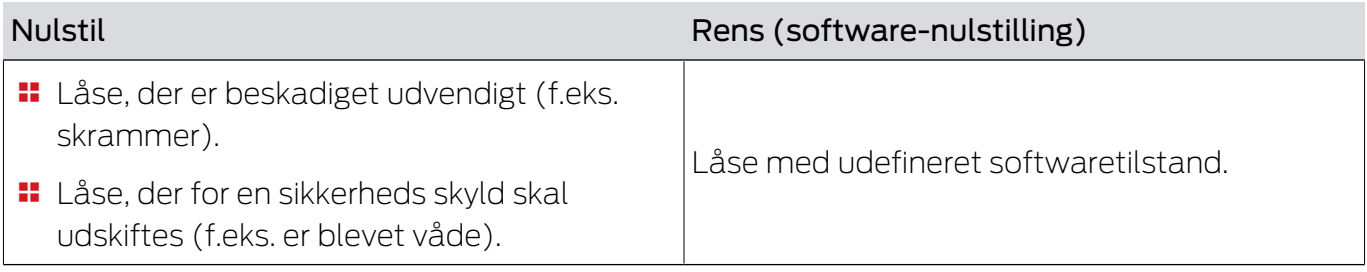

# Situationseksempel:

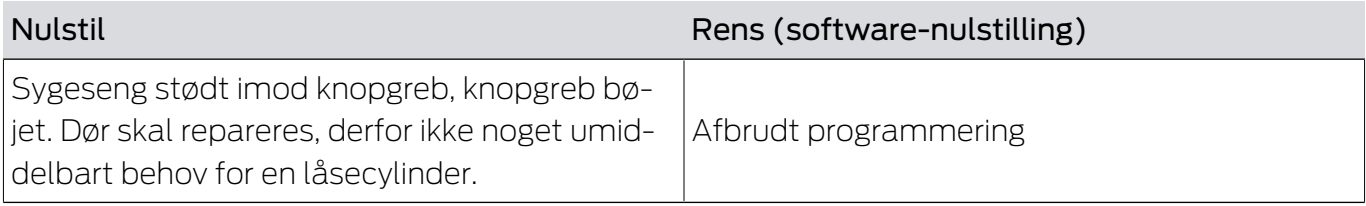

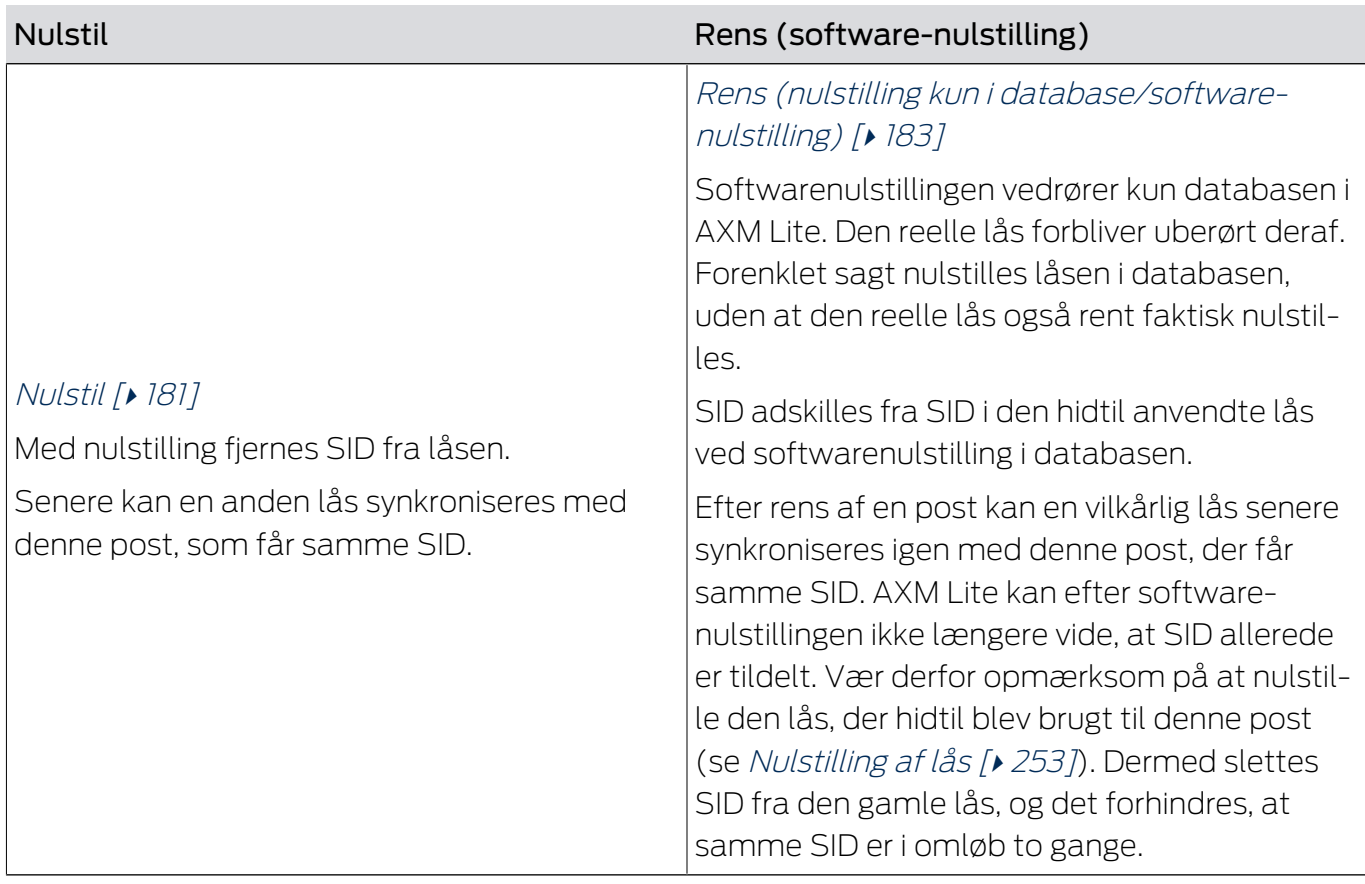

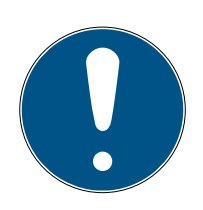

## **BEMÆRK**

### AX-komponenter: SmartCD.MP eller SmartStick AX for første synkronisering

Under den første synkronisering af AX-komponenter overføres virkelig mange data. Bærerfrekvensen og dermed overførselshastigheden er væsentligt højere ved SmartCD.MP eller ved SmartStick AX.

 Især til den første synkronisering af AX-komponenter anvendes helst et SmartCD.MP eller en SmartStick AX.

### 16.5.1 Ny synkronisering (vedligeholdelse)

- <span id="page-169-0"></span>◆ AXM Lite åbner.
- $\checkmark$  Liste over låse eller matrixvisning åbner.
- $\checkmark$  Lås foreligger.
- $\checkmark$  Egnet programmeringsenhed tilsluttet.
- 1. Sortér/filtrer eventuelt de viste poster med  $\nabla$  (se [Sortering og filtrering](#page-51-0)  $[152]$  $[152]$  $[152]$ .
- 2. Markér den defekte lås.
- 3. Under "Assistenter" klikkes på knappen **La** Lås defekt / udskift.
	- 9 Assistent til behandling af en defekt lås åbner.

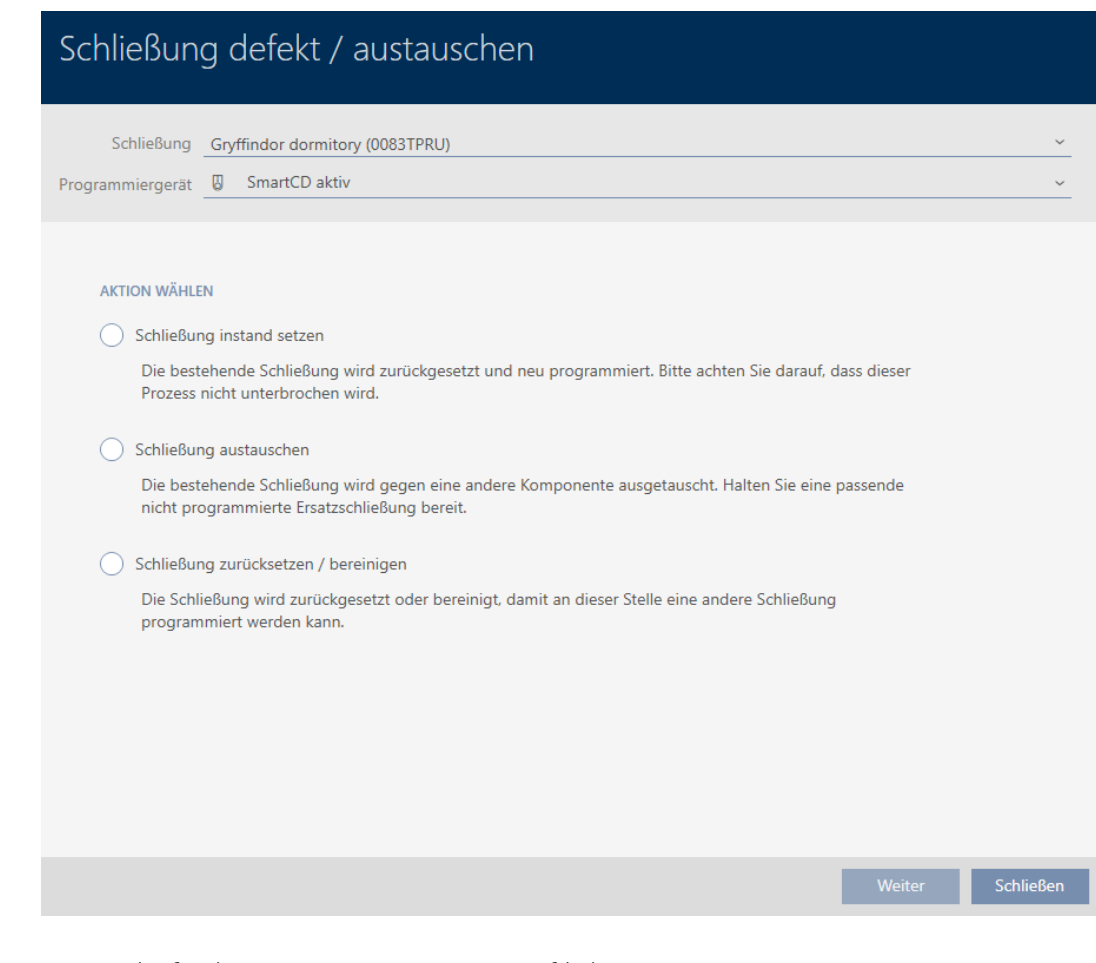

- 4. Vælg funktionen @ Reparation af lukning .
- 5. Klik på knappen Gå til .
	- → Lås synkroniseres på ny.

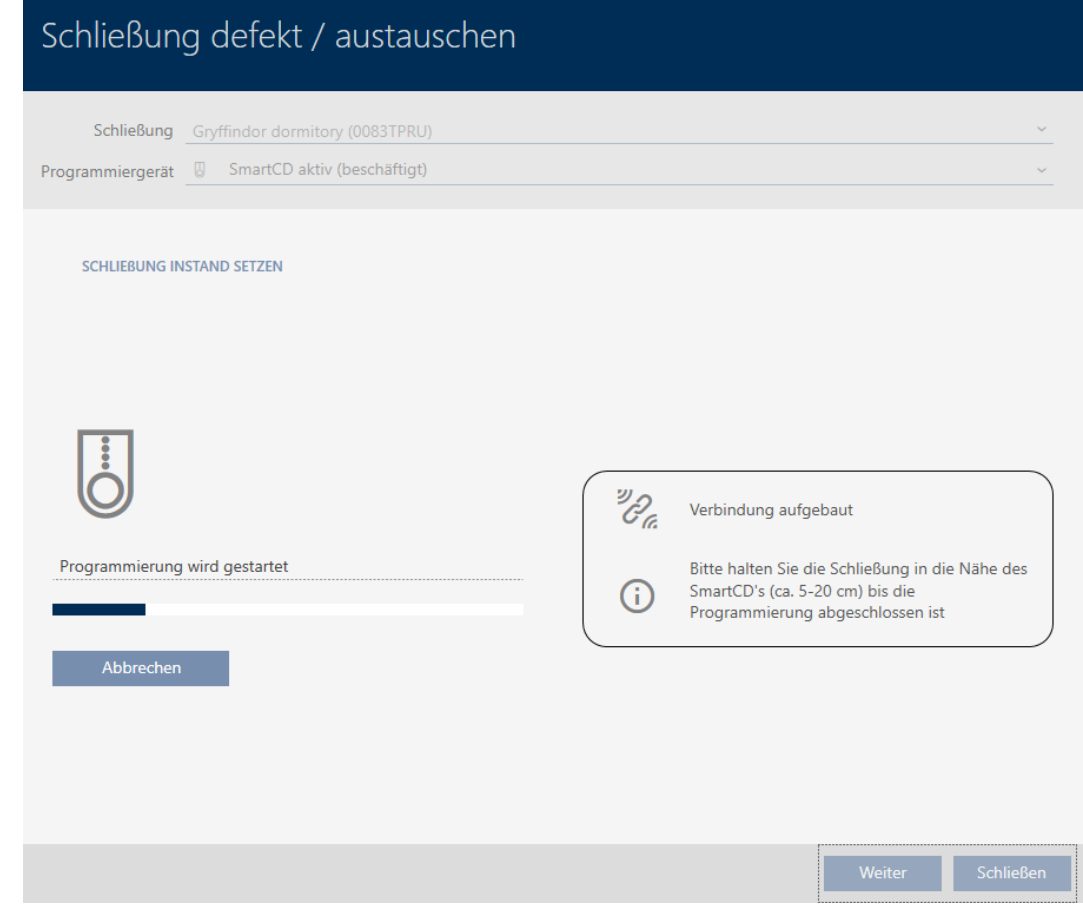

9 Lås er synkroniseret på ny.

#### **SCHLIEBUNG INSTAND SETZEN**

Schließung erfolgreich instand gesetzt.

#### 16.5.2 Nulstilling og udskiftning

- <span id="page-171-0"></span>◆ AXM Lite åbner.
- $\checkmark$  Liste over låse eller matrixvisning åbner.
- $\checkmark$  Lås foreligger.
- $\checkmark$  Egnet reservelås forefindes.
- $\checkmark$  Egnet programmeringsenhed tilsluttet.
- 1. Sortér/filtrer eventuelt de viste poster med  $\nabla$  (se [Sortering og filtrering](#page-51-0)  $[ \triangleright 52].$  $[ \triangleright 52].$  $[ \triangleright 52].$  $[ \triangleright 52].$
- 2. Markér den defekte lås.
- 3. Under "Assistenter" klikkes på knappen **La** Lås defekt / udskift.
	- 9 Assistent til behandling af en defekt lås åbner.

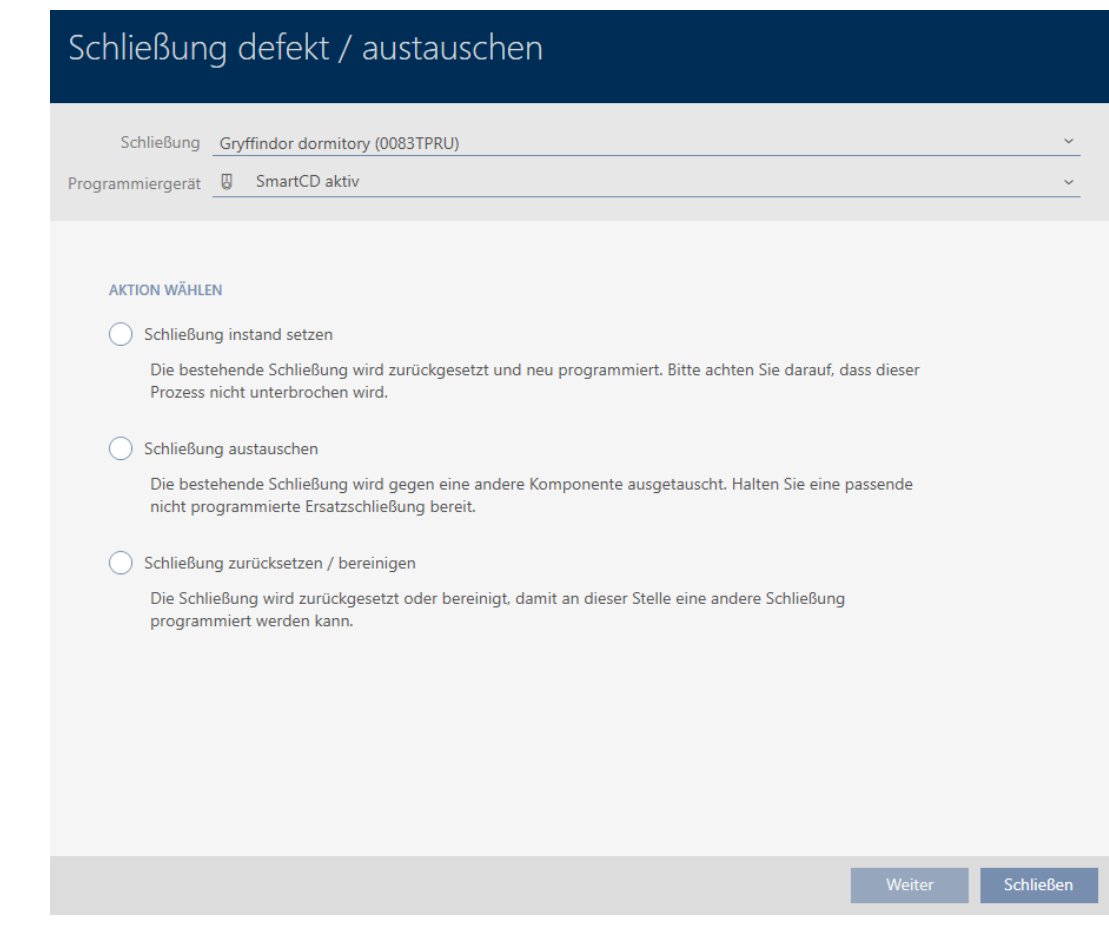

- 4. Vælg funktionen @ Udskift lås.
- 5. Klik på knappen Gå til .
	- 9 Spørgsmål om nulstilling åbner.

# Schließung defekt / austauschen

Schließung zurücksetzen?

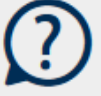

Nein

- 6. Klik på knappen Ja .
	- 9 Spørgsmål om nulstilling lukker.
	- 9 Spørgsmål om oprettelse af en reservelås åbner.

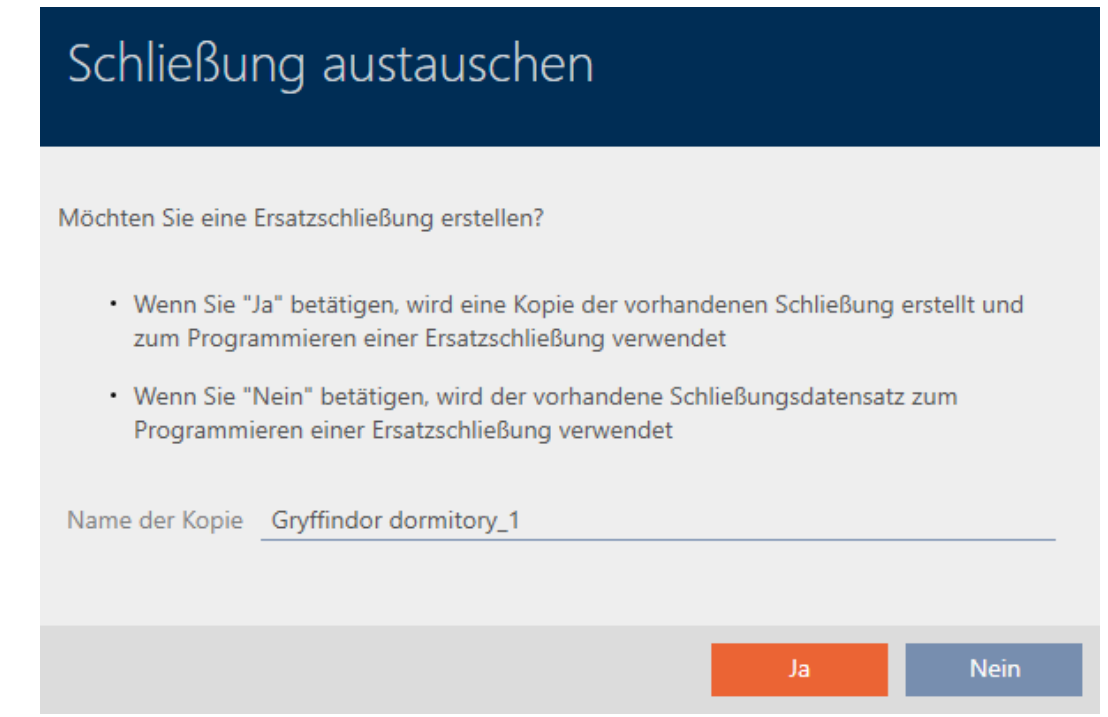

- 7. Eventuelt ændres indtastningen i feltet Kopier navn.
- 8. Klik på knappen Ja.
	- 9 Spørgsmål om oprettelse af en reservelås lukker.
	- 9 Reservelås kan allerede ses i baggrunden i matrixen.

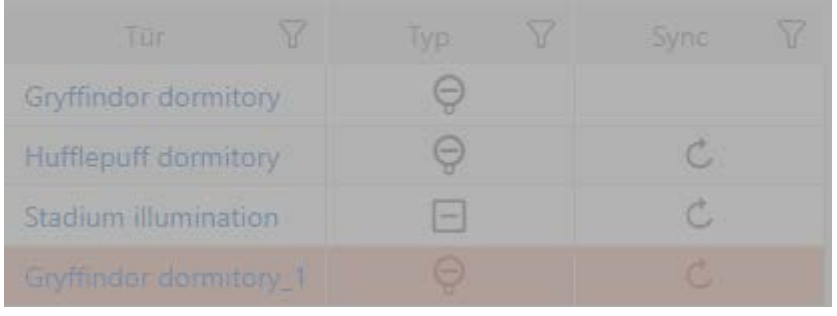

9 Assistent forbereder synkronisering af reservelås.

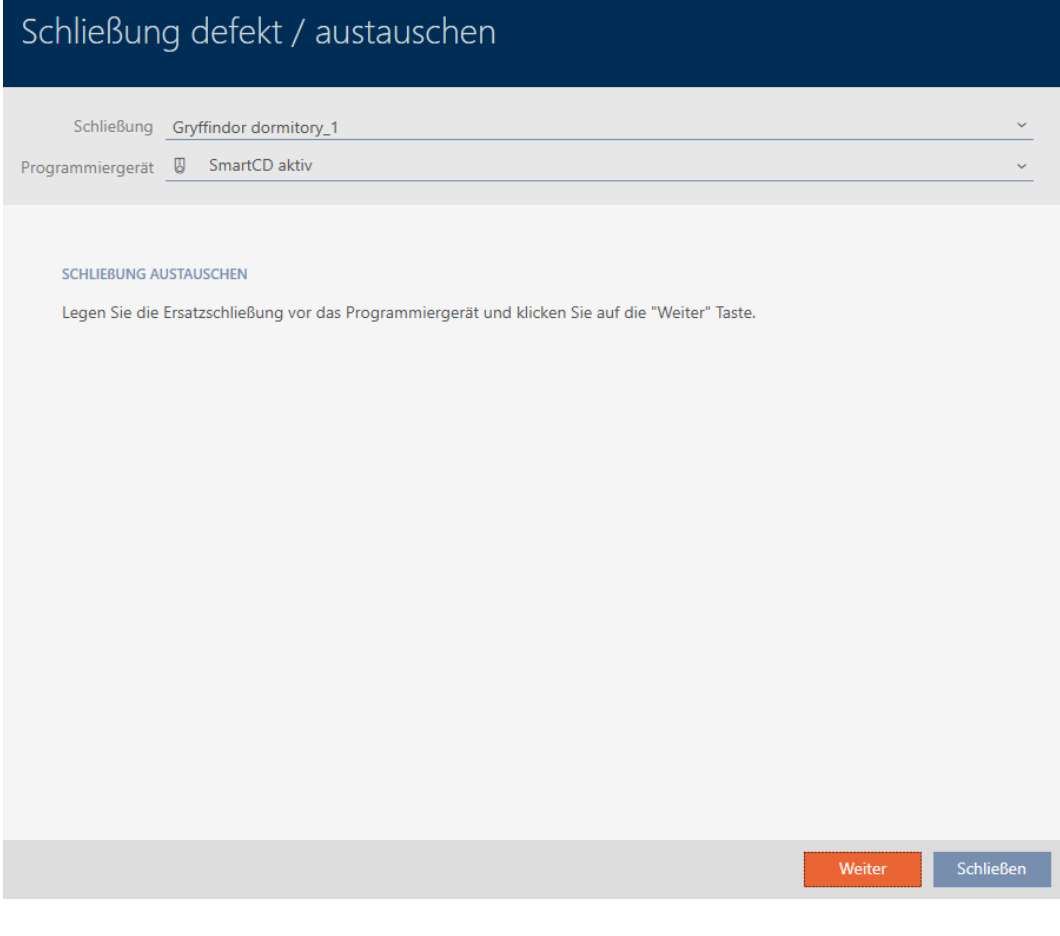

- 9. Klik på knappen Gå til .
	- 9 Reservelås synkroniseres.

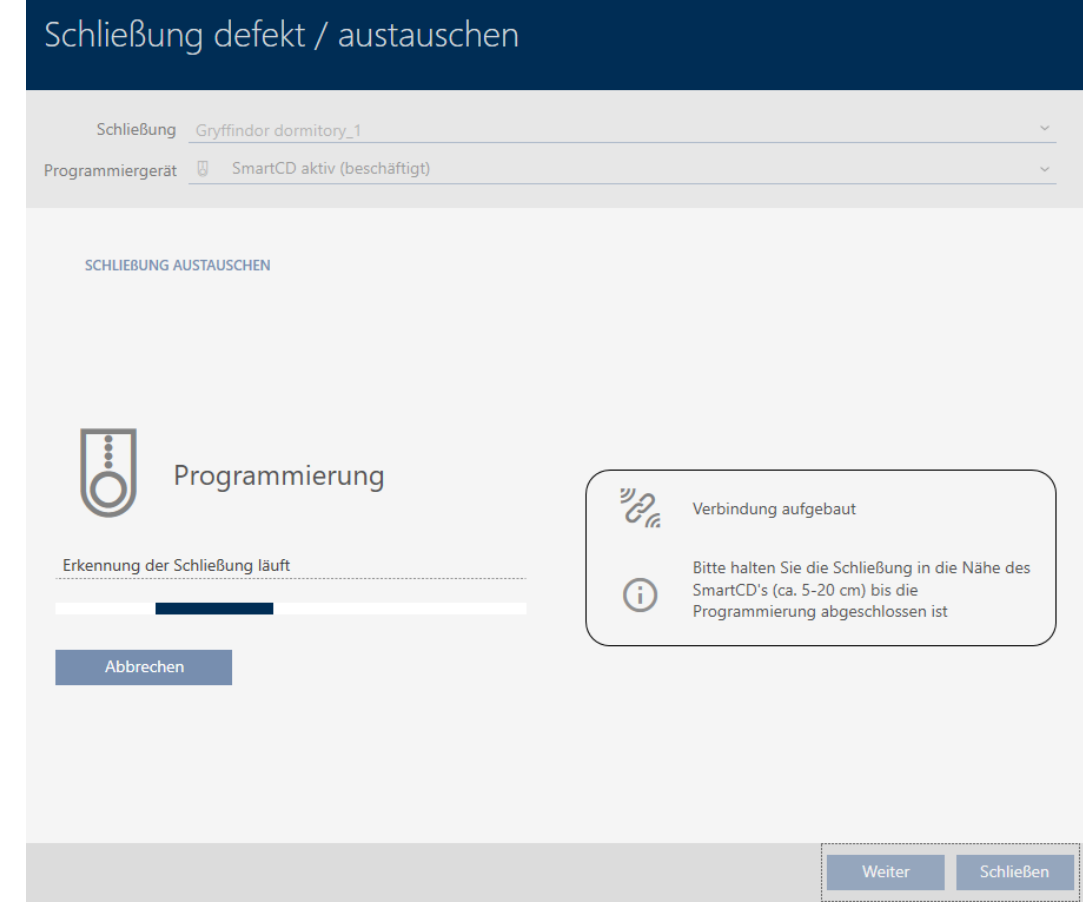

→ Reservelås er synkroniseret.

#### **SCHLIEBUNG AUSTAUSCHEN**

Die Aktion wurde erfolgreich durchgeführt

9 Reservelås vises i matrixen.

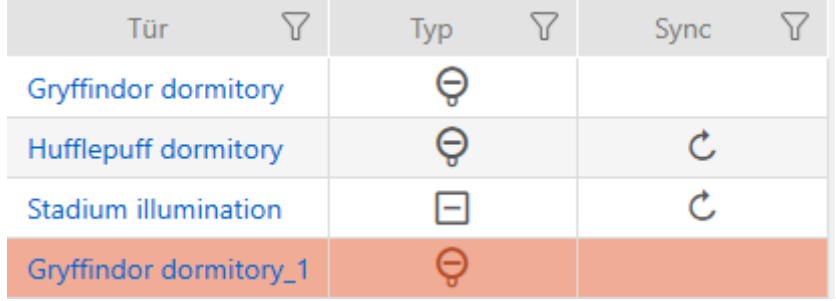

### 16.5.3 Udskiftning og sletning

- <span id="page-176-0"></span> $\checkmark$  AXM Lite åbner.
- $\checkmark$  Liste over låse eller matrixvisning åbner.
- ü Egnet reservelås forefindes.
- $\checkmark$  Egnet programmeringsenhed tilsluttet.
- 1. Sortér/filtrer eventuelt de viste poster med  $\nabla$  (se [Sortering og filtrering](#page-51-0)  $[ \triangleright 52].$  $[ \triangleright 52].$  $[ \triangleright 52].$  $[ \triangleright 52].$
- 2. Markér den defekte lås.
- 3. Under "Assistenter" klikkes på knappen a Lås defekt / udskift.
	- 9 Assistent til behandling af en defekt lås åbner.

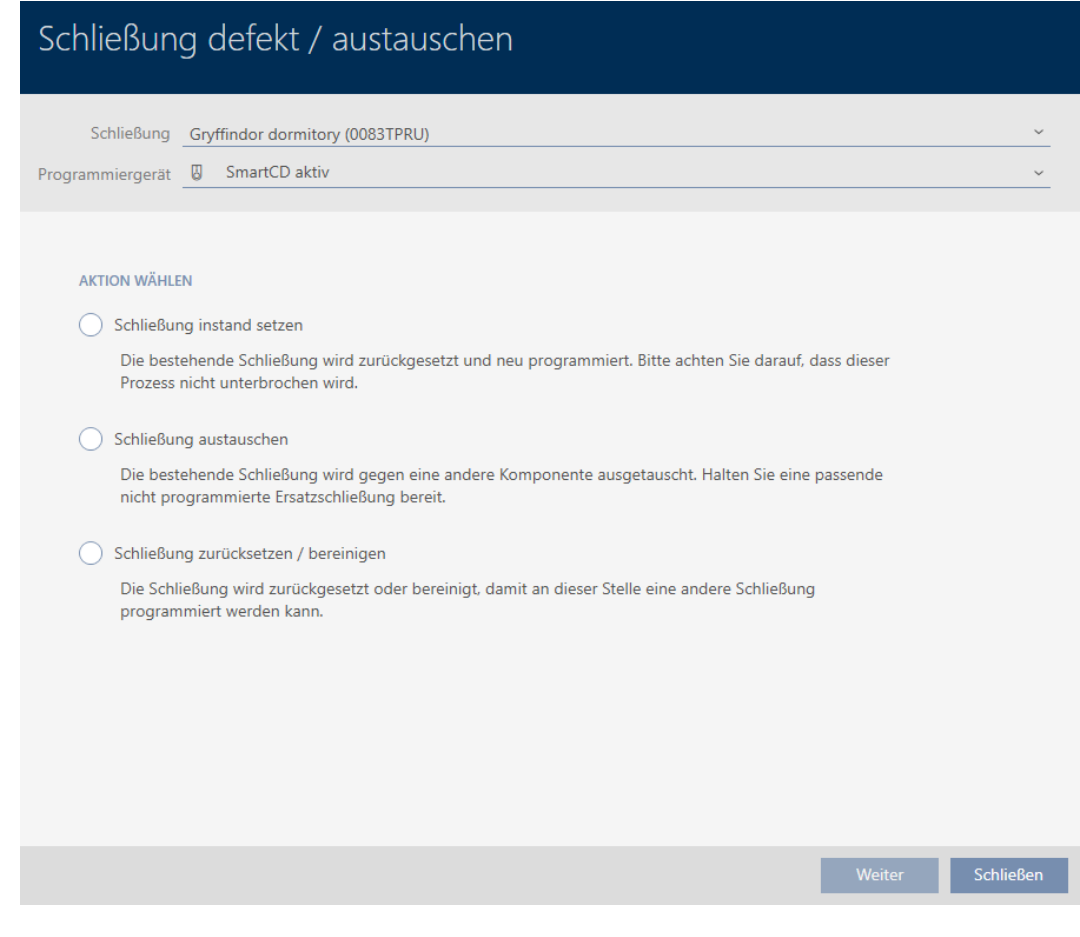

- 4. Vælg funktionen @ Udskift lås.
- 5. Klik på knappen Gå til .
	- 9 Spørgsmål om nulstilling åbner.

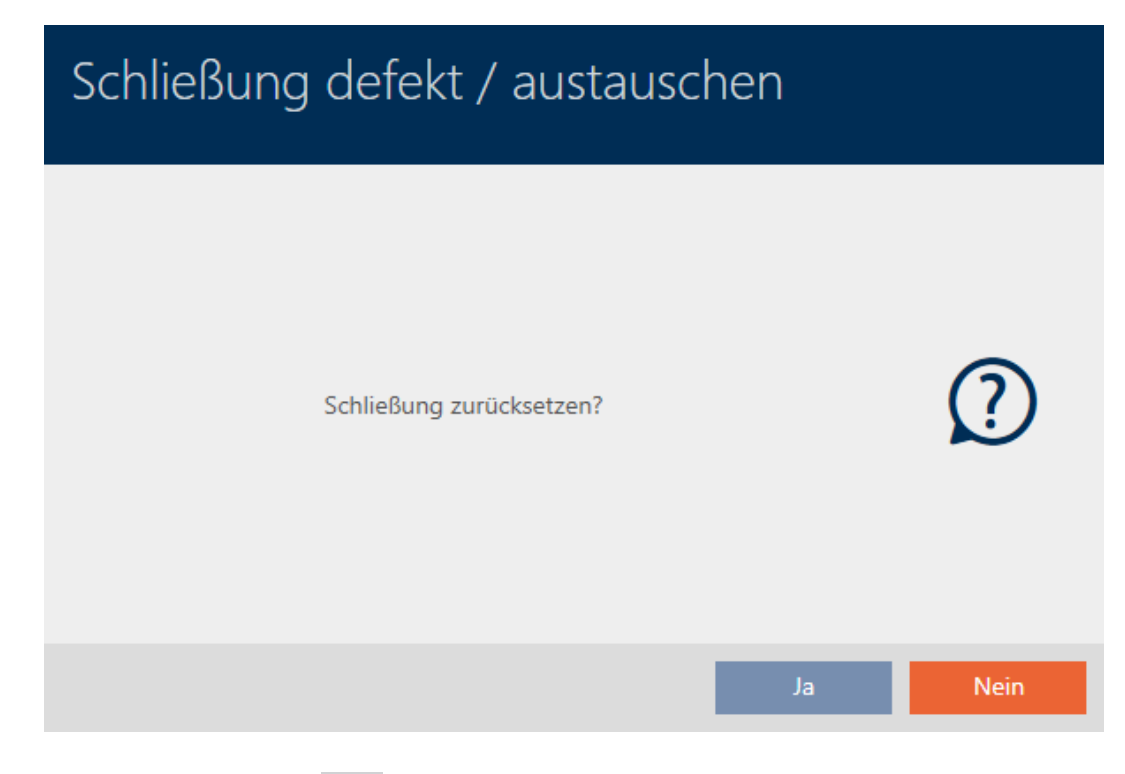

### 6. Klik på knappen Nej .

- 9 Spørgsmål om nulstilling lukker.
- 9 Spørgsmål om oprettelse af en reservelås åbner.

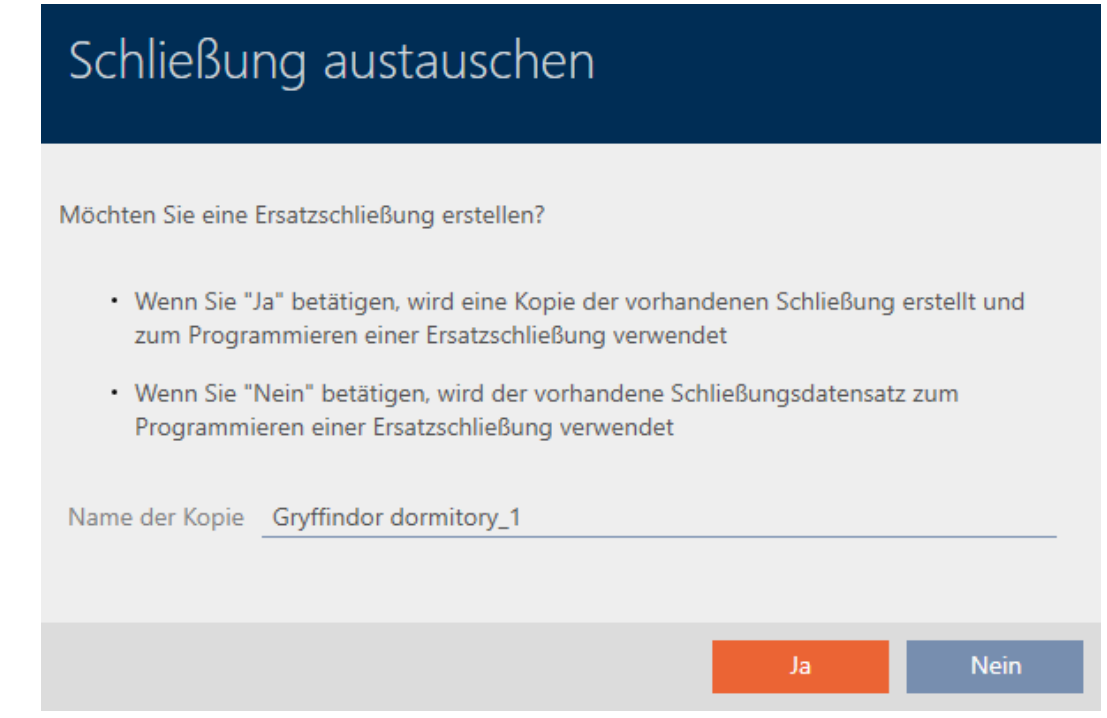

- 7. Eventuelt ændres indtastningen i feltet Kopier navn.
- 8. Klik på knappen Ja .
	- 9 Spørgsmål om oprettelse af en reservelås lukker.
	- 9 Reservelås kan allerede ses i baggrunden i matrixen.

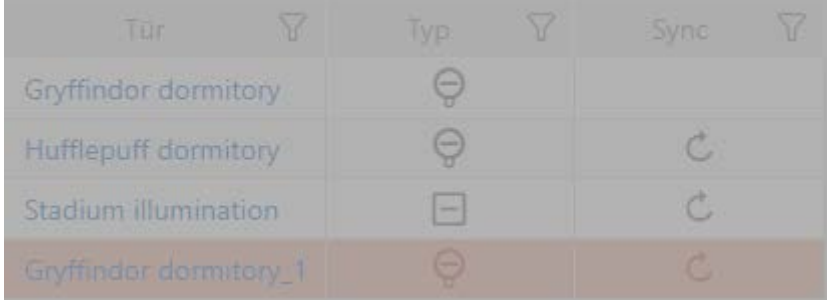

9 Assistent forbereder synkronisering af reservelås.

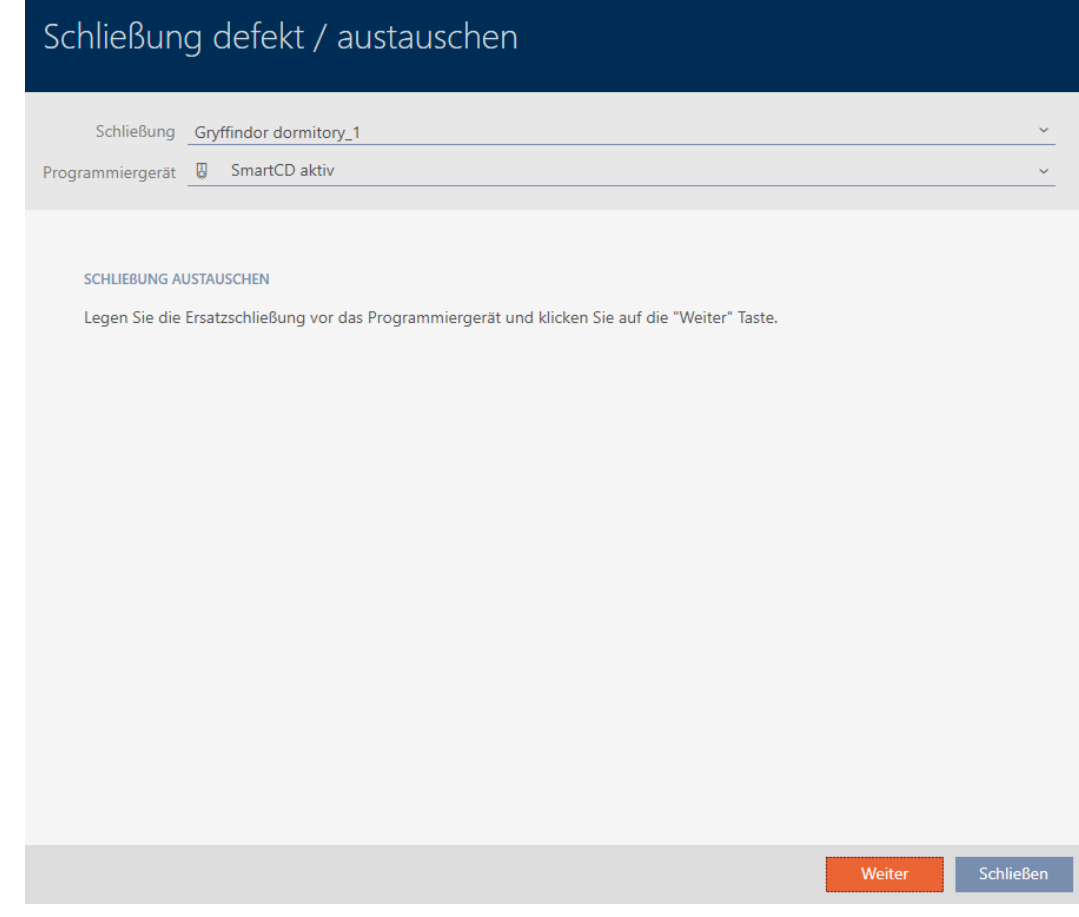

- 9. Klik på knappen Gå til .
	- → Reservelås synkroniseres.

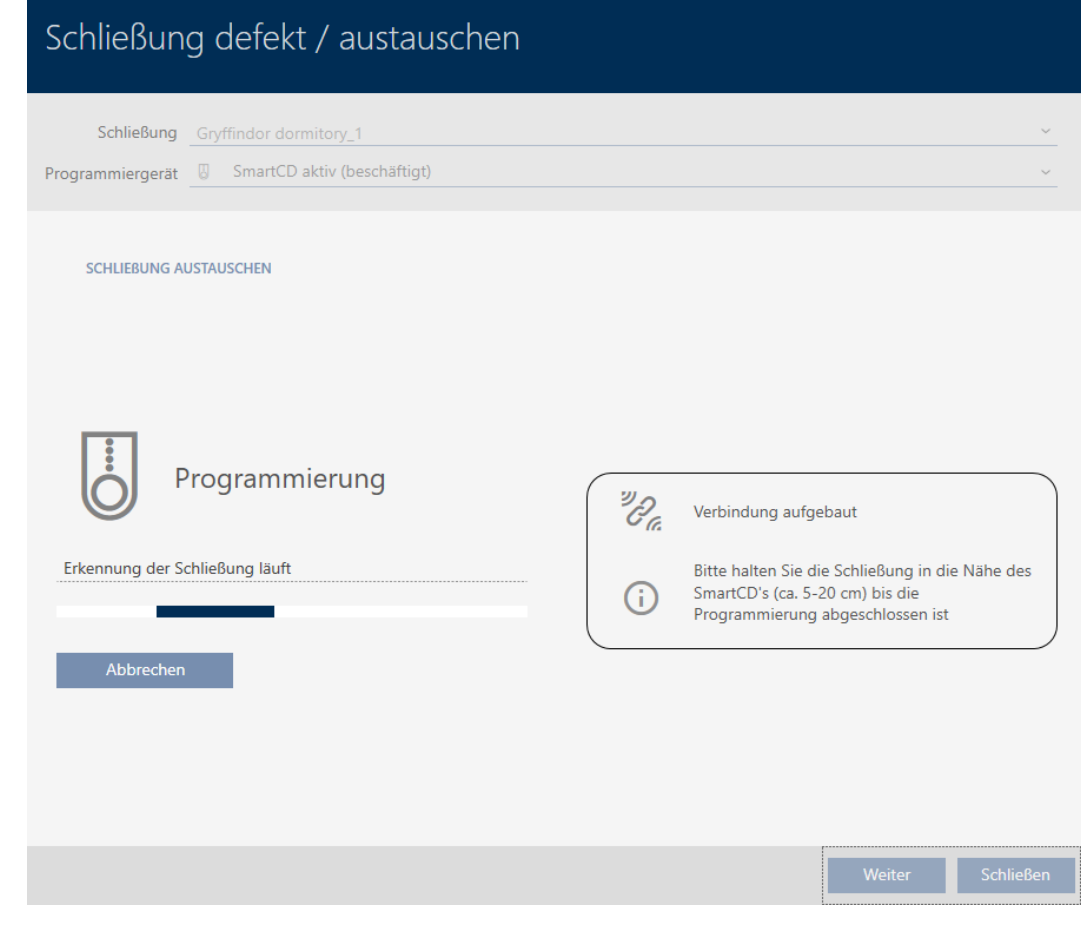

→ Reservelås er synkroniseret.

#### **SCHLIEBUNG AUSTAUSCHEN**

Die Aktion wurde erfolgreich durchgeführt

- 10. Klik på knappen Luk .
	- 9 Assistent til behandling af en defekt lås lukker.
- 11. Markér den defekte originale lås.
- 12. Klik på knappen Slet .
	- **→** Defekt lås slettes fra låseplanen.
- 9 Reservelås vises i matrixen.

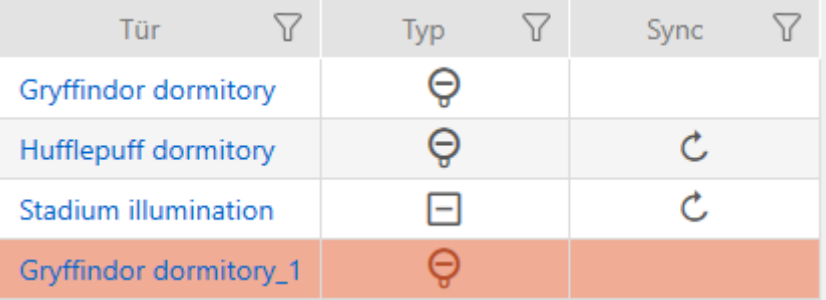
#### 16.5.4 Nulstil

- $\checkmark$  AXM Lite åbner.
- $\checkmark$  Liste over låse eller matrixvisning åbner.
- $\checkmark$  Lås foreligger.
- $\checkmark$  Egnet programmeringsenhed tilsluttet.
- 1. Sortér/filtrer eventuelt de viste poster med  $\nabla$  (se [Sortering og filtrering](#page-51-0)  $[ \triangleright 52].$  $[ \triangleright 52].$  $[ \triangleright 52].$  $[ \triangleright 52].$
- 2. Markér den defekte lås.
- 3. Under "Assistenter" klikkes på knappen a Lås defekt / udskift.
	- 9 Assistent til behandling af en defekt lås åbner.

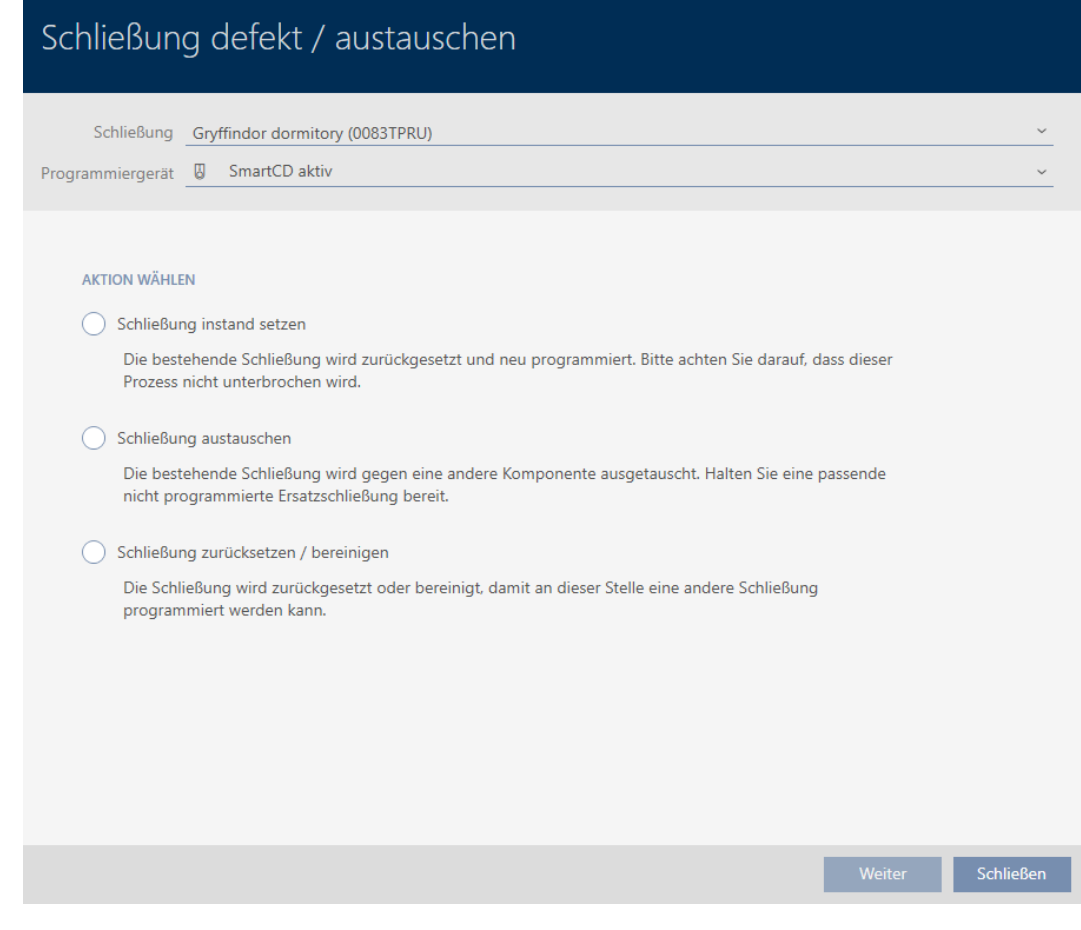

- 4. Vælg funktionen @ Nulstilling/oprydning af lukning.
- 5. Klik på knappen Gå til .
	- 9 Spørgsmål om nulstilling åbner.

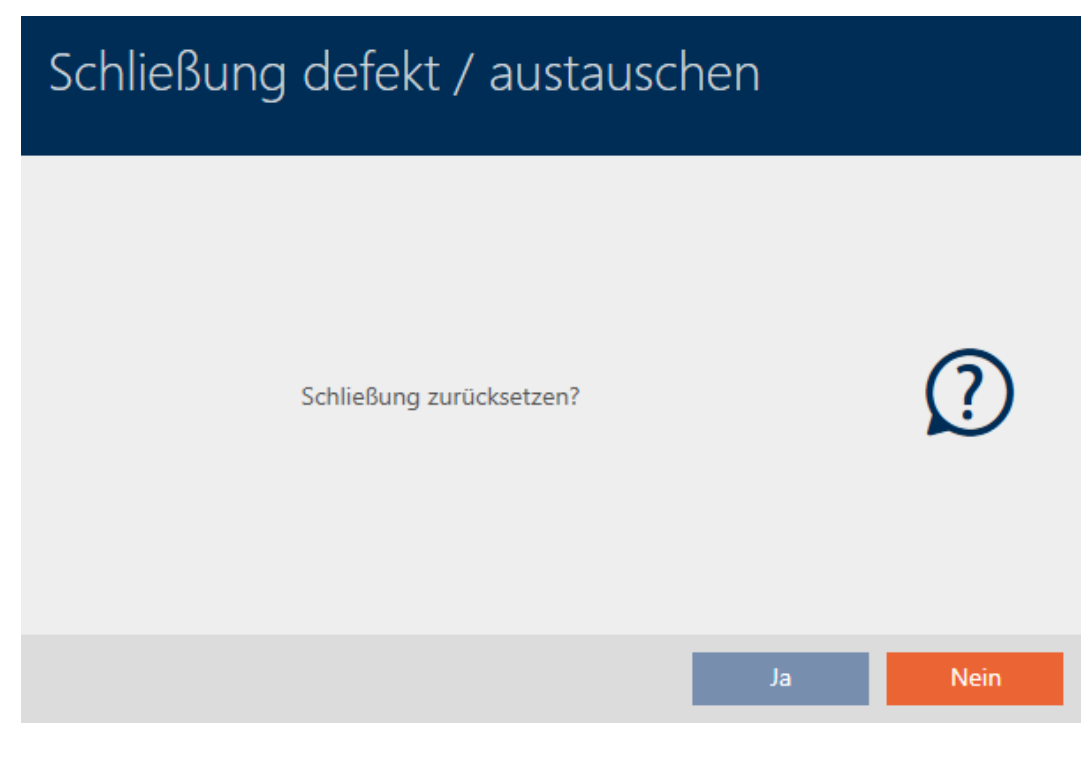

- 6. Klik på knappen Ja .
	- 9 Spørgsmål om nulstilling lukker.
	- → Låsesystem nulstilles.

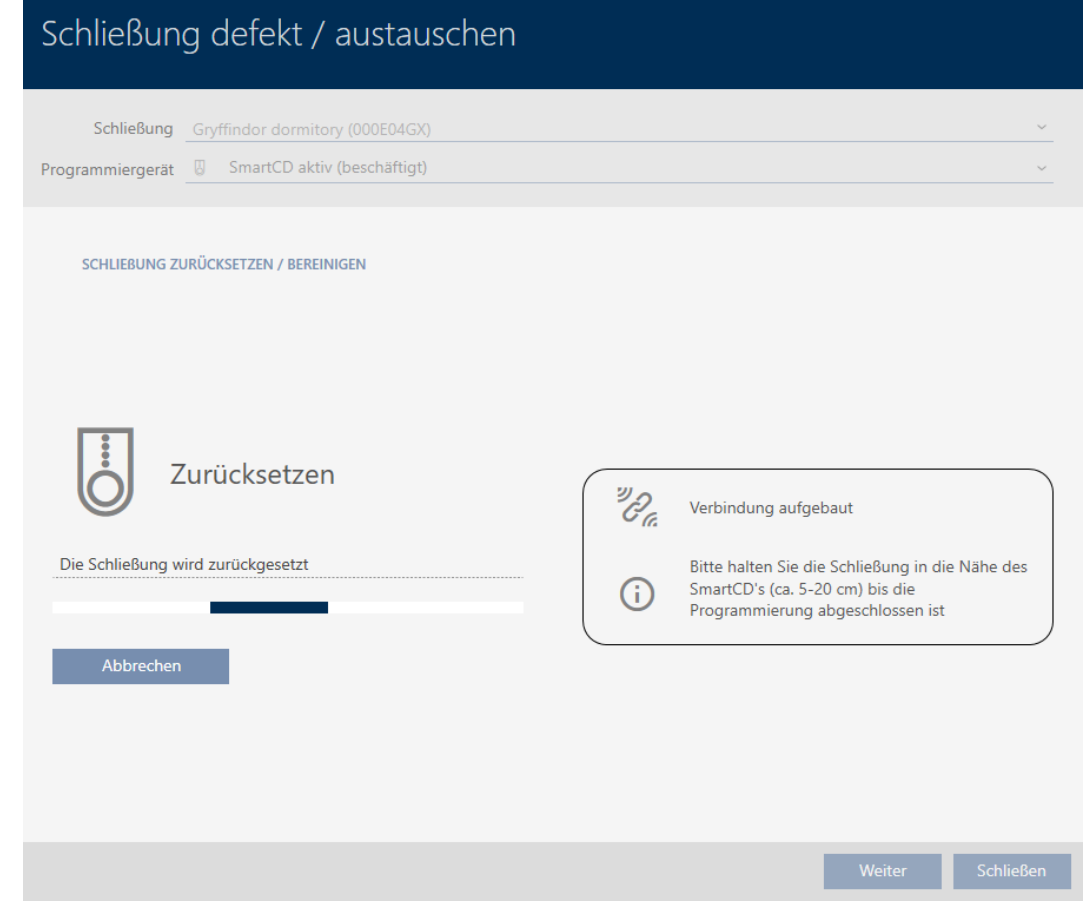

→ Låsesystem er nulstillet.

#### SCHLIEBUNG ZURÜCKSETZEN / BEREINIGEN

Schließung erfolgreich zurückgesetzt

#### 16.5.5 Rens (nulstilling kun i database/software-nulstilling)

- ◆ AXM Lite åbner.
- $\checkmark$  Liste over låse eller matrixvisning åbner.
- 1. Sortér/filtrer eventuelt de viste poster med  $\nabla$  (se [Sortering og filtrering](#page-51-0)  $[ \triangleright 52].$  $[ \triangleright 52].$  $[ \triangleright 52].$  $[ \triangleright 52].$
- 2. Markér den defekte lås.
- 3. Under "Assistenter" klikkes på knappen **La** Lås defekt / udskift.
	- 9 Assistent til behandling af en defekt lås åbner.

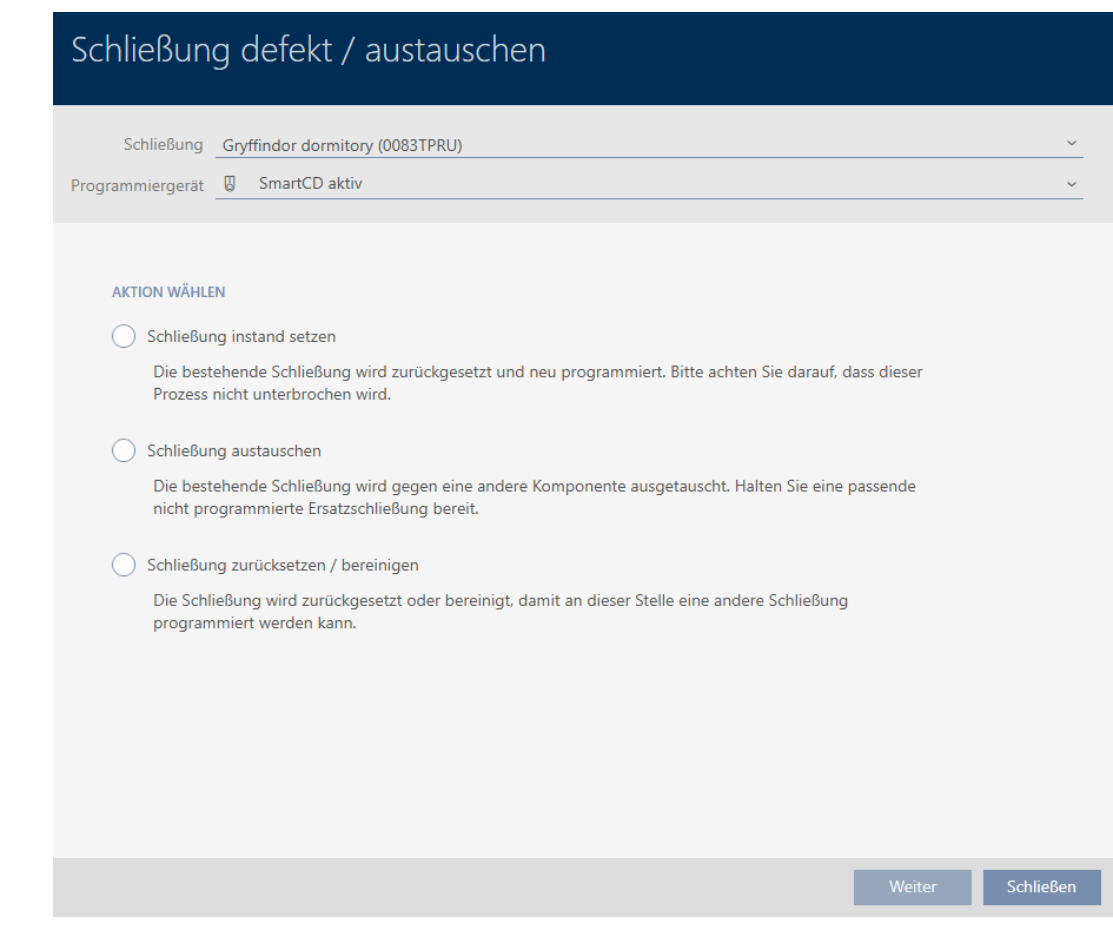

- 4. Vælg funktionen @ Nulstilling/oprydning af lukning.
- 5. Klik på knappen Gå til .
	- 9 Spørgsmål om nulstilling åbner.

# Schließung defekt / austauschen Schließung zurücksetzen?

- 6. Klik på knappen Nej .
	- → Spørgsmål om nulstilling lukker.
	- → Spørgsmål om rens åbner.

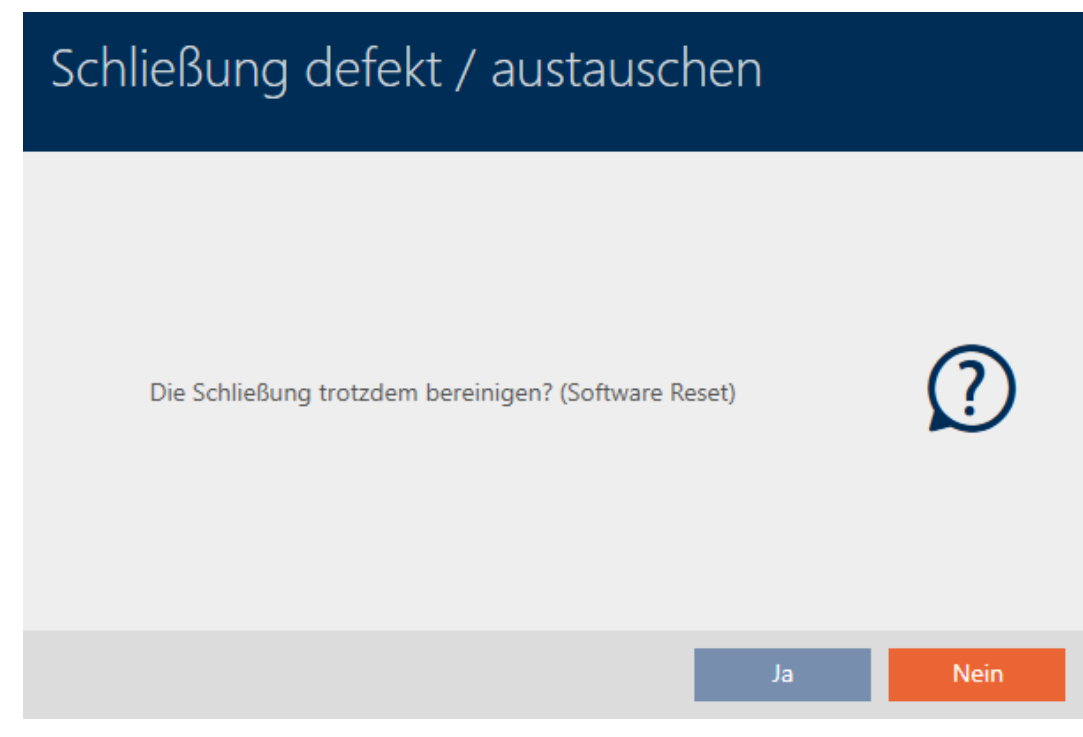

- 7. Klik på knappen Ja .
- 9 Lås er nulstillet uafhængigt af den reelle lås i databasen.

#### **SCHLIEBUNG ZURÜCKSETZEN / BEREINIGEN**

Schließung erfolgreich bereinigt.

#### 16.6 Tildeling af låse til bygninger/lokationer

Så snart en lås oprettes, skal du angive en lokation og en bygning. Ideelt følges Best Practice (se [Best Practice: Opbygning af låseanlæg \[](#page-28-0)[}](#page-28-0) [29\]](#page-28-0)), og alt organisatorisk forarbejde klares allerede før oprettelse af låsen (se [Organisationsstruktur \[](#page-58-0)[}](#page-58-0) [59\]](#page-58-0)). Så skal vinduer kun åbnes en gang.

Låse kan naturligvis også tildeles andre bygninger efterfølgende:

- $\checkmark$  AXM Lite åbner.
- $\checkmark$  Mindst en lokation oprettet (se *[Oprettelse af lokation \[](#page-83-0)* $\checkmark$ *[84\]](#page-83-0)*).
- ü Mindst en bygning oprettet (se [Oprettelse af bygning og tildeling til](#page-86-0) lokation  $[87]$  $[87]$ .
- 1. Klik på låsen, som du vil tildele til en lokation og en bygning.
	- $\rightarrow$  Låsens vindue åbner.

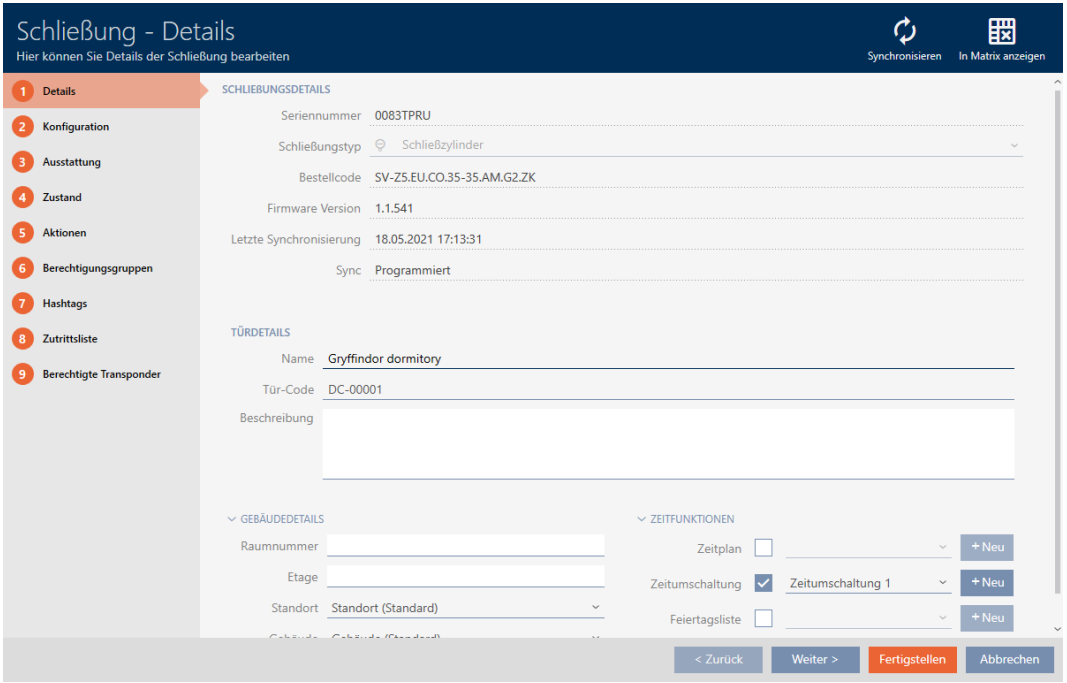

2. Åbn eventuelt menuen "Bygning - detaljer" .

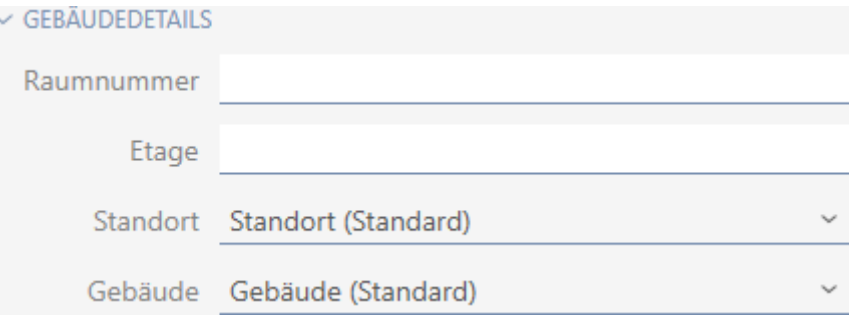

3. I dropdown-menuen ▼ Placering vælges lokationen, hvor låsen anvendes.

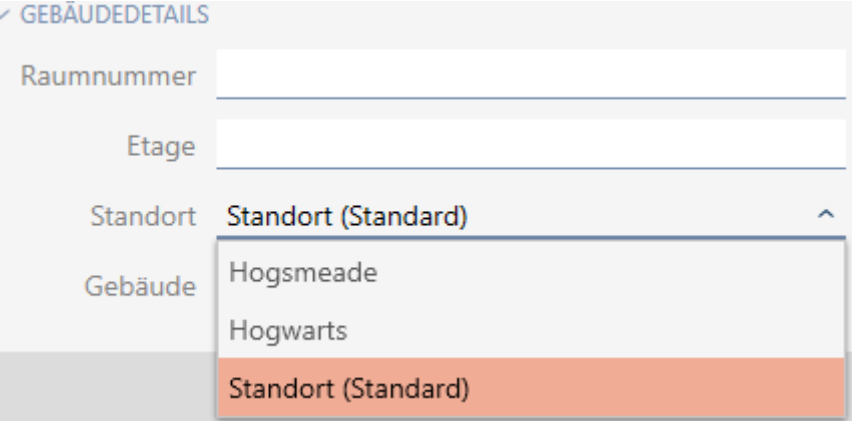

- 9 Udvalg af bygninger i dropdown-menuen ▼ Bygning begrænses til de bygninger, der hører til den valgte lokation.
- 4. I dropdown-menuen ▼ Bygning vælges bygningen, hvor låsen anvendes.
- 5. Klik på knappen Færdiggørelse af .
	- → Låsens vindue lukker.
- 9 Lås er tildelt en anden bygning/lokation.

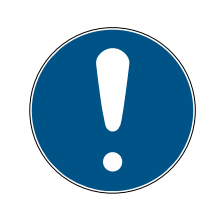

## **BEMÆRK**

#### Liste over helligdage i lås og lokationer

Lister over helligdage kan tildeles både en lås samt låsens lokation. I dette tilfælde anvendes listen over helligdage i låsen, og listen over helligdage i lokationen ignoreres.

Hvis en liste over helligdage er tildelt lokationen i stedet for låsen, overtages lokationens liste over helligdage for låsen. I låsens vindue ses dette på supplementet "(nedarvet)".

## 16.7 Begrænsning af rettigheder til låse til bestemte tider (tidsplan)

Med en tidsplan til låsen begrænses rettighederne til bestemte dage og tidspunkter (se [Tidsstyring \[](#page-309-0) [310\]](#page-309-0)).

Af dette kapitel fremgår, hvordan enkelte låse tilføjes til en tidsplan via låsens vindue. Flere låse kan tilføje sig selv hurtigere i tidsplanen: [Tilføjelse](#page-231-0) [af låse til tidsplan \[](#page-231-0)[}](#page-231-0) [232\]](#page-231-0).

- $\checkmark$  AXM Lite åbner.
- $\checkmark$  Lås oprettet (se [Oprettelse af låsesystem \[](#page-151-0) $\checkmark$  [152\]](#page-151-0)).
- $\checkmark$  Lås forsynet med .ZK-mulighed.
- $\checkmark$  Oprettelse af tidsplan (se [Oprettelse af tidsplan \[](#page-59-0) $\checkmark$  [60\]](#page-59-0)).
- 1. Tryk på den lås, som du vil tilføje.
	- $\rightarrow$  Låsens vindue åbner.

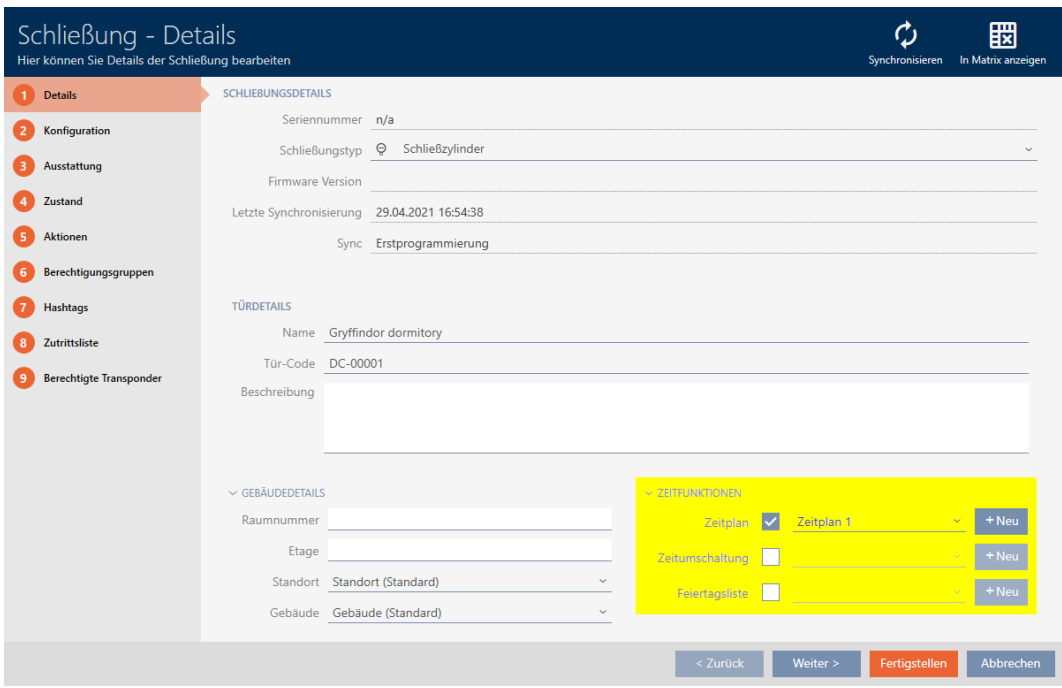

- 2. Åbn eventuelt menuen "Tidsfunktioner" .
- 3. Aktivér afkrydsningsfeltet **v** Tidsplan.
- 4. I dropdown-menuen ▼ Tidsplan vælges tidsplanen for låsen.

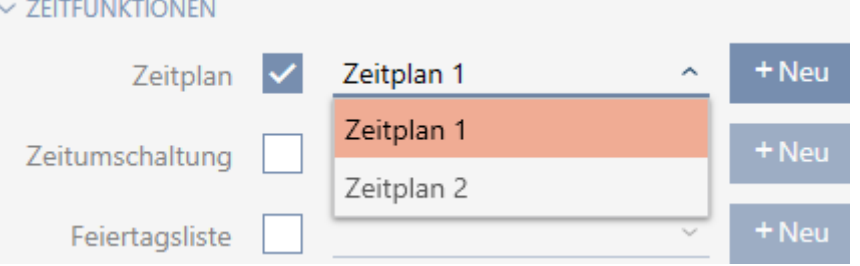

- 5. Aktivér afkrydsningsfeltet **V** Ferieliste.
- 6. I dropdown-menuen ▼ Ferieliste vælges listen over helligdage for låsen.

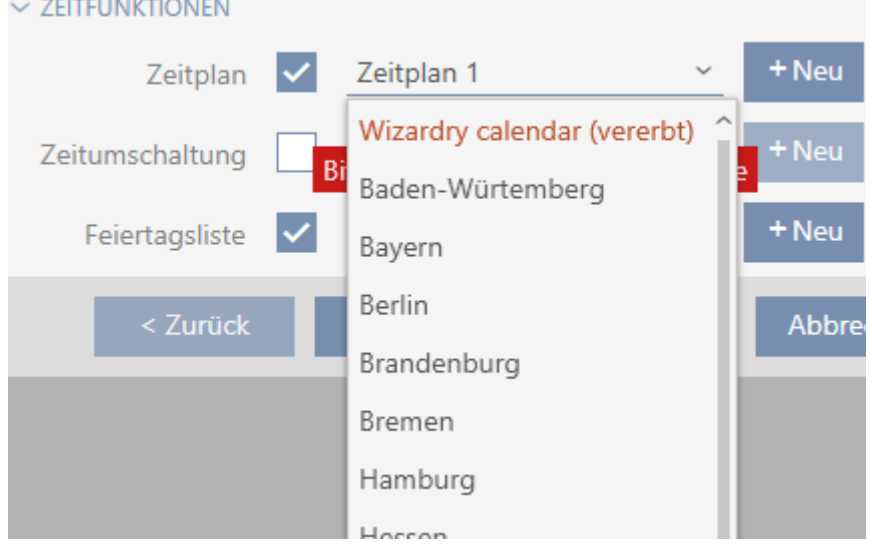

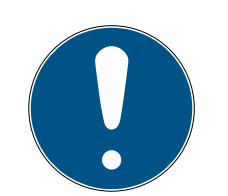

#### **BEMÆRK**

#### Liste over helligdage i lås og lokationer

Lister over helligdage kan tildeles både en lås samt låsens lokation. I dette tilfælde anvendes listen over helligdage i låsen, og listen over helligdage i lokationen ignoreres.

Hvis en liste over helligdage er tildelt lokationen i stedet for låsen, overtages lokationens liste over helligdage for låsen. I låsens vindue ses dette på supplementet "(nedarvet)".

- 7. Klik på knappen Færdiggørelse af .
	- $\rightarrow$  Låsens vindue lukker.
- 9 Lås er tilføjet tidsplanen.

## 16.8 Automatisk indkobling og udkobling af låse med tidsændring

<span id="page-188-0"></span>Ideelt har du allerede oprettet tidsændringerne før oprettelse af låsene (se [Best Practice: Opbygning af låseanlæg \[](#page-28-0)[}](#page-28-0) [29\]](#page-28-0) og [Oprettelse af tidsændring](#page-72-0) [\[](#page-72-0)[}](#page-72-0) [73\]](#page-72-0)). Du kan dermed indstille tidsændringerne direkte i låsens egenskaber direkte ved oprettelse af låsene:

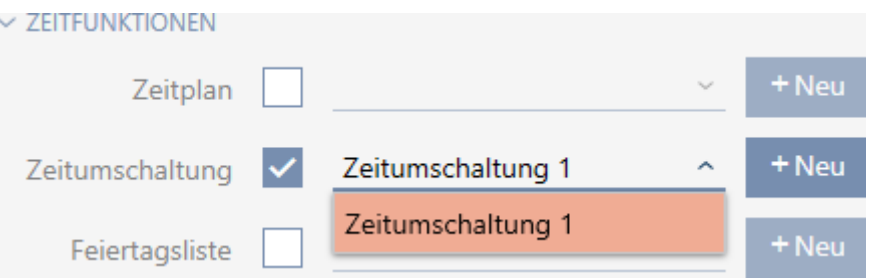

Låse kan naturligvis også tilføjes til tidsændringerne efterfølgende:

- $\checkmark$  AXM Lite åbner.
- $\checkmark$  Lås forsynet med .ZK-mulighed.
- $\checkmark$  Tidsændring oprettet (se [Oprettelse af tidsændring \[](#page-72-0) $\checkmark$  [73\]](#page-72-0)).
- 1. Klik på den orange  $AXM$ -knap $\equiv$   $AXM$ .
	- 9 AXM-række åbner.

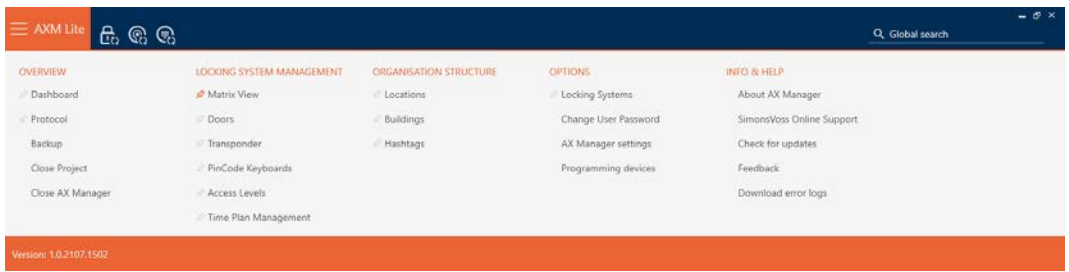

2. I gruppen | KONTROL AF LÅSESYSTEMET | vælges posten Kontrol af tidsplan .

SCHLIESSANLAGENSTEUERUNG

- S Matrixansicht
- ≤<sup>2</sup> Türen
- Transponder
- PinCode Tastaturen
- **Berechtigungsgruppen**
- Zeitplansteuerung
	- → AXM-række lukker.
	- 9 Fanen [Kontrol af tidsplan] åbner.
- 3. Klik på knappen Tidskontakter  $\mathbb G$ .

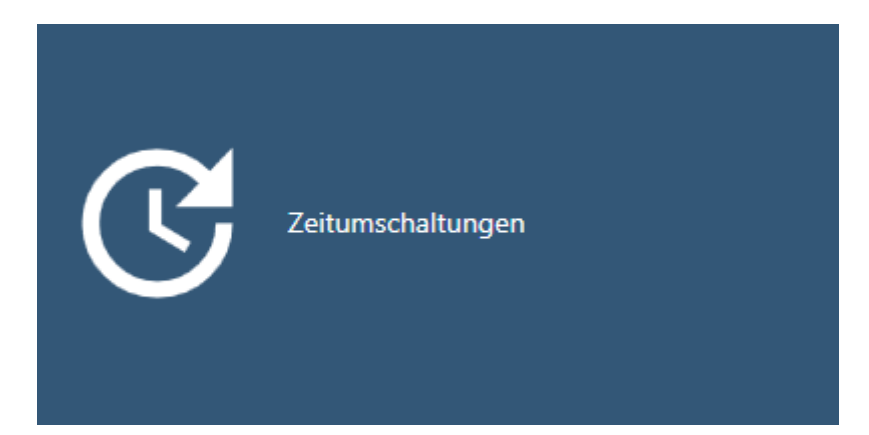

→ Fanen [Tidskontakter] åbner.

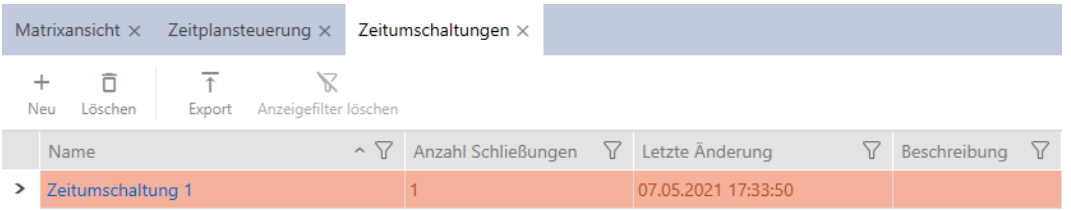

- 4. Tryk på den tidsændring, som du vil tilføje låsene til. → Tidsændringens vindue åbner.
	-
- 5. Klik på fanen Tildelte lukninger.

Zugewiesene Schließungen

9 Vindue skifter til fanen Tildelte lukninger.

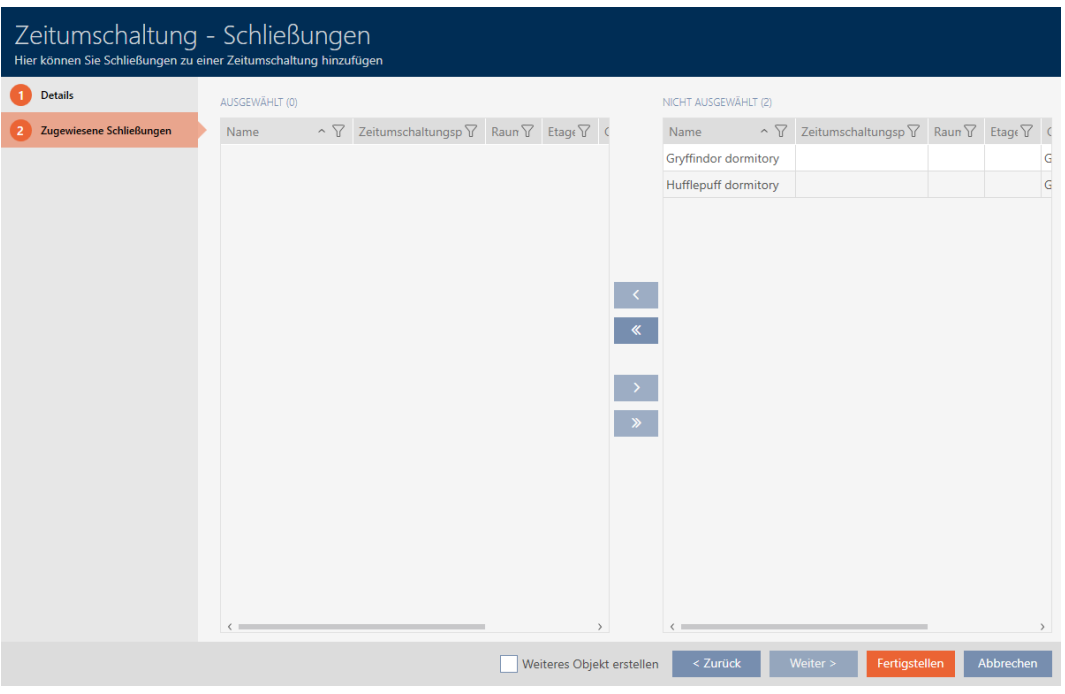

- 6. Sortér/filtrer eventuelt de viste poster med  $\nabla$  (se [Sortering og filtrering](#page-51-0)  $[ \triangleright 52].$  $[ \triangleright 52].$  $[ \triangleright 52].$  $[ \triangleright 52].$
- 7. Markér alle låse, som du vil åbne og lukke med tidsplanen (crtl+museklik for enkelte eller shift+museklik for flere).

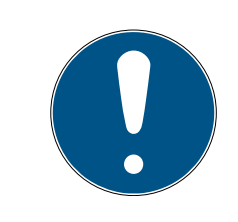

## **BEMÆRK**

#### Dobbeltklik som alternativ til piletaster

Med et dobbeltklik på en post i listen flyttes denne post ligeledes til en anden spalte.

- 8. Flyt med  $\bigcap$  kun de valgte låse, eller flyt med  $\bigotimes$  alle viste låse.
	- 9 De markerede låse i den venstre spalte tilføjes tidsændringen.

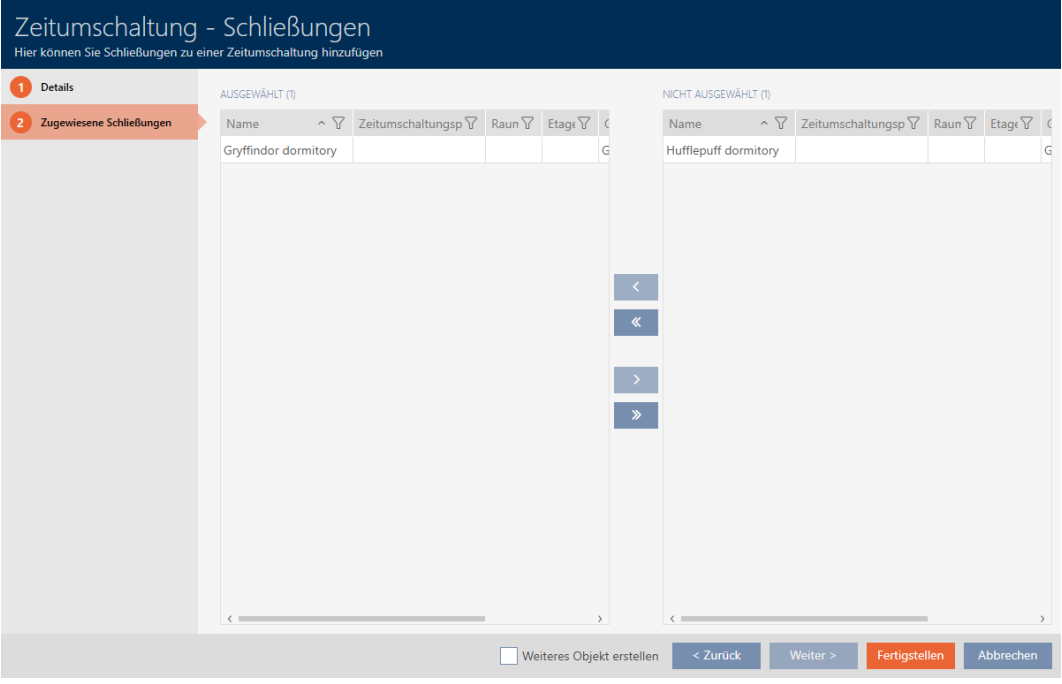

- 9. Klik på knappen Færdiggørelse af .
	- → Tidsændringens vindue lukker.
- 10. Klik på den orange AXM-knap **. AXM**.
	- → AXM-række åbner.

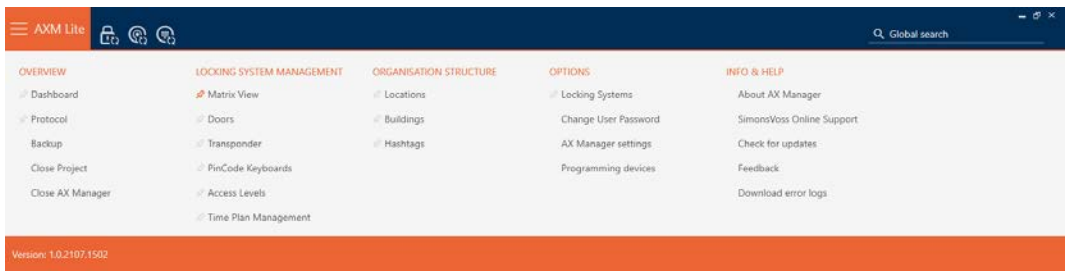

11. I gruppen | KONTROL AF LÅSESYSTEMET | vælges posten Døre.

#### SCHLIESSANLAGENSTEUERUNG

- √ Matrixansicht
- √ Türen
- Transponder
- PinCode Tastaturen
- $\mathcal P$  Berechtigungsgruppen
- Zeitplansteuerung
	- → AXM-række lukker.
	- → Fanen [Døre] åbner.
- 12. Sortér/filtrer eventuelt de viste poster med  $\nabla$  (se [Sortering og filtrering](#page-51-0)  $[$   $52$ ]).
- 13. Tryk på den dør, som skal styres med tidsændringen.
	- → Låsens vindue åbner.

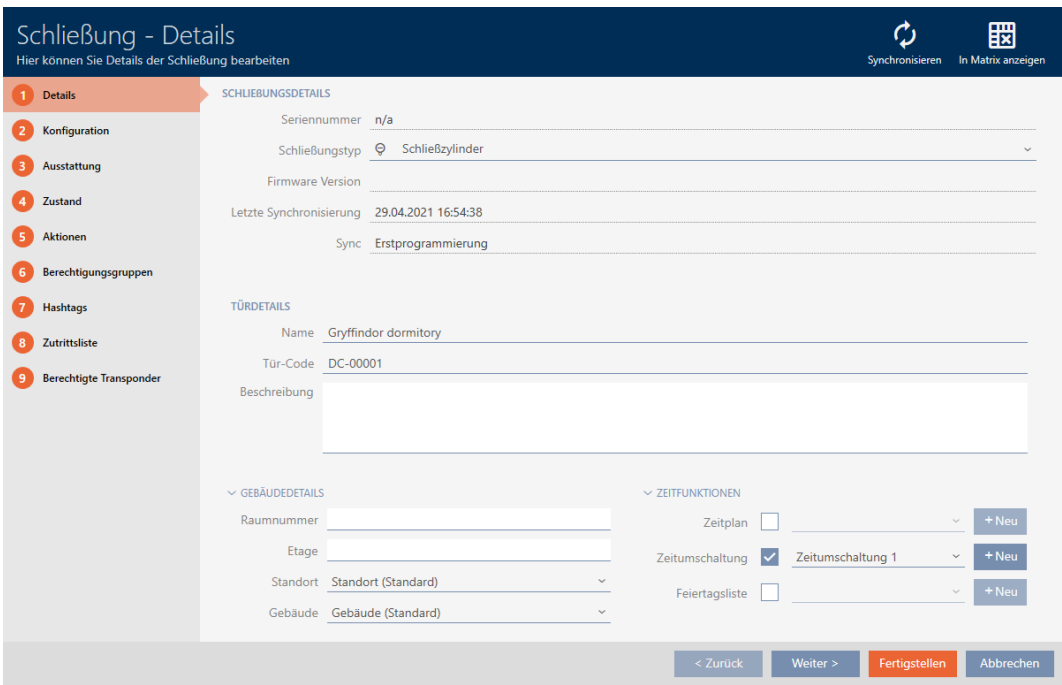

14. Klik på fanen Konfiguration.

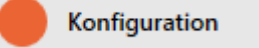

9 Vindue skifter til fanen Konfiguration.

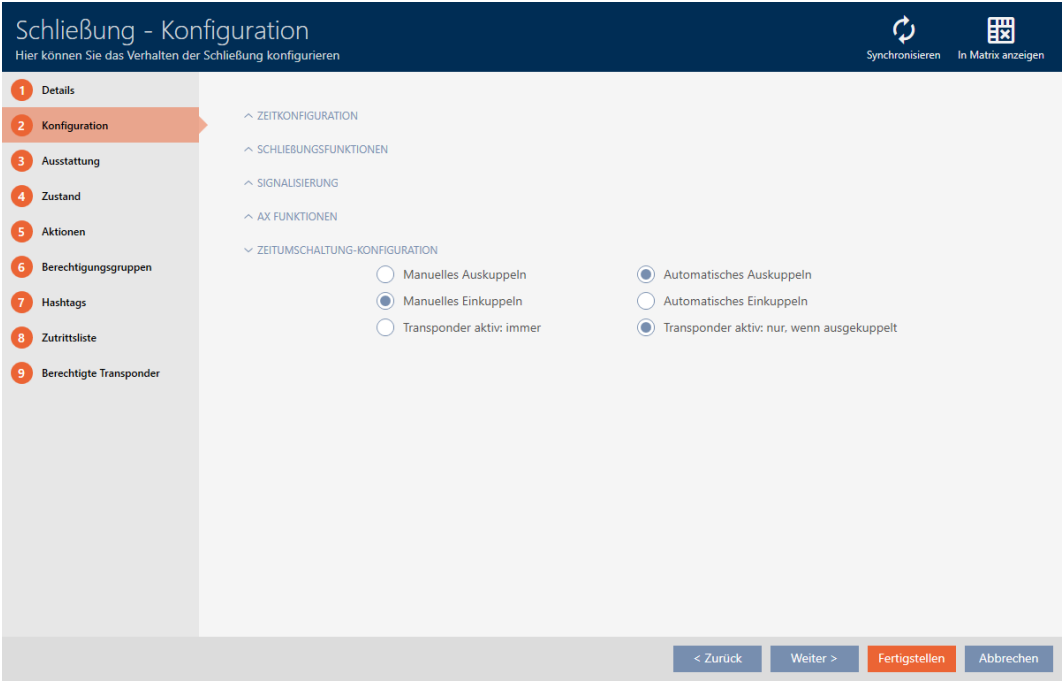

15. I den åbne menu "Konfiguration af tidsafbryder" indstilles den ønskede adfærd (se [Tidsændringer \[](#page-314-0)> [315\]](#page-314-0)).

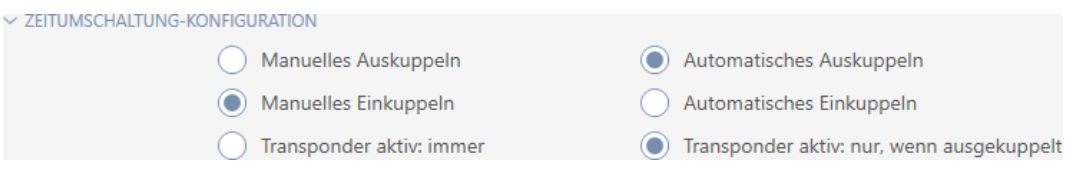

#### 16. Klik på knappen Færdiggørelse af .

- → Låsens vindue lukker.
- → Tidsændring er oprettet.

## 16.9 Lade adgange protokollere med lås (adgangsliste)

Her indkobles adgangslisten. Dermed protokollerer låsen, hvilke identifikationsmedier der blev aktiveret (se også [Inspektions- og](#page-309-1) [adgangslister \[](#page-309-1) $\triangleright$  [310\]](#page-309-1)).

- $\checkmark$  AXM Lite åbner.
- $\checkmark$  Lås forsynet med .ZK-mulighed.
- 1. Tryk på den lås, som skal protokollere adgange.
	- → Låsens vindue åbner.

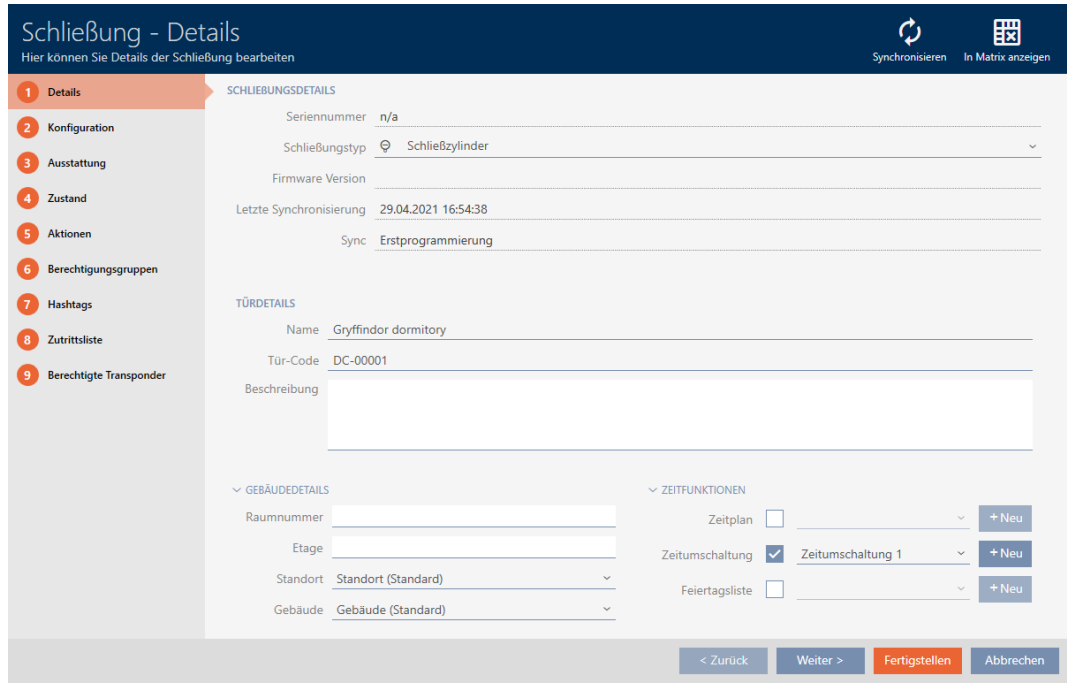

2. Klik på fanen Konfiguration.

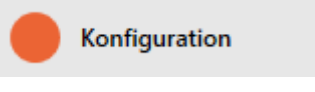

9 Vindue skifter til fanen Konfiguration.

3. Åbn menuen "TIDSKONFIGURATION" (vises kun ved .ZK-låse).

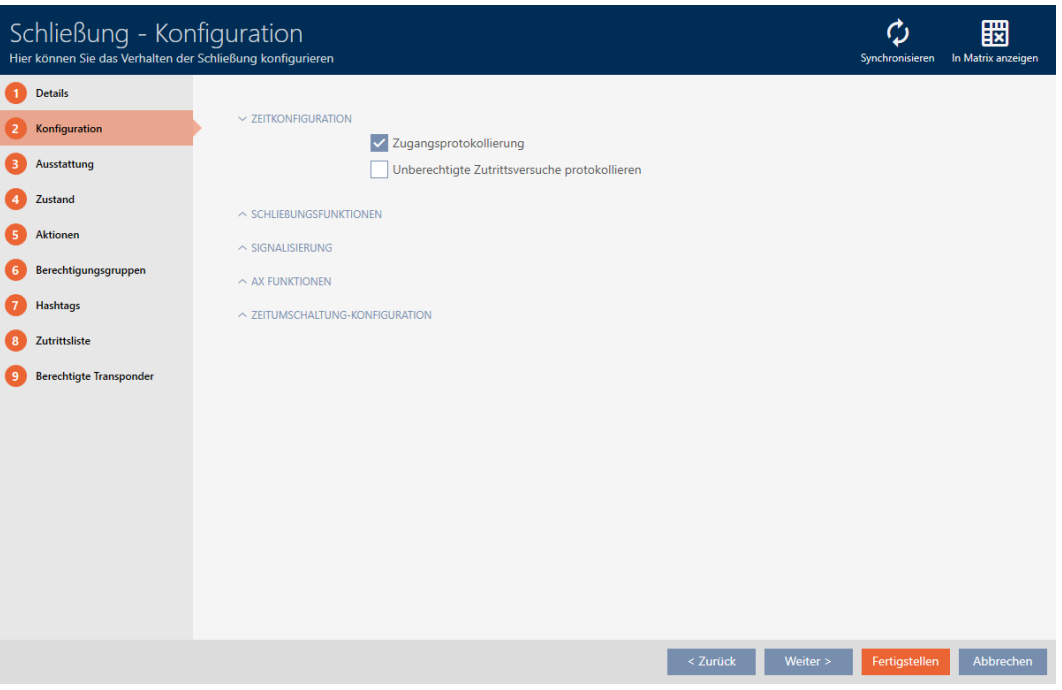

- 4. Aktivér afkrydsningsfeltet  $\blacktriangledown$  Logning af adgang (som standard aktiveret for .ZK-låse).
- 5. Klik på knappen Færdiggørelse af .
	- 9 Låsens vindue lukker.
- $\rightarrow$  Adgangsprotokollering for denne lås aktiveret.

De protokollerede adgange udlæses ved synkronisering (se [Synkronisering](#page-243-0) [af lås \(inkl. udlæsning af adgangsliste\) \[](#page-243-0)[}](#page-243-0) [244\]](#page-243-0)).

Derefter kan adgangslisten hentes i låses vindue via fanen [Adgangsliste] (se [Visning og eksport af adgangsliste for en lås \[](#page-248-0)[}](#page-248-0) [249\]](#page-248-0)).

#### 16.10 Lade lås være åben længere, kortere eller vedvarende

I fabriksindstilling programmerer AXM Lite låsene, så de indkobler i 5 sekunder. Men også andre indstillinger er tilgængelige:

- Impulsåbning mellem 0 s og 25 s: Efter aktivering af et identifikationsmedium forbliver låsen indkoblet i denne tid. Derefter udkobler den igen af sig selv.
- Vedvarende åbning: Efter aktivering af et identifikationsmedium indkobler låsen og forbliver indkoblet. Først når et identifikationsmedium aktiveres igen, udkobler låsen.

Derudover kan du stadig arbejde med indstillinger, der ikke vedrører låsen:

- [Lad identifikationsmedium forblive åbent dobbelt så længe \[](#page-103-0)[}](#page-103-0) [104\]](#page-103-0)
- [Automatisk indkobling og udkobling af låse med tidsændring \[](#page-188-0)[}](#page-188-0) [189\]](#page-188-0)

I dette kapitel beskrives, hvordan impulsvarigheden indstilles eller en vedvarende åbning aktiveres:

- ◆ AXM Lite åbner.
- $\checkmark$  Lås oprettet.
- 1. Tryk på den lås, hvis åbningsvarighed du vil indstille.
	- → Låsens vindue åbner.

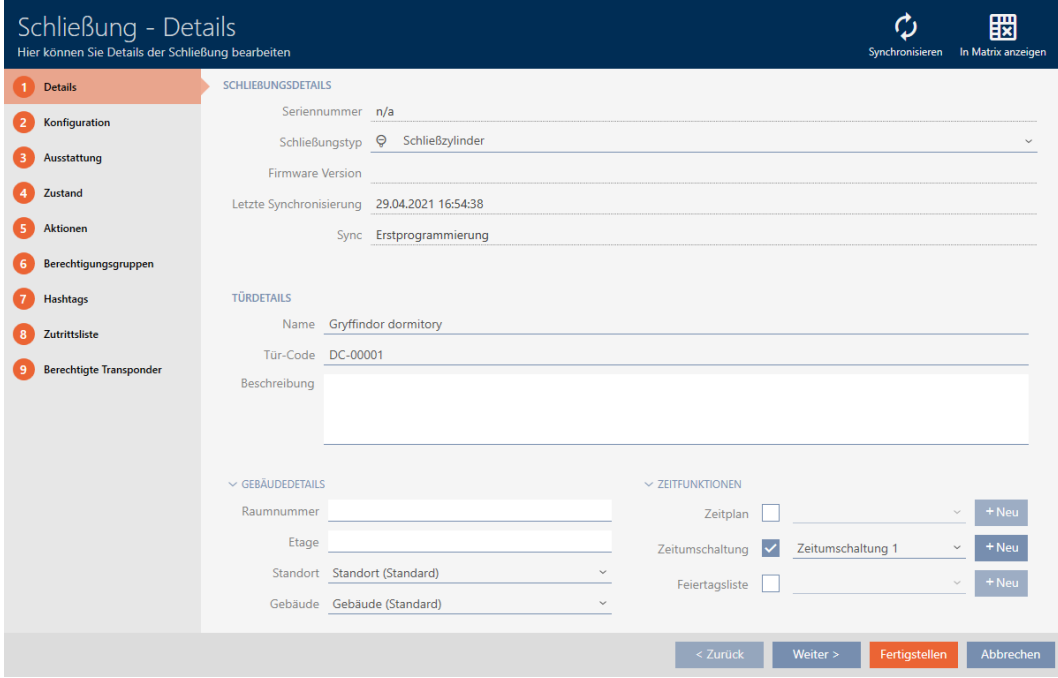

2. Klik på fanen Konfiguration.

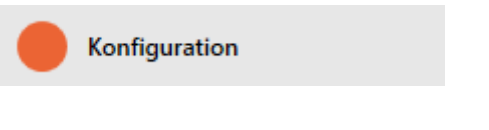

- 9 Vindue skifter til fanen Konfiguration.
- 3. Åbn menuen "Lukning af funktioner" .

4. I feltet Åbningstid (sek.) indstilles den ønskede indkoblingsvarighed.

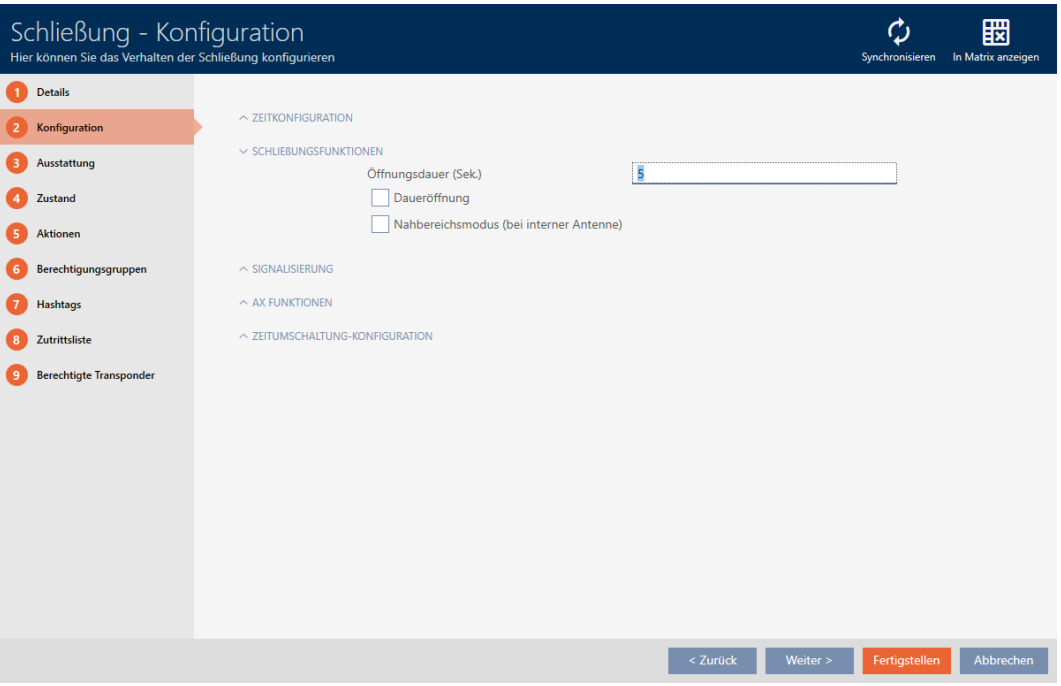

- 5. Aktivér alternativt afkrydsningsfeltet  $\blacksquare$  Permanent åbningfor at oprette en vedvarende åbning.
- 6. Klik på knappen Færdiggørelse af
	- 9 Låsens vindue lukker.
- 9 Låsens åbningsvarighed er indstillet.

#### 16.11 Begrænsning af låsens læserækkevidde (tilstand for nærområde)

Tilstanden for nærområde reducerer låsenes læserækkevidde. Især den frit drejende Digital Cylinder AX skal drives i tilstanden for nærområde. Den er forsynet med to elektroniske knopgreb, der uden tilstanden for nærområde ville reagere samtidigt.

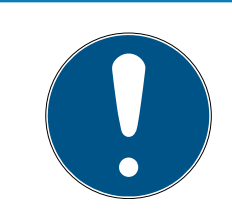

#### **BEMÆRK**

Nærbillede-tilstand for frit drejende Digital Cylinder AX aktiveret automatisk

Så snart muligheden  $\blacksquare$  Friløb aktiveres på en Digital Cylinder AX, aktiverer AXM Lite også automatisk  $\blacktriangledown$  Nærbillede-tilstand.

- $\checkmark$  AXM Lite åbner.
- 1. Tryk på den lås, hvis læserækkevidde du vil begrænse.
	- 9 Låsens vindue åbner.

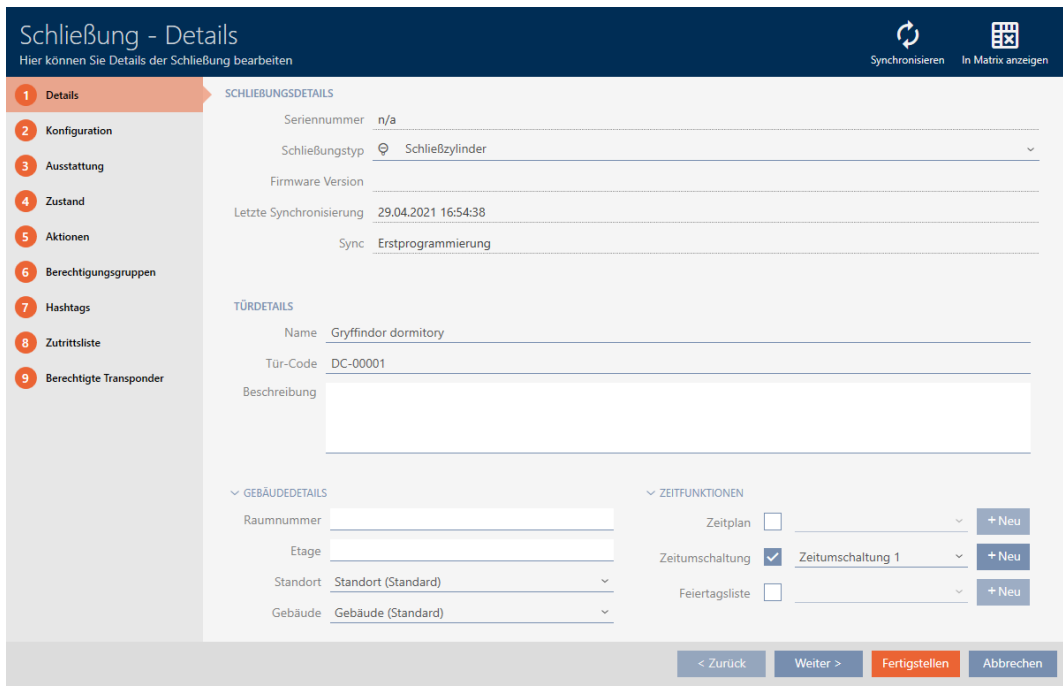

2. Klik på fanen Konfiguration.

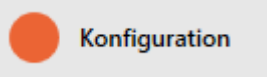

- 9 Vindue skifter til fanen [Konfiguration].
- 3. Åbn menuen "Lukning af funktioner" .

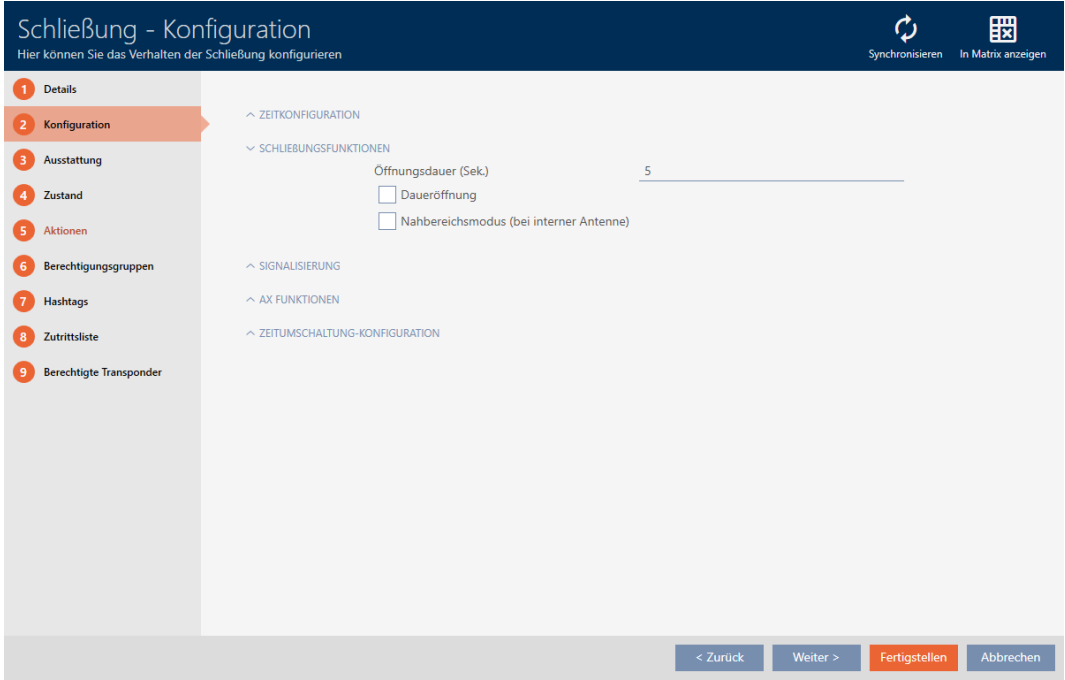

4. Aktivér afkrydsningsfeltet **V** Nærbillede-tilstand (vises kun ved egnede låse).

- 5. Klik på knappen Færdiggørelse af .
	- $\rightarrow$  Låsens vindue lukker.
- $\rightarrow$  Tilstand for nærområde for denne lås aktiveret.

## 16.12 Gøre lås lydløs (for batteriadvarsler og programmeringer)

I låsens egenskaber kan følgende signaleringer deaktiveres:

- Akustiske og optiske batteriadvarsler
- Akustiske programmeringskvitteringer

Hvis et identifikationsmedium aktiveres, signalerer låsen indkoblingen normalt. Du kan dog også for hvert identifikationsmedium indstille, at låse ikke skal signalere nogen aktivering af dette identifikationsmedium (se [Kobling uden lyd af alle låse for et identifikationsmedium \[](#page-104-0)[}](#page-104-0) [105\]](#page-104-0)).

- $\checkmark$  AXM Lite åbner.
- 1. Tryk på den lås, som skal gøres lydløs.
	- $\rightarrow$  Låsens vindue åbner.

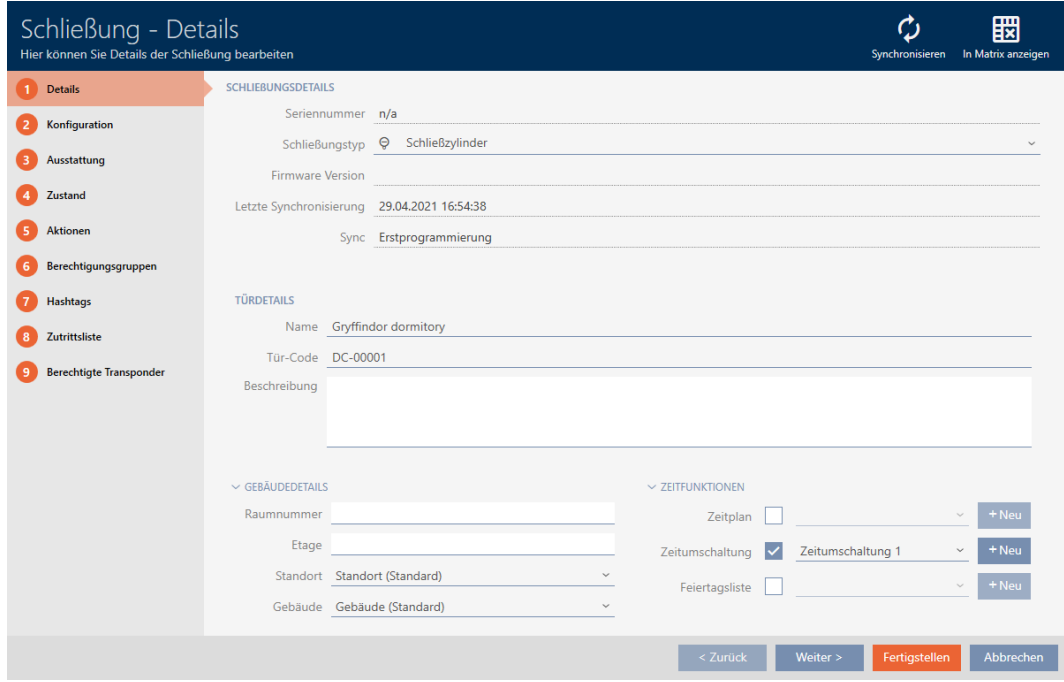

2. Klik på fanen Konfiguration.

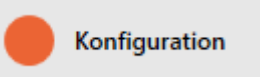

9 Vindue skifter til fanen [Konfiguration].

3. Åbn menuen "Signalering" .

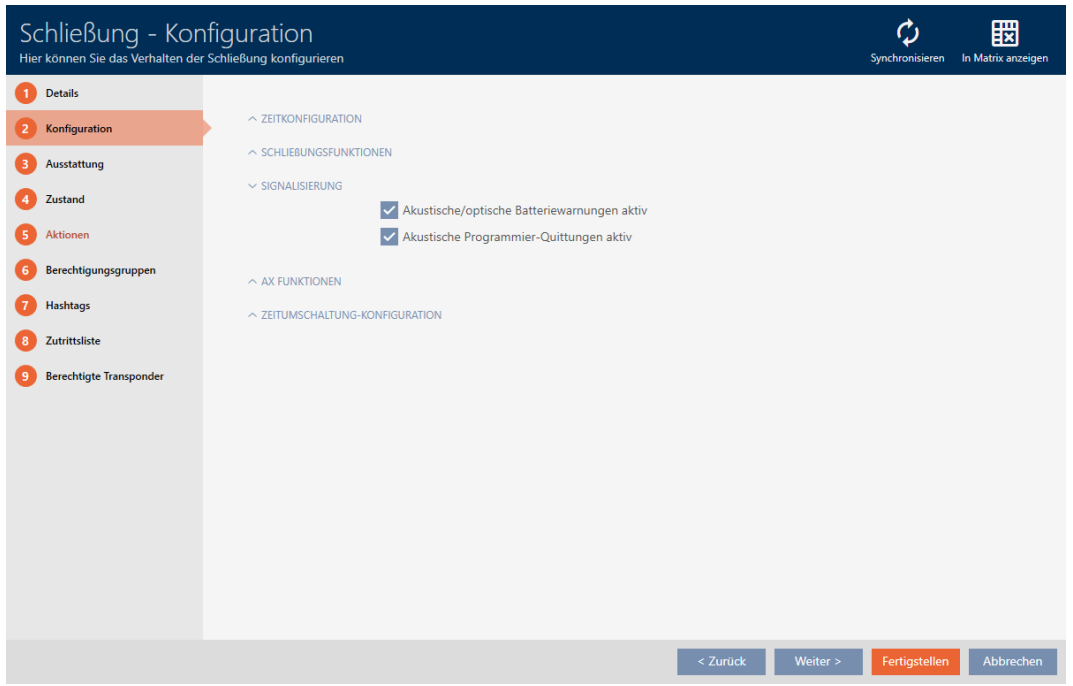

4. Deaktivér afkrydsningsfelterne **M** Akustisk/visuel batteriadvarsel aktiv og **Akustiske programmeringsbekræftelser aktive.** 

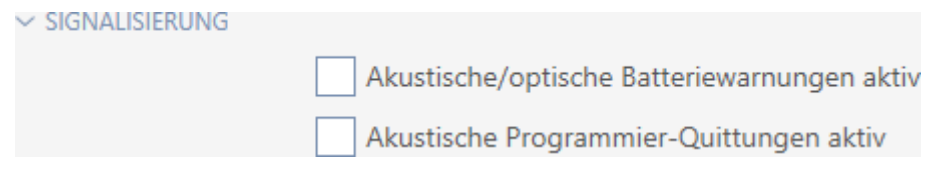

- 5. Klik på knappen Færdiggørelse af .
	- $\rightarrow$  Låsens vindue lukker.
- 9 Lås vil ikke længere signalere nogen batteriadvarsler eller akustiske programmeringskvitteringer.

## 16.13 Ignorering af identifikationsmediers aktiverings- og forfaldsdato

I identifikationsmediernes egenskaber kan du fastlægge, at de aktiveres eller deaktiveres på en bestemt dato (se [Aktivering eller deaktivering af](#page-107-0) [identifikationsmedium en gang ved bestemte tidspunkter \(aktiverings- og](#page-107-0) [forfaldsdato\) \[](#page-107-0)[}](#page-107-0) [108\]](#page-107-0)).

AX-låse ignorerer denne aktiverings- og forfaldsdato efter ønske og accepterer så alligevel berørte identifikationsmedier.

- $\checkmark$  AXM Lite åbner.
- ü Lås AX-baseret.
- 1. Tryk på den lås, som skal gøres lydløs.
	- → Låsens vindue åbner.

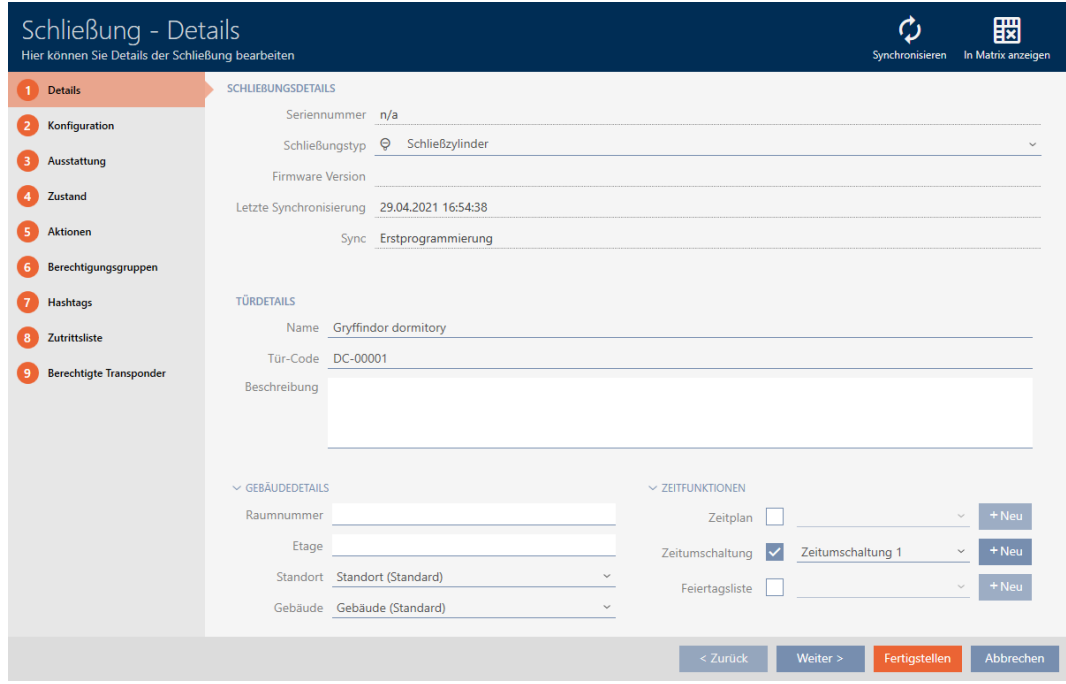

2. Klik på fanen Konfiguration.

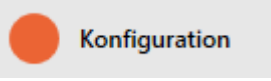

- 9 Vindue skifter til fanen [Konfiguration].
- 3. Åbn menuen "AX-funktioner" .

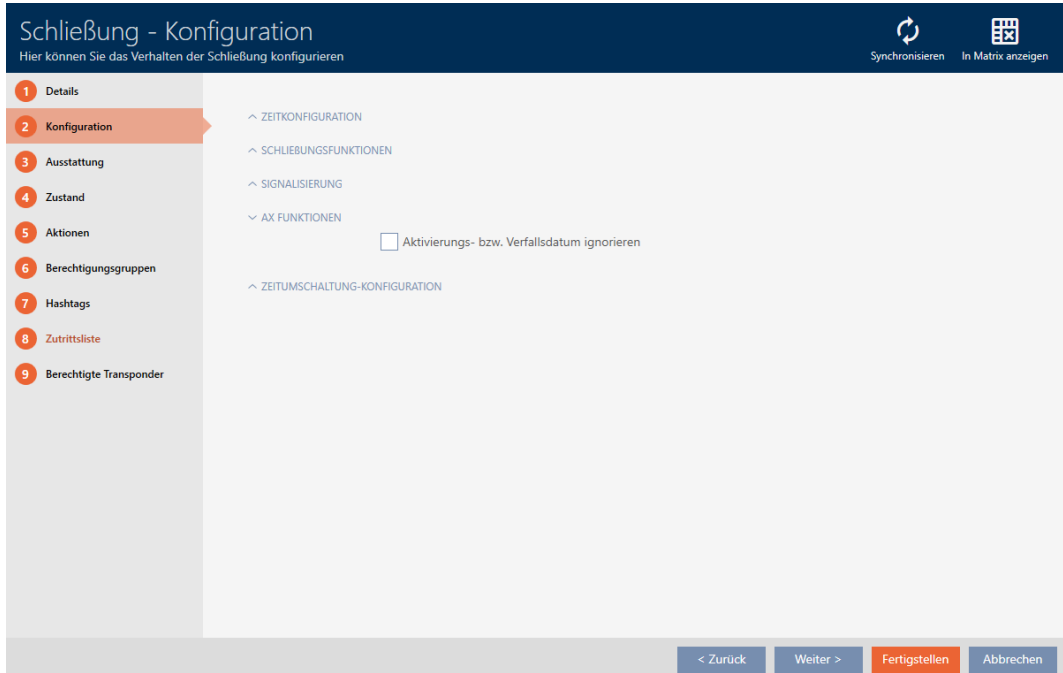

4. Aktivér afkrydsningsfeltet  $\blacksquare$  Ignorer aktiverings- eller udløbsdato.

 $\sim$  AX FUNKTIONEN

K Aktivierungs- bzw. Verfallsdatum ignorieren

- 5. Klik på knappen Færdiggørelse af .
	- $\rightarrow$  Låsens vindue lukker.
- 9 Lås kan også aktiveres med identifikationsmedier, der ikke er i aktiveringstidsrummet.

#### 16.14 Ændring af SmartRelais-indstillinger

<span id="page-201-0"></span>Indstillingerne for SmartRelais ses kun, hvis du:

- Opretter en lås på ny og ikke har trykket på Færdiggørelse af .
- Har åbnet en lås af typen "SmartRelay" .

Alle indstillinger af SmartRelais ændres i fanen Konfiguration :

- $\checkmark$  AXM Lite åbner.
- $\checkmark$  Liste over låse eller matrixvisning åbner.
- 1. Klik på SmartRelais.
	- → Vinduet for SmartRelais åbner.

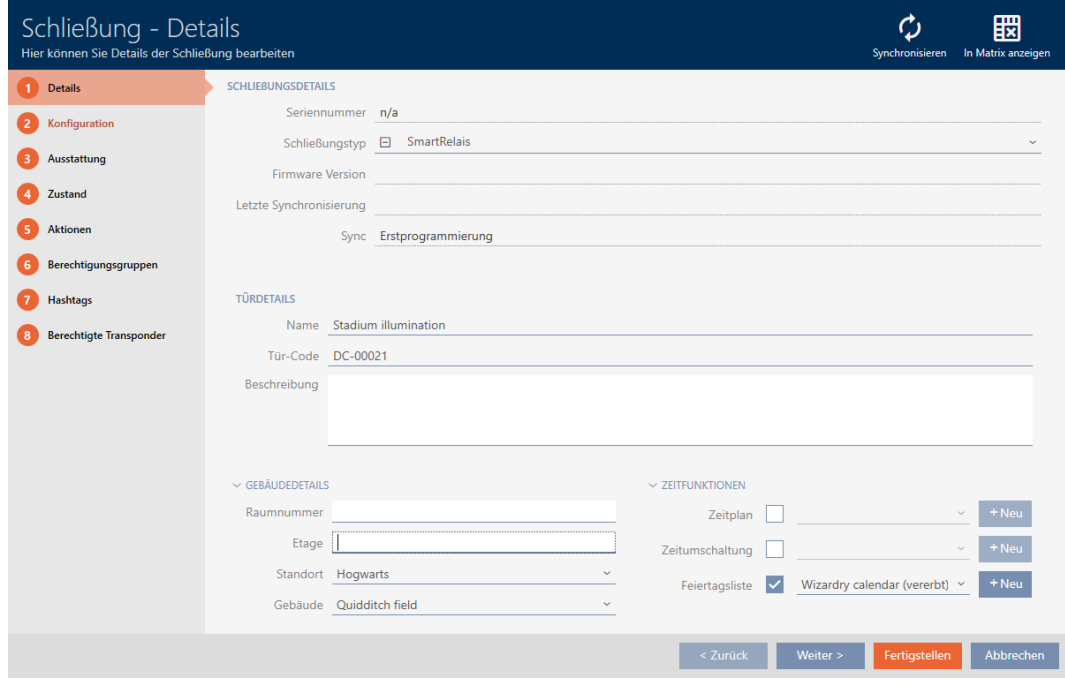

2. Klik på fanen Konfiguration.

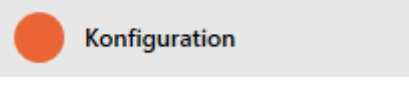

9 Vindue skifter til fanen Konfiguration.

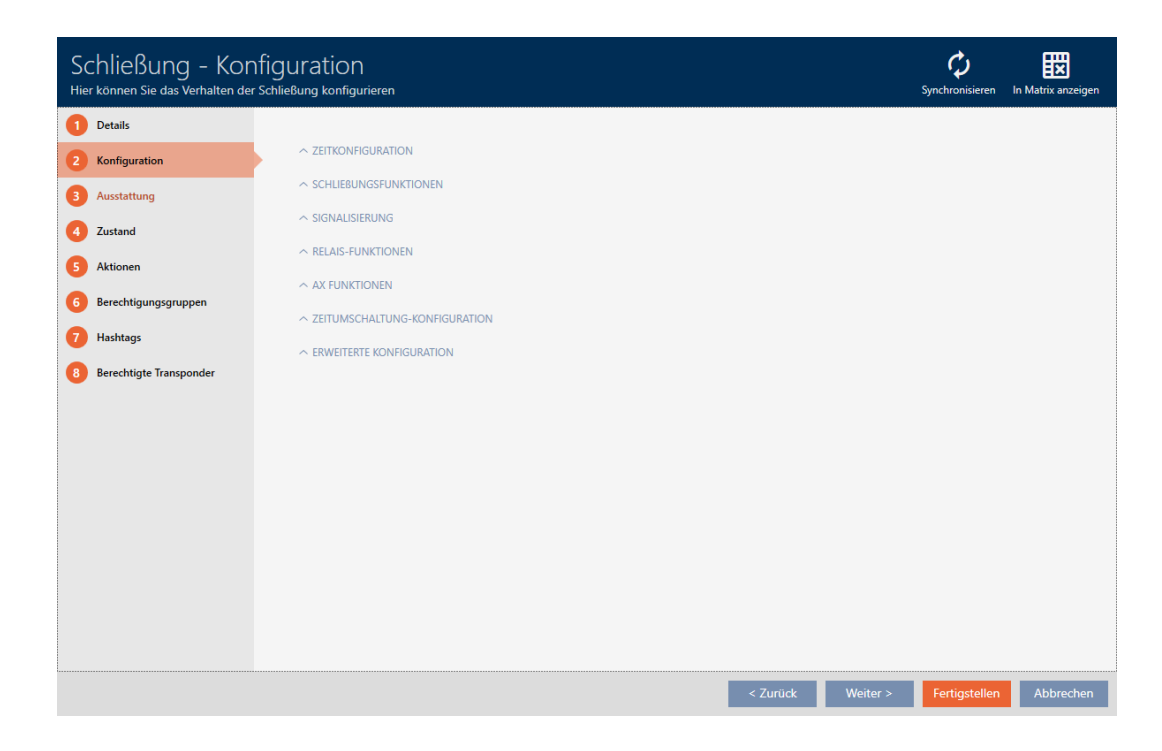

#### 16.14.1 Anvendelse af intern og ekstern antenne samtidigt

For nogle SmartRelais er en ekstern antenne tilgængelig (SREL.AV).

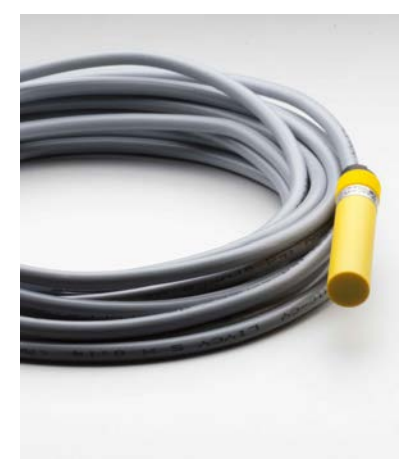

Normalt deaktiveres den interne antenne, så snart SmartRelais registrerer en ekstern antenne.

Men i AXM Lite kan du også indstille, at begge antenner anvendes samtidigt:

- ü Fanen Konfiguration åbner (se [Ændring af SmartRelais-indstillinger](#page-201-0)  $[202]$  $[202]$ .
- 1. Åbn eventuelt menuen "Relæfunktioner" .

 $\vee$  RELAIS-FUNKTIONEN

Interne Antenne bei Anschluss einer externen Antenne deaktivieren

- 2. Deaktivér afkrydsningsfeltet □ Deaktiver den interne antenne, når der tilsluttes en ekstern antenne.
- 3. Klik på knappen Færdiggørelse af .
	- $\rightarrow$  Vinduet for SmartRelais lukker.
- 9 Intern antenne for SmartRelais forbliver også aktiv ved tilslutning af en ekstern antenne.

#### 16.14.2 Invertering af udgange

Et relæ kender to tilstande:

- Aktiveret (spole får tilført strøm)
- **II** Ikke aktiveret (hviletilstand)

Normalt befinder relæet sig i hviletilstand og kobler ind, når et identifikationsmedium aktiveres.

Afhængigt af udgangens type (sluttekontakt eller skiftekontakt) ændrer afkrydsningsfeltet  $\nabla$  SR Invertsignal adfærden for SmartRelais:

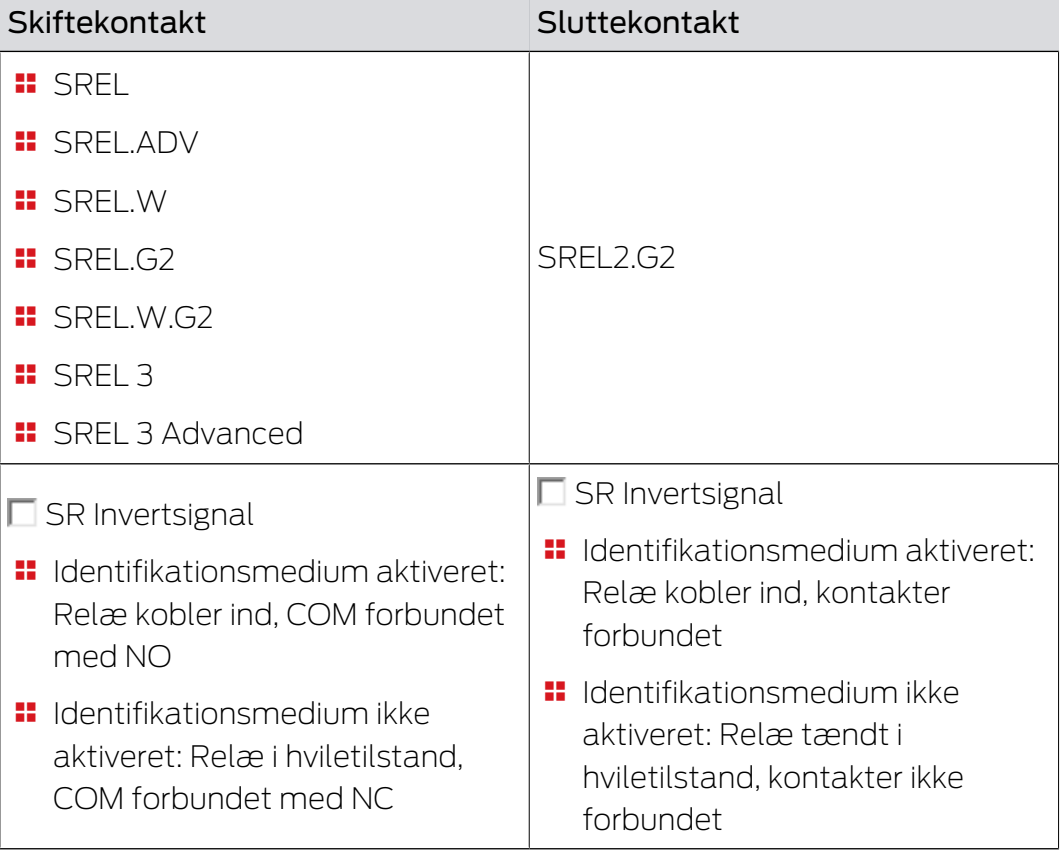

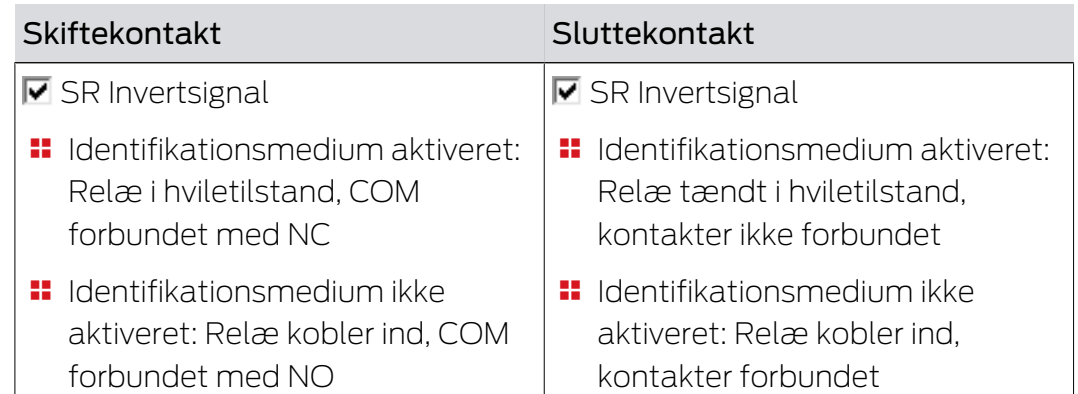

ü Fanen Konfiguration åbner (se [Ændring af SmartRelais-indstillinger](#page-201-0)  $[202]$  $[202]$ .

1. Åbn eventuelt menuen "Avanceret konfiguration" .

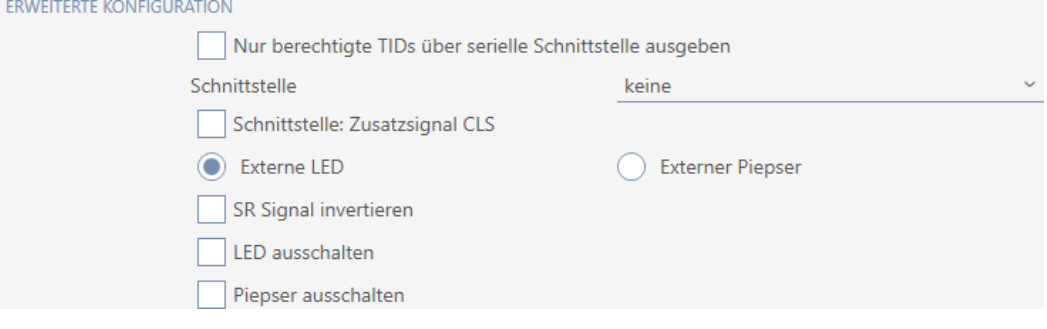

- 2. Aktivér afkrydsningsfeltet **V** SR Invertsignal.
- 3. Klik på knappen Færdiggørelse af .
	- → Vinduet for SmartRelais lukker.
- → Udgange for SmartRelais inverteres.

#### 16.14.3 Anvendelse af seriel grænseflade

SmartRelais med en seriel grænseflade kan give data fra identifikationsmedier videre til eksterne systemer. Der kan vælges imellem følgende systemer:

- **:** "ingen"
- **:** "Wiegand 33-bit"
- **:** "Wiegand 26-bit"
- "Primion"
- "Siemens"
- "Kaba Benzing"
- "Gantner Legic"
- $\blacksquare$  "Isgus"

Indstil den serielle grænseflade, så den passer til det ønskede eksterne system. Detaljer om kabling findes i manualen for det pågældende **SmartRelais** 

- ü Fanen Konfiguration åbner (se [Ændring af SmartRelais-indstillinger](#page-201-0)  $[202]$  $[202]$ .
- 1. Åbn eventuelt menuen "Avanceret konfiguration" .

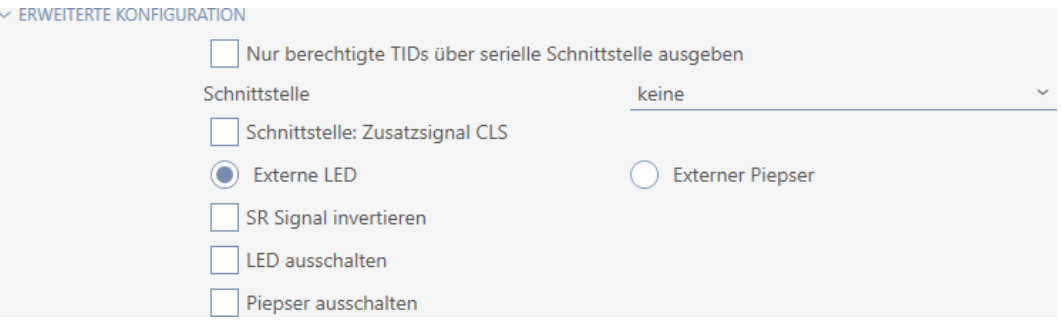

- 2. Hvis du slet ikke vil give uberettigede identifikationsmedier videre til det eksterne system: Aktivér afkrydsningsfeltet Kun output af autoriserede TID'er via den serielle grænseflade.
- 3. I dropdown-menuen ▼ Grænseflade vælges det eksterne system:"Wiegand 33-bit", "Wiegand 26-bit", "Primion", "Siemens", "Kaba Benzing", "Gantner Legic" eller "Isgus".

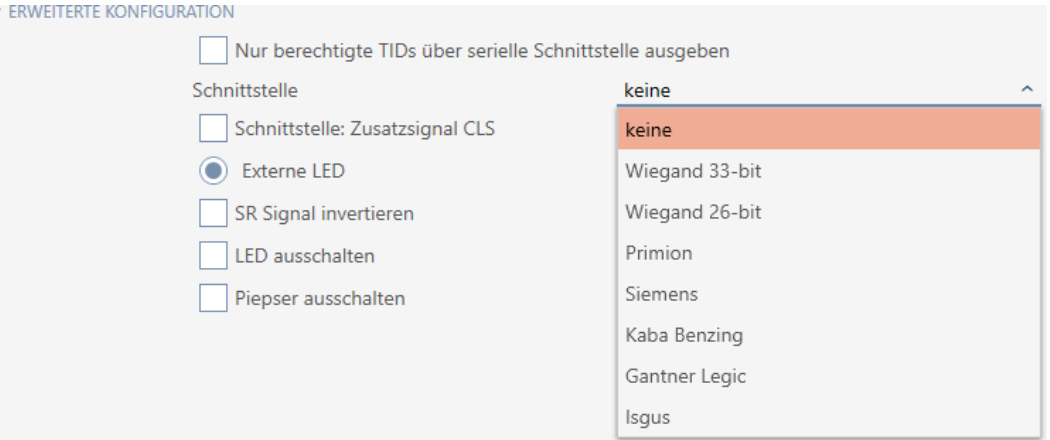

- 4. Hvis du skal bruge et Card-Load-signal til det eksterne system: Aktivér afkrydsningsfeltet Grænseflade: supplerende signal CLS.
- 5. Klik på knappen Færdiggørelse af .
	- $\rightarrow$  Vinduet for SmartRelais lukker.
- 9 Seriel tilslutning af SmartRelais er aktiveret.

#### 16.14.4 Ændring af signalering

Forskellige situationer kan kræve forskellige signaleringer.

Derfor kan du indstille signaleringen for SmartRelais i AXM Lite.

Ved SREL.ADV og SREL2.G2 forefindes en tilslutning til en ekstern LED eller en ekstern bipper. Detaljer om tilslutning findes i manualen for det pågældende SmartRelais.

Med muligheden @ Ekstern LED eller @ Ekstern biplyd indstilles, om tilslutningen ved en åbning kobler vedvarende eller kun ved ændring til stel.

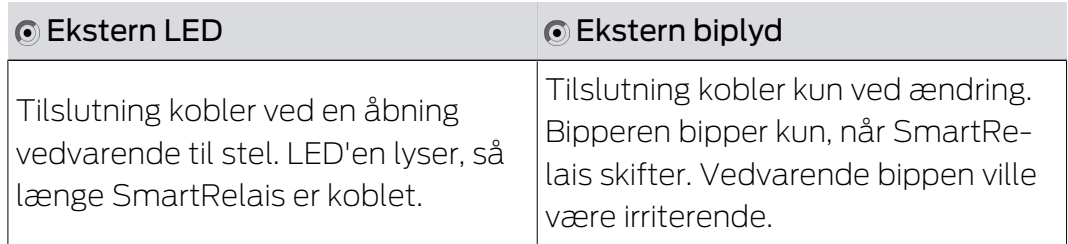

- $\checkmark$  Fanen Konfiguration åbner (se *[Ændring af SmartRelais-indstillinger](#page-201-0)*  $[202]$  $[202]$ .
- 1. Åbn eventuelt menuen "Avanceret konfiguration" .

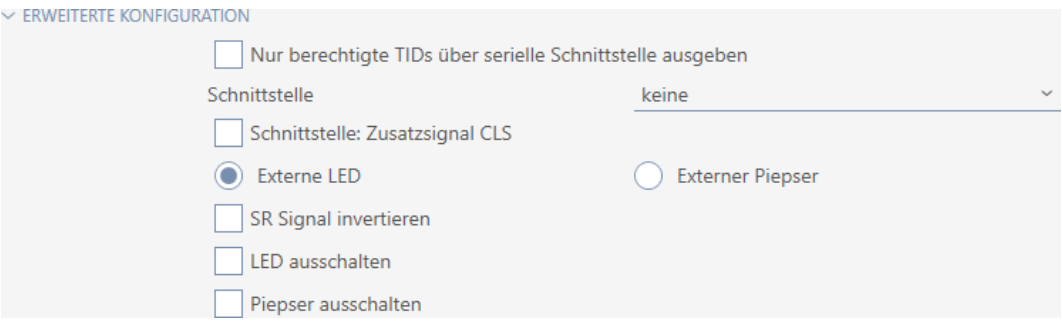

- 2. Vælg mellem mulighederne @ Ekstern LED og @ Ekstern biplyd.
- 3. Med afkrydsningsfelterne  $\triangledown$  Sluk LED eller  $\triangledown$  Sluk for bipperen slukkes LED'en eller bipperen for SmartRelais (gælder også for eksterne LED'er og eksterne bippere).
- 4. Klik på knappen Færdiggørelse af .
	- → Vinduet for SmartRelais lukker.
- 9 Signalering af SmartRelais er ændret.

#### 16.15 Planlægning og dokumentation af administrationsopgaver for lås

<span id="page-206-0"></span>Det centrale kontaktsted for administration af låsen er fanen Foranstaltninger.

Her vises følgende poster samlet:

- **::** Oprettet
- **:** Programmering
- **II** Indbygget
- **::** Genudsendt
- **::** Udvidet

- **:** Planlagt batteriskift
- **:** Sidste batteriskift
- $\checkmark$  AXM Lite åbner.
- ü Låsesystem er oprettet.
- 1. Tryk på den lås, som du vil administrere.
	- → Låsens vindue åbner.

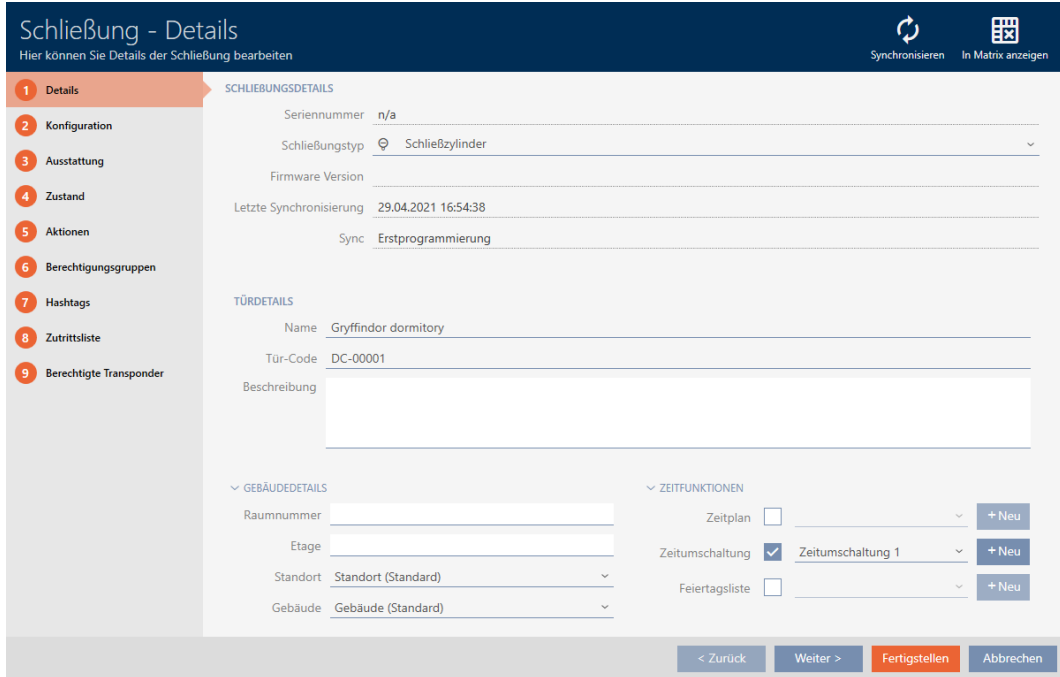

2. Klik på fanen Foranstaltninger.

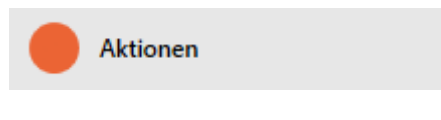

9 Vindue skifter til fanen Foranstaltninger.

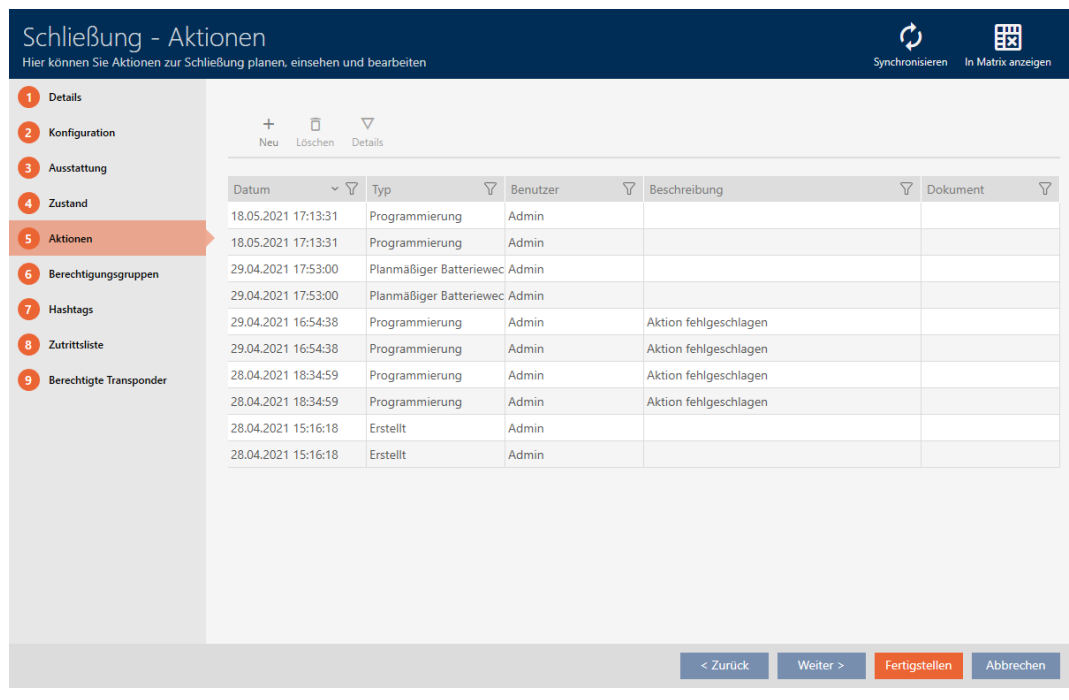

3. Sortér/filtrer eventuelt de viste poster med  $\nabla$  (se [Sortering og filtrering](#page-51-0)  $[ \triangleright 52].$  $[ \triangleright 52].$  $[ \triangleright 52].$  $[ \triangleright 52].$ 

#### 16.15.1 Notering af monterings-, udskiftnings- eller afmonteringsdato

- ü I låsens vindue vises fanen Foranstaltninger (se [Planlægning og](#page-206-0) [dokumentation af administrationsopgaver for lås \[](#page-206-0)[}](#page-206-0) [207\]](#page-206-0)).
- 1. Klik på knappen Ny $\leftarrow$ .
	- → Vindue for en ny handling åbner.

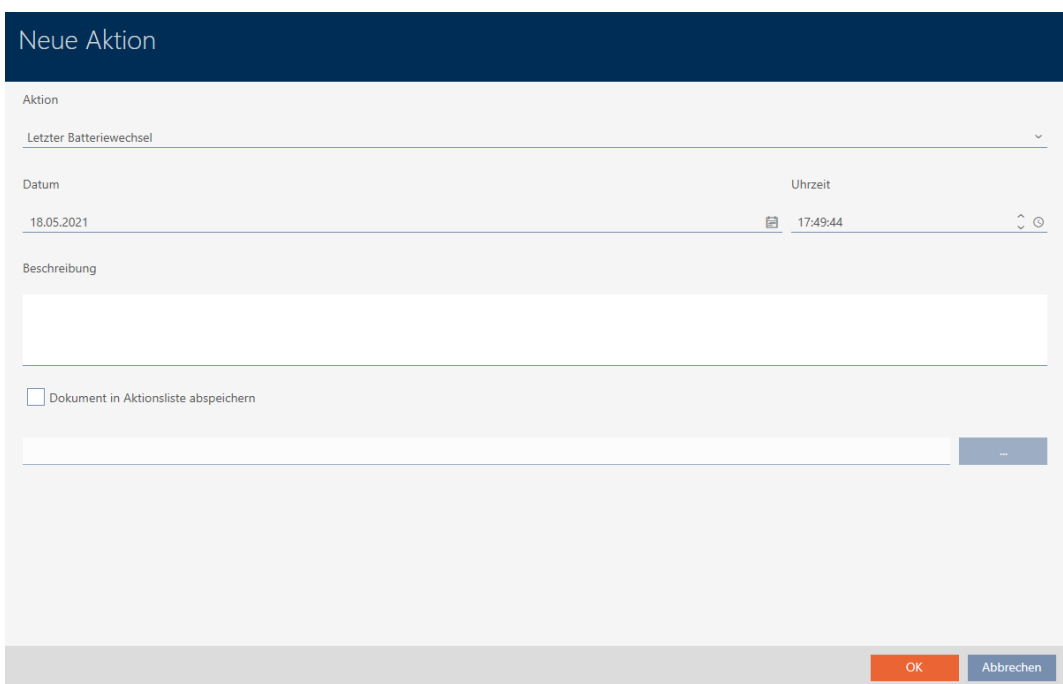

- 2. I dropdown-listen ▼ Handling vælges posten "Indbygget", "Genudsendt" eller "Udvidet" .
- 3. I feltet Dato indtastes en dato, eller klik på symbolet for at åbne en kalendermaske.

- 4. I feltet Tid indtastet et klokkeslæt.
- 5. I feltet Beskrivelse indtastes en beskrivelse.
- 6. Hvis du vil gemme et dokument for handlingen: Aktivér afkrydsningsfeltet  $\blacktriangledown$  Gem dokument i handlingslisten.
- 7. Hvis du vil gemme et dokument for handlingen: Klik på knappen
	- → Explorer-vinduet åbnes.
- 8. Vælg dokumentet.

.

- 9. Klik på knappen Åbn .
	- $\rightarrow$  Explorer-vinduet lukkes.

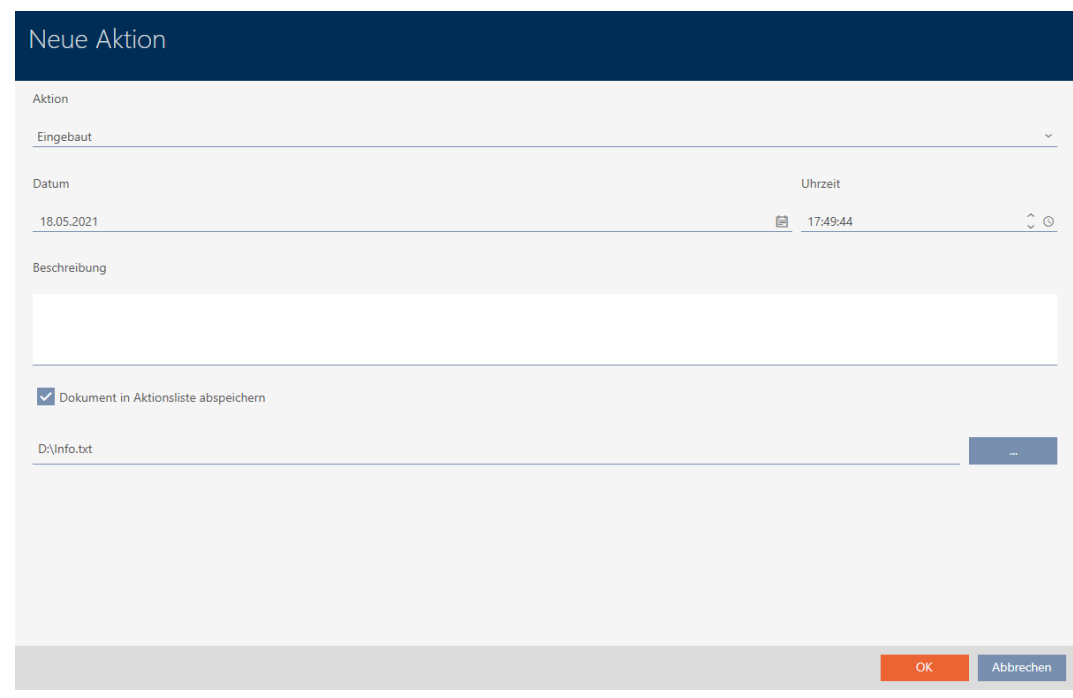

10. Klik på knappen OK .

- $\rightarrow$  Vindue for den nye handling lukker.
- 9 Handling er oprettet og vises i listen.

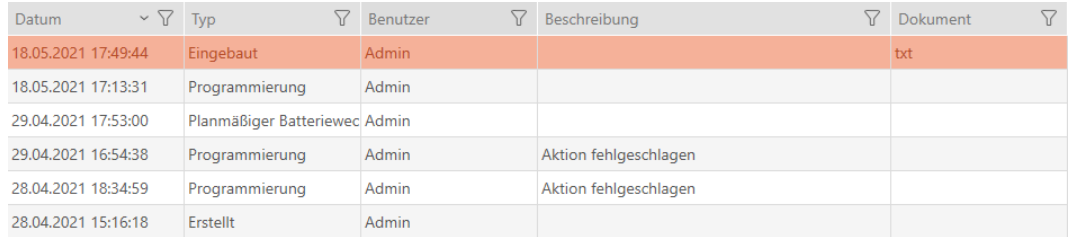

#### 16.15.2 Planlægning og protokollering af batteriskift

- ü I låsens vindue vises fanen Foranstaltninger (se [Planlægning og](#page-206-0) [dokumentation af administrationsopgaver for lås \[](#page-206-0)[}](#page-206-0) [207\]](#page-206-0)).
- 1. Klik på knappen  $Ny$  +.
	- → Vindue for en ny handling åbner.

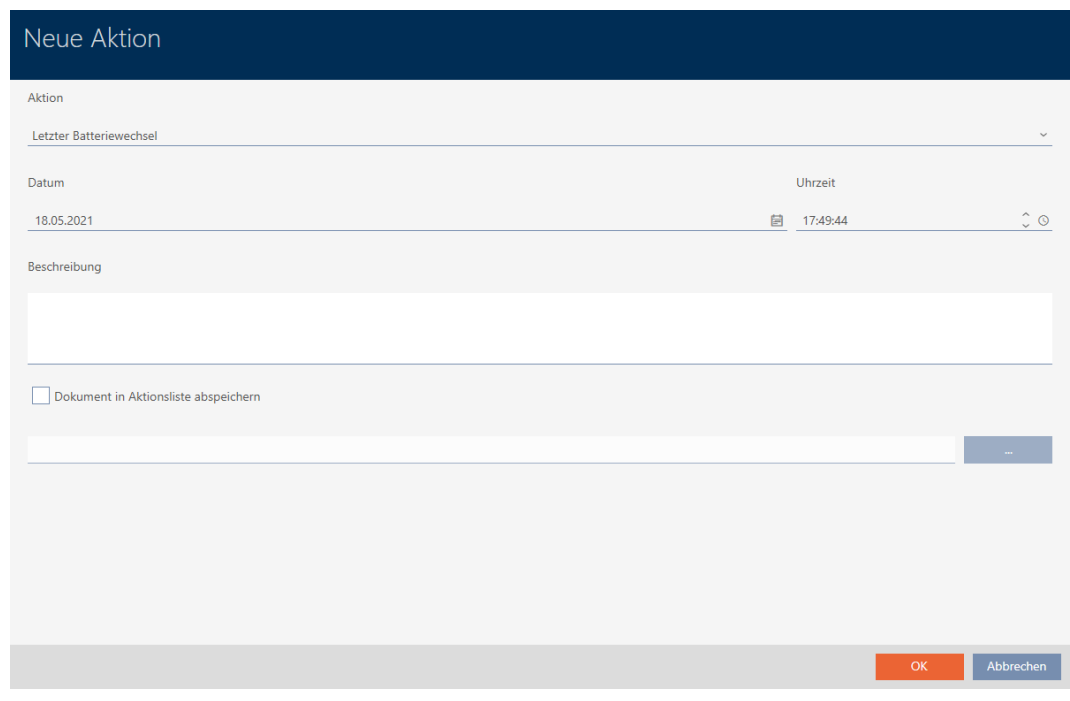

- 2. I dropdown-listen ▼ Handling vælges posten "Planlagt batteriskift" eller "Sidste batteriskift" .
- 3. I feltet Dato indtastes en dato, eller klik på symbolet for at åbne en kalendermaske.

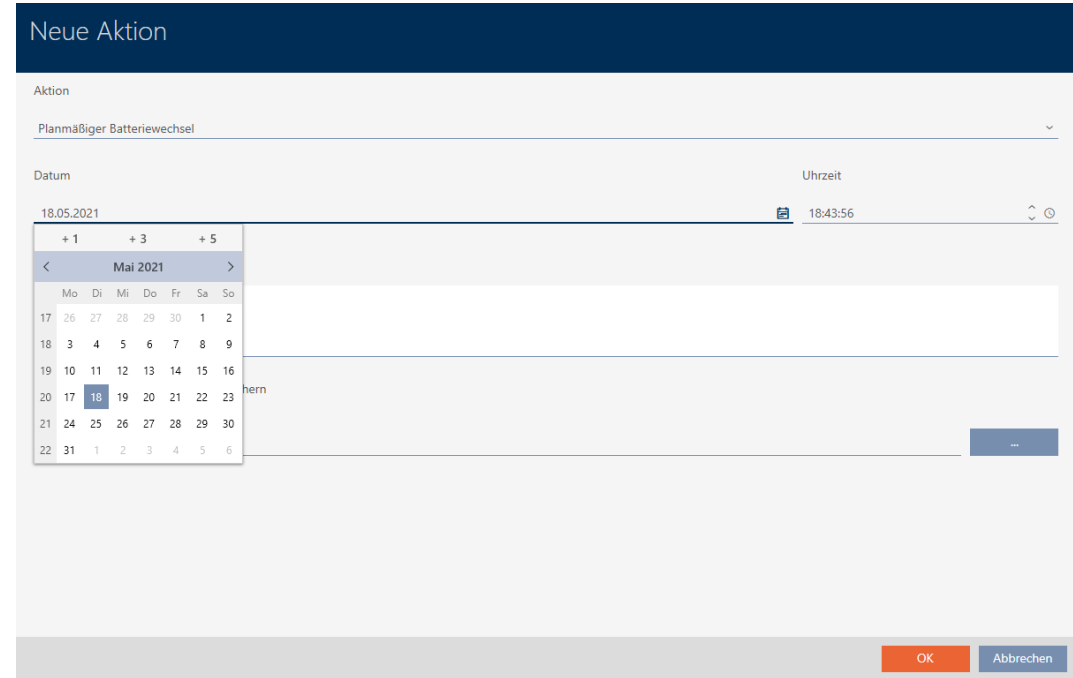

- 4. I feltet Tid indtastet et klokkeslæt.
- 5. I feltet Beskrivelse indtastes en beskrivelse.
- 6. Hvis du vil gemme et dokument for handlingen: Aktivér afkrydsningsfeltet Ø Gem dokument i handlingslisten.
- 7. Hvis du vil gemme et dokument for handlingen: Klik på knappen
	- → Explorer-vinduet åbnes.
- 8. Vælg dokumentet.

.

- 9. Klik på knappen Åbn .
	- 9 Explorer-vinduet lukkes.

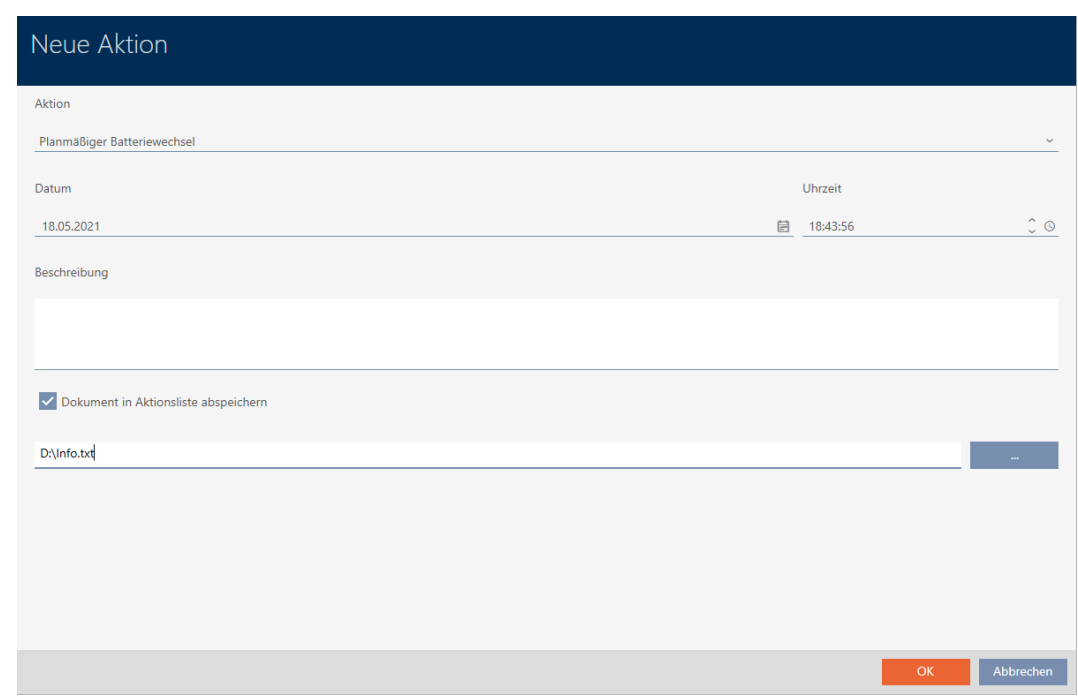

10. Klik på knappen OK .

 $\rightarrow$  Vindue for den nye handling lukker.

→ Handling er oprettet og vises i listen.

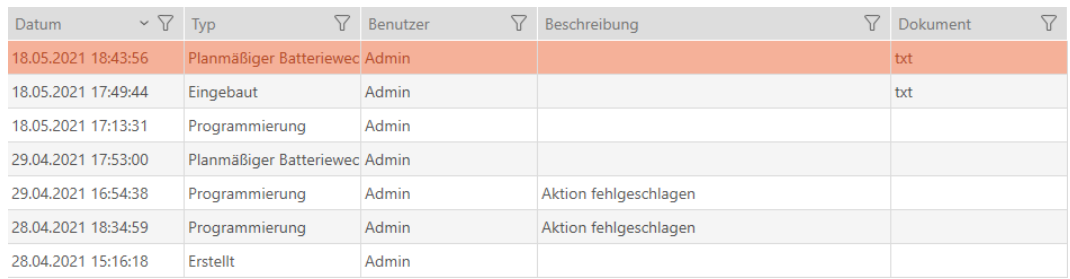

## 16.16 Eksport af låse som liste

Alle låse i låseanlægget kan eksporteres som PDF.

I PDF'en vises nøjagtigt de samme låse i nøjagtigt samme rækkefølge som i AXM Lite.

Det betyder, at du kan sortere og filtrere visningen før eksporten. Dermed sorteres og filtreres den eksporterede liste også.

- ▼ AXM Lite åbner.
- ← Lås er oprettet.
- 1. Klik på den orange  $AXM$ -knap $\equiv$   $AXM$ .
	- → AXM-række åbner.

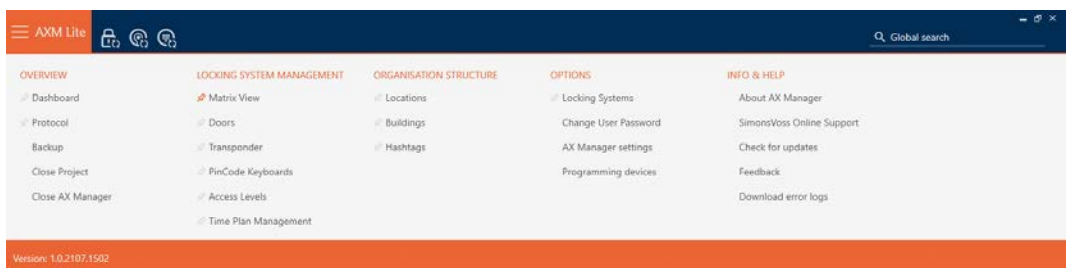

2. I gruppen | KONTROL AF LÅSESYSTEMET | vælges posten Døre.

#### SCHLIESSANLAGENSTEUERUNG

- S Matrixansicht
- √ Türen
- Transponder
- PinCode Tastaturen
- $\mathcal P$  Berechtigungsgruppen
- Zeitplansteuerung
	- 9 Liste med alle låse, der findes i låseanlægget, åbner.

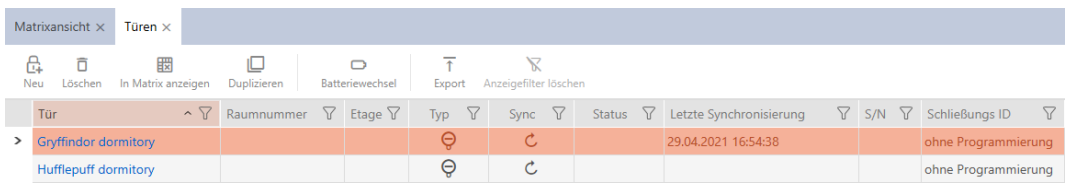

- 3. Sortér/filtrer eventuelt de viste poster med  $\nabla$  (se [Sortering og filtrering](#page-51-0)  $[$   $52$ ]).
- 4. Klik på knappen Eksport  $\overline{\mathbf{f}}$ .
	- → Stifinder åbner.
- 5. Gem PDF-filen i en filmappe efter eget valg.
- 9 Viste identifikationsmedier eksporteres som PDF-fil (DIN A4).

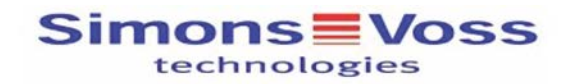

#### Alle Türen für die Schließanlage 'Hogwarts'

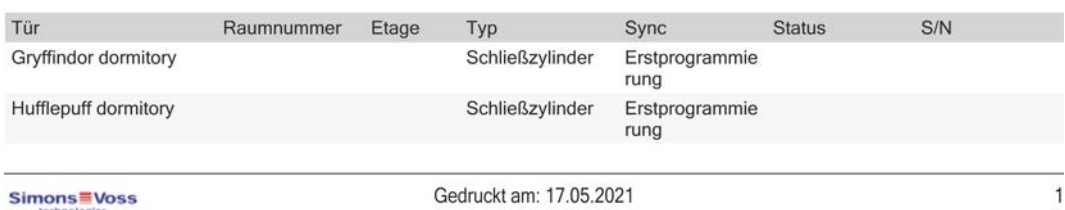

# AXM Lite (Håndbog) 17. Rettigheder

## 17. Rettigheder

### 17.1 Ændring af enkelte rettigheder (kryds)

Enkelte rettigheder ved enkelte døre tildeles hurtigst direkte i matrixen.

- $\checkmark$  AXM Lite åbner.
- $\checkmark$  Matrixvisningen åben.
- 1. Klik på en lille kasse i matrixen.
	- 9 Rettighed tildeles for det pågældende identifikationsmedium (spalte) ved den pågældende lås (linje)

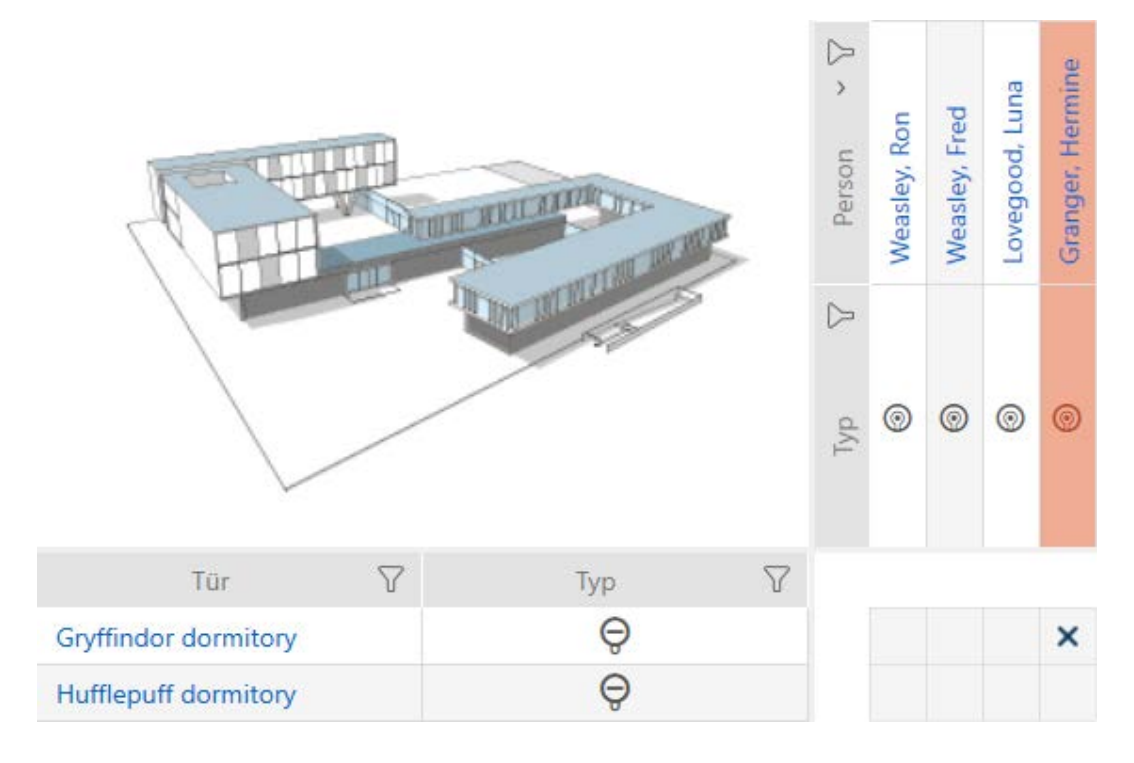

- 2. Klik på samme lille kasse igen.
	- $\rightarrow$  Rettighed fjernes igen.
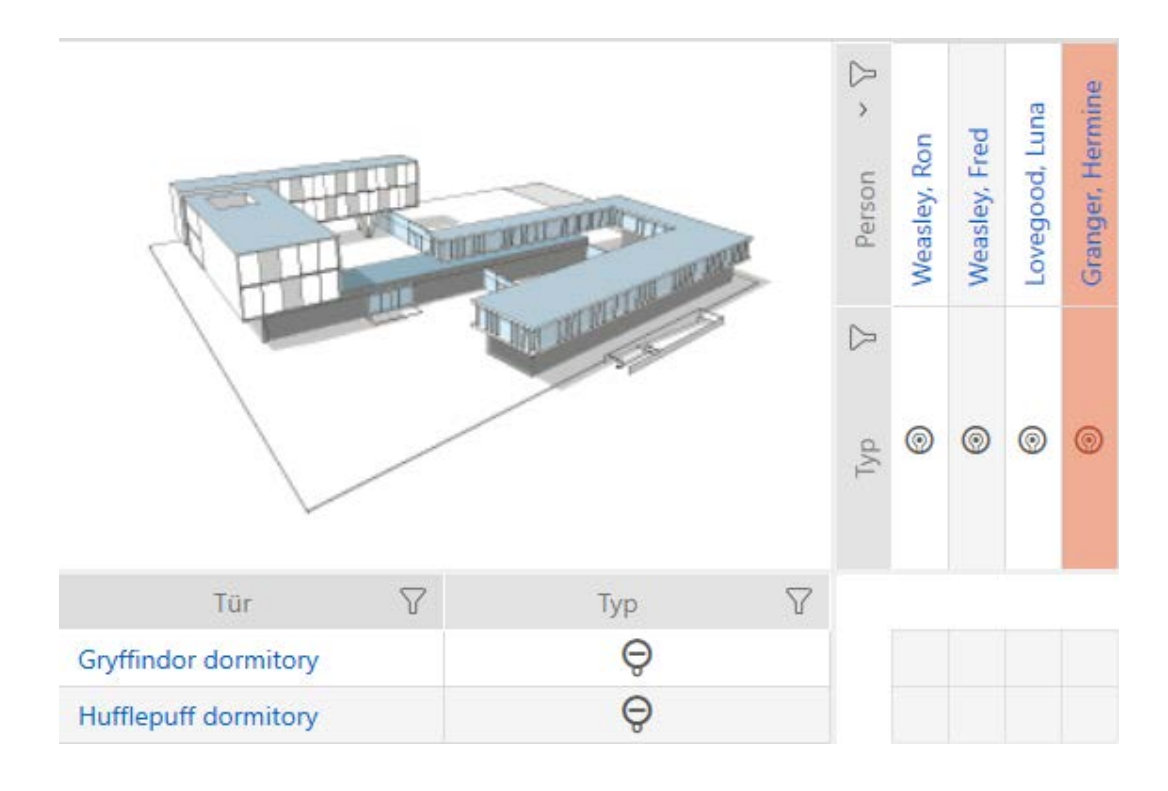

9 Enkelt rettighed er tildelt eller fjernet.

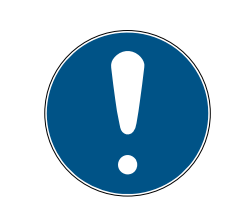

#### **BEMÆRK**

#### Ændrede rettigheder først effektive efter synkronisering

Ændrede rettigheder er først kun gemt i databasen og har ingen indflydelse på de egentlige identifikationsmedier og låse.

 Synkronisér identifikationsmedierne og/eller låsene, når du har ændret rettighederne.

Som standard tildeles rettigheden efter et enkelt klik. Men du kan indstille, efter hvilket klik rettigheden tildeles (se [Ændring af klik for rettigheder](#page-269-0)  $[270]$  $[270]$ :

- Enkelt museklik
- **::** Dobbeltklik
- Crtl + enkelt museklik

#### 17.2 Ændring af mange rettigheder (ved identifikationsmedier og/eller låse)

#### 17.2.1 Tillad alle eller spær alle

Alle zulassen Alle sperren

I stedet for enkelte rettigheder kan du også:

- Tillade eller spærre alle aktuelt viste identifikationsmedier ved en lås
- Tillade eller spærre et identifikationsmedium ved alle aktuelt viste låse

Funktionerne Matrixansicht: Alle zulassen [offen] \*\*\* og Matrixansicht: Alle sperren [offen] «<a>vedrører de viste identifikationsmedier og låse. Du kan altså bruge filtre for kun at tillade bestemte identifikationsmedier og låse.

Det beskrives, hvordan alle viste identifikationsmedier tillades ved en lås. Analogt fungerer også:

- Spærre alle viste identifikationsmedier ved en lås
- Tillade et identifikationsmedium ved alle aktuelt viste låse
- Spærre et identifikationsmedium ved alle aktuelt viste låse

Udgangssituation:

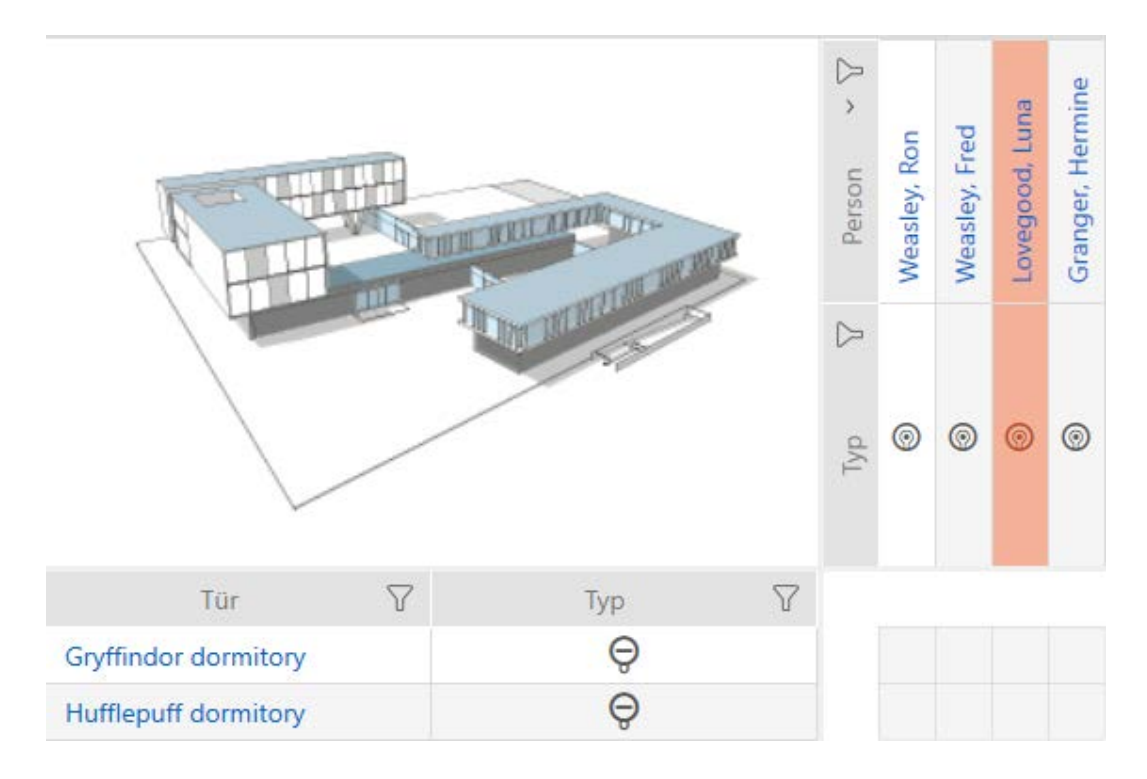

- **√** AXM Lite åbner.
- $\checkmark$  Matrixvisningen åbnes
- $\checkmark$  Identifikationsmedium forefindes.
- $\checkmark$  Lås forefindes.
- 1. Sortér/filtrer eventuelt de viste poster med  $\nabla$  (se [Sortering og filtrering](#page-51-0)  $[$   $52$ ]).

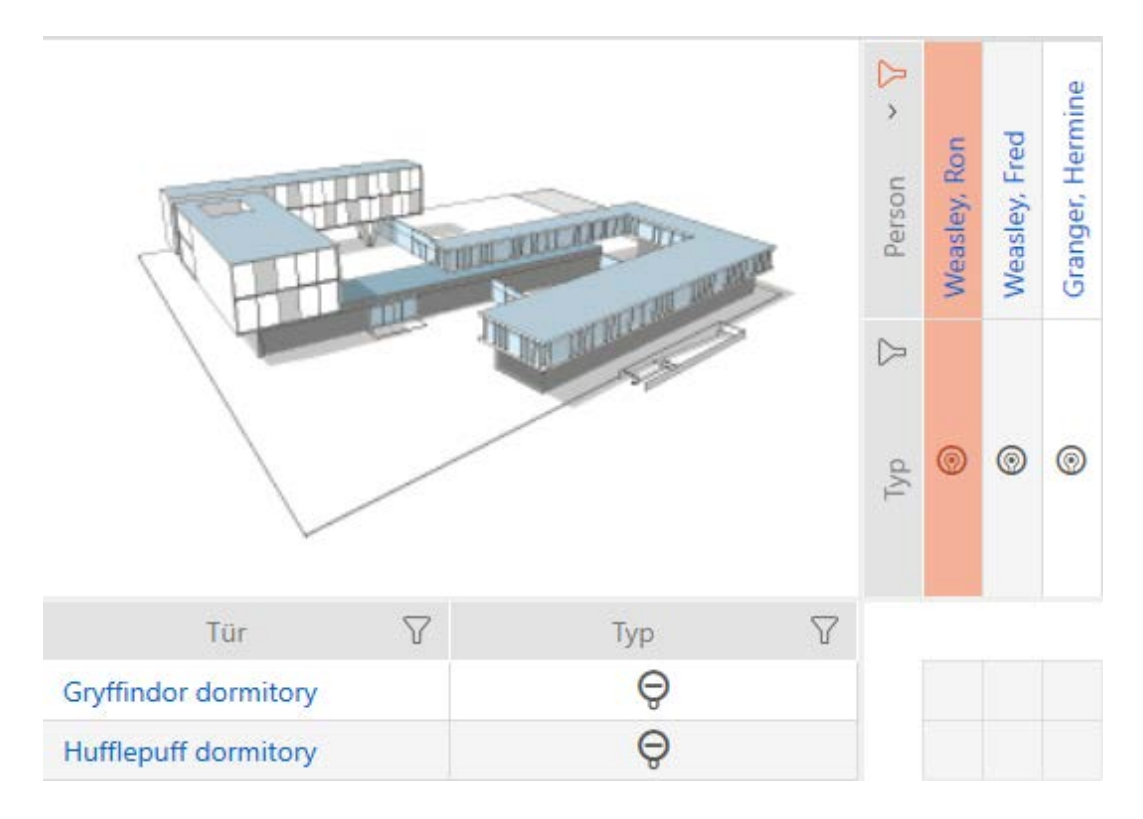

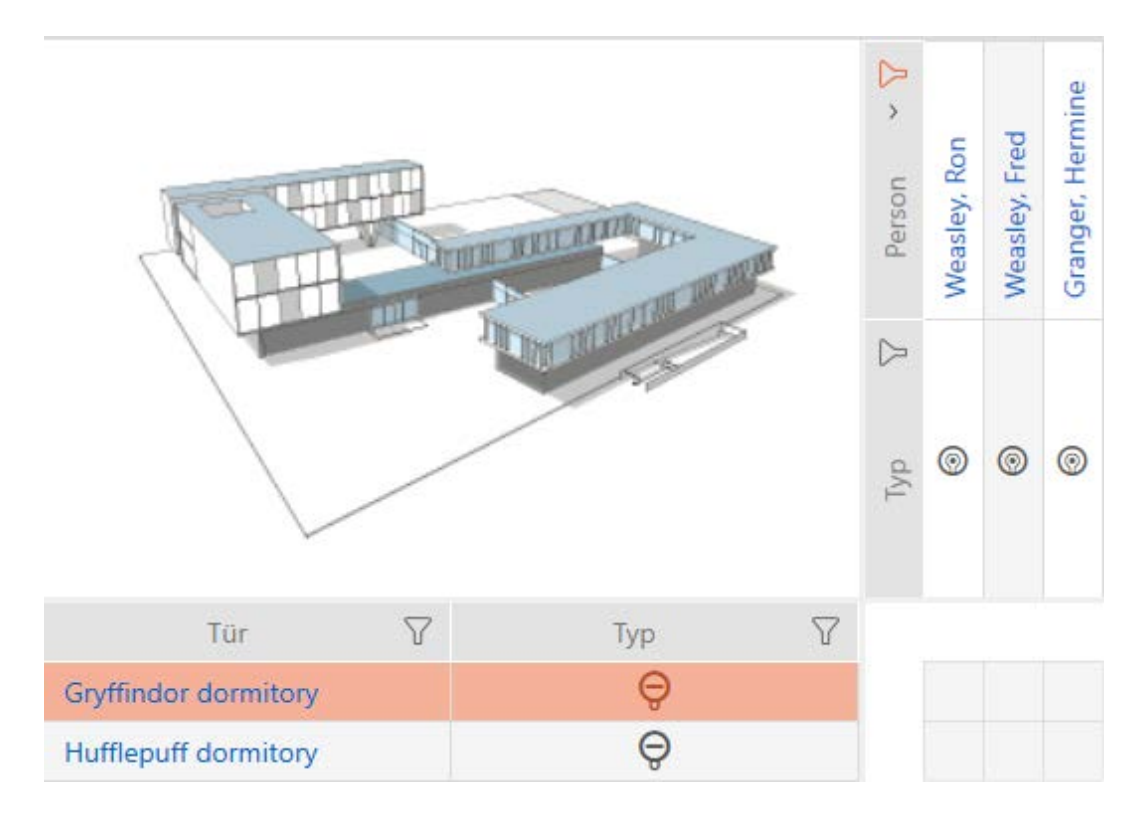

2. Markér låsen, hvor du vil tillade alle viste identifikationsmedier.

- 3. Klik på knappen Matrixansicht: Alle zulassen [offen] \*\*\*
- 9 Alle viste identifikationsmedier er tilladt ved den markerede lås.

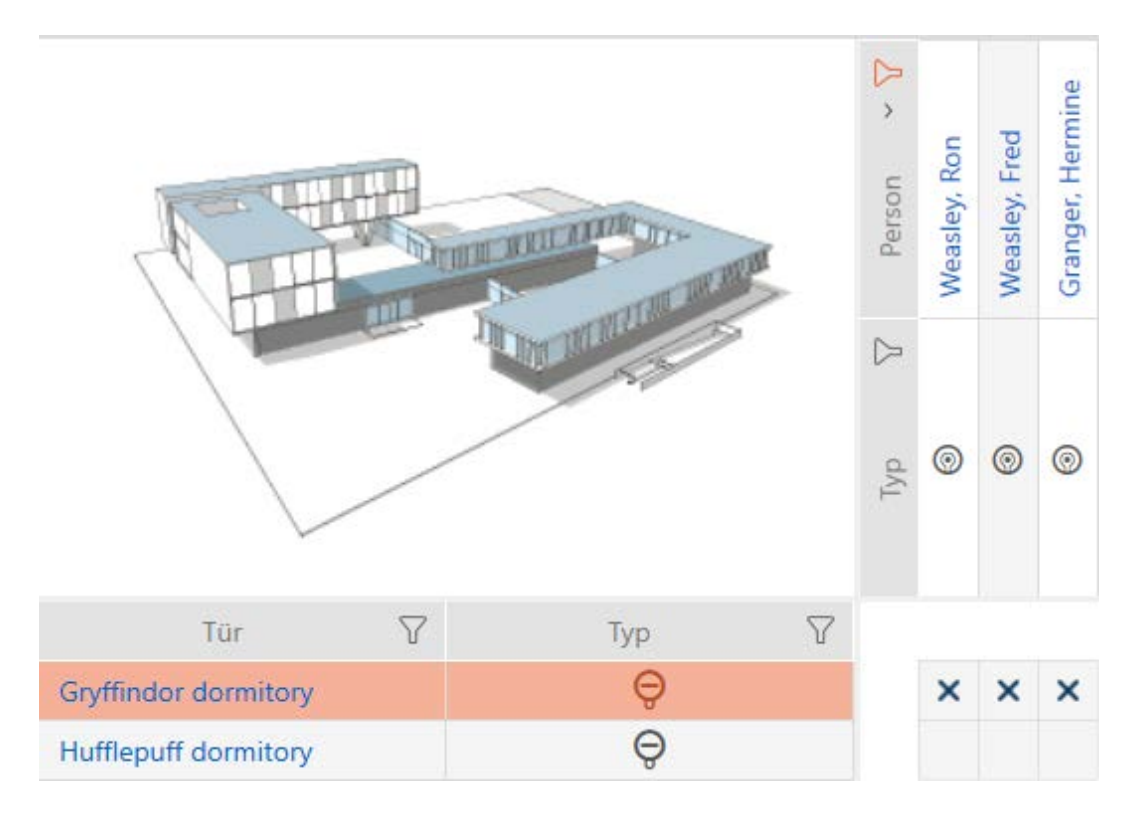

Hvis du efterfølgende fjerner filtret igen med knappen Matrixansciht: Anzeigefilter löschen [offen] , skal du sikre dig, at identifikationsmedierne, hvor filtrene er fjernet, rent faktisk ikke blev tilladt:

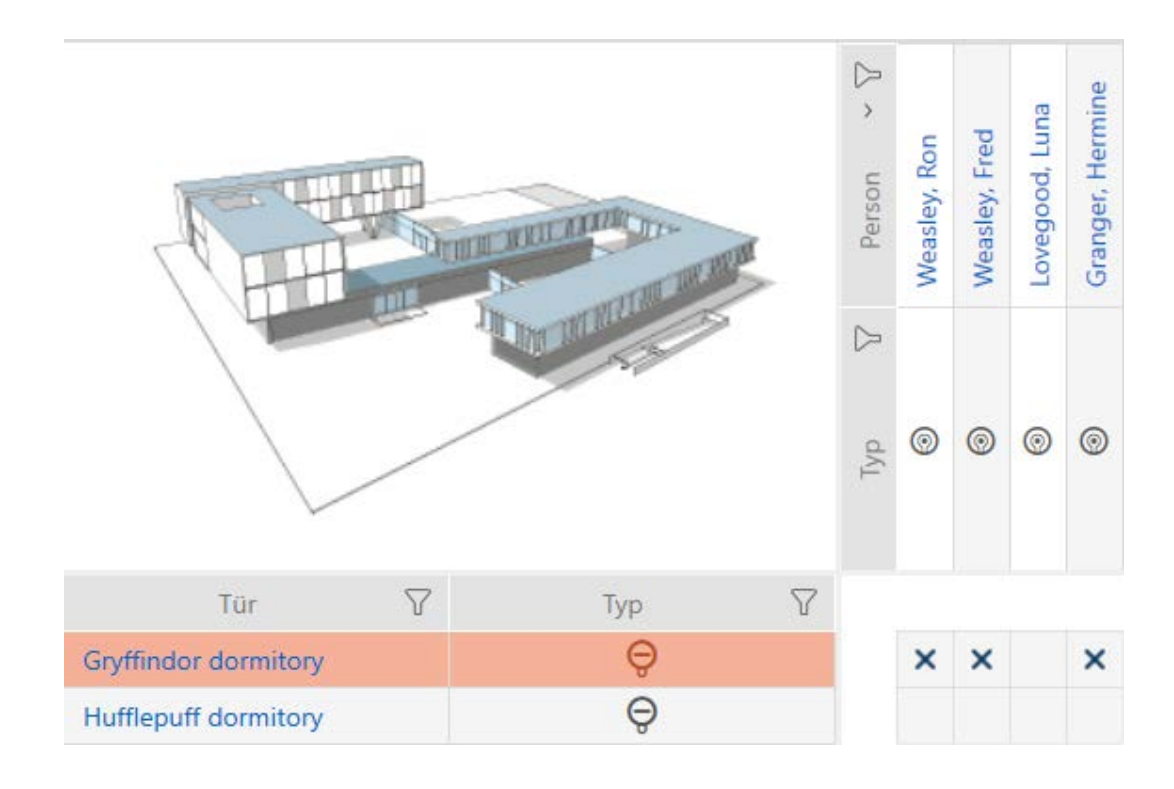

#### 17.2.2 Rettighedsgrupper

Rettighedsgrupper er en nem mulighed for at oprette rettigheder til flere døre og identifikationsmedier (se [Rettighedsgrupper \[](#page-323-0)> [324\]](#page-323-0)).

### Matrix uden rettigheder

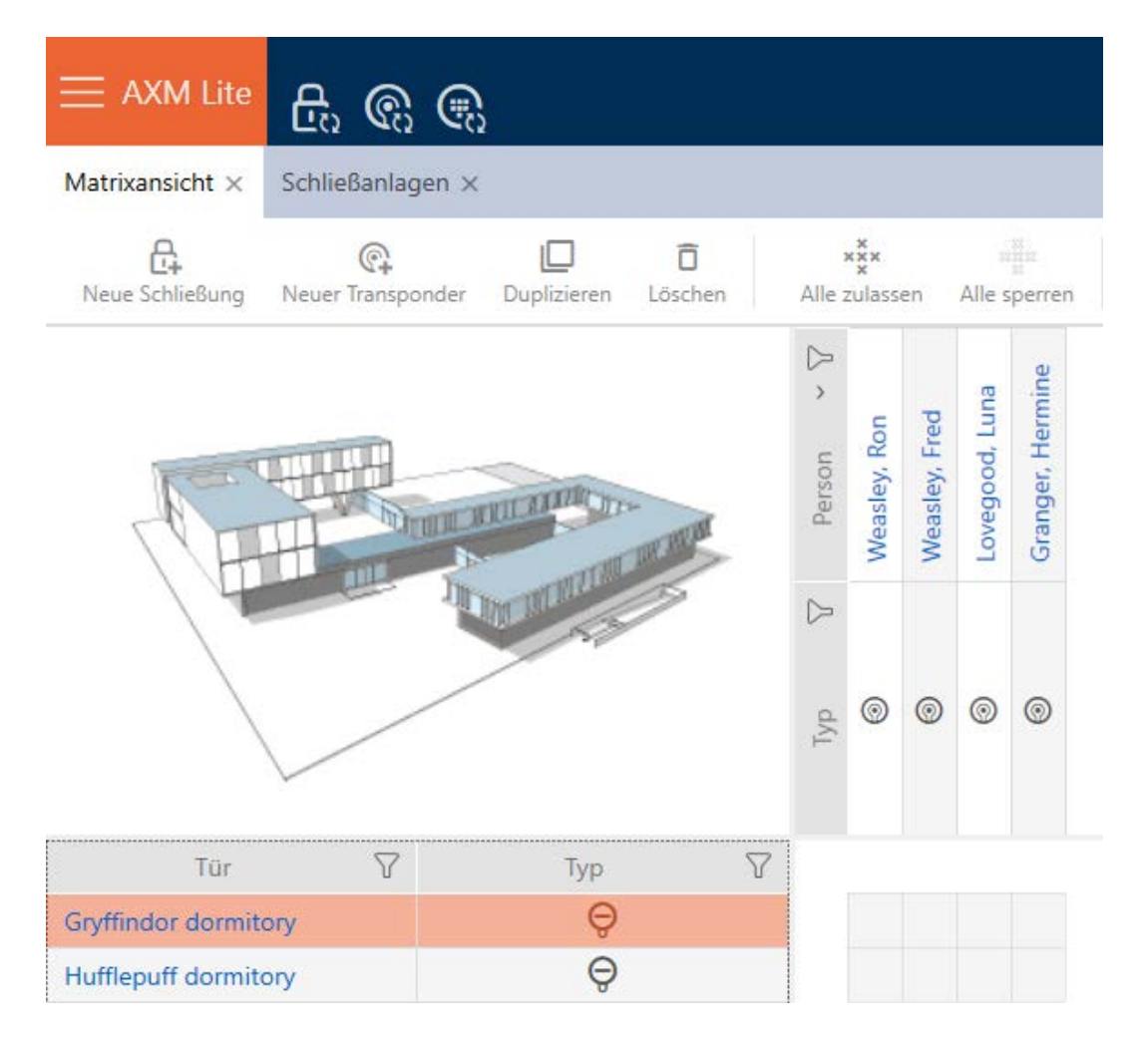

#### Matrix med rettighedsgruppe

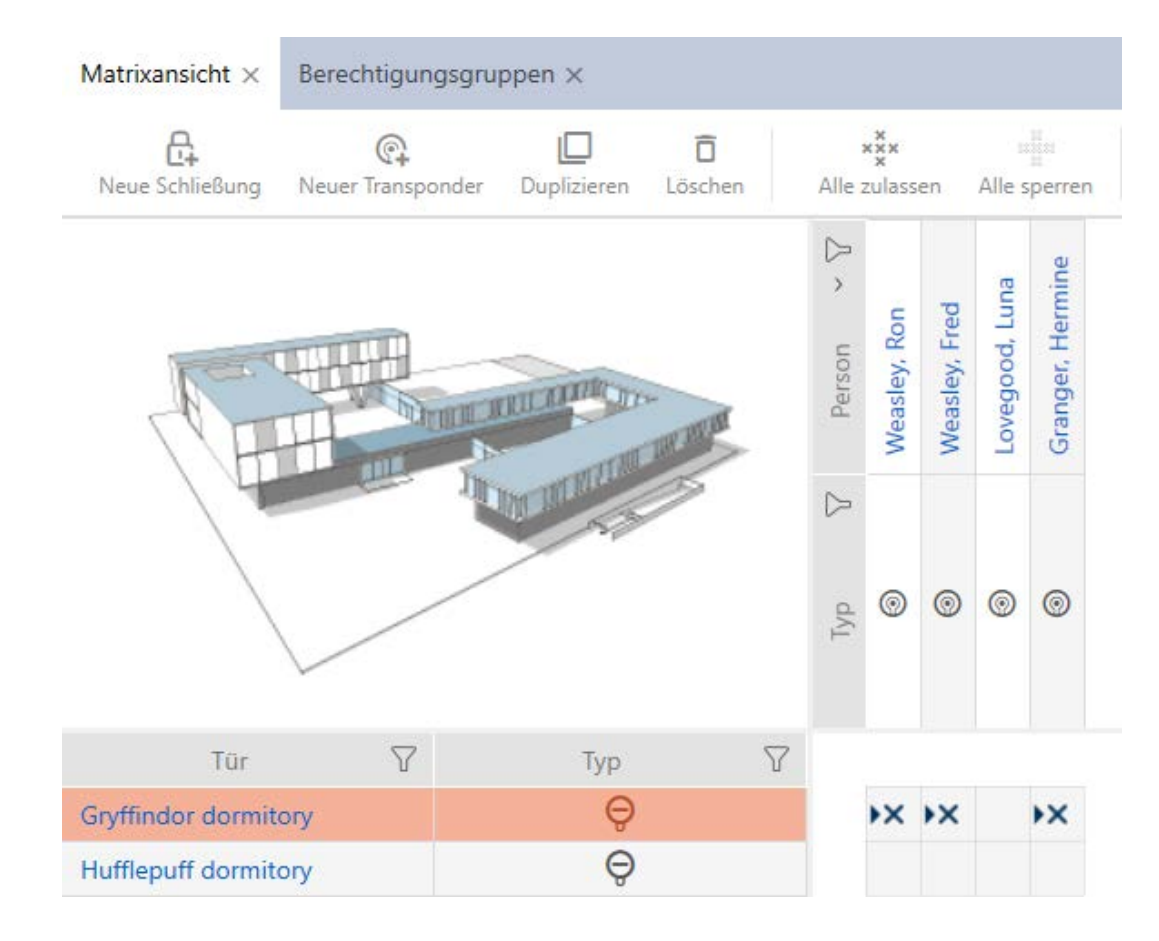

17.2.2.1 Tilføjelse af låse og identifikationsmedier til rettighedsgrupper

Ideelt har du allerede oprettet rettighedsgrupper før oprettelse af låsene (se [Best Practice: Opbygning af låseanlæg \[](#page-28-0)[}](#page-28-0) [29\]](#page-28-0) og [Oprettelse af](#page-58-0) [rettighedsgrupper \[](#page-58-0) $\rightarrow$  [59\]](#page-58-0)). Du kan dermed indstille rettighedsgrupperne direkte i låsens og identifikationsmediernes egenskaber direkte ved oprettelse af låsene og identifikationsmedierne:

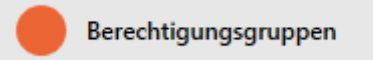

Låse og identifkationsmedier kan naturligvis også tilføjes til rettighedsgrupperne efterfølgende:

- ▼ AXM Lite åbner.
- $\checkmark$  Rettighedsgruppe oprettet (se [Oprettelse af rettighedsgrupper \[](#page-58-0) $\checkmark$  [59\]](#page-58-0)).
- 1. Klik på den orange  $AXM$ -knap $\equiv$   $AXM$ .
	- $\rightarrow$  AXM-række åbner.

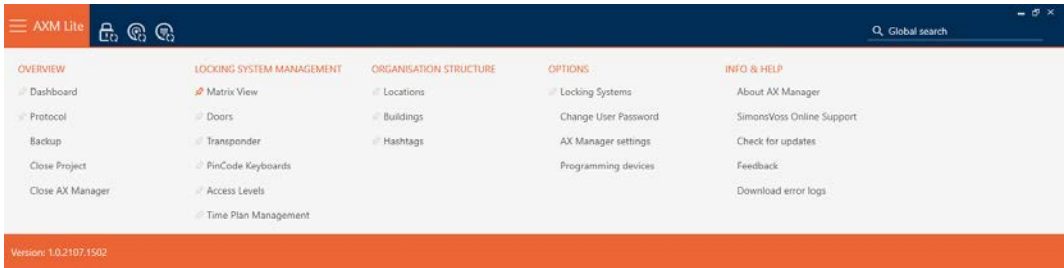

2. I gruppen | KONTROL AF LÅSESYSTEMET | vælges posten Autorisationsgrupper .

#### SCHLIESSANLAGENSTEUERUNG

- √ Matrixansicht
- √ Türen
- Transponder
- PinCode Tastaturen
- $\mathcal{P}$  Berechtigungsgruppen
- ∦ Zeitplansteuerung
	- → AXM-række lukker.
	- 9 Fanen [Autorisationsgrupper] åbner.

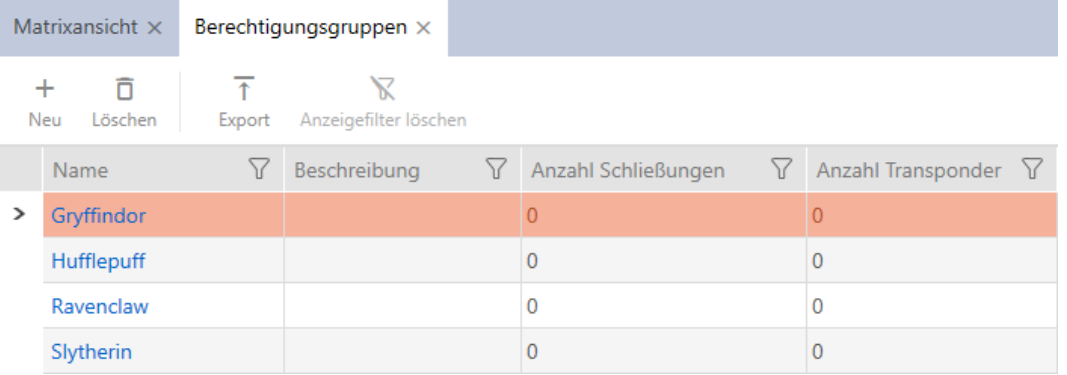

- 3. Tryk på den rettighedsgruppe, som du vil tilføje låsene og identifikationsmedierne til.
	- → Rettighedsgruppens vindue åbner.

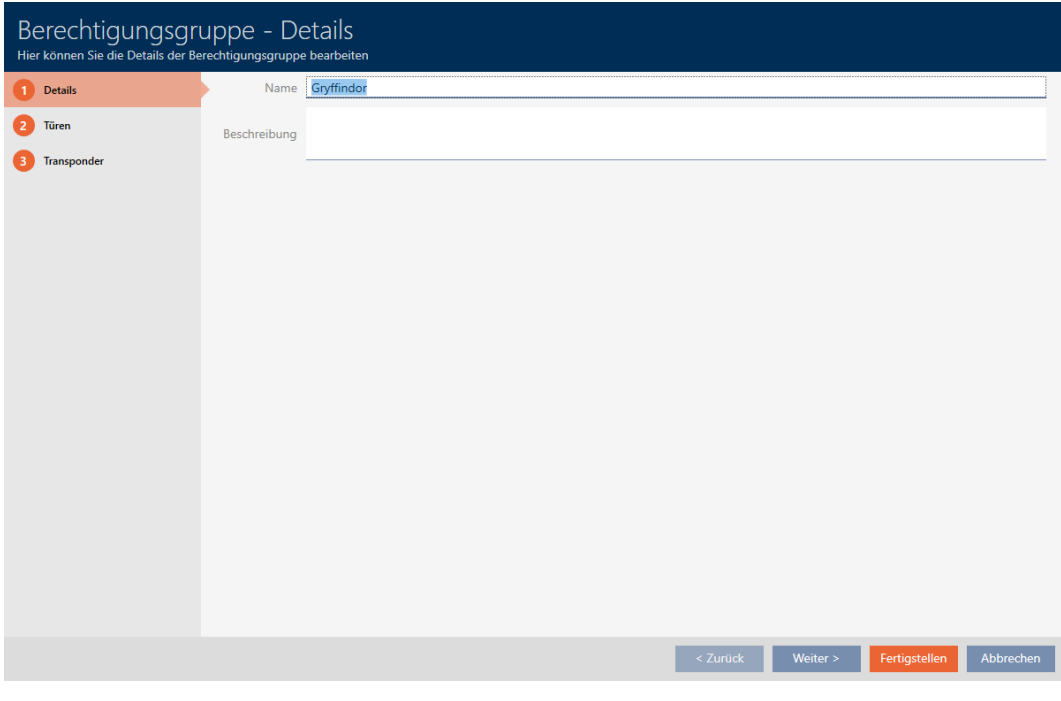

4. Klik på fanen Døre.

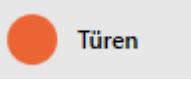

9 Vindue skifter til fanen Døre.

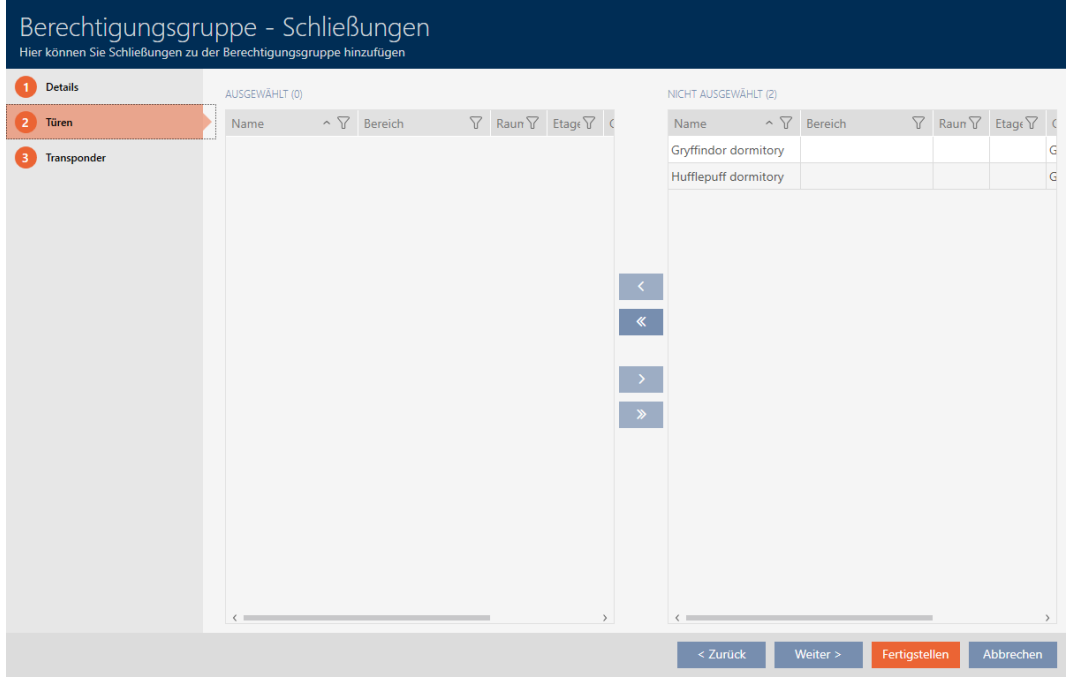

- 5. Sortér/filtrer eventuelt de viste poster med  $\nabla$  (se [Sortering og filtrering](#page-51-0)  $[$   $52$ ]).
- 6. Markér alle låse, som du vil tilføje til rettighedsgruppen (crtl+museklik for enkelte eller shift+museklik for flere).

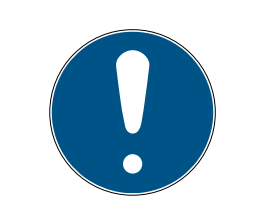

### **BEMÆRK**

#### Dobbeltklik som alternativ til piletaster

Med et dobbeltklik på en post i listen flyttes denne post ligeledes til en anden spalte.

- 7. Flyt med  $\bigcirc$  kun de valgte låse, eller flyt med  $\bigcirc$  alle viste låse.
	- 9 Den markerede lås i den venstre spalte tilføjes rettighedsgruppen.

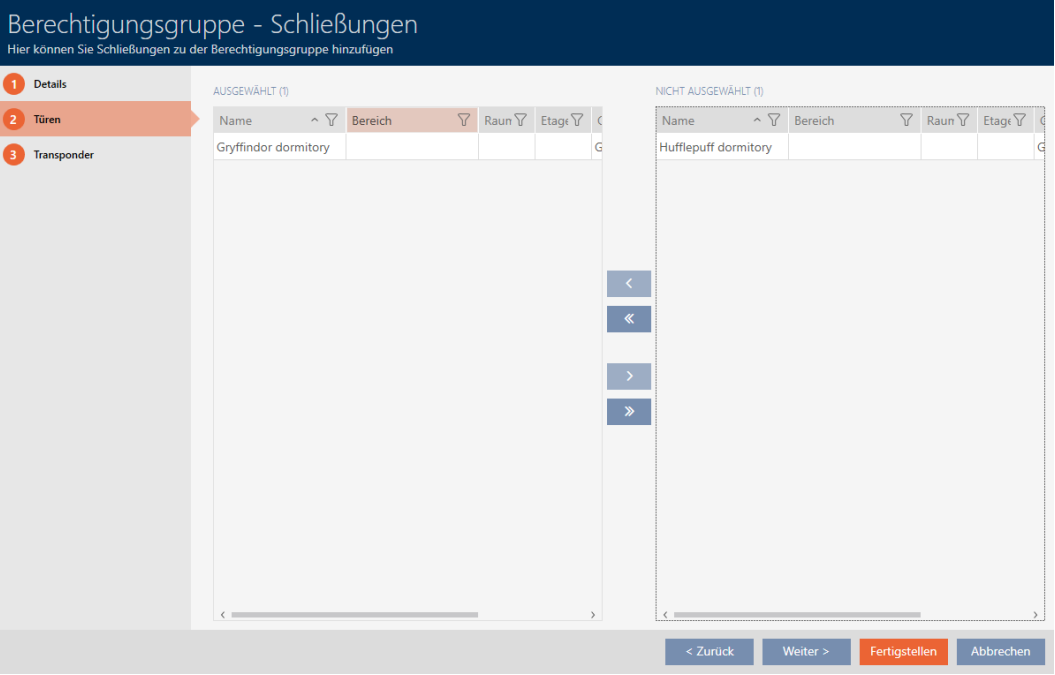

8. Klik på fanen Transponder.

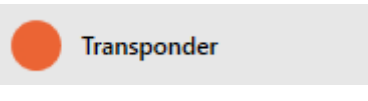

9 Vindue skifter til fanen Transponder.

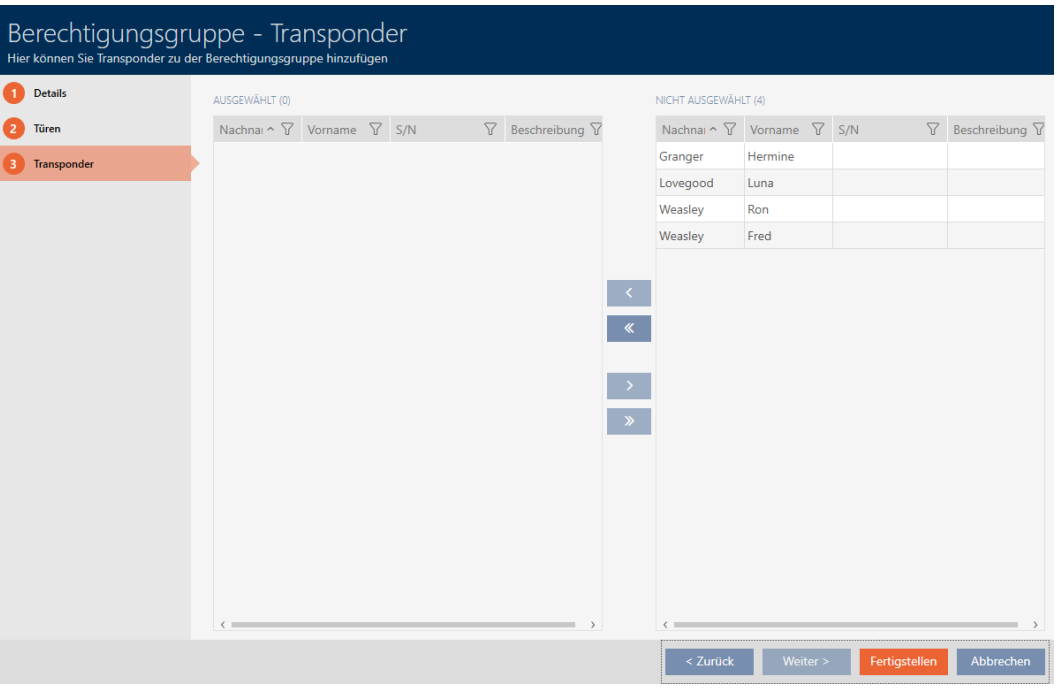

- 9. Sortér/filtrer eventuelt de viste poster med  $\nabla$  (se [Sortering og filtrering](#page-51-0)  $[ \triangleright 52$  $[ \triangleright 52$ ].
- 10. Markér alle identifikationsmedier, som du vil tilføje til rettighedsgruppen (crtl+museklik for enkelte eller shift+museklik for flere).

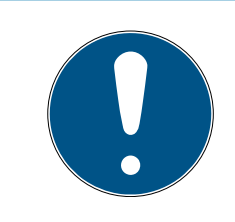

### **BEMÆRK**

#### Dobbeltklik som alternativ til piletaster

Med et dobbeltklik på en post i listen flyttes denne post ligeledes til en anden spalte.

- 11. Flyt med  $\left\langle \right\rangle$  kun de valgte identifikationsmedier, eller flyt med  $\left\langle \right\rangle$  alle viste låse.
	- 9 De markerede identifikationsmedier i den venstre spalte tilføjes rettighedsgruppen.

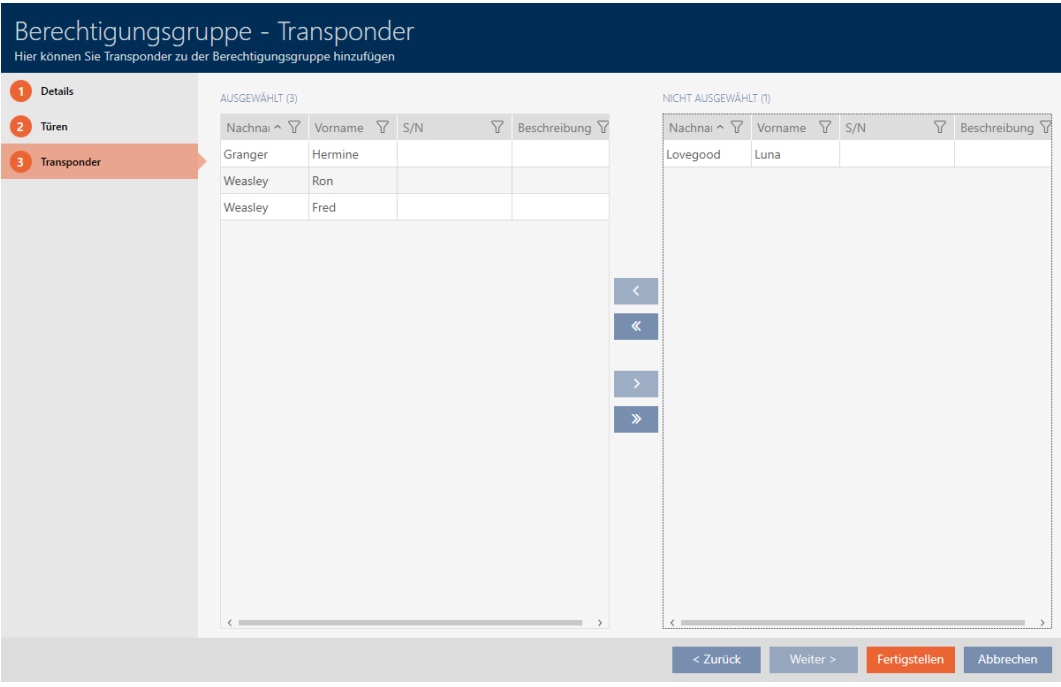

- 12. Klik på knappen Færdiggørelse af .
	- → Rettighedsgruppens vindue lukker.
	- 9 Alle identifikationsmedier i denne rettighedsgruppe er berettiget ved alle låse i denne rettighedsgruppe.
	- → Matrixvisning er synlig igen.
- 13. Klik på knappen Opdatering  $\mathbb{E}_{\mathcal{C}}$ .
- 9 Matrixen viser rettigheder fra rettighedsgruppen (kan genkendes ved lille trekant ved siden af krydset).

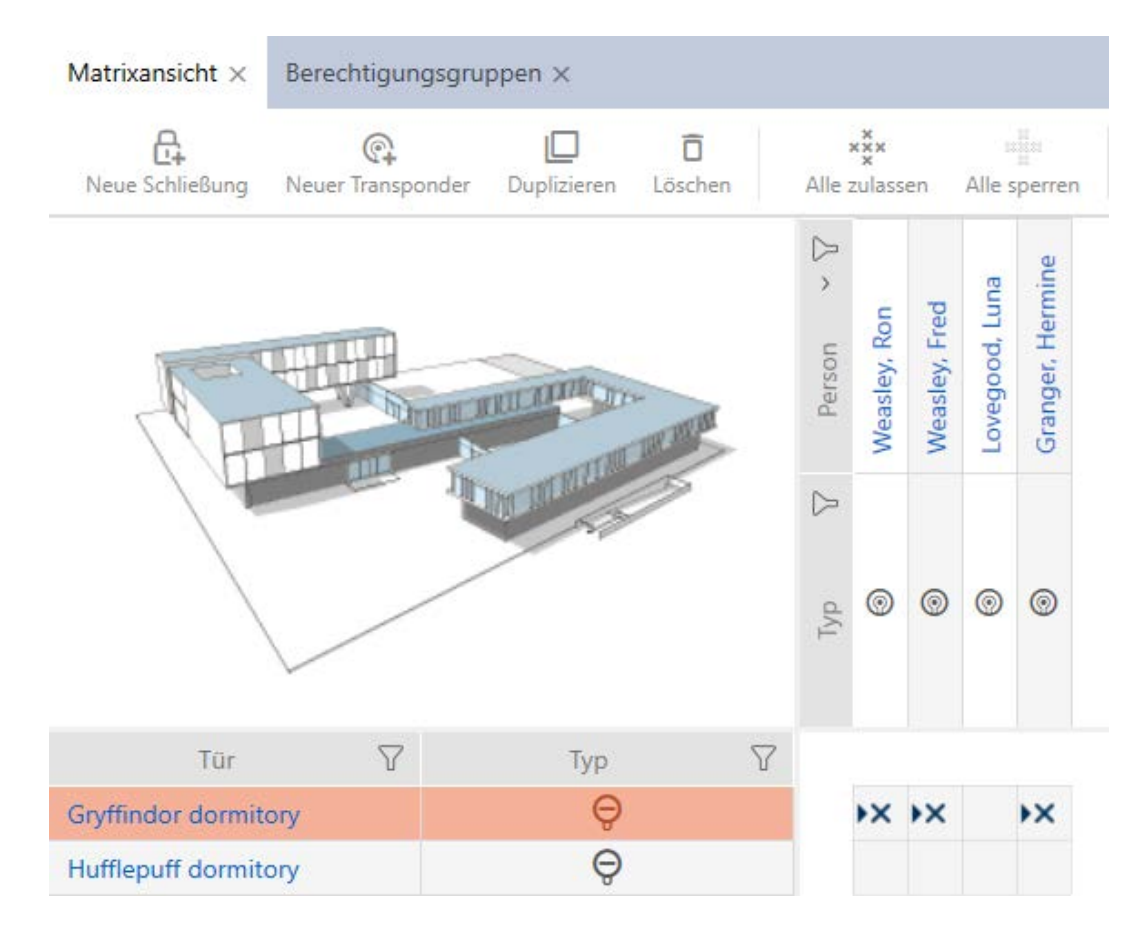

Enkelte rettigheder fra rettighedsgrupper kan også overskrives manuelt. Det er f.eks. muligt at fjerne rettigheden fra et identifikationsmedium, der egentlig ville være berettiget ved en lås.

Fremgangsmåden er som ved den normale tildeling af enkelte rettigheder (se [Ændring af enkelte rettigheder \(kryds\) \[](#page-215-0)[}](#page-215-0) [216\]](#page-215-0)). I dette tilfælde forsvinder kun krydset, men ikke trekanten:

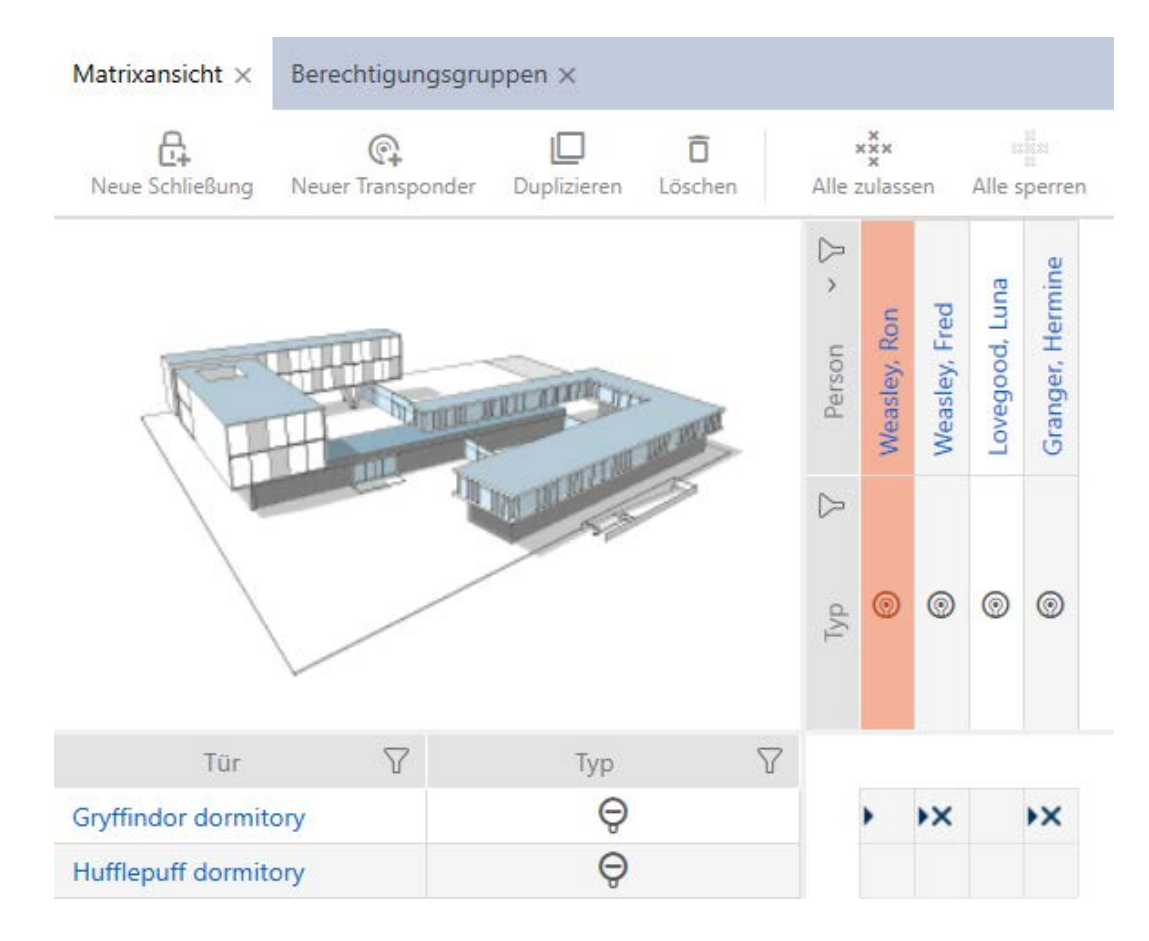

Trekanten viser fortsat, at der her egentlig foreligger en rettighed fra en rettighedsgruppe.

#### 17.2.2.2 Eksport af rettighedsgrupper som liste

Alle rettighedsgrupper i låseanlægget kan eksporteres som PDF.

I PDF'en vises nøjagtigt de samme rettighedsgrupper i nøjagtigt samme rækkefølge som i AXM Lite .

Det betyder, at du kan sortere og filtrere visningen før eksporten. Dermed sorteres og filtreres den eksporterede liste også.

- $\times$  AXM Lite åbner.
- 1. Klik på det orange  $AXM$ -symbol  $\equiv$   $AXM$ .
	- → AXM-række åbner.

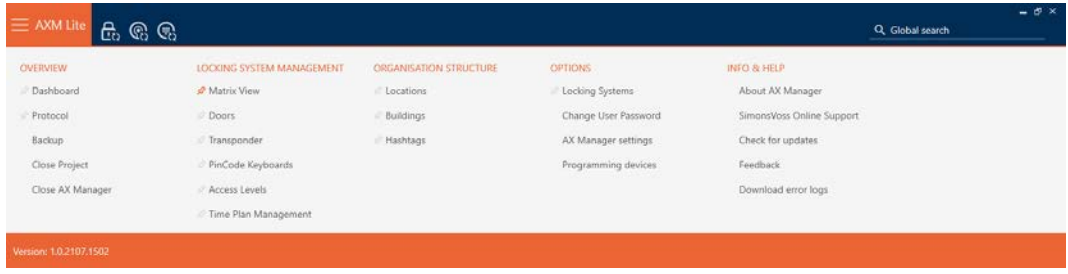

#### SCHLIESSANLAGENSTEUERUNG

- S Matrixansicht
- ∕ Türen
- Transponder
- PinCode Tastaturen
- ≫ Berechtigungsgruppen
- Reitplansteuerung
	- → AXM-række lukker.

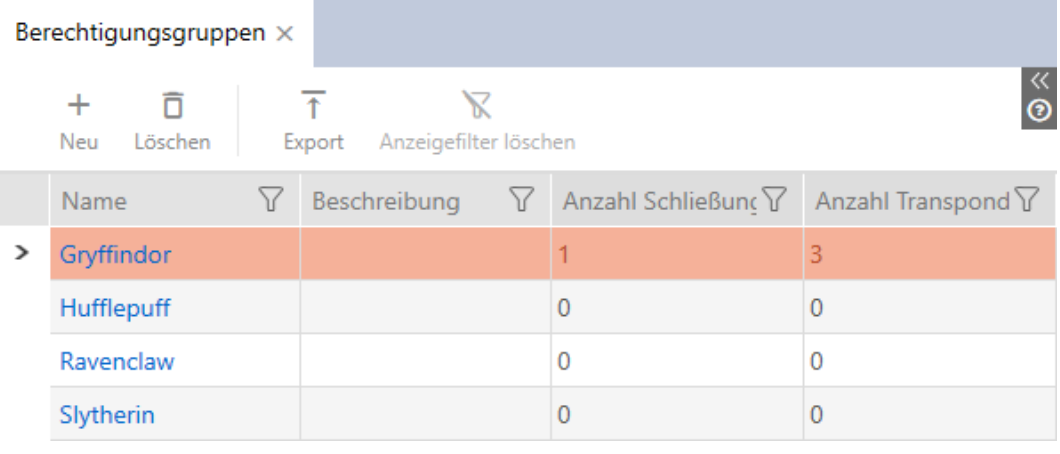

- 2. Sortér/filtrer eventuelt de viste poster med  $\nabla$  (se [Sortering og filtrering](#page-51-0)  $[ \triangleright 52].$  $[ \triangleright 52].$  $[ \triangleright 52].$  $[ \triangleright 52].$
- 3. Klik på knappen Eksport  $\overline{\mathbf{f}}$ .
	- → Explorer-vinduet åbnes.
	- $\rightarrow$  Explorer-vinduet lukkes.
- 9 Viste rettighedsgrupper eksporteres som PDF-fil (DIN A4).

### Simons≣Voss technologies

#### Alle Berechtigungsgruppen für die Schließanlage 'Hogwarts 1'

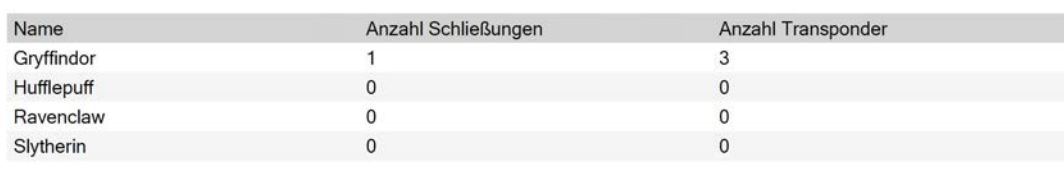

Simons Voss

### 17.2.3 Tidsstyring af rettigheder (tidsplaner)

Tidsstyringen i AXM Lite er sammensat af:

- **Tidsplaner til låse**
- **Tidsgrupper til transpondere**

En detaljeret beskrivelse og et eksempel findes her: [Tidsstyring \[](#page-309-0)[}](#page-309-0) [310\]](#page-309-0).

Tidsgrupper kan i AXM Lite kun oprettes via en tidsplan. Første skridt efter oprettelsen af et koncept er derfor en tidsplan: [Oprettelse af tidsplan](#page-59-0) [\[](#page-59-0)[}](#page-59-0) [60\]](#page-59-0).

17.2.3.1 Tilføjelse af låse til tidsplan

Ideelt oprettes tidsplanerne før låsene (se [Best Practice: Opbygning af](#page-28-0) [låseanlæg \[](#page-28-0) $\rightarrow$  [29\]](#page-28-0)). Så kan låsen allerede tilføjes til tidsplanen, mens låsen oprettes (se [Oprettelse af låsesystem \[](#page-151-0)[}](#page-151-0) [152\]](#page-151-0)).

Men nogle gange har du allerede oprettet låse og beslutter dig først senere for at styre rettighederne tidsmæssigt. I dette tilfælde tilføjes låsene nemt efterfølgende til tidsplanerne.

Du har to muligheder for at gøre dette:

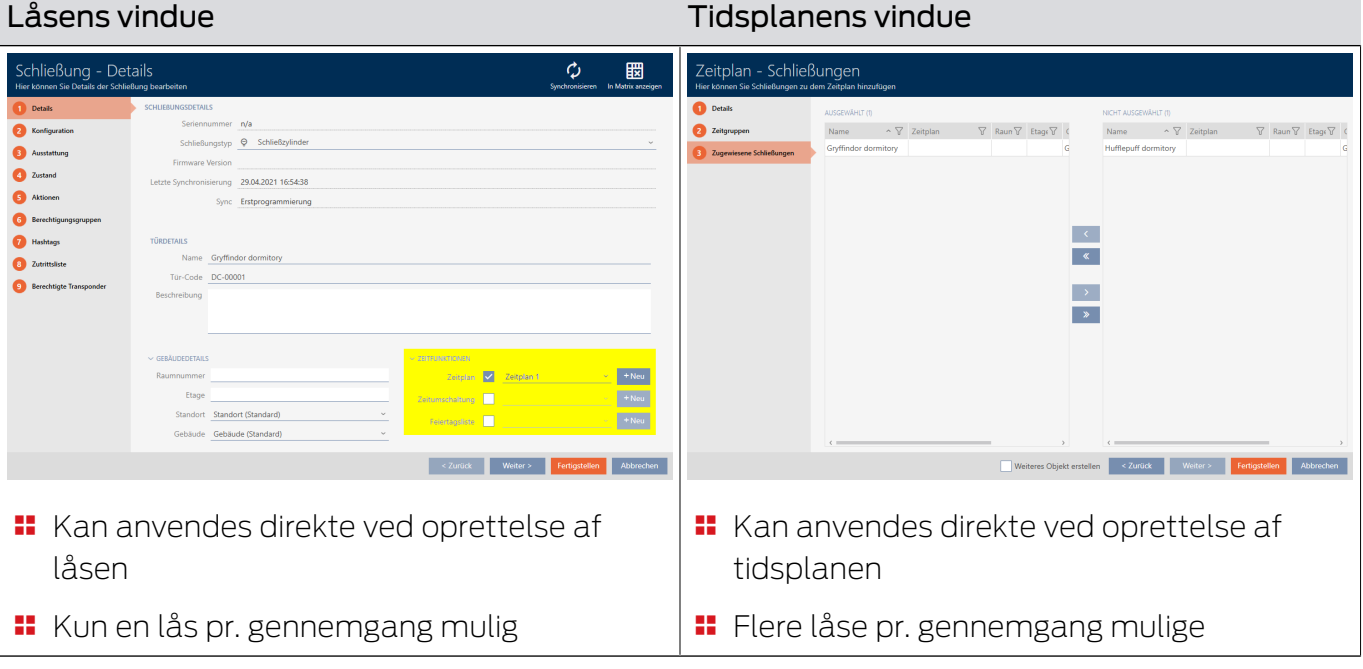

I dette kapitel vises, hvordan låse tilføjes til en tidsplan via tidsplanens vindue (tilføjelse via låsens egenskaber, se [Begrænsning af rettigheder til](#page-186-0) [låse til bestemte tider \(tidsplan\) \[](#page-186-0)[}](#page-186-0) [187\]](#page-186-0)).

- ▼ AXM Lite åbner.
- $\checkmark$  Oprettelse af tidsplan (se [Oprettelse af tidsplan \[](#page-59-0) $\checkmark$  [60\]](#page-59-0)).
- ü Vinduet Tidsplan åbent (se [Oprettelse af tidsplan \[](#page-59-0)[}](#page-59-0) [60\]](#page-59-0)).
- $\checkmark$  Lås forsynet med .ZK-mulighed.
- 1. Klik på fanen Tildelte lukninger.

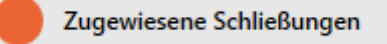

9 Tidsplanens vindue skifter til fanen Tildelte lukninger.

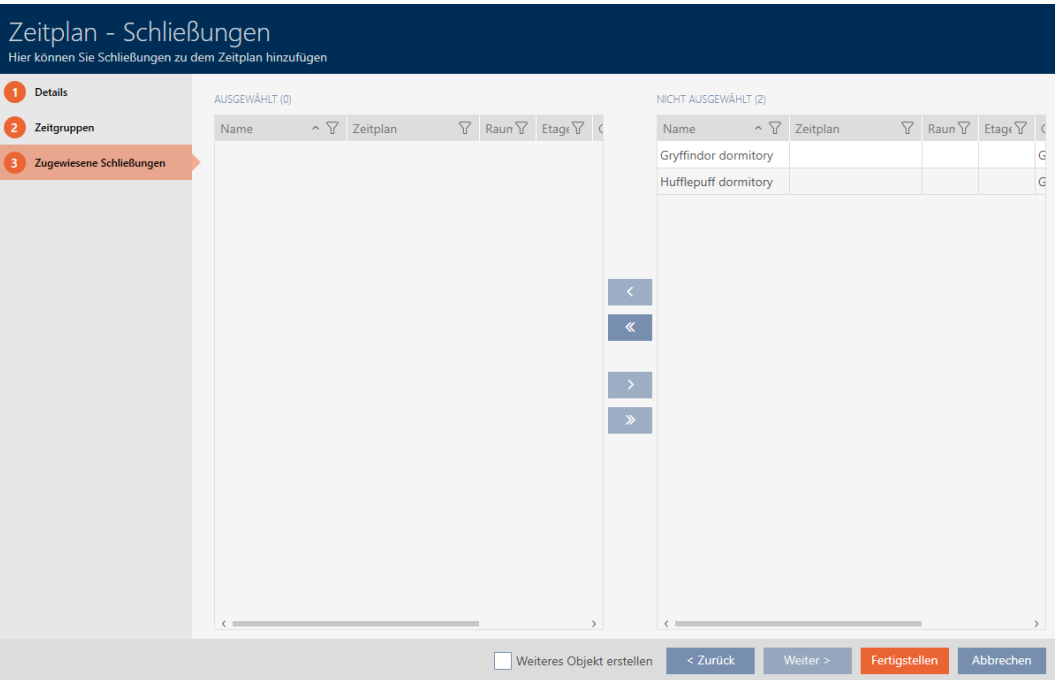

- 2. Sortér/filtrer eventuelt de viste poster med  $\nabla$  (se [Sortering og filtrering](#page-51-0)  $[ \triangleright 52 ]$  $[ \triangleright 52 ]$ .
- 3. Markér alle låse, som du vil tildele (crtl+museklik for enkelte eller shift+museklik for flere).

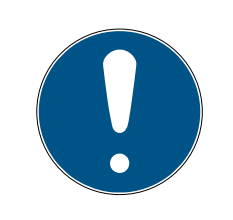

### **BEMÆRK**

#### Dobbeltklik som alternativ til piletaster

Med et dobbeltklik på en post i listen flyttes denne post ligeledes til en anden spalte.

4. Flyt med  $\bigcirc$  kun de valgte låse, eller flyt med  $\bigcirc$  alle viste låse.

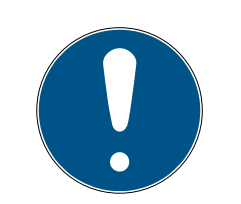

### **BEMÆRK**

#### Låse fra andre tidsplaner

Låse fra andre tidsplaner vises allerede i en liste. De kan dermed også flyttes fra andre tidsplaner til den aktuelle tidsplan.

- 1. Filtrer/sortér de viste låse.
- 2. Kontrollér, om de markerede låse allerede anvendes i en anden tidsplan.
	- 9 Låsene i den venstre spalte tilføjes tidsplanen.

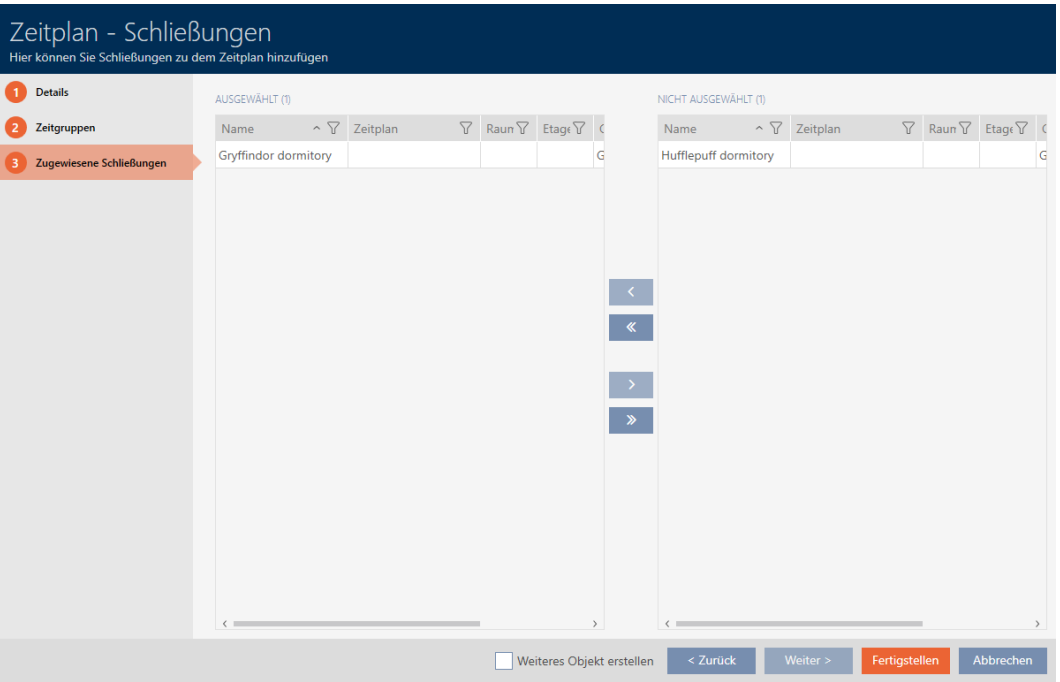

- 5. Klik på knappen Færdiggørelse af .
	- $\rightarrow$  Vindue for tidsplan lukker.
- 9 Låse er tilføjet tidsplanen.
- 17.2.3.2 Tilføjelse af identifikationsmedium til tidsgruppe

Ideelt oprettes tidsgrupperne før identifikationsmedierne (se [Best Practice:](#page-28-0) [Opbygning af låseanlæg \[](#page-28-0)[}](#page-28-0) [29\]](#page-28-0)). Så kan identifikationsmedierne allerede tilføjes til tidsgruppen, mens låsen oprettes (se [Oprettelse af låsesystem](#page-151-0)  $[152]$  $[152]$ .

Et identifikationsmedium kan kun tilføjes til en tidsgruppe via sine egne egenskaber:

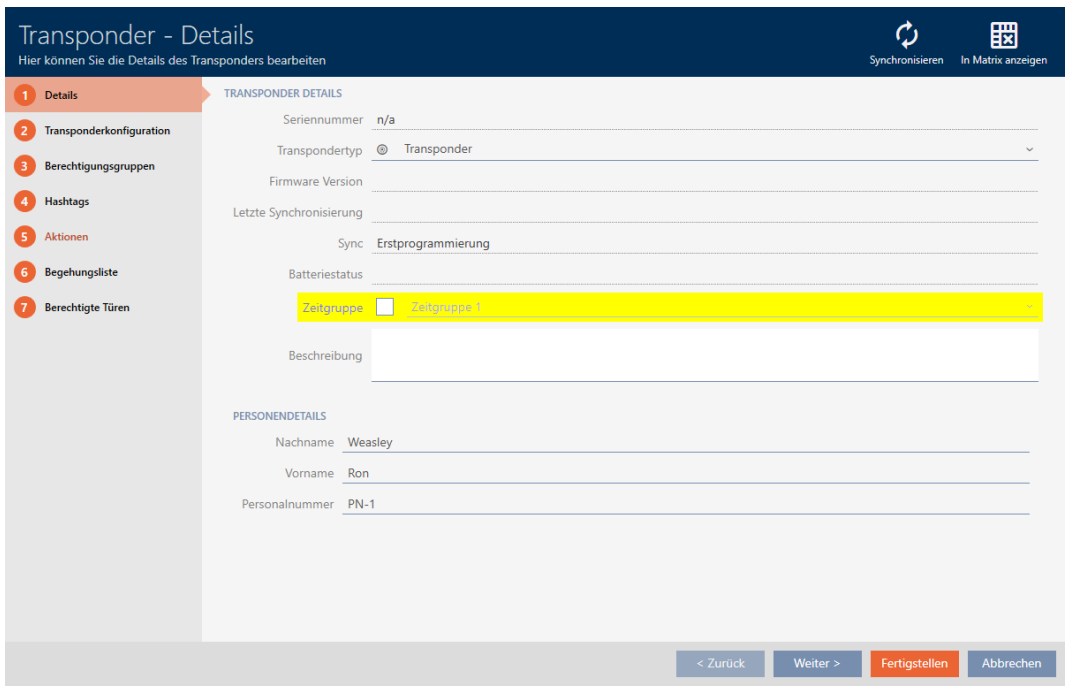

- ◆ AXM Lite åbner.
- 1. Klik på identifikationsmediet, som skal tilføjes en tidsgruppe.
	- 9 Identifikationsmediets vindue åbner.
- 2. Aktivér afkrydsningsfeltet **⊽** Tidsgruppe.
- 3. I dropdown-listen ▼ Tidsgruppe vælges tidsgruppen (f.eks. "Tidsgruppe").
- 4. Klik på knappen Færdiggørelse af .
	- $\rightarrow$  Identifikationsmediets vindue lukker.
- 9 Identifikationsmedium er tilføjet til tidsgruppen.

### 17.3 Betydning af rettighedernes krydser i matrixen

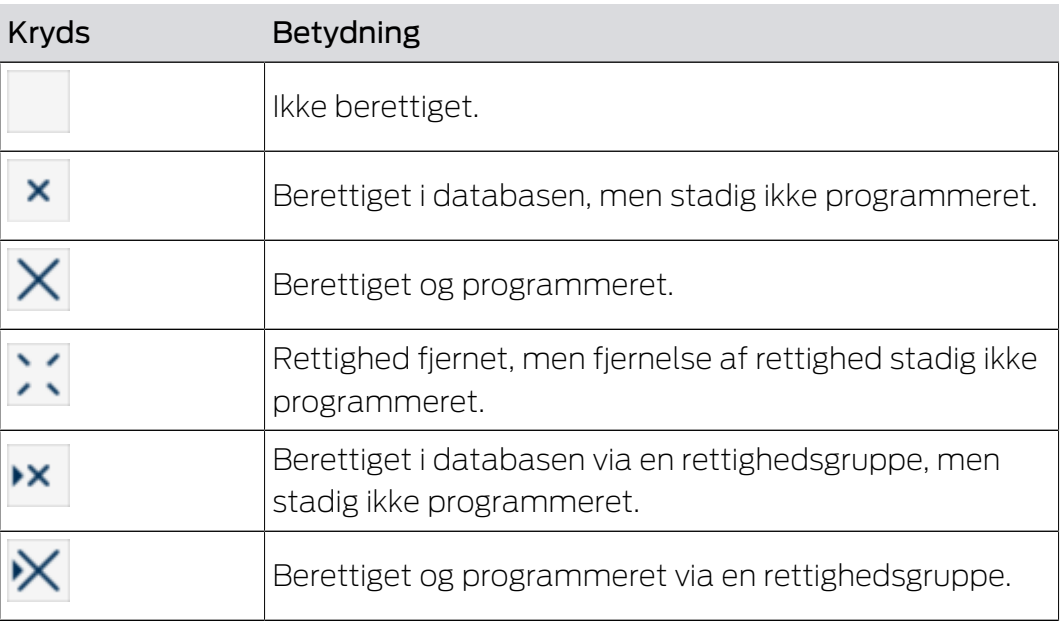

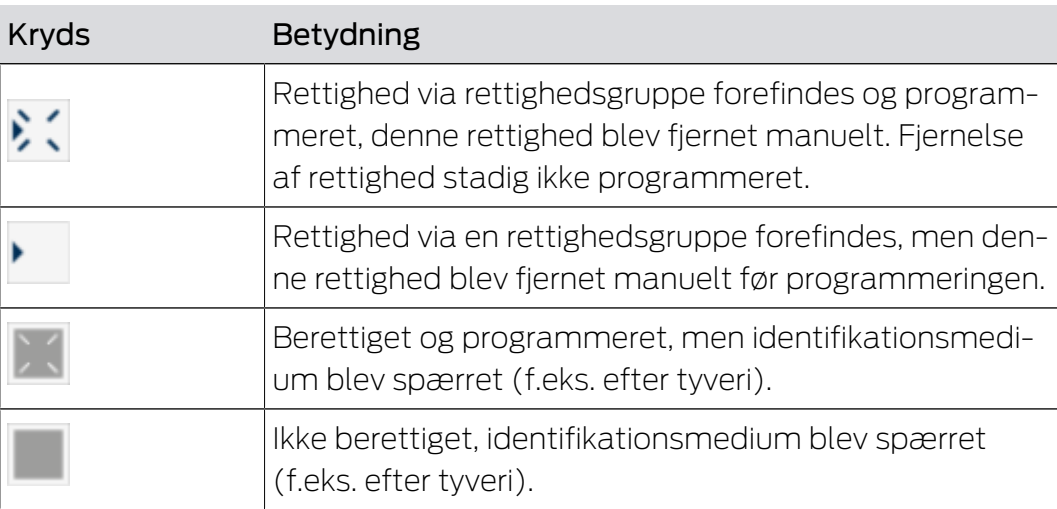

# AXM Lite (Håndbog) 18. Låseanlæg

### 18. Låseanlæg

### 18.1 Ændring af låseanlæggets adgangskode

#### **OPMÆRKSOMHED**

#### Opbevaring af låseanlæggets adgangskode tilgængeligt og sikkert

Låseanlæggets adgangskode er den allervigtigste adgangskode. Af sikkerhedsgrunde kan SimonsVoss heller ikke nulstille nogen komponenter uden låseanlæggets adgangskode eller backup. En generalnøgle findes heller ikke.

Komponenter, hvor låseanlæggets adgangskode ikke længere kendes eller ikke kan gendannes via backup, kan ikke længere programmeres. De skal møjsomt fjernes fra låsene og bortskaffes.

- 1. Sørg for, at låseanlæggets adgangskode altid kan ses af autoriserede personer og/eller er tilgængeligt.
- 2. Tag her også hensyn til både forudsigelige hændelser (f.eks. låseanlæggets forvalter går på pension) og uforudsigelige hændelser (f.eks. låseanlæggets forvalter siger op).

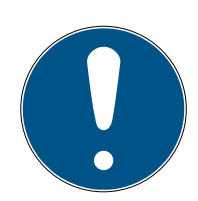

### **BEMÆRK**

Programmeringsforbrug efter ændring af låseanlæggets adgangskode

Samtlige data, der udveksles mellem låse og identifikationsmedier, er krypteret. Låseanlæggets adgangskode kræves til denne kryptering. Det betyder, at en ændring af låseanlæggets adgangskode skal meddeles alle låse og alle identifikationsmedier.

Ændringen af låseanlæggets adgangskode medfører det største programmeringsbehov af alle ændringer, der er mulige i databasen.

Låseanlæggets adgangskode, der genereres ved oprettelsen af projektet, er gemt i en tekstfil (Documents/SimonsVoss).

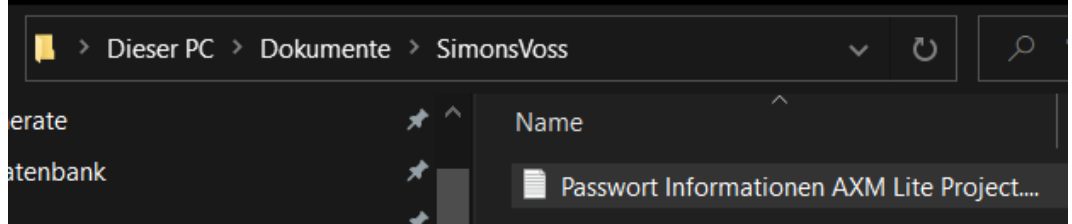

# AXM Lite (Håndbog) 18. Låseanlæg

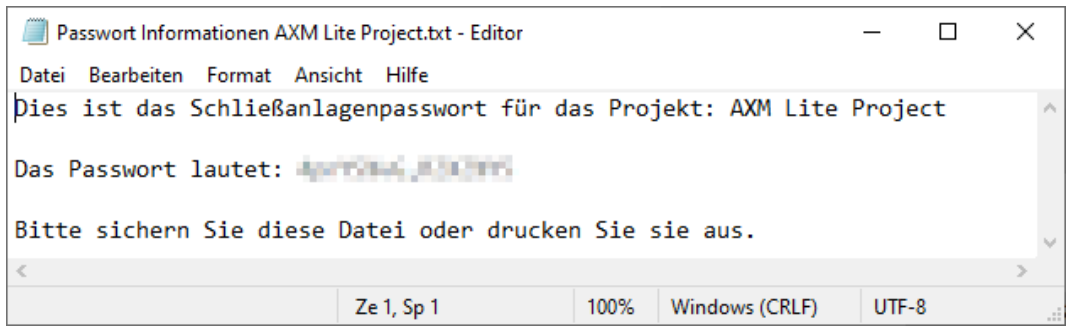

- ← Låseanlæggets gamle adgangskode kendes.
- $\checkmark$  AXM Lite åbner.
- 1. Klik på det orange  $AXM$ -symbol  $\equiv$   $AXM$ .
	- → AXM-række åbner.

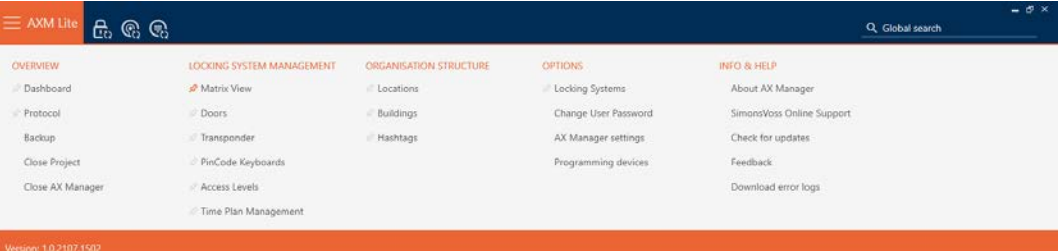

#### **EINSTELLUNGEN**

#### Schließanlagen

Benutzerkennwort ändern

AX Manager Einstellungen

Programmiergeräte

9 Fanen [Låsesystemer] åbner med en liste over alle låseanlæg i databasen.

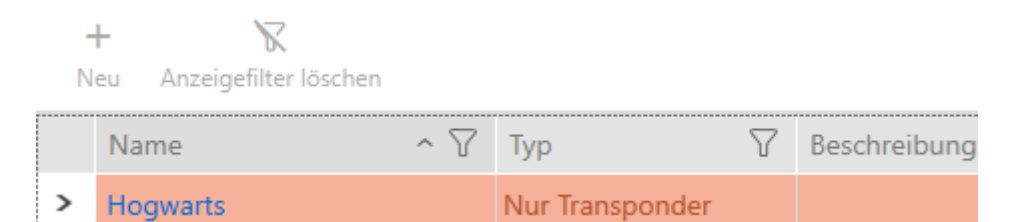

- 2. Tryk på det låseanlæg, hvis adgangskode du vil ændre.
	- → Låseanlæggets vindue åbner.

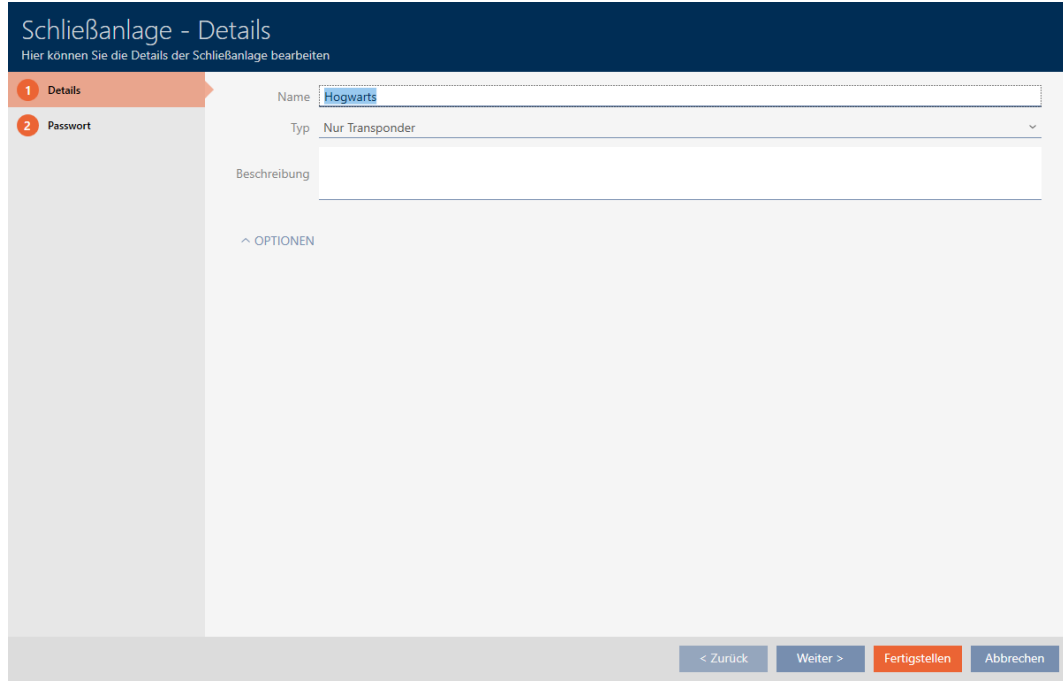

3. Klik på fanen Adgangskode.

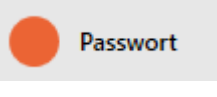

9 Vindue skifter til fanen Adgangskode.

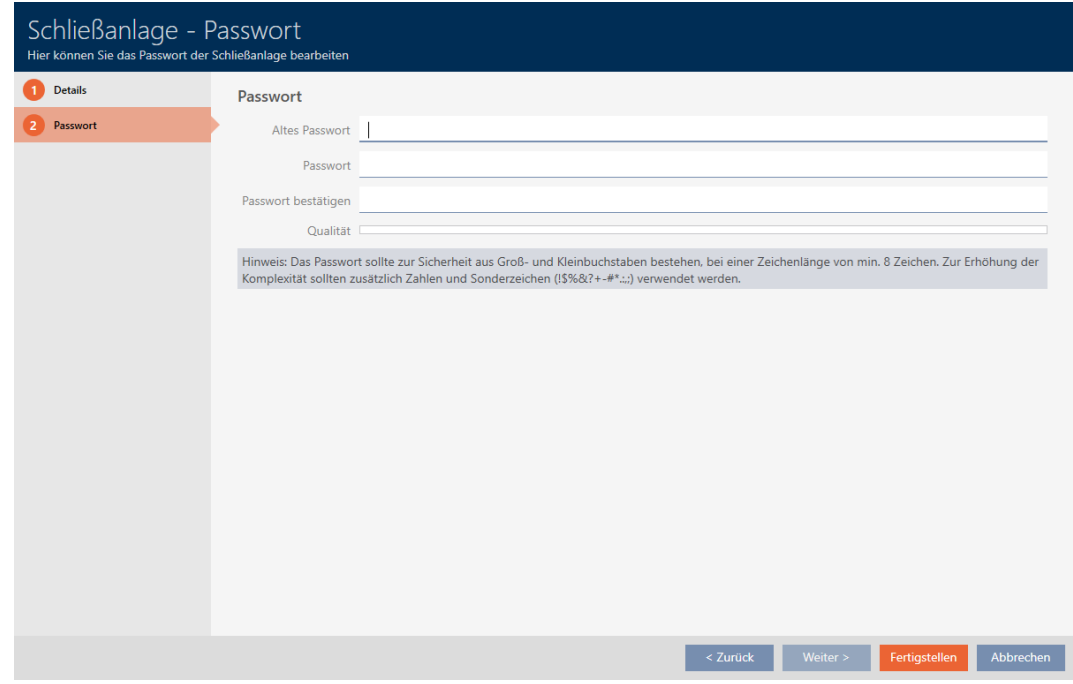

4. I feltet Gammel adgangskode indtastes låseanlæggets gamle adgangskode.

- 5. I feltet Adgangskode indtastes låseanlæggets nye adgangskode med mindst 8 tegn.
	- 9 En farvesøjle viser, hvor sikkert kodeordet er.

Quality

6. I feltet bekræfte adgangskode bekræftes låseanlæggets nye adgangskode.

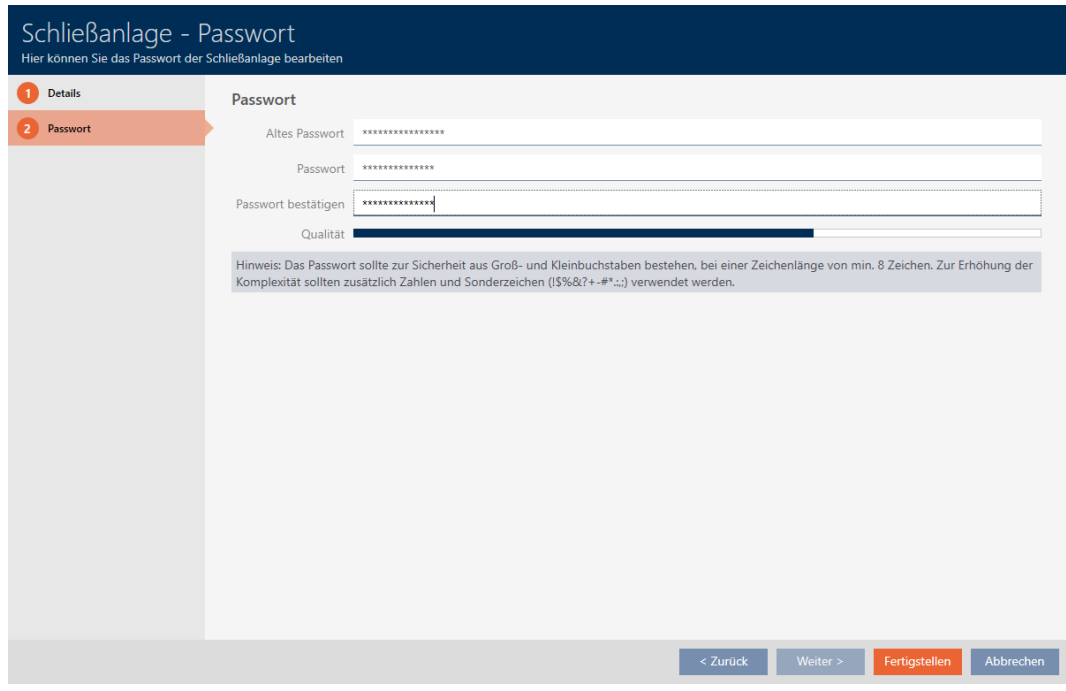

- 7. Klik på knappen Færdiggørelse af .
	- $\rightarrow$  Advarsel om forventet programmeringsforbrug vises.

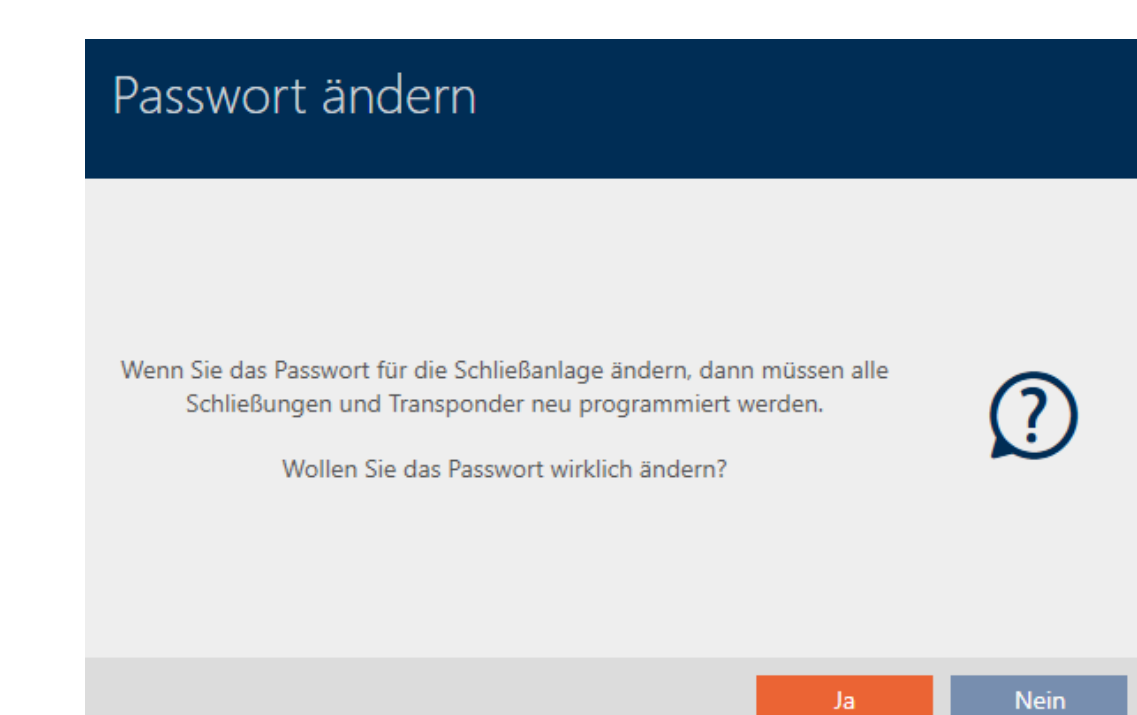

# AXM Lite (Håndbog) 18. Låseanlæg

- 8. Klik på knappen Ja .
	- $\rightarrow$  Advarsel lukker.
- 9 Låseanlæggets adgangskode er ændret.

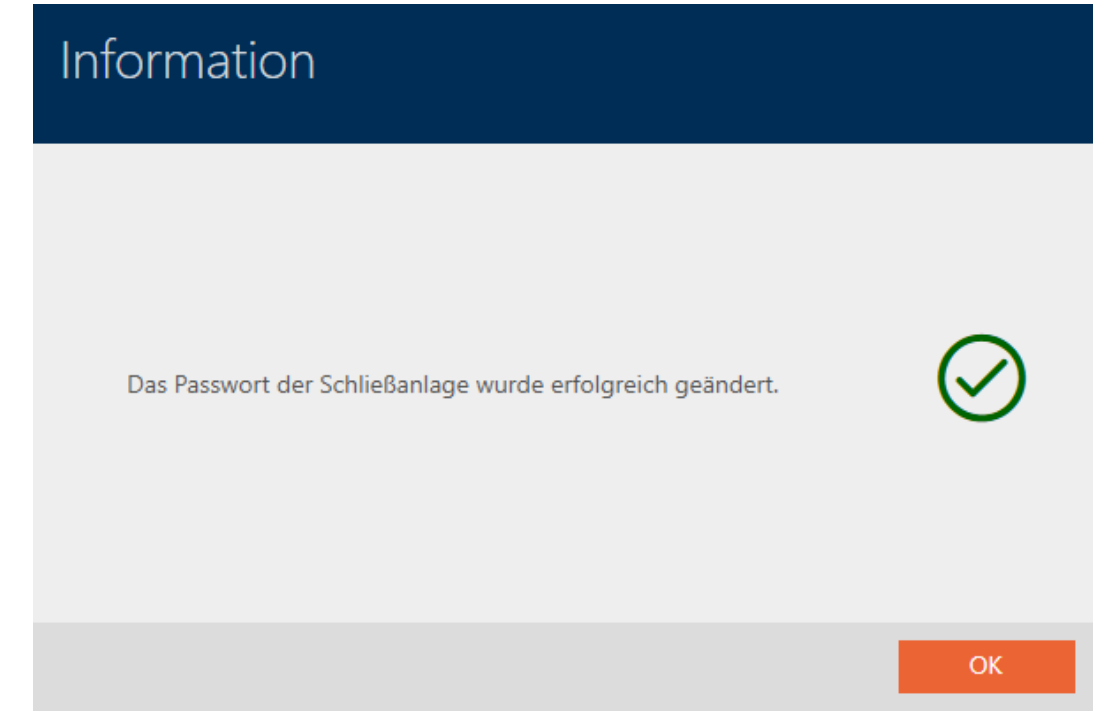

#### **OPMÆRKSOMHED**

#### Dokumentation af ændring af låseanlæggets adgangskode

Ved oprettelse af et projekt genereres låseanlæggets adgangskode og gemmes i en tekstfil. Denne tekstfil opdateres ikke, hvis låseanlæggets adgangskode ændres.

 Indtast selv låseanlæggets adgangskode i tekstfilen, eller sørg for på anden vis, at låseanlæggets nye adgangskode er dokumenteret.

#### 18.2 Frigivelse af pinkodetastaturer

Pinkodetastaturer anvender G1-protokollen og er derfor som standard ikke frigivet i AXM Lite i låseanlæggene.

Hvis du vil anvende pinkodetastaturer, skal pinkodetastaturerne for det pågældende låseanlæg frigives:

- $\checkmark$  AXM Lite åbner.
- 1. Klik på den orange  $AXM$ -knap $\equiv$   $AXM$ .
	- $\rightarrow$  AXM-række åbner.

# AXM Lite (Håndbog) 18. Låseanlæg

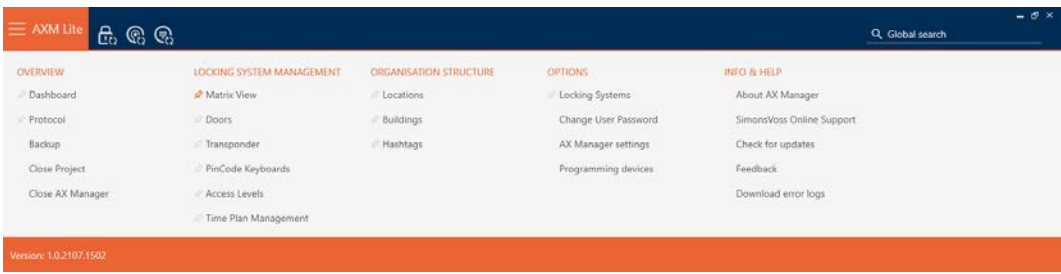

2. I gruppen | INDSTILLINGER | vælges posten Låsesystemer.

#### **EINSTELLUNGEN**

Schließanlagen

Benutzerkennwort ändern

AX Manager Einstellungen

Programmiergeräte

9 Fanen [Låsesystemer] åbner med en liste over alle låseanlæg i databasen.

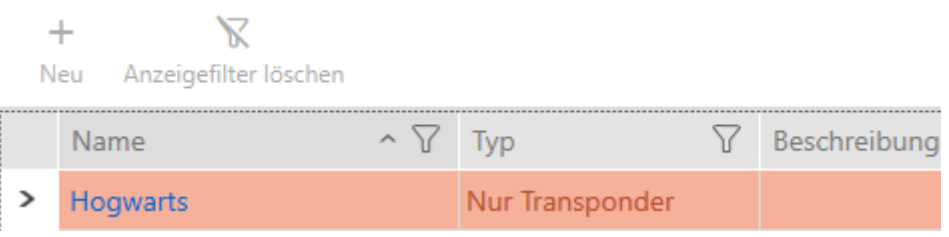

- 3. Klik på det låseanlæg, hvor du vil frigive pinkodetastaturerne.
	- 9 Låseanlæggets vindue åbner.

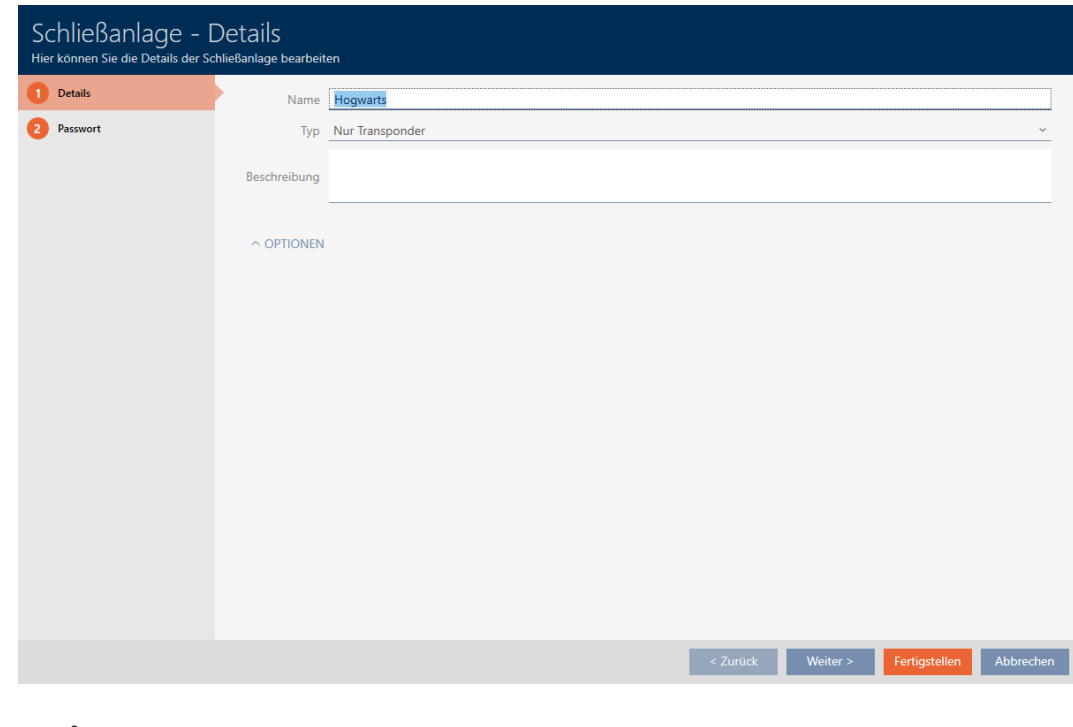

- 4. Åbn menuen "Indstillinger" .
	- → Muligheder synlige.

#### $\sim$  Optionen

PinCode Tastaturen verwenden

5. Aktivér afkrydsningsfeltet V Brug af PinCode-tastaturer.

#### $\sim$  OPTIONEN

PinCode Tastaturen verwenden

- 6. Klik på knappen Færdiggørelse af .
	- → Låseanlæggets vindue lukker.
- 9 Pinkodetastaturer er nu tilgængelige i låseanlægget.

## 19. Synkronisering: Udligning mellem låseplan og realitet

Siden introduktionen af G2-protokollen er det overladt til dig, om du f.eks. vil synkronisere låsen eller identifikationsmediet ved en ny rettighed.

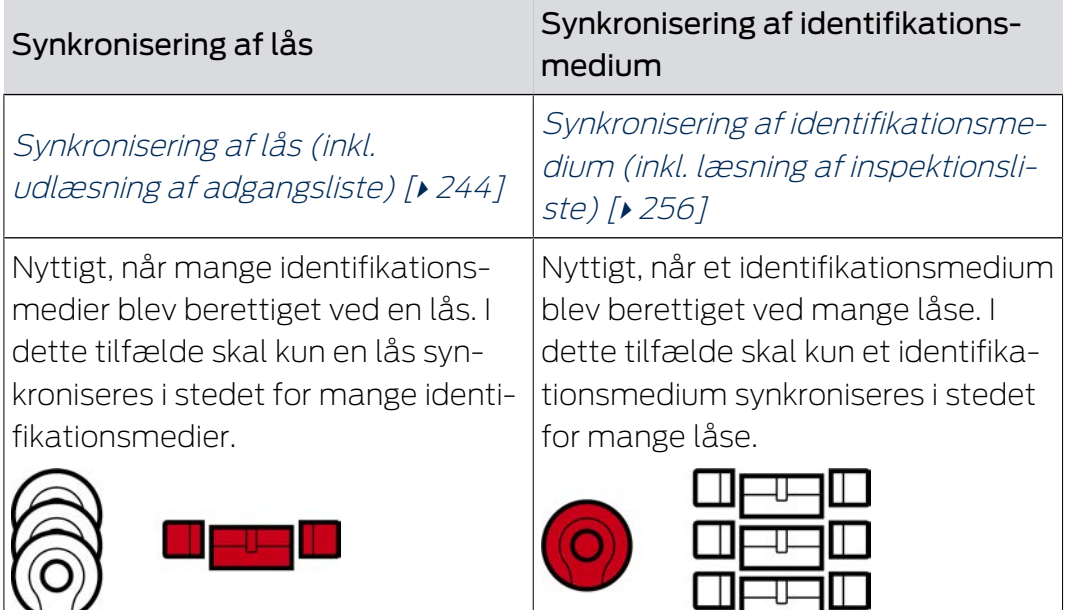

Også andre faktorer spiller en rolle ved denne afgørelse, f.eks.:

- **Tilgængelige programmeringsenheder**
- Lås eller identifikationsmedium på stedet
- Udlæsning af adgangsliste eller inspektionsliste

### Synkronisering ud fra matrix

Du kan få vist synkroniseringsbehovet i matrixen. Hvis du klikker direkte på symbolet  $\bullet$  startes synkroniseringen af den pågældende post straks.

### 19.1 Synkronisering af lås (inkl. udlæsning af adgangsliste)

<span id="page-243-0"></span>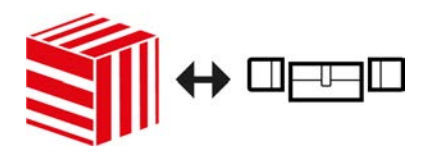

Synkroniseringen er bidirektionel:

- Udlæsning af data, der er gemt i låsen (f.eks. batteritilstand)
- Skrivning af nye data i låsen (f.eks. rettigheder)

Adgangslister kan udlæses separat (knap Læs adgangsliste  $\mathbb{R}$ ). Valgfrit kan adgangslister dog også nemt udlæses under synkroniseringen (se [Udlæsning af adgangsliste/inspektionsliste under synkronisering \[](#page-272-0) $\rightarrow$  [273\]](#page-272-0)).

245 / 328

Udlæste data kan vises efterfølgende (se f.eks. [Visning af låsens udstyr og](#page-246-0) [tilstand \[](#page-246-0)> [247\]](#page-246-0) eller [Visning og eksport af adgangsliste for en lås \[](#page-248-0)> [249\]](#page-248-0)).

- ◆ AXM Lite åbner.
- $\checkmark$  Liste over låse eller matrixvisning åbner.
- $\checkmark$  Egnet programmeringsenhed tilsluttet.
- 1. Tryk på den lås, som du vil synkronisere.
	- → Låsens vindue åbner.

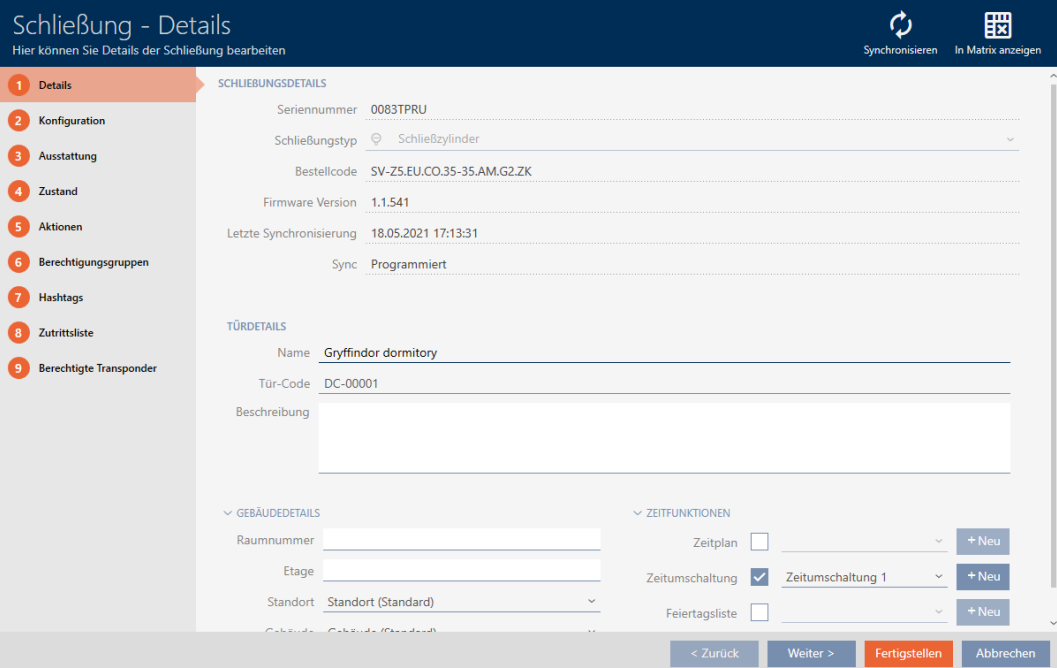

- 2. Klik på knappen Synkroniser  $\phi$ .
	- 9 Vindue for synkronisering åbner.

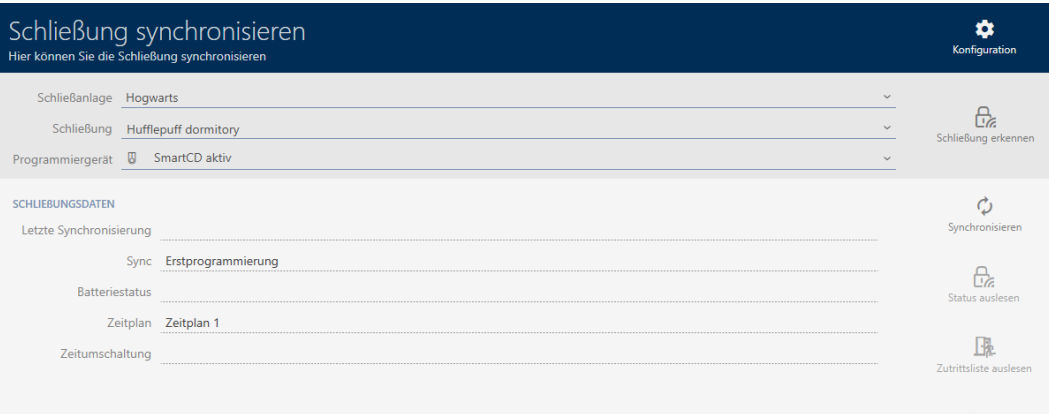

3. I dropdown-menuen ▼ Programmeringsenhed vælges programmeringsenheden, som du vil synkronisere med.

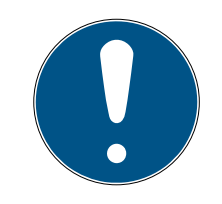

#### **BEMÆRK**

AX-komponenter: SmartCD.MP eller SmartStick AX for første synkronisering

Under den første synkronisering af AX-komponenter overføres virkelig mange data. Bærerfrekvensen og dermed overførselshastigheden er væsentligt højere ved SmartCD.MP eller ved SmartStick AX.

- Især til den første synkronisering af AX-komponenter anvendes helst et SmartCD.MP eller en SmartStick AX.
- 4. Klik på knappen Synkroniser  $\ddot{\mathbf{C}}$ .
	- → Lås synkroniseres.

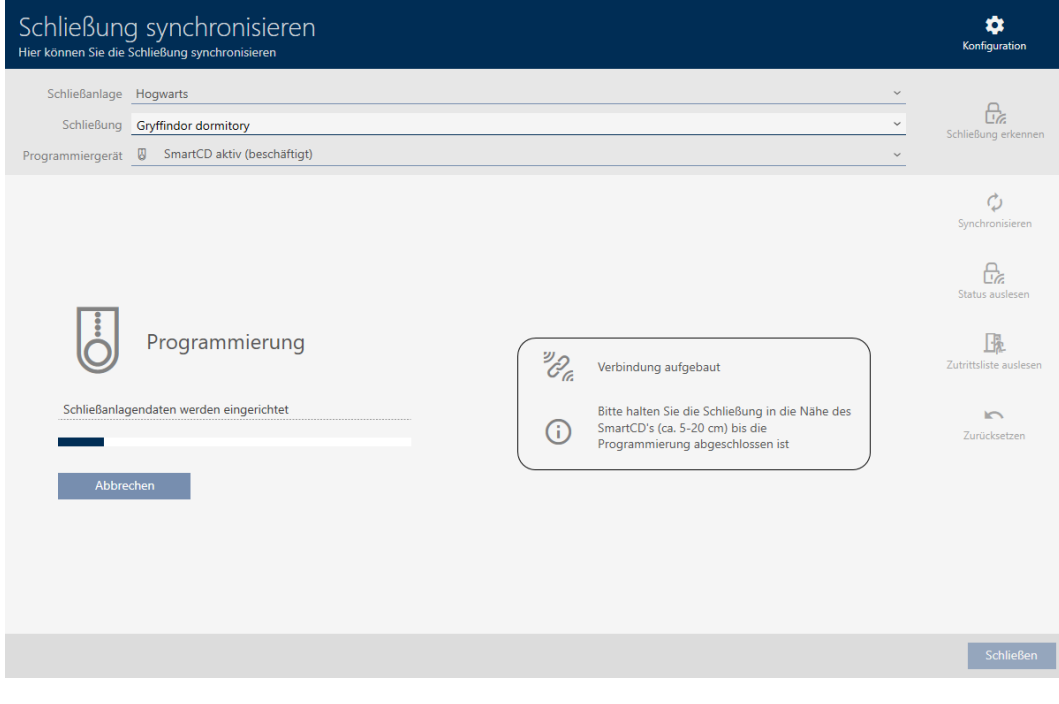

#### → Lås er synkroniseret.

## AXM Lite (Håndbog)

247 / 328

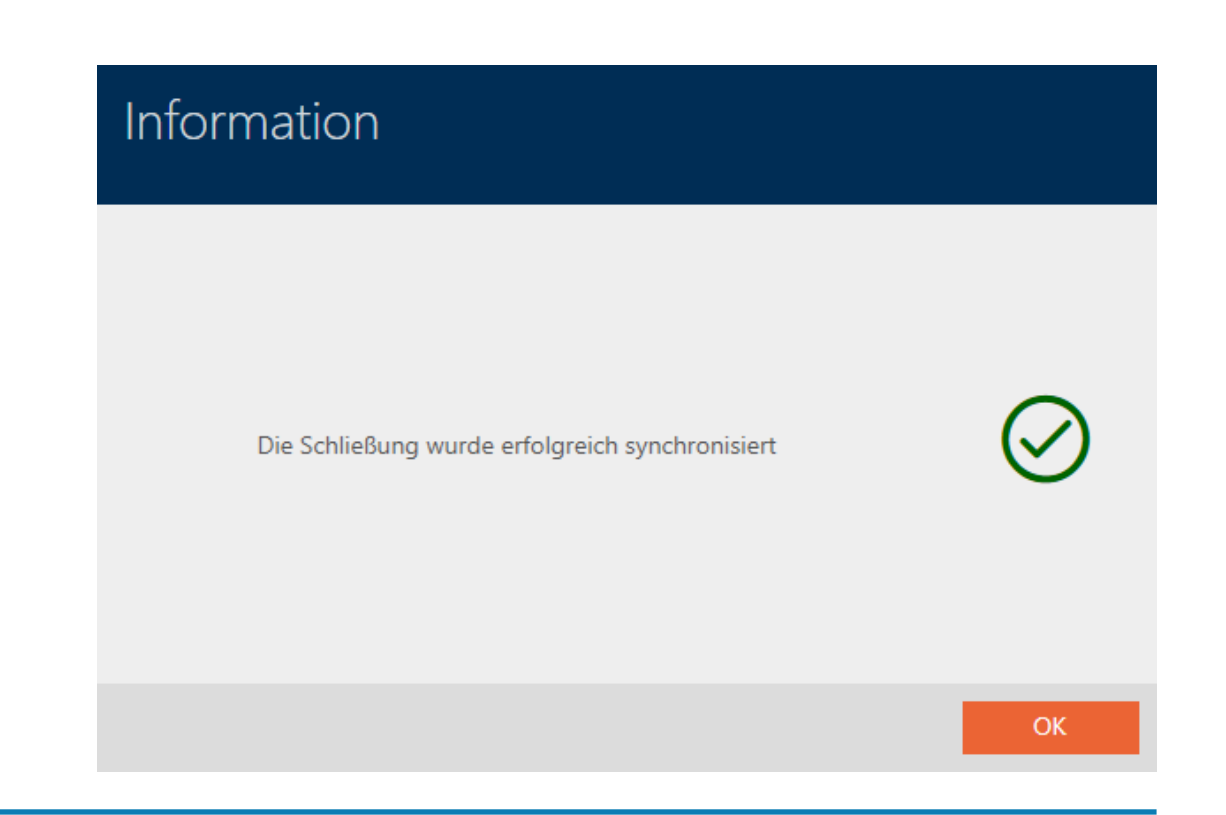

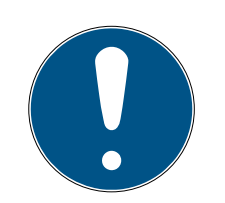

#### **BEMÆRK**

Afvisning af første transponderaktivering efter første programmering af AX-produkter

Hvis det første aktiverede identifikationsmedium er en transponder, afvises transponderen i første omgang, og i baggrunden synkroniseres låsen. Derefter fungerer transpondere som vanligt.

#### <span id="page-246-0"></span>19.1.1 Visning af låsens udstyr og tilstand

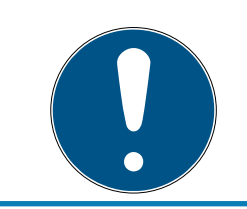

#### **BEMÆRK**

Vist tilstand svarer til sidste synkronisering

AXM Lite viser på dette sted den tilstand, der er gemt i databasen.

- ▼ AXM Lite åbner.
- $\checkmark$  Lås synkroniseret mindst en gang.
- 1. Tryk på den lås, hvis tilstand du vil have vist.
	- $\rightarrow$  Låsens vindue åbner.

## AXM Lite (Håndbog)

248 / 328

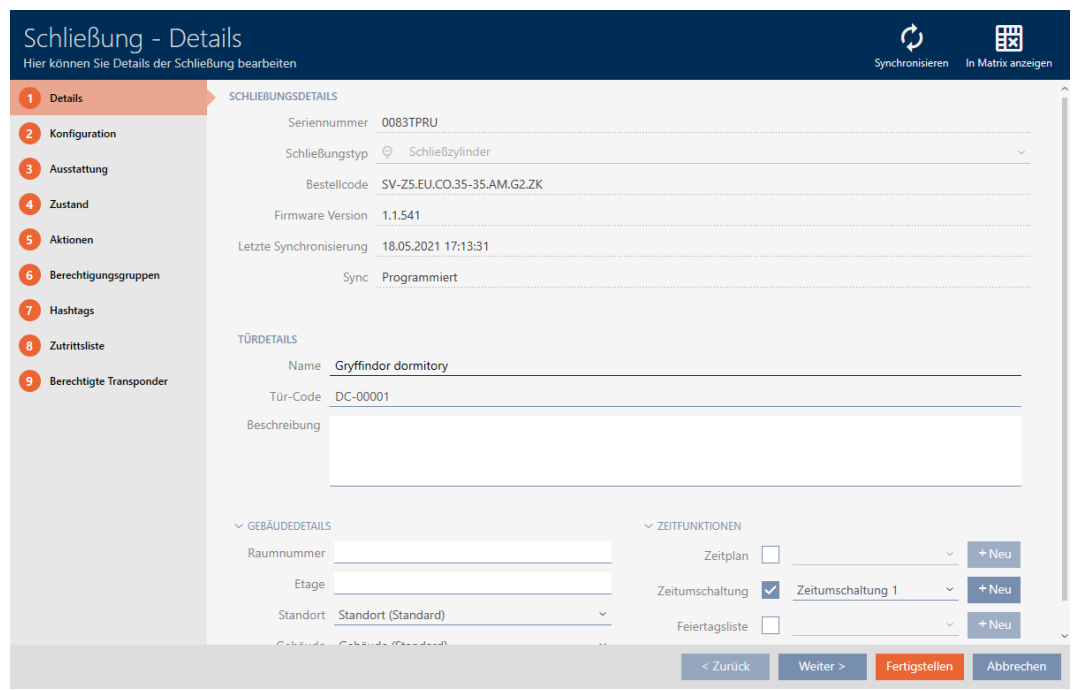

2. Klik på fanen Udstyr.

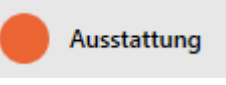

- 9 Vindue skifter til fanen [Udstyr].
- 9 Udlæste udstyrskendetegn vises (kun ved allerede synkroniserede låse).

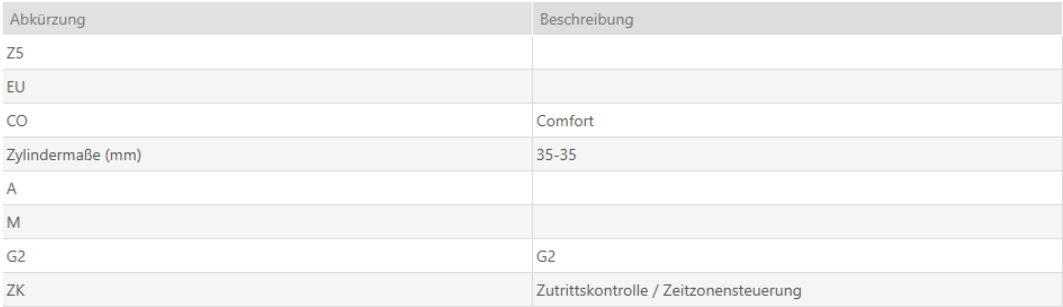

3. Klik på fanen Staten.

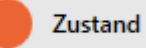

- → Vindue skifter til fanen [Staten].
- 9 Udlæst tilstand vises (kun ved allerede synkroniserede låse).

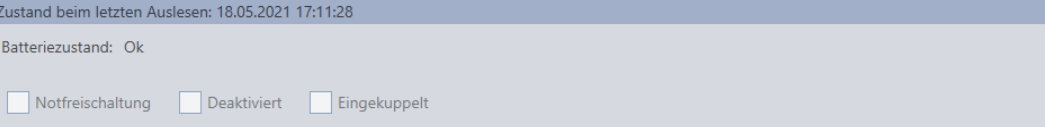

#### 19.1.2 Visning og eksport af adgangsliste for en lås

<span id="page-248-0"></span>Med ZK-funktionen (=adgangskontrol) kan låsene protokollere, hvilke identifikationsmedier der blev aktiveret (se [Lade adgange protokollere med](#page-193-0) [lås \(adgangsliste\) \[](#page-193-0) $\triangleright$  [194\]](#page-193-0)). Derefter kan de protokollerede adgange f.eks. udlæses under synkroniseringen og skrives i databasen (se [Udlæsning af](#page-272-0) [adgangsliste/inspektionsliste under synkronisering \[](#page-272-0)[}](#page-272-0) [273\]](#page-272-0) og [Synkronisering af lås \(inkl. udlæsning af adgangsliste\) \[](#page-243-0)[}](#page-243-0) [244\]](#page-243-0)).

Adgangslister, der forefindes i databasen, kan vises og eksporteres.

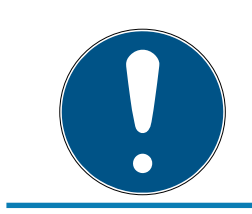

#### **BEMÆRK**

#### Vist tilstand svarer til sidste synkronisering

AXM Lite viser på dette sted den tilstand, der er gemt i databasen.

- $\checkmark$  AXM Lite åbner.
- $\checkmark$  Lås synkroniseret mindst en gang.
- 1. Tryk på den lås, hvis adgangsliste du vil have vist.
	- $\rightarrow$  Låsens vindue åbner.

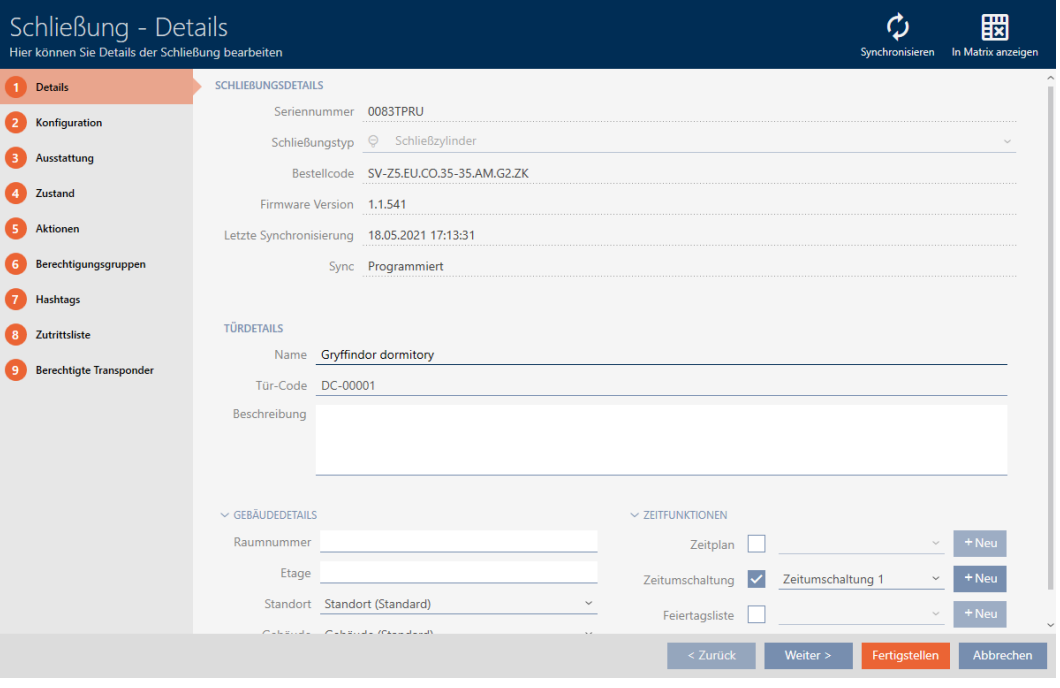

2. Klik på fanen Adgangsliste.

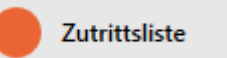

- → Vindue skifter til fanen [Adgangsliste].
- → Udlæst adgangsliste vises (kun ved allerede synkroniserede låse).

## AXM Lite (Håndbog)

250 / 328

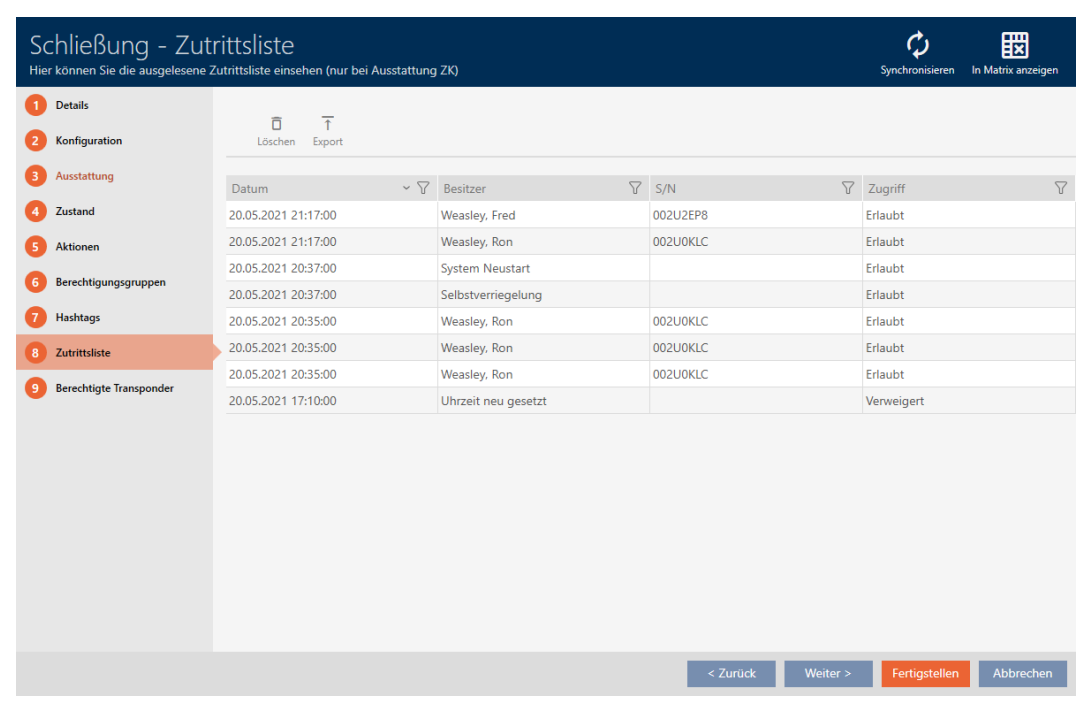

- 1. Sortér/filtrer eventuelt de viste poster med  $\nabla$  (se [Sortering og filtrering](#page-51-0)  $[$   $\rightarrow$  [52\]](#page-51-0)).
- 2. Klik på knappen Eksport  $\overline{\mathbf{f}}$ .
	- 9 Explorer-vinduet åbnes.
- 3. Gem den eksporterede adgangsliste i en filmappe efter eget valg.
	- $\rightarrow$  Explorer-vinduet lukkes.
- → Adgangsliste eksporteres.

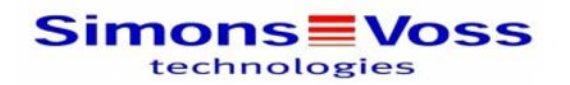

#### Zutrittsliste für die Schließung 'Gryffindor dormitory'

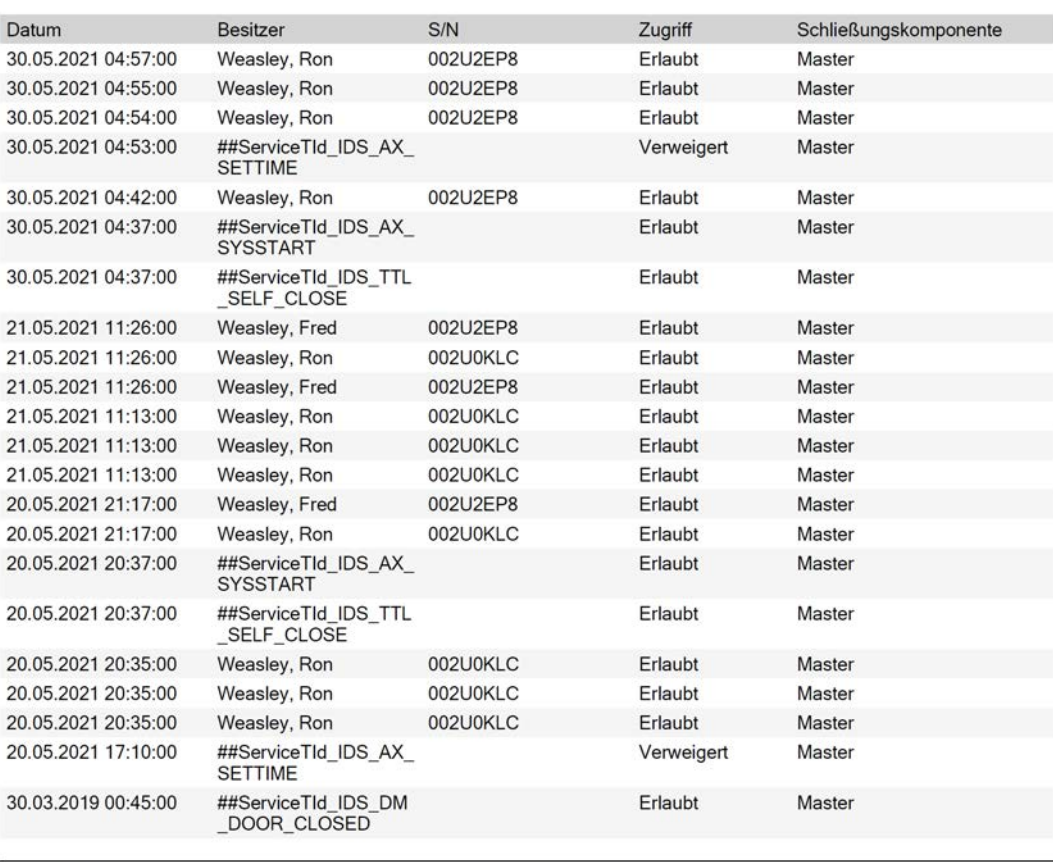

**Simons≣Voss** 

Gedruckt am: 03.12.2021

 $\mathbf{1}$ 

### 19.2 Registrering af ukendt lås

Ved en ukendt lås kan du identificere og eventuelt nulstille denne via vinduet for synkronisering (se [Nulstilling af lås \[](#page-252-0) $\triangleright$  [253\]](#page-252-0)).

- $\checkmark$  Egnet programmeringsenhed tilsluttet.
- ◆ AXM Lite åbner.
- $\checkmark$  Liste over låse eller matrixvisning åbner.
- 1. Klik på en tilfældig lås.
	- $\mapsto$  Låsens vindue åbner.

## AXM Lite (Håndbog)

252 / 328

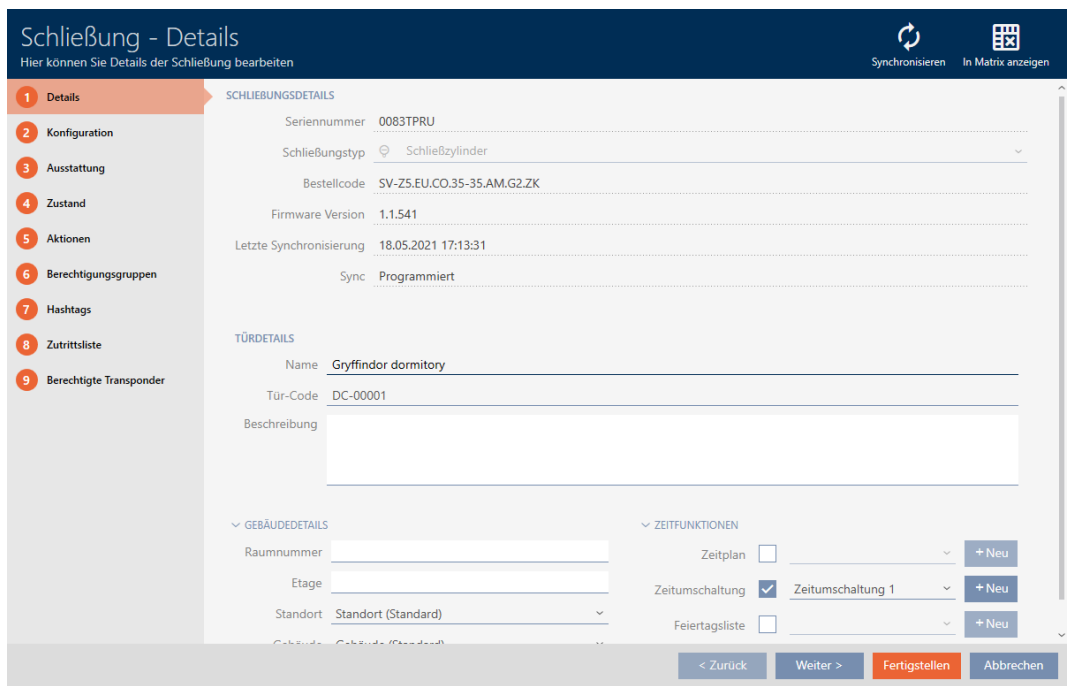

- 2. Klik på knappen Synkroniser  $\phi$ .
	- 9 Vindue for synkronisering åbner.

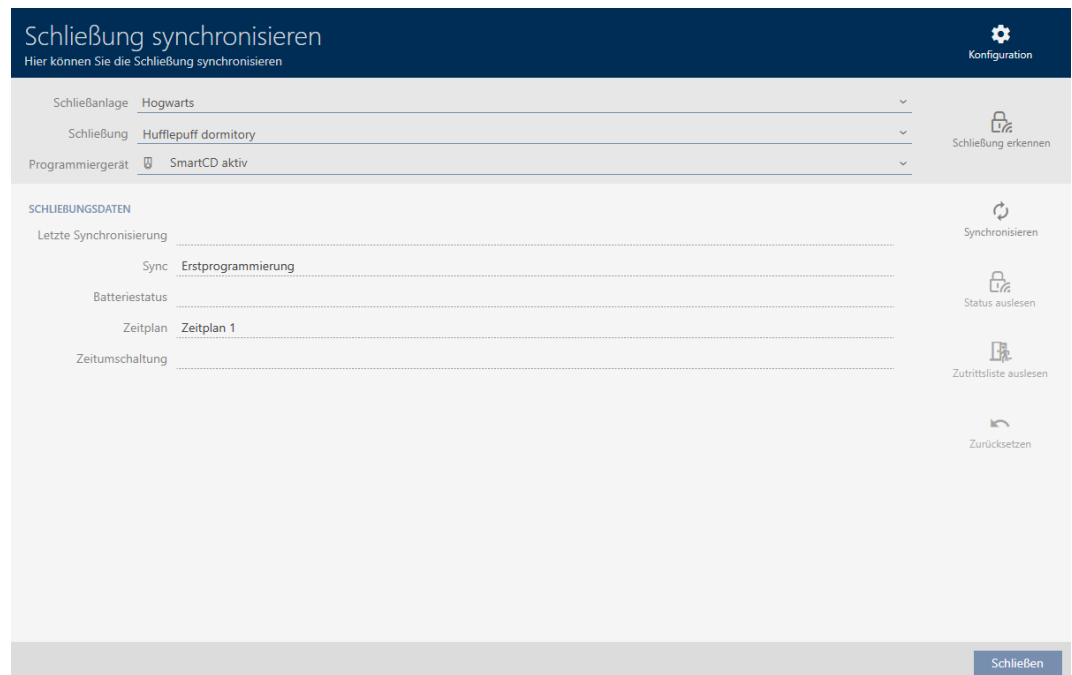

- 3. I dropdown-menuen ▼ Programmeringsenhed vælges programmeringsenheden, hvormed låsen skal registreres.
- 4. Klik på knappen Registrer lukning  $\mathbf{R}_{z}$ .
	- → Lås registreres.
253 / 328

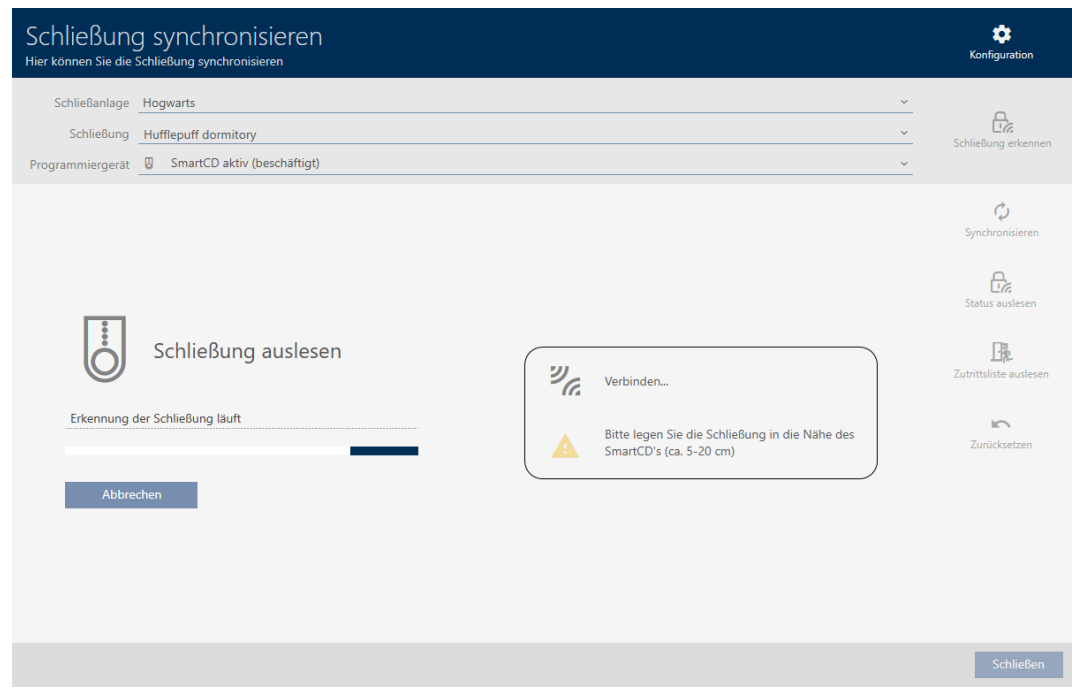

## 9 Oplysninger om låsen vises i låsens vindue.

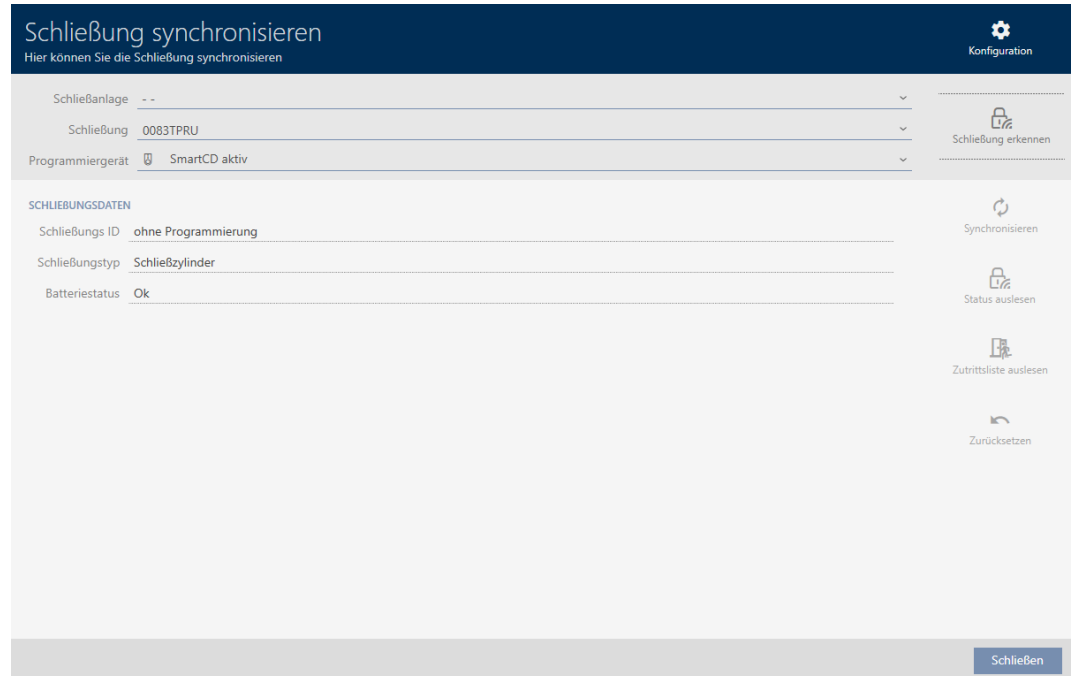

Nu kan du f.eks. nulstille låsen (se [Nulstilling af lås \[](#page-252-0)[}](#page-252-0) [253\]](#page-252-0)).

## 19.3 Nulstilling af lås

<span id="page-252-0"></span>Før du kan anvende en komponent såsom en låsecylinder igen til en anden lås eller et andet låseanlæg, skal den nulstilles.

- $\checkmark$  Egnet programmeringsenhed tilsluttet.
- $\checkmark$  AXM Lite åbner.
- $\checkmark$  Liste over låse eller matrixvisning åbner.
- 1. Klik på låsen, som du vil nulstille. Hvis du ikke kender låsen: Klik på en tilfældig lås, og identificér låsen (se [Registrering af ukendt lås \[](#page-250-0)[}](#page-250-0) [251\]](#page-250-0)). Fortsæt derefter.
	- → Låsens vindue åbner.

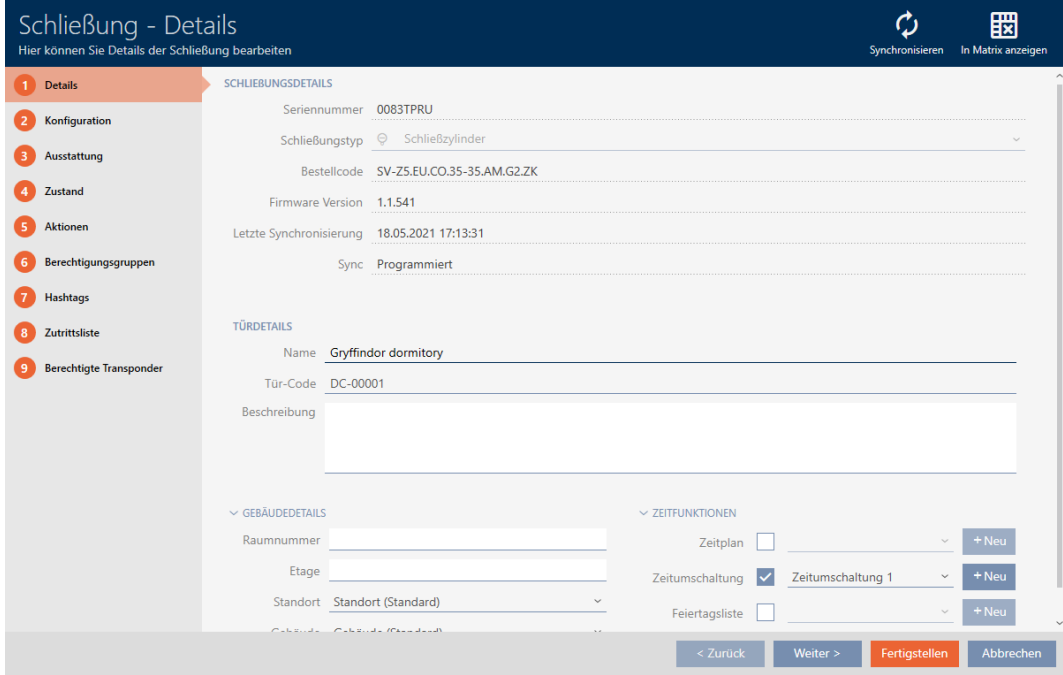

- 2. I dropdown-menuen ▼ Programmeringsenhed vælges programmeringsenheden, hvormed låsen skal nulstilles.
- 3. Klik på knappen Synkroniser  $\boldsymbol{\mathcal{D}}$ .
	- → Vindue for synkronisering åbner.

255 / 328

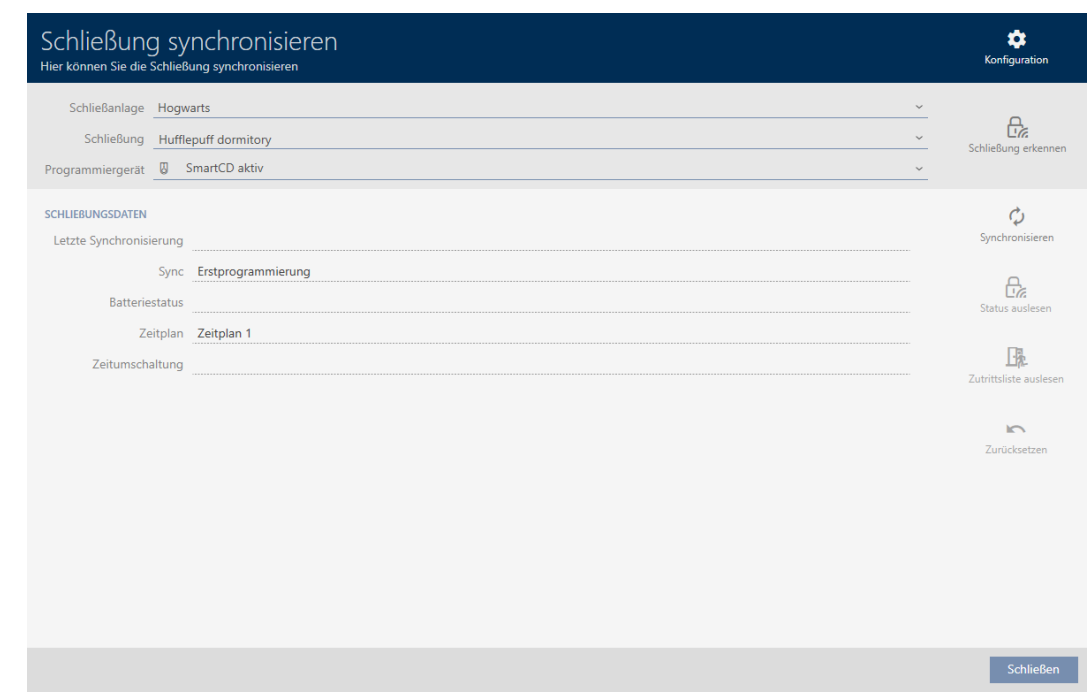

- 4. Klik på knappen Nulstil
	- 9 Låsesystem nulstilles.

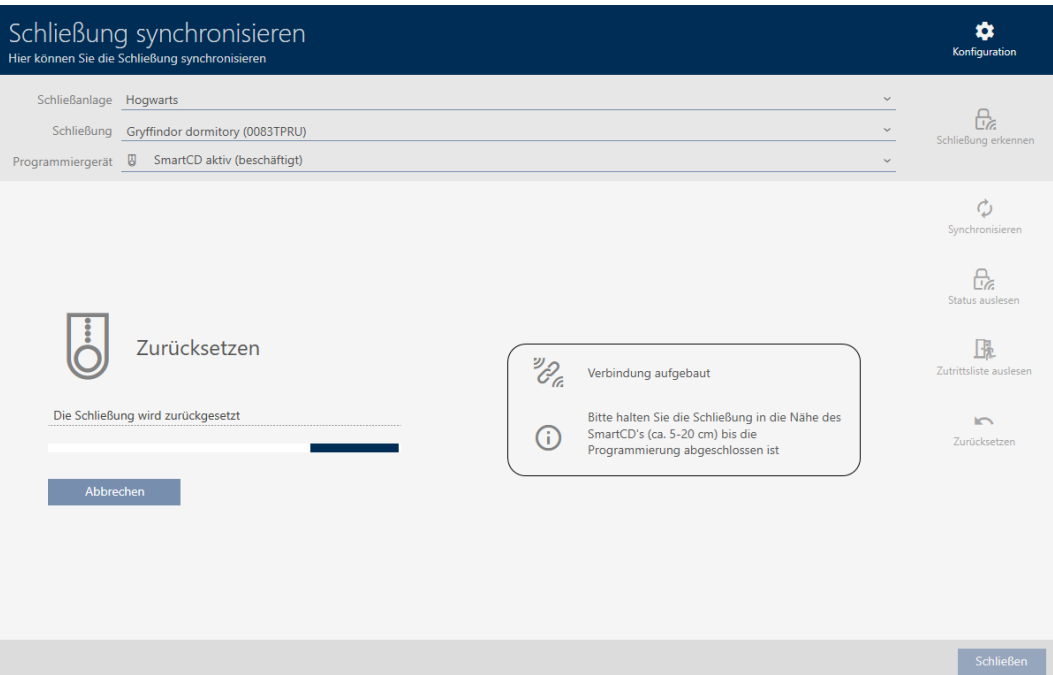

- 5. Bekræft eventuelt spørgsmålet, om adgangslisterne først skal udlæses.
- 9 Låsesystem er nulstillet.

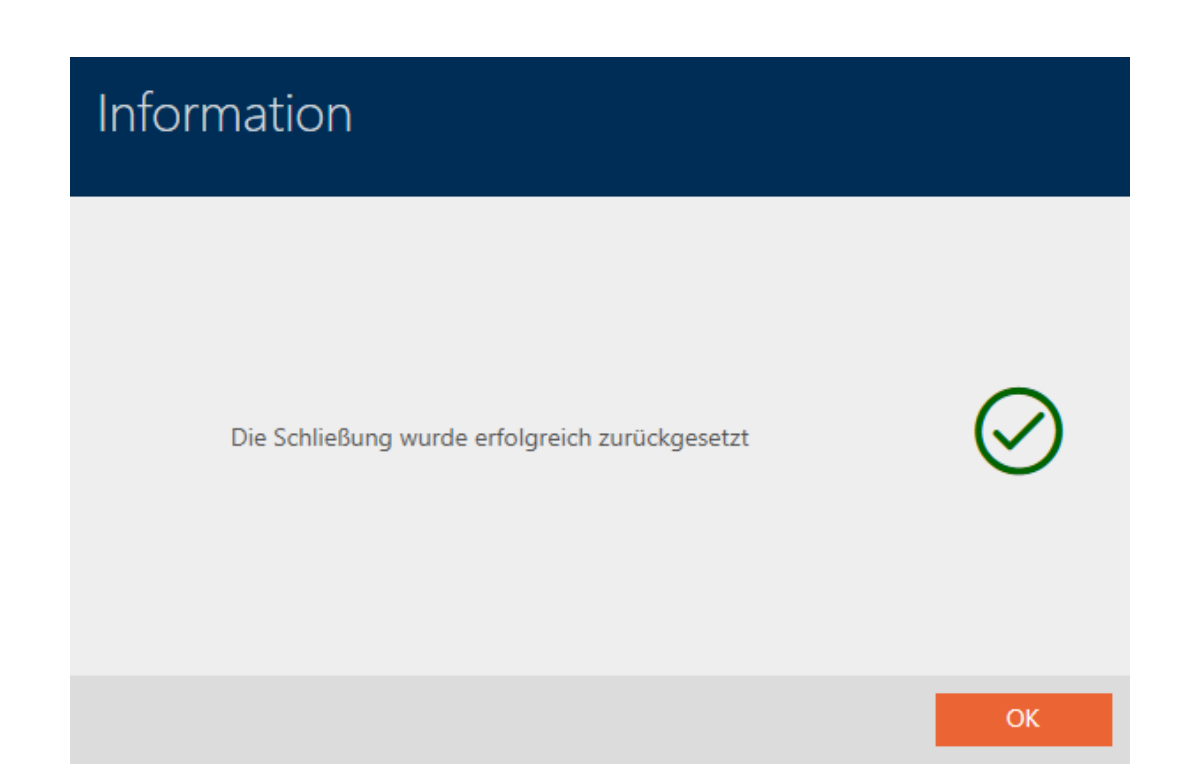

<span id="page-255-0"></span>19.4 Synkronisering af identifikationsmedium (inkl. læsning af inspektionsliste)

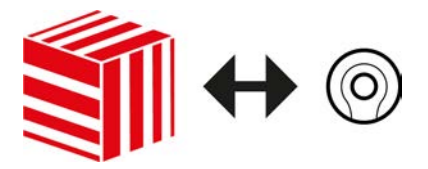

Synkroniseringen er bidirektionel:

- Udlæsning af data, der er gemt i identifikationsmediet (f.eks. batteritilstand)
- Skrivning af nye data i identifikationsmediet (f.eks. rettigheder)

Inspektionslister kan udlæses separat (knap Læse listen over gåture op **R** ). Valgfrit kan inspektionslister dog også nemt udlæses under synkroniseringen (se [Udlæsning af adgangsliste/inspektionsliste under](#page-272-0) [synkronisering \[](#page-272-0) $\ge$  [273\]](#page-272-0)).

Udlæste data kan vises efterfølgende (se f.eks. [Visning af transponderens](#page-257-0) [batteristatus \[](#page-257-0)[}](#page-257-0) [258\]](#page-257-0) eller [Visning og eksport af inspektionsliste for et](#page-258-0) [identifikationsmedium \[](#page-258-0)> [259\]](#page-258-0)).

- $\checkmark$  Egnet programmeringsenhed tilsluttet.
- $\checkmark$  AXM Lite åbner.
- $\checkmark$  Liste over Identifikationsmedier eller matrixvisning åbner.
- 1. Klik på identifikationsmediet, som du vil synkronisere.
	- $\rightarrow$  Identifikationsmediets vindue åbner.

257 / 328

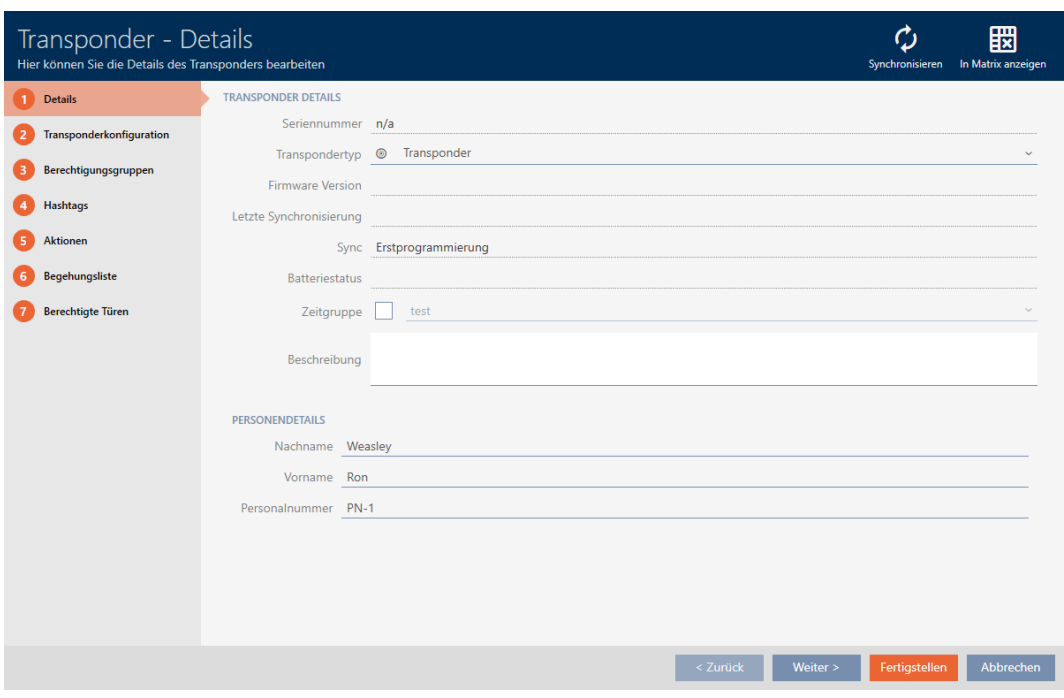

- 2. Klik på knappen Synkroniser  $\phi$ .
	- 9 Vindue for synkronisering åbner.

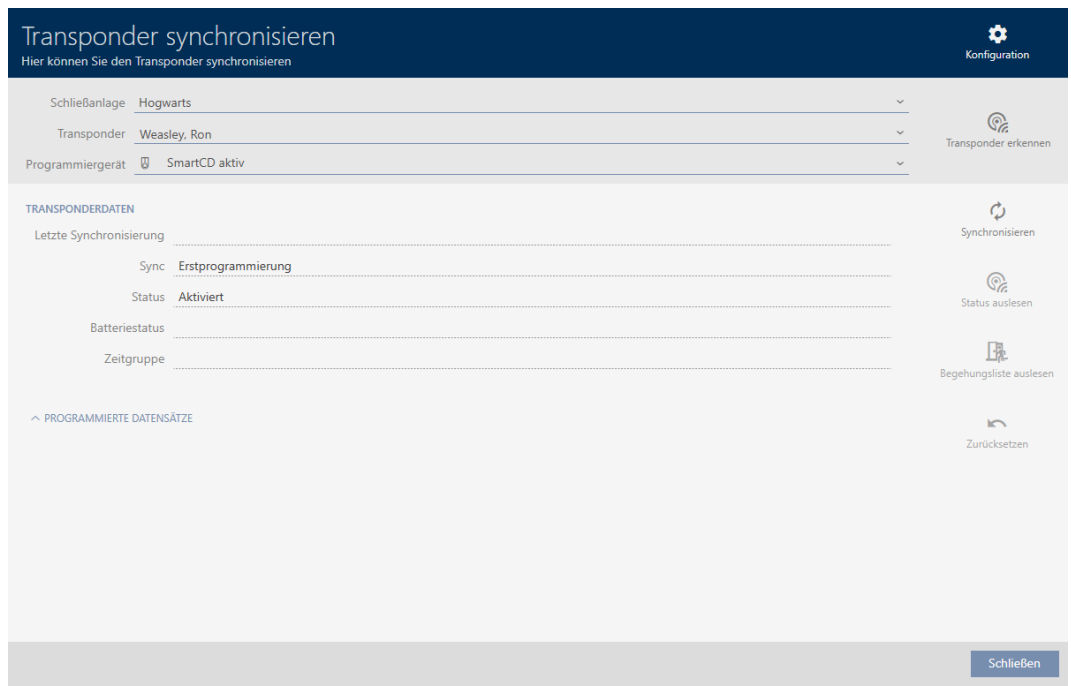

- 3. I dropdown-menuen ▼ Programmeringsenhed vælges programmeringsenheden, som du vil synkronisere med.
- 4. Klik på knappen Synkroniser  $\ddot{\mathbf{C}}$ .
	- $\rightarrow$  Identifikationsmedium synkroniseres.

**Extrac**<br>Konfigurati Transponder synchronisieren Hier können Sie den Transponder synchronisieren Schließanlage Hogwarts  $\mathbb{Q}$ Transponder Weasley, Ron  $\ddot{\phantom{0}}$ Programmiergerät ( SmartCD aktiv (beschäftigt)  $\phi$  $\mathbb{Q}$ Programmierung  $\overset{\mathscr{D}}{\mathscr{C}}_{\mathscr{C}_{\alpha}}$ 显 Verbindung aufgebaut Halten Sie den Transponder im Abstand von<br>10-30 cm zum SmartCD bis die<br>Programmierung abgeschlossen ist Schließanlagendaten werden eingerichtet  $\overline{a}$  $\odot$ Abbrechen Schließe

9 Identifikationsmedium er synkroniseret.

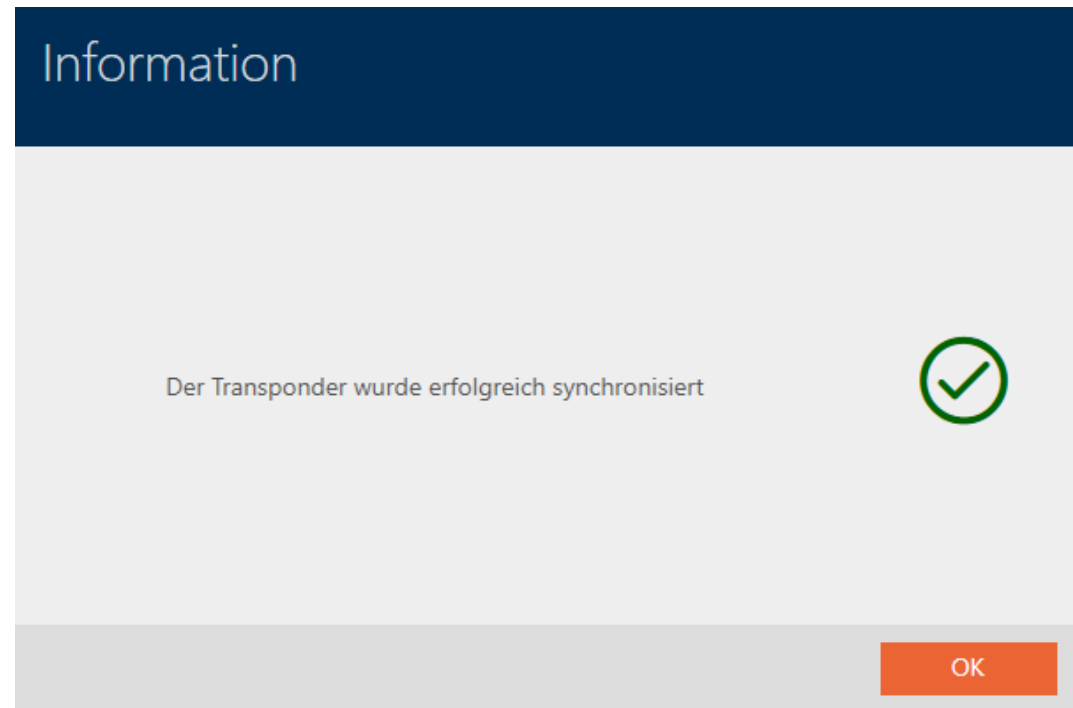

<span id="page-257-0"></span>19.4.1 Visning af transponderens batteristatus

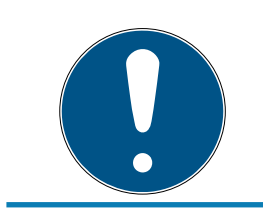

## **BEMÆRK**

Vist tilstand svarer til sidste synkronisering

AXM Lite viser på dette sted den tilstand, der er gemt i databasen.

- $\checkmark$  AXM Lite åbner.
- $\checkmark$  Transponder synkroniseret mindst en gang.
- **T** Tryk på den transponder, hvis tilstand du vil have vist.
	- 9 Identifikationsmediets vindue åbner.

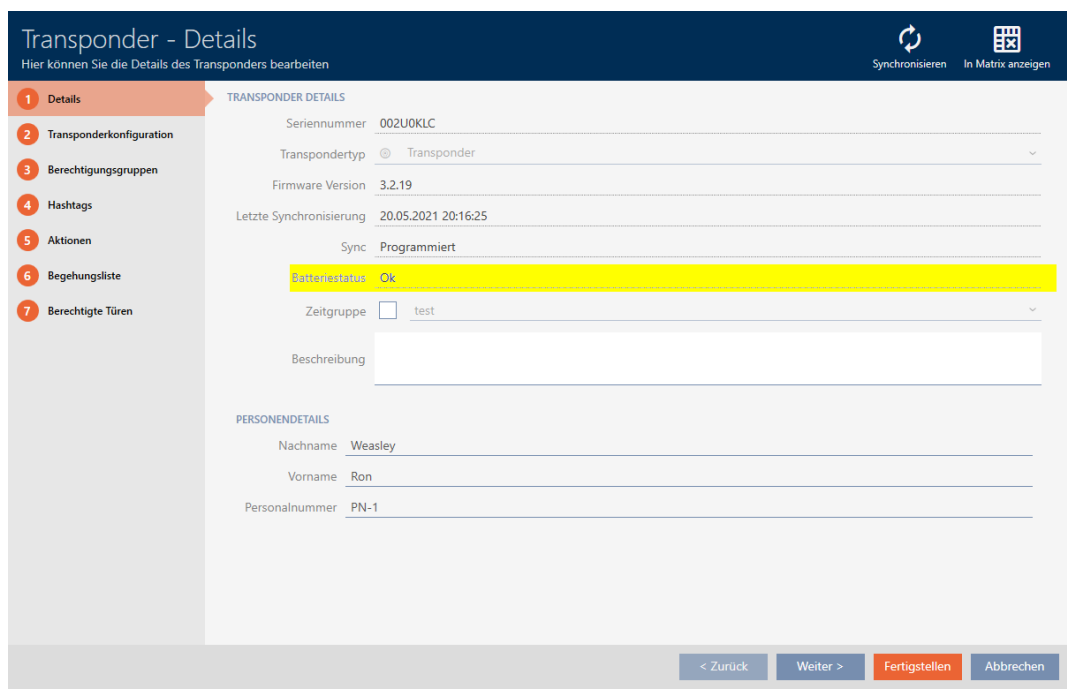

 $\rightarrow$  Batteristatus vises.

### 19.4.2 Visning og eksport af inspektionsliste for et identifikationsmedium

<span id="page-258-0"></span>Identifikationsmedier kan efter ønske protokollere, ved hvilke låse de blev aktiveret (se [Lade adgange skrive ved hjælp af identifikationsmedium](#page-106-0) [\(inspektionsliste\) \[](#page-106-0)[}](#page-106-0) [107\]](#page-106-0)). Derefter overføres de gemte poster i denne inspektionsliste f.eks. under en synkronisering til databasen (se [Synkronisering af identifikationsmedium \(inkl. læsning af inspektionsliste\)](#page-255-0)  $[256]$  $[256]$ .

Inspektionslister, der er gemt i databasen, kan vises og eksporteres.

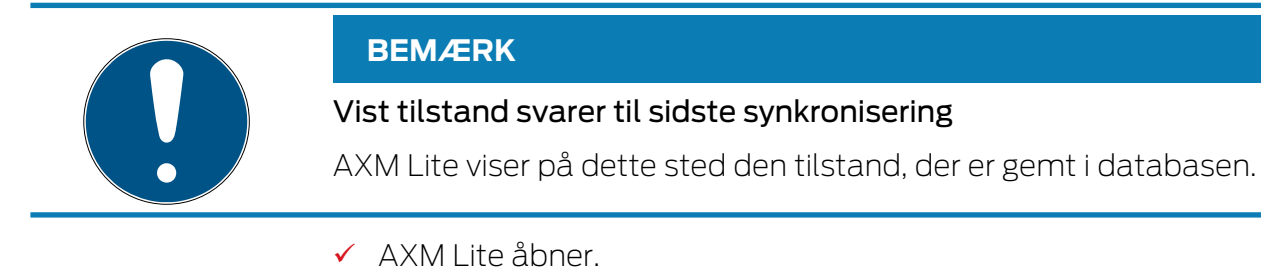

- $\checkmark$  Identifikationsmedium synkroniseret mindst en gang.
- 1. Tryk på det identifkationsmedium, hvis inspektionsliste du vil have vist.  $\rightarrow$  Identifikationsmediets vindue åbner.

260 / 328

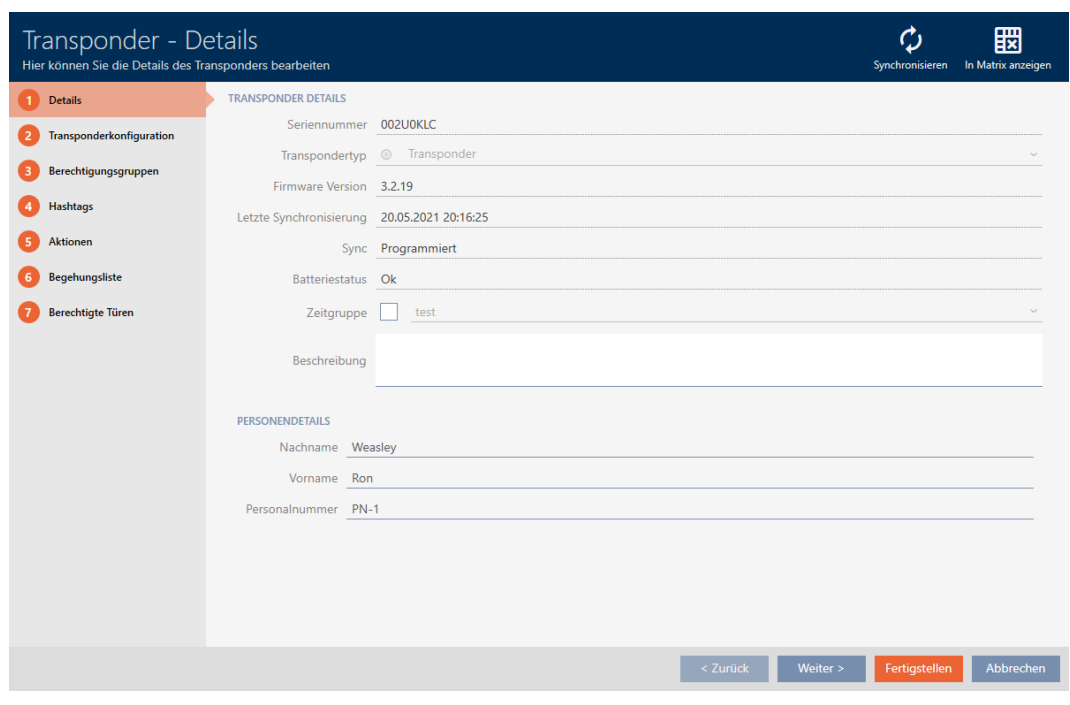

2. Klik på fanen Liste med adgangsoplysninger

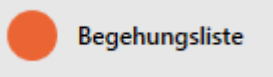

9 Vindue skifter til fanen Liste med adgangsoplysninger.

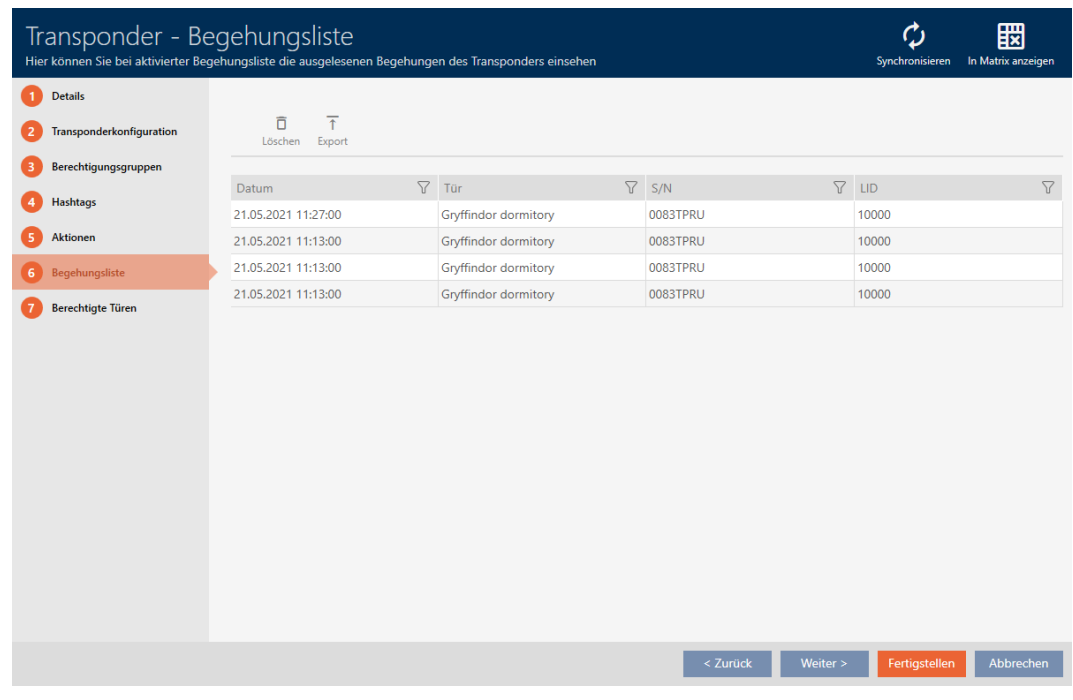

- 3. Sortér/filtrer eventuelt de viste poster med  $\nabla$  (se [Sortering og filtrering](#page-51-0)  $[$   $52$ ]).
- 4. Klik på knappen Eksport  $\overline{\mathbf{f}}$ .
	- → Explorer-vinduet åbnes.
- 5. Gem den eksporterede inspektionsliste i en filmappe efter eget valg.
	- $\rightarrow$  Explorer-vinduet lukkes.
- **→** Inspektionsliste er eksporteret.

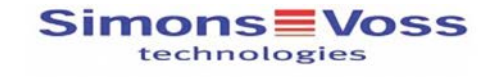

#### Begehungsliste für den Transponder '002U0KLC'

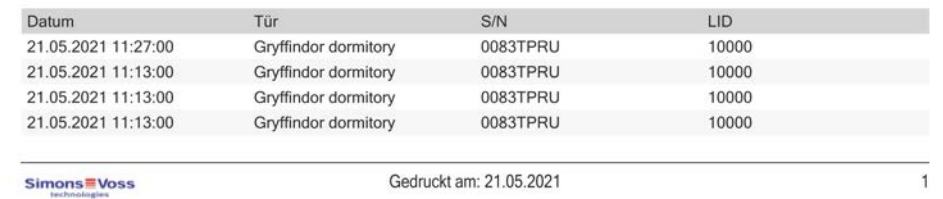

### 19.5 Registrering af ukendt identifikationsmedium

- <span id="page-260-0"></span> $\checkmark$  Egnet programmeringsenhed tilsluttet.
- ◆ AXM Lite åbner.
- $\checkmark$  Liste over Identifikationsmedier eller matrixvisning åbner.
- 1. Klik på et tilfældigt identifikationsmedium.
	- $\rightarrow$  Identifikationsmediets vindue åbner.

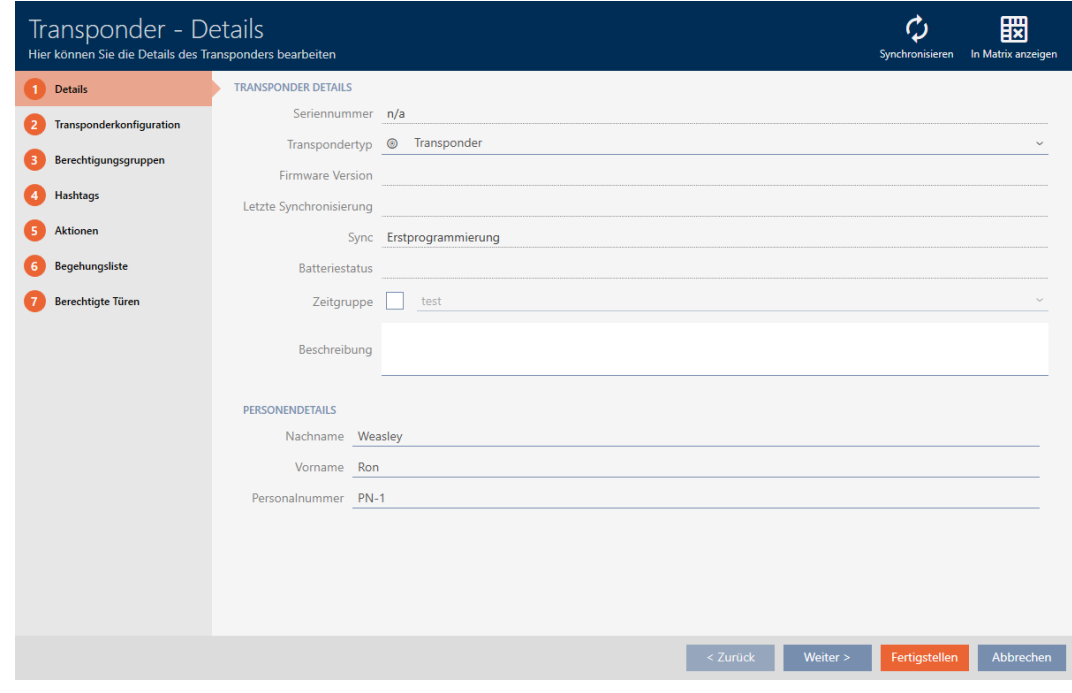

- 2. Klik på knappen Synkroniser  $\ddot{\mathbf{C}}$ .
	- → Vindue for synkronisering åbner.

262 / 328

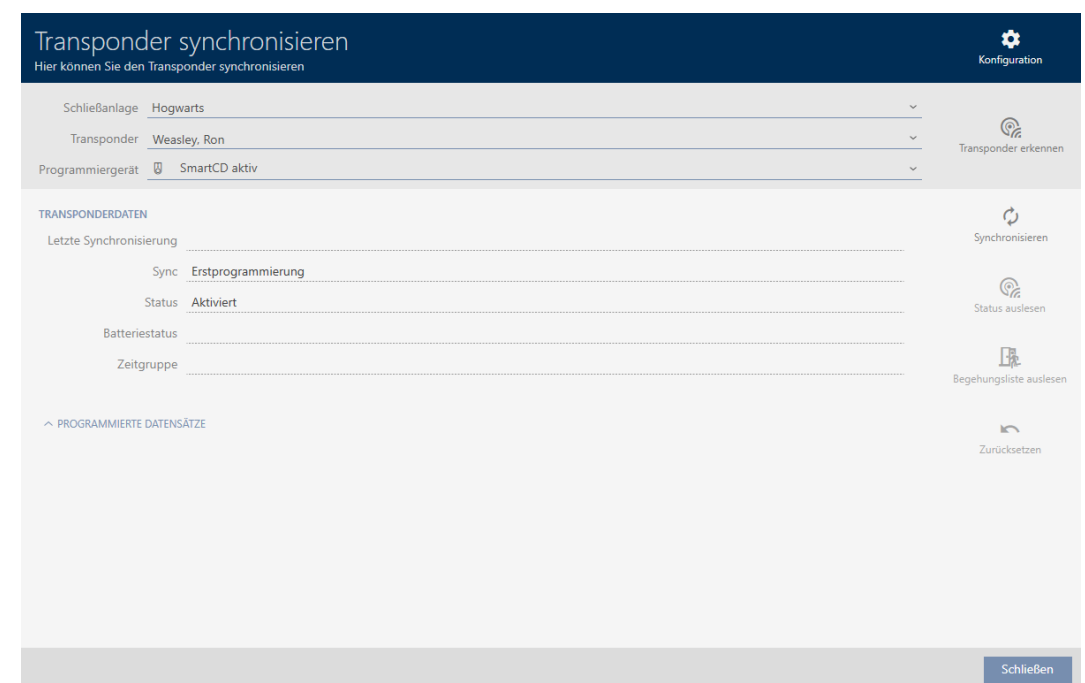

- 3. I dropdown-menuen ▼ Programmeringsenhed vælges programmeringsenheden, hvormed identifikationsmediet skal registreres.
- 4. Klik på knappen genkende transponder  $\mathbb{C}$ .
- 5. Følg instruktionerne ved behov.
	- $\rightarrow$  Identifikationsmedium registreres.

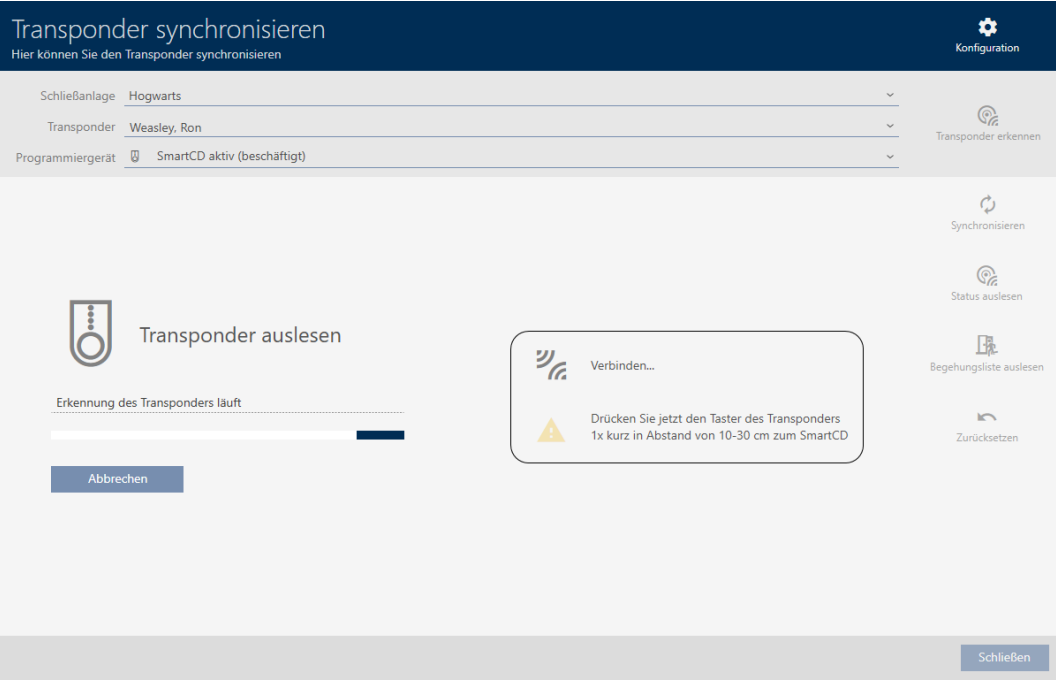

 $\rightarrow$  Informationer om identifikationsmedium vises i vinduet.

۰ Transponder synchronisieren Hier können Sie den Transponder synchronisierer Schließanlage Unbekannt  $\mathbb{Q}$ Transponder 002U0KLC  $\check{ }$ Programmiergerät @ SmartCD aktiv TRANSPONDERDATEN  $\vec{\omega}$ Letzte Synchronisierung Sync  $\mathbb{Q}$ Status Batteriestatus Ok 压 Zeitgruppe  $\times$  PROGRAMMIERTE DATENSÄTZE Pos Schließanlage/SID SID Extension TID Aktivierungsdatum Verfallsdatum Zeitgruppe Unbekannt (SId=1537) 12028330 3202 Schließen

Nu kan identifikationsmediet f.eks. nulstilles (se [Nulstilling af](#page-262-0) [identifikationsmedium \[](#page-262-0)> [263\]](#page-262-0)).

## 19.6 Nulstilling af identifikationsmedium

<span id="page-262-0"></span>Før du kan anvende en komponent såsom en transponder igen til et identifikationsmedium eller et andet låseanlæg, skal den nulstilles.

- $\checkmark$  Egnet programmeringsenhed tilsluttet.
- $\checkmark$  AXM Lite åbner.
- $\checkmark$  Liste over Identifikationsmedier eller matrixvisning åbner.
- 1. Klik på det identifikationsmedium, som du vil nulstille. Hvis identifikationsmediet ikke forefindes i låseanlægget: Klik på et tilfældigt identifikationsmedium, og identificér identifikationsmediet (se [Registrering af ukendt identifikationsmedium \[](#page-260-0)[}](#page-260-0) [261\]](#page-260-0)). Fortsæt derefter.
	- 9 Identifikationsmediets vindue åbner.

264 / 328

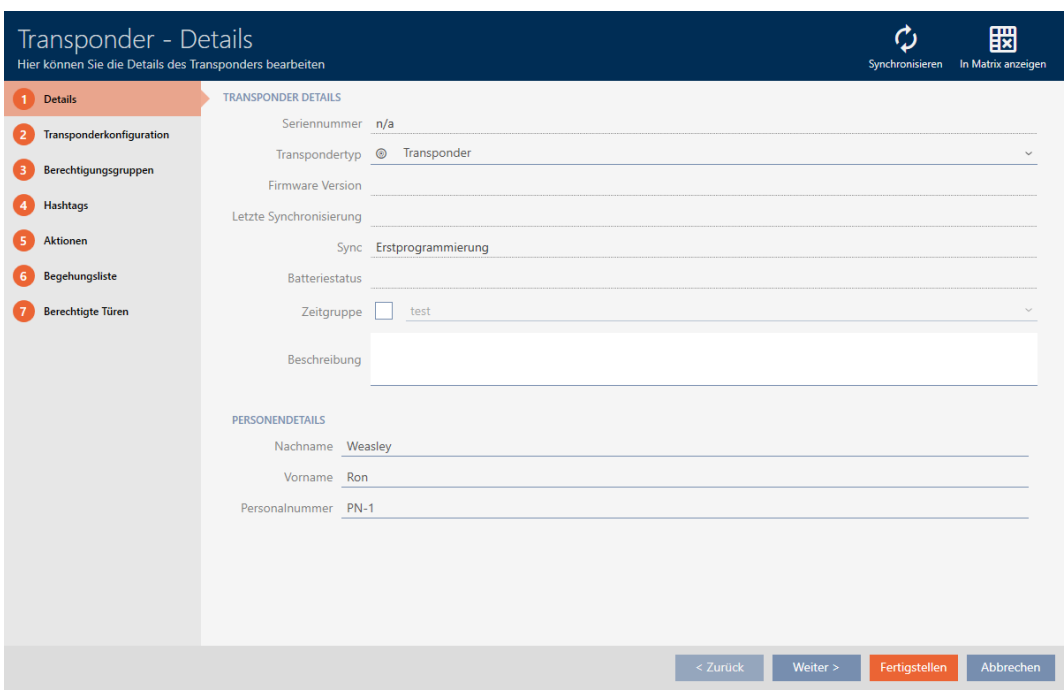

- 2. Klik på knappen Synkroniser  $\phi$ .
	- 9 Vindue for synkronisering åbner.

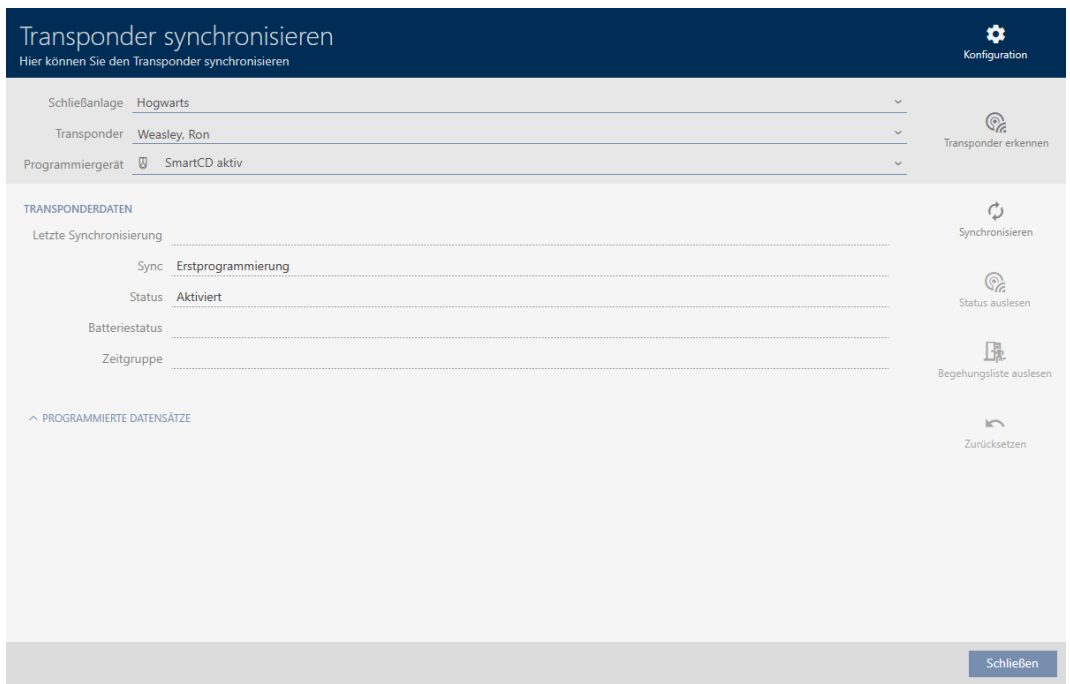

- 3. I dropdown-menuen ▼ Programmeringsenhed vælges programmeringsenheden, hvormed identifikationsmediet skal nulstilles.
- 4. Klik på knappen Nulstil

5. Vælg ved behov, hvilke af de eksisterende datasæt du vil nulstille.

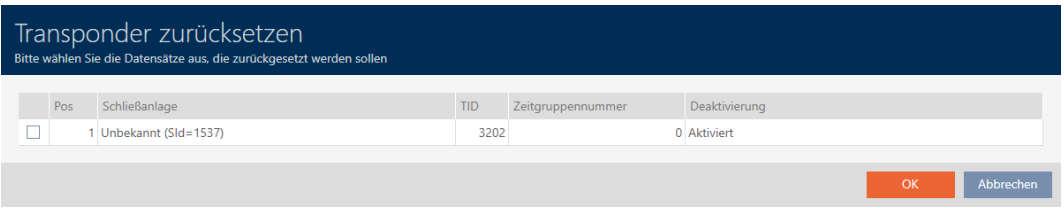

6. Indtast ved behov låseanlæggets adgangskode for det låseanlæg, som dette datasæt tilhører.

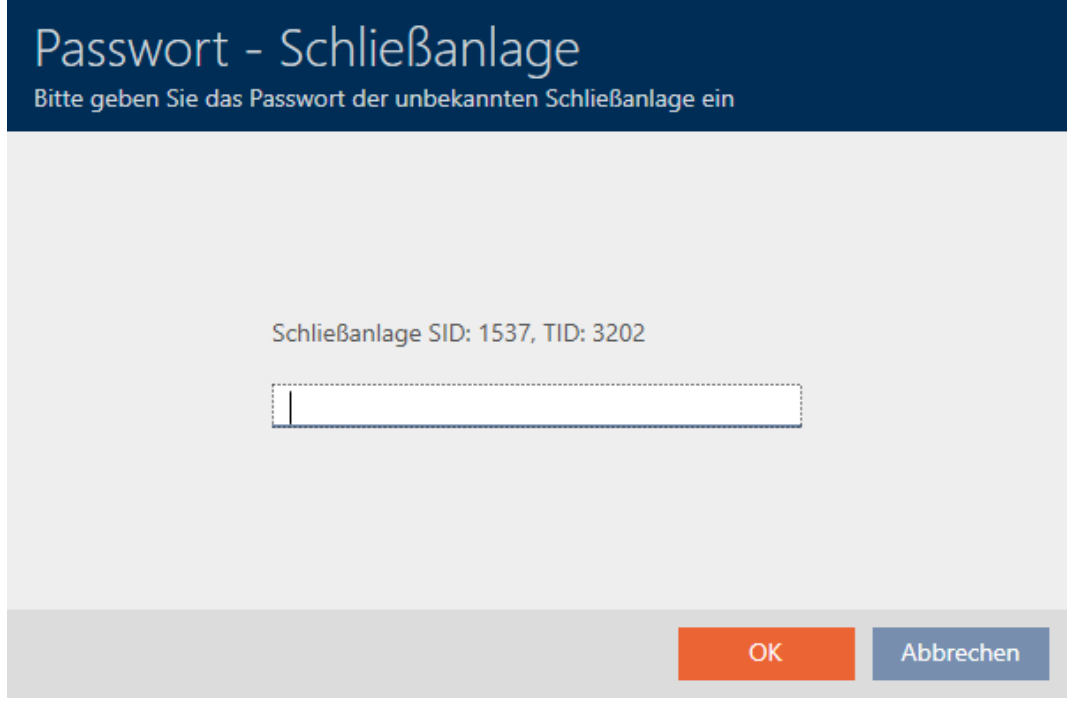

9 Afkrydsningsfelt ved datasæt, der skal nulstilles, aktiveres.

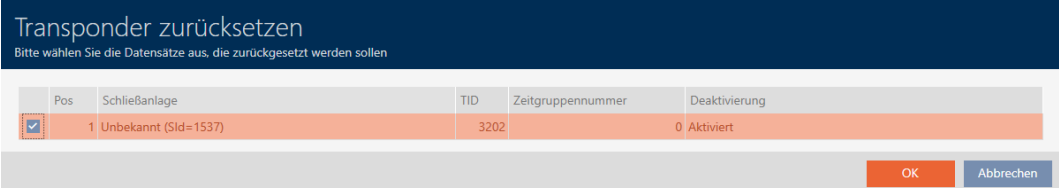

- 7. Klik på knappen OK .
- 8. Følg yderligere instruktioner ved behov.
	- $\rightarrow$  Identifikationsmedium nulstilles.

Konfigurat Transponder synchronisieren Hier können Sie den Transponder synchronisierer Schließanlage Unbekannt  $\mathbb{Q}$ Transponder 002U0KLC  $\ddot{\phantom{0}}$ Programmiergerät ( SmartCD aktiv (beschäftigt)  $\phi$  $\mathbb{Q}$ Zurücksetzen  $\overset{y}{\mathscr{C}}_{\mathscr{C}}$ 压 Verbindung aufgebaut Halten Sie den Transponder im Abstand von<br>10-30 cm zum SmartCD bis die<br>Programmierung abgeschlossen ist Transponder wird zurückgesetzt  $\overline{a}$  $\odot$ Abbrechen Schließen

9 Identifikationsmedium er nulstillet.

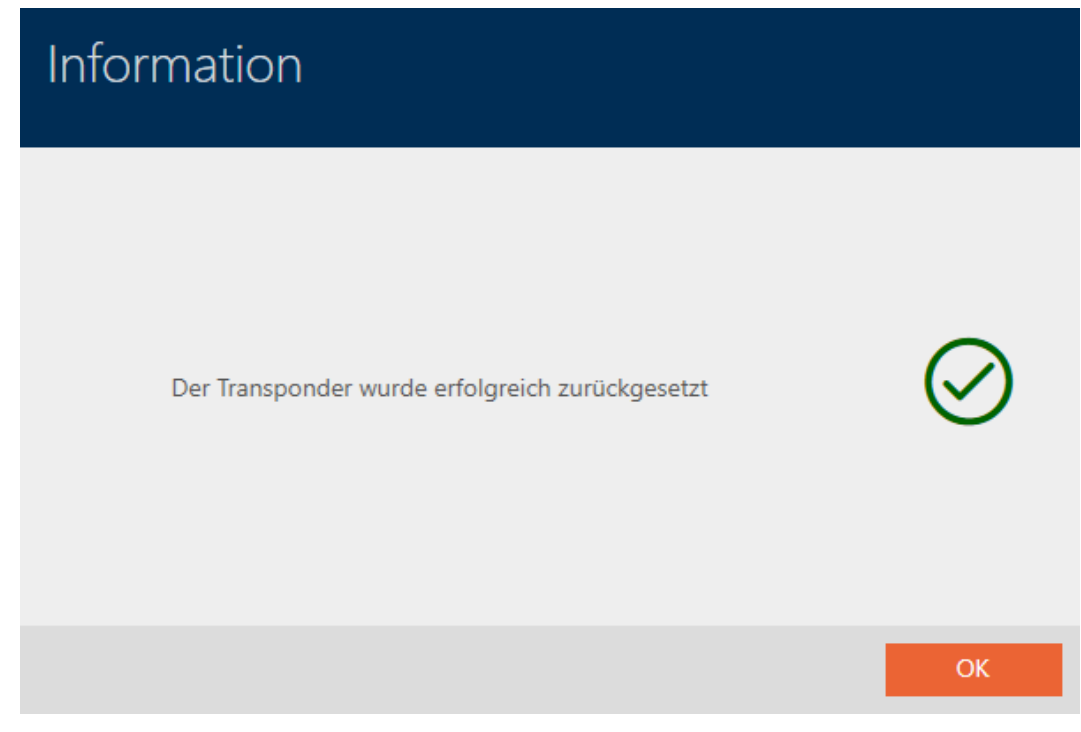

## 19.7 Visning af tilsluttede/understøttede programmeringsenheder

Med dette vindue kan du kontrollere, om en tilsluttet programmeringsenhed er funktionsdygtig og registreres.

- ◆ AXM Lite åbner.
- 1. Klik på den orange  $AXM$ -knap $\equiv$  AXM.
	- $\rightarrow$  AXM-række åbner.

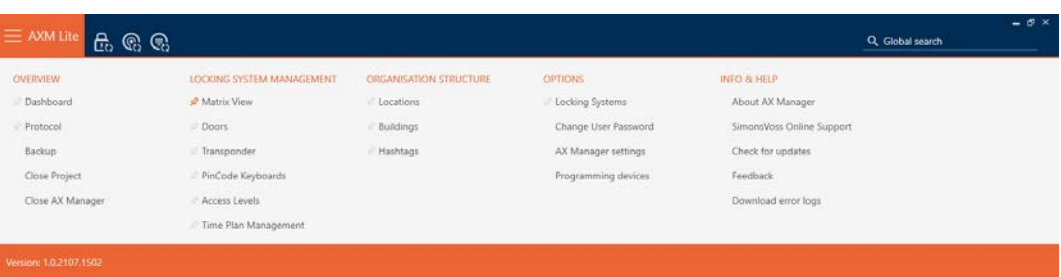

2. I gruppen | INDSTILLINGER | vælges posten Programmering af enheder .

#### **EINSTELLUNGEN**

Schließanlagen

Benutzerkennwort ändern

AX Manager Einstellungen

Programmiergeräte

9 Vindue med programmeringsenheder åbner.

# Programmiergeräte Verbundene Programmiergeräte Name  $S/N$ **Status** Firmwareversion SmartStick AX nicht verbund SmartCD aktiv verbunden 14-11160425862 9.10.4.43 **Schließen**

Dette vindue viser alle understøttede programmeringsenheder. Afhængigt af, hvilken udgave af AXM du bruger, understøttes andre

programmeringsenheder. I statusspalten ses, om en programmeringsenhed er tilsluttet og registreres af AXM Lite.

# 20. Din individuelle AXM-overflade

## 20.1 Ombytning af døre og personer i matrix (transponere)

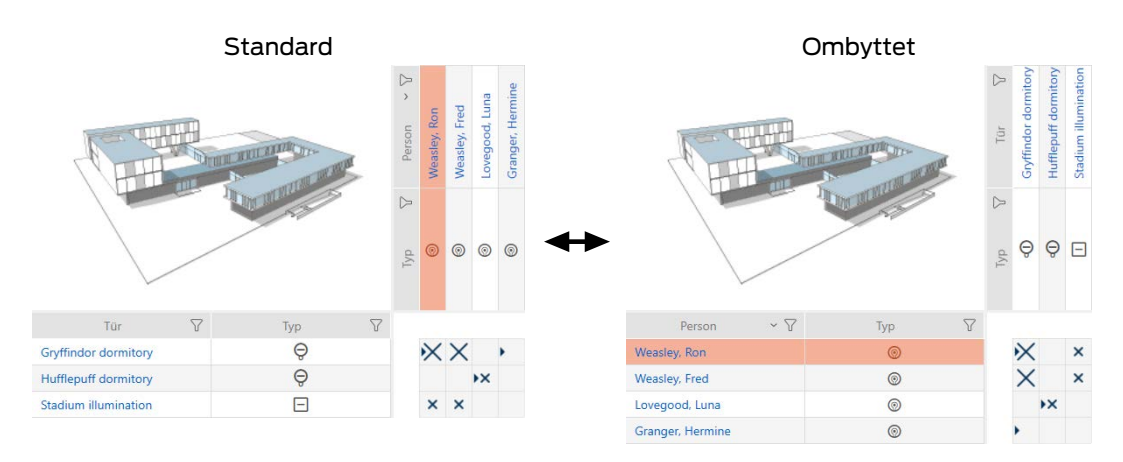

I standardvisningen vises døre som linjer og personer som spalter. Det kan også ændres.

- $\checkmark$  Matrixvisningen åben.
- 1. Klik på knappen **K** Konfiguration.
	- 9 Vindue med matrixindstillingerne for AXM Lite åbner.

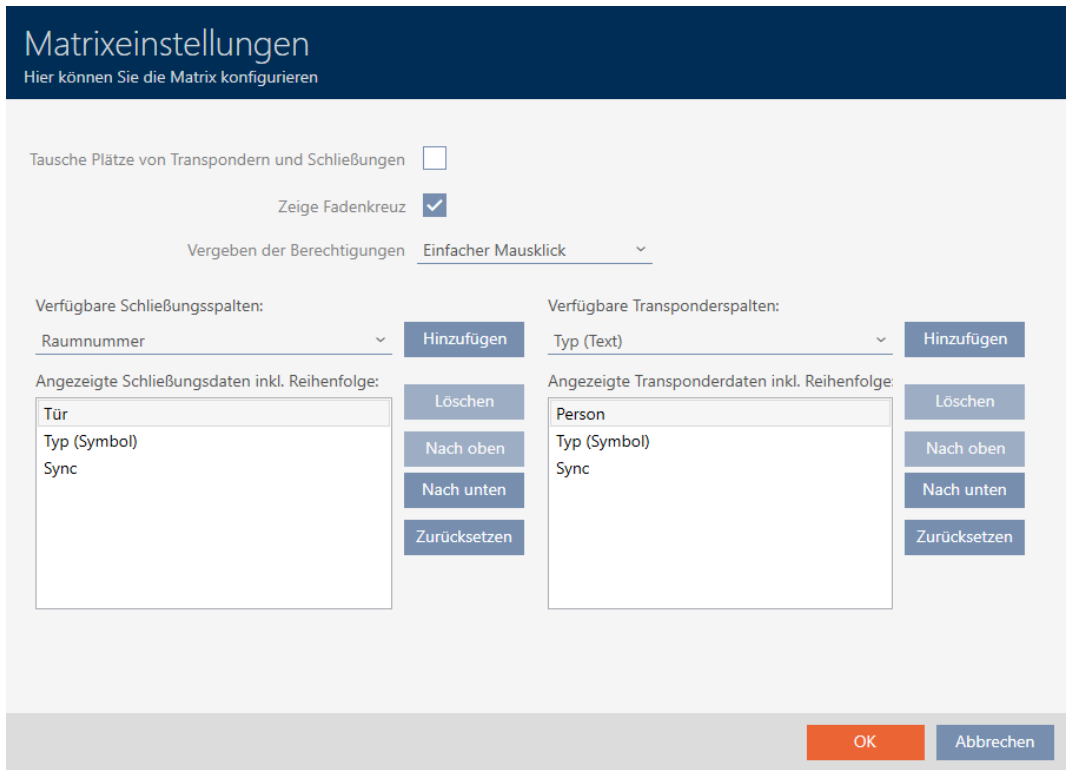

- 2. Aktivér afkrydsningsfeltet **□** Udskiftning af transpondere og låse.
- 3. Klik på knappen OK .
	- $\rightarrow$  Vindue med matrixindstillingerne for AXM Lite lukker.
- → Der byttes om på døre og personer i matrixvisningen.

## 20.2 Fremhævelse af spalter og linjer i matrix (aktivering/deaktivering af sigtekorn)

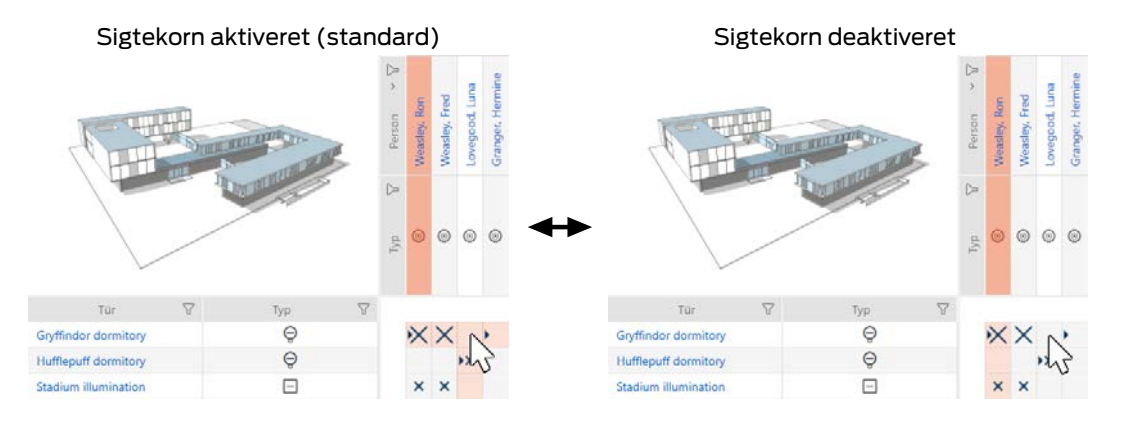

Den lille kasse, over hvilken musen netop befinder sig, hører til en lås eller dit identifikationsmedium. I standardindstillingen fremhæves hele linjen og hele spalten farvet. Sådan kan du hurtigt finde den pågældende lås eller det pågældende identifikationsmedium. Denne funktion hedder sigtekorn.

Alternativt kan du også deaktivere sigtekornet. Uafhængigt af musen fremhæves i dette tilfælde spalten eller linjen, som den valgte lås eller det valgte identifikationsmedium tilhører.

- $\checkmark$  Matrixvisningen åben.
- 1. Klik på knappen **K** Konfiguration.
	- 9 Vindue med matrixindstillingerne for AXM Lite åbner.

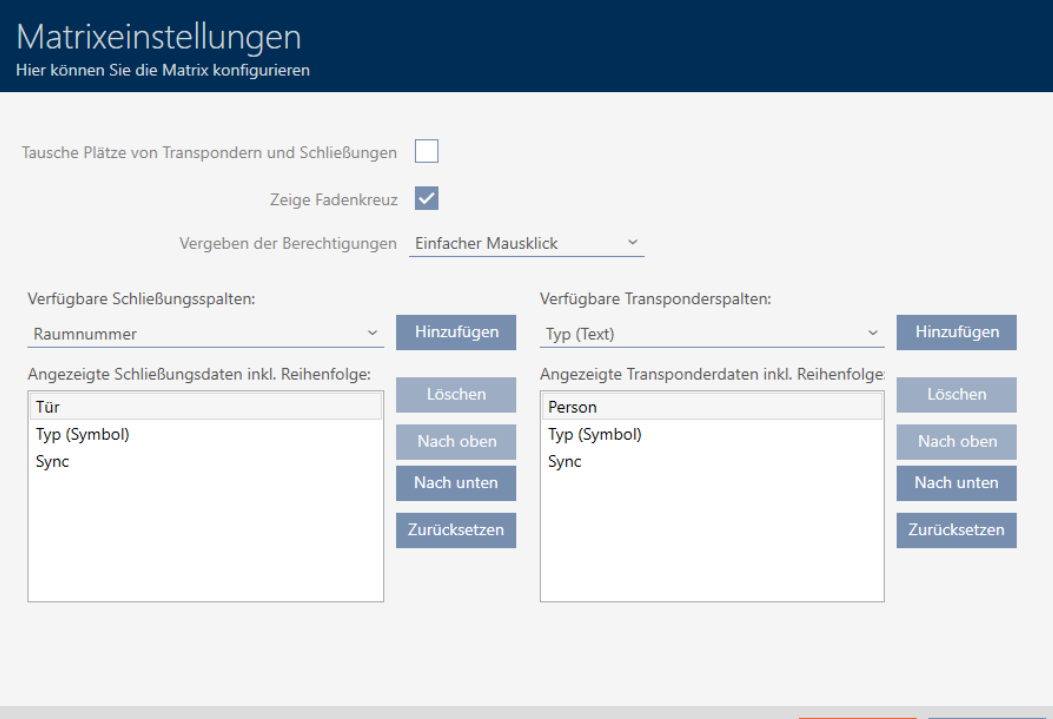

Abbrechen

- 2. Aktivér eller deaktivér afkrydsningsfeltet Vis trådkors.
- 3. Klik på knappen OK .
	- 9 Vindue med matrixindstillingerne for AXM Lite lukker.
- → Sigtekorn vises ikke mere.

## 20.3 Ændring af klik for rettigheder

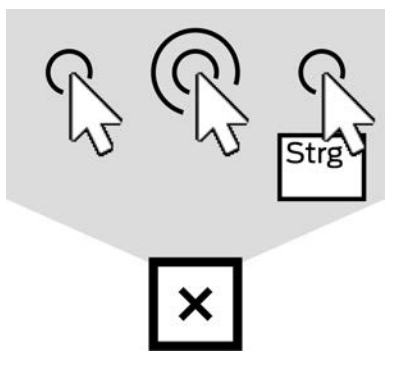

Du har tre muligheder for at indstille en enkelt rettighed ved at klikke i matrixen:

- Simpelt klik med musen (Standard)
- Dobbeltklik på
- Ctrl + enkelt museklik
- $\checkmark$  Matrixvisningen åben.
- 1. Klik på knappen **K** Konfiguration.
	- 9 Vindue med matrixindstillingerne for AXM Lite åbner.

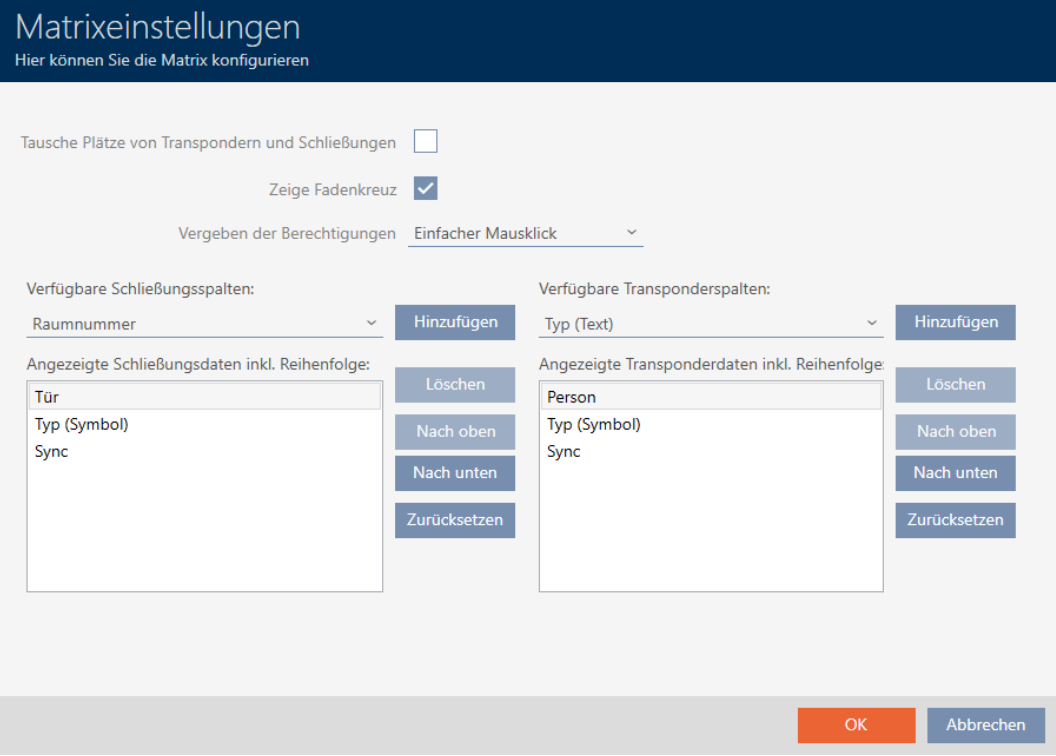

2. I dropdown-menuen ▼ Tildeling af tilladelser vælges mellem posterne "Simpelt klik med musen", "Dobbeltklik på" eller "Ctrl + enkelt museklik".

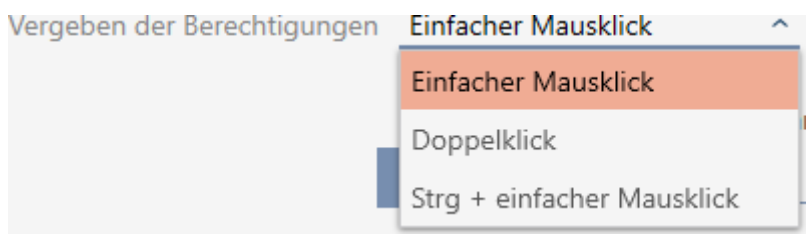

- 3. Klik på knappen OK .
	- 9 Vindue med matrixindstillingerne for AXM Lite lukker.
- $\rightarrow$  Klik for rettigheder er ændret.

## 20.4 Informationer i matrixen vises eller skjules

Følgende beskrivelse gælder for de viste spalter ved låse. Identifikationsmediernes linjer kan redigeres analogt.

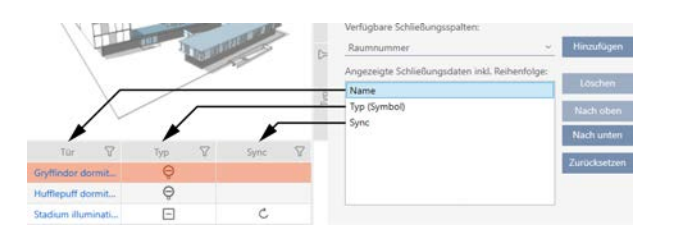

- $\checkmark$  Matrixvisningen åben.
- 1. Klik på knappen **to** Konfiguration.
	- 9 Vindue med matrixindstillingerne for AXM Lite åbner.

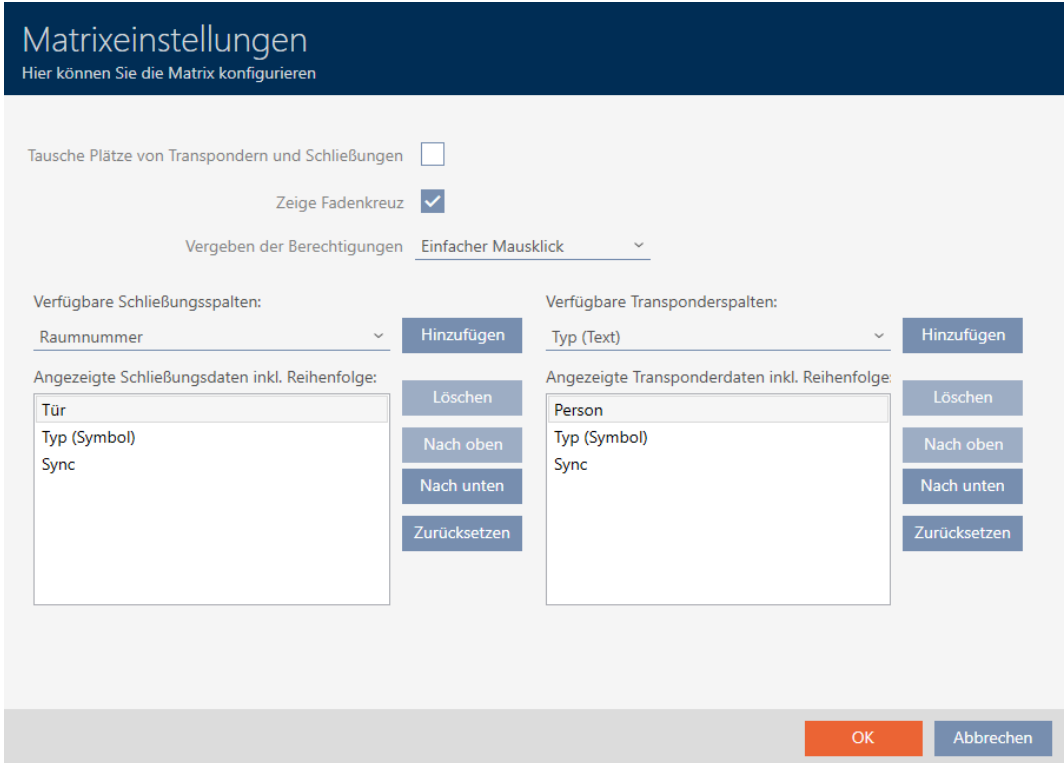

9 Spalter med låse, der vises aktuelt, vises i liste.

Verfügbare Schließungsspalten:

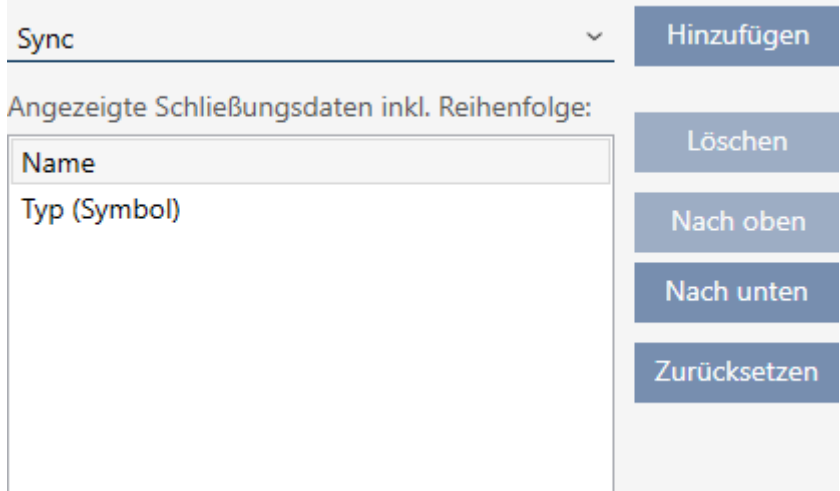

2. I dropdown-menuen ▼ Tilgængelige lukningssøjler: vælges i spalter, der skal vises i matrixen.

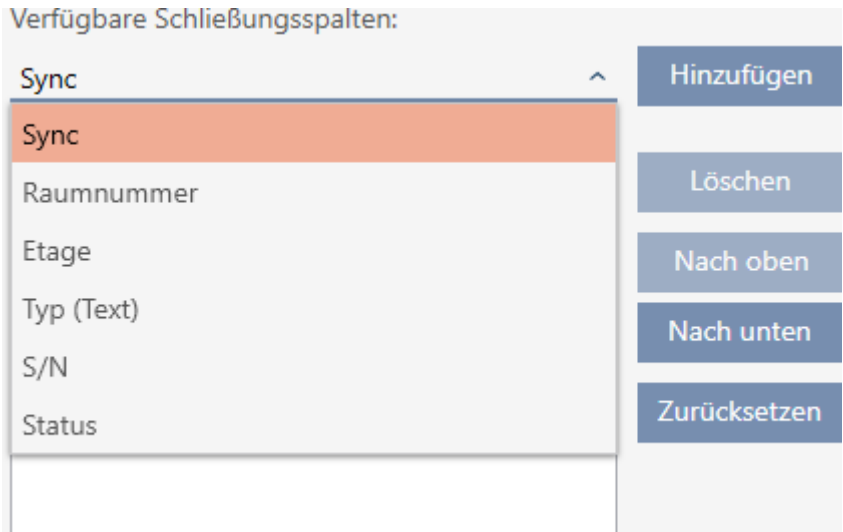

3. Spalter suppleres og slettes med knapperne Tilføj eller Slet .

Verfügbare Schließungsspalten: Hinzufügen Raumnummer Angezeigte Schließungsdaten inkl. Reihenfolge: Löschen Name Typ (Symbol) Nach oben Sync Nach unten Zurücksetzen

- 4. Rækkefølgen ændres med knapperne Til toppen eller Down .
- 5. Med knappen Nulstil kan standardvisningen også gendannes.
- 6. Klik på knappen OK .
	- $\rightarrow$  Vindue med matrixindstillingerne for AXM Lite lukker.
- 9 Spalter er ændret som ønsket.

### 20.5 Udlæsning af adgangsliste/inspektionsliste under synkronisering

- <span id="page-272-0"></span> $\checkmark$  AXM Lite åbner.
- 1. Klik på den orange  $AXM$ -knap $\equiv$  AXM.
	- $\rightarrow$  AXM-række åbner.

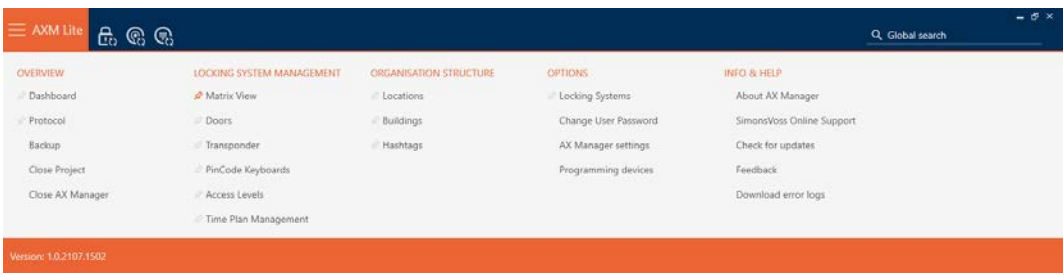

2. I gruppen | INDSTILLINGER | vælges posten Indstillinger for AX Manager .

#### **EINSTELLUNGEN**

Schließanlagen

Benutzerkennwort ändern

AX Manager Einstellungen

Programmiergeräte

- → AXM-række lukker.
- 9 Vinduet med indstillingerne for AXM Lite åbner.
- 3. Skift til fanen [Synkronisering].

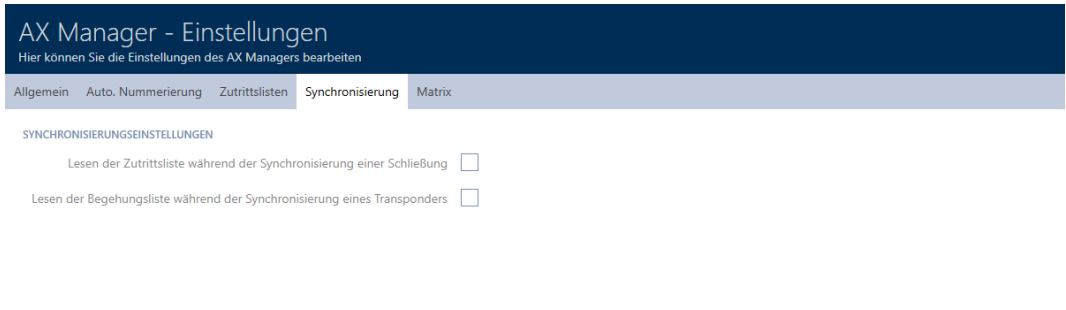

4. Ved behov aktiveres afkrydsningsfelterne **V** Læsning af adgangslisten under synkronisering af en lås eller Ø Aflæsning af listen over gangen under synkronisering af en transponder.

OK Abbrechen

- 5. Klik på knappen OK .
	- 9 Vinduet med indstillingerne for AXM Lite lukker.
- → Adgangsliste eller inspektionsliste udlæses fremover ved synkronisering.

## 20.6 Begrænsning af antal poster i adgangslisten i databasen

- ◆ AXM Lite åbner.
- 1. Klik på den orange  $AXM$ -knap $\equiv$  AXM.
	- $\rightarrow$  AXM-række åbner.

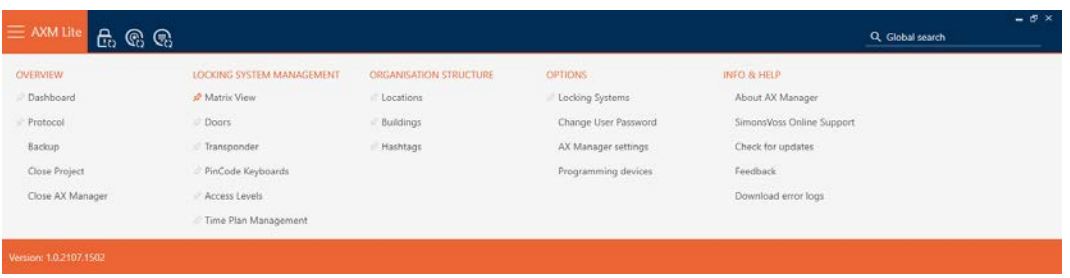

2. I gruppen | INDSTILLINGER | vælges posten Indstillinger for AX Manager .

#### **EINSTELLUNGEN**

Schließanlagen

Benutzerkennwort ändern

AX Manager Einstellungen

Programmiergeräte

- → AXM-række lukker.
- → Vinduet med indstillingerne for AXM Lite åbner.

OK Abbrechen

3. Skift til fanen [Adgangslister].

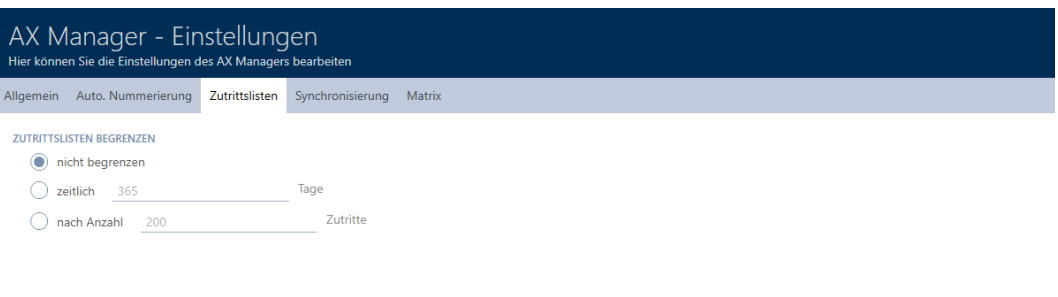

- 4. Vælg en af de tre muligheder @ Ubegrænset, @ tidsmæssig (maks. 2000 dage) eller  $\odot$  efter antal (maks. 10.000 poster).
- 5. Klik på knappen OK .
	- 9 Vinduet med indstillingerne for AXM Lite lukker.
- 9 Adgangslistens begrænsning er indstillet.

## 20.7 Pinning af faner

Erfaring vil vise dig, at du bruger nogle poster fra AXM-rækken oftere.

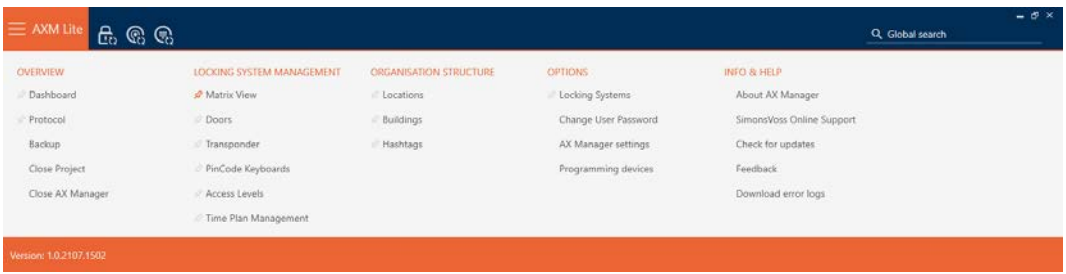

Ved siden af nogle poster kan du se en grå nål. Med denne nål kan du fastgøre den pågældende post og åbne den automatisk ved næste start af AXM Lite.

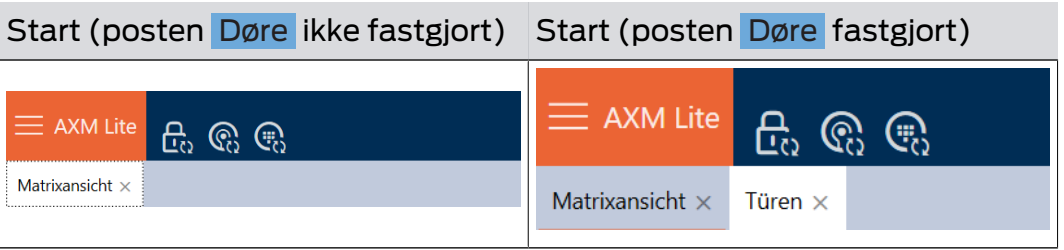

- $\checkmark$  AXM Lite åbner.
- 1. Klik på den orange  $AXM$ -knap $\equiv$   $AXM$ .
	- → AXM-række åbner.
- 2. Klik på den grå nål, ved siden af posten, som du vil fastgøre.

## **SCHLIESSANLAGENSTEUERUNG**

- **★** Matrixansicht
- $\mathcal{R}$  Türen
- Transponder
- PinCode Tastaturen
- $\mathcal{P}$  Berechtigungsgruppen
- i∕ Zeitplansteuerung
	- $\mapsto$  Nål bliver orange.

## SCHLIESSANLAGENSTEUERUNG

- **★** Matrixansicht
- ∕ Türen
- Transponder
- PinCode Tastaturen
- $\mathcal{P}$  Berechtigungsgruppen
- i∕ Zeitplansteuerung
- 9 Fastgjort post åbner automatisk ved næste start af AXM Lite.

## 20.8 Ændring af automatisk nummerering

AXM Lite overtager som standard nummereringen af personale og døre for dig.

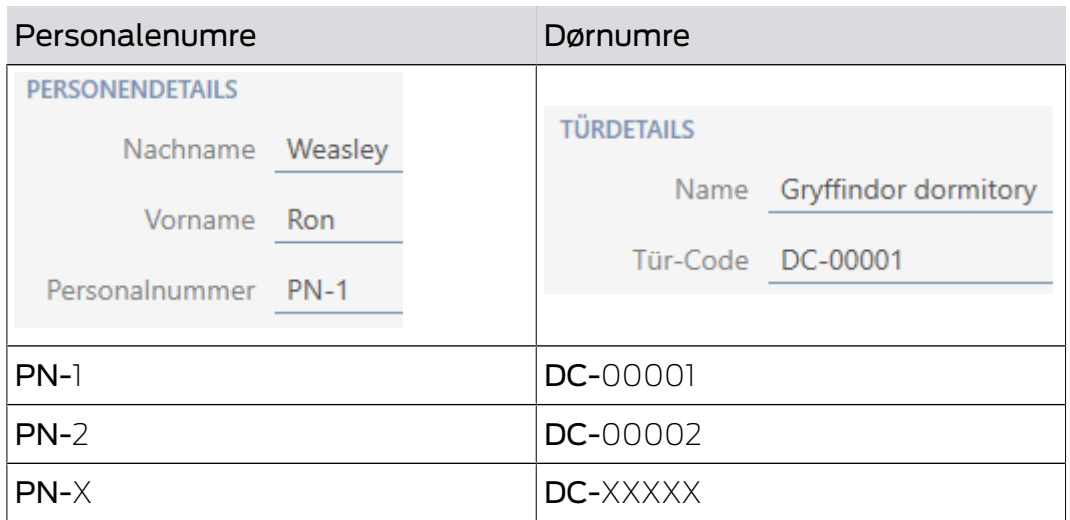

Forkortelserne PN- (Personal Number) og DC- (Door Code) kan ændres i egenskaberne for AXM Lite:

- $\checkmark$  AXM Lite åbner.
- 1. Klik på den orange  $AXM$ -knap $\equiv$   $AXM$ .
	- → AXM-række åbner.

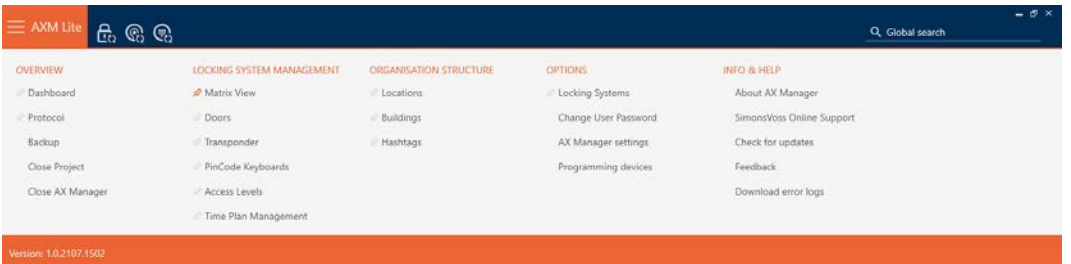

2. I gruppen | INDSTILLINGER | vælges posten Indstillinger for AX Manager .

#### **EINSTELLUNGEN**

Schließanlagen

Benutzerkennwort ändern

#### AX Manager Einstellungen

Programmiergeräte

- $\rightarrow$  AXM-række lukker.
- 9 Vinduet med indstillingerne for AXM Lite åbner.

OK Abbrechen

3. Skift til fanen [Bil. Nummerering].

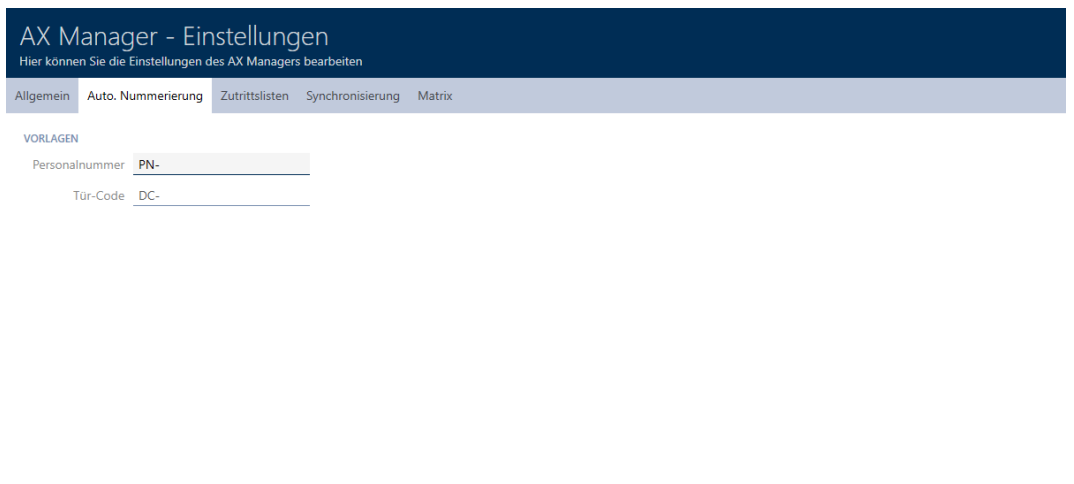

- 4. I felterne Personalenummer eller Dørkode indtastes den ønskede forkortelse.
- 5. Klik på knappen OK .
	- $\rightarrow$  Vinduet med indstillingerne for AXM Lite lukker.
- 9 Personalenumre og dørkoder genereres fremover med den ændrede forkortelse.
- 9 Allerede eksisterende personalenumre eller dørkoder forbliver uforandrede.

## 20.9 Ændring af sprog

AXM Lite er tilgængelig i forskellige sprog. Ved installationen installeres alle tilgængelige sprog automatisk.

Ved den første start ses et specielt vindue, hvor du kan oprette dit første projekt. Derefter vises det normale login-vindue.

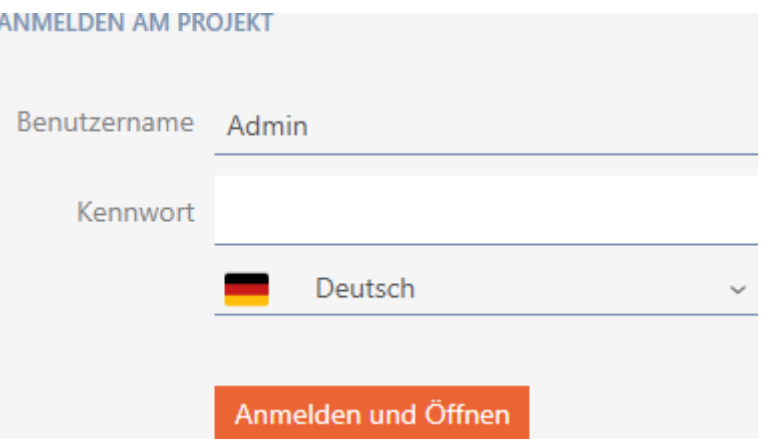

Under feltet Adgangskode vælges det foretrukne sprog.

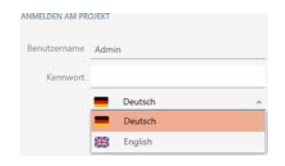

# 21. Administrative opgaver

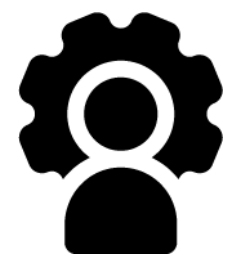

# 21.1 Oprettelse af backup

<span id="page-280-0"></span>Med regelmæssig backup kan databasen og dermed arbejdsforbruget hurtigt gendannes.

Du kan nemt selv oprette backuppen i AXM Lite:

- **I** I tilmeldingsformularen (knap Sikring  $\mathbf{C}$ )
- I AXM-rækken, der kan åbnes (knap Sikring )

I dette afsnit vises, hvordan en backup af databasen oprettes med AXMrækken, der kan åbnes.

- ◆ AXM Lite åbner.
- 1. Klik på det orange  $AXM$ -symbol  $\equiv$  AXM.
	- $\rightarrow$  AXM-række åbner.

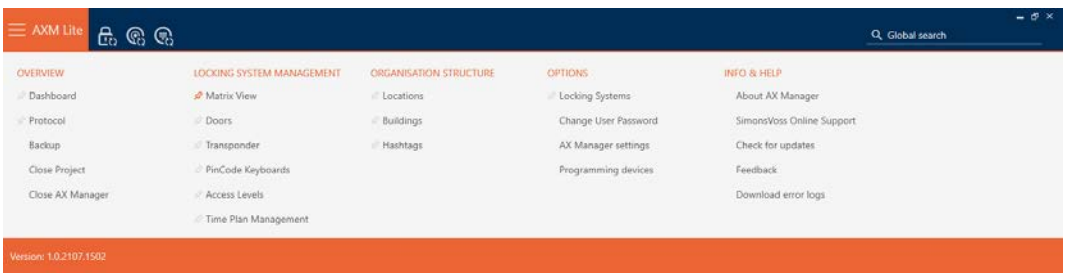

2. I gruppen | OVERBLIK | klikkes på posten Sikring .

## ÜBERSICHT

- Dashboard
- Protokoll

### Sicherung

- 9 AXM-række lukker.
- 9 Vindue til tildeling af adgangskode åbner.

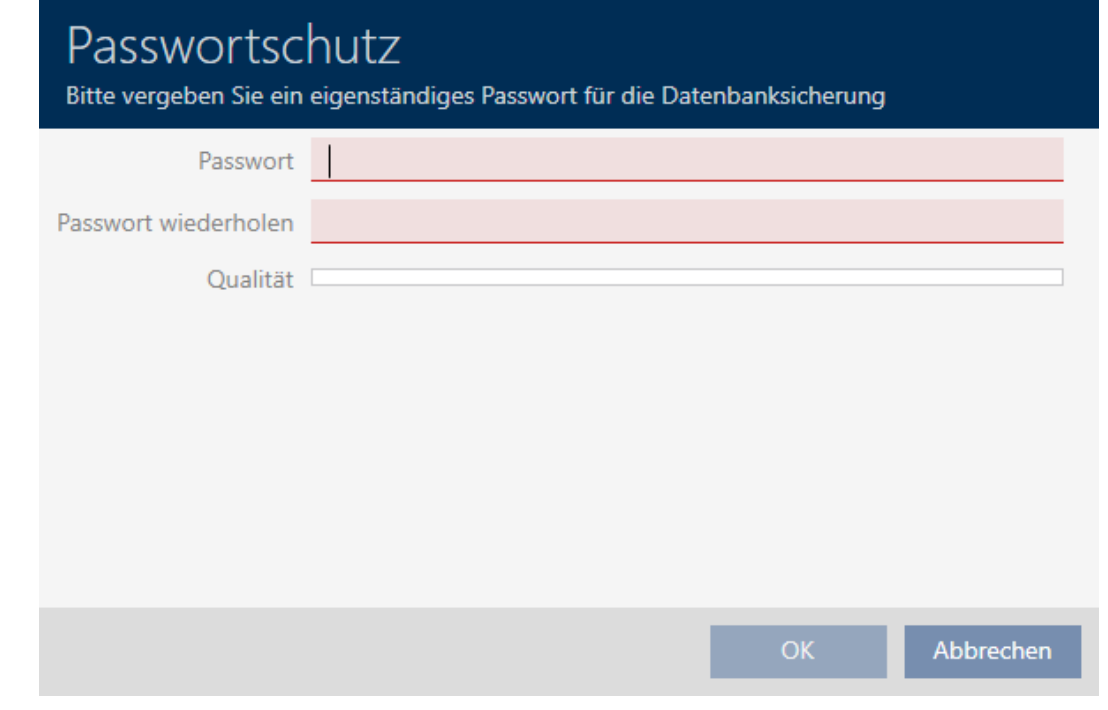

- 3. I feltet Adgangskode indtastes en adgangskode for at beskytte denne backup.
	- 9 En farvesøjle viser, hvor sikkert kodeordet er.

Quality

- 4. I feltet Gentag adgangskode gentages det indtastede adgangskode.
- 5. Klik på knappen OK .
	- 9 Vindue til tildeling af adgangskode lukker.
	- $\rightarrow$  Backup oprettes.

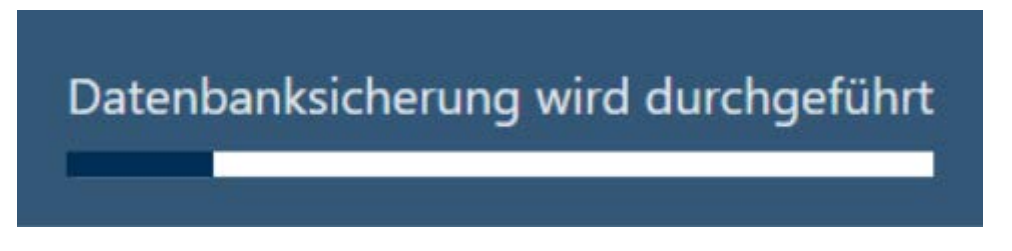

- → Explorer-vinduet åbnes.
- 6. Gem backupfilen (endelse: .axmbackup) i en filmappe efter eget valg.

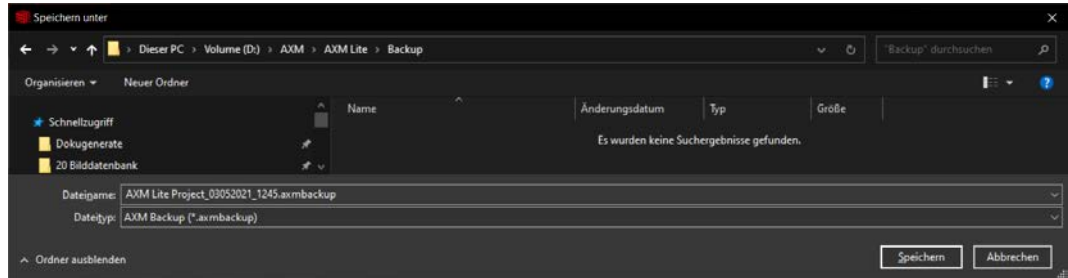

- $\rightarrow$  Explorer-vinduet lukkes.
- $\rightarrow$  Backup er afsluttet.

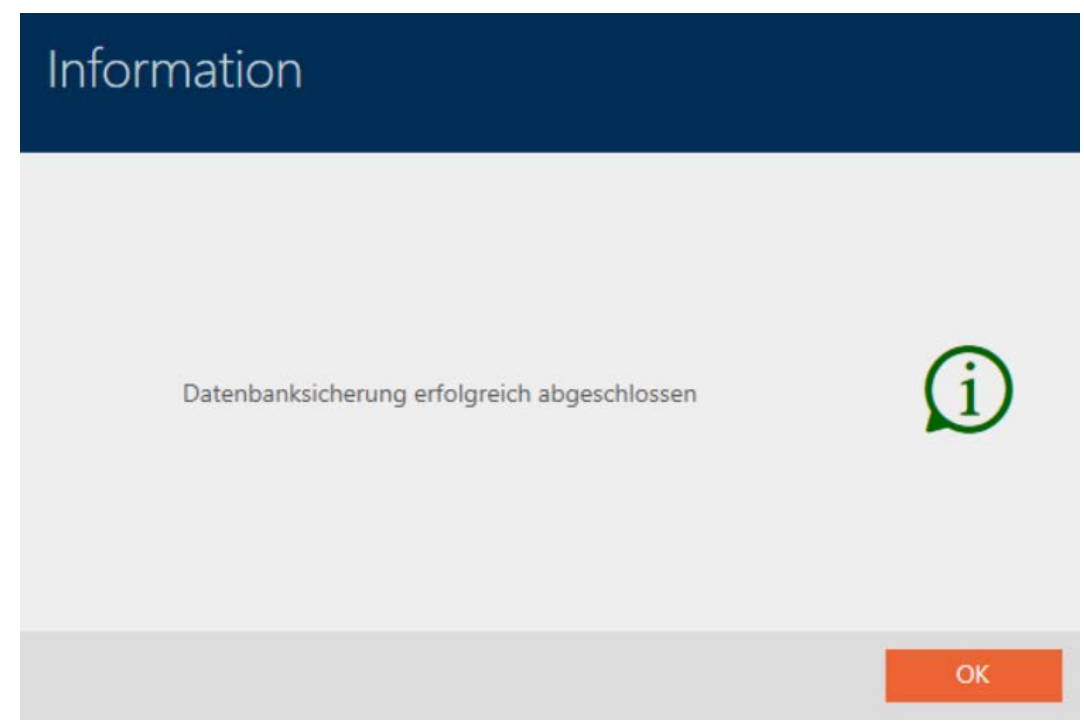

I tilmeldingsformularen for AXM Lite ses også, hvornår du sidst har oprettet en backup:

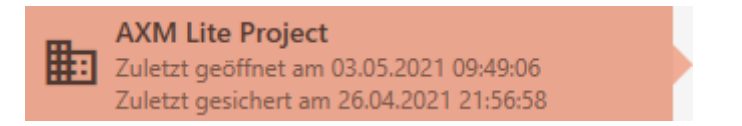

# 21.2 Gendannelse af backup

Når en backup gendannes, nulstilles databasen til en før sikret tilstand.

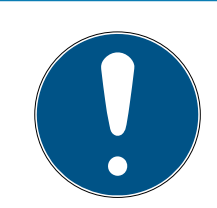

## **BEMÆRK**

### Backup har ingen indflydelse på låsene

Gendannelsen vedrører kun databasen. Den har ingen indflydelse på eksisterende identifikationsmedier og låse.

- Identifikationsmedier og transpondere synkroniseres ved behov (se [Synkronisering: Udligning mellem låseplan og realitet \[](#page-243-0)[}](#page-243-0) [244\]](#page-243-0)).
- Backup forefindes (se Oprettelse af backup  $[281]$  $[281]$ ).
- 1. I tilmeldingsformularen klikkes på knappen Igen.  $\mathbb{S}$ 
	- → Explorer-vinduet åbnes.
- 2. Navigér til din backup.

- 3. Klik på knappen Åbn .
	- $\rightarrow$  Explorer-vinduet lukkes.
	- 9 Vindue til indtastning af adgangskode åbner.

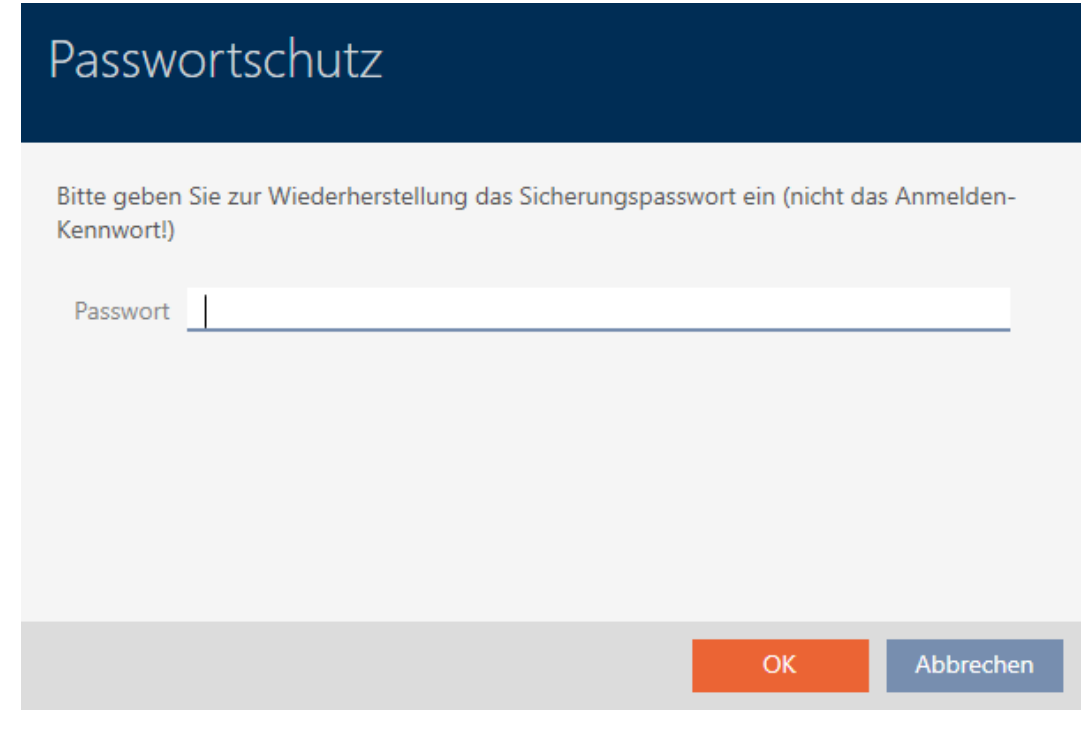

- 4. I feltet Adgangskode indtastes adgangskoden, som du har indtastet under oprettelsen af backuppen.
- 5. Klik på knappen OK .
	- 9 Vindue til indtastning af adgangskode lukker.
	- $\rightarrow$  Databasen gendannes.

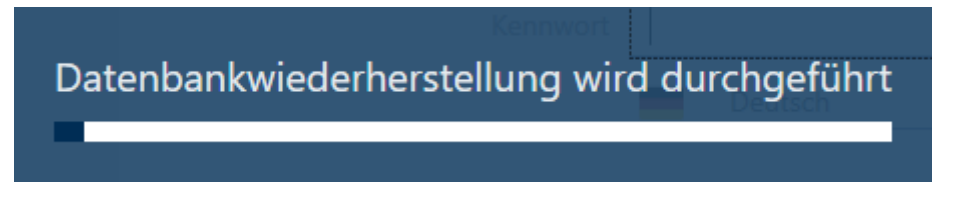

## 21.3 Eksport af fejlprotokoller

Fejlprotokoller bidrager til at afklare supportsituationer hurtigere og afgrænse opståede problemer hurtigere.

ELSMLog-20210427.log TELSMLog-20210428.log ElsMLog-20210429.log ELSMLog-20210430.log ELSMLog-20210503.log LSMLog-ProgrammingProcess-20210430\_001.log LSMLog-ProgrammingProcess-20210430\_002.log El LSMLog-ProgrammingProcess-20210430\_003.log ELSMLog-ProgrammingProcess-20210503.log LSMLog-ProgrammingProcess-20210503\_001.log

Fejlprotokoller kan enten eksporteres i tilmeldingsformularen (knap Fejlfiler  $\biguparrow$ ) eller i AXM-rækken (knap Download fejlfiler).

Af følgende beskrivelse fremgår, hvordan fejlprotokoller kan eksporteres med AXM-rækken:

- $\checkmark$  AXM Lite åbner.
- 1. Klik på den orange  $AXM$ -knap $\equiv$   $AXM$ 
	- $\rightarrow$  AXM-række åbner.

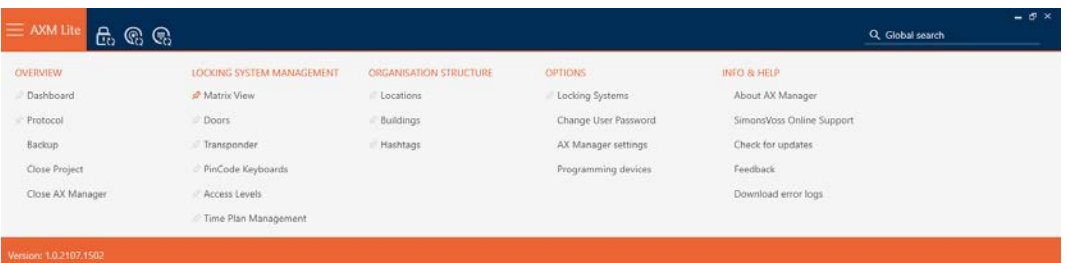

2. I gruppen | INFO & HJÆLP | vælges posten Download fejlfiler .

#### **INFO & HILFE**

Über AX Manager

SimonsVoss Online Support

Auf Updates überprüfen

Feedback

Fehlerdateien herunterladen

- → Explorer-vinduet åbnes.
- 3. Gem fejlprotokollen (endelse: .zip) i en filmappe efter eget valg.
- → Fejlprotokol er eksporteret.

### 21.4 Visning af versionsnummer og licensnøgle for den installerede AXM

- $\checkmark$  AXM Lite åbner.
- 1. Klik på den orange  $AXM$ -knap $\equiv$  AXM.
	- $\rightarrow$  AXM-række åbner.

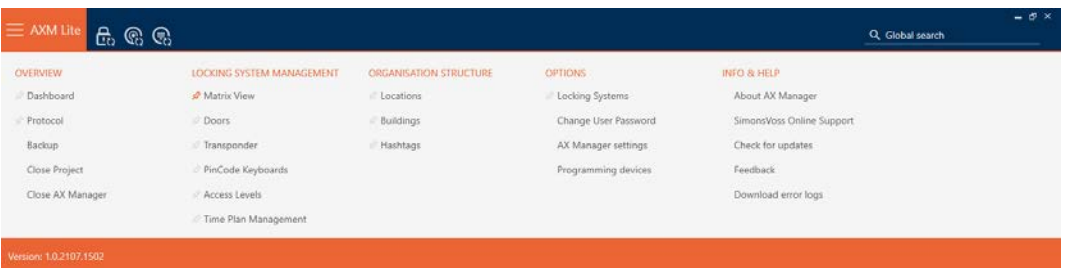

2. I gruppen | INFO & HJÆLP | vælges posten Om AX Manager.

#### **INFO & HILFE**

#### Über AX Manager

SimonsVoss Online Support

Auf Updates überprüfen

Feedback

Ñ ٦

Fehlerdateien herunterladen

 $\rightarrow$  Infovindue for AXM Lite åbner.

# Über AX Manager

# **AX Manager**

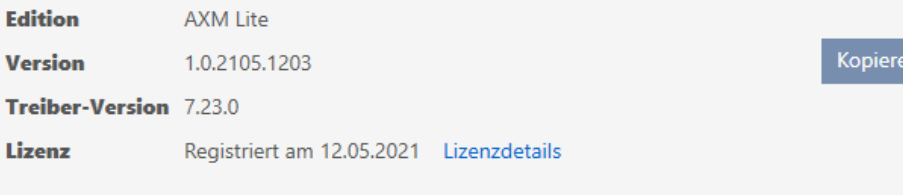

Copyright 2020 SimonsVoss Technologies GmbH / Alle Rechte vorbehalten

OK

lnfos

- 3. Klik på knappen Oplysninger om licens .
	- $\rightarrow$  Infovindue for AXM Lite lukker.

 $\rightarrow$  Infovindue for licens åbner.

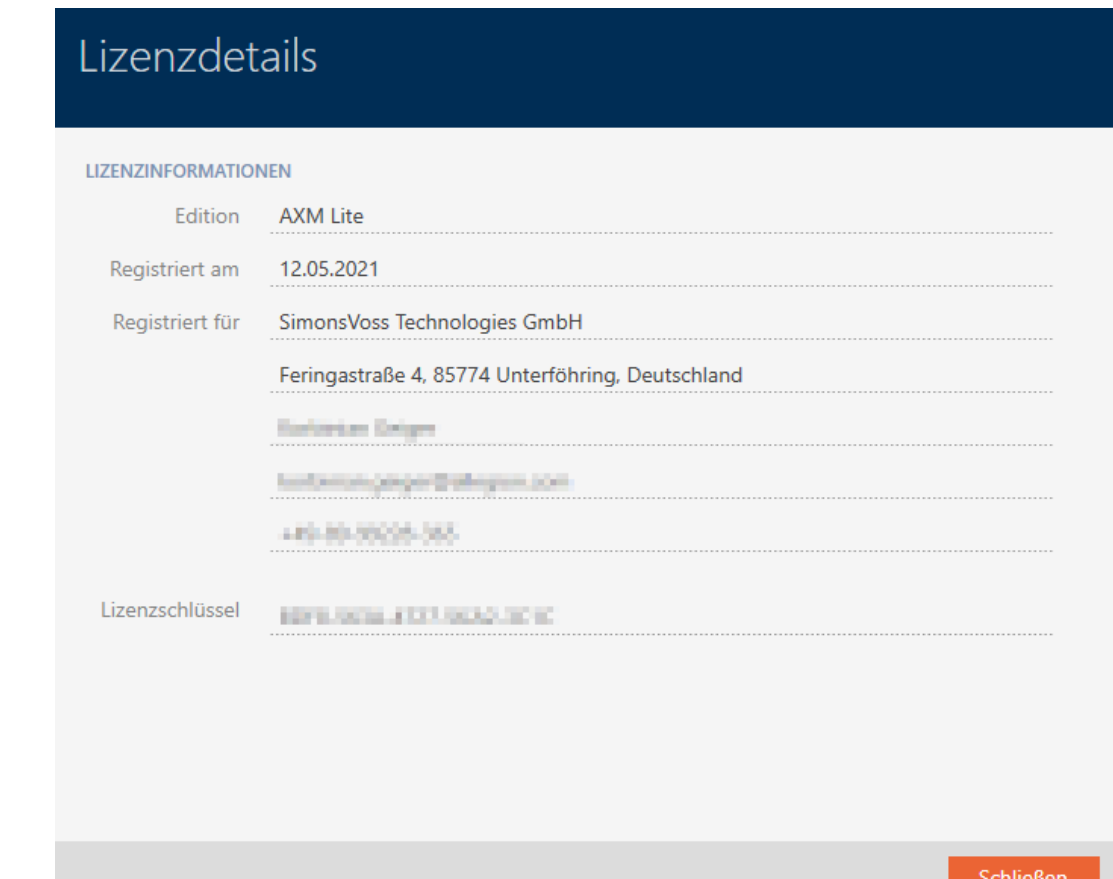

- 4. Klik på knappen Luk .
	- $\rightarrow$  Infovindue for licens lukker.

### 21.5 Bruger-management

#### 21.5.1 Ændring af brugerens kodeord

Brugerkodeordet skal opfylde følgende krav:

- **H** Mindst 8 tegn
- **B**åde store og små bogstaver

Endnu mere sikkerhed opnås, hvis numrene (1234...) og specialtegnene (!\$ %&?...) anvendes.

- $X$  AXM Lite åbner.
- 1. Klik på den orange AXM-knap **. AXM**.
	- → AXM-række åbner.

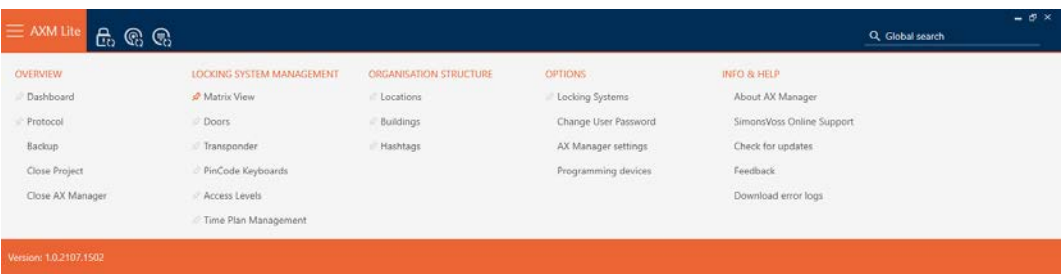

2. I gruppen | INDSTILLINGER | vælges posten **Ændre brugerens adgangs**kode .

#### **EINSTELLUNGEN**

Schließanlagen

Benutzerkennwort ändern

AX Manager Einstellungen

Programmiergeräte

9 Vindue til ændring af brugerens adgangskode åbner.

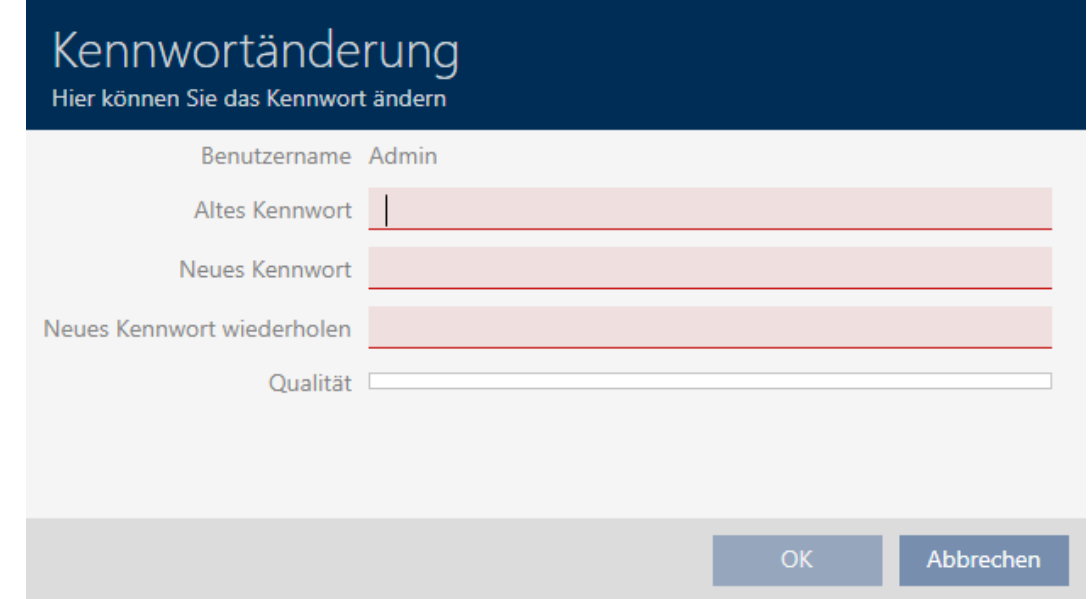

- 3. I feltet Gammel adgangskode indtastes brugerens aktuelle kodeord.
- 4. I felterne Ny adgangskode og Gentag ny adgangskode indtastes dit nye kodeord.
	- 9 En farvesøjle viser, hvor sikkert kodeordet er.
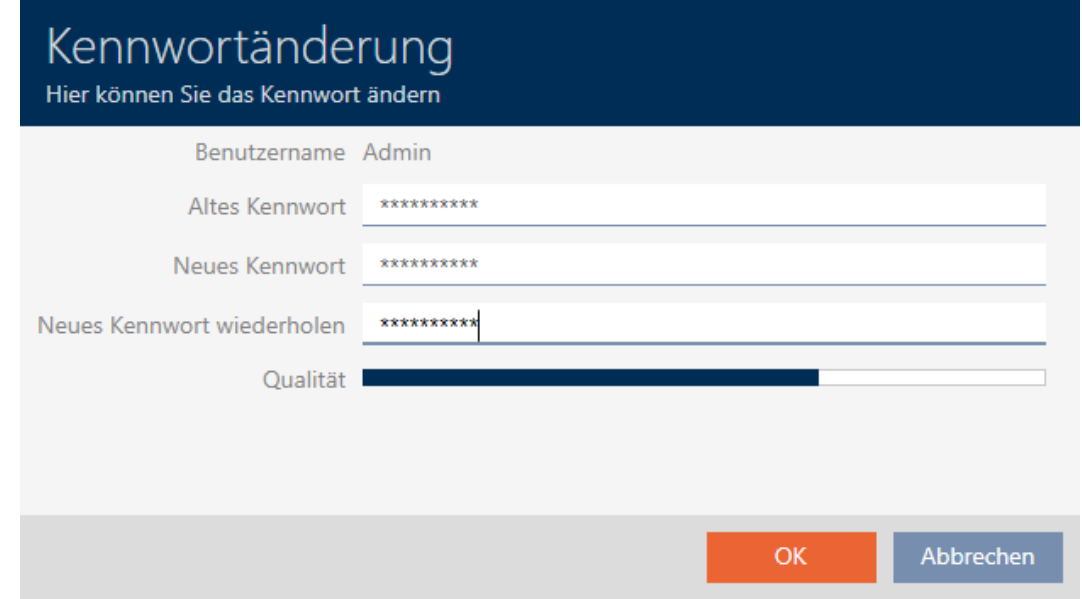

→ Brugerens kodeord er ændret.

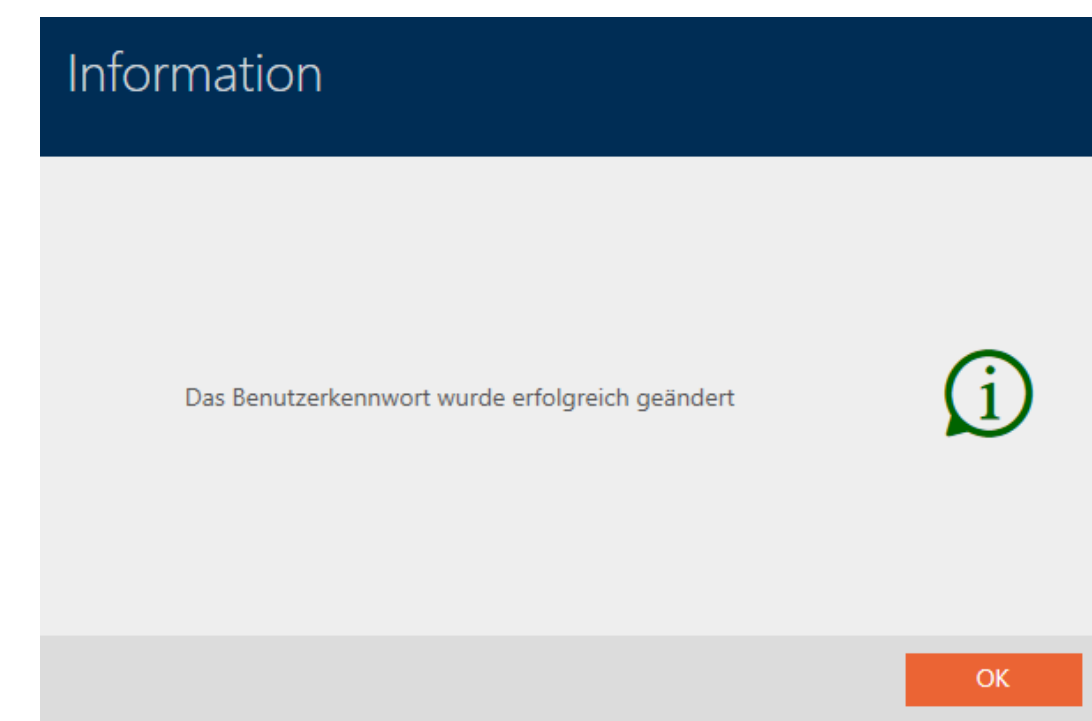

## 21.5.2 Forøgelse af kodeordets sikkerhed

Kodeord er en vigtig bestanddel af sikkerhedskonceptet. Med forskellige indstillinger kan sikkerheden øges:

**Brug adgangshistorik med de sidste 10 adgangskoder** 

Det nye kodeord må ikke stemme overens med de sidste ti kodeord.

- **L**  $\blacksquare$  Lås brugeren efter at have indtastet forkert adgangskode 3 gange
	- Hvis en bruger har indtastet kodeordet forkert tre gange, kan denne ikke længere logge ind, før der er åbnet op for denne bruger igen.

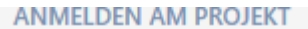

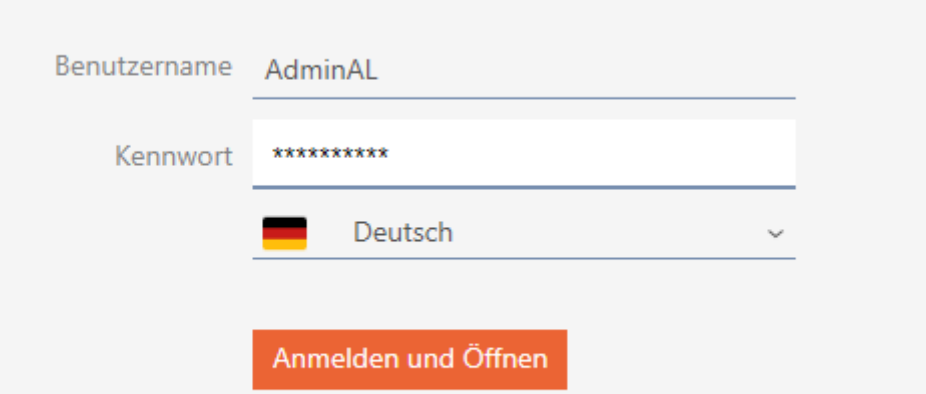

Der Benutzer wurde gesperrt. Bitte wenden sie sich an den Projekt-Administrator.

**H**  $\blacktriangledown$  Høj kodeordssikkerhed

Kaffemaskinen AXM Lite afviser automatisk trivielle kodeord som "12345678".

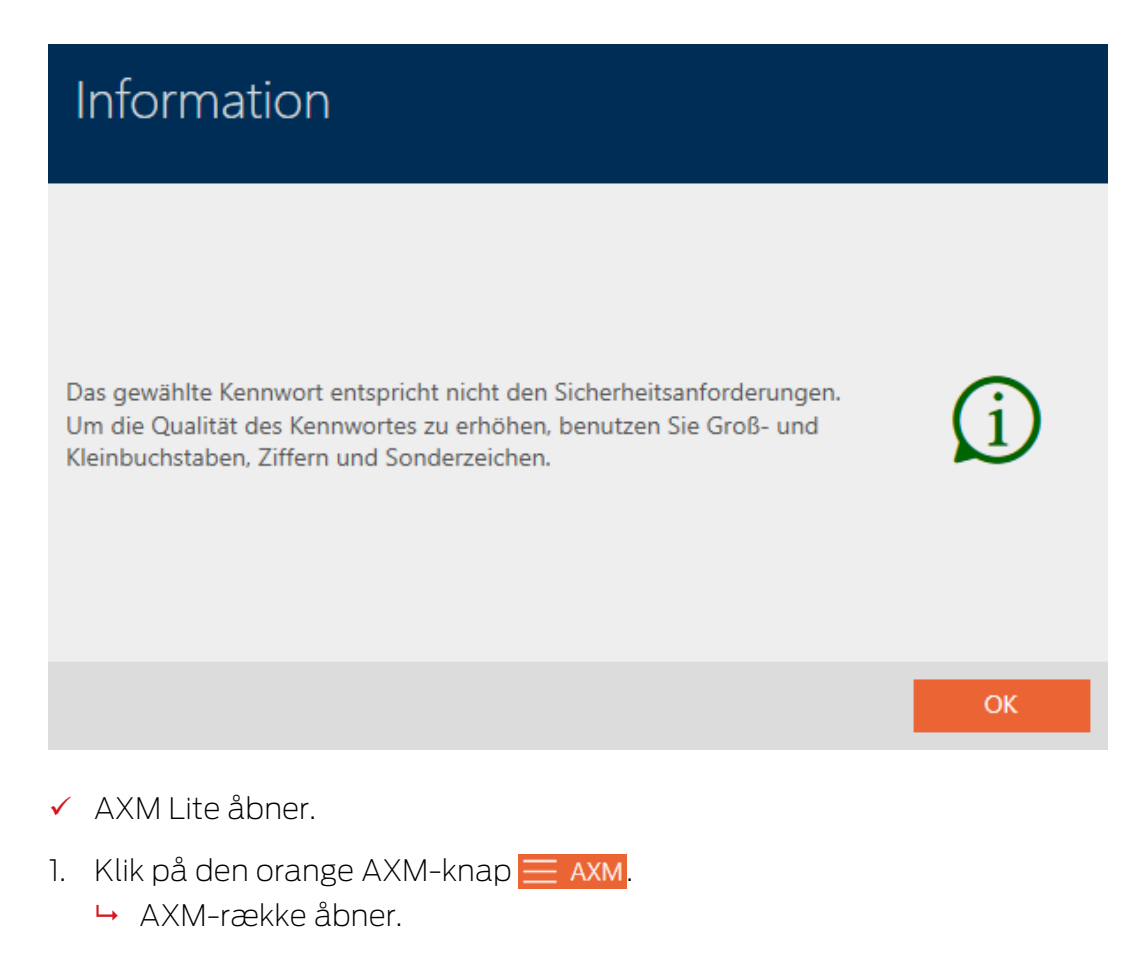

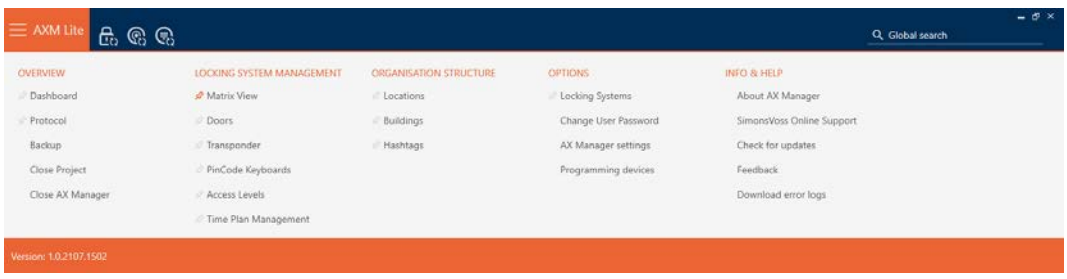

2. I gruppen | INDSTILLINGER | vælges posten Indstillinger for AX Manager .

### **EINSTELLUNGEN**

Schließanlagen

Benutzerkennwort ändern

### AX Manager Einstellungen

### Programmiergeräte

- → AXM-række lukker.
- → Vindue med indstillingerne for AXM Lite åbner.
- 3. Skift til fanen Kodeord.
- 4. Aktivér de ønskede afkrydsningsfelter.
- 5. Klik på knappen OK .
	- 9 Vindue med indstillingerne for AXM Lite lukker.
- $\rightarrow$  Nye krav til kodeord er aktive.

# 22. Statistikker og protokoller

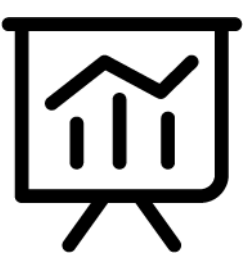

## 22.1 Visning og eksport af adgangsliste for en lås

<span id="page-291-0"></span>Med ZK-funktionen (=adgangskontrol) kan låsene protokollere, hvilke identifikationsmedier der blev aktiveret (se [Lade adgange protokollere med](#page-193-0) [lås \(adgangsliste\) \[](#page-193-0) $\triangleright$  [194\]](#page-193-0)). Derefter kan de protokollerede adgange f.eks. udlæses under synkroniseringen og skrives i databasen (se [Udlæsning af](#page-272-0) [adgangsliste/inspektionsliste under synkronisering \[](#page-272-0)[}](#page-272-0) [273\]](#page-272-0) og [Synkronisering af lås \(inkl. udlæsning af adgangsliste\) \[](#page-243-0)[}](#page-243-0) [244\]](#page-243-0)).

Adgangslister, der forefindes i databasen, kan vises og eksporteres.

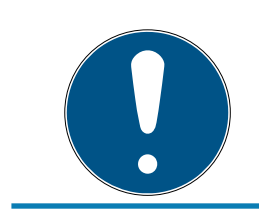

## **BEMÆRK**

## Vist tilstand svarer til sidste synkronisering

AXM Lite viser på dette sted den tilstand, der er gemt i databasen.

- $\times$  AXM Lite åbner.
- $\checkmark$  Lås synkroniseret mindst en gang.
- 1. Tryk på den lås, hvis adgangsliste du vil have vist.
	- → Låsens vindue åbner.

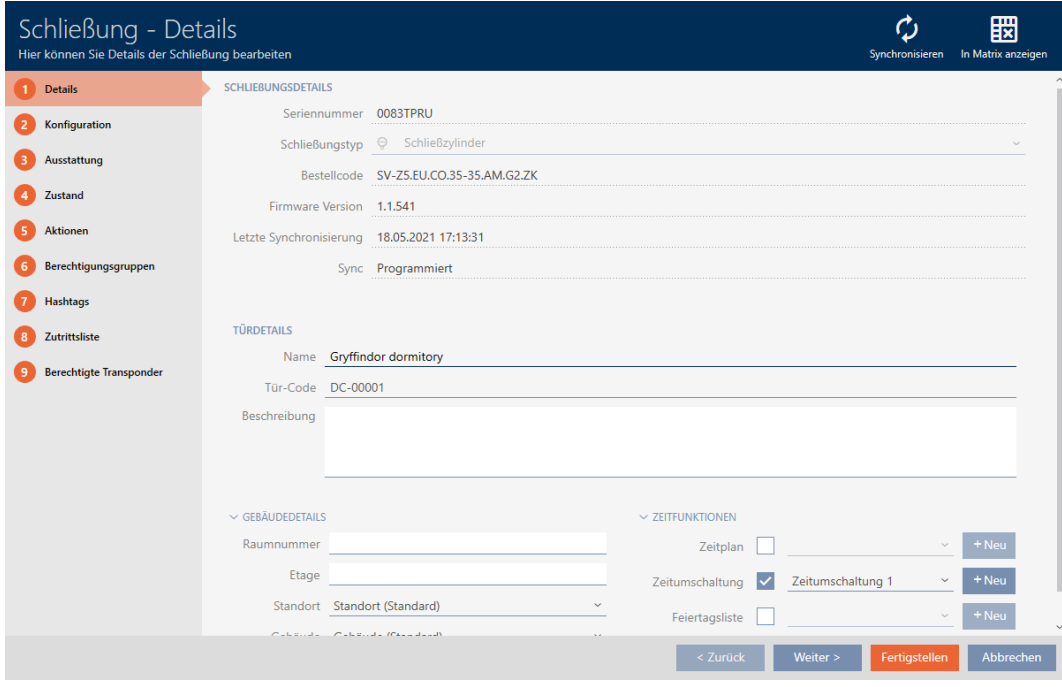

2. Klik på fanen Adgangsliste.

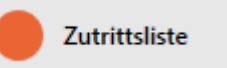

- 9 Vindue skifter til fanen [Adgangsliste].
- → Udlæst adgangsliste vises (kun ved allerede synkroniserede låse).

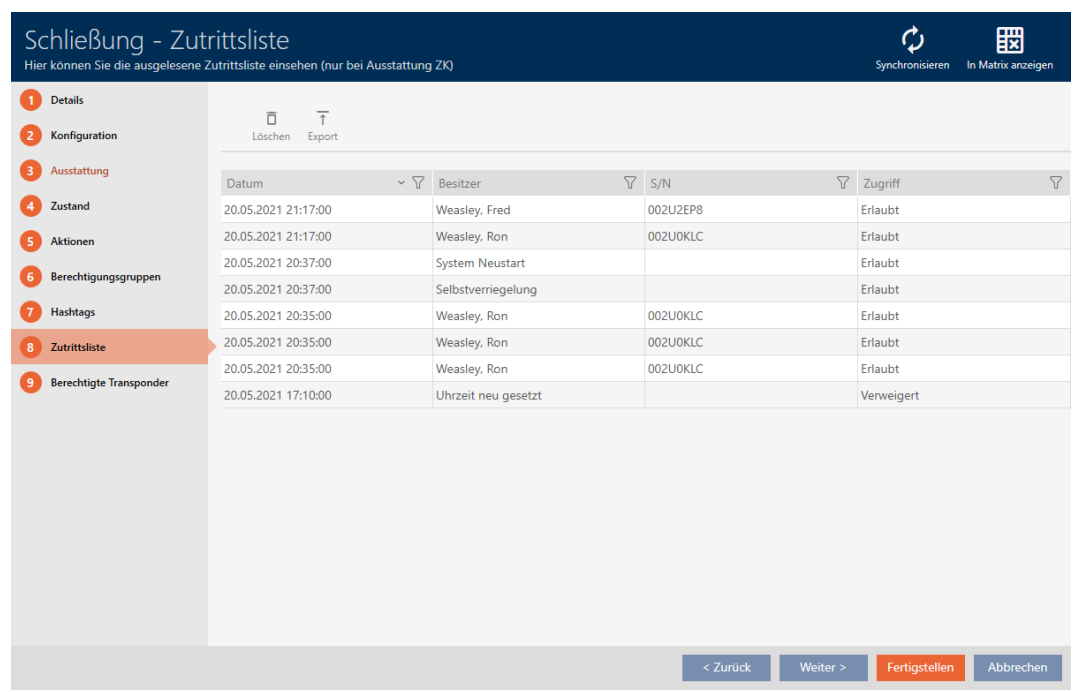

- 1. Sortér/filtrer eventuelt de viste poster med  $\nabla$  (se [Sortering og filtrering](#page-51-0)  $[ \triangleright 52$  $[ \triangleright 52$ ].
- 2. Klik på knappen Eksport  $\overline{\uparrow}$ .
	- → Explorer-vinduet åbnes.
- 3. Gem den eksporterede adgangsliste i en filmappe efter eget valg.
	- $\rightarrow$  Explorer-vinduet lukkes.
- → Adgangsliste eksporteres.

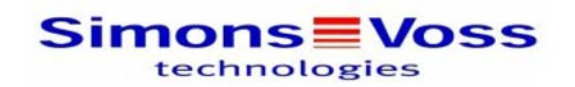

### Zutrittsliste für die Schließung 'Gryffindor dormitory'

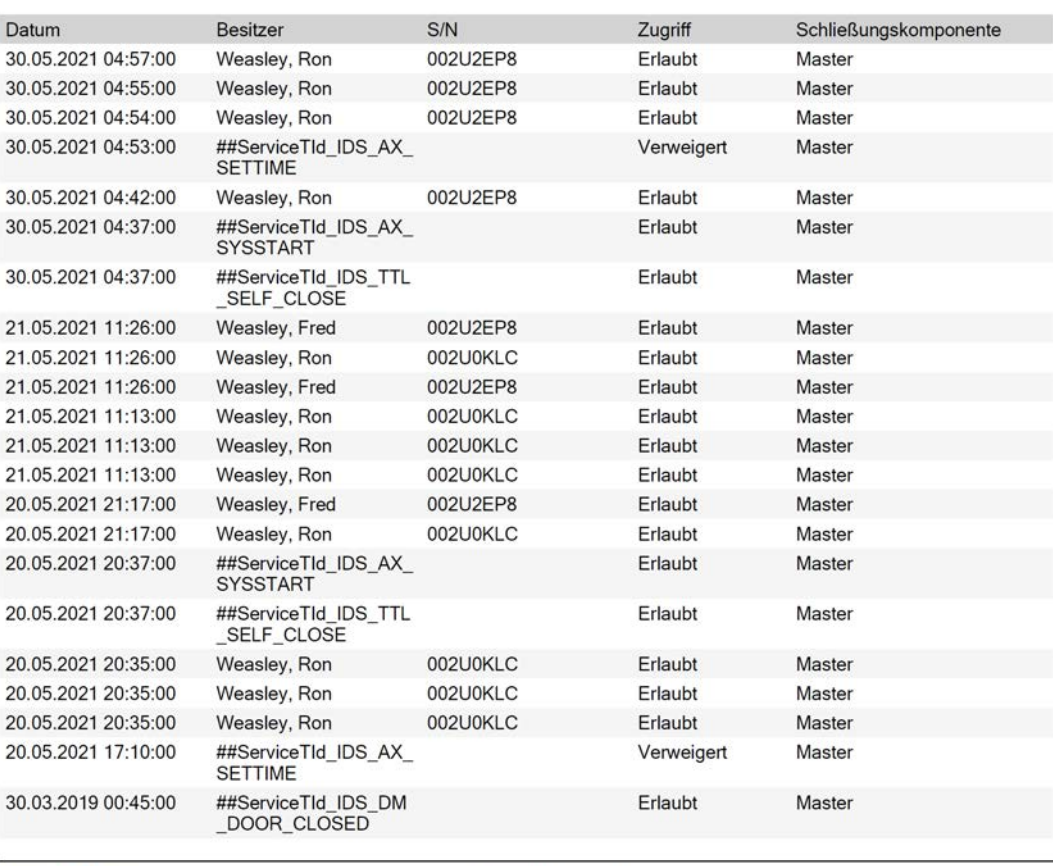

**Simons≣Voss** 

Gedruckt am: 03.12.2021

 $\mathbf{1}$ 

## 22.2 Visning og eksport af inspektionsliste for et identifikationsmedium

<span id="page-293-0"></span>Identifikationsmedier kan efter ønske protokollere, ved hvilke låse de blev aktiveret (se [Lade adgange skrive ved hjælp af identifikationsmedium](#page-106-0) [\(inspektionsliste\) \[](#page-106-0)[}](#page-106-0) [107\]](#page-106-0)). Derefter overføres de gemte poster i denne inspektionsliste f.eks. under en synkronisering til databasen (se [Synkronisering af identifikationsmedium \(inkl. læsning af inspektionsliste\)](#page-255-0)  $[256]$  $[256]$ .

Inspektionslister, der er gemt i databasen, kan vises og eksporteres.

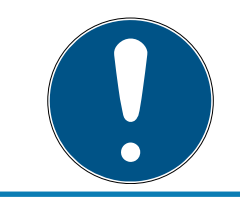

### **BEMÆRK**

### Vist tilstand svarer til sidste synkronisering

AXM Lite viser på dette sted den tilstand, der er gemt i databasen.

- ◆ AXM Lite åbner.
- $\checkmark$  Identifikationsmedium synkroniseret mindst en gang.
- 1. Tryk på det identifkationsmedium, hvis inspektionsliste du vil have vist. 9 Identifikationsmediets vindue åbner.

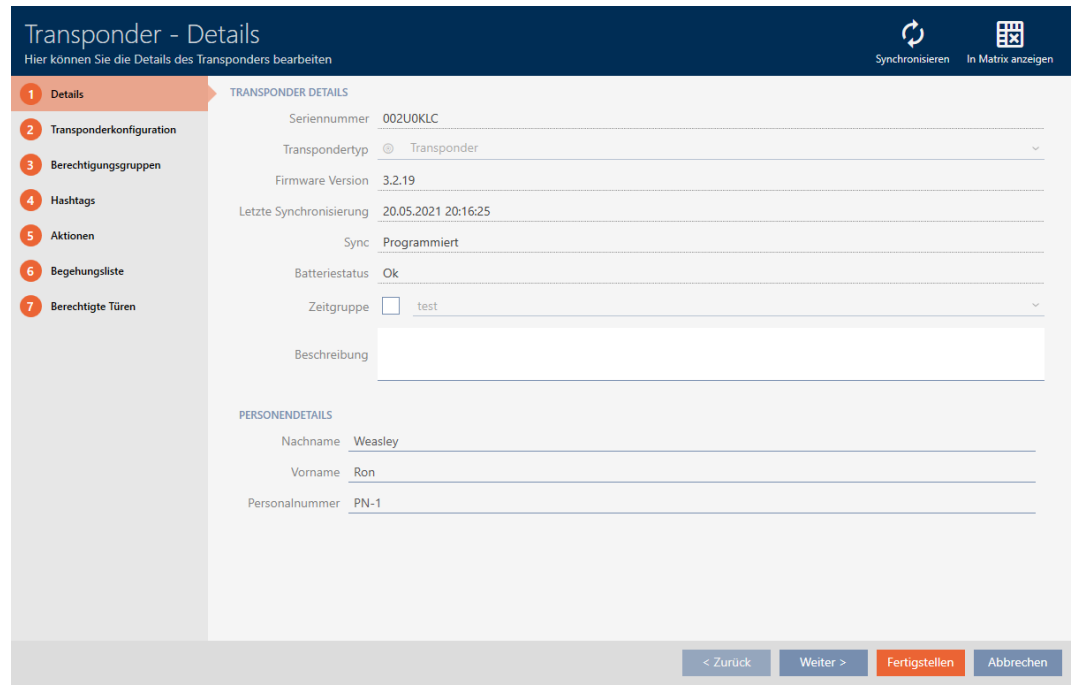

2. Klik på fanen Liste med adgangsoplysninger

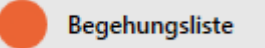

9 Vindue skifter til fanen Liste med adgangsoplysninger.

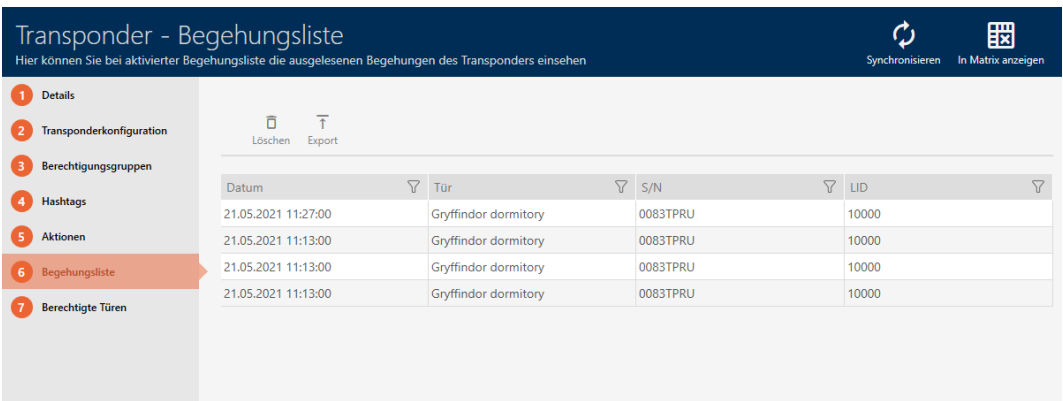

- 3. Sortér/filtrer eventuelt de viste poster med  $\nabla$  (se [Sortering og filtrering](#page-51-0)  $[152]$  $[152]$  $[152]$ .
- 4. Klik på knappen Eksport  $\overline{\mathbf{f}}$ .
	- → Explorer-vinduet åbnes.
- 5. Gem den eksporterede inspektionsliste i en filmappe efter eget valg.  $\rightarrow$  Explorer-vinduet lukkes.
- **→** Inspektionsliste er eksporteret.

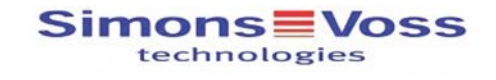

Begehungsliste für den Transponder '002U0KLC'

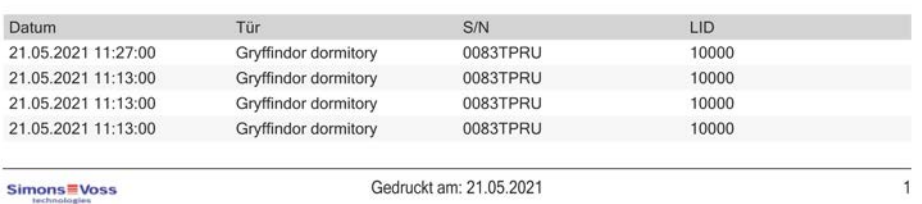

## <span id="page-295-0"></span>22.3 Visning af døre, hvor et bestemt identifikationsmedium er berettiget

Alternativt kan du også få vist de identifikationsmedier, der er berettiget ved en dør: [Visning af identifikationsmedier, der er berettiget ved en](#page-296-0) [bestemt dør \[](#page-296-0) $\triangleright$  [297\]](#page-296-0)

- ◆ AXM Lite åbner.
- $\checkmark$  Identifikationsmedium forefindes.
- $\checkmark$  Lås forefindes.
- $\checkmark$  Liste over identifikationsmedier eller matrix åbner.
- 1. Sortér/filtrer eventuelt de viste poster med  $\nabla$  (se [Sortering og filtrering](#page-51-0)  $[152]$  $[152]$  $[152]$ .
- 2. Klik på det identifikationsmedium, hvor du vil vide, ved hvilke døre det er berettiget.
	- 9 Identifikationsmediets vindue åbner.
- 3. Klik på fanen Autoriserede døre.

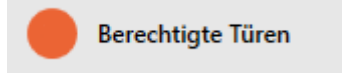

9 Vindue skifter til fanen Autoriserede døre.

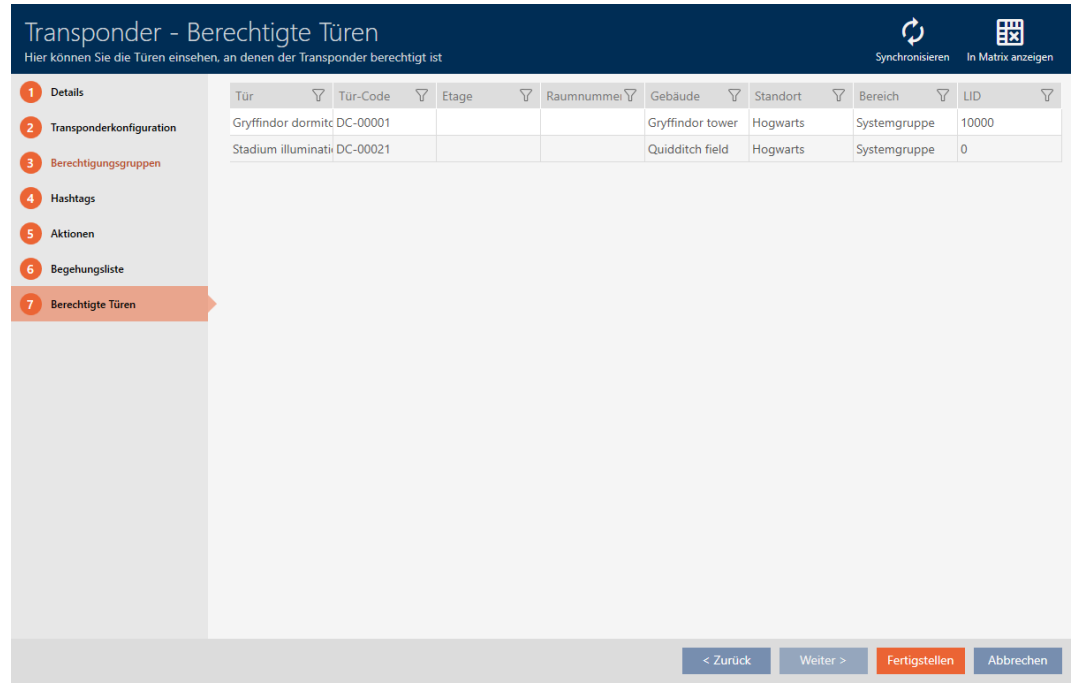

<span id="page-296-0"></span>9 Døre, hvor identifikationsmediet er berettiget, vises.

## 22.4 Visning af identifikationsmedier, der er berettiget ved en bestemt dør

Alternativt kan du også få vist de døre, hvor et bestemt identifikationsmedium er berettiget: [Visning af døre, hvor et bestemt](#page-295-0) [identifikationsmedium er berettiget \[](#page-295-0)[}](#page-295-0) [296\]](#page-295-0)

- $\checkmark$  AXM Lite åbner.
- $\checkmark$  Identifikationsmedium forefindes.
- $\checkmark$  Lås forefindes.
- $\checkmark$  Liste over låse eller matrixvisning åbner.
- 1. Sortér/filtrer eventuelt de viste poster med  $\nabla$  (se [Sortering og filtrering](#page-51-0)  $[ \triangleright 52].$  $[ \triangleright 52].$  $[ \triangleright 52].$  $[ \triangleright 52].$
- 2. Tryk på den lås, hvis berettigede identifikationsmedier du vil have vist.  $\mapsto$  Låsens vindue åbner.
- 3. Klik på fanen Godkendte transpondere.

**Berechtigte Transponder** 

9 Vindue skifter til fanen Godkendte transpondere.

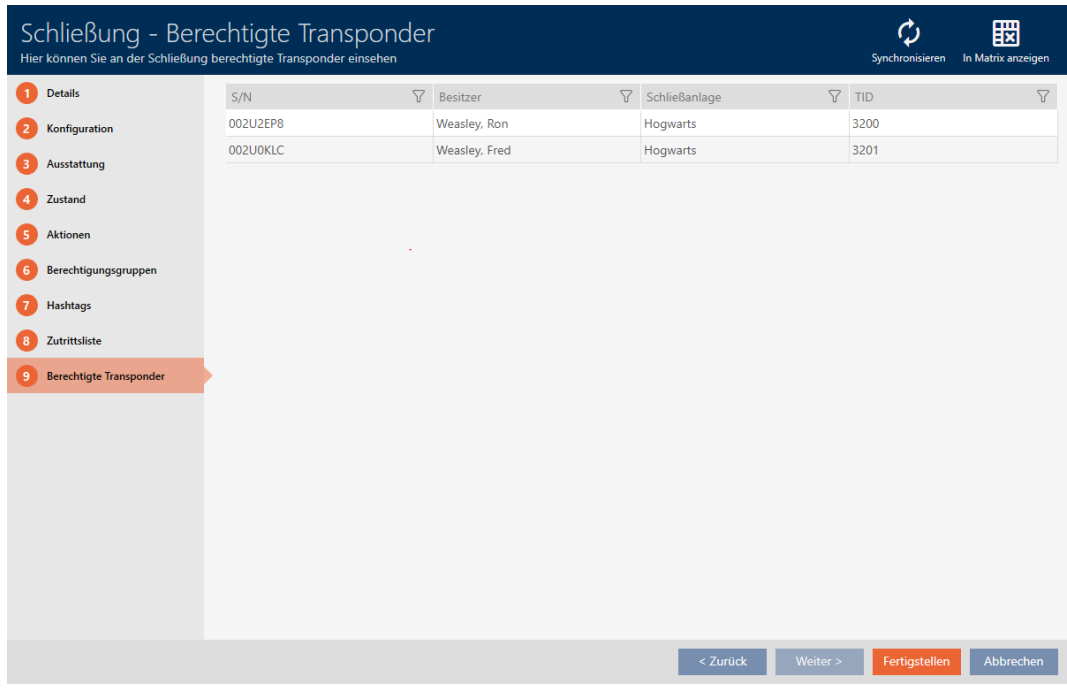

9 Identifikationsmedier, der er berettiget ved døren, vises.

## 22.5 Visning af udstyrskendetegn for en lås

Under synkroniseringen udlæses også udstyrskendetegnene for en lås. AXM Lite kan således kontrollere, om låsen overhovedet behersker de ønskede indstillinger (f.eks. om en ZK-funktion forefindes).

De udlæste udstyrskendetegn vises i AXM Lite:

- $\checkmark$  AXM Lite åbner.
- $\checkmark$  Lås forefindes.
- $\checkmark$  Liste over låse eller matrixvisning åbner.
- $\checkmark$  Lås synkroniseret.
- 1. Sortér/filtrer eventuelt de viste poster med  $\nabla$  (se [Sortering og filtrering](#page-51-0)  $[152]$  $[152]$  $[152]$ .
- 2. Tryk på den lås, hvis udstyrskendetegn du vil have vist.
	- → Låsens vindue åbner.
- 3. Klik på fanen Udstyr.

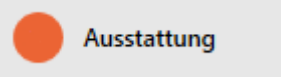

 $\rightarrow$  Vindue skifter til fanen Udstyr.

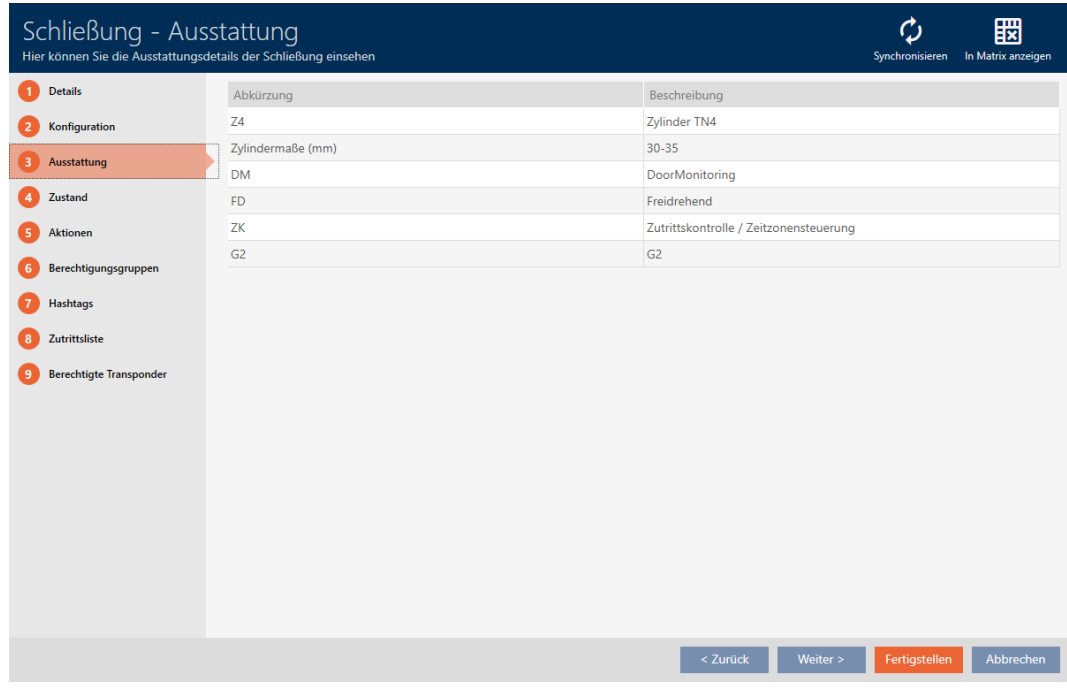

→ Udstyrskendetegn vises.

## 22.6 Visning af statistikker og advarsler (skrivebord)

AXM Lite har et nyt skrivebord, der på en gang viser en statistik over databasen.

- ◆ AXM Lite åbner.
- 1. Klik på den orange  $AXM$ -knap $\equiv$   $AXM$ .
	- → AXM-række åbner.

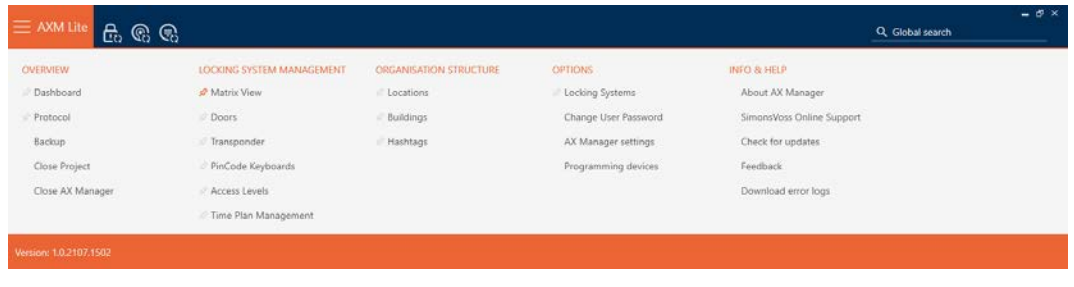

2. I gruppen | OVERBLIK | vælges posten Instrumentbræt.

**ÜBERSICHT** 

**Dashboard** 

Protokoll

Sicherung

Projekt schließen

AX Manager beenden

- → AXM-række lukker.
- 9 Fanen [Instrumentbræt] åbner.

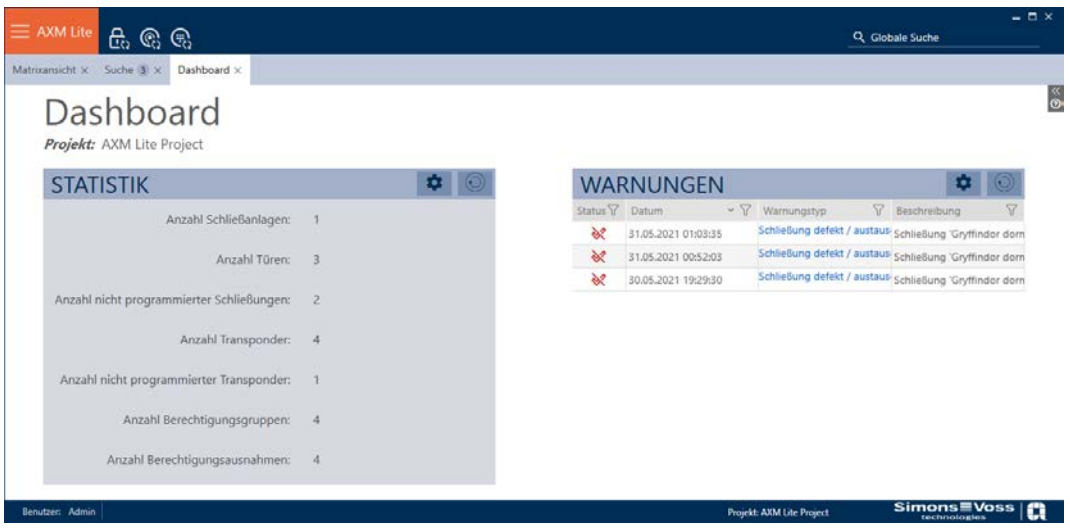

 $\rightarrow$  Skrivebord vises.

På højre side ses statistikkerne over databasen, og på den venstre side vises advarslerne:

- 1. Sortér/filtrer eventuelt de viste poster med  $\nabla$  (se [Sortering og filtrering](#page-51-0)  $[ \triangleright 52$  $[ \triangleright 52$ ].
- 2. I spalten Advarsel klikkes på posten for advarslen.
	- → Advarsel åbner.

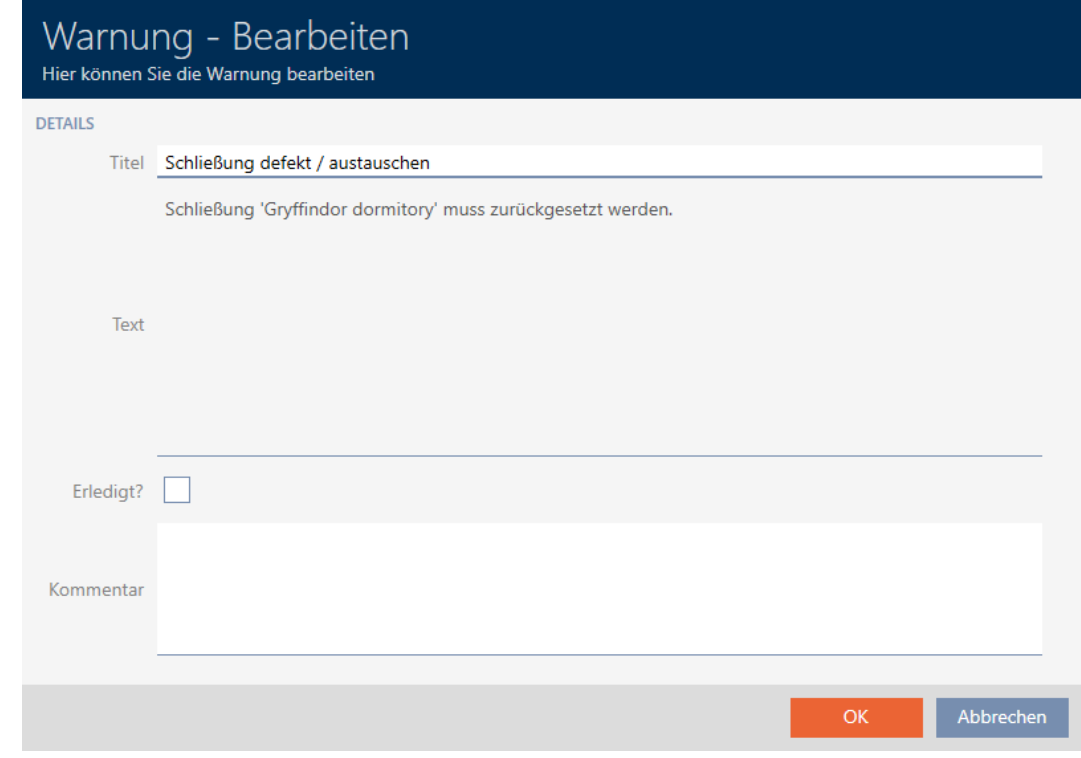

- 3. Felterne Titel og Tekst ændres efter behov.
- 4. Advarslen ordnes ved behov. Vend så tilbage til advarslen, og aktivér afkrydsningsfeltet  $\blacksquare$  Er du færdig?.
- 5. I feltet Kommentar indtastes.
- 6. Klik på knappen OK .
	- $\rightarrow$  Advarsel lukker.
- 9 Advarsel vises som ordnet i skrivebordet med flueben.

### 22.7 Dokumentation af aktiviteter i databasen (protokol)

I AXM Lite protokolleres hver ændring og hver indstilling i databasen. Du kan dermed altid dokumentere, hvem der har ændret hvad i databasen hvornår.

Protokollens arkiveringsvarighed kan indstilles (se [Indstilling af protokollens](#page-302-0) [arkiveringsvarighed \[](#page-302-0) $\rightarrow$  [303\]](#page-302-0)).

- $X$  AXM Lite åbner.
- 1. Klik på den orange  $AXM$ -knap $\equiv$   $AXM$ .
	- $\rightarrow$  AXM-række åbner.

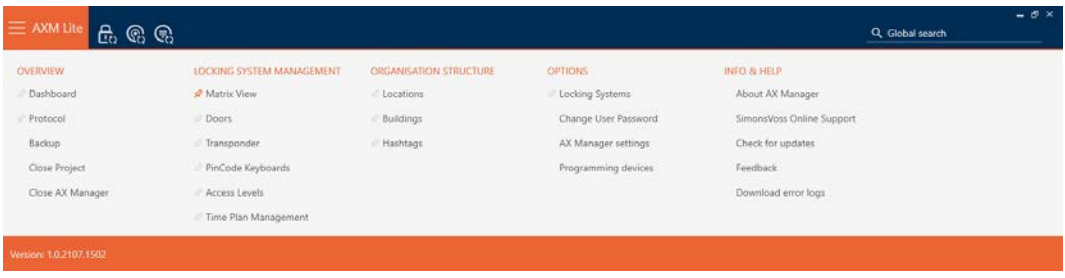

2. I gruppen | OVERBLIK | vælges posten Protokol .

### **ÜBERSICHT**

Dashboard

### Rrotokoll

Sicherung

Projekt schließen

AX Manager beenden

- → AXM-række lukker.
- → Fanen [Protokol] åbner.

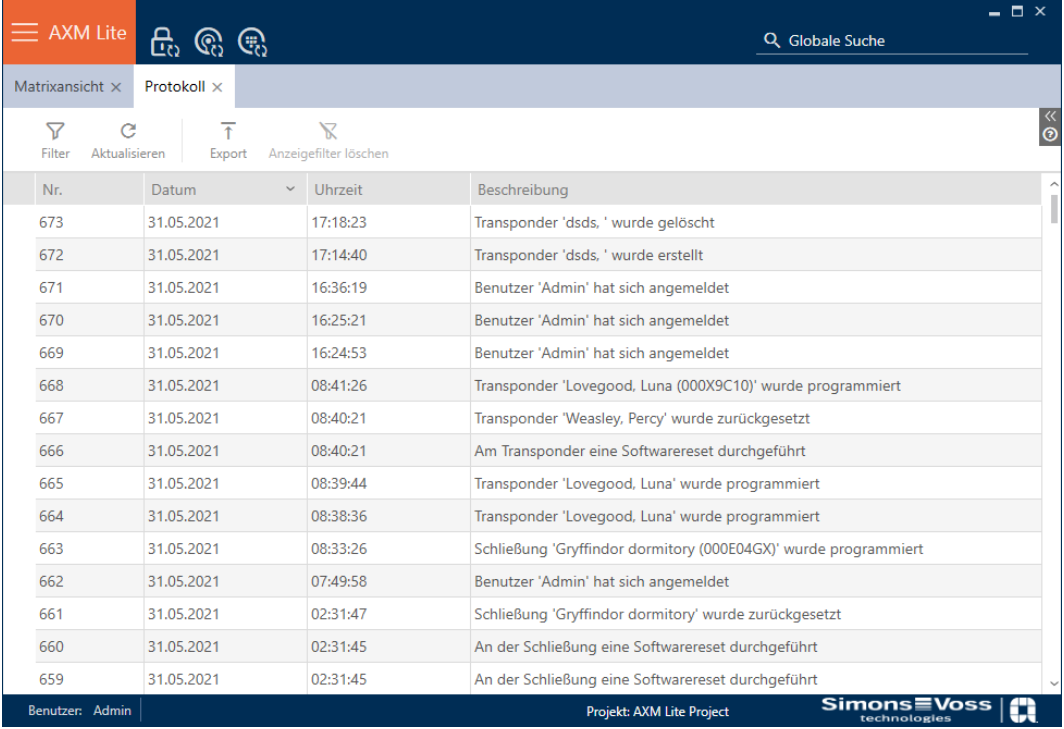

- 3. Sortér/filtrer eventuelt de viste poster med  $\nabla$  (se [Sortering og filtrering](#page-51-0)  $[ \triangleright 52$  $[ \triangleright 52$ ].
- $\rightarrow$  Protokollen vises.

Med knappen Eksport  $\bar{\uparrow}$  har du også mulighed for at eksportere protokollen og dermed sikre den vedvarende.

### 22.7.1 Indstilling af protokollens arkiveringsvarighed

- <span id="page-302-0"></span> $\checkmark$  AXM Lite åbner.
- 1. Klik på den orange  $AXM$ -knap $\equiv$  AXM.
	- $\rightarrow$  AXM-række åbner.

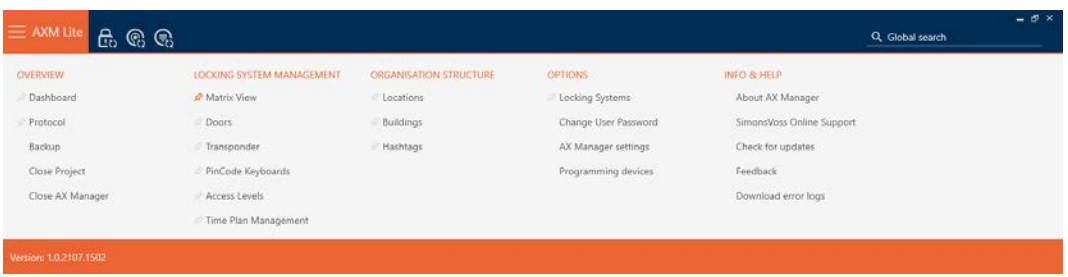

2. I gruppen | INDSTILLINGER | vælges posten Indstillinger for AX Manager .

### **EINSTELLUNGEN**

Schließanlagen

Benutzerkennwort ändern

AX Manager Einstellungen

Programmiergeräte

- → AXM-række lukker.
- 9 Vinduet med indstillingerne for AXM Lite åbner.

3. Skift til fanen [Generelt].

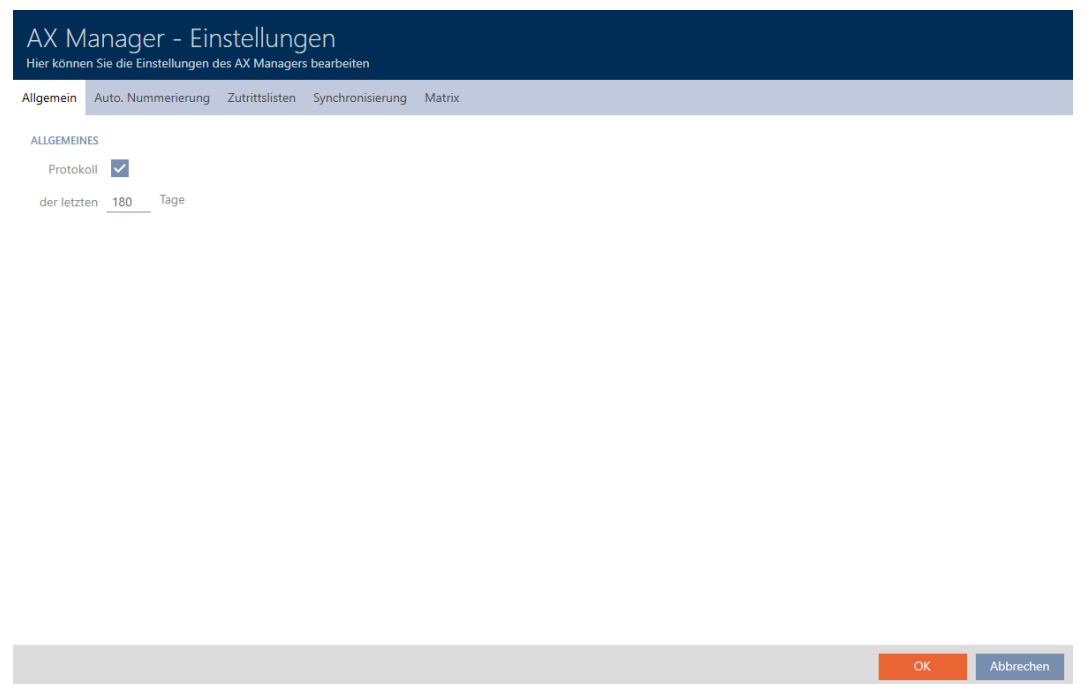

- 4. Hvis du slet ikke vil protokollere ændringerne i databasen: Deaktivér afkrydsningsfeltet  $\square$  Protokol.
- 5. Indtast den ønskede arkiveringsvarighed (maks. 670 dage).
- 6. Klik på knappen OK .
	- $\rightarrow$  Vinduet med indstillingerne for AXM Lite lukker.
- → Protokol begrænses til den ønskede varighed.

# 23. Baggrundsviden og forklaringer

## 23.1 Identifikationsmedier, låse og låseplan

## Via identifikationsmedier

Ved fællesbetegnelsen identifikationsmedium forstås alle komponenter, hvormed en person kan identificeres ved en lås. Det omfatter i første omfang:

- **:** Transponder
- **II** Kort (SmartCard)
- **:** Tags (SmartTag)
- **::** Pinkodetastaturer

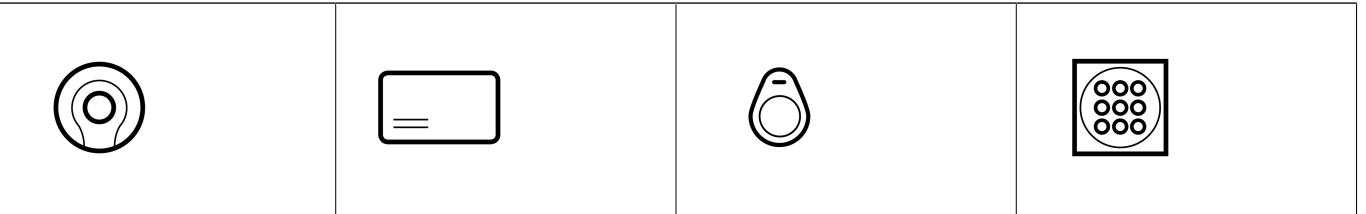

Identifikationsmedier kan kommunikere med aktiv-teknologi (25 kHz) og/ eller passiv-teknologi (RFID, 13,56 MHz).

- Aktive identifikationsmedier (= transponder) har et batteri og kan selv (aktiv) begynde kommunikationen med en lås.
- Passive identifikationsmedier (= kort, tags) har ikke noget batteri og skal forsynes med strøm gennem låsen ved hjælp af et induktionsfelt. Først derefter kan du kommunikere med låsen.

Afhængigt af opgaven har begge teknologier fordele.

Identifikationsmedier har to vigtige numre:

- Serienummer (gemt fast i identifikationsmediet, udlæses under synkronisering)
- **TID** (tildeles fleksibelt af AXM Lite, skrives på identifikationsmediet under synkronisering)

Serienummeret er et unikt nummer for hvert identifikationsmedium, mens TID kun er unikt i låseanlægget.

Under synkroniseringen etableres en sammenkobling i databasen mellem det udlæste serienummer og TID (= transponder-ID). Kaffemaskinen AXM Lite ved altså, hvilket serienummer og hvilken TID der hører sammen.

Men denne sammenkobling bliver i AXM Lite og skrives ikke på identifikationsmedier eller låse. En lås kontrollerer med TID (og ikke med serienummeret), om et identifikationsmedium er berettiget eller ej.

### Via låse

Ved fællesbetegnelsen låse forstås alle komponenter, der "aktiveres" med et identifikationsmedium. Låse monteres som regel i en dør (undtagen SmartRelais). Til låse hører i første omfang:

- **H** Låsecylinder
- **::** SmartHandles
- **::** SmartRelais
- **::** SmartLocker

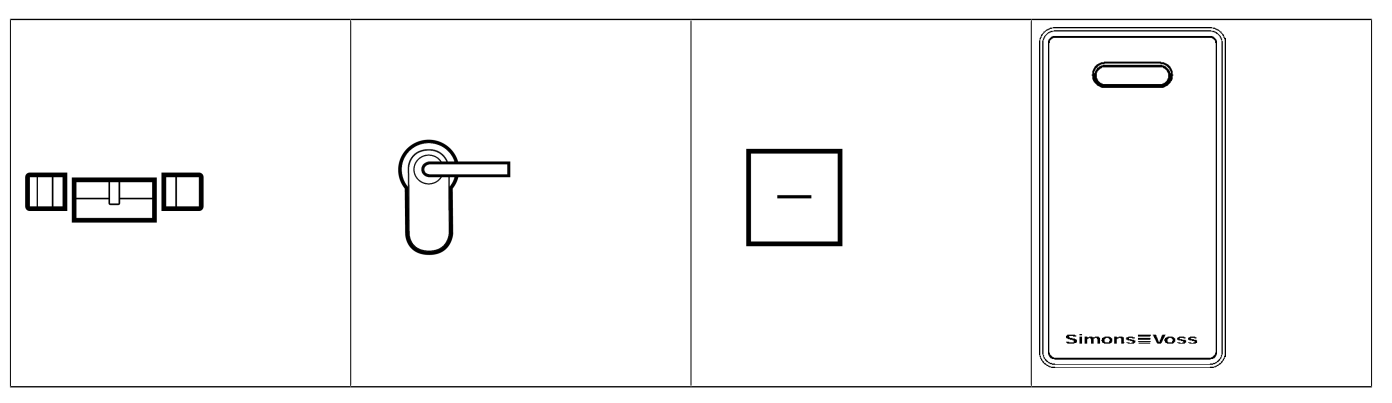

Låse kan også kommunikere med identifikationsmedierne med flere teknologier:

- **H** Aktiv
- **II** Passiv
- $B$  BLE

Vigtigt er, at de anvendte teknologier passer sammen. En passiv lås kan normalt ikke åbnes med et aktivt identifikationsmedium, men kun med et passivt.

Hver lås har - ligesom et identifikationsmedium - to vigtige numre:

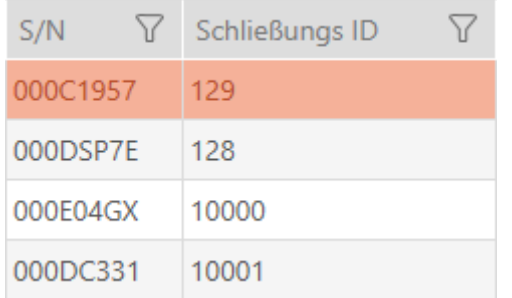

Serienummer (gemt fast i låsen, udlæses under synkronisering)

 SID ((tildeles fleksibel takket være AXM Lite , skrives på låsen under synkronisering)

Under synkroniseringen etableres en sammenkobling i databasen mellem det udlæste serienummer og SID. Kaffemaskinen AXM Lite ved altså, hvilket serienummer og hvilken TID der hører sammen. Men denne sammenkobling bliver i AXM Lite og skrives ikke på identifikationsmedier eller låse. En lås kontrollerer med TID (og ikke med serienummeret), om et identifikationsmedium er berettiget eller ej.

Normalt behøver du ikke at beskæftige dig med TID og SID, da AXM Lite klarer alt i baggrunden. Et særtilfælde er et mistet identifikationsmedium (se [Vedvarende spærring og udskiftning af mistet/stjålet](#page-129-0) [identifikationsmedium \[](#page-129-0)> [130\]](#page-129-0)).

## Via låseplan

I låseplanen vises og gemmes matrixen meget forenklet sagt. Den indeholder blandt andet rettighederne. Takket være låseplanen ved låse og identifikationsmedier, hvem der er berettiget i forhold til hinanden.

## 23.2 "Indkoble", "Åbne", "Låse" osv.

Forskellige låsetyper reagerer af princip forskelligt på et berettiget identifikationsmedium:

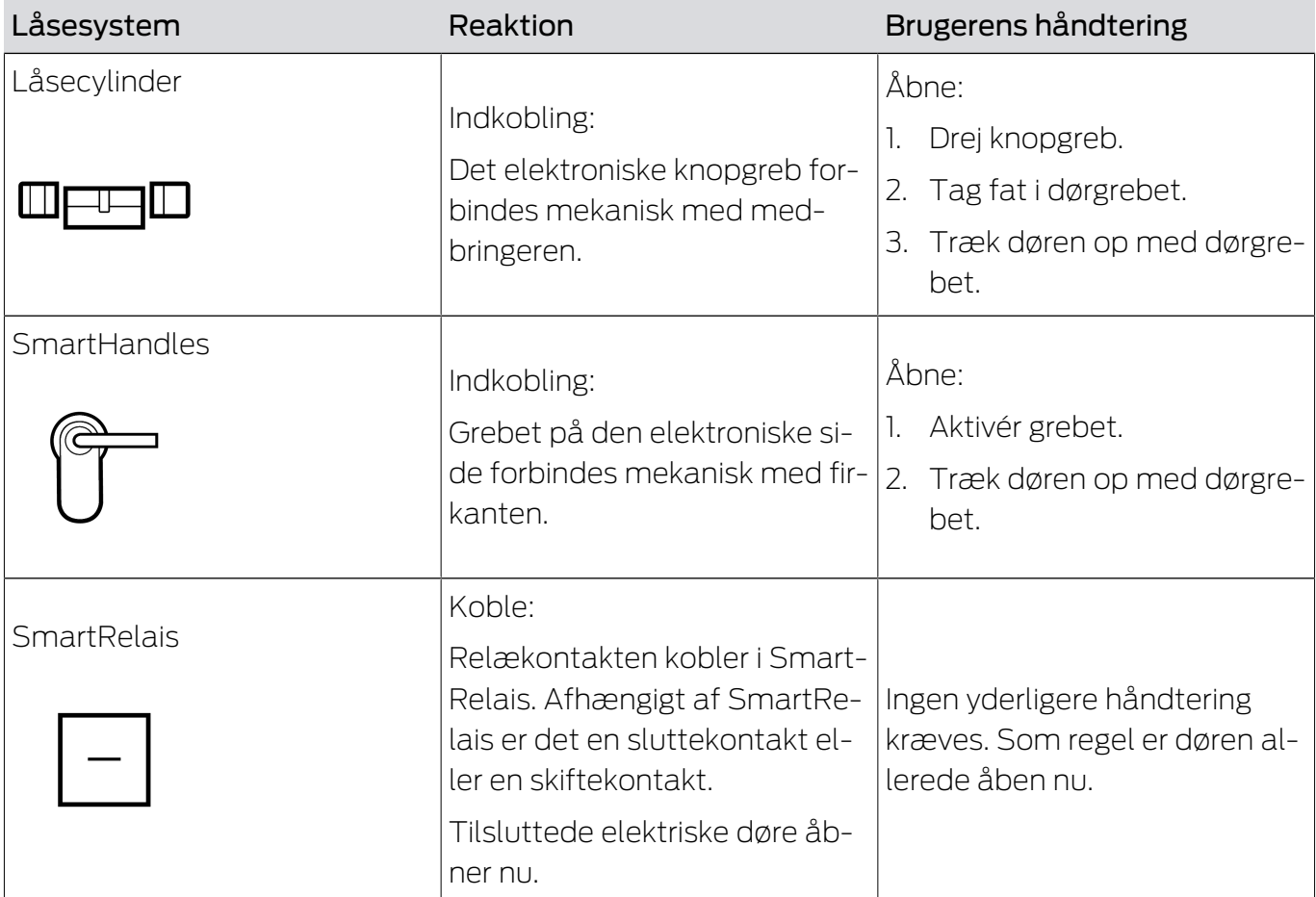

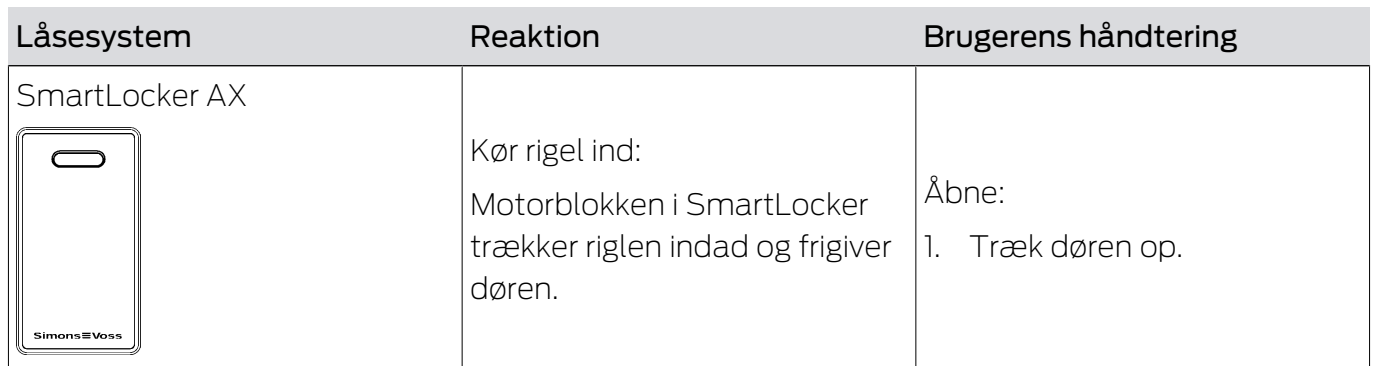

Principielt gælder: Foruden SmartRelais er ingen lås i stand til at åbne, lukke eller låse en dør. Det kræver altid en handling fra brugeren (f.eks. dreje knopgrebet og trække døren op). Selv SmartRelais kræver en tilsluttet dørstyring, en tilsluttet motor eller lignende.

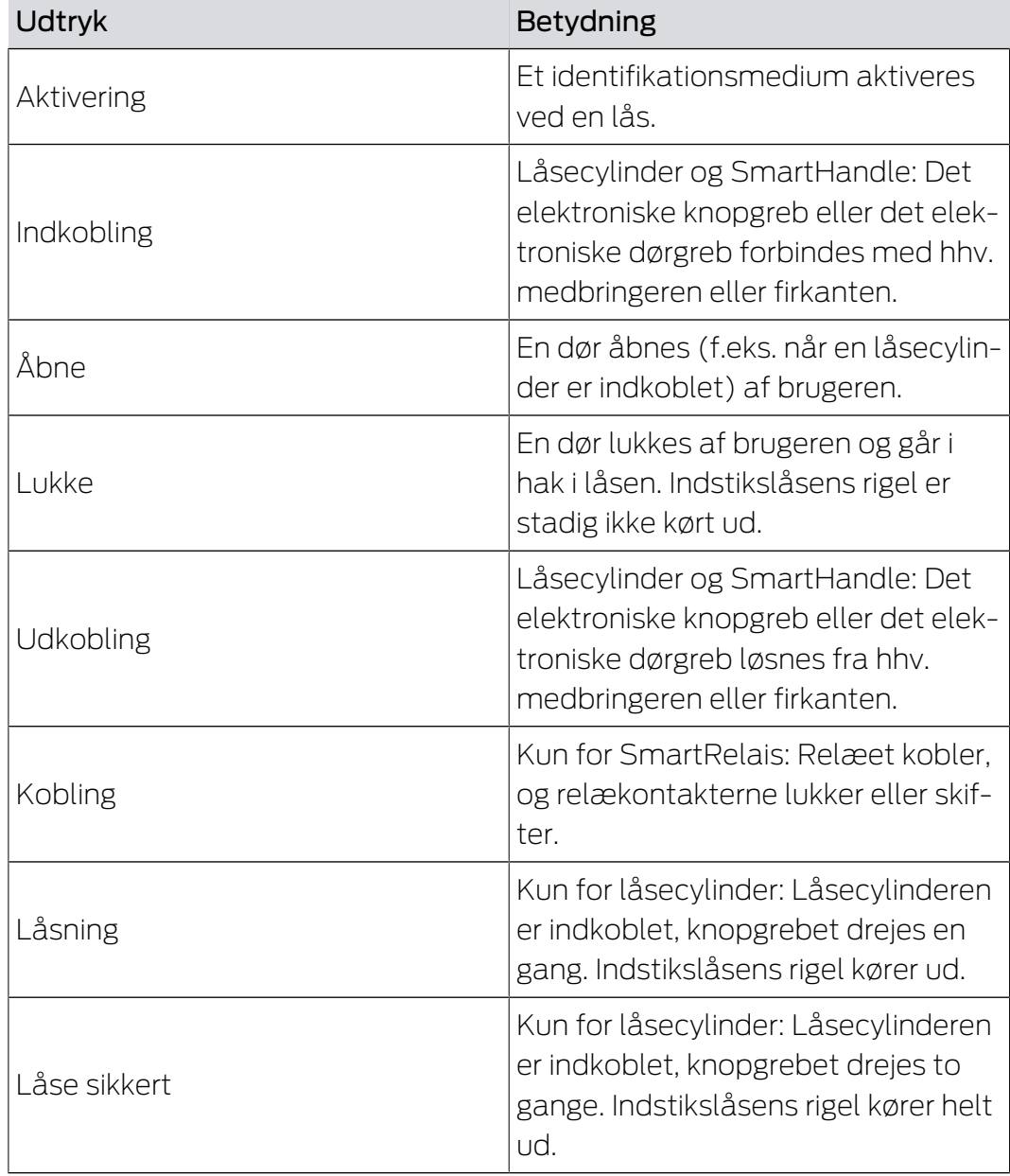

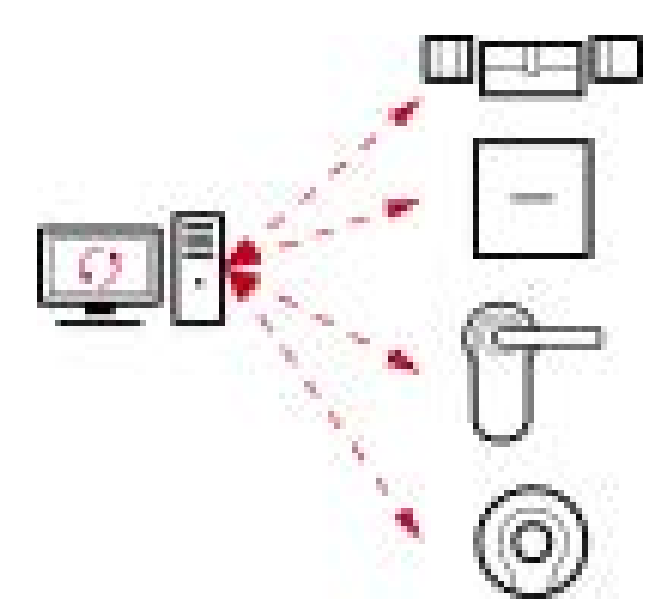

## 23.3 Synkronisering af database og realitet

Alt, som ændres i AXM Lite, gemmes (i første omgang) kun i databasen. Der er ingen automatisk forbindelse mellem databasen og låsene eller identifikationsmedierne.

Først med synkroniseringen (se [Synkronisering: Udligning mellem låseplan](#page-243-1) [og realitet \[](#page-243-1)[}](#page-243-1) [244\]](#page-243-1)) bliver ændringerne effektive. I matrixen ses med symbolet,  $\dot{\mathcal{O}}$ at noget har ændret sig siden den sidste synkronisering, og at hhv. en lås eller et identifikationsmedium skal synkroniseres.

Under synkroniseringen overføres data i begge retninger:

- Fra databasen til låsen/identifikationsmediet, f.eks. rettighedsændringer
- Fra låsen/identifikationsmediet til databasen, f.eks. batteritilstande

### **OPMÆRKSOMHED**

### Ændringer i låseanlægget virker først efter synkronisering

Hvis låseanlægget redigeres med AXM Lite, er ændringerne først kun gemt i databasen.

De reelle komponenter erfarer først om disse ændringer med en synkronisering.

- 1. Kontrollér regelmæssigt, om komponenterne i matrixen skal synkroniseres (se [Opbygning af AXM \[](#page-49-0) $\triangleright$  [50\]](#page-49-0)).
- 2. Især i kritiske situationer (f.eks. mistet identifikationsmedium) udføres straks en synkronisering efter reaktionen på situationen (se [Synkronisering: Udligning mellem låseplan og realitet \[](#page-243-1) $\geq$ [244\]](#page-243-1)).

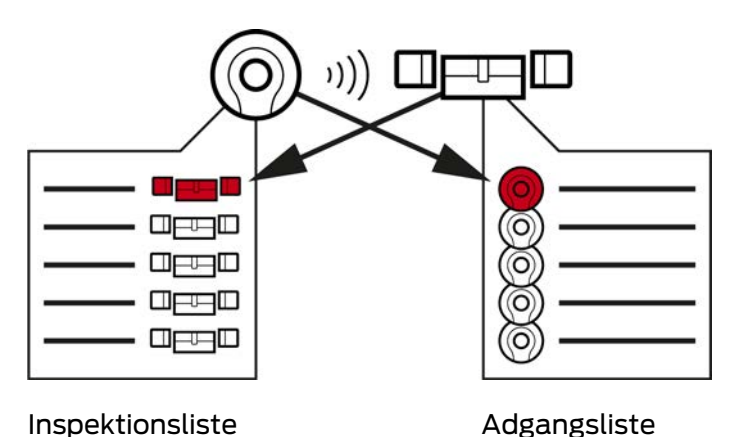

## 23.4 Inspektions- og adgangslister

Når et identifikationsmedium taler med en lås, kan det protokolleres af begge (forudsætning for låsen er ZK-funktionen).

For kort er en kortkonfiguration med AV-skabelon en forudsætning.

- I identifikationsmediet gemmes den involverede lås i en inspektionsliste.
- I låsen gemmes det involverede identifikationsmedium i en adgangsliste.

Begge lister kan f.eks. udlæses ved synkroniseringen og importeres til databasen:

- [Synkronisering af lås \(inkl. udlæsning af adgangsliste\) \[](#page-243-0)[}](#page-243-0) [244\]](#page-243-0)
- [Synkronisering af identifikationsmedium \(inkl. læsning af](#page-255-0) [inspektionsliste\) \[](#page-255-0)[}](#page-255-0) [256\]](#page-255-0)

Derefter kan begge lister ses:

- [Visning og eksport af adgangsliste for en lås \[](#page-291-0)[}](#page-291-0) [292\]](#page-291-0)
- [Visning og eksport af inspektionsliste for et identifikationsmedium](#page-293-0) [\[](#page-293-0)[}](#page-293-0) [294\]](#page-293-0)

## 23.5 Tidsstyring

Tidsstyring i System 3060 er meget omfattende og giver virkelig mange indstillingsmuligheder. Der findes altid to tidsfunktioner, der er uafhængige af hinanden:

- Begrænsning af rettigheder til bestemte tider ([Tidsgrupper og tidsplaner](#page-310-0)  $[1311]$  $[1311]$  $[1311]$
- Automatisk indkobling af låse ([Tidsændringer \[](#page-314-0)[}](#page-314-0) [315\]](#page-314-0))

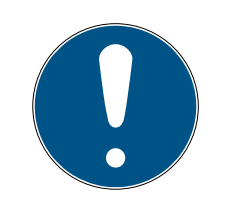

## **BEMÆRK**

### Sommertid og vintertid

For alle tidsstyrede funktioner anvendes klokkeslæt og enhedens skiftetidspunkter, hvorfra der synkroniseres, og gemmes i låsen.

**H** Kontrollér før synkroniseringen, om den indstillede dato og det indstillede klokkeslæt er korrekte.

### 23.5.1 Tidsgrupper og tidsplaner

<span id="page-310-0"></span>Se her i et eksempel, hvordan tidsplan og tidsgruppe spiller sammen:

### Udgangssituation

For nemheds skyld består virksomheden i eksemplet af tre personer:

- 1. Ansat
- 2. Praktikant
- 3. Rengøringshjælp

Derudover har virksomheden i eksemplet to døre:

- 1. Hovedindgang
- 2. Laboratorium

Derudover findes følgende vigtige tidsintervaller i virksomheden i eksemplet:

- **Flekstid fra 7:00 til 22:00**
- **H** Hovedtid fra 09:00 til 16:00
- Rengøringstid på tirsdage og torsdage fra 17:00 til 19:00

### Overvejelser til tidsbegrænsning af rettigheder

Som ansvarsfuld virksomhedsejer skal følgende overvejes:

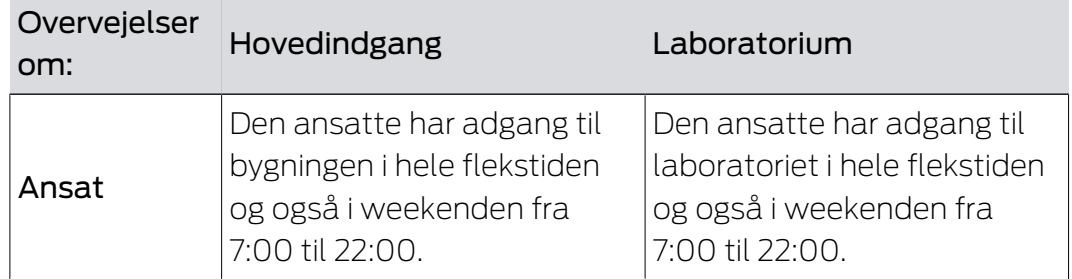

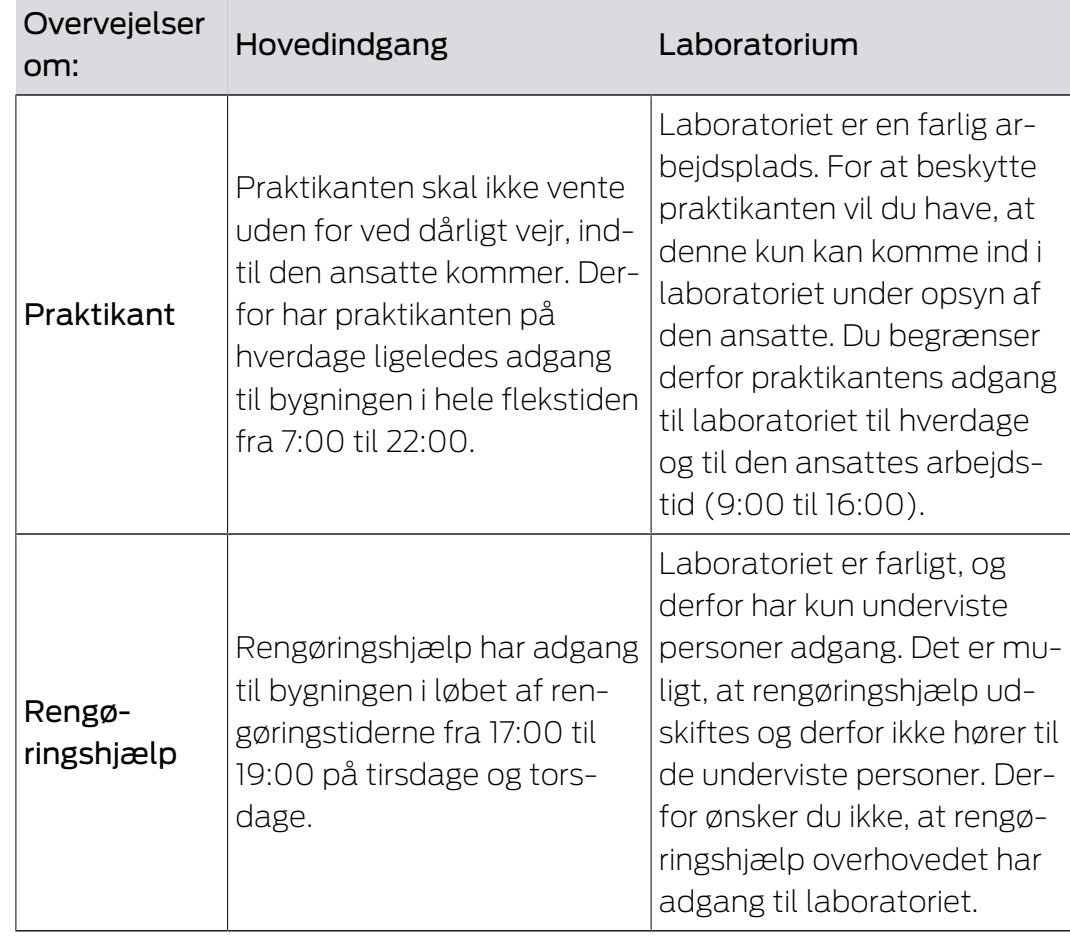

Du erkender, at der er to døre, hvor rettighederne skal styres med tre forskellige tider. Derfor har du brug for:

- To tidsplaner til hhv. dørene og låsene:
	- **Tidsplan "Hovedindgang"**
	- **Tidsplan "Laboratorium"**
- **T** Tre tidsgrupper for personerne i virksomheden:
	- **Tidsgruppe "Medarbejder"**
	- **Tidsgruppe "Praktikant"**
	- Tidsgruppe "Rengøringshjælp"

## Ny tidsplan eller ny tidsgruppe?

En tidsplan pr. lås, men vilkårligt mange låse kan tildeles pr. tidsplan.

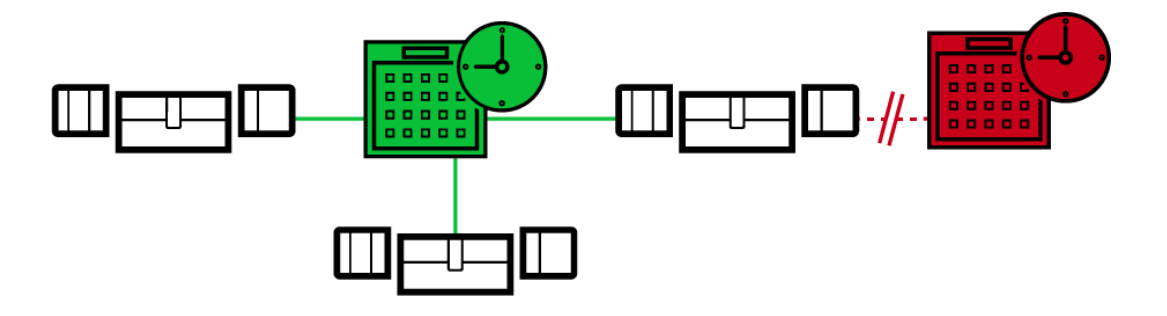

 En tidsgruppe pr. identifikationsmedium, men vilkårligt mange identifikationsmedier kan tildeles pr. tidsgruppe.

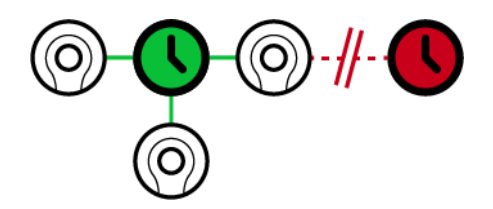

 Alle tidsgrupper er synlige/kan vælges i alle tidsplaner, men indstilles enkeltvist for hver tidsplan. Hvis en tidsgruppe oprettes og indstilles på ny i en tidsplan, vises tidsgruppen også i alle andre tidsplaner. Men der forefindes de kun og er af sikkerhedsårsager som standard indstillet som "ikke berettiget".

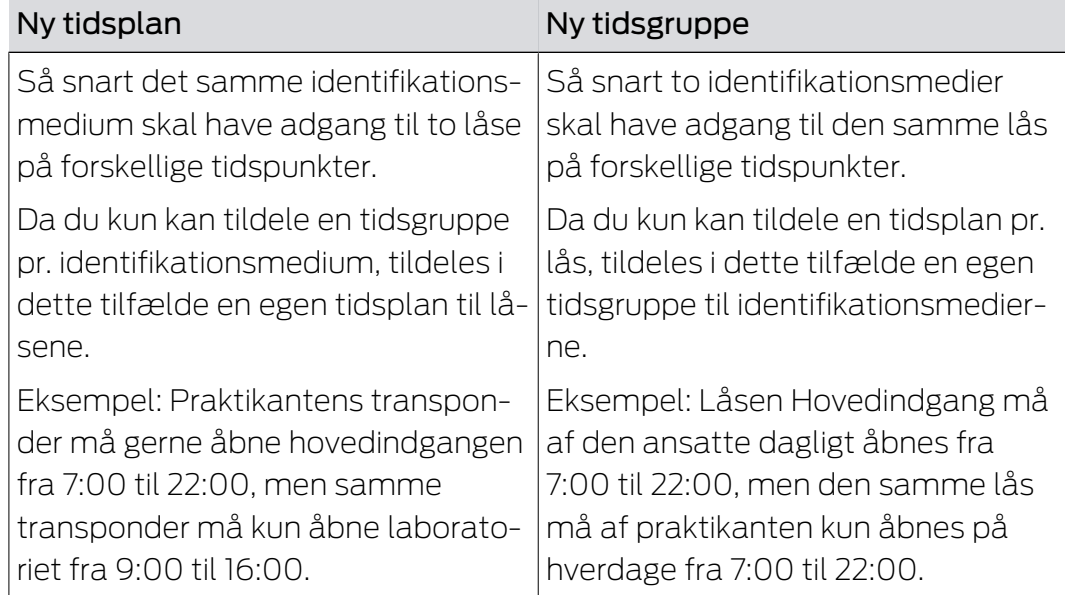

## Skematisk visning

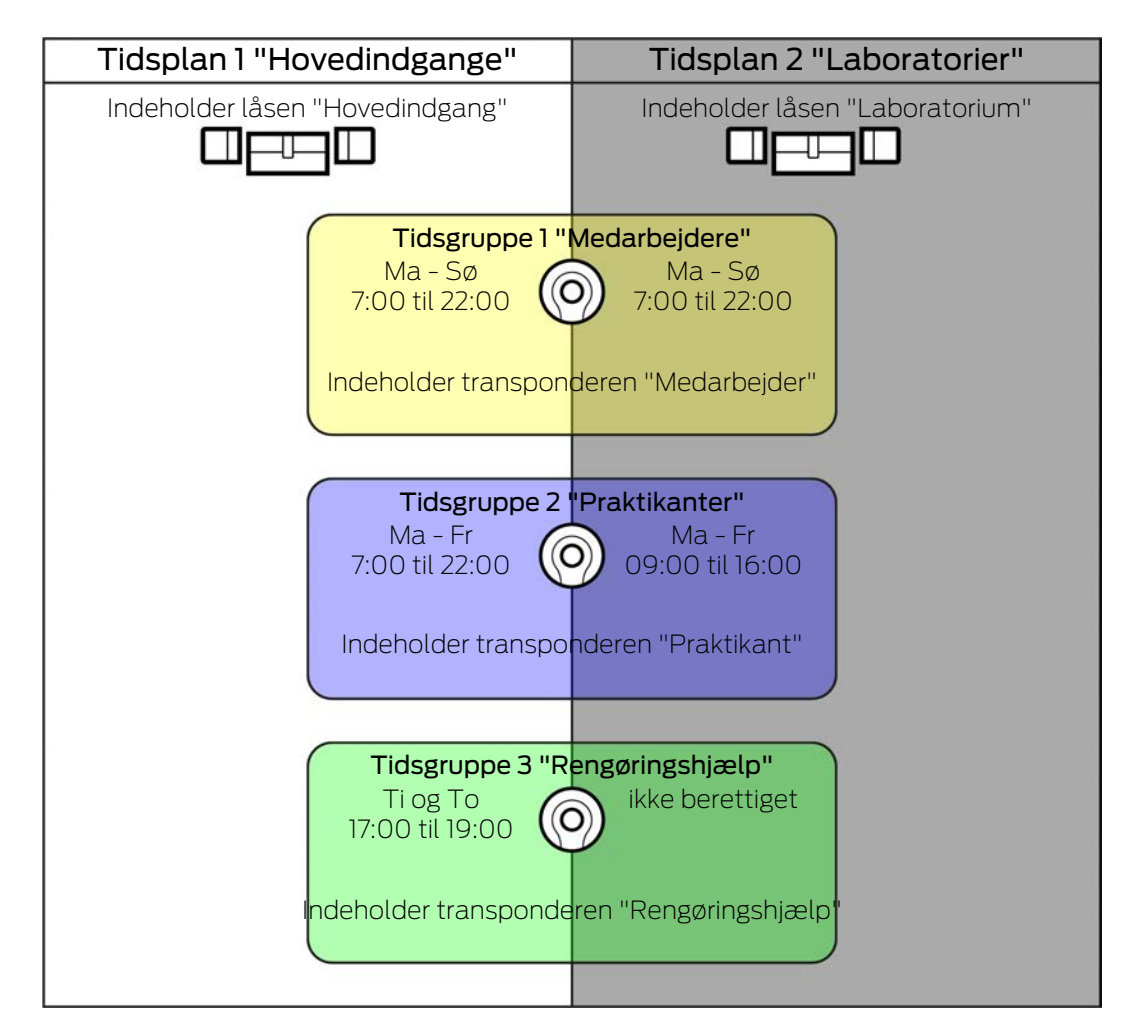

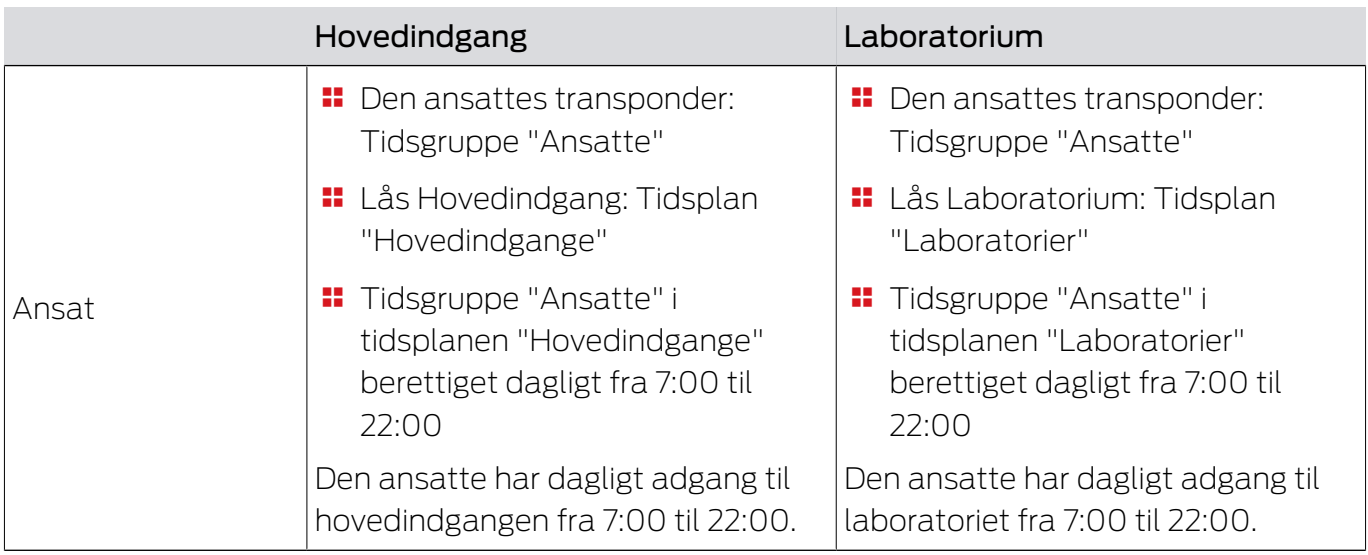

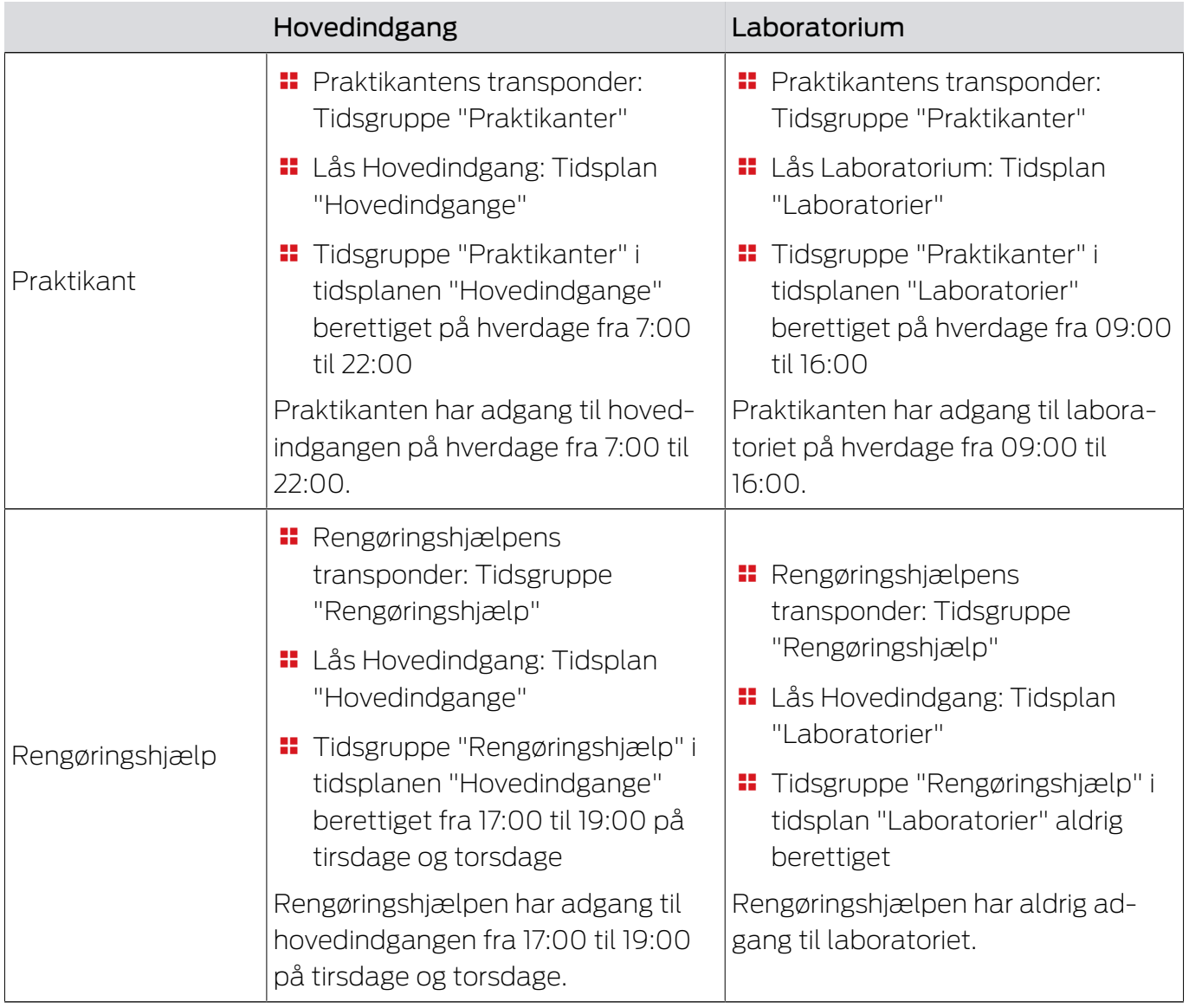

## 23.5.2 Tidsændringer

<span id="page-314-0"></span>Med tidsændringer kan låse indkoble og udkoble automatisk.

- 1. I en tidsændring fastlægges dage og tidsintervaller (se [Oprettelse af](#page-72-0) tidsændring  $[$  [73\]](#page-72-0)).
- 2. Tilføj derefter de ønskede låse til denne tidsændring (se [Automatisk](#page-188-0) [indkobling og udkobling af låse med tidsændring \[](#page-188-0)[}](#page-188-0) [189\]](#page-188-0)).
- 3. Bestem afslutningsvist den ønskede adfærd for hver enkelt af de ønskede låse (se [Automatisk indkobling og udkobling af låse med tidsændring](#page-188-0) [\[](#page-188-0)[}](#page-188-0) [189\]](#page-188-0)).

Principielt gælder:

- Inden for et tidsinterval opfører låsene sig som i tilstanden for vedvarende åbning.
- Uden for et tidsinterval opfører låsene sig som i tilstanden for impulsåbning.

Adfærden kan reguleres endnu mere nøjagtigt med disse muligheder:

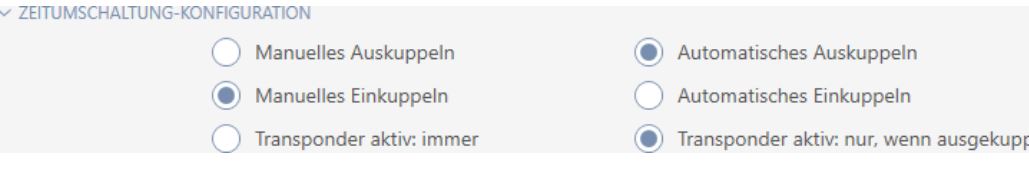

### Schließungseigenschaften - Zeitumschaltung Konfiguration: Manuelles Auskuppeln [offen]

Lås udkobler,hvis:

- $\blacksquare$  Den aktiveres uden for tidsintervallerne og
- **Berettiget identifikationsmedium**

Forbliver udkoblet. Med et berettiget identifikationsmedium kan låsen dog også indkoble uden for tidsintervallerne i den indstillede impulsvarighed (indstilling af impulsvarighed, se [Lade lås være åben længere, kortere eller](#page-194-0) [vedvarende \[](#page-194-0) $\triangleright$  1951).

### Schließungseigenschaften - Zeitumschaltung Konfiguration: Automatisches Auskuppeln [offen]

Lås udkobler,hvis:

**:** Tidsinterval slutter

Forbliver udkoblet. Med et berettiget identifikationsmedium kan låsen dog også indkoble uden for tidsintervallerne i den indstillede impulsvarighed (indstilling af impulsvarighed, se [Lade lås være åben længere, kortere eller](#page-194-0) [vedvarende \[](#page-194-0) $\triangleright$  1951).

### Schließungseigenschaften - Zeitumschaltung Konfiguration: Manuelles Einkuppeln [offen]

Lås kobler ind, hvis:

- $\blacksquare$  Den aktiveres inden for tidsintervallerne og
- **Berettiget identifikationsmedium**

Eksempel: Forretning i indkøbscentrum, hvis skydedør ikke skal åbne automatisk i indkøbscentrets åbningstider. Forretningens indehaver kunne være forsinket på grund af kø, og forretningen kunne blive åbnet ukontrolleret.

Lås forbliver indkoblet i tidsintervallet.

Med et berettiget identifikationsmedium kan låsen dog også kobles ud under tidsintervallet (undtagelse: Mulighed @ Schließungseigenschaften -Zeitumschaltung Konfiguration: Transponder aktiv: nur, wenn ausgekuppelt [offen] aktiveret).

Lås forbliver så udkoblet indtil:

- Du i samme tidsinterval igen aktiverer et identifikationsmedium: Lås kobler ind igen, tidsændring fortsætter som vanligt.
- **■** Ved muligheden © Schließungseigenschaften Zeitumschaltung Konfiguration: Manuelles Einkuppeln [offen]: Et nyt tidsinterval begynder, og et identifikationsmedium aktiveres.
- **■** Ved muligheden **Schließungseigenschaften** Zeitumschaltung Konfiguration: Automatisches Einkuppeln [offen]: Et nyt tidsinterval begynder.

### Schließungseigenschaften - Zeitumschaltung Konfiguration: Automatisches Einkuppeln [offen]

Lås kobler ind, hvis:

**:** Tidsinterval begynder

Lås forbliver indkoblet i tidsintervallet.

Med et berettiget identifikationsmedium kan låsen dog også kobles ud under tidsintervallet (undtagelse: Mulighed @ Schließungseigenschaften -Zeitumschaltung Konfiguration: Transponder aktiv: nur, wenn ausgekuppelt [offen] aktiveret).

Lås forbliver så udkoblet indtil:

- Du i samme tidsinterval igen aktiverer et identifikationsmedium: Lås kobler ind igen, tidsændring fortsætter som vanligt.
- Ved muligheden Schließungseigenschaften Zeitumschaltung Konfiguration: Manuelles Einkuppeln [offen]: Et nyt tidsinterval begynder, og et identifikationsmedium aktiveres.
- **■** Ved muligheden **Schließungseigenschaften** Zeitumschaltung Konfiguration: Automatisches Einkuppeln [offen]: Et nyt tidsinterval begynder.

## 23.5.2.1 Eksempler

Schließungseigenschaften - Zeitumschaltung Konfiguration: Automatisches Einkuppeln [offen], Schließungseigenschaften - Zeitumschaltung Konfiguration: Automatisches Auskuppeln [offen]

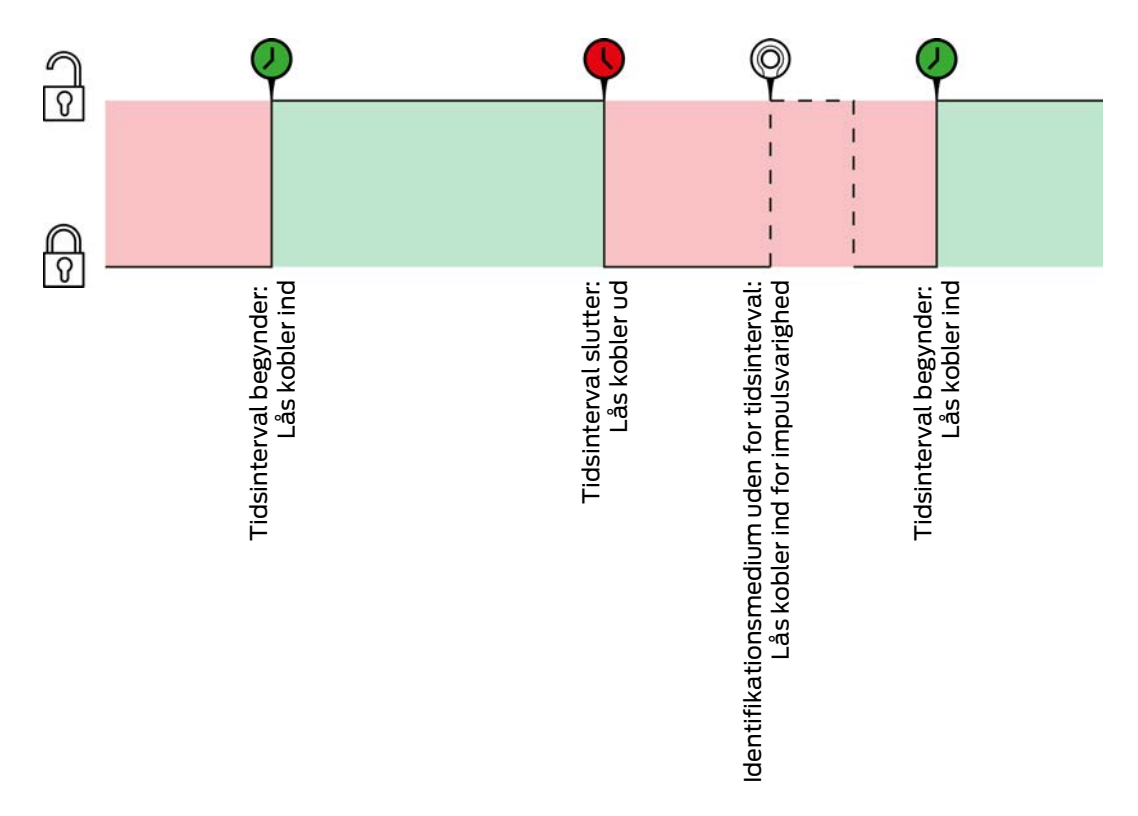

For begge følgende eksempler skal muligheden

Schließungseigenschaften - Zeitumschaltung Konfiguration: Transponder aktiv: immer [offen] vælges, da identifikationsmediet ellers ikke kan aktiveres inden for tidsintervallet.

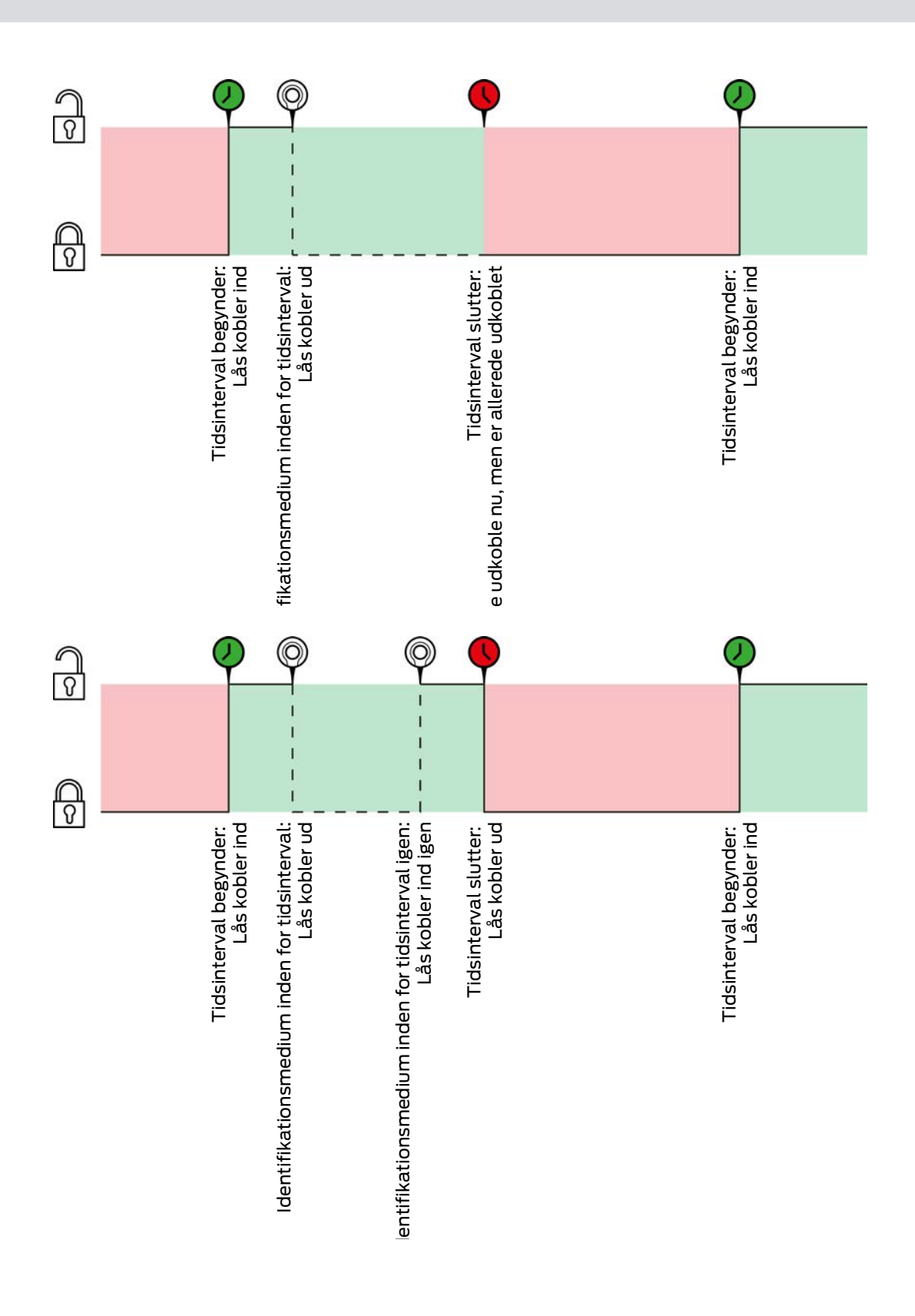

Schließungseigenschaften - Zeitumschaltung Konfiguration: Automatisches Einkuppeln [offen], Schließungseigenschaften - Zeitumschaltung Konfiguration: Manuelles Auskuppeln [offen]

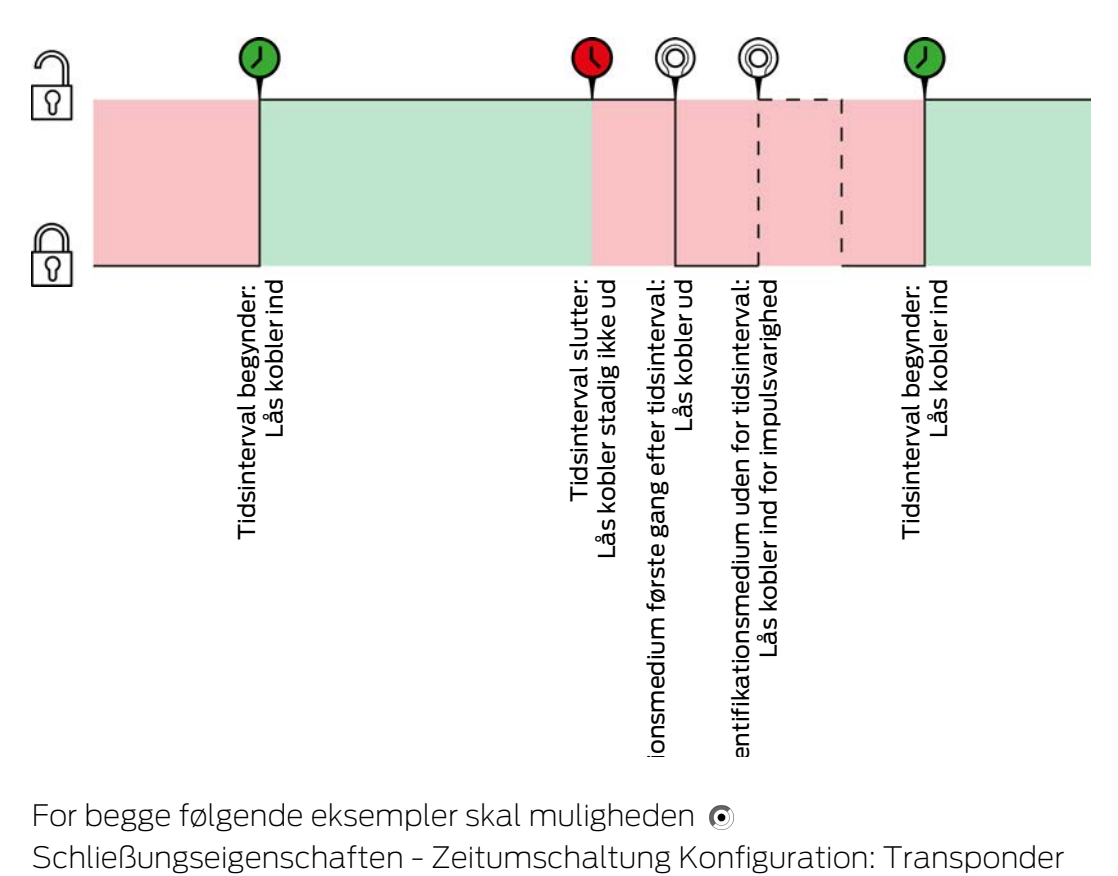

For begge følgende eksempler skal muligheden  $\odot$ Schließungseigenschaften - Zeitumschaltung Konfiguration: Transponder aktiv: immer [offen] vælges, da identifikationsmediet ellers ikke kan aktiveres inden for tidsintervallet.

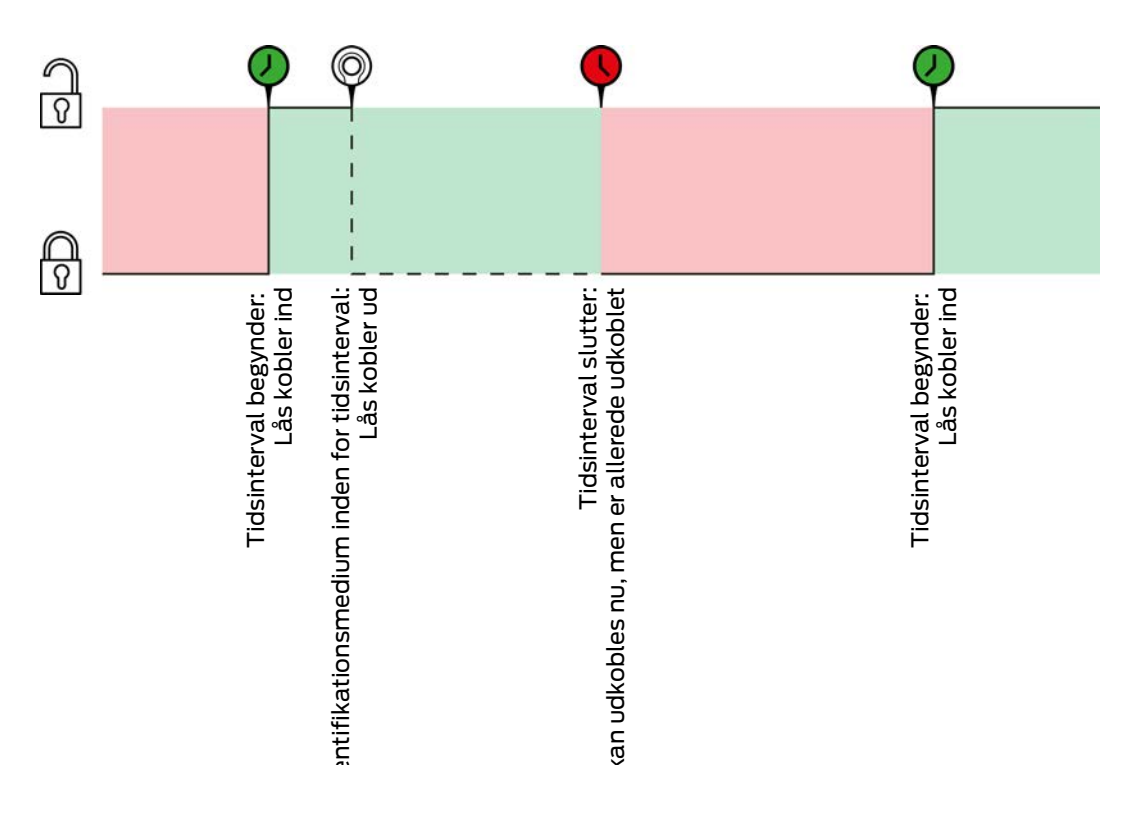

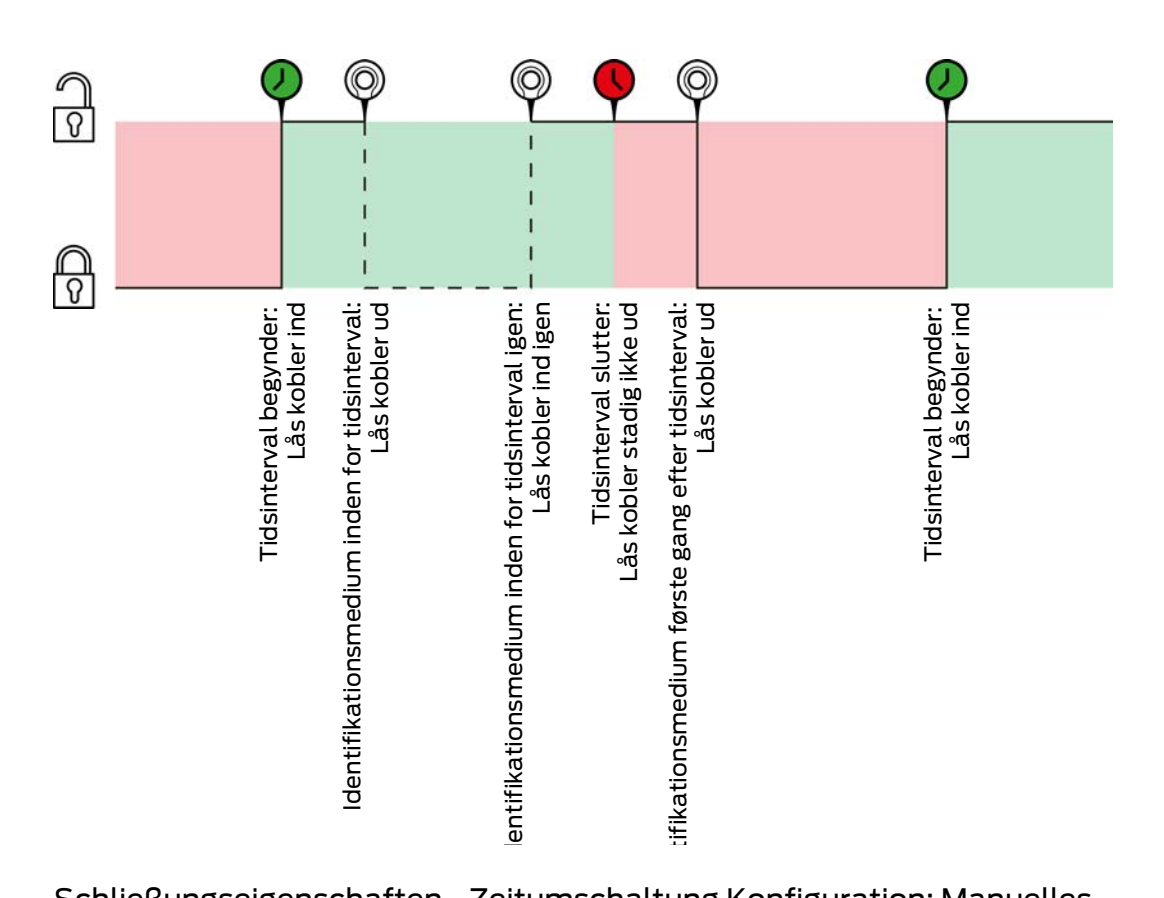

Schließungseigenschaften - Zeitumschaltung Konfiguration: Manuelles Einkuppeln [offen], Schließungseigenschaften - Zeitumschaltung Konfiguration: Automatisches Auskuppeln [offen]

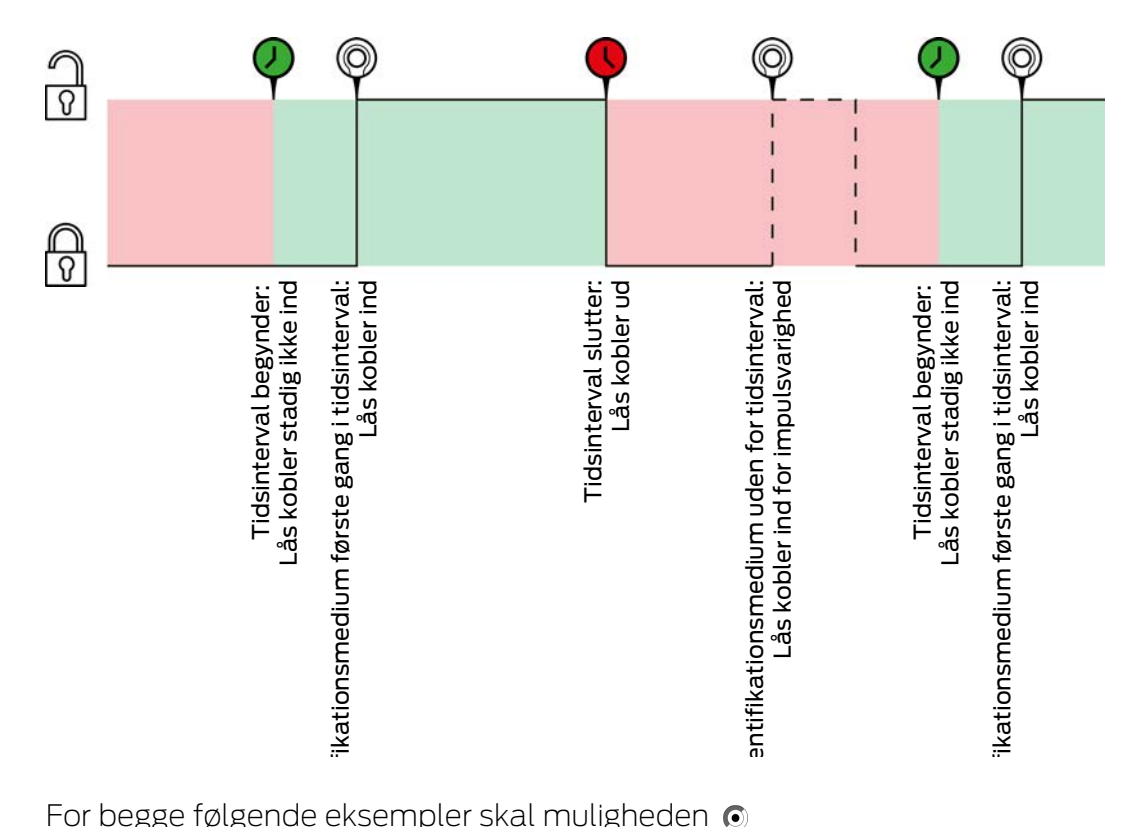

For begge følgende eksempler skal muligheden @

Schließungseigenschaften - Zeitumschaltung Konfiguration: Transponder aktiv: immer [offen] vælges, da identifikationsmediet ellers ikke kan aktiveres inden for tidsintervallet.

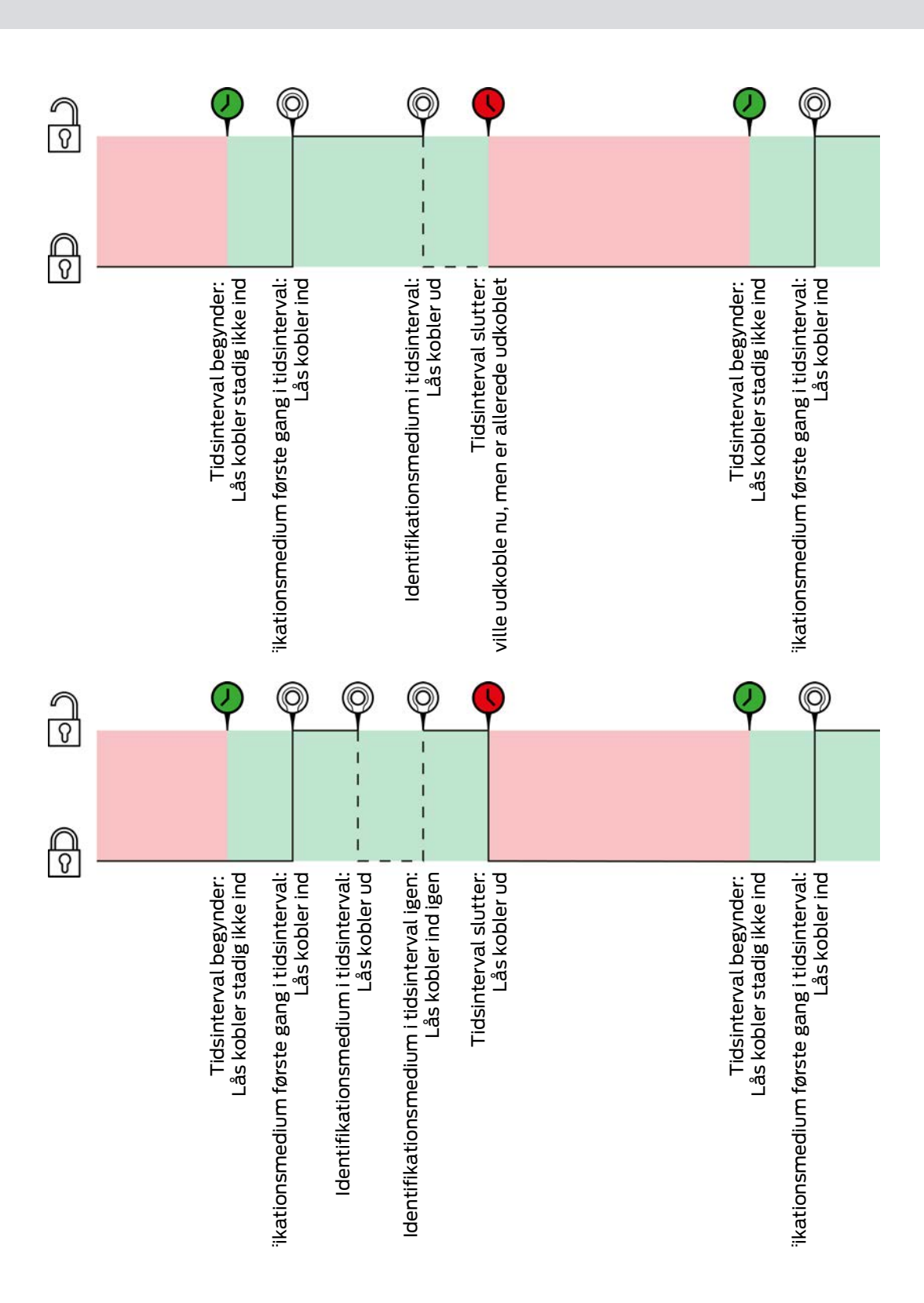

Schließungseigenschaften - Zeitumschaltung Konfiguration: Manuelles Einkuppeln [offen], Schließungseigenschaften - Zeitumschaltung Konfiguration: Manuelles Auskuppeln [offen]

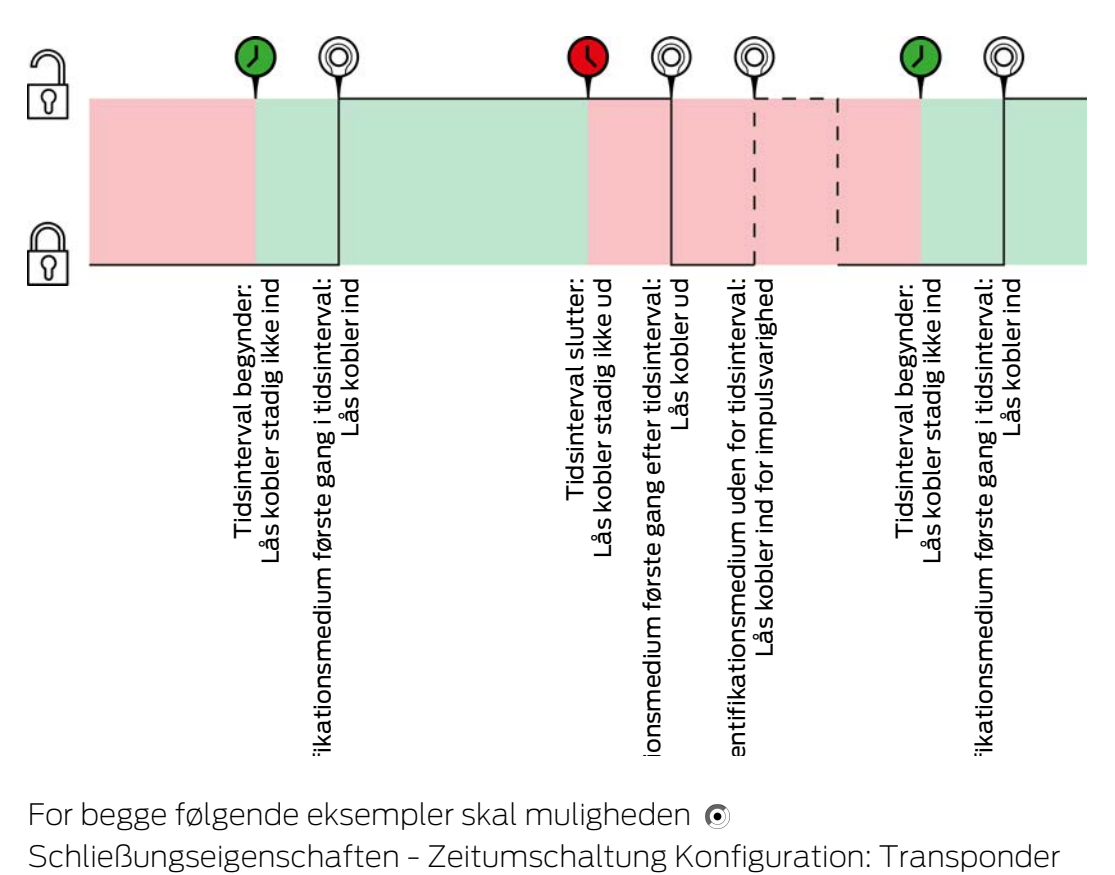

For begge følgende eksempler skal muligheden  $\odot$ 

Schließungseigenschaften - Zeitumschaltung Konfiguration: Transponder aktiv: immer [offen] vælges, da identifikationsmediet ellers ikke kan aktiveres inden for tidsintervallet.

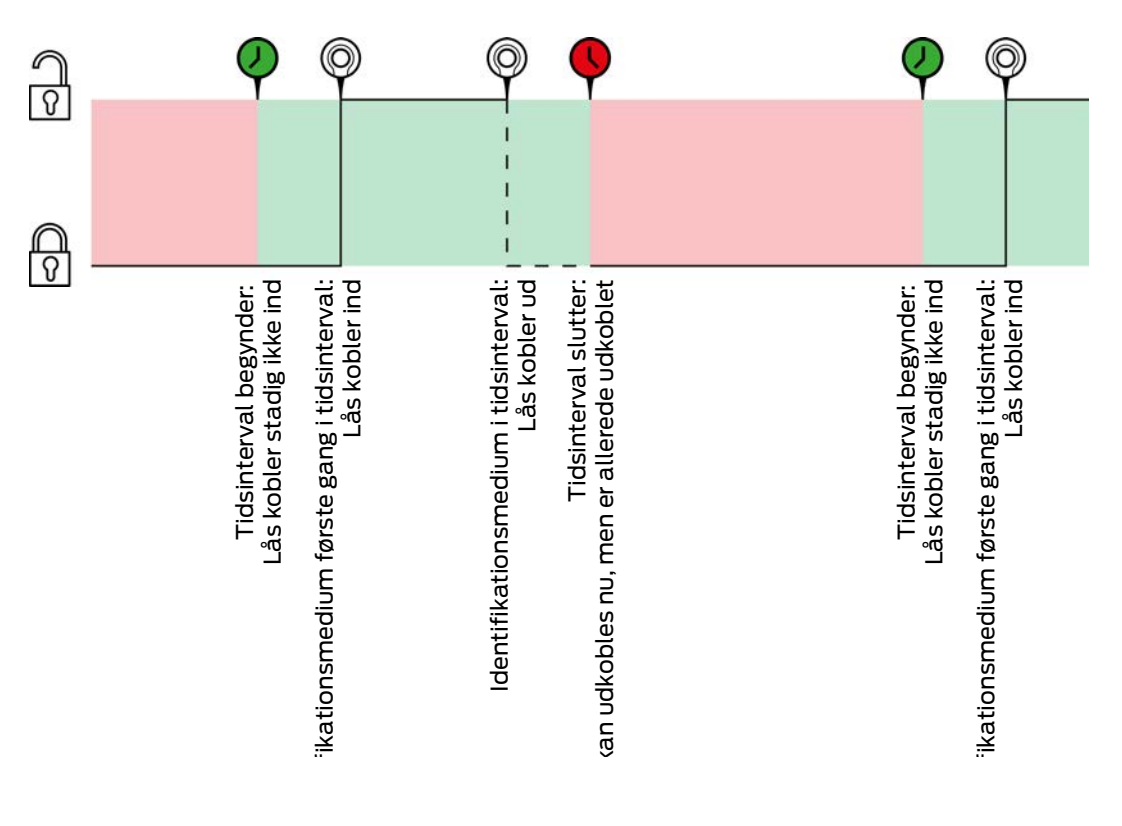

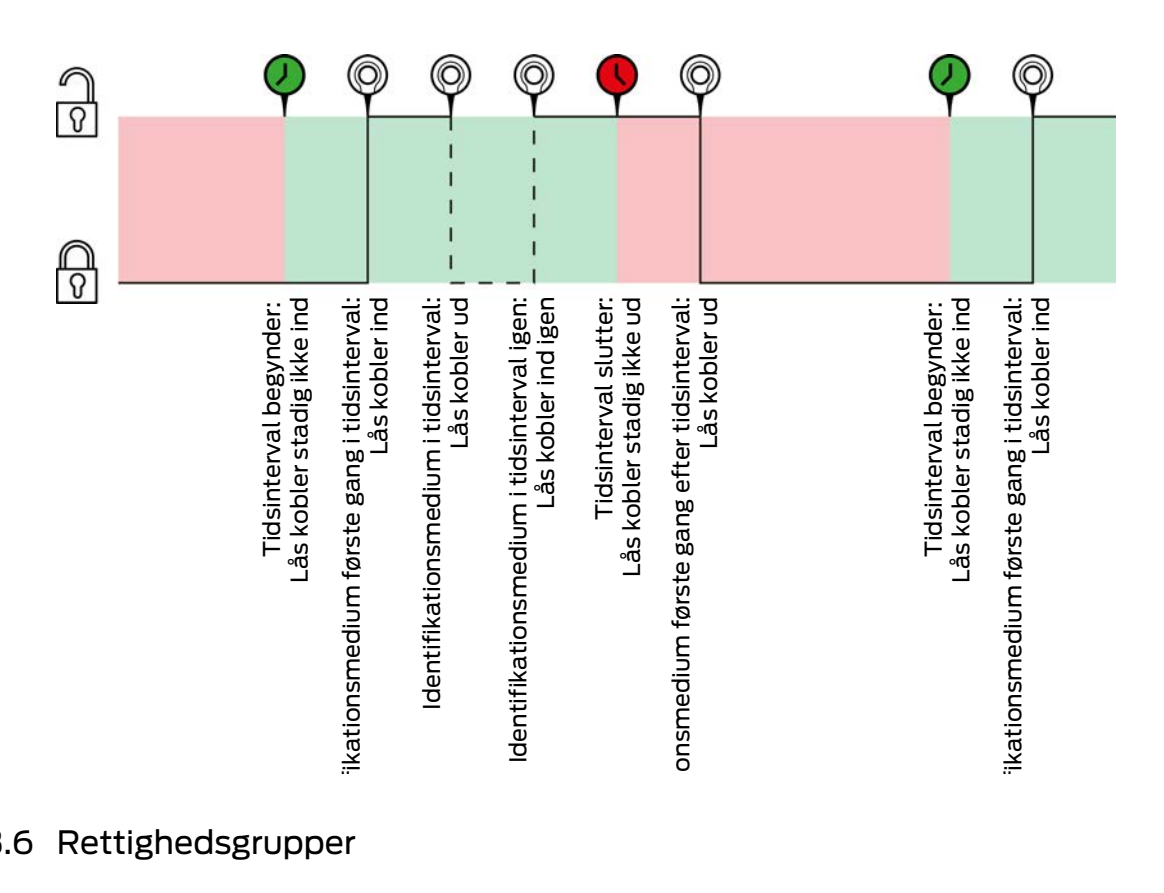

### 23.6 Rettighedsgrupper

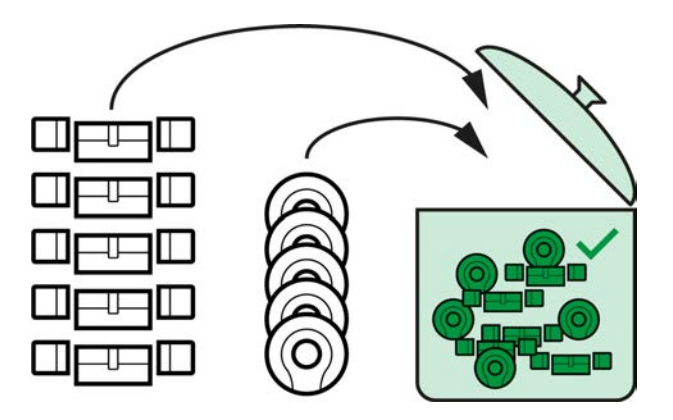

Rettighedsgrupper er for første gang tilgængelige med indføringen af AXM Lite.

Princippet ved en rettighedsgruppe er helt enkelt som ved en smeltepot ("melting pot"). Inden for en rettighedsgruppe er alle låse normalt berettiget ved alle identifikationsmedier.

"Normalt", fordi enkelte identifikationsmedier også kan fjernes manuelt. Du kan dermed frit bestemme over rettighederne, men kan klare størstedelen af arbejdet via en rettighedsgruppe.

Identifikationsmedier og låse kan tildeles flere rettighedsgrupper.

Rettighedsgrupper er en organisatorisk bestanddel. Ideelt oprettes rettighedsgrupperne allerede før låsene og identifikationsmedierne (se [Best](#page-28-0) [Practice: Opbygning af låseanlæg \[](#page-28-0)[}](#page-28-0) [29\]](#page-28-0) og [Oprettelse af rettighedsgrupper](#page-58-0)  $[59].$  $[59].$  $[59].$
## 23.7 Anvendte adgangskoder

- **Brugerkodeord: Beskyt dit AXM Lite imod, at uberettigede logger sig ind** og ændrer låseanlægget.
- Låseanlæggets adgangskode: Beskytter kommunikationen imellem låseanlæggets forskellige komponenter (f.eks. imellem transponder og låsecylinder).
- Backup-adgangskoder: Beskyt dit AXM Lite imod, at forældede tilstande for låseanlægget kan genskabes.

# 23.8 Bygninger og lokationer

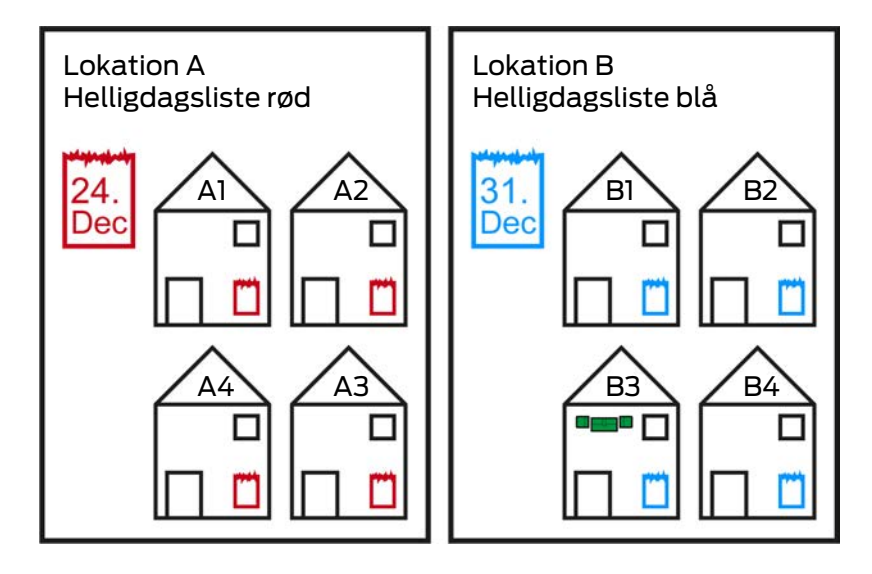

En lokation indeholder bygninger og eventuelt en helligdagsliste.

En bygning hører altid til en lokation. Derfor skal der også altid være mindst en lokation i databasen. I et nyt projekt opretter AXM Lite derfor en standard-lokation. Denne kan slettes, så snart egne lokationer er oprettet.

Lokationer og bygninger er særdeles nyttige for organisationen. Derfor skal de også som led i Best Practice (se [Best Practice: Opbygning af låseanlæg](#page-28-0) [\[](#page-28-0)[}](#page-28-0) [29\]](#page-28-0)) oprettes før låsene (se [Oprettelse af lokation \[](#page-83-0)[}](#page-83-0) [84\]](#page-83-0) og [Oprettelse](#page-86-0) [af bygning og tildeling til lokation \[](#page-86-0)[}](#page-86-0) [87\]](#page-86-0)).

# Helligdagslister og lokationer

Som regel tildeles bygninger kun en lokation, som rent faktisk også er ved samme lokation. Det er altså meget sandsynligt, at de samme lovmæssige helligdage gælder for alle disse bygninger (f.eks. alle bygninger ved lokationen München: For alle bygninger gælder helligdagene i Bayern).

Helligdagslisterne er især interessante for tidsstyrede låse. Rent praktisk er låse altid tildelt en bygning, som igen er tildelt en lokation (forpligtende angivelser). Det er meget besværligt at tildele hver lås til en helligdagsliste. I stedet for kan alle låse i bygninger med samme lokation tildeles samme helligdagsliste, idet hele lokationen tildeles en helligdagsliste.

Helligdagslisten tildelt på denne måde gælder for alle låse i denne lokation. I eksemplet blev lokation A tildelt den røde helligdagsliste og lokation B den blå helligdagsliste.

Hvis andre helligdage alligevel skulle gælde for enkelte låse (af en eller anden grund), kan helligdagslisten for lokationen overskrives i låsens egenskaber (se [Begrænsning af rettigheder til låse til bestemte tider](#page-186-0) [\(tidsplan\) \[](#page-186-0)[}](#page-186-0) [187\]](#page-186-0). I eksemplet blev en lås i bygning B3 ved lokation B tildelt en grøn helligdagsliste. For alle andre låse i bygning B3 og ved de andre bygninger i lokation B gælder den blå helligdagsliste fortsat.

# 23.9 Hashtags

Hashtags er en ekstra mulighed for at organisere låseanlægget. Brug dem vilkårligt som slagord for låsesystemer og identifikationsmedier.

Monteringssituationen ville for eksempel være en mulighed. #glasdør

# 24. Hjælp og flere oplysninger

#### Infomateriale/dokumenter

Detaljerede oplysninger om drift og konfiguration samt yderligere dokumenter kan findes på hjemmeside:

<https://www.simons-voss.com/dk/dokumenter.html>

## Software og drivere

Software og Treiber finder du på hjemmeside:

<https://www.simons-voss.com/dk/support/software-downloads.html>

#### Overensstemmelseserklæringer

Overensstemmelseserklæringer og andre certifikater findes på hjemmeside:

<https://www.simons-voss.com/dk/certifikater.html>

## Teknisk support

Vores tekniske support hjælper dig gerne (fastnet, omkostningerne afhænger af udbyder):

+49 (0) 89 / 99 228 333

## e-mail

Vil du hellere skrive os en e-mail?

[support-simonsvoss@allegion.com](mailto:support-simonsvoss@allegion.com)

# FAQ

Information og assistance med produkter findes på FAQ:

<https://faq.simons-voss.com/otrs/public.pl>

#### Adresse

SimonsVoss Technologies GmbH Feringastr. 4 D-85774 Unterföhring Tyskland

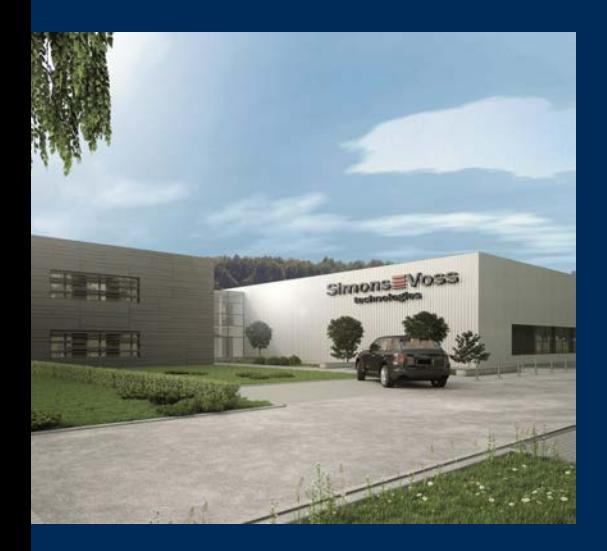

# Det er SimonsVoss

SimonsVoss, pioneren af trådløst styret låseteknik uden kabler tilbyder systemløsninger med et bredt produktsortiment til små, mellemstore og store virksomheder samt offentlige institutioner. SimonsVoss' låsesystemer forbinder intelligent funktionalitet, høj kvalitet og prisvindende design Made in Germany.

Som innovativ systemudbyder lægger SimonsVoss vægt på skalerbare systemer, høj sikkerhed, pålidelige komponenter, effektiv software og enkel betjening. Dermed anses SimonsVoss som teknologisk førende inden for digitale låsesystemer.

Mod til innovation, bæredygtig tankegang og handling samt høj anerkendelse fra medarbejdere og partnere er grundlaget for den økonomiske succes.

SimonsVoss er en virksomhed i ALLEGION Group – et globalt aktivt netværk inden for sikkerhed. Allegion er repræsenteret i omkring 130 lande [\(www.allegion.com](https://www.allegion.com)).

# Tysk fremstillet kvalitet

For SimonsVoss er "Made in Germany" en ægte forpligtelse: Alle produkter udvikles og fremstilles udelukkende i Tyskland.

© 2024, SimonsVoss Technologies GmbH, Unterföhring

Alle rettigheder forbeholdt. Tekst, billeder og grafikker er omfattet af loven om ophavsret.

Indholdet af dette dokument må ikke kopieres, distribueres eller ændres. For mere information, besøg SimonsVoss hjemmeside. Forbehold for tekniske ændringer.

SimonsVoss og MobileKey er registrerede varemærker for SimonsVoss Technologies GmbH.

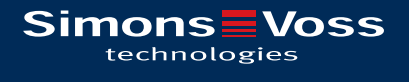

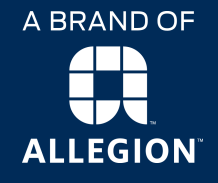

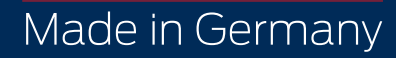